# **Orientalmotor**

5 相ステッピングモーター RK Ⅱシリーズ / RK Ⅱシリーズ搭載 電動アクチュエータ 位置決め機能内蔵タイプ

ユーザーズマニュアル

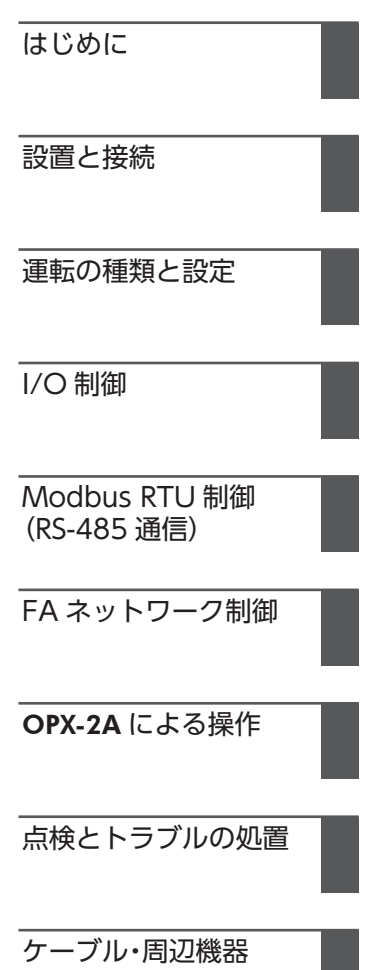

お買い上げいただきありがとうございます。

このマニュアルには、製品の取り扱いかたや安全上の注意事項を示しています。

- マニュアルをよくお読みになり、製品を安全にお使いください。
- お読みになった後は、いつでも見られるところに必ず保管してください。

#### はじめに  $\boxed{1}$

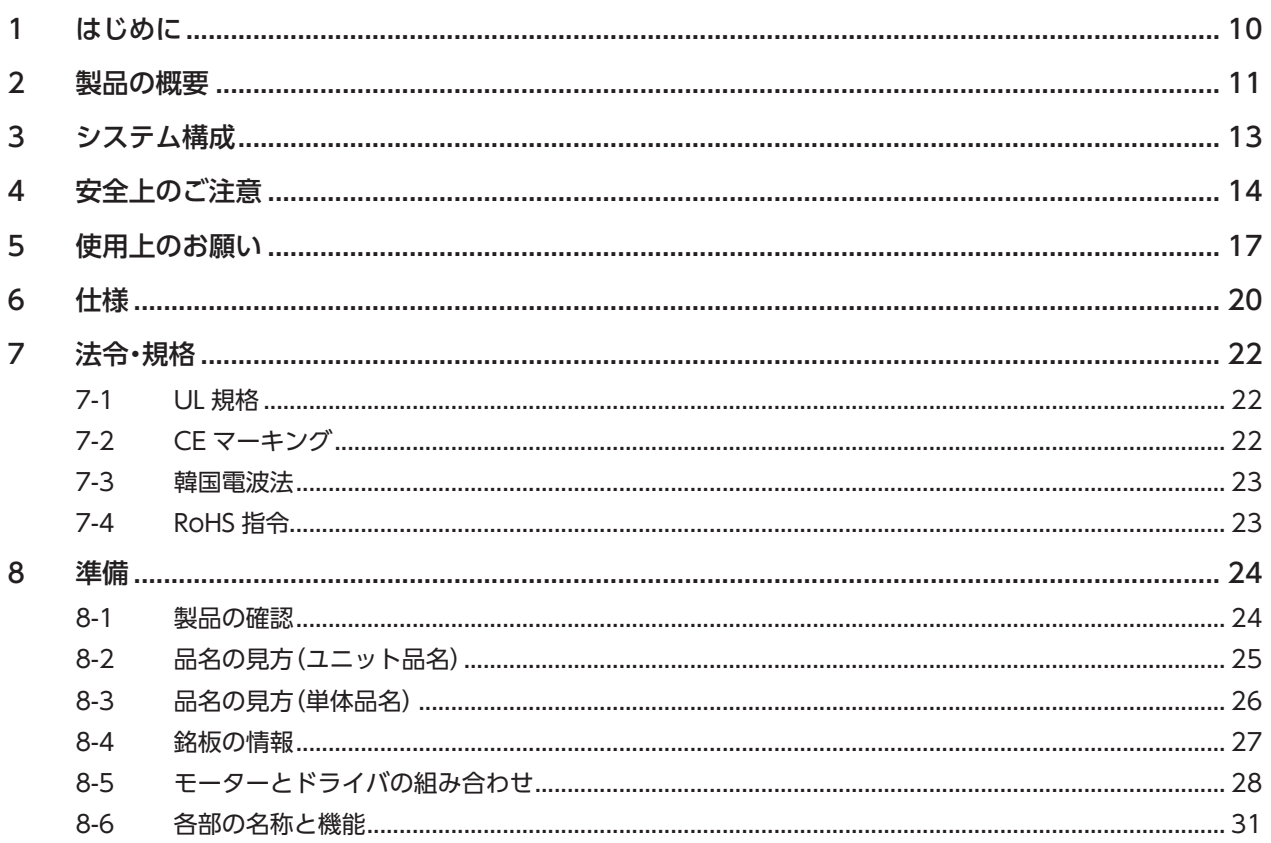

# 2 設置と接続

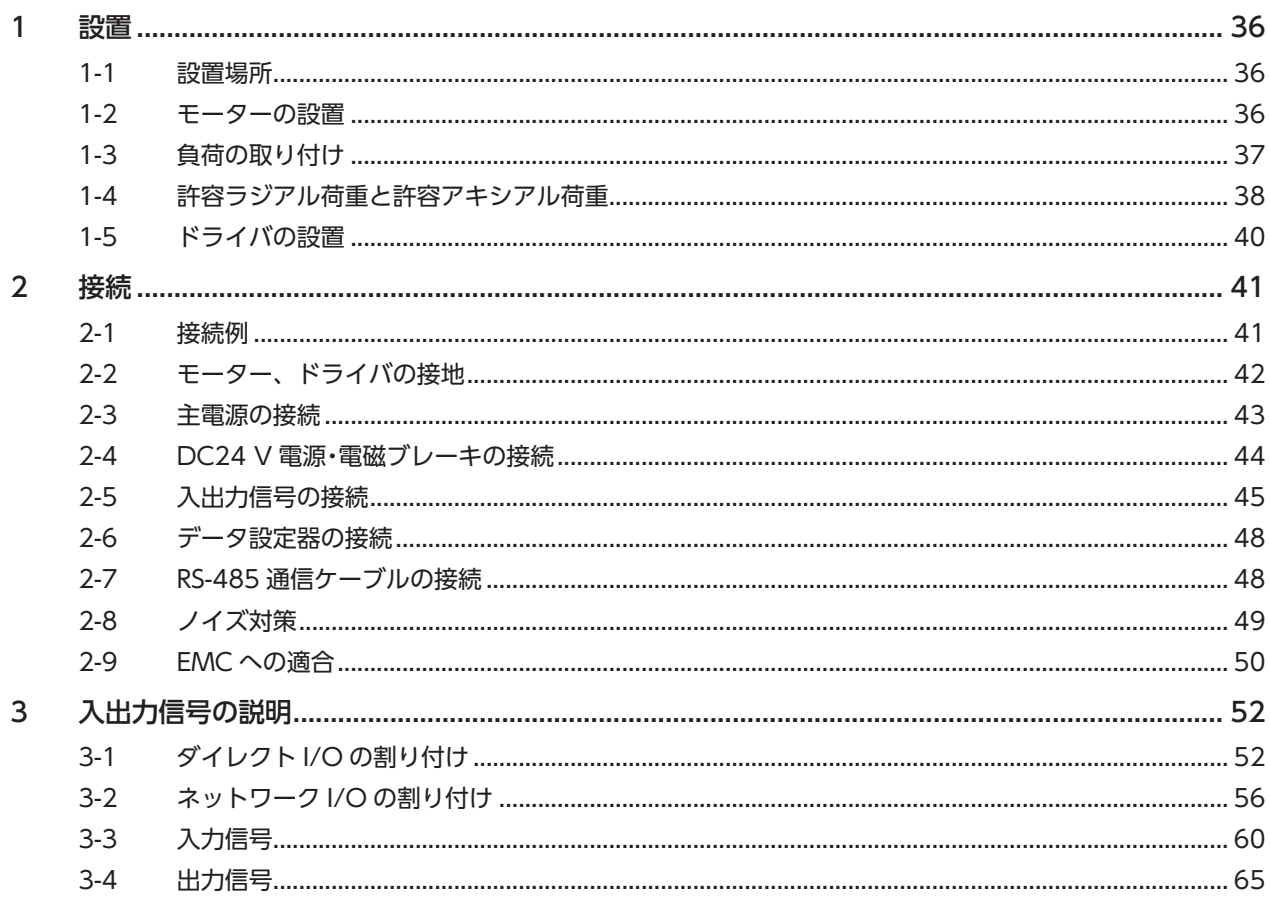

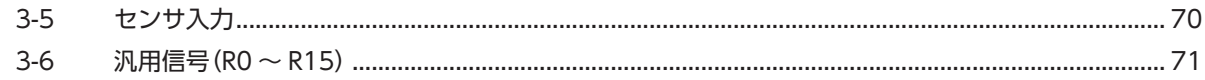

#### $\overline{\mathbf{3}}$ | 運転の種類と設定

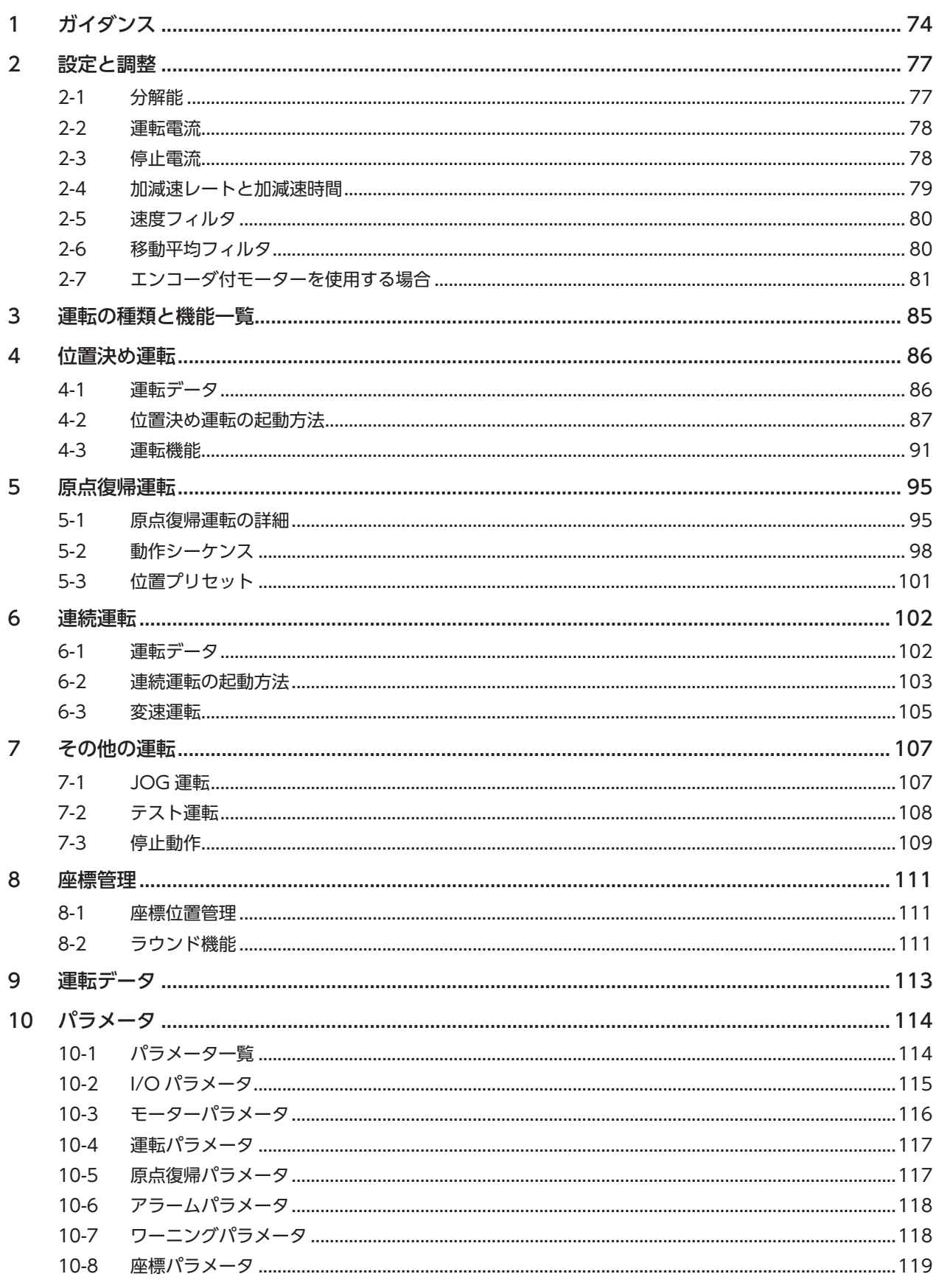

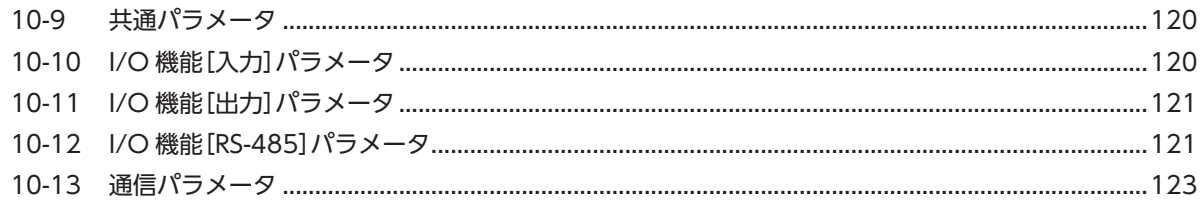

#### $\overline{4}$ I/O 制御

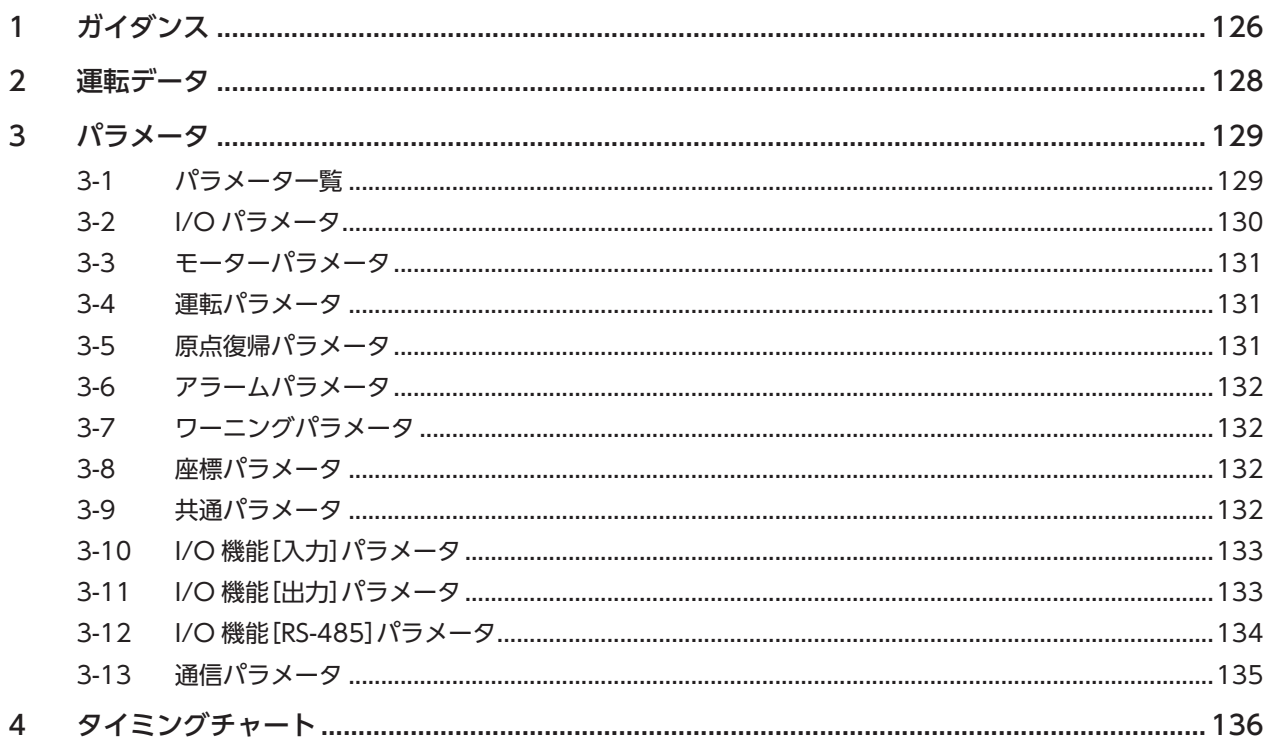

## 5 Modbus RTU 制御 (RS-485 通信)

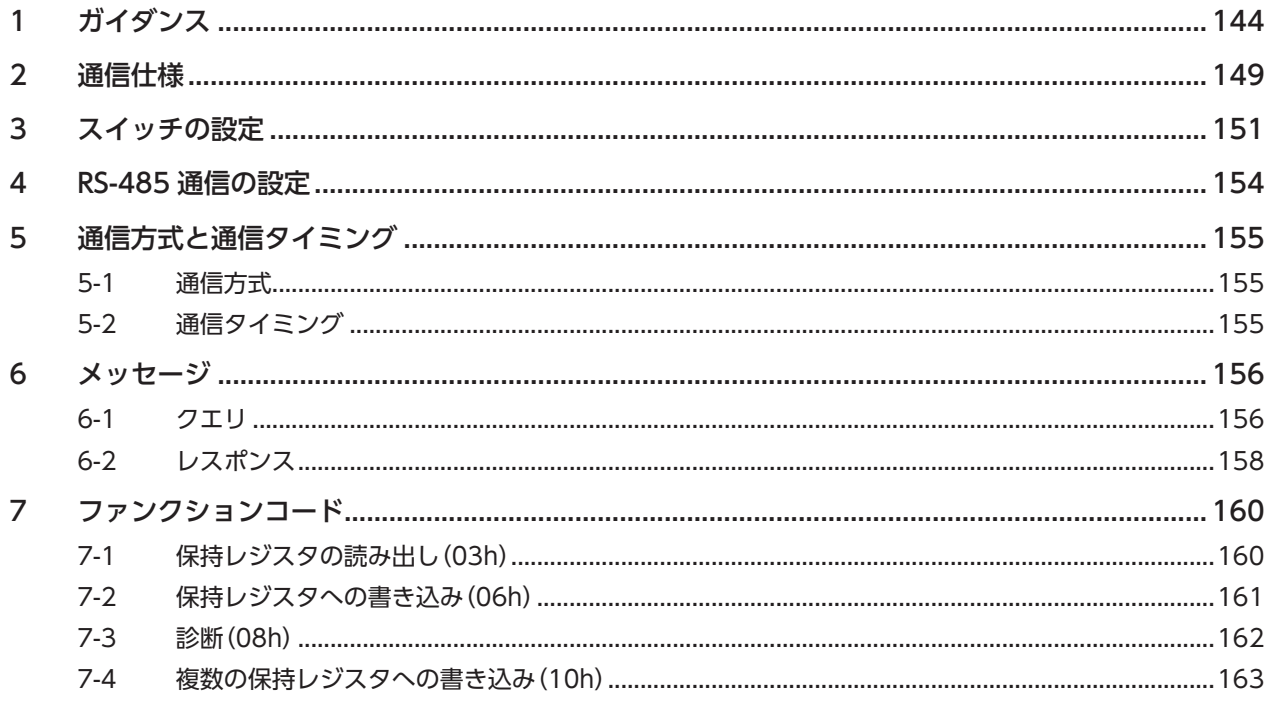

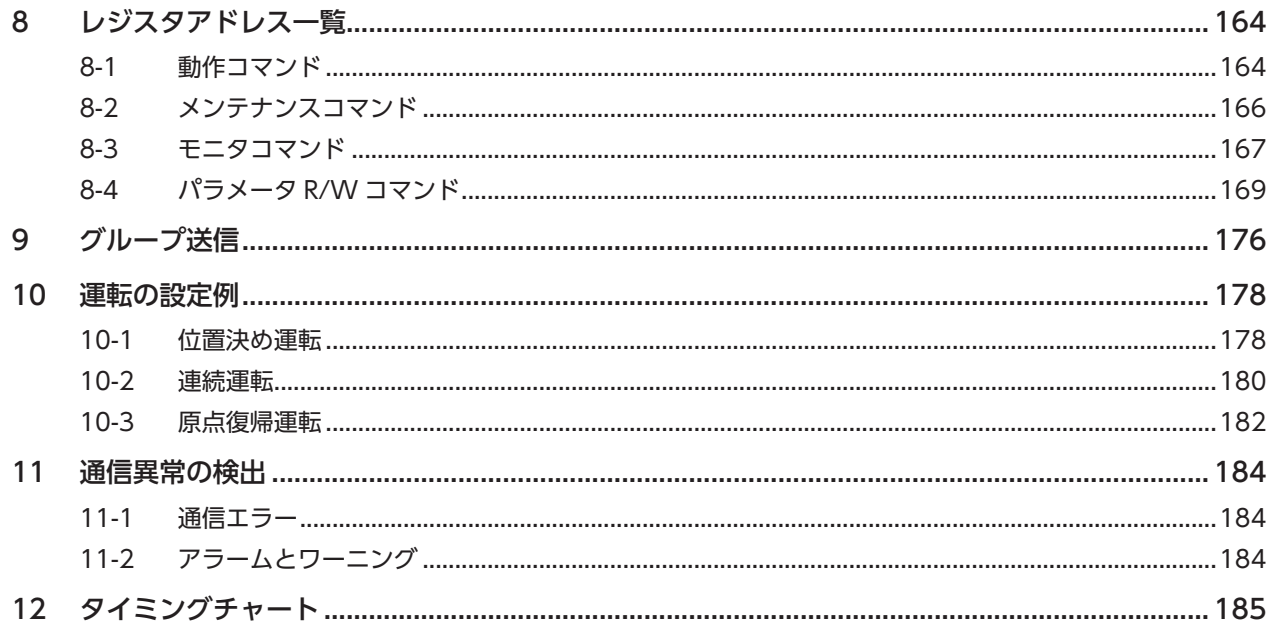

# 6 FA ネットワーク制御

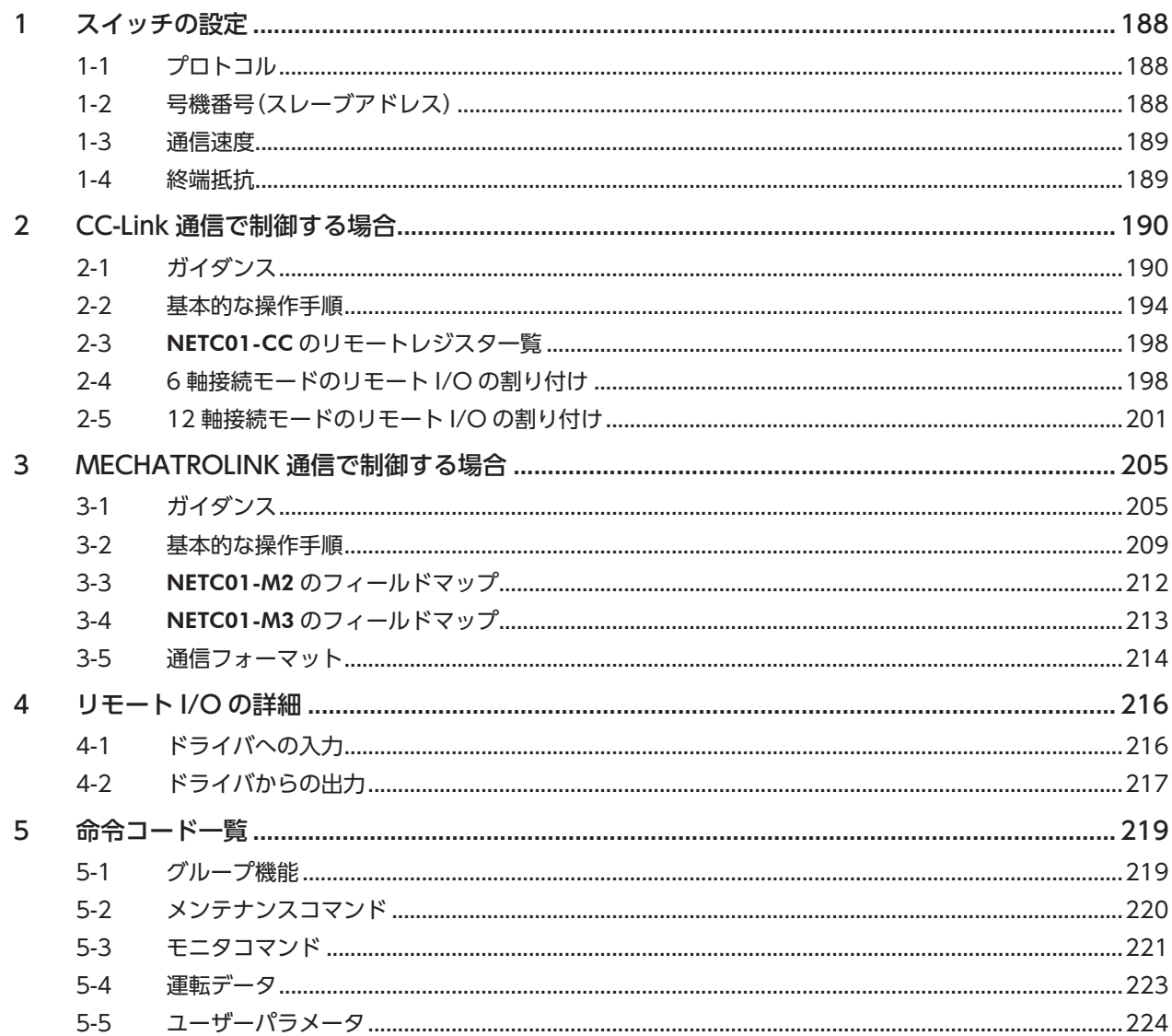

# 7 OPX-2A による操作

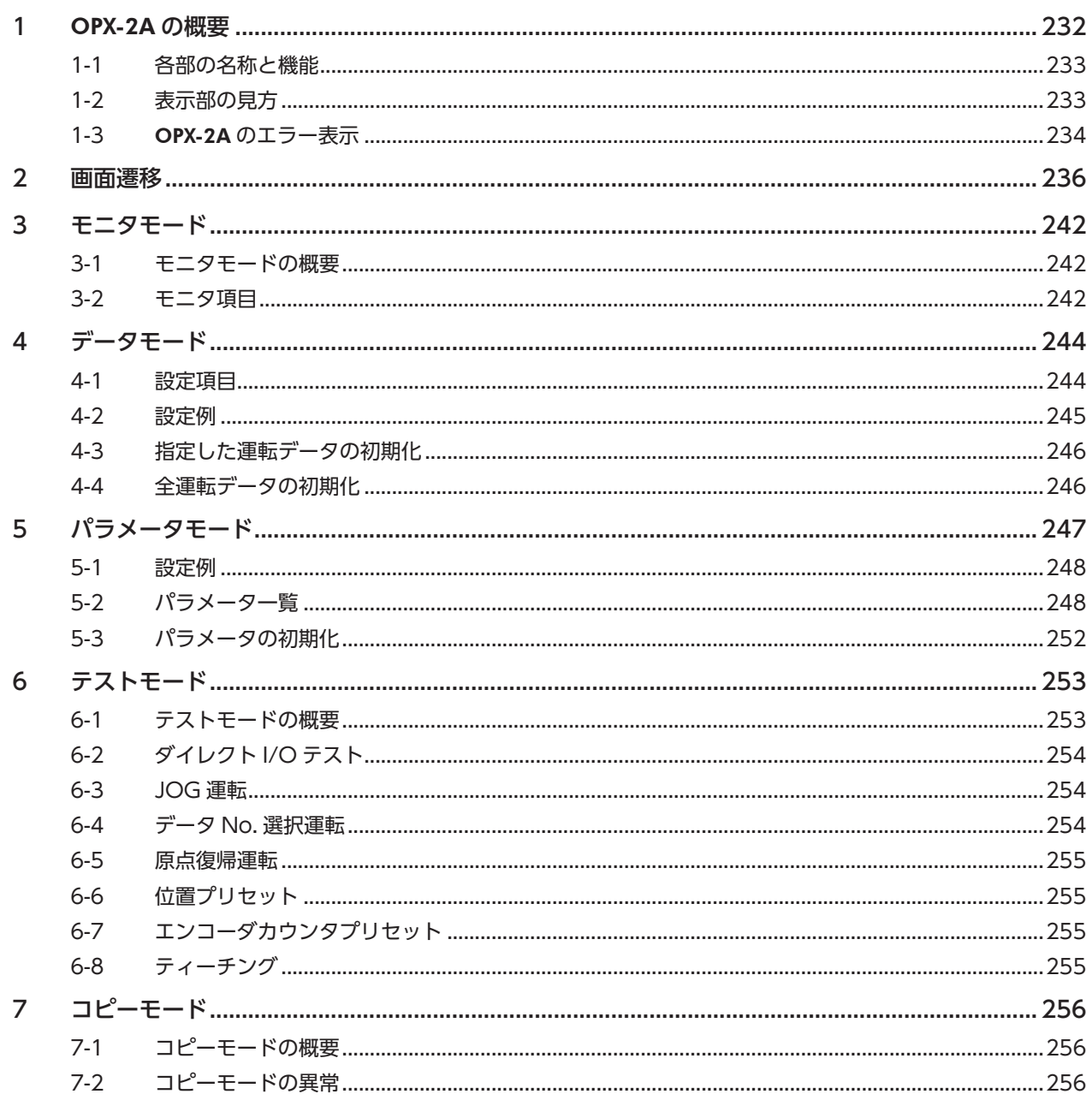

# 8 点検とトラブルの処置

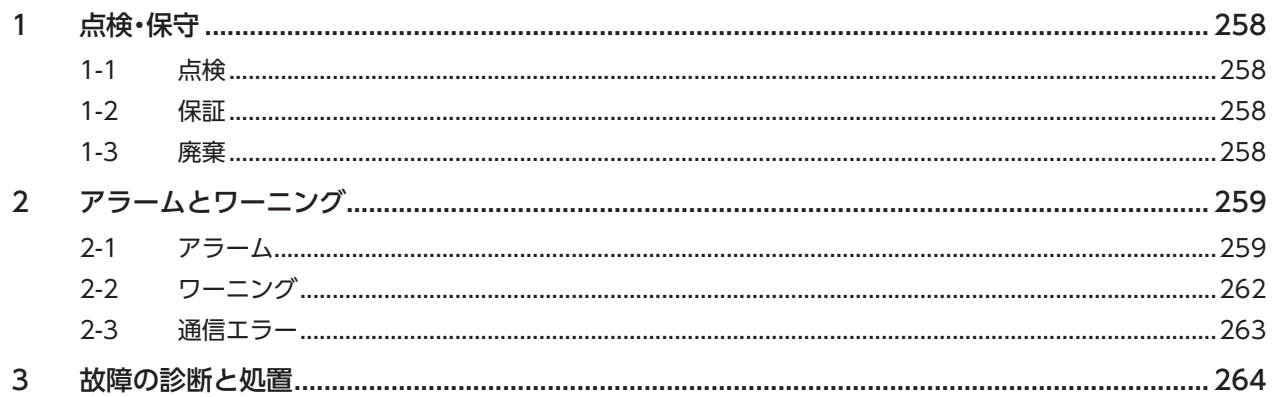

# 9 ケーブル・周辺機器

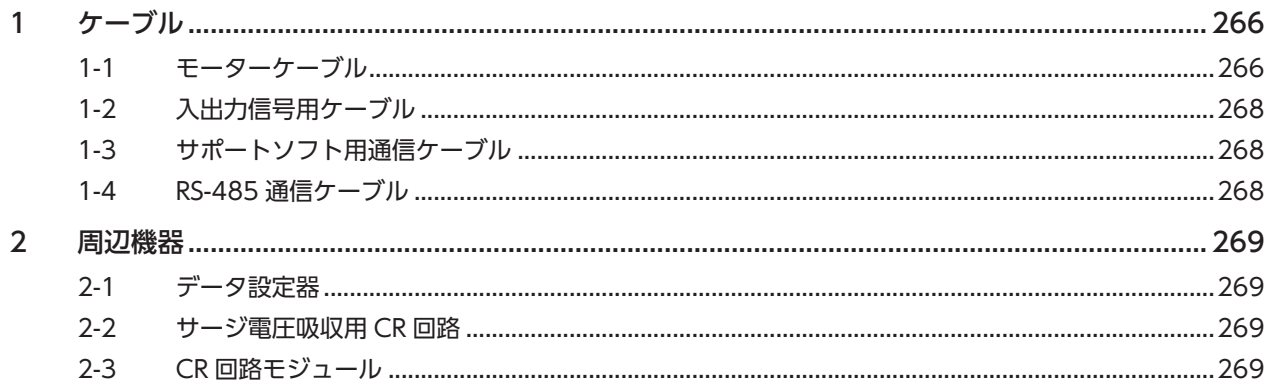

# はじめに 1

取扱説明書の構成、製品の概要、仕様、規格、各部の名称と機能などについて説明しています。

## ◆もくじ

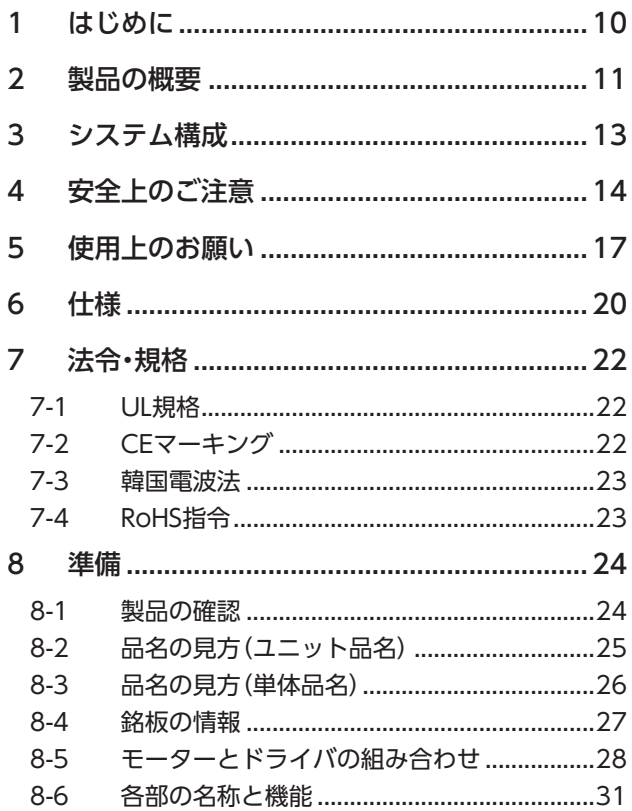

# <span id="page-9-0"></span>1 はじめに

## ■ お使いになる前に

製品の取り扱いは、電気・機械工学の専門知識を持つ有資格者が行なってください。 お使いになる前に、14 ページ「4 安全上のご注意」をよくお読みのうえ、正しくお使いください。また、本文中の警告・注意・ 重要に記載されている内容は、必ずお守りください。 この製品は、一般的な産業機器への組み込み用として設計・製造されています。その他の用途には使用しないでください。 この警告を無視した結果生じた損害の補償については、当社は一切その責任を負いませんので、あらかじめご了承ください。

## **▉** 関連する取扱説明書

取扱説明書については、当社の WEBサイトからダウンロードしていただくか、支店・営業所にお問い合わせください。 https://www.orientalmotor.co.jp/

• RKⅡシリーズ /RKⅡシリーズ搭載電動アクチュエータ ユーザーズマニュアル (本書)

電動アクチュエータについては、次の取扱説明書をお読みください。

- 取扱説明書 アクチュエータ編
- 電動アクチュエータ 機能設定編

## **■ 用語と単位について**

モーターと電動アクチュエータでは使用する用語や単位が異なります。本書ではモーターの用語を使って説明しています。 電動アクチュエータを使用する場合は、用語を置き換えてお読みください。

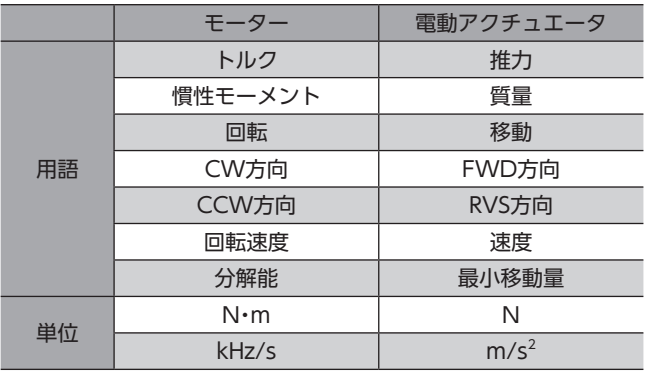

1 はじめに

# <span id="page-10-0"></span>2 製品の概要

この製品は、位置決め機能を内蔵したドライバと、5 相ステッピングモーターによるユニット製品です。

I/O制御、Modbus RTU制御(RS-485 通信)、およびネットワークコンバータを使用した FAネットワーク制御に対応して います。

運転データやパラメータは、当社のサポートソフト MEXE02、データ設定器 OPX-2A、および RS-485 通信のどれかで設 定します。

### **▉** 主な特徴

#### **㓡** 省エネルギー

モーターの損失を大幅に低減し、低発熱、省エネルギーを実現しました。 発熱が大幅に抑えられたことで、従来お使いいただけなかった高速域での長時間運転も可能になりました。

#### **㓡** 密着取り付けが可能な小型・薄型ドライバ

コンパクトサイズのドライバで、制御盤や装置の小型化や省スペース化に貢献します。 ドライバは密着取り付けも可能なため、限られたスペースを有効に活用できます。

#### **● かんたん配線**

入出力信号の接続には、スクリューレスタイプのコネクタを採用しました。 モーターは専用のコネクタ付ケーブルでかんたんに接続できます。

#### **● 3つの運転パターン**

位置決め運転、原点復帰運転、および連続運転を実行できます。運転データは64 点まで設定でき、多点位置決めも可能です。

#### ● Modbus RTUに対応 (RS-485 通信)

上位システムから運転データやパラメータを設定したり、運転の実行・停止などを指令できます。 マスタ1 台に対して、最大31 台のドライバを接続できます。

#### **㓡** 低振動

高性能マイクロステップドライバを採用し、低速運転時でも振動が極めて少ない滑らかな運転を実現しました。

## **㓡** 電磁ブレーキの自動制御(電磁ブレーキ付タイプのみ)

ドライバが自動で電磁ブレーキを制御するため、制御信号の入力やラダー設計の手間を省けます。

#### **㓡** アラーム、ワーニング機能を搭載

過熱、接続不良、運転操作の誤りなどからドライバを保護するアラーム(保護機能)と、アラームが発生する前に警告を出 力するワーニング(警告機能)が備わっています。

### **▉** 周辺機器

運転データやパラメータは、MEXE02、OPX-2A、および RS-485 通信のどれかで設定します。必要に応じて、次の周辺機 器をご用意ください。

• MEXE02 ............ WEBサイトからダウンロードできます。

MEXE02 を使用する場合は、パソコンとドライバを接続するためのサポートソフト用通信ケーブル CC05IF-USBが必要です。必ずお買い求めください。

• OPX-2A............. 別途お買い求めください。

#### **▉** 関連商品

ネットワークコンバータを介して接続すると、さまざまなネットワークで使用できるようになります。

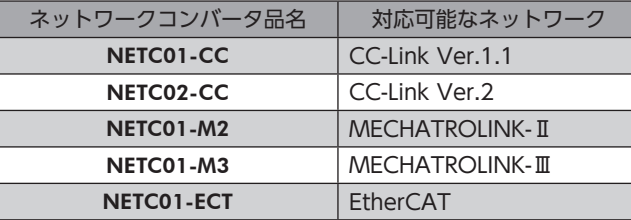

## ■ 機能一覧

# メイン機能

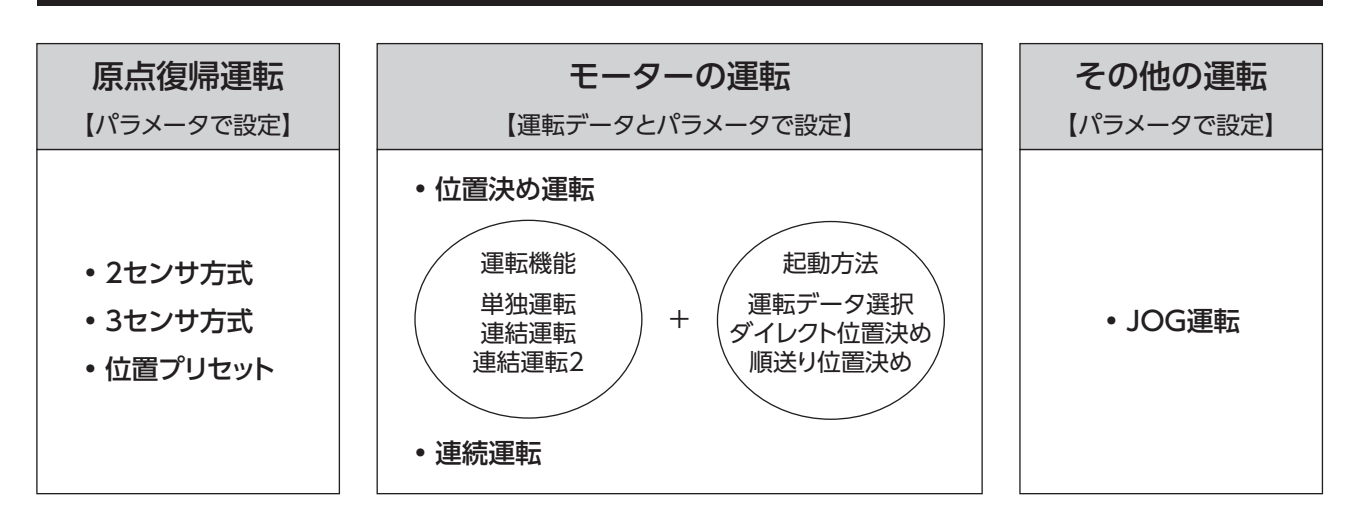

# 外部インターフェース

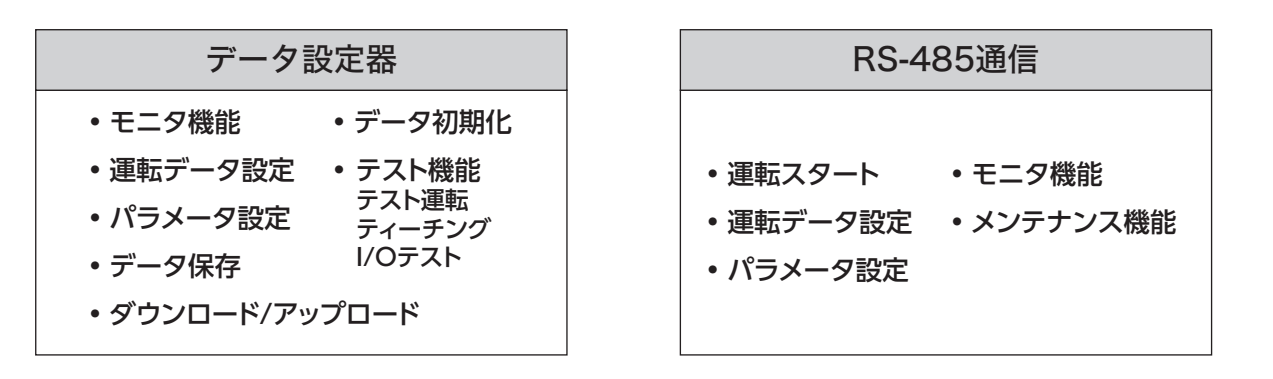

# 補助機能

【パラメータで設定】 • 停止動作 STOP入力時の停止動作 オーバートラベル • 座標設定 分解能(電子ギヤ) ラウンド機能 モーター回転方向 • モーター機能 運転電流 停止電流 速度フィルタ 移動平均フィルタ • I/O機能 入力機能 入力接点 出力機能 • 原点復帰機能 原点オフセット 外部センサ信号検出 • 脱調検出機能 脱調検出動作 脱調検出幅 エンコーダ分解能 • 保護機能 アラーム検出 フーニング検出

# <span id="page-12-0"></span>3 システム構成

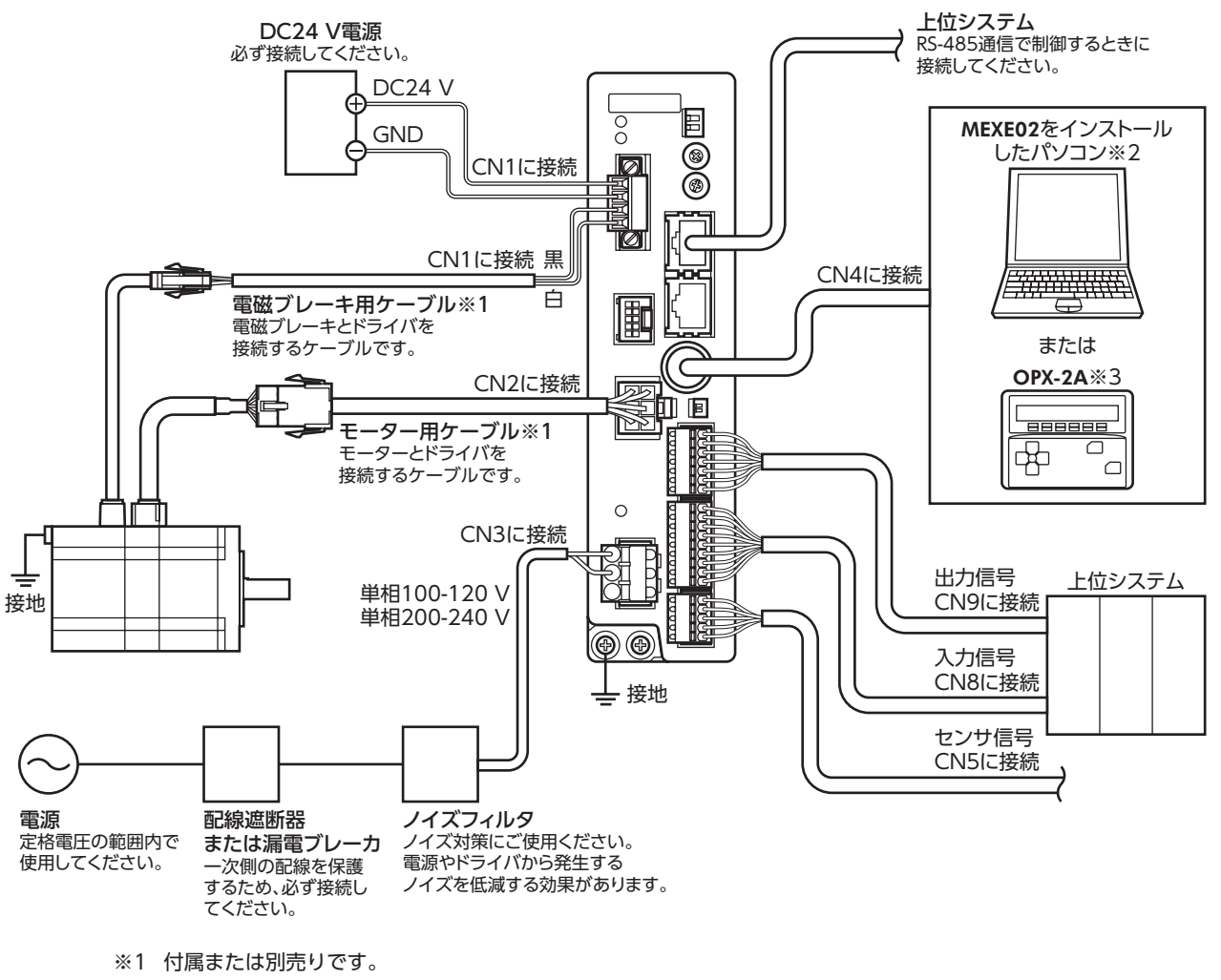

- ※2 パソコンはお客様側でご用意ください。ドライバとの接続には、当社のサポートソフト用通信ケーブルを使用してく ださい。
- ※3 当社でご用意している周辺機器です。

| 1 はじめに

# <span id="page-13-0"></span>4 安全上のご注意

ここに示した注意事項は、製品を安全に正しくお使いいただき、お客様や他の人々への危害や損傷を未然に防止するため のものです。内容をよく理解してから製品をお使いください。

#### 表示の説明

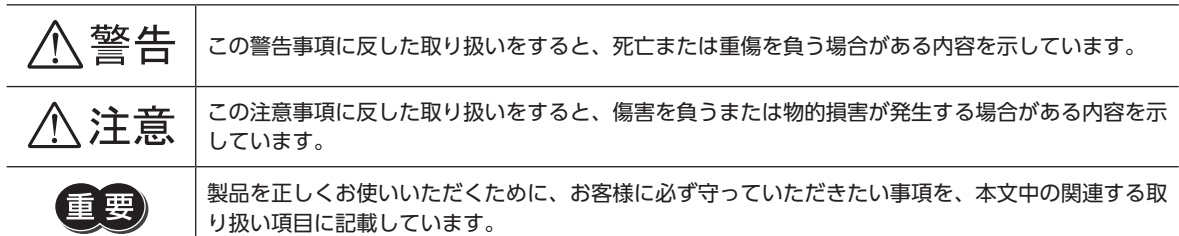

#### 図記号の説明

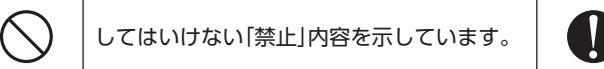

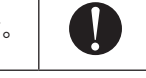

 $\bullet \quad \bullet$  必ず実行していただく「強制」内容を示していま す。

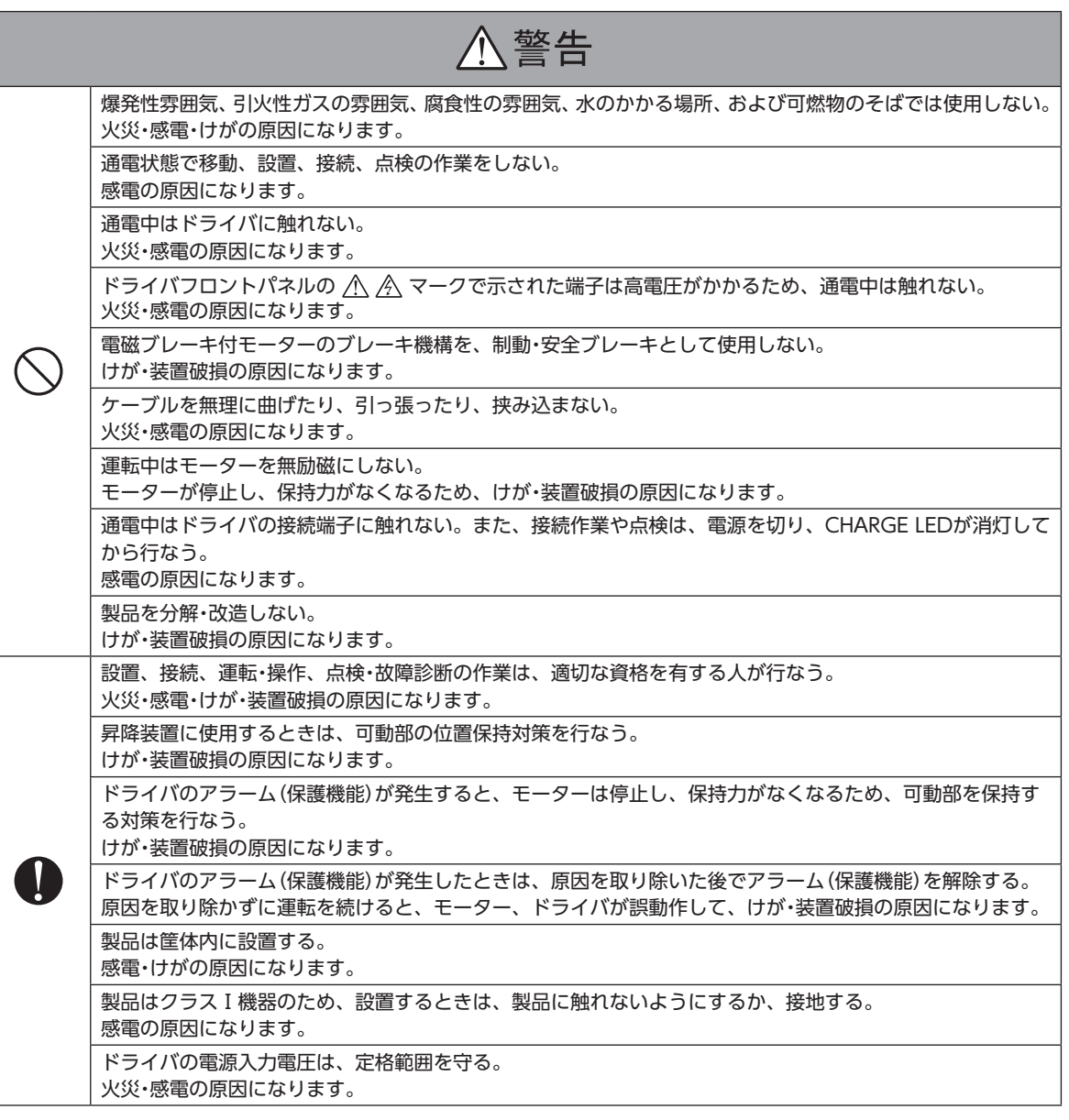

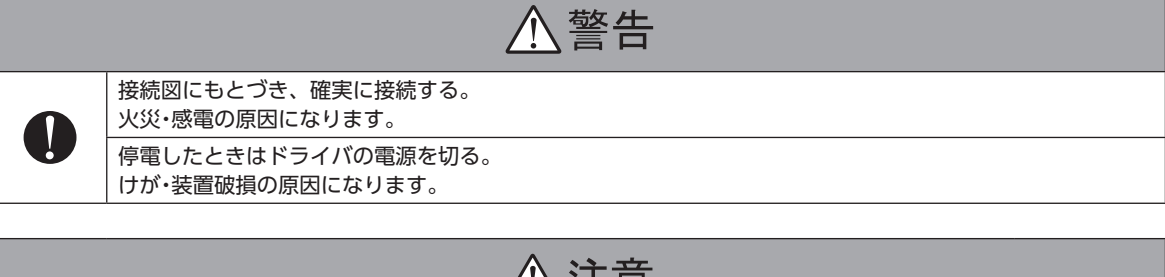

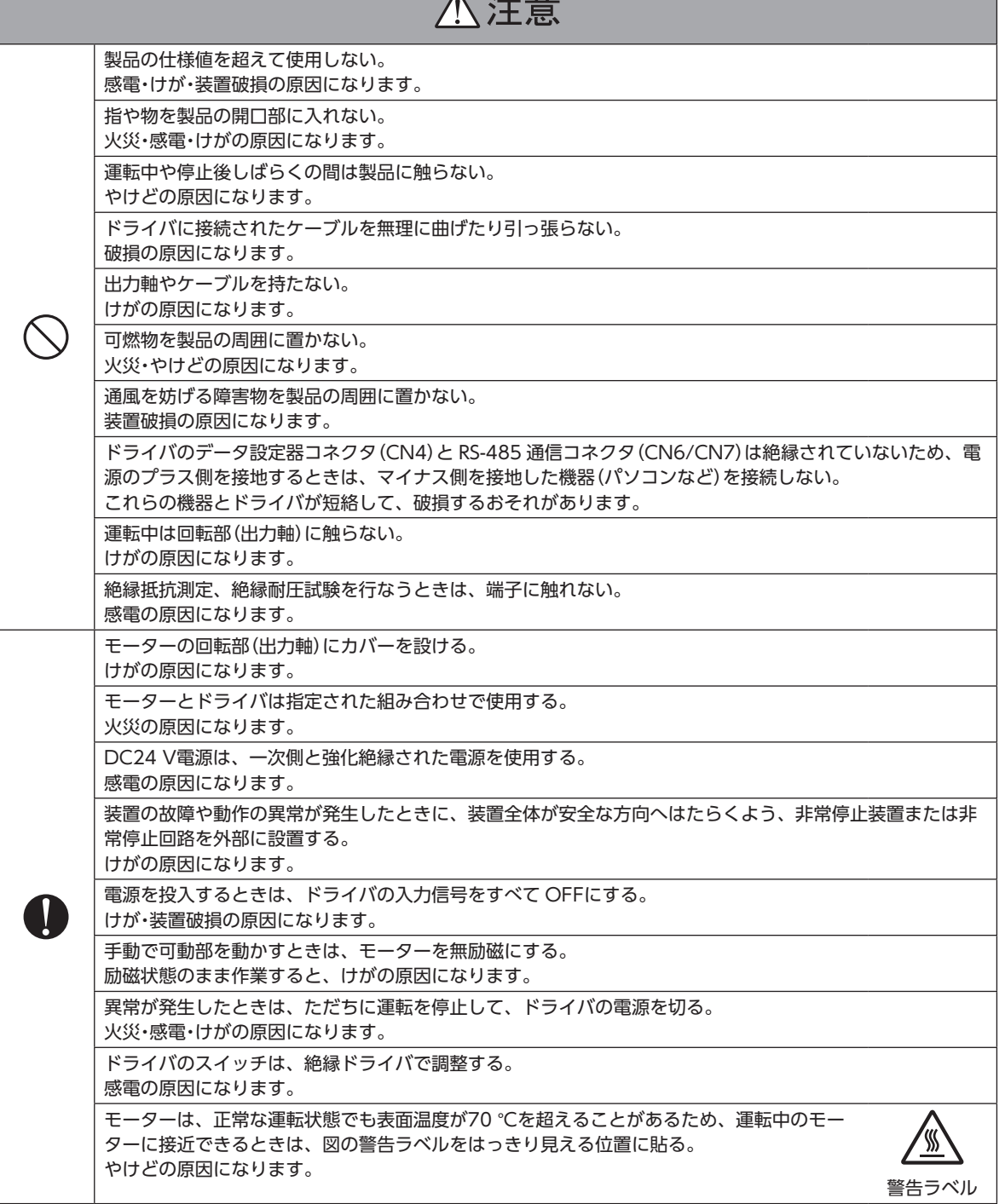

**■ 1 はじめに** 

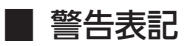

ドライバには、取り扱い上の警告が表示されています。 ドライバを取り扱うときは、必ず表示の内容を守ってください。

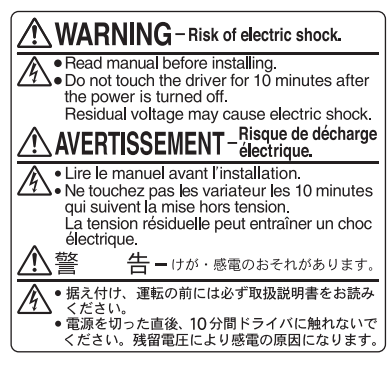

材質:PET

# <span id="page-16-0"></span>5 使用上のお願い

製品をお使いいただくうえでの制限やお願いについて説明します。

**㓡** モーターとドライバは、必ず当社のケーブルを使用して接続してください

次の場合は、当社のケーブルを必ず別途お買い求めください。ケーブルの品名[は266 ページ](#page-265-1)でご確認ください。

- 可動ケーブルを使用するとき
- 3 mよりも長いケーブルを使用するとき
- ケーブルが付属してないユニット品を購入したとき
- **㓡** 絶縁抵抗測定、絶縁耐圧試験を行なうときは、モーターとドライバを切り離してください モーターとドライバを接続した状態で、絶縁抵抗測定、絶縁耐圧試験を行なうと、製品が破損する原因になります。
- **出力軸に強い衝撃を与えないでください**

エンコーダ付モーターの出力軸には、光学式エンコーダが組み付けられています。エンコーダの損傷を防ぐため、モーター を搬送したり、負荷を取り付けるときは、出力軸へ強い衝撃を与えないように扱ってください。

- **㓡** ラジアル荷重とアキシアル荷重は許容値以下で使用してください 許容値を超えたラジアル荷重やアキシアル荷重が加わった状態で運転を続けると、軸受け(ボールベアリング)が破損する 原因になります。必ず許容値内のラジアル荷重とアキシアル荷重で運転してください。詳細[は38 ページを](#page-37-1)ご覧ください。
- **モーターのケース温度** 
	- ドライバには過熱から保護する機能がありますが、モーター自体にはそのような機能がありません。使用周囲温度、運 転速度、運転デューティなどの運転条件によっては、モーターケースの表面温度が100 ℃を超える場合があります。 モー ターの軸受け(ボールベアリング)の寿命劣化を抑えるため、モーターケースの表面温度は100 °C以下で使用してくださ  $\mathbf{L}$
	- ギヤードタイプは、ギヤ部のグリースや部材の劣化を防ぐため、ギヤ部のケース温度は70 °C以下で使用してください。
	- エンコーダ付モーターの場合、エンコーダを保護するため、モーターケースの表面温度は85 °C以下で使用してください。
- **㓡** 停止時の保持トルク

モーターの停止時は、ドライバのカレントダウン機能によって保持トルクが低下します。モーターを選定するときは、カ タログで停止時保持トルクを確認してください。

#### **㓡** 電磁ブレーキを制動・安全ブレーキとして使用しないでください

電磁ブレーキをモーターの制動停止に使用しないでください。電磁ブレーキのブレーキハブが著しく磨耗して、制動力が 低下します。電磁ブレーキは無励磁作動型のため、停電時などに負荷を保持するのに役立ちますが、負荷を確実に保持す る機構ではありません。安全ブレーキとして使用しないでください。電磁ブレーキで負荷を保持するときは、モーターの 停止後に行なってください。

#### ● 漏れ電流対策

ドライバの動力線と他の動力線間、大地間、およびモーター間には浮遊容量が存在し、これを通して高周波漏れ電流が流れ、 周辺の機器に悪影響を与えることがあります。これは、ドライバのスイッチング周波数、ドライバとモーター間の配線長 などに左右されます。漏電ブレーカを設置するときは、次のような高周波対策品を使用してください。 三菱電機株式会社 NVシリーズ

**● ノイズ対策** 

ノイズ対策については、49 ページ「2-8 ノイズ対策」をご覧ください。

#### **㓡** NVメモリへのデータ保存

データを NVメモリに書き込んでいる間、および書き込み後5 秒以内は、DC24 V電源を切らないでください。書き込みが 正常に終了せず、EEPROM異常のアラームが発生する原因になります。NVメモリの書き換え可能回数は、約10 万回です。

#### **㓡** 電源投入時のモーター励磁

この製品は、DC24 V電源と主電源を投入するとモーターが励磁します。電源投入時にモーターを無励磁にしたいときは、 AWO入力をダイレクト I/Oまたはネットワーク I/Oに割り当てて制御してください。

#### **● プラス側を接地した電源を接続するときの注意**

ドライバのデータ設定器コネクタ(CN4)と RS-485 通信コネクタ(CN6/CN7)は絶縁されていません。電源のプラス側を 接地するときは、マイナス側を接地した機器(パソコンなど)を接続しないでください。これらの機器とドライバが短絡して、 破損するおそれがあります。データの設定などには、OPX-2Aをお使いください。

#### **㓡** ギヤードモーターのグリース

ギヤードモーターからまれに、少量のグリースがにじみ出ることがあります。グリース漏れによる周囲環境の汚染が問題 になるときは、定期点検時にグリースのにじみを確認してください。または油受けなどの損害防止装置を取り付けてくだ さい。油漏れによって、お客様の装置や製品などに不具合を発生させる原因になります。

#### ● 出力軸の回転方向

出荷時設定では、出力軸は図のように回転します。回転方向は、パラメータで変更できます。

• 位置(移動量)をプラスの値に設定した場合 •位置(移動量)をマイナスの値に設定した場合

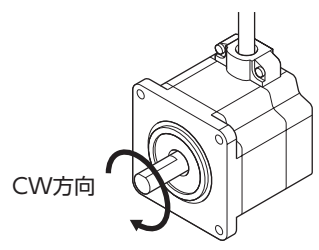

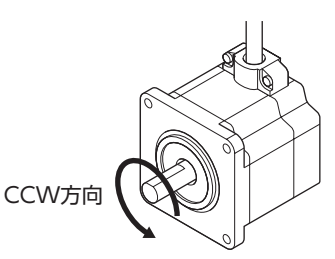

ギヤードモーターの場合、モーター出力軸に対するギヤ出力軸の回転方向は、ギヤの種類や減速比によって異なります。 表でご確認ください。

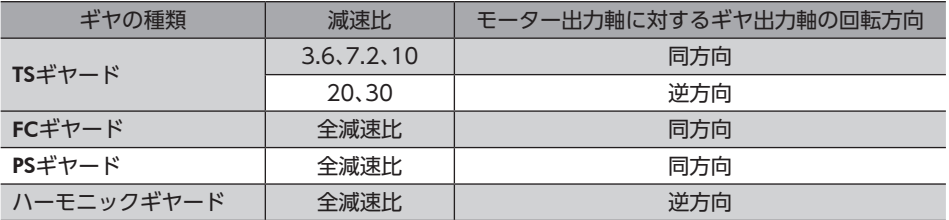

#### **● ギヤードタイプの瞬時最大トルク**

ギヤードタイプは、必ず瞬時最大トルク以下の負荷で運転してください。瞬時最大トルクを超えた負荷が加わると、ギヤ が破損します。

## **▉** 接続ケーブル使用時の注意点

当社のケーブルを使用する際は、次の点にご注意ください。

#### **㓡** コネクタを挿入するとき

コネクタ本体を持って、まっすぐ確実に差し込んでください。コネクタが傾いたまま差し込むと、端子が破損したり、接 続不良の原因になります。

#### **㓡** コネクタを抜くとき

コネクタのロック部分を解除しながら、まっすぐ引き抜いてください。ケーブルを持って引き抜くと、コネクタが破損す る原因になります。

#### **㓡** ケーブルの曲げ半径

ケーブルの曲げ半径は、ケーブル径の6 倍以上で使用してください。 リード線部分を曲げたり、クランプなどで固定しないでください。 コネクタが破損するおそれがあります。

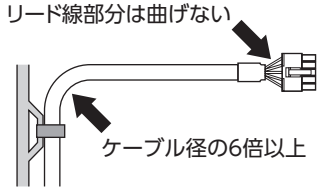

### ● ケーブルの固定方法

ケーブルを固定するときは、コネクタの近くを図のように2 か所で固定するか、幅広のクランプで固定するなど、コネクタ にストレスがかからない対策を施してください。

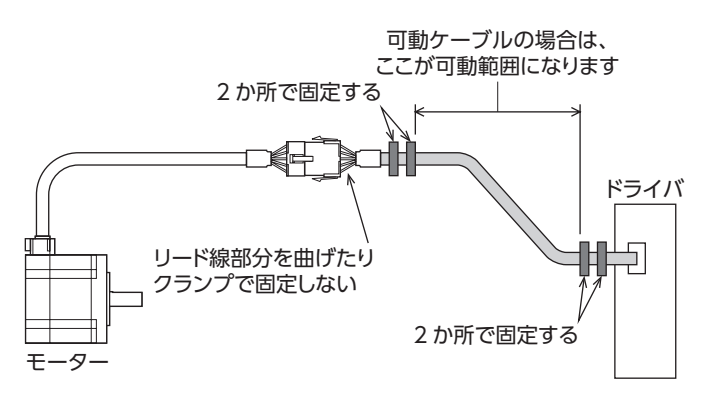

# <span id="page-19-0"></span>6 仕様

## **▉** ドライバ仕様

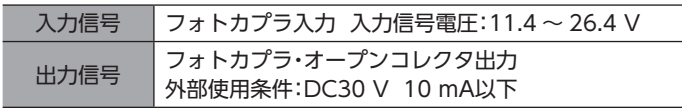

## **▉** 一般仕様

## **㓡** モーター

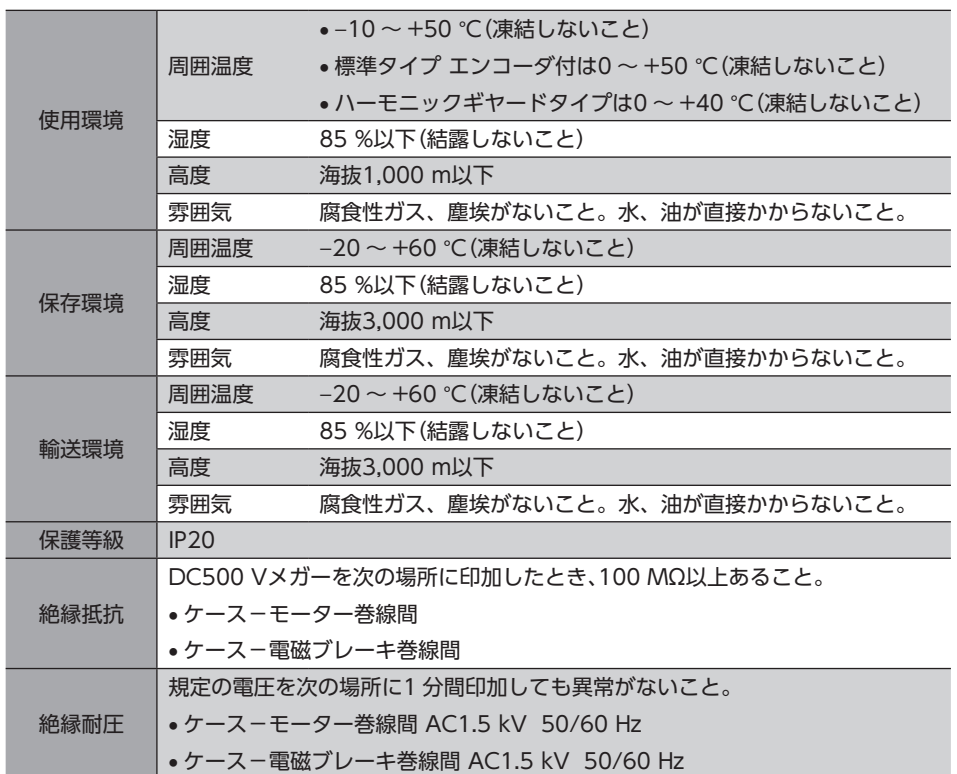

**1 1 はじめに** 

## **㓡** ドライバ

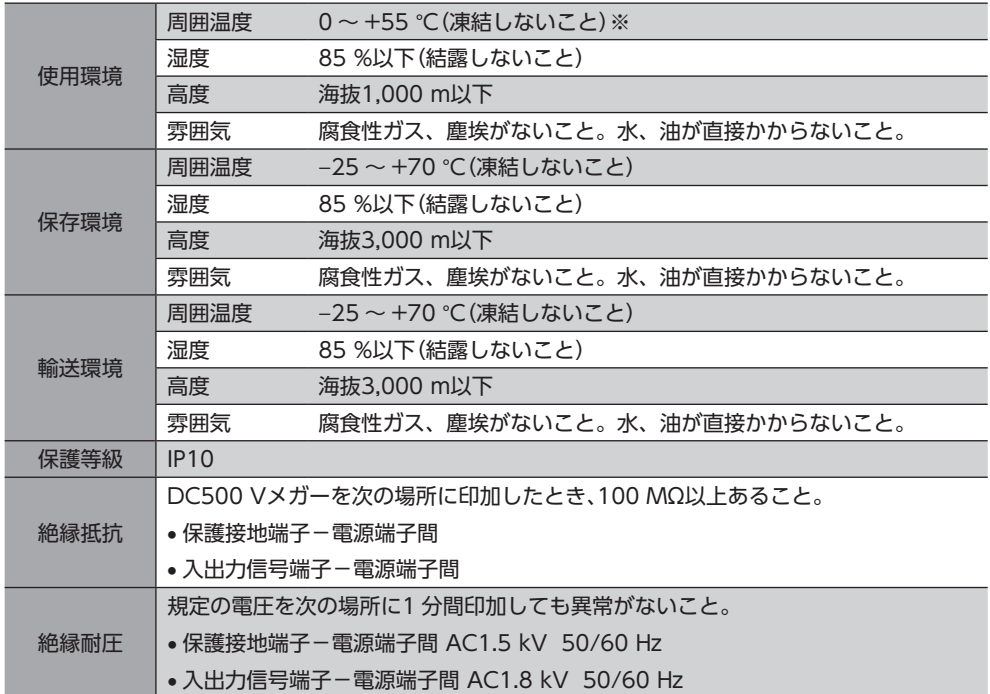

※ 放熱板(材質:アルミニウム、200×200×2 mm相当以上)に取り付けた場合。

# <span id="page-21-0"></span>7 法令・規格

## 7-1 UL規格

UL規格に関する認証情報については、APPENDIX UL Standards and CSA Standards for RKⅡ Seriesでご確認ください。

# 7-2 CEマーキング

この製品は、次の指令にもとづいてマーキングを実施しています。

#### **▉** 低電圧指令

#### 設置条件

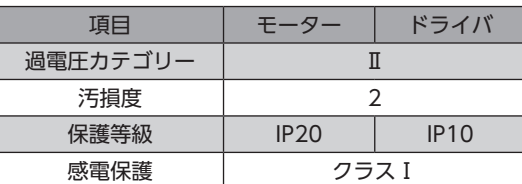

• IT配電系統では使用できません。

• モーターケーブルや電源ケーブルなどの動力系ケーブルと、信号系のケーブルは、二重絶縁で分離してください。

• 駆動条件によっては、ドライバの放熱板が90 °Cを超えることがあります。次のことを守ってください。

・ 必ず試運転を行ない、ドライバの温度を確認してください。

・ 可燃物のそばでドライバを使用しないでください。

・ ドライバに触れないでください。

• 配線用遮断器は、ENまたは IEC規格適合品を使用してください。

• ドライバには、EN規格で規定されるモーター過負荷保護とモーター過熱保護は備わっていません。

• ドライバには、地絡保護回路は備わっていません。配線するときは、23 ページ「地絡保護を考慮した電源への配線例」 に従ってください。また、次のことを考慮してください。

・漏電遮断器:定格感度電流30 mA

・過電圧カテゴリーⅢの電源に接続する場合は絶縁トランスを使用し、絶縁トランスの二次側(単相は N)を接地する。 ・故障ループインピーダンス:表の値以下

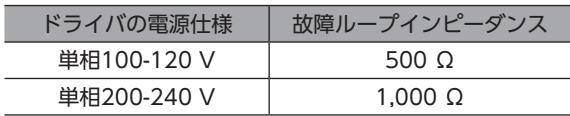

<span id="page-22-0"></span>**● 地絡保護を考慮した電源への配線例** 

単相100-120 V、単相200-240 Vの場合

• TN配電系統

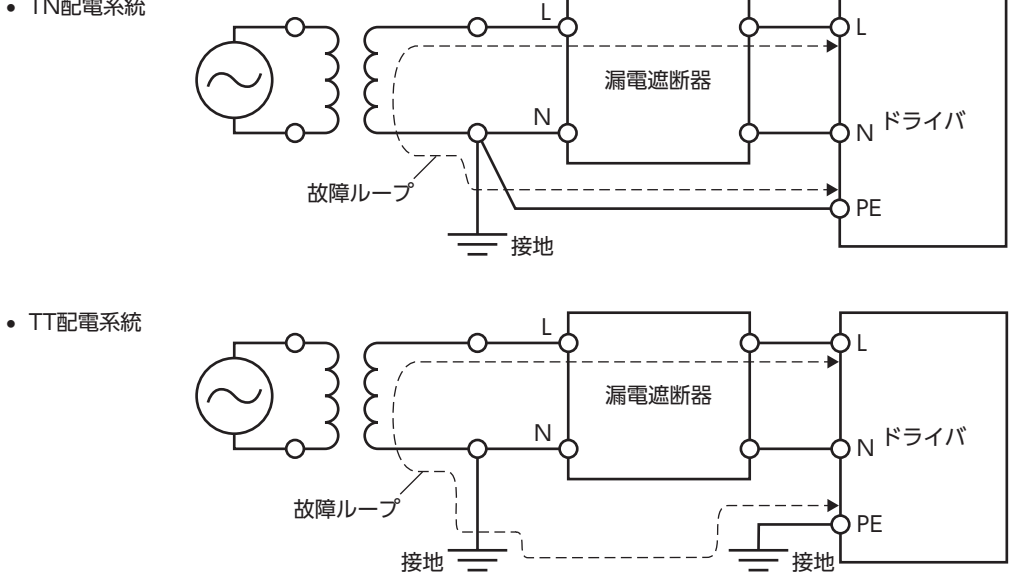

## **▉** EMC指令

適合についての詳細は、50 ページ「2-9 EMCへの適合」をご覧ください。

# 7-3 韓国電波法

この製品は韓国電波法にもとづいて KCマークを貼付しています。

# 7-4 RoHS指令

この製品は規制値を超える物質は含有していません。

<span id="page-23-0"></span>確認していただきたい内容や、各部の名称と機能について説明します。

## 8-1 製品の確認

次のものがすべて揃っていることを確認してください。不足したり破損している場合は、お買い求めの支店・営業所までご 連絡ください。

#### **㓡** モーター

- モーター........................................................................1 台
- モーター用ケーブル.....................................................1 本(接続ケーブルが付属している場合)
- 電磁ブレーキ用ケーブル..............................................1 本(接続ケーブルが付属している電磁ブレーキ付の場合)
- エンコーダ用ケーブル .................................................1 本(接続ケーブルが付属しているエンコーダ付の場合)
- 平行キー........................................................................1 個(ギヤードタイプの場合;PKE543-TSを除く)
- モーター取付用ねじ(M4)...........................................4 本(PKE564-TSに付属)
- モーター取付用ねじ(M8)...........................................4 本(PKE596-TSに付属)
- 安全にお使いいただくために ......................................1 部
- APPENDIX UL Standards and CSA Standards for RKⅡ Series............................................................1 部

## **㓡** ドライバ

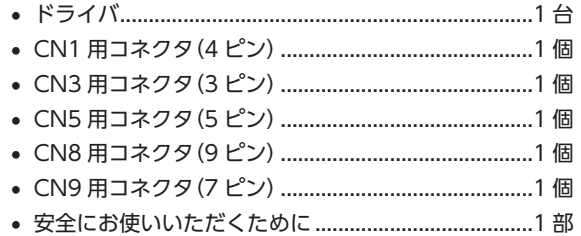

# <span id="page-24-0"></span>8-2 品名の見方(ユニット品名)

### RKS 5 6 4 A C D - HS 50  $\blacksquare$  -3 1 2 3 4 5 6 7 8 9 10 11 12

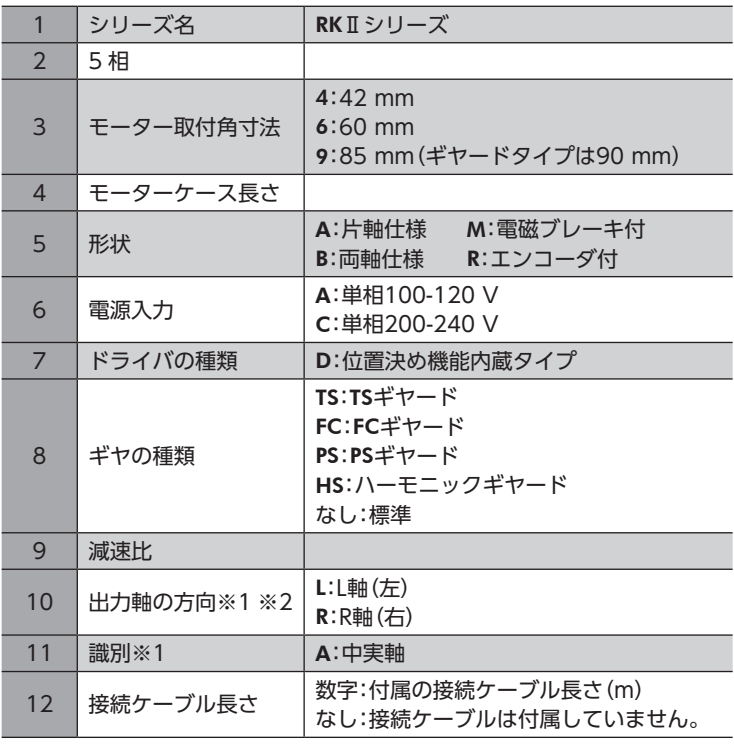

※1 FCギヤードタイプのみ。

※2 モーターケーブル引出口側から見た出力軸の方向を表わしています。

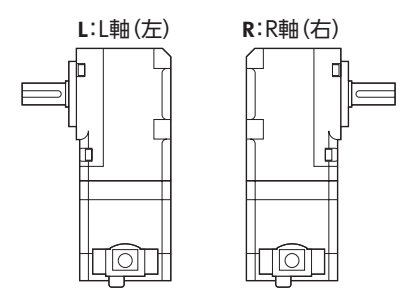

# <span id="page-25-0"></span>8-3 品名の見方(単体品名)

モーターとドライバの品名は、それぞれ製品の銘板に記載された品名で確認してください。 銘板の見方については27 ページ「8-4 銘板の情報」をご覧ください。

$$
\blacksquare~\mp-\varnothing-
$$

**●** 標準タイプ **㓡** ギヤードタイプ

PKE 5 4 3 R C 2 1 2 3 4 5 6 7 PKE 5 4 5 A C - FC 7.2 L A 1 2 3 4 5 6 8 9 10 11

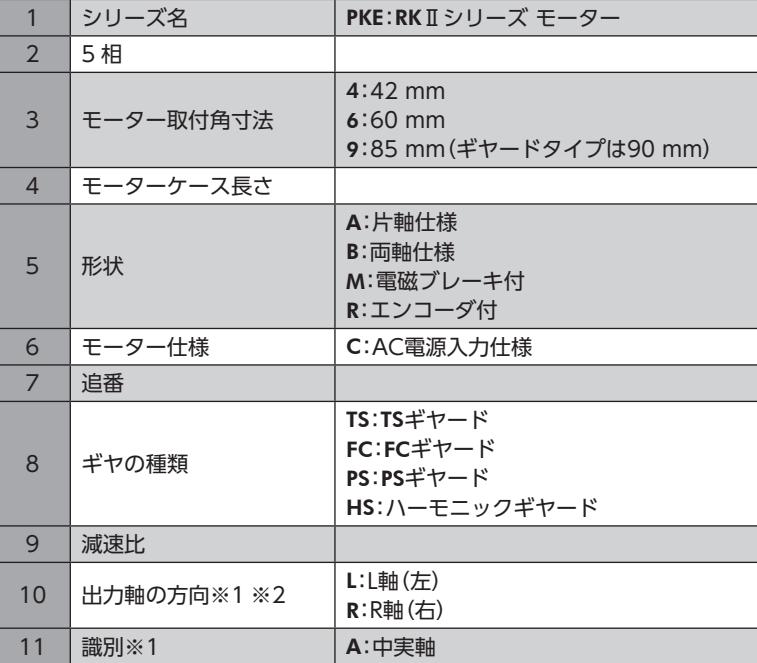

※1 FCギヤードタイプのみ。

※2 モーターケーブル引出口側から見た出力軸の方向を表わしています。

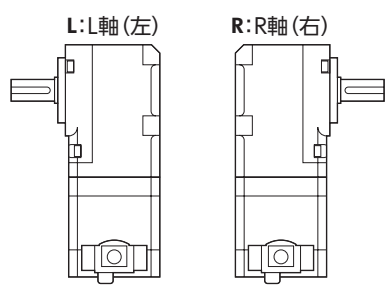

**▉** ドライバ

RKSD 5 07 - A D

1 2 3 4 5

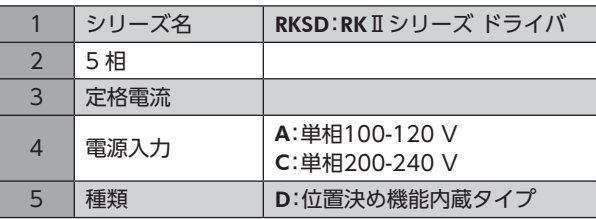

はじめに

# <span id="page-26-0"></span>8-4 銘板の情報

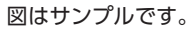

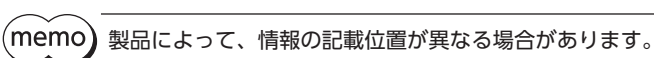

**▉** モーター

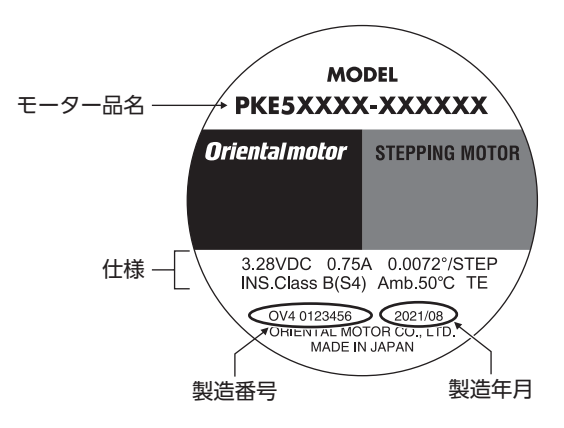

**▉** ドライバ

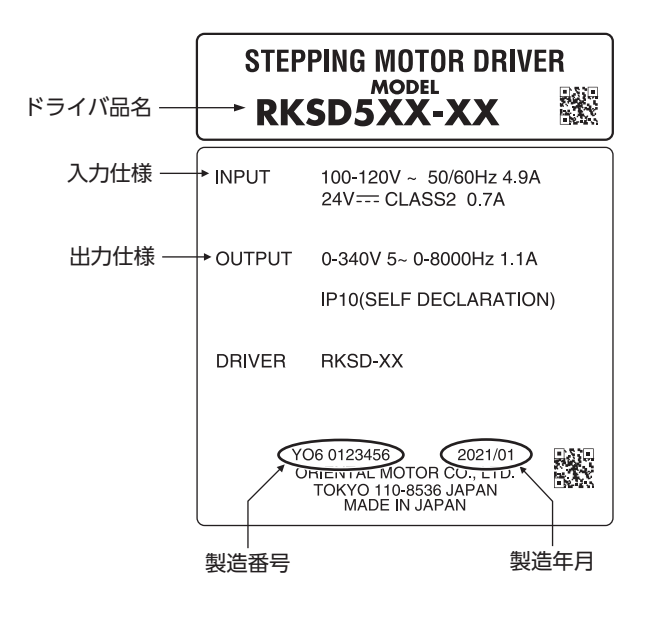

# <span id="page-27-0"></span>8-5 モーターとドライバの組み合わせ

お買い求めの製品の品名は、パッケージのラベルに記載された品名で確認してください。

- モーターとドライバの品名は、各製品の銘板に記載された品名で確認してください。
- 品名の ■には、A (単相100-120 V) または C (単相200-240 V) が入ります。
- 接続ケーブルが付属している場合、品名の にはケーブルの長さ(-1、-2、-3)が入ります。

#### **● 標準タイプ(片軸)**

**● 標準タイプ(両軸)** 

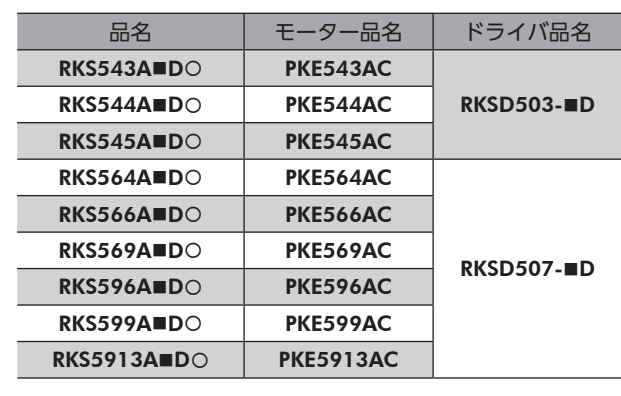

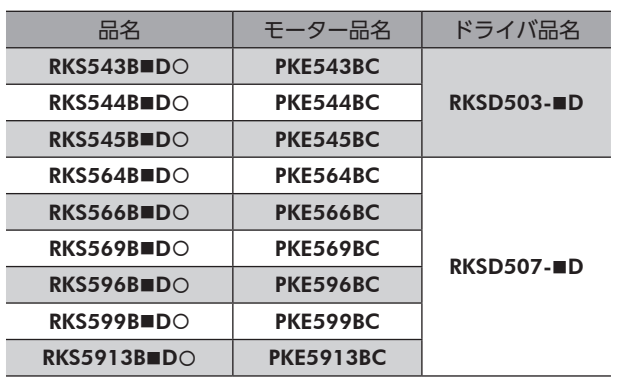

**● 標準タイプ(電磁ブレーキ付)** 

| ドライバ品名            |               |
|-------------------|---------------|
| <b>RKSD503-BD</b> |               |
|                   | $RKSD507 - D$ |
|                   |               |

### **● 標準タイプ(エンコーダ付)**

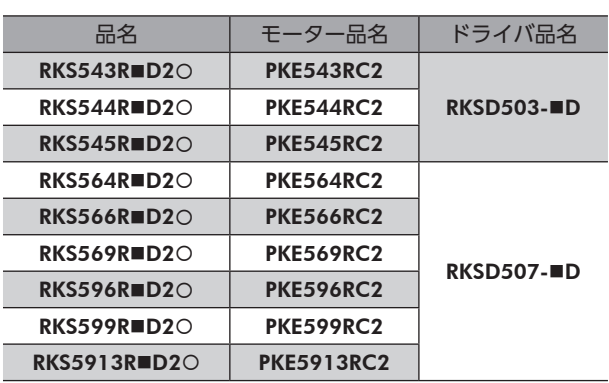

## **● TSギヤードタイプ(片軸)**

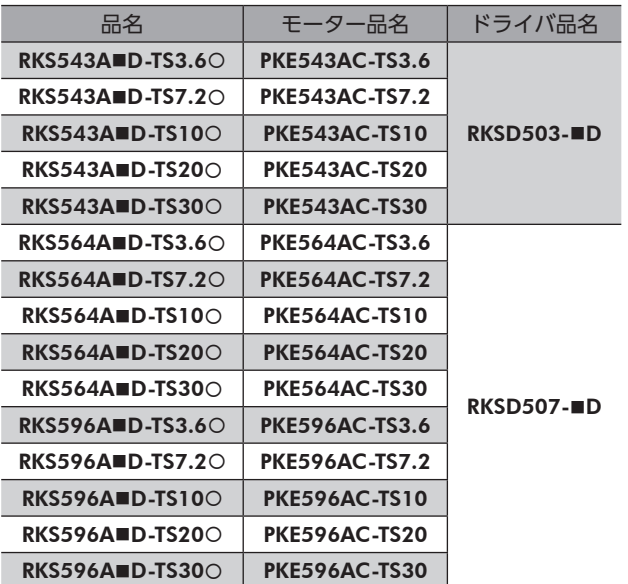

## **● TSギヤードタイプ(両軸)**

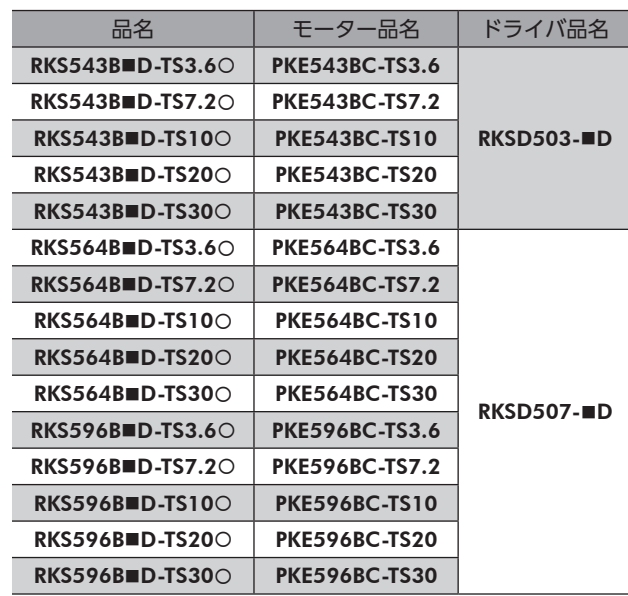

**● TSギヤードタイプ(電磁ブレーキ付)** 

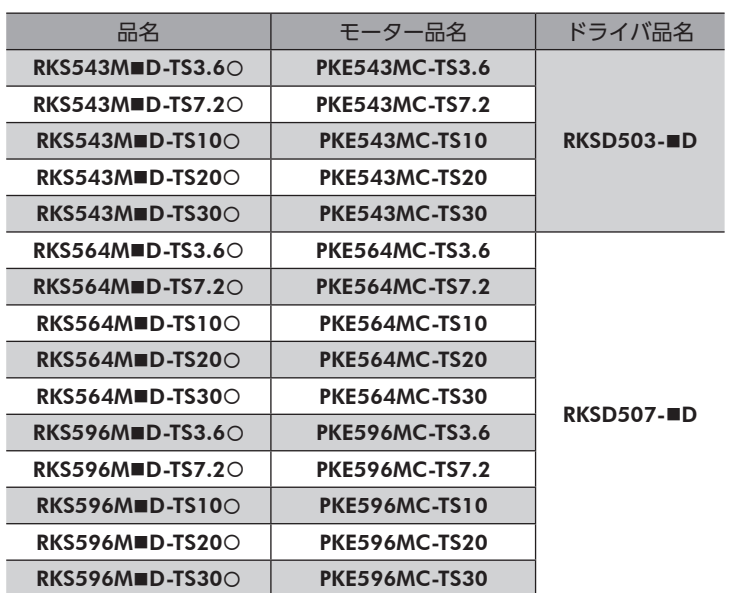

**● FCギヤードタイプ(片軸)** 

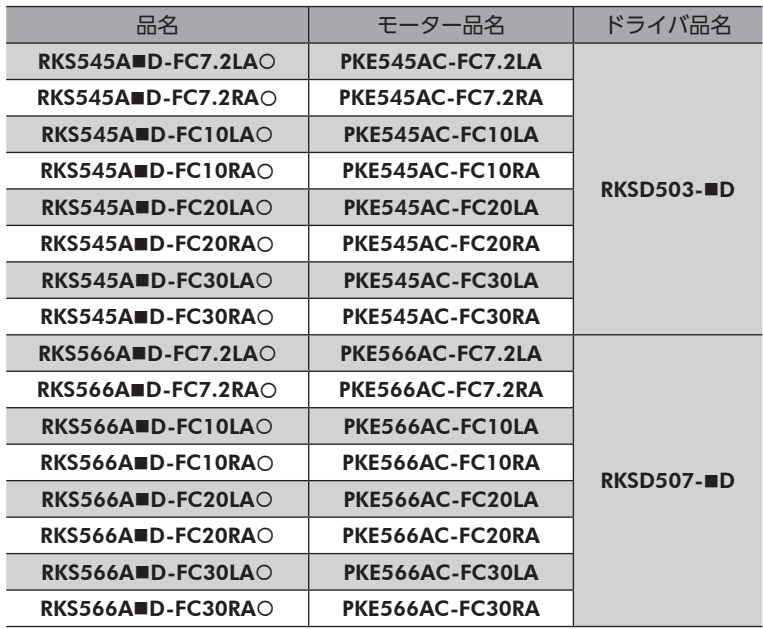

● PSギヤードタイプ(片軸)

## **● PSギヤードタイプ(両軸)**

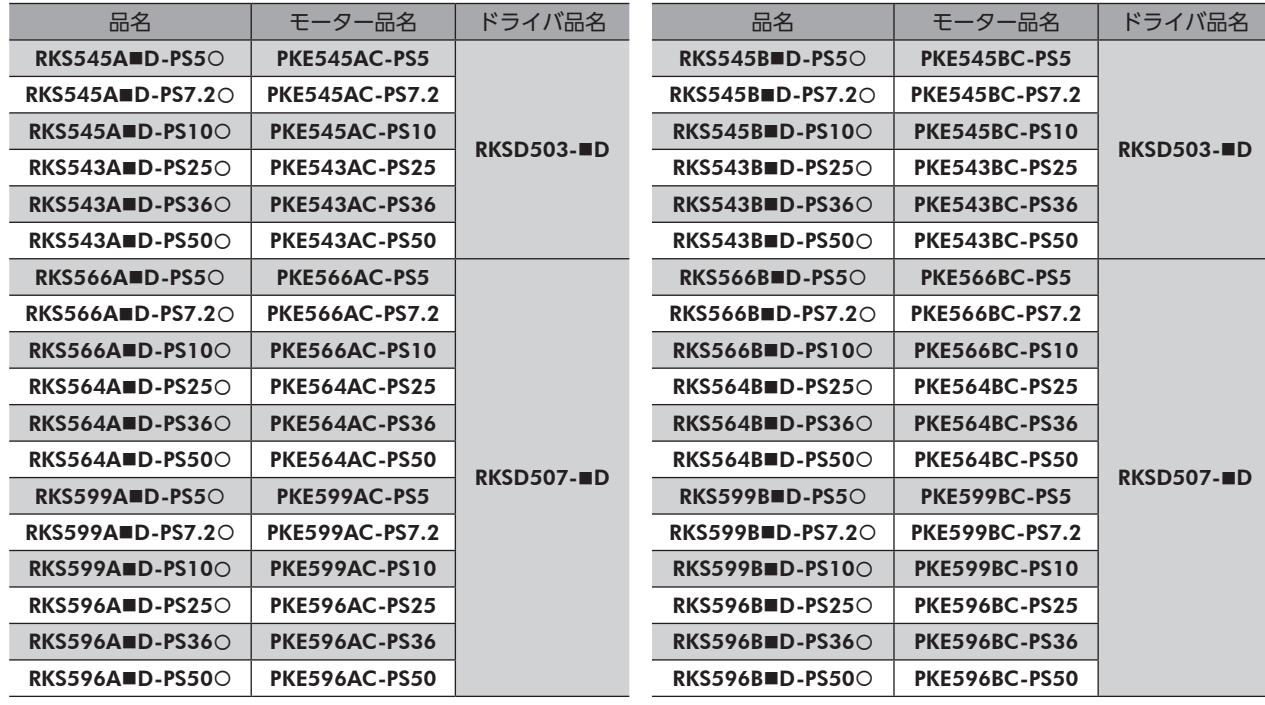

## **● PSギヤードタイプ(電磁ブレーキ付)**

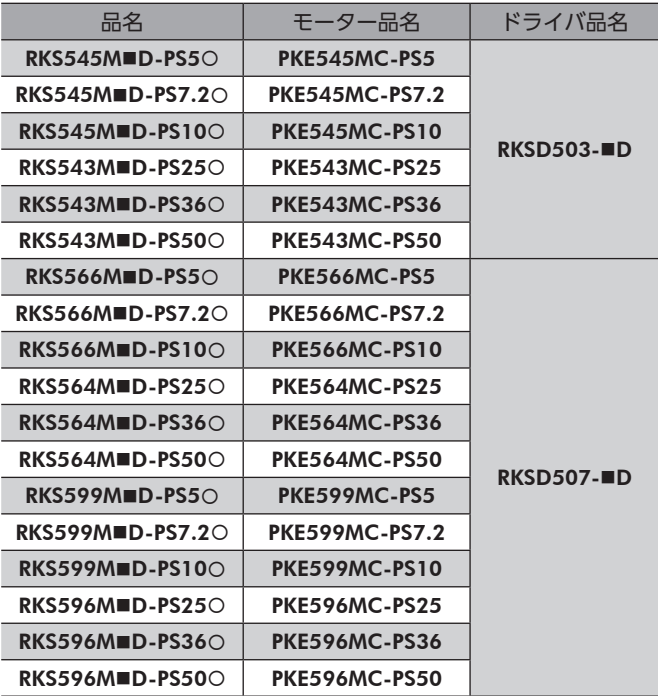

## **● ハーモニックギヤードタイプ(片軸)**

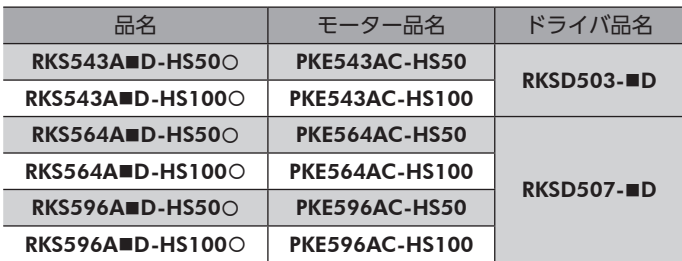

はじめに

<span id="page-30-0"></span>**● ハーモニックギヤードタイプ(両軸)** 

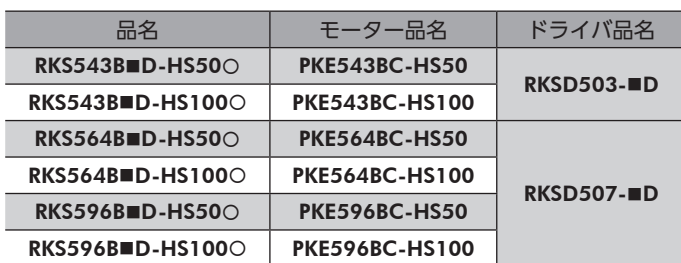

#### **● ハーモニックギヤードタイプ(電磁ブレーキ付)**

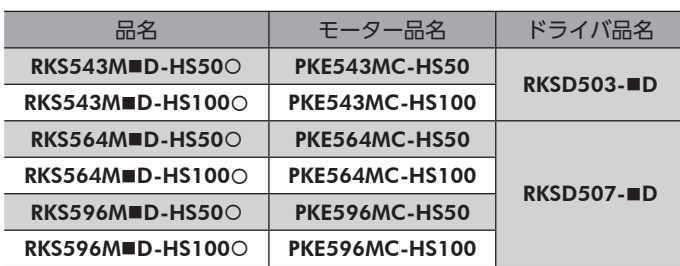

# 8-6 各部の名称と機能

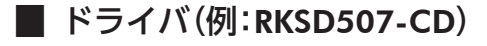

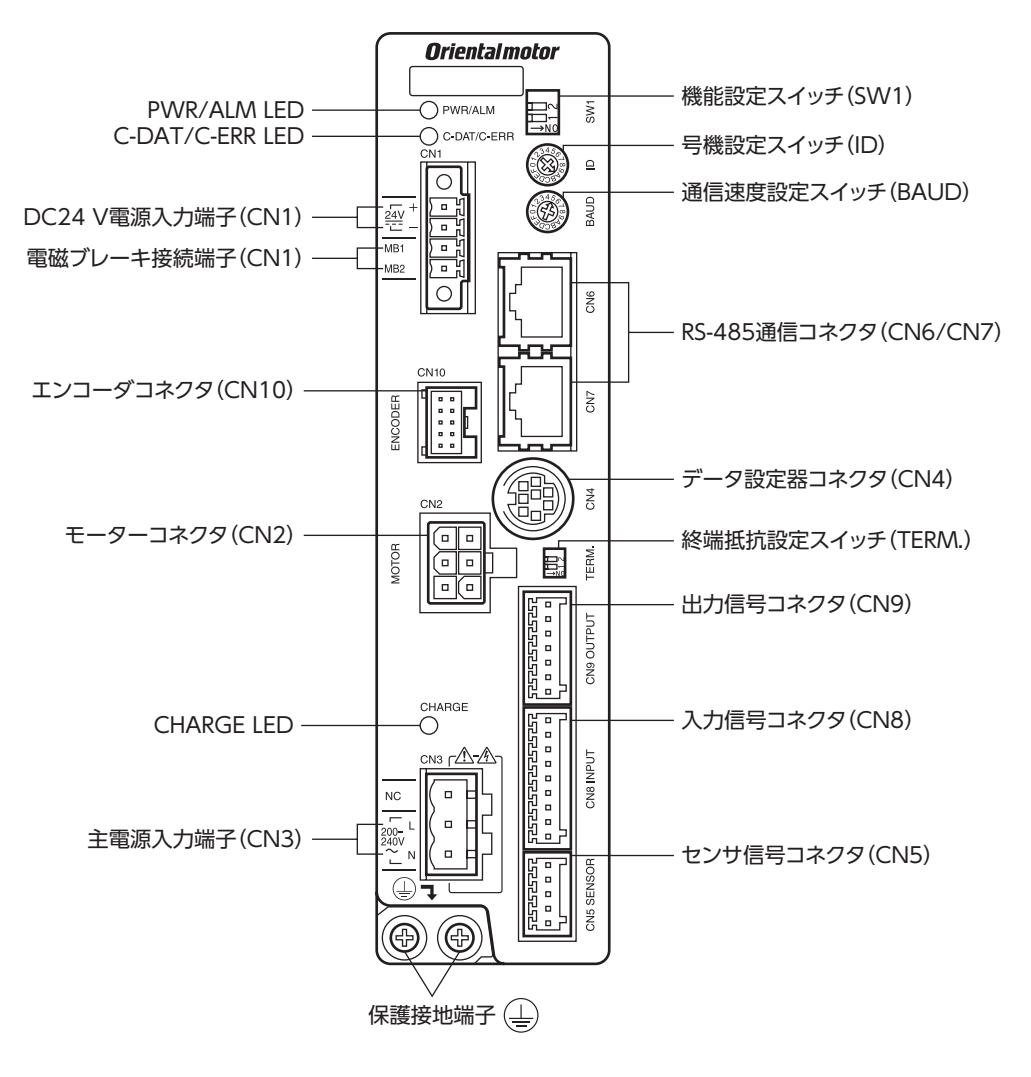

| 1 はじめに

準備

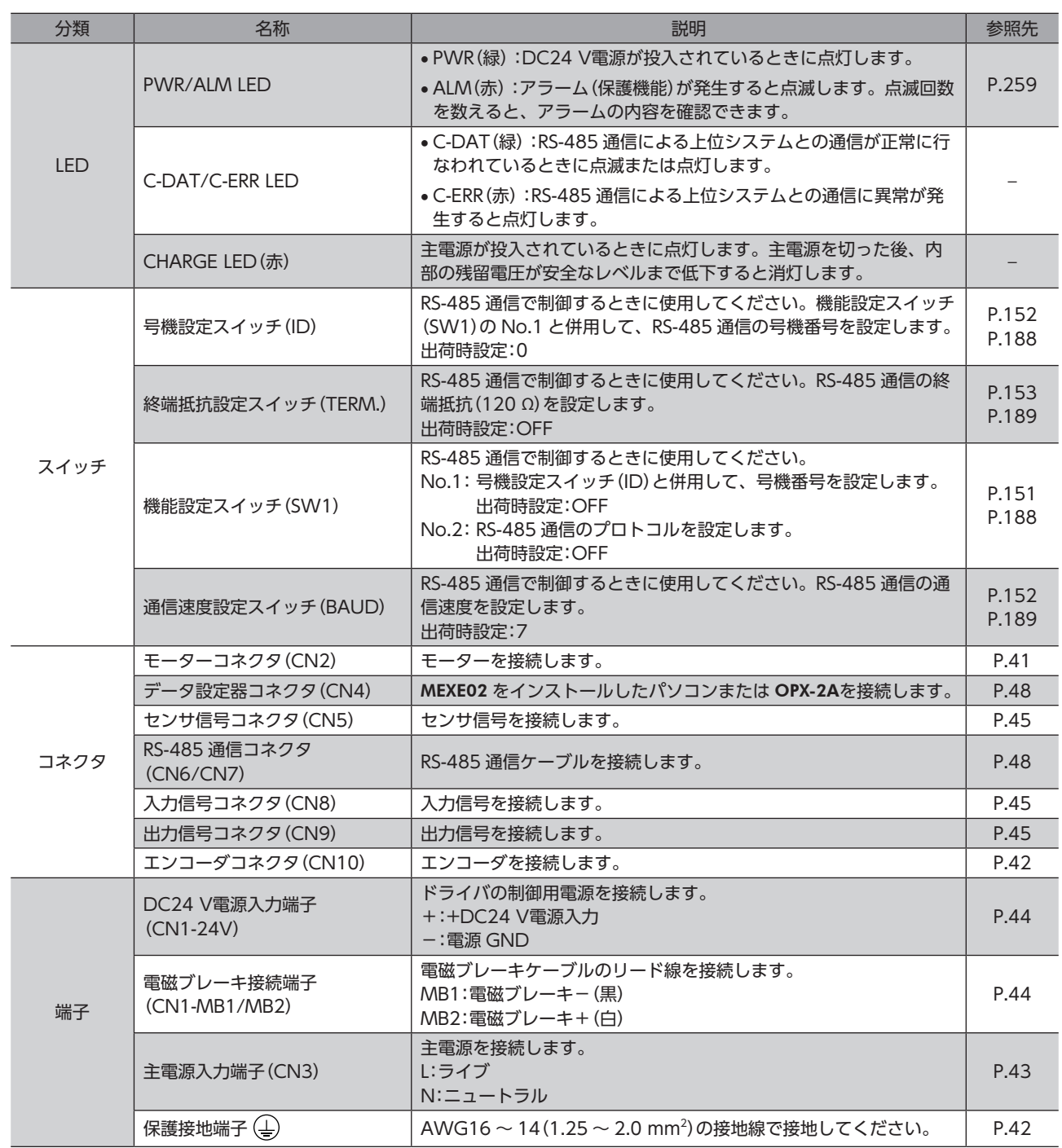

**| 1 はじめに** 

## **▉** モーター

● 標準タイプ 電磁ブレーキ付

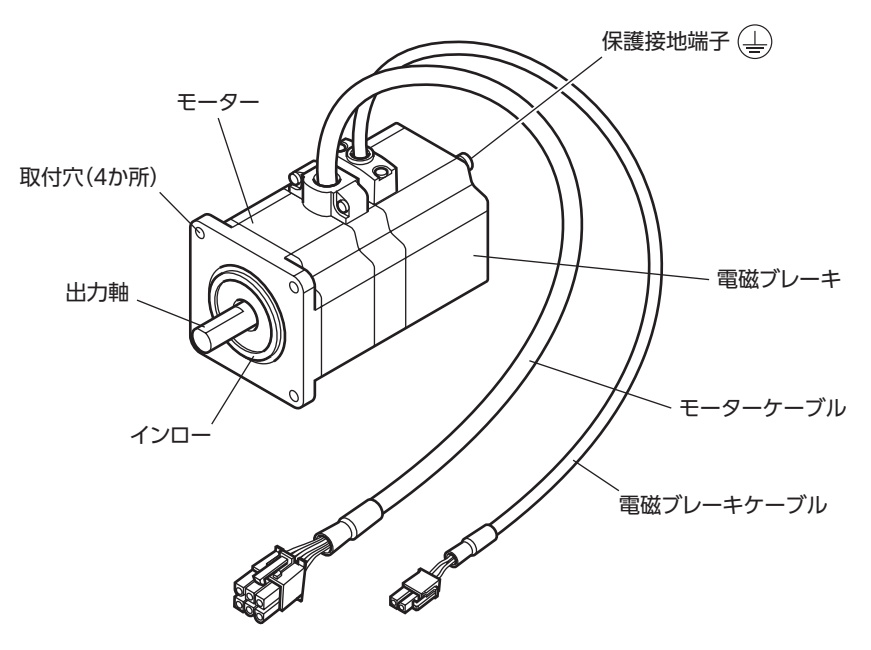

**● 標準タイプ エンコーダ付** 

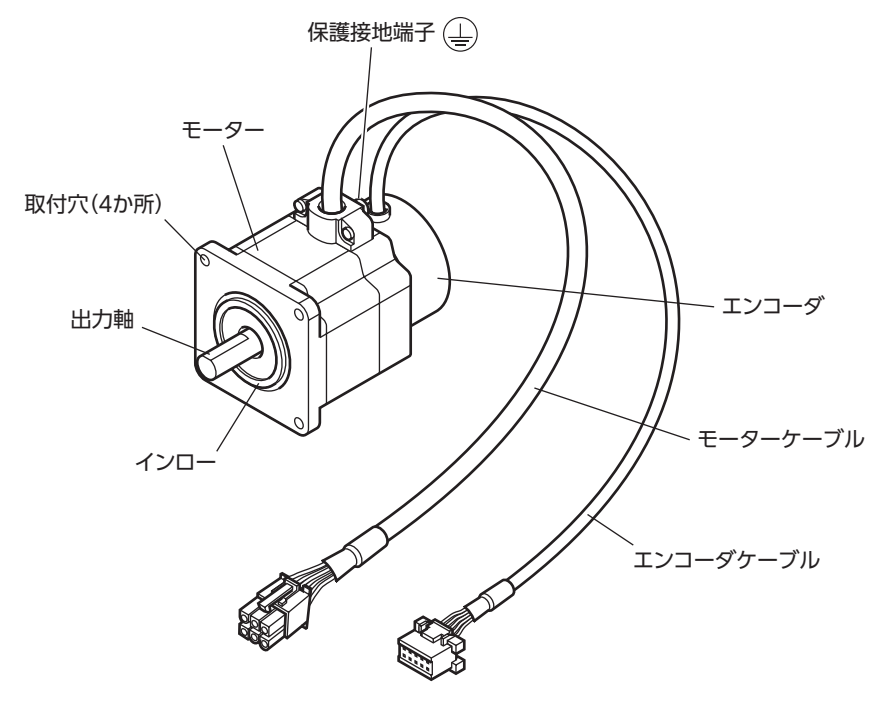

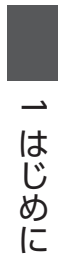

# <span id="page-34-0"></span>設置と接続  $\overline{\mathbf{2}}$

製品の設置方法、負荷の取付方法、接続方法、および入出力信号について説明しています。

## ◆もくじ

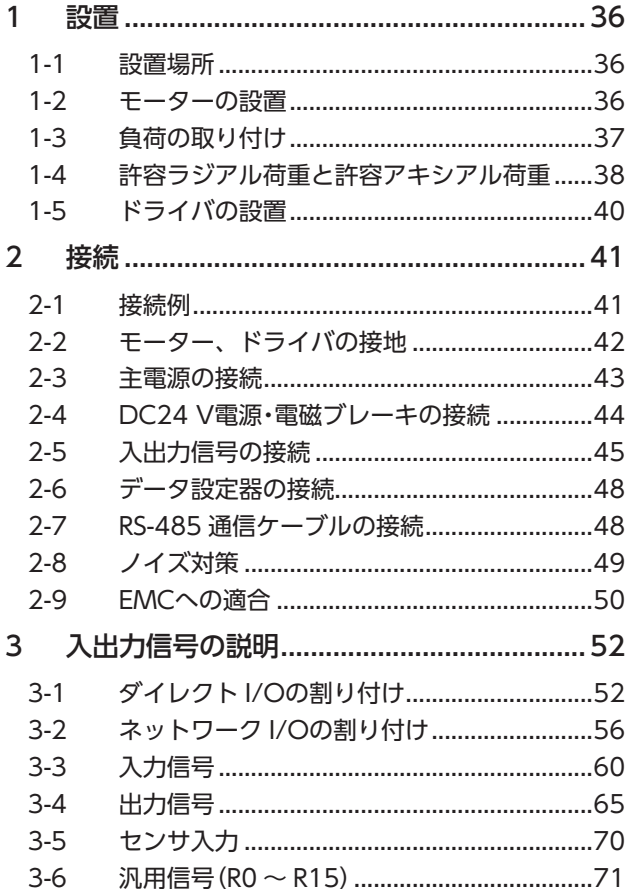

<span id="page-35-0"></span>モーター、ドライバの設置場所、および設置方法について説明します。

## 1-1 設置場所

モーター、ドライバは、機器組み込み用に設計、製造されています。風通しがよく、点検が容易な次のような場所に設置 してください。

- 屋内に設置された筐体内(換気口を設けてください)
- 使用周囲温度 モーター:−10 ~ +50 °C(凍結しないこと)
	- エンコーダ付タイプ:0 ~ +50 °C(凍結しないこと) ハーモニックギヤードタイプ:0 ~ +40 °C(凍結しないこと) ドライバ:0 ~ +55 °C(凍結しないこと)
- 使用周囲湿度 85 %以下(結露しないこと)
- 爆発性雰囲気、有害なガス(硫化ガスなど)、および液体のないところ
- 直射日光が当たらないところ
- 塵埃や鉄粉などの少ないところ
- 水(雨や水滴)、油(油滴)、およびその他の液体がかからないところ
- 塩分の少ないところ
- 連続的な振動や過度の衝撃が加わらないところ
- 電磁ノイズ(溶接機、動力機器など)が少ないところ
- 放射性物質や磁場がなく、真空でないところ
- 海抜 1,000 m以下

## 1-2 モーターの設置

モーターの設置方向に制限はありません。放熱性や振動防止を考慮し、できるだけ強固な金属面へ確実に取り付けてくだ さい。PKE564-TSと PKE596-TSは、付属のねじで固定してください。

締付トルクの値は推奨値です。取り付ける金属板の設計条件に合わせて、適切なトルクで締め付けてください。

**㓡** 設置方法 A

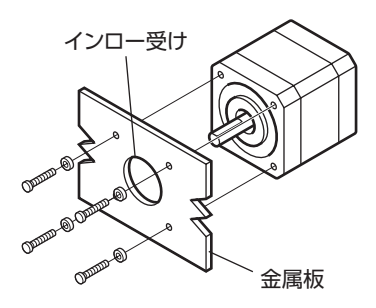

**㓡** 設置方法 B

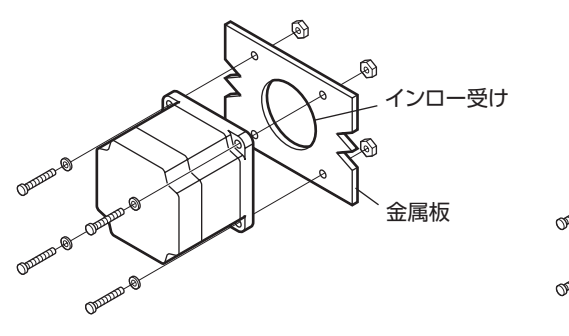

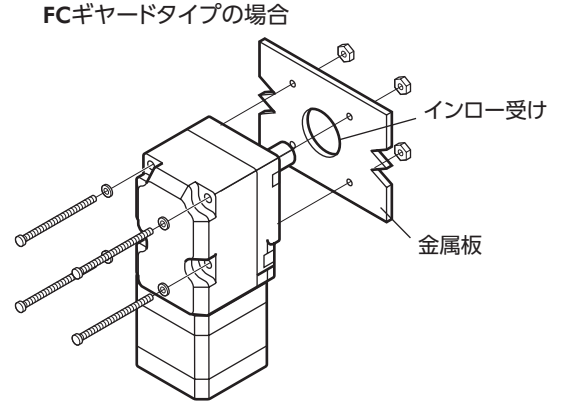
#### **● ねじサイズ·締付トルク·設置方法**

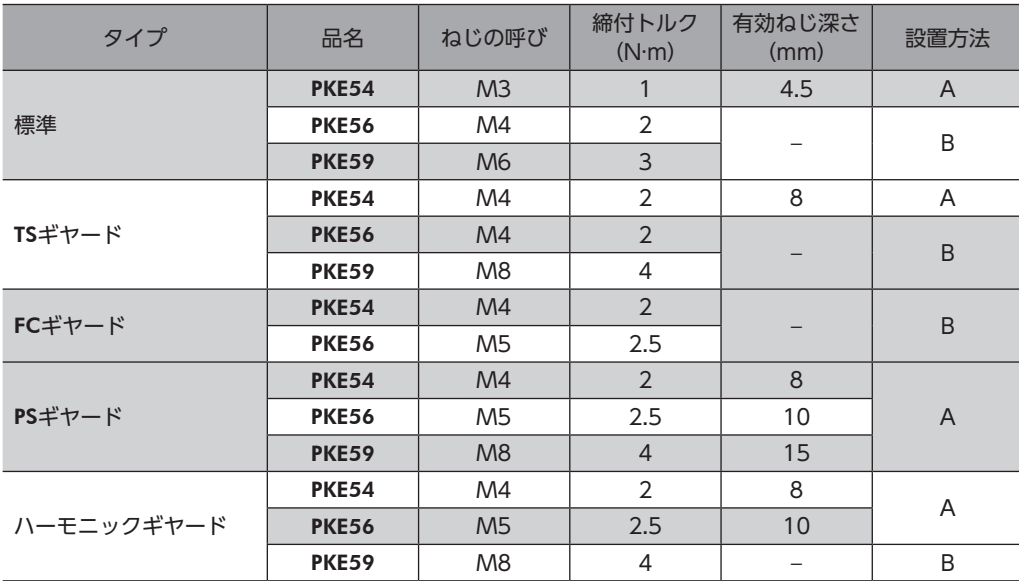

## 1-3 負荷の取り付け

負荷をモーターに取り付ける方法について説明します。

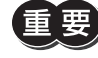

- 出力軸と負荷を連結するときは、心出し、ベルトのテンション、プーリーの平行度などに注意してくだ さい。また、カップリングやプーリーのねじは確実に締め付けてください。
- カップリングやプーリーを出力軸に取り付けるときは、出力軸や軸受け(ボールベアリング)に損傷を与 えないでください。
- 出力軸を改造したり、機械加工をしないでください。軸受け(ボールベアリング)が損傷して、モーター が破損する原因になります。
- 平行キーを出力軸から取り外すときに、ハンマーなどで強い力を加えないでください。出力軸や軸受け (ボールベアリング)が破損する原因になります。
- エンコーダ付モーターの出力軸には、光学式エンコーダが組み付けられています。エンコーダの損傷を 防ぐため、モーターを搬送したり、負荷を取り付けるときは、出力軸へ強い衝撃を与えないように扱っ てください。

**● カップリング連結のとき** 

出力軸と負荷の軸中心線を一直線にしてください。

- **ベルト連結のとき** 
	- 出力軸と負荷の回転軸を平行にしてください。
	- 出力軸と負荷の回転軸を、両プーリーの中心を結ぶ線に対して直角にしてください。
- **ギヤ連結のとき** 
	- 出力軸とギヤ軸を平行にしてください。
	- ギヤ歯面の中心を正しく噛み合わせてください。

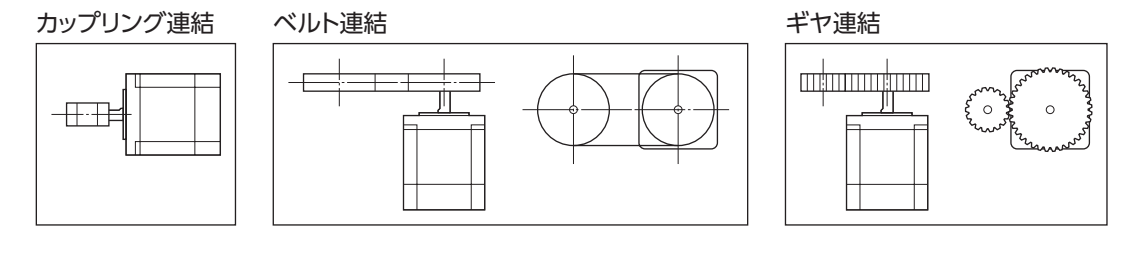

**● キー締結のとき(ギヤードモーター)** 

キーみぞ加工された出力軸と負荷を結合するときは、負荷側にキーみぞ加工をして、付属のキーで負荷と出力軸を固定し てください。

2設置と接続

設置

#### **● フランジ面に取り付けるとき(ハーモニックギヤードタイプ)**

ハーモニックギヤードタイプ(PKE596 を除く)は、フランジ面にある負荷取付用ねじ穴を使用して、負荷を直接ギヤに取り 付けることができます。

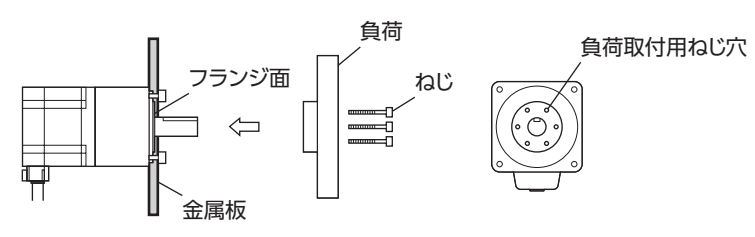

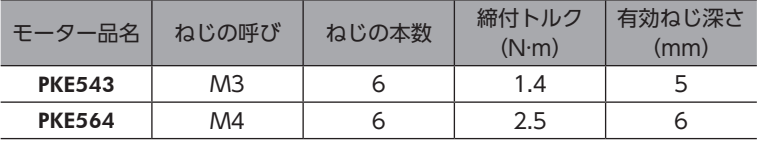

(memo • 負荷をフランジ面に取り付ける場合、出力軸のキーみぞを併用して負荷を固定することはできません。 • モーターを取り付けている金属板やねじと、負荷が干渉しないように設計してください。

## 1-4 許容ラジアル荷重と許容アキシアル荷重

ラジアル荷重とアキシアル荷重は、許容値以下にしてください。

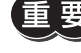

ラジアル荷重やアキシアル荷重が許容値を超えると、繰り返し荷重によって、出力軸や軸受け(ボールベ アリング)が疲労破損にいたる原因になります。

(memo) PSギヤードタイプは、ラジアル荷重またはアキシアル荷重のどちらかが作用した場合に、寿命が 20,000 時間を満たす値を許容値としています。

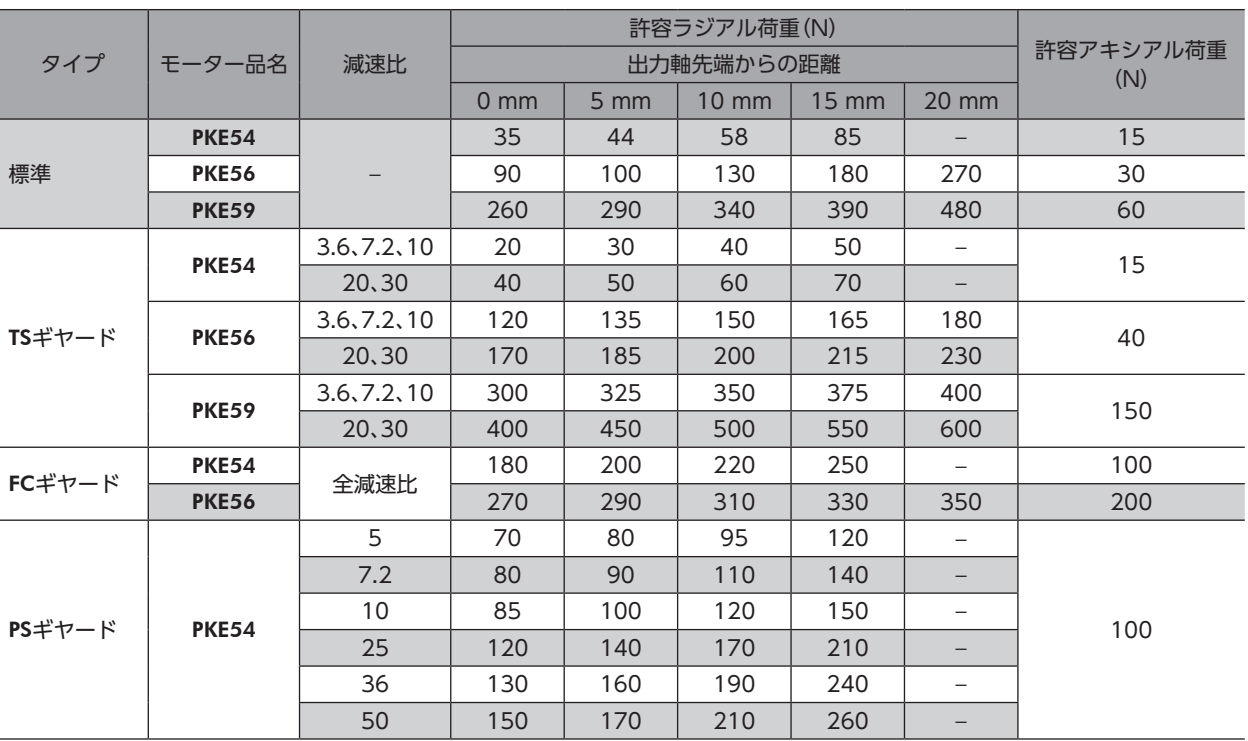

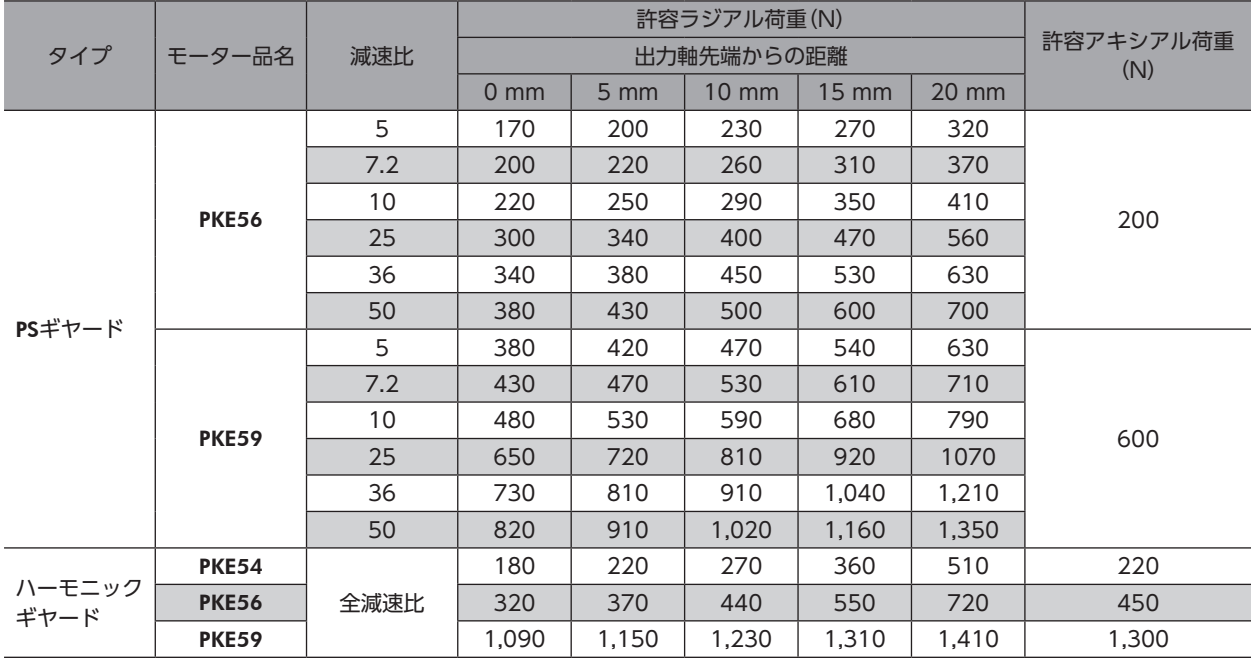

## **▉** ハーモニックギヤードタイプの許容モーメント荷重

アームやテーブルをフランジ面に取り付けるときに、偏 心荷重が加わる場合は、次の計算式でモーメント荷重を 算出してください。

モーメント荷重は、表の許容値を超えないでください。 L:出力フランジ中心からの距離(m) F:外力(N)

モーメント荷重:M(N·m) = F × L

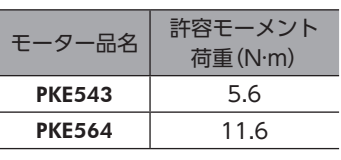

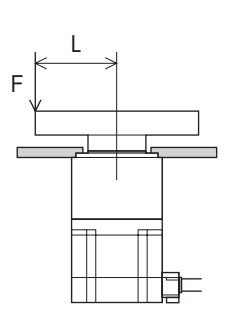

## 1-5 ドライバの設置

ドライバは、空気の対流による放熱や、筐体への熱伝導による放熱を前提として設計されています。熱伝導効果が高い、 平滑な金属板(材質:アルミニウム、200×200×2 mm相当)に取り付けてください。

ドライバは、筐体や他の機器から水平・垂直方向へ25 mm以上離して設置してください。ドライバを2 台以上設置するとき は、水平方向へ20 mm、垂直方向へ25 mm以上離してください。水平方向は、密着させることもできます。その場合は 周囲温度0 ~ 40 °C、停止電流50 %以下でご使用ください。

ドライバを筐体内に設置するときは、2 本のねじ(M4:付属していません)を使用して、取付穴を固定してください。

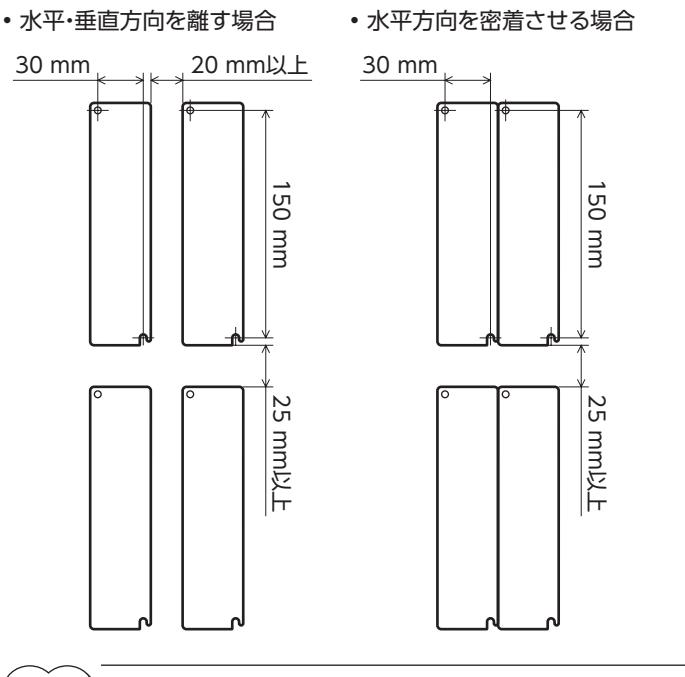

(memo) • ドライバを汚損度3 の環境で使用する場合は、IP54 以上の筐体内に設置してください。

- ドライバの周囲には、発熱量やノイズが大きい機器を設置しないでください。
- ドライバは、コントローラや他の熱に弱い機器の下側に設置しないでください。
- ドライバの周囲温度が55 °Cを超えるときは、換気条件を見直してください。また、停止電流を60 % に設定した場合は、周囲温度50 °C以下でご使用ください。停止電流について[は78 ページを](#page-77-0)ご覧く ださい。
- ドライバは、必ず垂直(縦位置)に設置してください。

#### 外形図(単位:mm)

#### 質量:0.8 kg

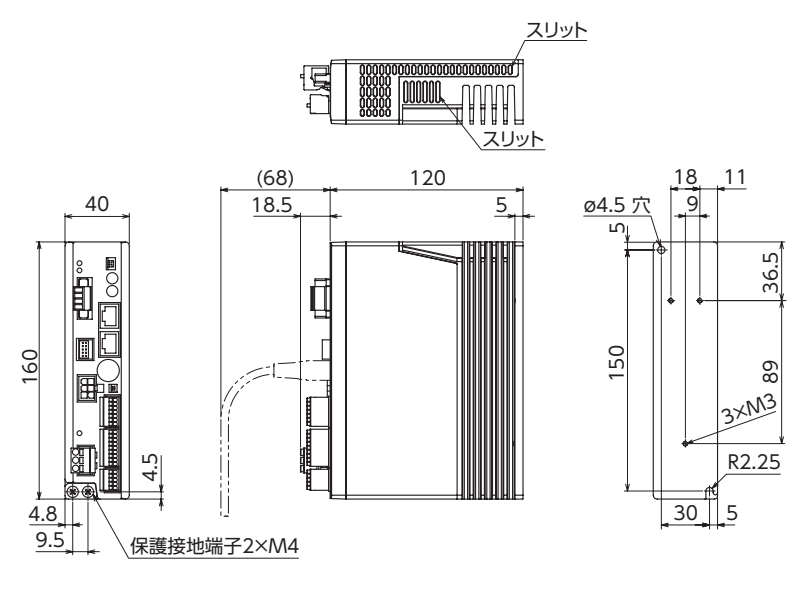

設置

2設置と接続

# 2 接続

ドライバとモーター、入出力信号、電源の接続方法、および接地方法について説明します。 また、ノイズ対策や、EMCに適合させる設置・配線方法についても説明します。

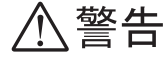

• 感電防止のため、配線が終わるまでは電源を入れないでください。 • モーターコネクタ(CN2)、主電源入力端子(CN3)には高電圧がかかります。通電中は触れない でください。火災・感電の原因になります。

## 2-1 接続例

- コネクタは確実に接続してください。コネクタの接続が不完全だと、動作不良を起こしたり、モーター やドライバが破損する原因になります。
	- 電源を再投入したりコネクタを抜き差しするときは、電源を切り、CHARGE LEDが消灯してから行なっ てください。残留電圧によって感電するおそれがあります。
	- ドライバの電源ケーブルは、他の電源ラインやモーターケーブルと同一の配管内に配線しないでくださ い。ノイズによって誤動作するおそれがあります。
	- 電磁ブレーキ用ケーブルのリード線には極性がありますので、正しく接続してください。極性を逆にし て接続すると、電磁ブレーキが正常に動作しません。
- $(memo)$ • コネクタを抜くときは、指でコネクタのラッチ部分を押しながら引き抜いてください。
	- モーターを可動部分に取り付けるときは、可動ケーブルを使用してください。品名[は266 ページ](#page-265-0)でご 確認ください。

**▉** 標準タイプ 電磁ブレーキ付モーターの場合

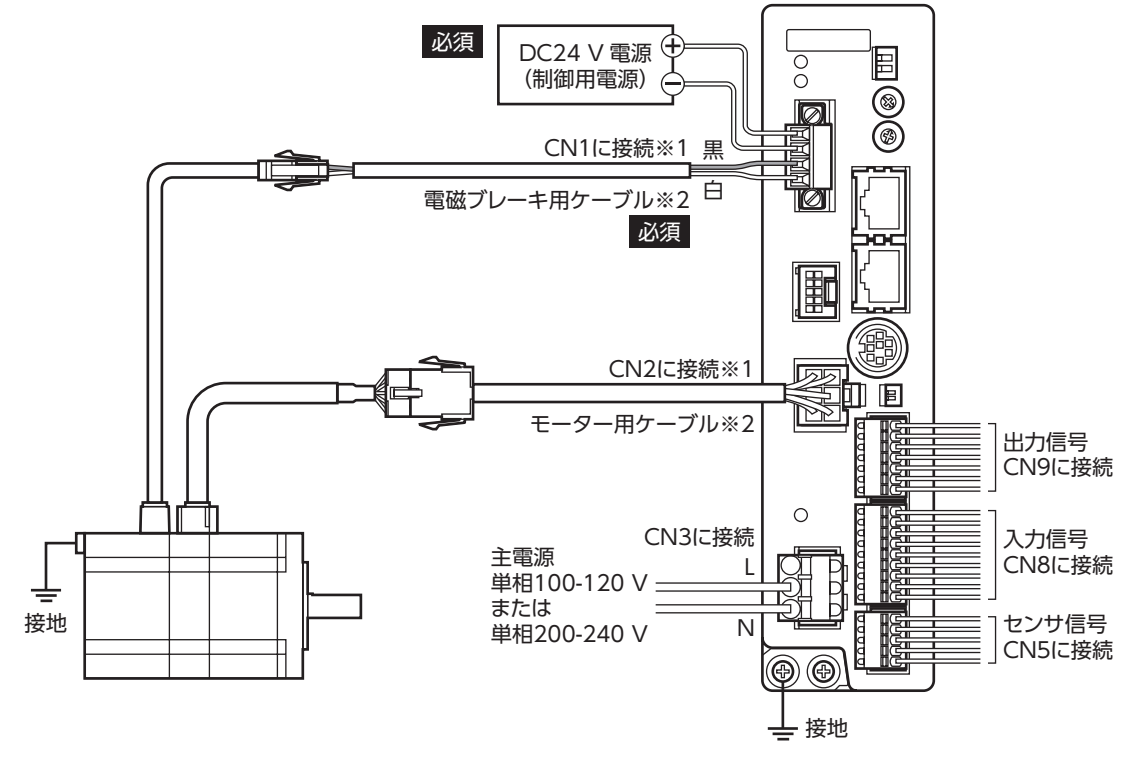

- ※1 モーターとドライバ間の配線距離は20 m以下にしてください。
- ※2 付属または別売りです。

**▉** 標準タイプ エンコーダ付モーターの場合

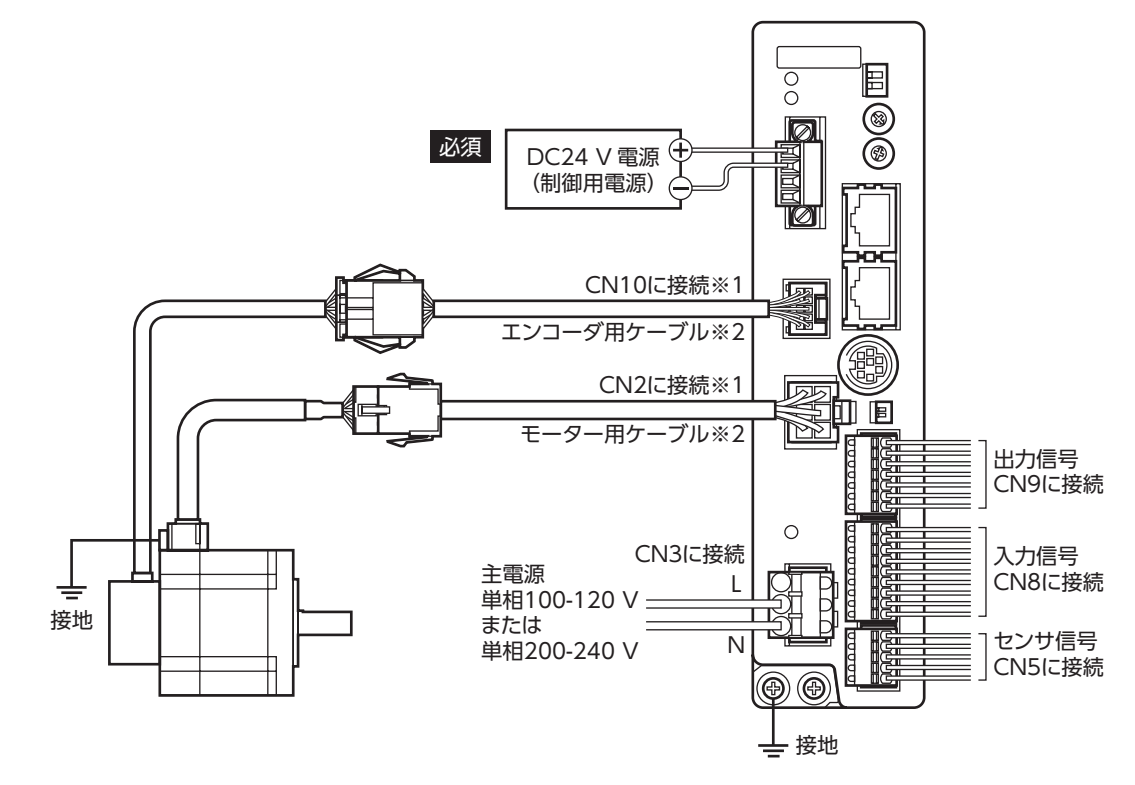

- ※1 モーターとドライバ間の配線距離は20 m以下にしてください。
- <span id="page-41-0"></span>※2 付属または別売りです。

## 2-2 モーター、ドライバの接地

### **■ モーターの接地**

モーターの保護接地端子を確実に接地してください。

- 接地線:AWG18(0.75 mm<sup>2</sup>)以上
- ねじサイズ:M4
- 締付トルク:1.2 N·m

接地するときは丸形端子を使用し、座金を入れたねじで固定してください。 接地線や圧着端子は付属していません。

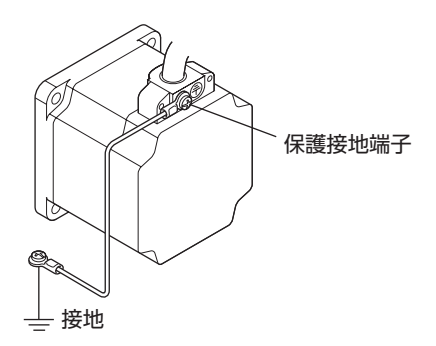

## **▉** ドライバの接地

ドライバの保護接地端子を必ず接地してください。

- 接地線:AWG16  $\sim$  14 (1.25  $\sim$  2.0 mm²)
- ねじサイズ:M4
- 締付トルク:1.2 N·m

どちらの保護接地端子を接地しても構いません。接地しない端子はサービス端子です。 モーターと接続してモーターを接地させるなど、必要に応じてお使いください。 接地線は、溶接機や動力機器などと共用しないでください。 接地するときは、丸形端子を使用して、ドライバの近くに固定してください。

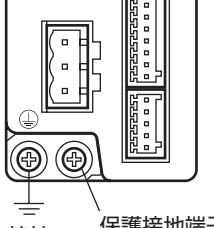

保護接地端子 接地 <sup>ほ護接地</sup><sup>亦于</sup><br>(片方を接地する。)

## 2-3 主電源の接続

CN3 用コネクタ(3 ピン)を使用して、電源を主電源入力端子(CN3)に接続します。

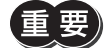

 $\bar{\bm{\Xi}}$ 、雲)。電源を再投入したりコネクタを抜き差しするときは、電源を切り、CHARGE LEDが消灯してから行なっ てください。残留電圧によって感電するおそれがあります。

• ドライバの電源ケーブルは、他の電源ラインやモーターケーブルと同一の配管内に配線しないでくださ い。ノイズによって誤動作するおそれがあります。

DDI

### **▉** 結線方法

- 適用リード線:AWG16 ~ 14 (1.25 ~ 2.0 mm<sup>2</sup>)
- 被覆剥き長さ:10 mm
- 1. マイナスドライバで橙色のボタンを押したまま、リード線を挿入します。
- 2. リード線を挿入したら、ボタンを離してリード線を固定します。

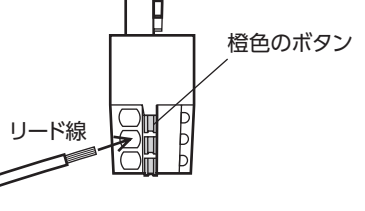

#### **▉** ピンアサイン

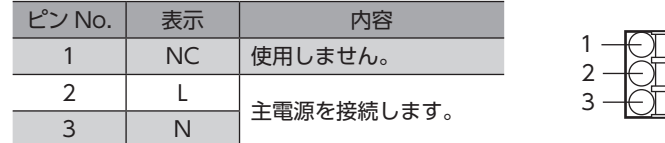

#### **▉** 電源電流容量

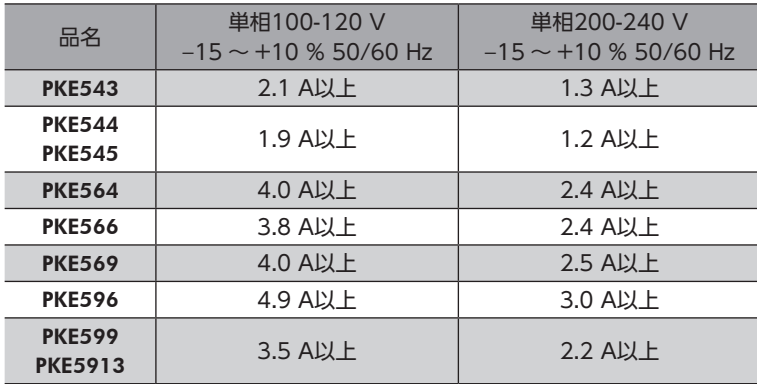

## 2-4 DC24 V電源・電磁ブレーキの接続

CN1 用コネクタ(4 ピン)を使用して、DC24 V電源と電磁ブレーキを接続します。 DC24 V電源はドライバの制御回路用電源です。必ず接続してください。

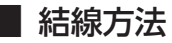

- 適用リード線:AWG28 ~ 16 (0.08 ~ 1.25 mm<sup>2</sup>)
- 被覆剥き長さ:7 mm
- 1. リード線を CN1 用コネクタに挿入し、マイナスドライバでねじを締め付けます。
- 2. CN1 用コネクタを CN1 に差し込み、ねじを締め付けます。

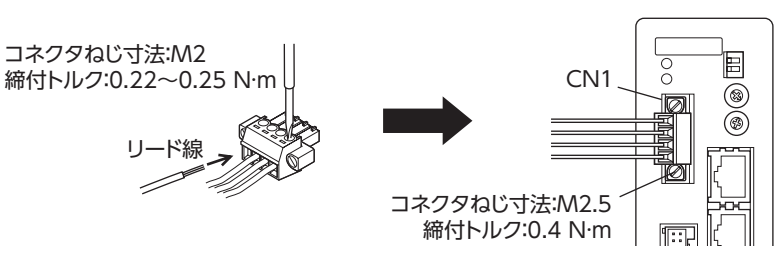

### **▉** ピンアサイン

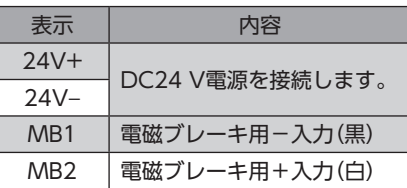

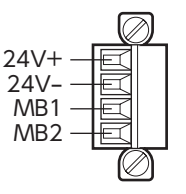

#### **▉** 電源容量

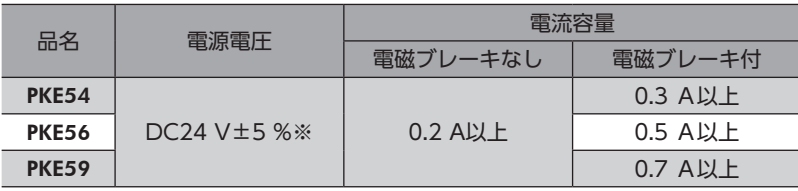

※ モーターとドライバ間を15 ~ 20 mに延長するときは、DC24 V±4 %の電源を使用してください。

 $(memo)$ DC24 V電源を再投入するときは、電源を切り1 秒以上経過してから行なってください。

## 2-5 入出力信号の接続

## **▉** 結線方法

- 適用リード線:AWG26 ~ 20 (0.14 ~ 0.5 mm<sup>2</sup>)
- 被覆剥き長さ:8 mm
- 1. マイナスドライバで橙色のボタンを押したまま、リード線を挿入します。
- 2. リード線を挿入したら、ボタンを離してリード線を固定します。

## **▉** ピンアサイン

● センサ信号(CN5)

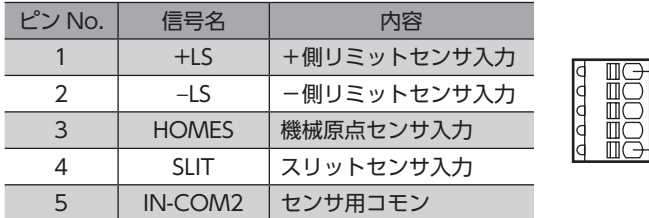

 $-1$ 

5 · · ·

> · · · · ·

 $-7$ 

· · · · ·

#### **● 入力信号(CN8)**

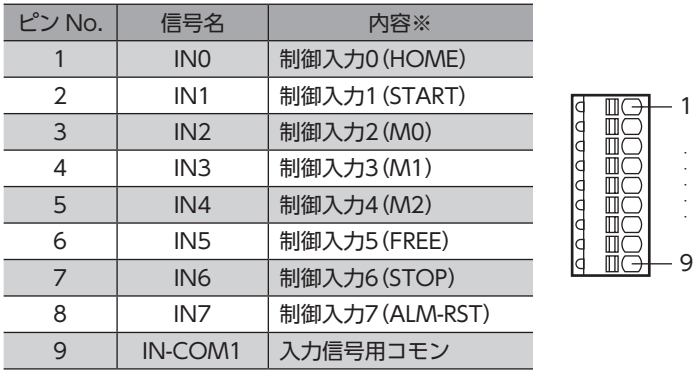

※ ( )内は初期値です。

#### **● 出力信号(CN9)**

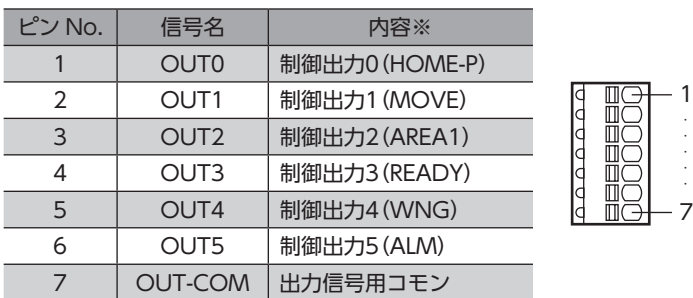

※ ( )内は初期値です。

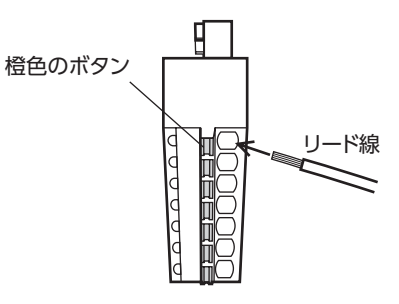

**▉** 電流シンク出力回路との接続例(NPN仕様)

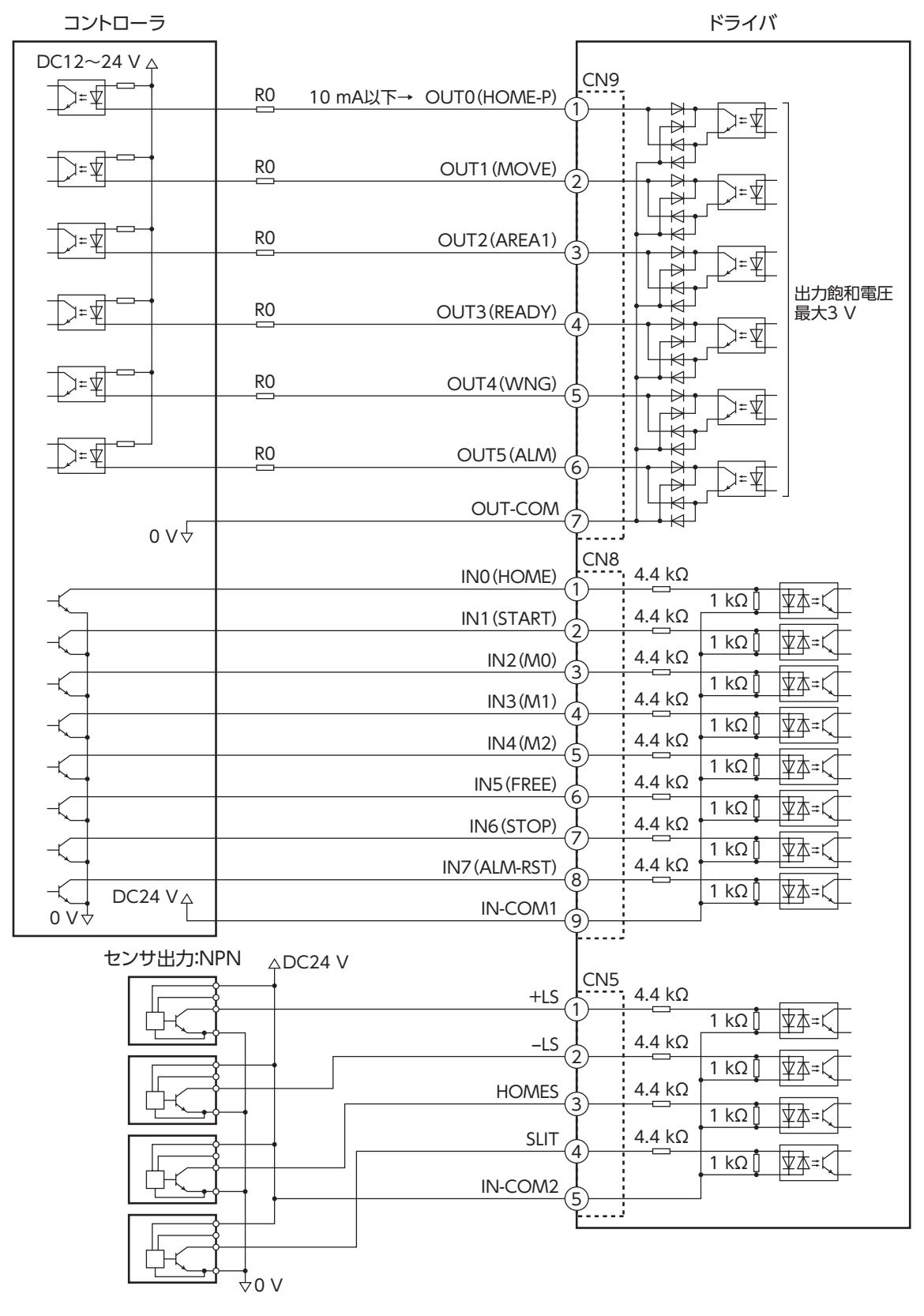

※ ( )内は初期値です。

 $(memo)$ • 入力信号は DC24 Vでお使いください。

- 出力信号は DC12 ~ 24 V、10 mA以下でお使いください。電流値が10 mAを超えるときは、外部抵 抗 R0 を接続して、10 mA以下にしてください。
- 出力信号の飽和電圧は最大3 Vです。

2設置と接続

**▉** 電流ソース出力回路との接続例(PNP仕様)

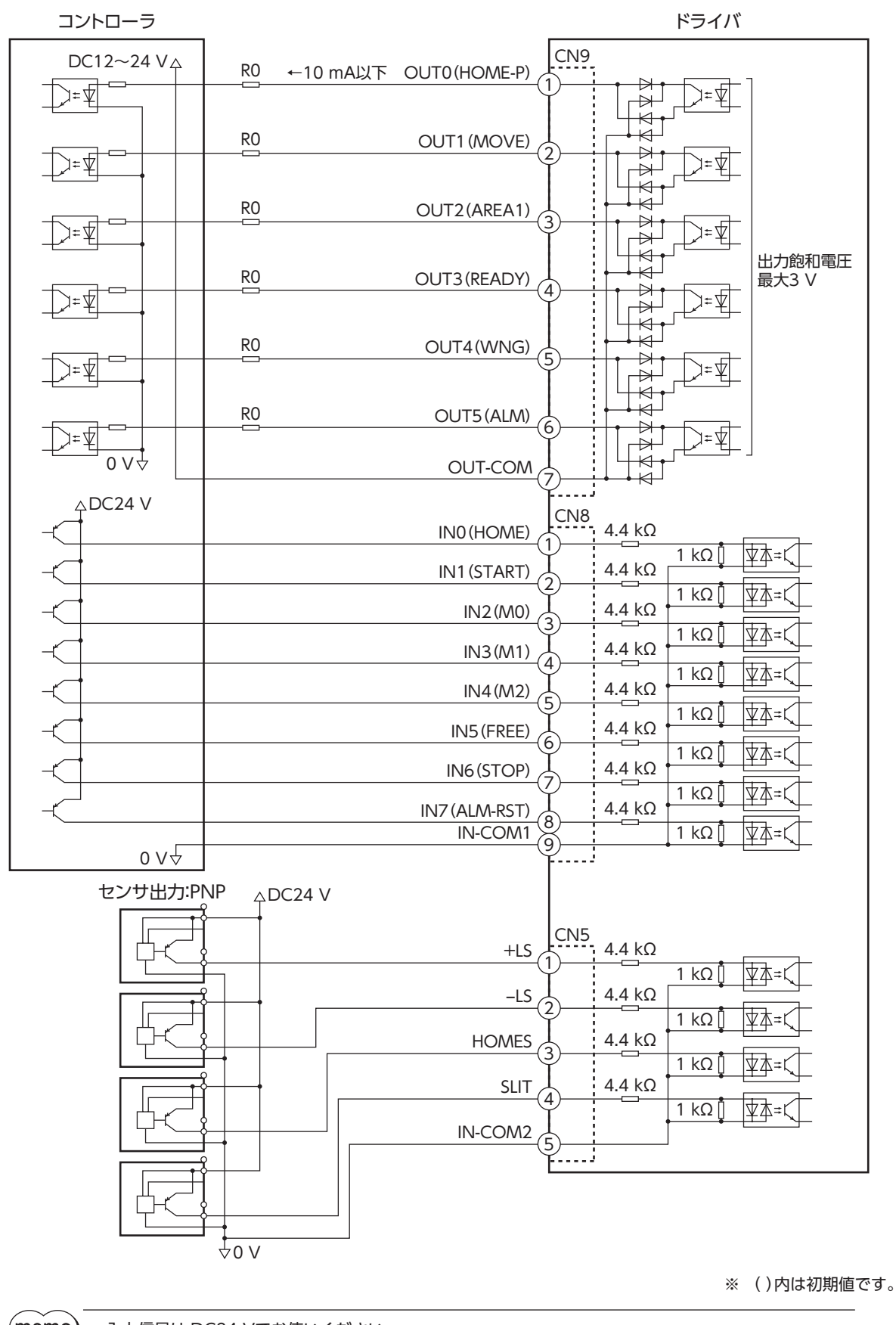

• 入力信号は DC24 Vでお使いください。

- 出力信号は DC12 ~ 24 V、10 mA以下でお使いください。電流値が10 mAを超えるときは、外部抵 抗 R0 を接続して、10 mA以下にしてください。
- 出力信号の飽和電圧は最大3 Vです。

## 2-6 データ設定器の接続

サポートソフト用通信ケーブルまたは OPX-2Aのケーブルを データ設定器コネクタ(CN4)に接続します。

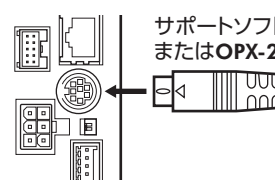

サポートソフト用通信ケーブル またはOPX-2Aのケーブル ᠊ᡂᠳ nnng

△注意

ドライバのデータ設定器コネクタ(CN4)と RS-485 通信コネクタ(CN6/CN7)は絶縁されていま せん。電源のプラス側を接地するときは、マイナス側を接地した機器(パソコンなど)を接続しな いでください。これらの機器とドライバが短絡して、破損するおそれがあります。

## 2-7 RS-485 通信ケーブルの接続

製品を RS-485 通信で制御するときに接続します。RS-485 通信ケーブルを CN6 または CN7 に接続してください。 空いた方のコネクタで、別のドライバと接続できます。当社でもドライバ間接続用のケーブルを用意しています。品名は [268 ページ](#page-267-0)でご確認ください。また、市販の LANケーブル(シールド付ストレート)でもドライバ同士を接続できます。

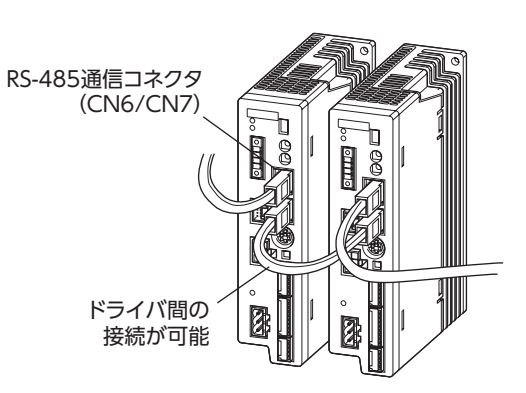

• 内部入力回路

1

· · · · ·

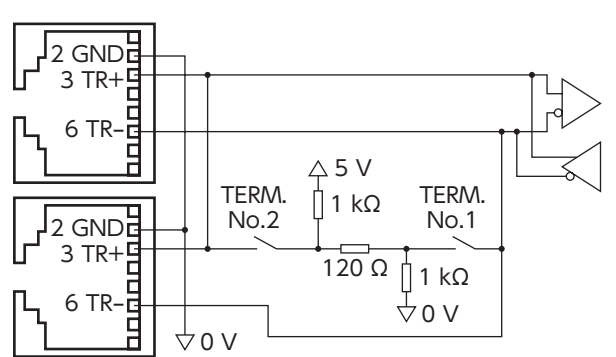

## **▉** ピンアサイン

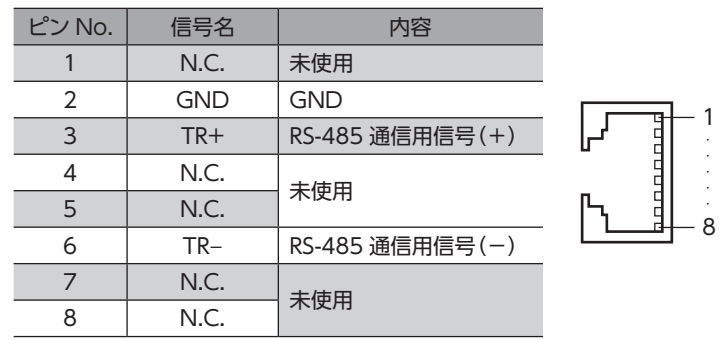

## 2-8 ノイズ対策

ノイズには、外部からドライバに侵入してドライバを誤動作させるノイズ、およびドライバから放射されて周辺の機器を 誤動作させるノイズの2 種類があります。

外部から侵入するノイズに対しては、ドライバの誤動作を防ぐ対策を実施してください。特に信号ラインはノイズの影響 を受けやすいため、十分な対策が必要です。

ドライバから放射されるノイズに対しては、ノイズを抑制する対策を実施してください。

## **▉** ノイズ対策の方法

ノイズ対策の方法には、主に次の3 種類があります。

#### **▶ ノイズの抑制**

- リレーや電磁スイッチを使用するときは、ノイズフィルタや CR回路でサージを吸収してください。
- モーターとドライバ間を延長するときは、当社のケーブルを使用してください。モーターから放射されるノイズを抑制 する効果があります。品名は[266 ページ](#page-265-1)でご確認ください。
- アルミなどの金属板でドライバを覆ってください。ドライバから放射されるノイズを遮蔽する効果があります。

#### **● ノイズの伝播の防止**

- ノイズフィルタをドライバの電源ケーブルに接続してください。
- モーターケーブルや電源ケーブルなどの動力系ケーブルと信号系ケーブルは100 mm以上離し、束ねたり、平行に配線 しないでください。動力系ケーブルと信号系ケーブルが交差するときは、直角に交差させてください。
- 電源ケーブルや信号系ケーブルにはツイストペアシールドケーブルを使用してください。
- ケーブルは最短で配線し、長すぎて余った部分を巻いたり、束ねないでください。
- 多点接地にすると接地部のインピーダンスが下がるため、ノイズを遮断する効果が上がります。ただし、接地した箇所 に電位差が生じないよう、安定した電位に接地してください。
- ケーブルを接地するときは、シールドの全周と接触できる金属製の シールドケーブル ケーブルクランプを使用し、できるだけ製品の近くに接地してくだ さい。

#### **● ノイズの伝播による影響の抑制**

ノイズが伝播しているケーブルをフェライトコアに巻きつけてください。伝播したノイズがドライバに侵入したり、ドラ イバから放出されることを防止します。フェライトコアの効果がみられる周波数帯は、一般的に1 MHz以上です。お使い になるフェライトコアの周波数特性を確認してください。フェライトコアによるノイズ減衰の効果を高める場合は、ケー ブルを多めに巻きつけてください。

## **■ ノイズ対策部品**

#### **㓡** ノイズフィルタ

• 次のノイズフィルタ(または相当品)を電源ラインに接続してください。電源ラインを通じて伝播するノイズを防ぎます。 ノイズフィルタは、できるだけドライバの近くに取り付けてください。

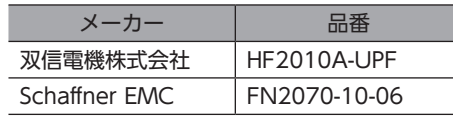

- ノイズフィルタの入出力ケーブルには AWG18(0.75 mm<sup>2</sup>)以上の線を使用し、ケーブルが浮かないようケーブルクラ ンプなどで確実に固定してください。
- ノイズフィルタの入出力ケーブルは十分に離し、並行に配線しないでください。ケーブル間の距離が近かったり、並行 に配線すると、筐体内のノイズが浮遊容量を介して電源ケーブルに結合してしまい、ノイズ抑制効果が低減します。
- ノイズフィルタを接地する線は、できるだけ太く、最短距離で接地してください。
- 筐体内でノイズフィルタを接続する場合は、ノイズフィルタの入力ケーブルを長く配線しないでください。ノイズ抑制 効果が低減します。

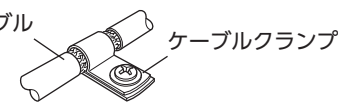

#### **㓡** サージアレスタ

サージアレスタは、交流電源ラインとアース間、および交流電源ライン間で発生する雷サージのサージ電圧を低減させる 効果があります。次のサージアレスタを接続してください。

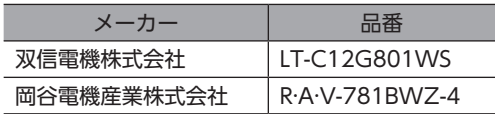

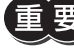

装置の耐圧試験を行なうときは、サージアレスタを取り外してください。サージアレスタが破損する原因 になります。

### **▉** 当社のノイズ対策部品

品名[は269 ページ](#page-268-0)でご確認ください。

**㓡** サージキラー

リレー接点部で発生するサージを抑制する効果があります。リレーや電磁スイッチをお使いになる場合に接続してくださ い。サージキラーには、サージ電圧吸収用 CR回路と、CR回路モジュールの2 種類があります。

## 2-9 EMCへの適合

モーター、ドライバから周辺の制御システム機器への EMI、およびモーター、ドライバの EMSに対して有効な対策を施さ ないと、機械装置の機能に重大な障害を引き起こすおそれがあります。モーター、ドライバは、次の設置 ・配線方法を施す ことで、EMCへの適合が可能になります。

オリエンタルモーターは、51 ページ「設置・配線例」に従って、モーター、ドライバの EMC試験を実施しています。 EMCの適合性は、次に説明する内容にもとづいて設置・配線し、お客様の責任で機械の EMCの適合性を確認していただく 必要があります。

注意

この製品は、住宅に電力を供給する低電圧配電線への接続、および住宅環境での使用を意図して いません。低電圧配電線に接続、または住宅環境で使用すると、周囲の機器の無線受信に影響す る場合があります。

#### **● ノイズフィルタの接続**

ノイズの影響が大きいときは、ノイズフィルタを接続してください。詳細は49 ページをご覧ください。

**● サージアレスタの接続** 

50 ページをご覧ください。

#### **㓡** DC24 V電源の接続

DC24 V電源は、EMCに適合した電源を使用してください。配線にはツイストペアシールドケーブルを使用してください。 配線方法は49 ページ「ノイズの伝播の防止」をご覧ください。

#### **● モーターケーブルの接続**

モーターとドライバ間を延長するときは、当社のケーブルを使用してください。品名[は266 ページ](#page-265-1)でご確認ください。

#### **● 信号ケーブルの接続**

49 ページ「ノイズの伝播の防止」をご覧ください。

- **接地方法** 
	- 接地した箇所に電位差が生じないよう、モーター、ドライバ、およびノイズフィルタを接地する線は、できるだけ太く、 最短距離で接地してください。
	- 接地ポイントには、広く、太く、均一な導電面を使用してください。
	- モーター、ドライバは、保護接地端子を接地してください。接地方法は[42 ページ](#page-41-0)をご覧ください。

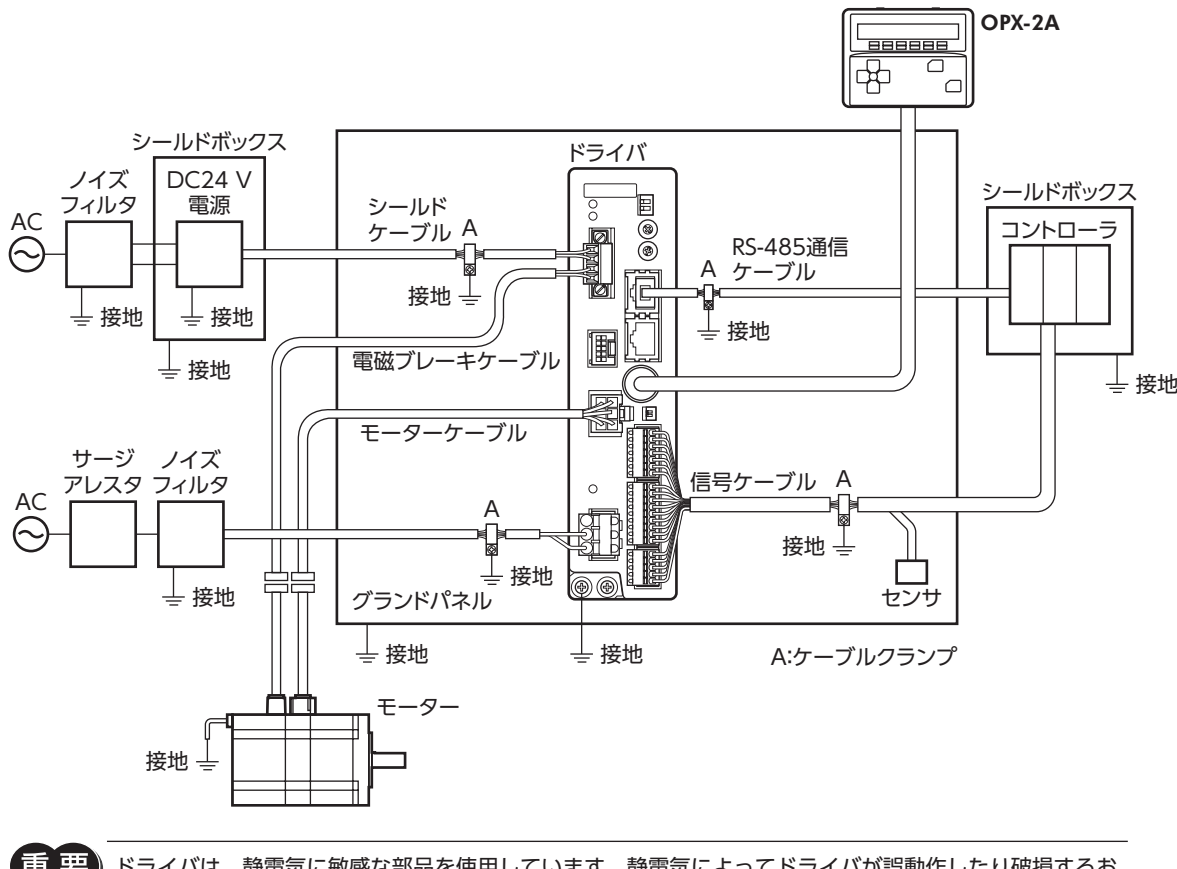

王 要)ドライバは、静電気に敏感な部品を使用しています。静電気によってドライバが誤動作したり破損するお それがあるため、取り扱いの際は静電防止対策を行なってください。

2設置と接続

# 3 入出力信号の説明

このマニュアルでは、I/O信号を次のように記載しています。

- ダイレクト I/O:入力信号コネクタ(CN8)および出力信号コネクタ(CN9)からアクセスする I/O
- ネットワーク I/O:RS-485 通信でアクセスする I/O

紹介するパラメータは、MEXE02、OPX-2A、および RS-485 通信のどれかで設定してください。

## 3-1 ダイレクト I/Oの割り付け

## **▉** 入力端子への割り付け

パラメータで、次表の入力信号を CN8 の入力端子 IN0 ~ IN7 に割り付けることができます。 入力信号の詳細は60 ページをご覧ください。

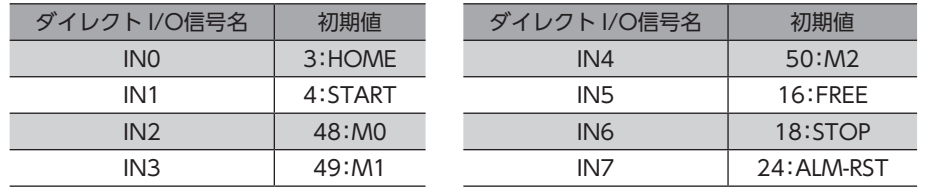

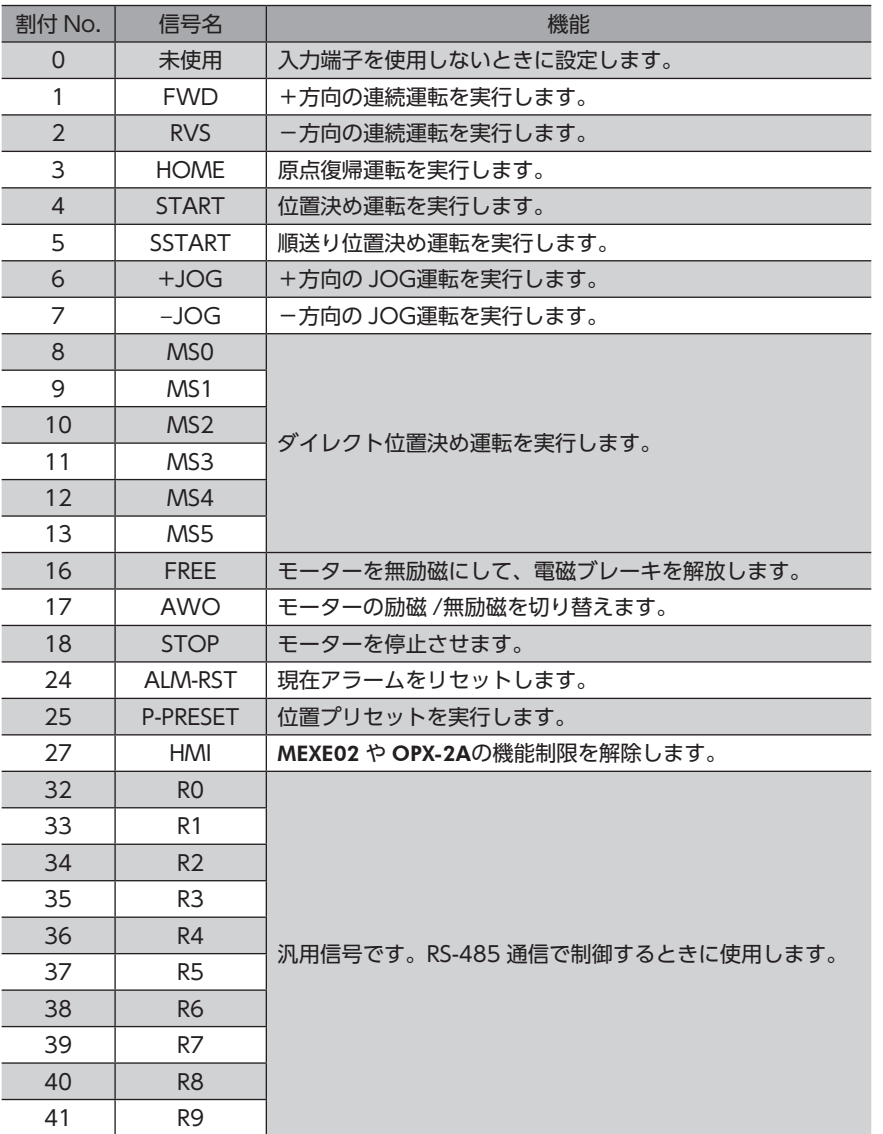

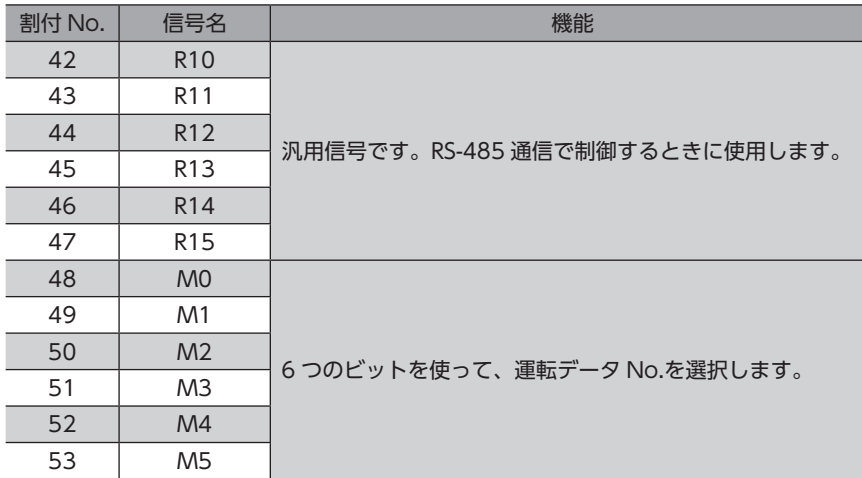

#### 関連するパラメータ

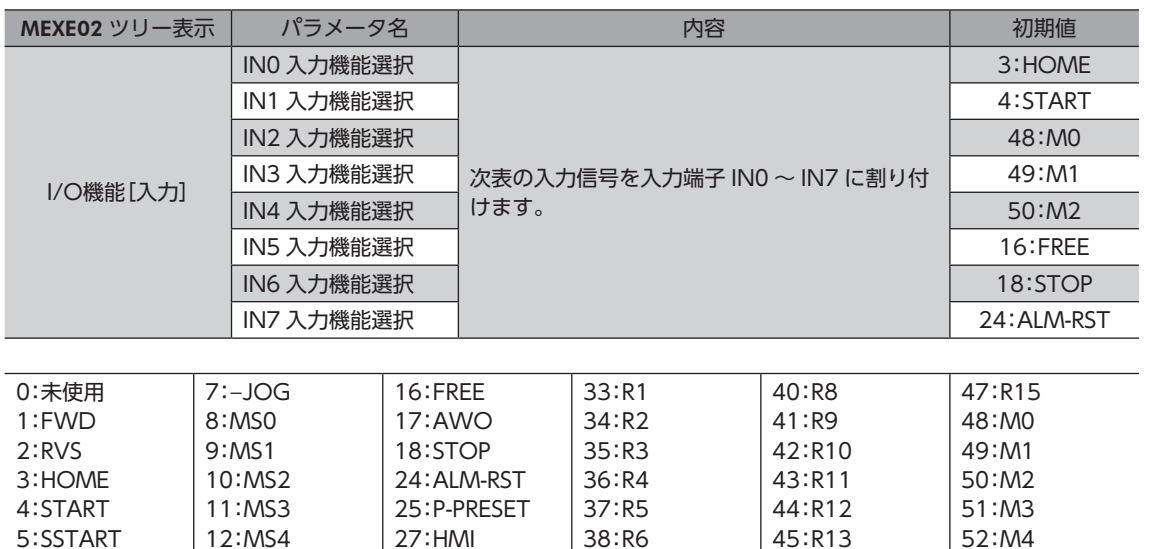

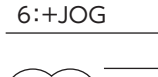

(memo • 同じ入力信号を複数の入力端子に割り当てないでください。複数の入力端子に割り当てたときは、どこ かの端子に入力があれば、機能が実行されます。

38:R6 39:R7

45:R13 46:R14 52:M4 53:M5

• ALM-RST入力と P-PRESET入力は、OFFから ONになったときに実行されます。

27:HMI 32:R0

• HMI入力は、入力端子に割り当てられなかったときは常時 ONになります。また、ダイレクト I/Oとネッ トワーク I/Oの両方に割り当てたときは、両方とも ONにならないと機能しません。

## ■ 入力信号の接点設定の切り替え

12:MS4 13:MS5

パラメータで、入力端子 IN0 ~ IN7 の接点設定を切り替えることができます。

#### 関連するパラメータ

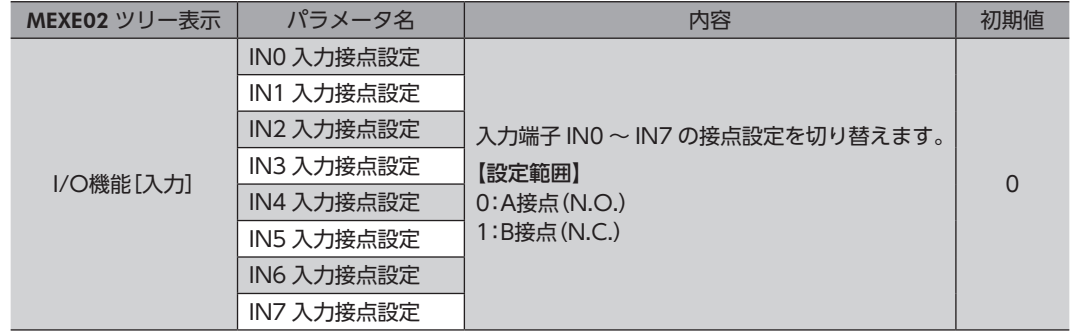

## **▉** 出力端子への割り付け

パラメータで、次表の出力信号を CN9 の出力端子 OUT0 ~ OUT5 に割り付けることができます。 出力信号の詳細は65 ページをご覧ください。

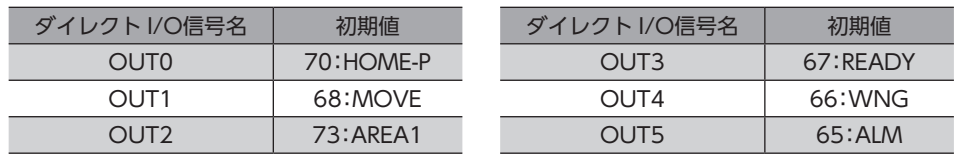

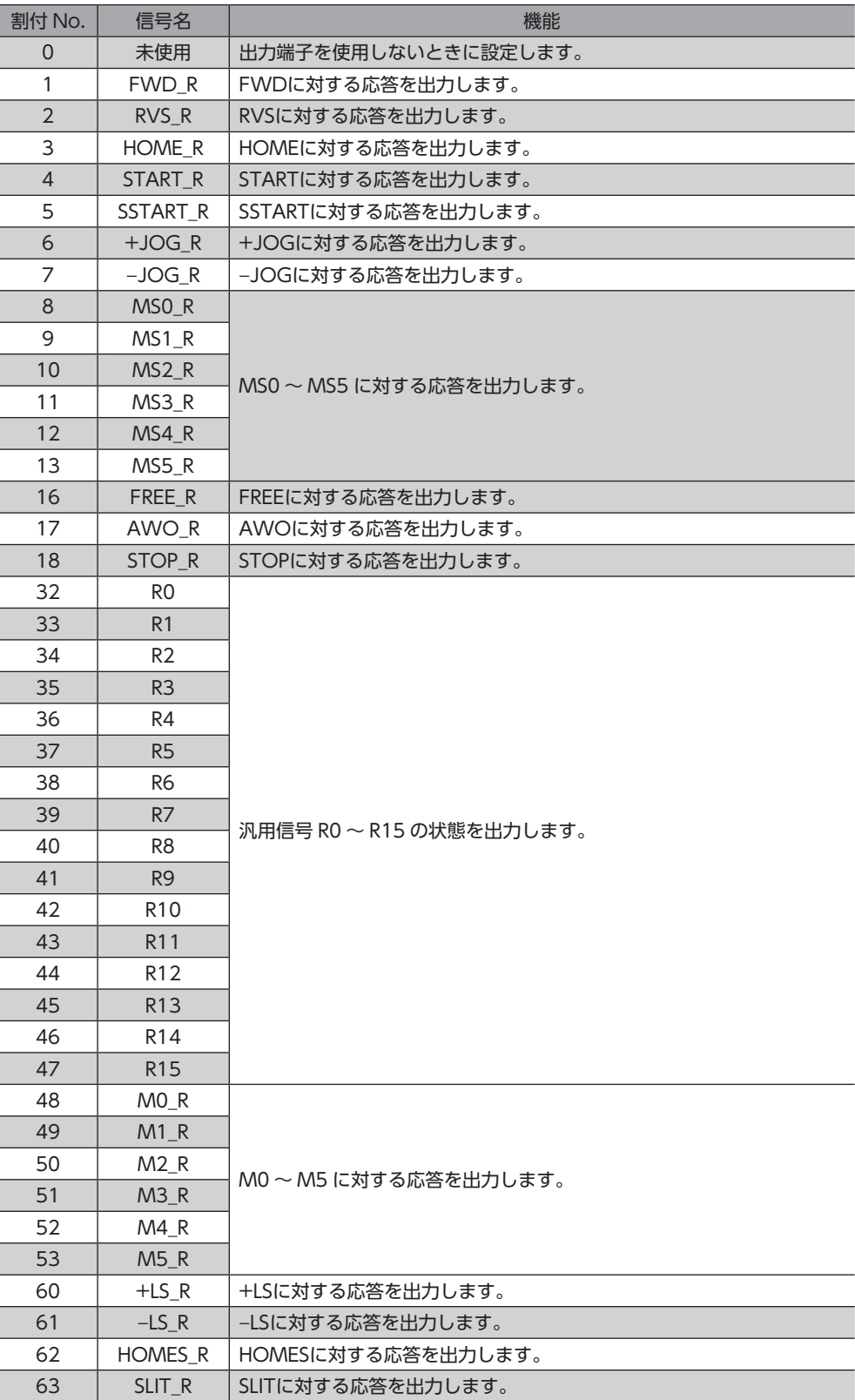

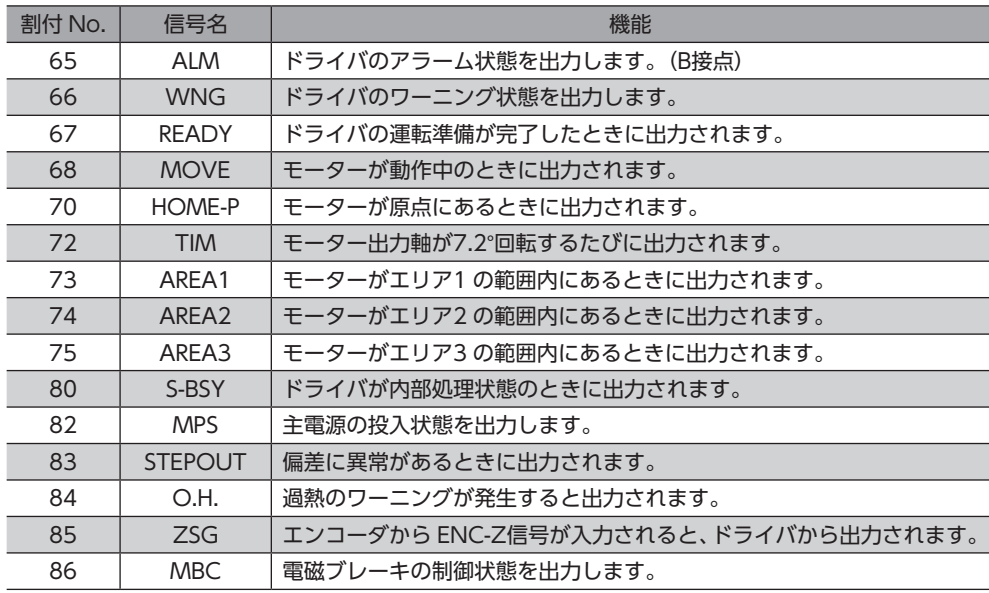

### 関連するパラメータ

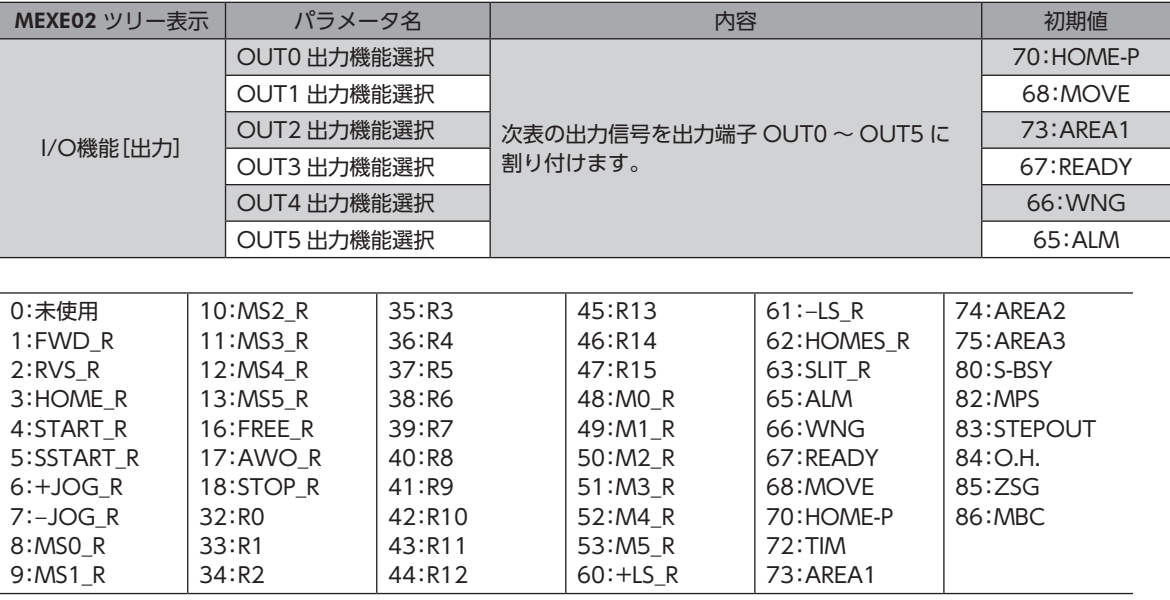

## 3-2 ネットワーク I/Oの割り付け

I/O機能を RS-485 通信に割り付けます。

## **▉** 入力信号の割り付け

パラメータで、次表の入力信号をネットワーク I/Oの NET-IN0 ~ NET-IN 15 に割り付けることができます。 NET-IN0 ~ NET-IN 15 の配置については、各プロトコルを参照してください。

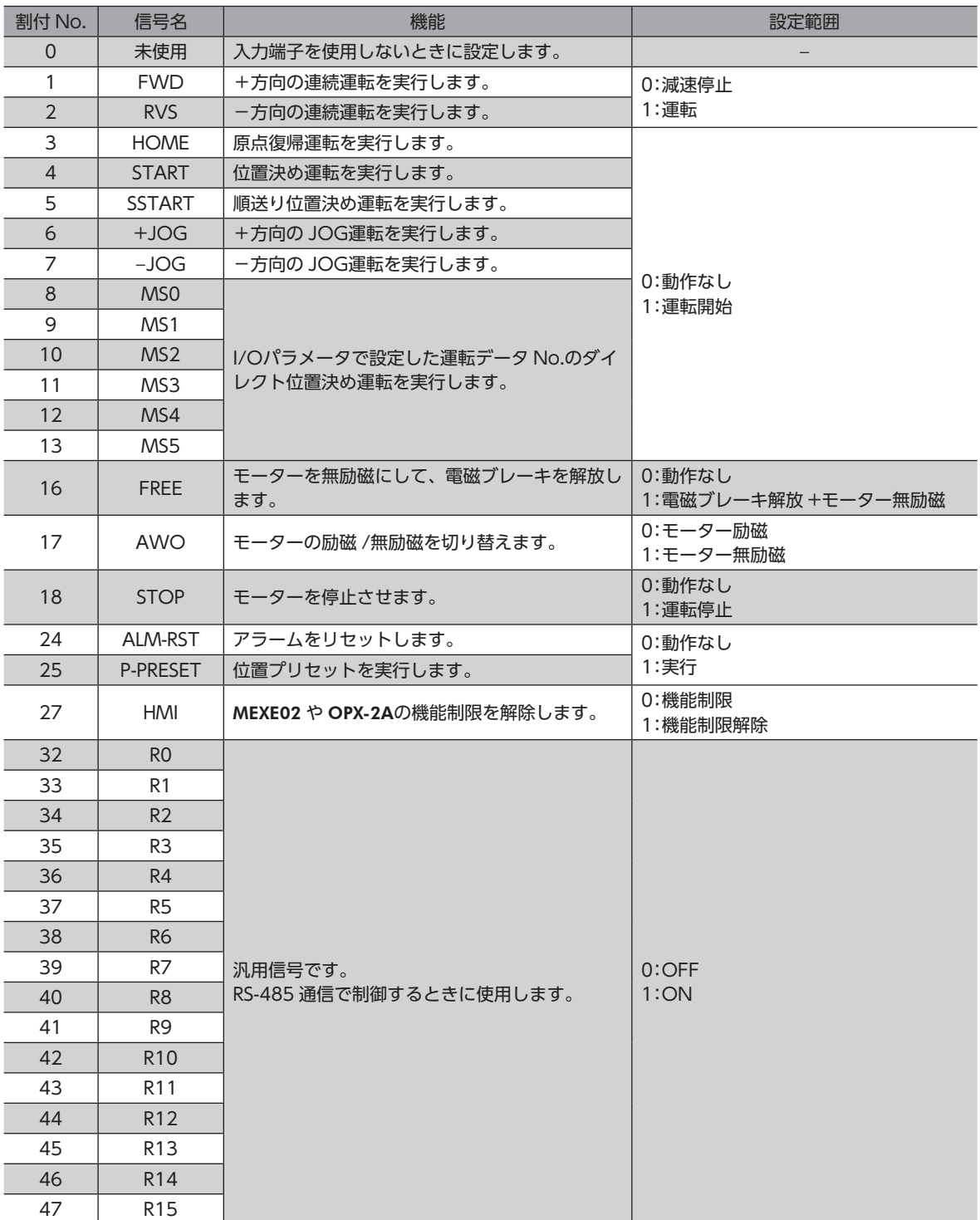

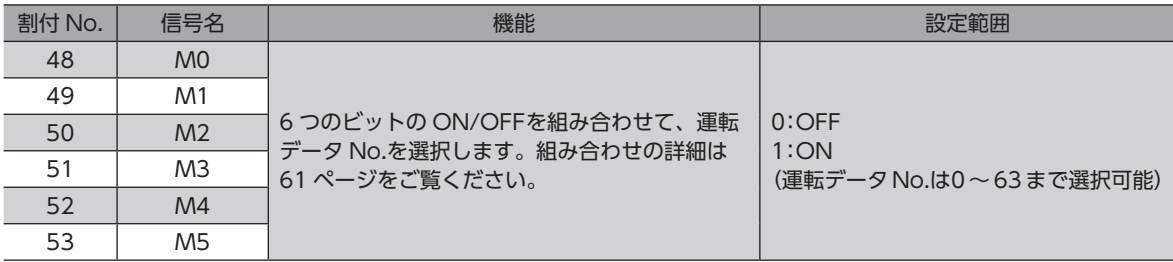

#### 関連するパラメータ

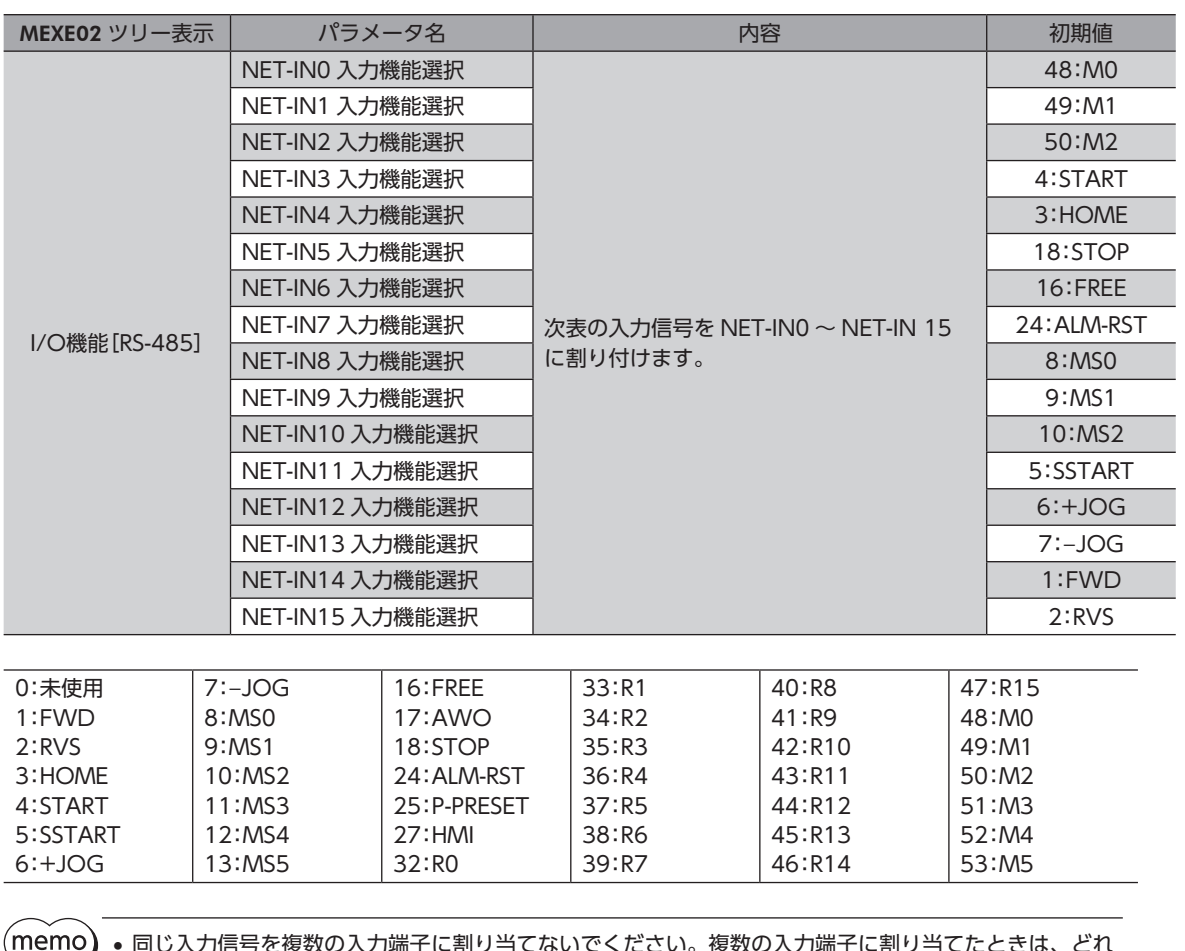

• 同じ入力信号を複数の入力端子に割り当てないでください。複数の入力端子に割り当てたときは、どれ か入力があれば機能が実行されます。

• ALM-RST入力と P-PRESET入力は、OFFから ONになったときに実行されます。

• HMI入力は、入力端子に割り当てられなかったときは常時 ONになります。また、ダイレクト I/Oとネッ トワーク I/Oの両方に割り当てたときは、両方とも ONにならないと機能しません。

## **▉** 出力信号の割り付け

パラメータで、次の出力信号をネットワーク I/Oの NET-OUT0 ~ NET-OUT 15 に割り付けることができます。 NET-OUT0 ~ NET-OUT 15 の配置については、各プロトコルを参照してください。

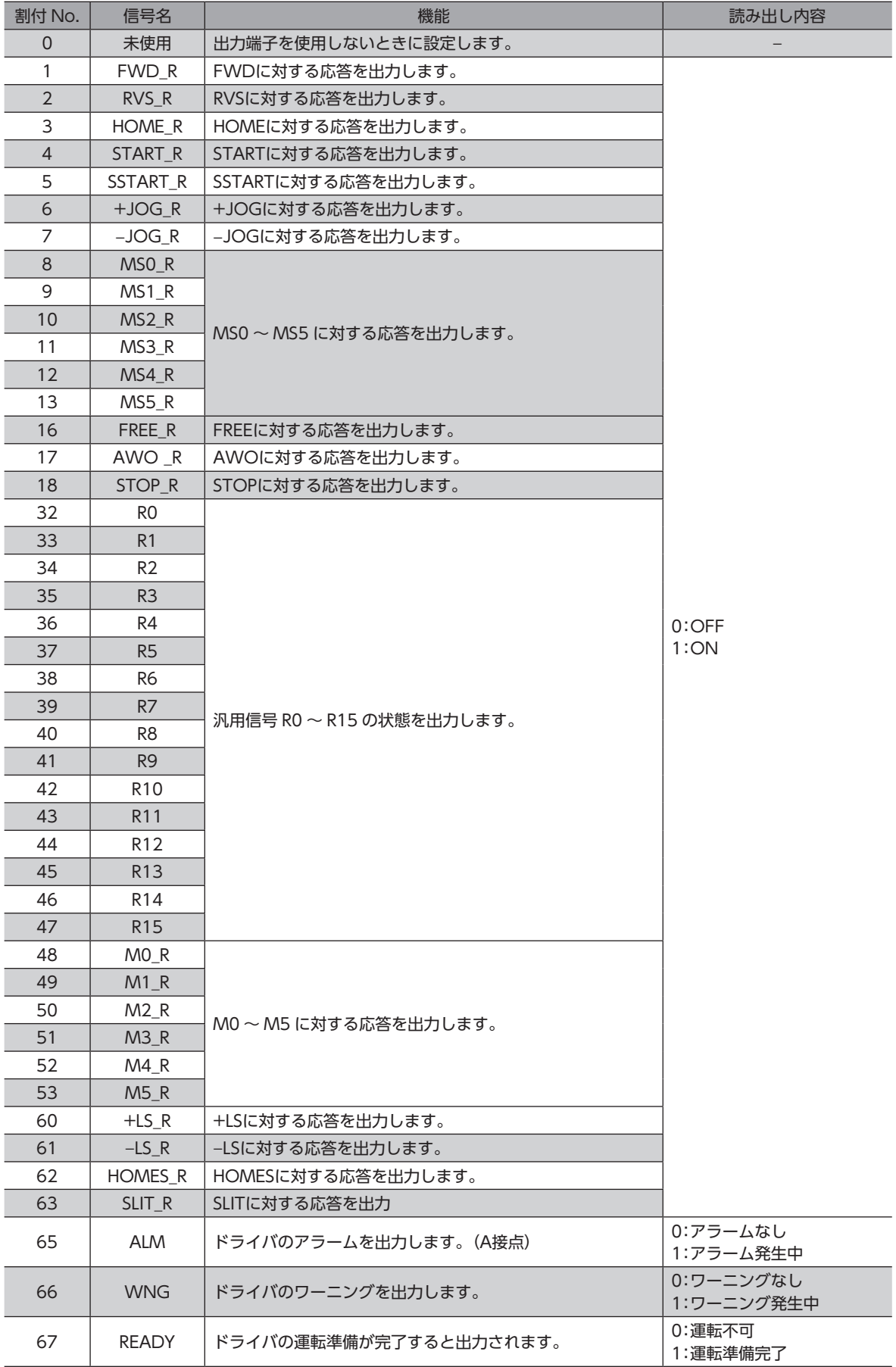

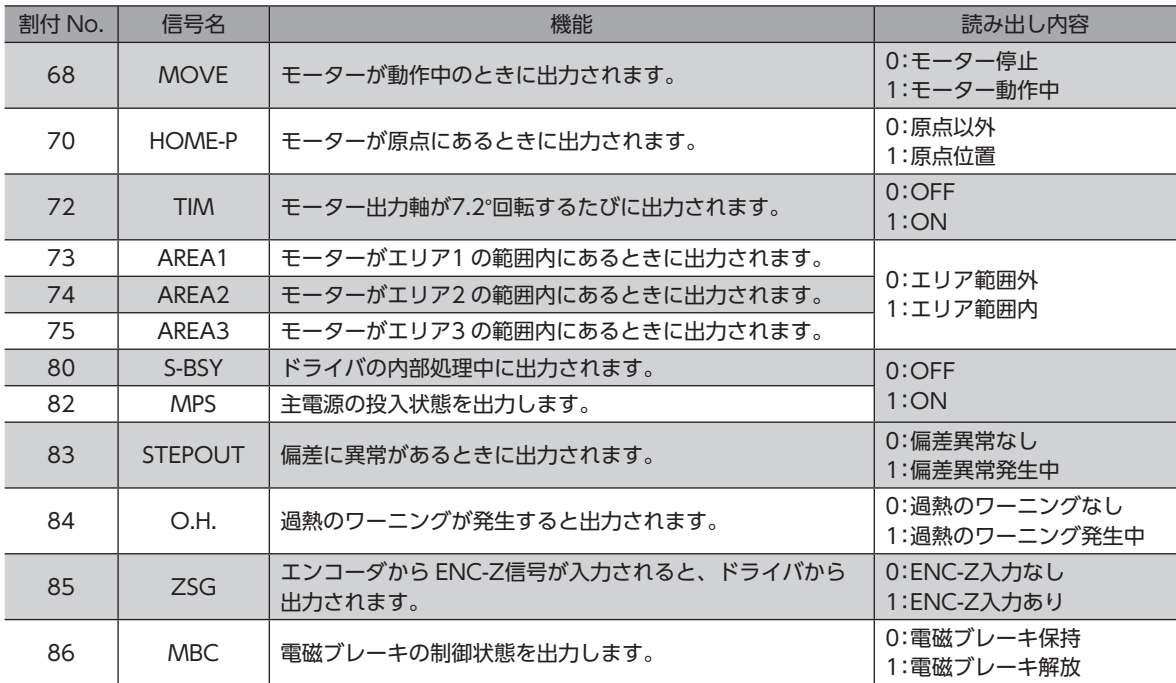

### 関連するパラメータ

9:MS1\_R

34:R2

44:R12

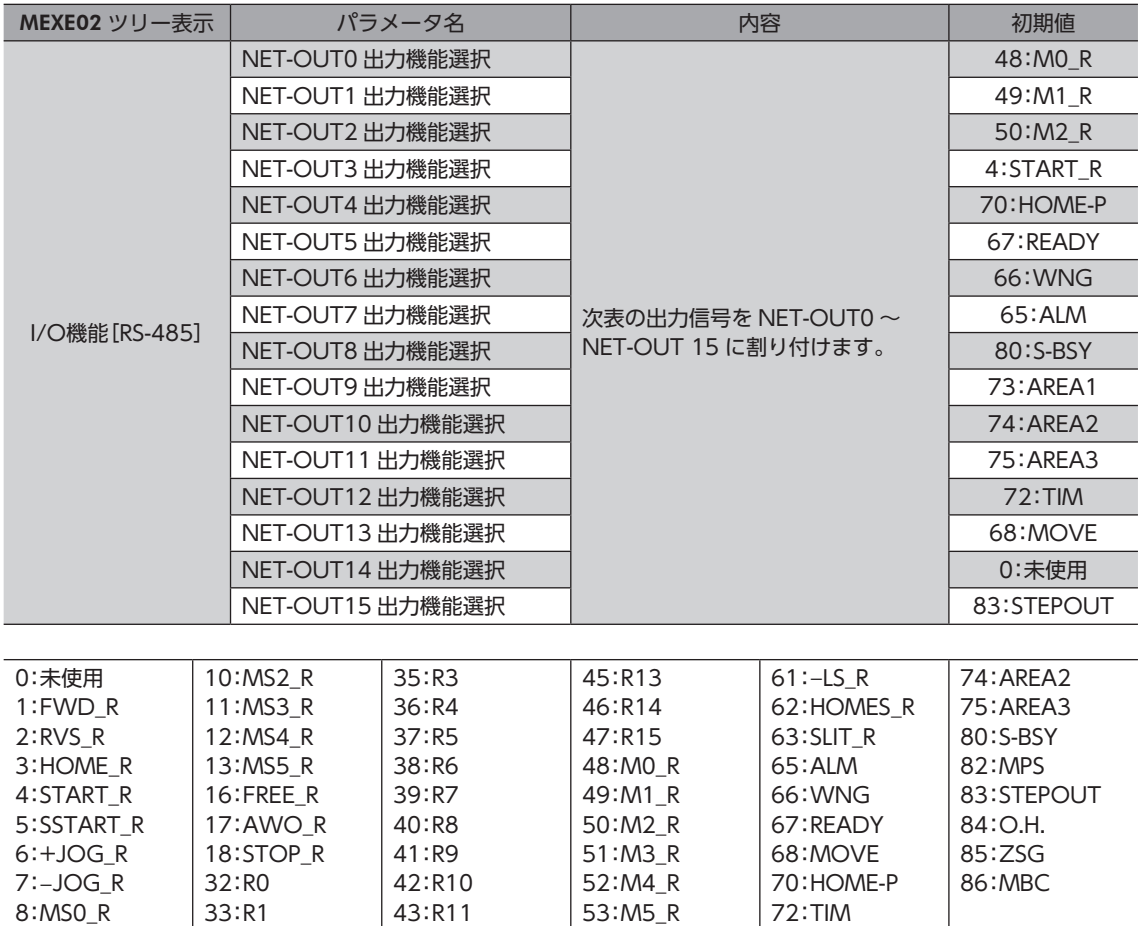

60:+LS\_R

73:AREA1

## 3-3 入力信号

ドライバの入力信号は、すべてフォトカプラ入力です。

- ダイレクト I/O.............. A接点の I/O:「ON:通電」「OFF:非通電」 B接点の I/O:「ON:非通電」「OFF:通電」
- ネットワーク I/O..........「ON:1」「OFF:0」

## **▉** 入力信号の優先順位

各入力信号には優先順位があり、次の順序になります。複数の入力信号を同時に入力したときは、優先度の高いものが実 行されます。

FREE> AWO> STOP>運転信号(START、HOME、FWDなど)

### **▉** 内部回路図

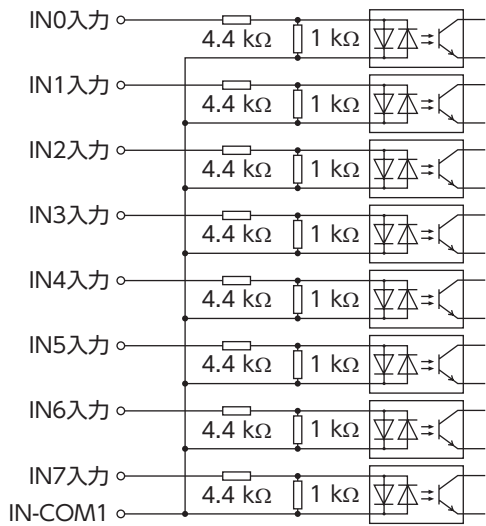

## ■ M0~M5入力

M0 ~ M5 の ON/OFFを組み合わせて、位置決め運転や連続運転の運転データ No.を選択します。

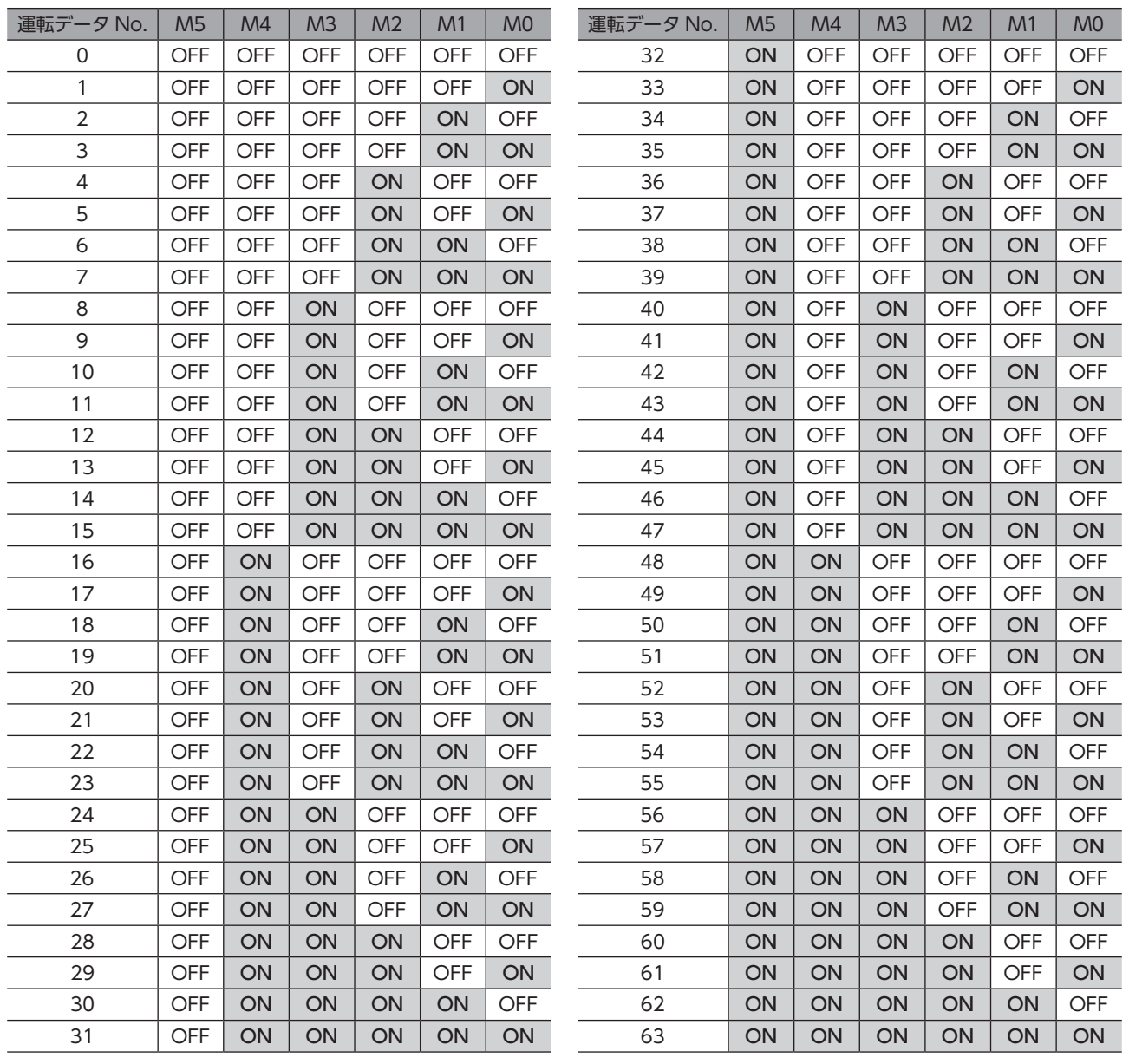

## ■ START入力

位置決め運転を開始する信号です。 運転データ No.を選択した後、START入力を ONにすると、位置決め運転が始まります。

#### 関連するパラメータ

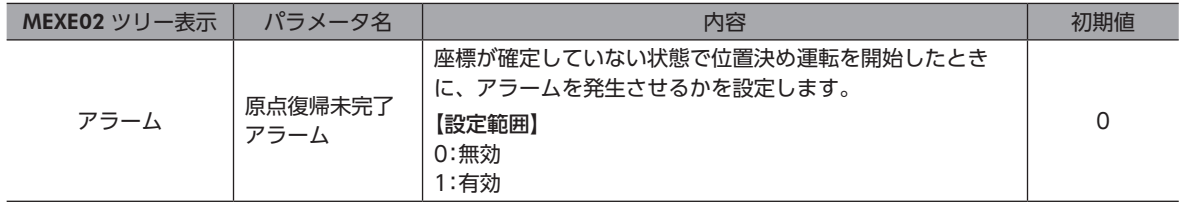

運転速度が0 Hzのデータで位置決め運転を開始すると、運転データ異常のアラームが発生します。

## **▉** SSTART入力

順送り位置決め運転[\(89 ページ\)](#page-88-0)を開始する信号です。

SSTARTを ONにするたびに、次の運転データ No.の位置決め運転を行ないます。運転データ No.を選択する操作が省ける ため、位置決めを順番に行ないたいときに便利な機能です。

#### 関連するパラメータ

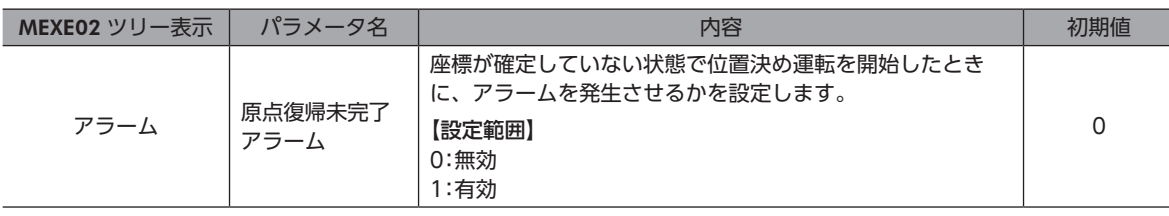

 $(\mathsf{memo})$ 運転速度が0 Hzのデータで位置決め運転を開始すると、運転データ異常のアラームが発生します。

## ■ MS0~MS5 入力

ダイレクト位置決め運転[\(88 ページ\)](#page-87-0)を開始する信号です。

MS0 ~ MS5 入力のどれかを ONにすると、それぞれの入力に対応した運転データ No.の位置決め運転を行ないます。 MS0 ~ MS5 入力のどれかを ONにするだけで位置決め運転を行なえるため、運転データ No.を選択する操作が省けます。

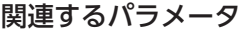

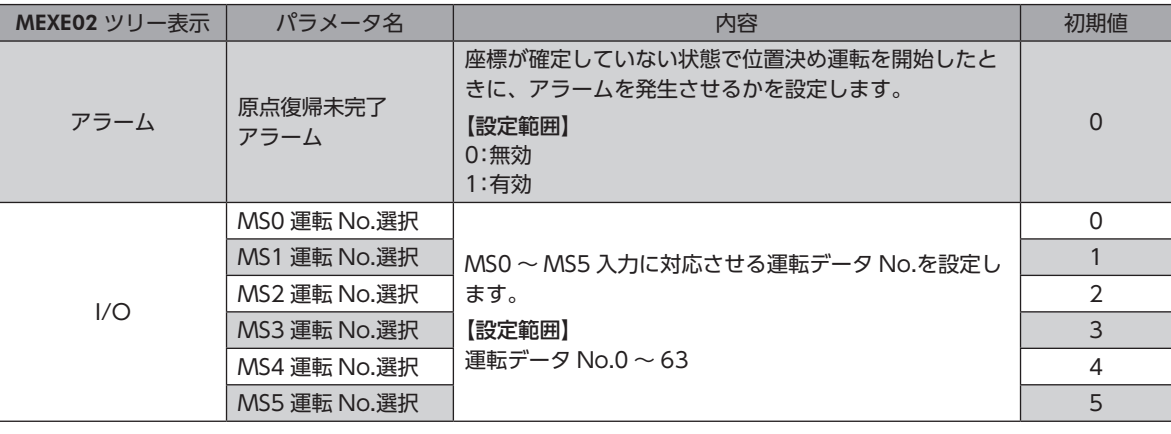

 $(\mathsf{memo})$ 運転速度が0 Hzのデータで位置決め運転を開始すると、運転データ異常のアラームが発生します。

## **▉** HOME入力

原点復帰運転[\(95 ページ\)](#page-94-0)を開始する信号です。

HOME入力を ONにすると、原点復帰運転が始まります。原点復帰運転が終了してモーターが停止すると、HOME-P出力 が ONになります。

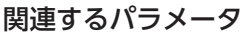

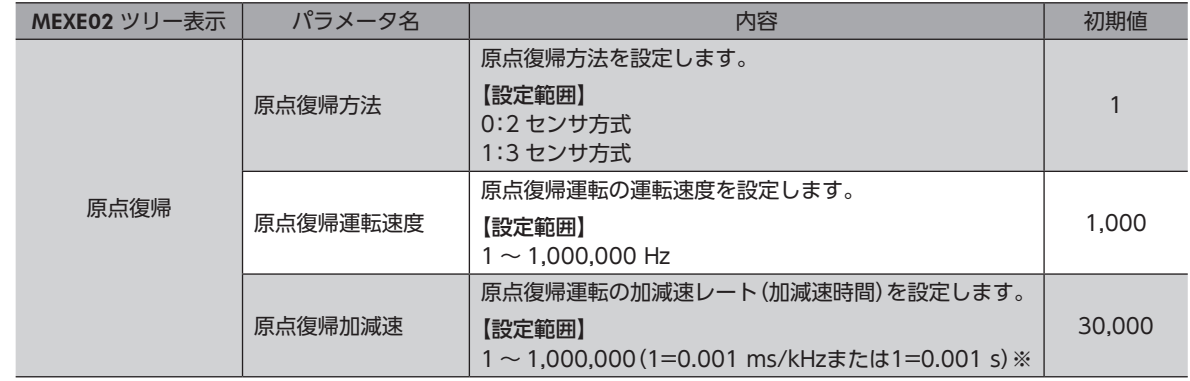

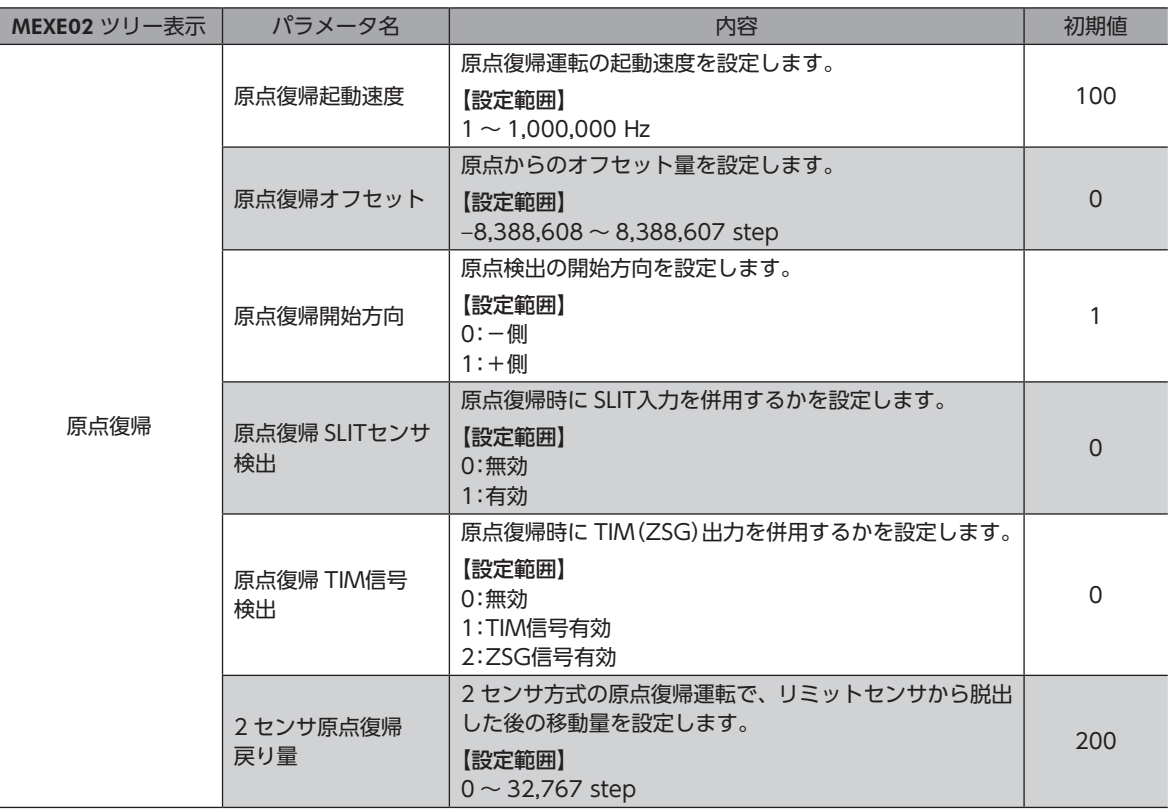

※ 「加減速単位」パラメータで、加減速レート(ms/kHz)か加減速時間(s)を選択できます(初期値:加減速レート)。

## ■ FWD入力、RVS入力

連続運転[\(102 ページ](#page-101-0))を開始する信号です。

運転データ No.を選択した後、FWD入力または RVS入力を ONにすると、選択した運転データ No.の運転速度で連続運転 が始まります。FWD入力または RVS入力が ONの間、連続運転を行ないます。 FWD入力を ONにしたときは+方向、RVS入力を ONにしたときは-方向へ回転します。

減速停止中、同じ回転方向の信号が ONになると、モーターは再加速して運転を続けます。 FWD入力と RVS入力が両方とも ONになると、モーターは減速停止します。 連続運転中に運転データ No.を変更すると、変更した運転データ No.の速度に変速します。

## **▉** +JOG入力、−JOG入力

JOG運転[\(107 ページ](#page-106-0))を開始する信号です。 +JOG入力を ONにすると+方向、−JOG入力を ONにすると-方向へ JOG運転を行ないます。

#### 関連するパラメータ

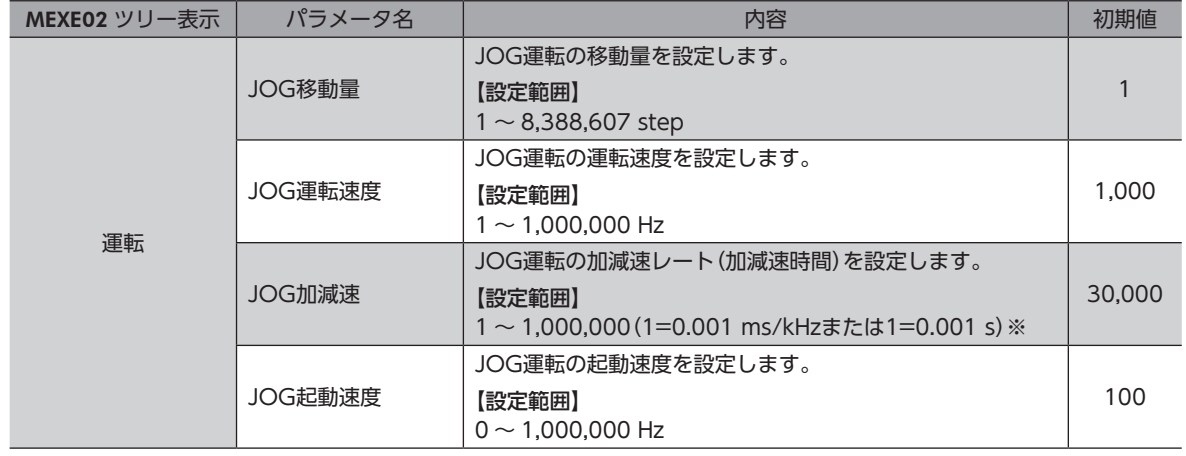

※ 「加減速単位」パラメータで、加減速レート(ms/kHz)か加減速時間(s)を選択できます(初期値:加減速レート)。

## **▉** STOP入力

STOP入力を ONにすると、モーターが停止します。 位置決め運転中に STOP入力を ONにしたときは、残りの移動量はクリアされます。停止動作については[109 ページを](#page-108-0)ご 覧ください。

#### 関連するパラメータ

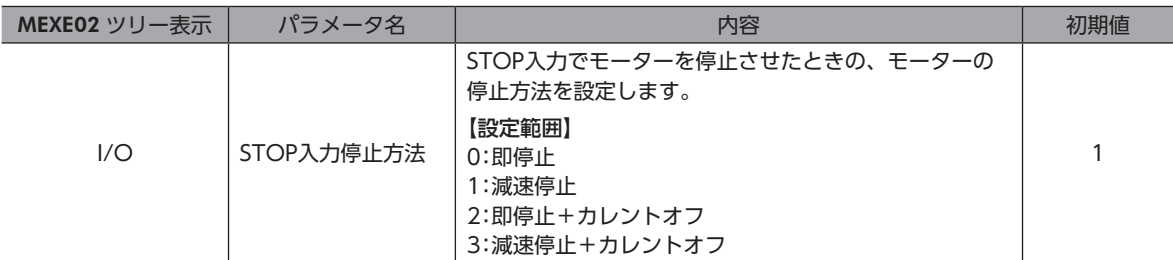

## **▉** AWO入力

AWO入力を ONにするとモーターの電流が遮断され、モーターは無励磁状態になります。電磁ブレーキ付モーターの場合 は、電磁ブレーキが保持のままです。

AWO入力を OFFにすると、モーターが励磁されます。

## **▉** FREE入力

FREE入力を ONにすると、モーターの電流が遮断されます。モーターの保持力がなくなるため、手動で出力軸を動かせる ようになります。電磁ブレーキ付の場合は、電磁ブレーキも解放されます。

負荷を垂直に設置しているときは、FREE入力を ONにしないでください。保持力がなくなって負荷が落 下する原因になります。

## **▉** P-PRESET入力

指令位置とフィードバック位置をプリセットする信号です。

P-PRESET入力を OFFから ONにすると、指令位置とフィードバック位置が「プリセット位置」パラメータで設定した値にな ります(ONエッジで有効)。

ただし、次の条件のときは、プリセットは実行されません。

- アラームの発生中
- モーターの動作中

#### 関連するパラメータ

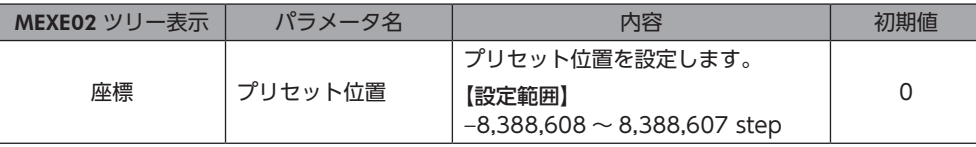

## **▉** ALM-RST入力

アラームが発生するとモーターが停止します。このとき、ALM-RST入力を OFFから ONにすると、アラームが解除されま す(ONエッジで有効)。必ず、アラームが発生した原因を取り除き、安全を確保してから、アラームを解除してください。 なお、ALM-RST入力では解除できないアラームもあります。アラームの内容について[は260 ページを](#page-259-0)ご覧ください。

### **▉** HMI入力

HMI入力を ONにすると、MEXE02 や OPX-2Aの機能制限を解除します。OFFにすると、機能が制限されます。制限され る機能は次のとおりです。

- I/Oテスト
- テスト運転
- ティーチング
- パラメータの書き込み、ダウンロード、初期化

 $(\mathsf{memo})$  HMI入力は、入力端子に割り当てられなかったときは常時 ONになります。また、ダイレクト I/Oとネッ トワーク I/Oの両方に割り当てたときは、両方とも ONにならないと機能しません。

## 3-4 出力信号

ドライバの出力信号はフォトカプラ・オープンコレクタ出力です。

- ダイレクト I/O.............. A接点の I/O:「ON:通電」「OFF:非通電」 B接点の I/O:「ON:非通電」「OFF:通電」
- ネットワーク I/O..........「ON:1」「OFF:0」

### **▉** 内部出力回路

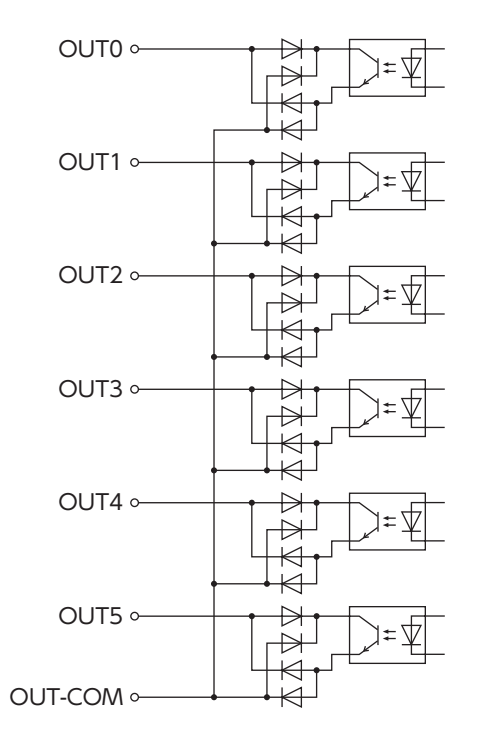

## **▉** ALM出力

アラームの内容について[は260 ページ](#page-259-0)をご覧ください。

#### **● ダイレクト I/Oの場合**

アラームが発生すると、ALM出力が OFFになります。同時にドライバの ALM LEDが点滅し、モーターへの電流が遮断さ れて、モーターは停止します。ALM出力は B接点(ノーマルクローズ)です。

#### **● ネットワーク I/Oの場合**

アラームが発生すると、ALM出力がONになります。同時にドライバのALM LEDが点滅し、モーターへの電流が遮断されて、 モーターは停止します。ALM出力は A接点(ノーマルオープン)です。

#### **● 関連するパラメータ**

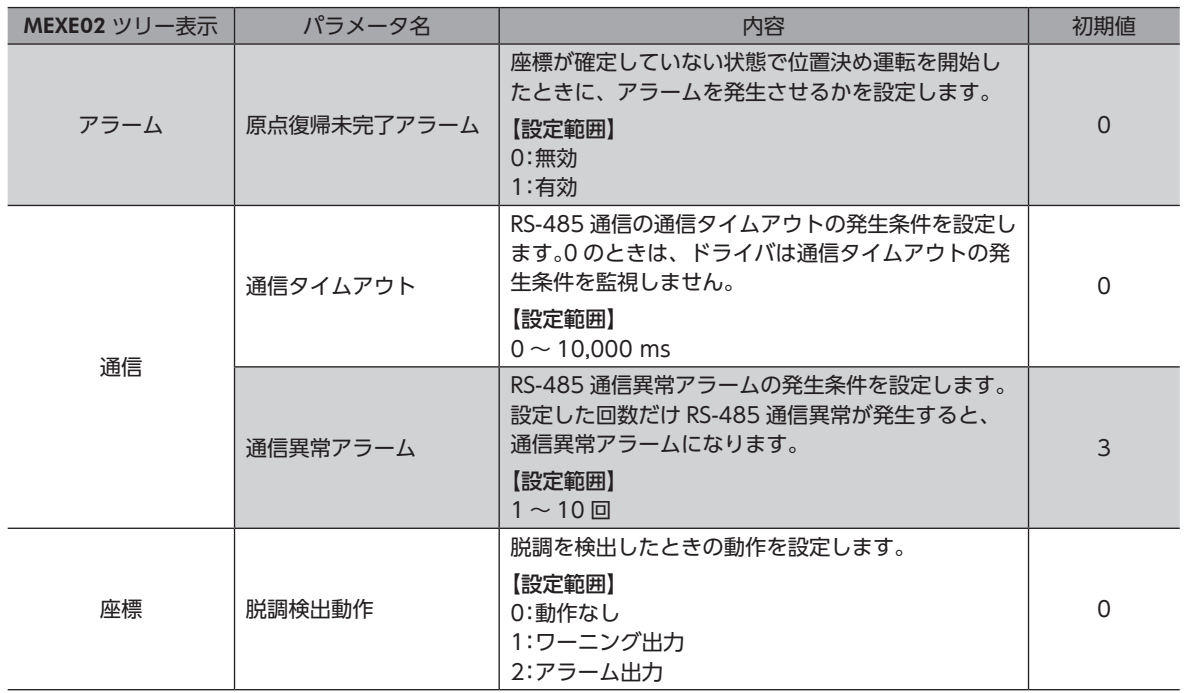

### **▉** WNG出力

ワーニングが発生すると、WNG出力が ONになります。ワーニングの内容については[262 ページを](#page-262-0)ご覧ください。

#### 関連するパラメータ

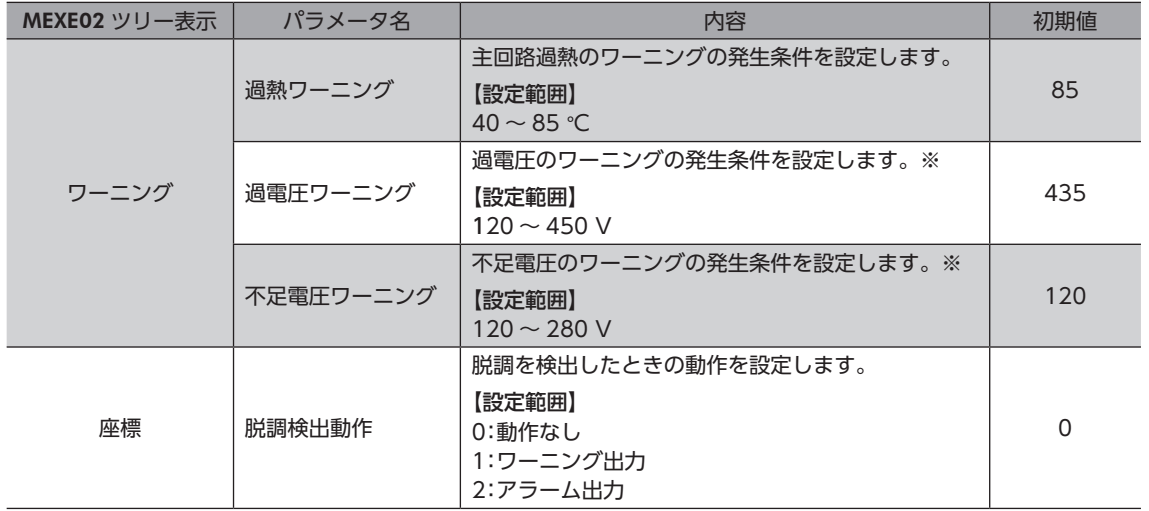

※ 整流された電流(脈流)をコンデンサで平滑にした後のドライバ内部電圧になります。入力電圧を内部電圧に変換する場 合は、次の式で換算してください。 単相100-120 Vドライバ:内部電圧 = 2 × (√2 × 入力電圧 − 1)

単相200-240 Vドライバ:内部電圧 = √2 × 入力電圧 − 1

## **▉** READY出力

運転準備が完了すると、READY出力が ONになります。READY出力が ONになってから、運転開始指令をドライバに入力 してください。次のすべての条件が満たされると、READY出力が ONになります。

- 運転を開始する入力がすべて OFF
- FREE入力、AWO入力、および STOP入力が OFF
- アラームが発生していない
- モーターが動作していない
- OPX-2Aでテスト運転、ダウンロード、初期化、またはティーチングが実行されていない
- MEXE02 でテスト機能、ダウンロード、またはティーチングが実行されていない
- RS-485 通信で Configurationコマンド、全データ初期化コマンド、および NVメモリ一括読み出しコマンドが実行さ れていない

### **▉** HOME-P出力

「HOME-P出力機能選択」パラメータの設定に応じて、HOME-P出力が ONになります。 座標の確定について[は111 ページ](#page-110-0)をご覧ください。

#### **㓡** 「HOME-P出力機能選択」パラメータが「原点出力」のとき

MOVE出力が OFFで、ドライバの指令位置が原点にあるとき、HOME-P出力が ONになります。ただし、ドライバの座標 が確定してないときは OFFのままです。

#### **● 「HOME-P出力機能選択」パラメータが「原点復帰完了出力」のとき**

ドライバの指令位置に関係なく、ドライバの座標が確定すると、HOME-P出力が ONになります。したがって原点復帰運 転の終了後やプリセット後に ONになります。いったん ONになった HOME-P出力は、座標が未確定状態になるまで OFF になりません。

#### **● 関連するパラメータ**

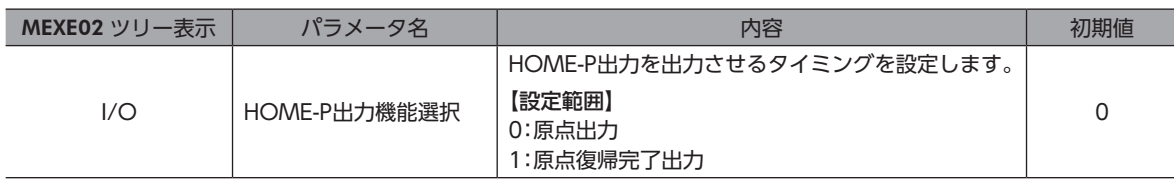

## **▉** MOVE出力

モーターの動作中、MOVE出力が ONになります。

関連するパラメータ

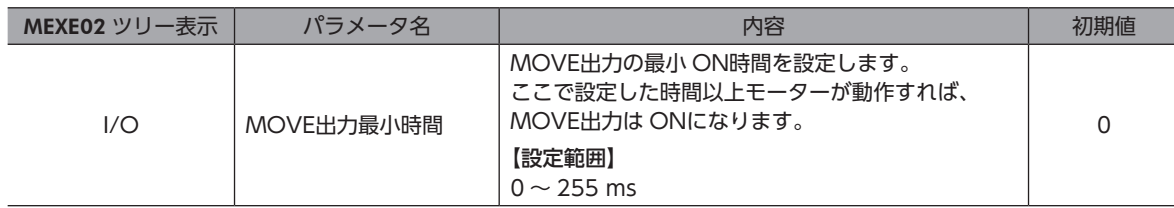

## ■ AREA1 ~ AREA3 出力

モーターが設定したエリアの範囲内にあるとき、AREA出力が ONになります。 モーターの停止中でも、モーターが範囲内にあるときは ONになります。

#### 関連するパラメータ

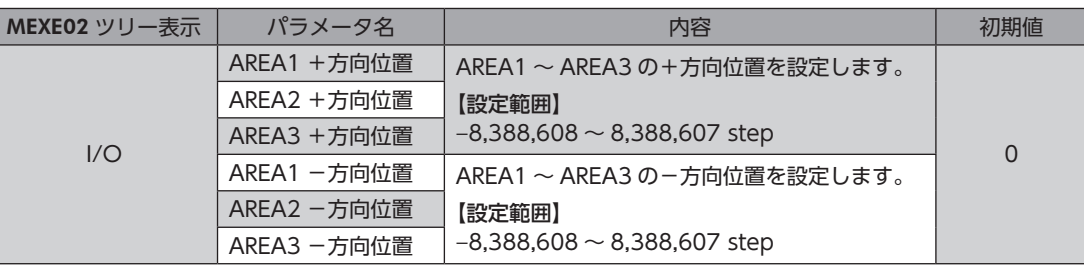

#### **㓡** 「AREA+方向位置」パラメータ <「AREA-方向位置」パラメータの場合

AREA出力が ONになる条件: モーターの位置≦ AREA+方向位置、または モーターの位置≧ AREA-方向位置 AREA+方向位置

ON<br>AREA出力 OFF AREA-方向位置 OFF

#### **㓡** 「AREA+方向位置」パラメータ >「AREA-方向位置」パラメータの場合

AREA出力が ONになる条件: AREA-方向位置≦モーターの位置≦ AREA+方向位置

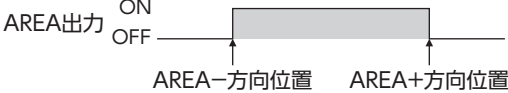

#### **㓡** 「AREA+方向位置」パラメータ =「AREA-方向位置」パラメータの場合

AREA出力が ON条件:モーターの位置 = AREA-方向位置 = AREA+方向位置

AREA1 ~ AREA3 出力の ON条件であるモーター位置とは、指令位置のことです。 (memo

### **▉** TIM出力

モーターの励磁状態が励磁原点のとき、TIM出力が ONになります。モーターは、ドライバに電源が投入されたときに励磁 原点にリセットされます。

TIM出力は、内部発振パルスに同期して、モーター出力軸が7.2°回転するたびに ONになります。 機械装置の機械原点を検出するときに、原点センサと TIM出力で AND回路を構成すると、原点センサ内でのモーター停止 位置のばらつきが抑えられ、より正確な機械原点を検出できます。

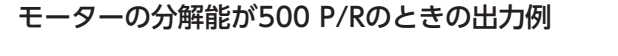

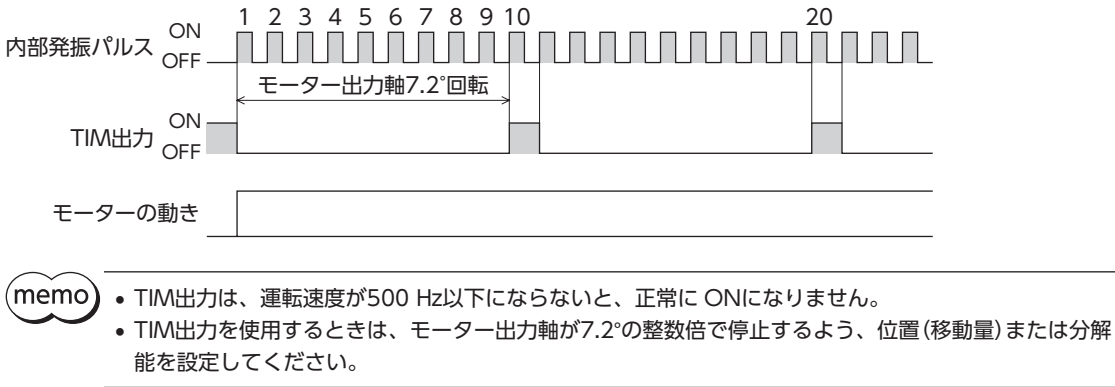

## **▉** S-BSY出力

ドライバが内部処理状態のときに ONになります。ドライバは次の場合に内部処理状態になります。

• RS-485 通信でメンテナンスコマンドを実行中

### **▉** MPS出力

ドライバの主電源が投入されているときに、ONになります。

## ■ STEPOUT出力

エンコーダを接続すると使用でき、偏差の異常を知らせます。

フィードバック位置とドライバの指令位置との偏差が、「脱調検出幅」パラメータの設定値に達すると出力されます。 STEPOUT出力を使用するときは、「脱調検出」パラメータを「有効」に設定してください。

#### 関連するパラメータ

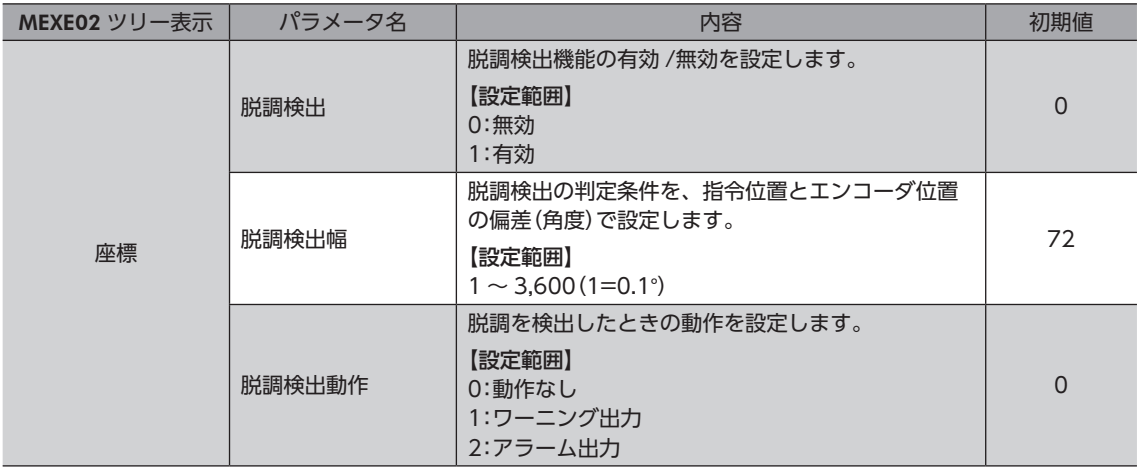

## **▉** O.H.出力

過熱のワーニングが発生すると、O.H.出力が ONになります。ワーニング状態から回復すると、O.H.出力は自動で OFFに なります。

## **▉** ZSG出力

エンコーダを接続したときに使用します。

エンコーダから ENC-Z入力がドライバに入力されると、ドライバから ZSG出力が出力されます。通常、ENC-Z入力は、モー ター出力軸が1 回転するたびに入力されます。

 $(memo)$ • ENC-Z入力が1 ms以上 ONにならないと、ZSG出力は正常に出力されません。 • ZSG出力は最大で3 msの遅れがあります。停止位置の確認用としてお使いください。

## ■ MBC出力

電磁ブレーキが解放状態のとき、MBC出力が ONになります。

**▉** レスポンス出力

レスポンス出力は、対応する入力信号の ON/OFF状態を出力する信号です。 入力信号と出力信号の対応は表のとおりです。

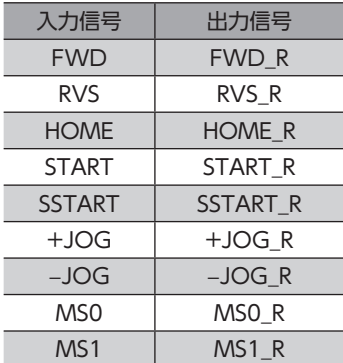

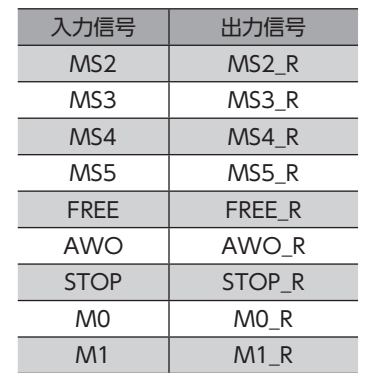

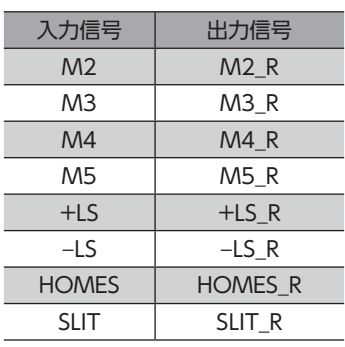

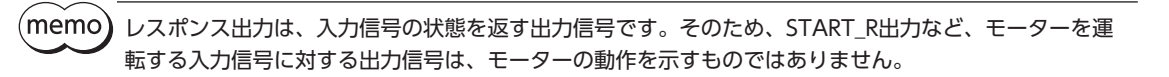

## 3-5 センサ入力

### **▉** 内部入力回路

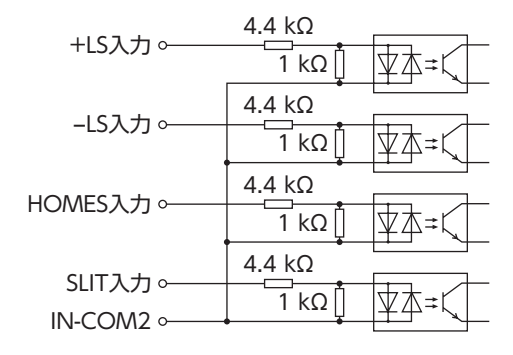

### ■ +LS入力、<sup>\_</sup>LS入力

リミットセンサからの入力です。+LS入力は+側センサ、−LS入力は-側センサになります。

- 原点復帰時 +LS入力または− LS入力が検出されると、「原点復帰方法」パラメータの設定に従って、原点復帰運 転を行ないます。
- 原点復帰以外 ...........ハードウェアオーバートラベルを検出し、モーターを停止させます。ハードウェアオーバートラベ ルについて[は109 ページ](#page-108-1)をご覧ください。

#### 関連するパラメータ

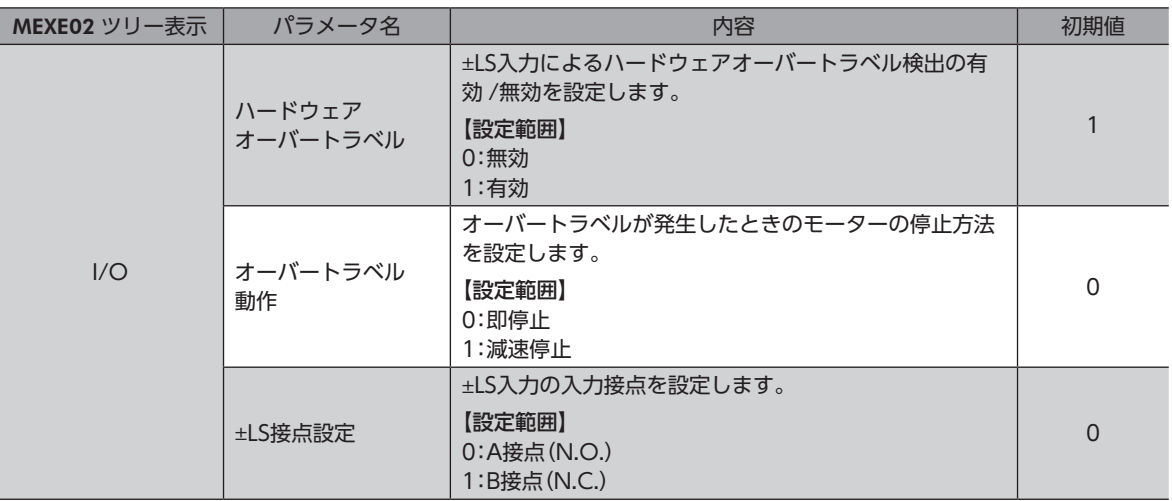

### **▉** HOMES入力

「原点復帰方法」パラメータを3 センサ方式に設定したときの、機械原点センサ(HOMEセンサ)の入力です。 原点復帰運転について[は95 ページを](#page-94-0)ご覧ください。

#### 関連するパラメータ

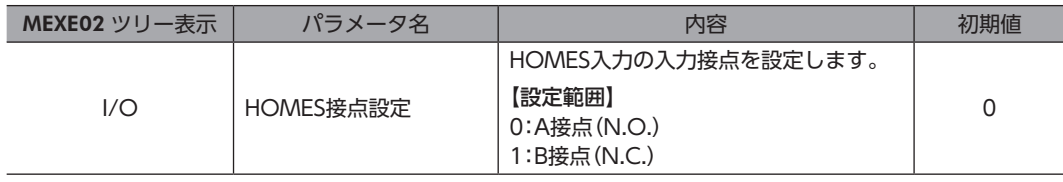

## **▉** SLIT入力

スリット付センサなどを使用するときに接続してください。 原点復帰運転時、SLIT入力を併用すると、より正確に原点を検出できます。 原点復帰運転について[は95 ページを](#page-94-0)ご覧ください。

#### 関連するパラメータ

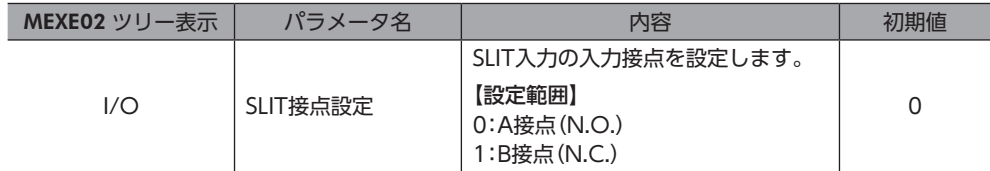

## 3-6 汎用信号(R0 ~ R15)

R0 ~ R15 は、RS-485 通信で制御できる汎用信号です。 R0 ~ R15 を使用すると、ドライバを通して、上位システムから外部機器の入出力信号を制御できます。ドライバのダイレ クト I/Oを I/Oユニットのように使用できます。 以下に、汎用信号の設定例を示します。

#### **● 上位システムから外部機器に出力する場合**

汎用信号 R0 を OUT0 出力と NET-IN0 に割り付けます。 NET-IN0 を1 にすると OUT0 出力が ONになり、0 にすると OUT0 出力が OFFになります。

#### **● 外部機器の出力を上位システムに入力する場合**

汎用信号 R1 を IN7 入力と NET-OUT15 に割り付けます。 外部機器から IN7 入力を ONにすると NET-OUT15 が1 になり、IN7 入力を OFFにすると NET-OUT15 が0 になります。 IN7 入力の接点は、「IN7 入力接点設定」パラメータで設定できます。

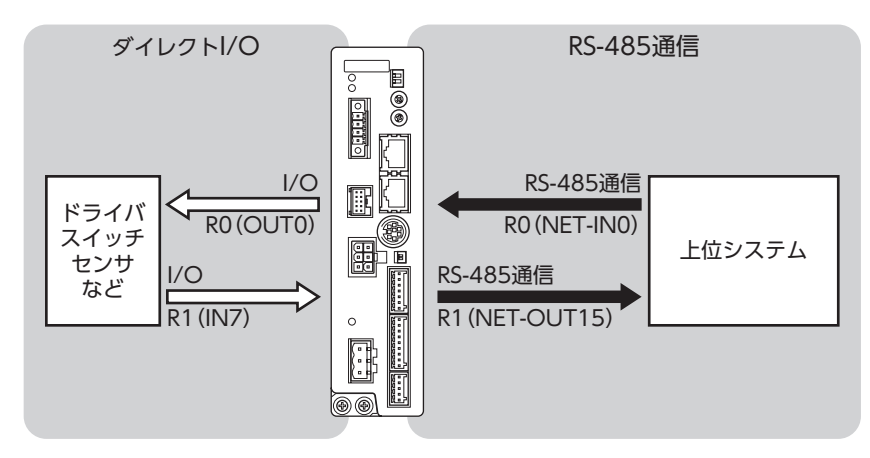

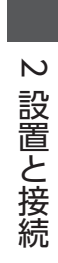
## 運転の種類と設定 3

運転機能や、パラメータの詳細について説明しています。

#### ◆もくじ

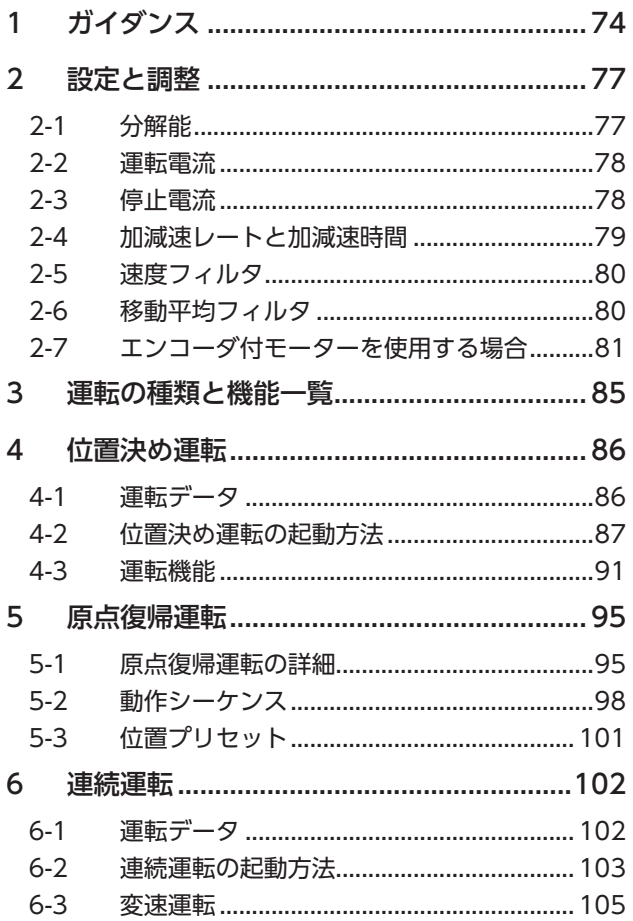

<span id="page-72-0"></span>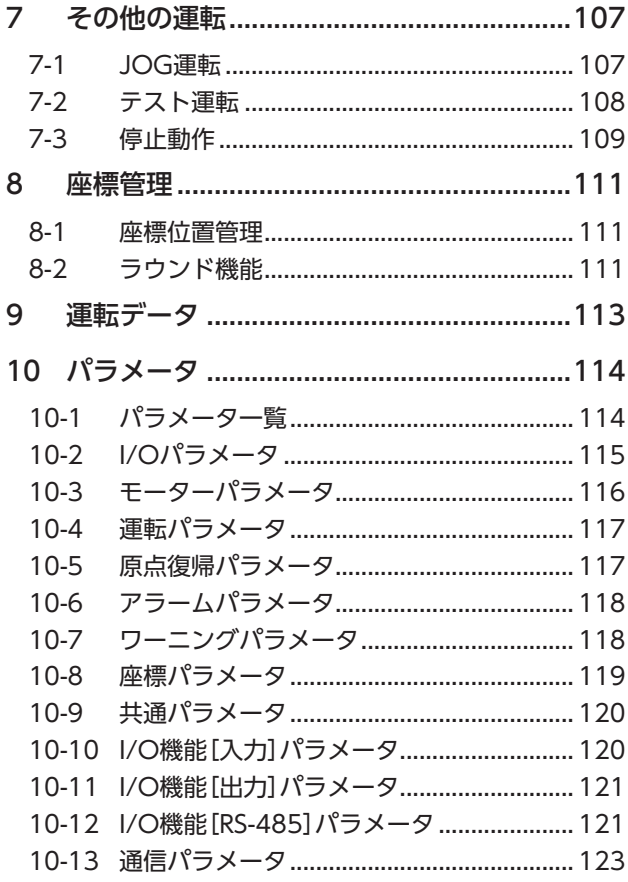

# <span id="page-73-0"></span>ガイダンス

はじめてお使いになるときはここをご覧になり、運転のながれについてご理解ください。 ここでは、MEXE02 を使用して位置決め運転を実行する方法を説明します。

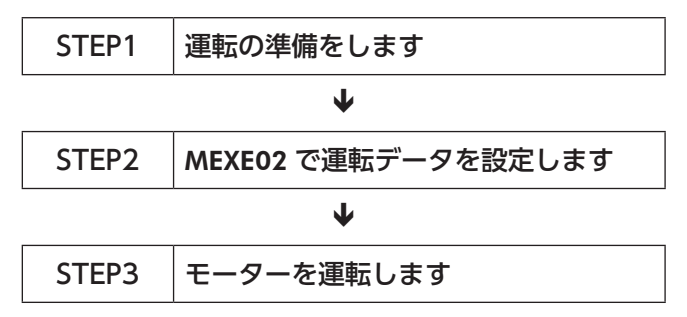

#### **▉** 出荷時設定の確認

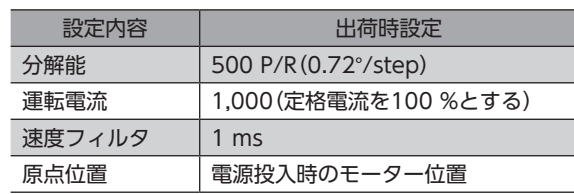

モーターを動かすときは周囲の状況を確認し、安全を確保してから運転してください。

#### STEP 1 運転の準備をします

1. 図を参照して、ドライバに配線します。DC24 V電源は必ず接続してください。

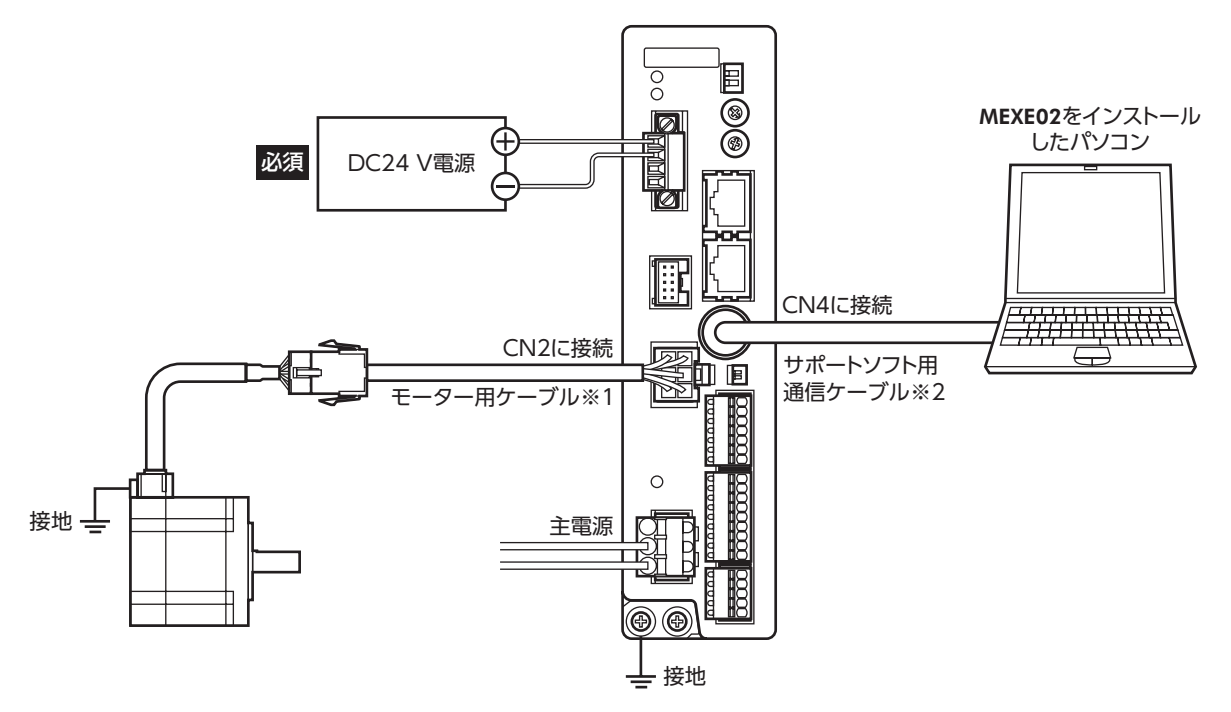

※1 付属または別売りです。

※2 当社でご用意しています。別途お買い求めください。

2. MEXE02 を起動し、ドライバの主電源を投入します。 MEXE02 の起動方法や使い方については、MEXE02 の取扱説明書をご覧ください。

#### STEP 2 MEXE02 で運転データを設定します

1. MEXE02 で、運転データ No.1 の運転データを次のように設定します。

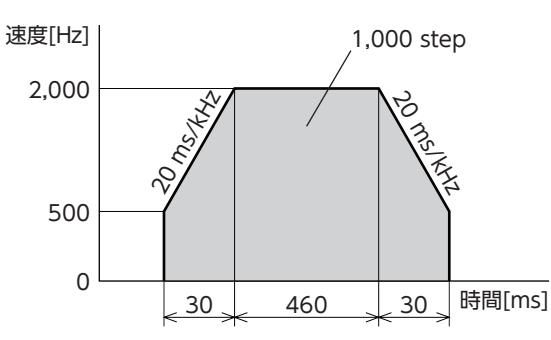

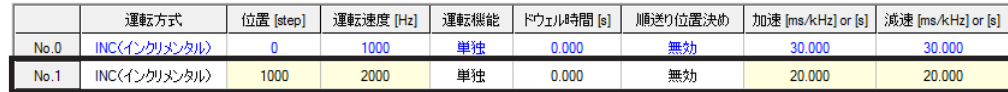

2. 画面左側にあるショートカットボタンから、[ティーチング・リモート運転]をクリックします。 ティーチング・リモート運転のウィンドウが表示されます。

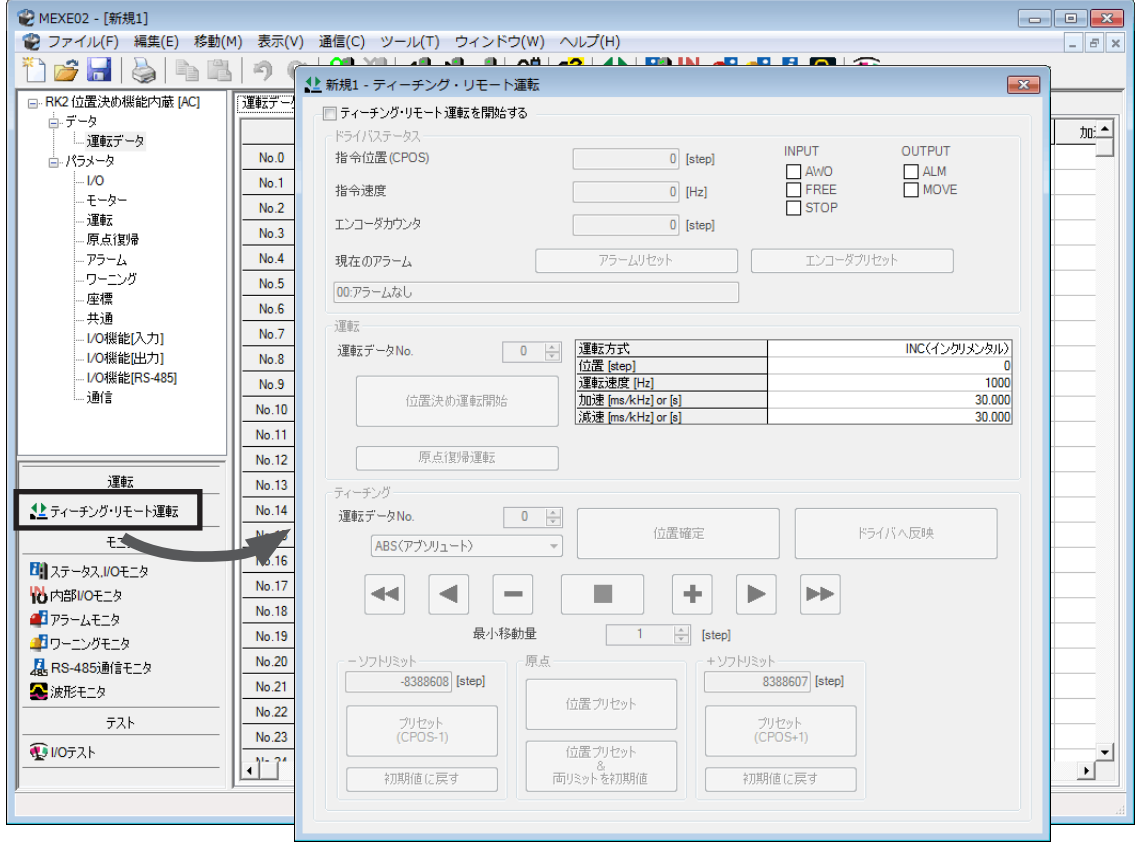

3. 「ティーチング・リモート運転を開始する」をクリックし、警告ウィンドウの[はい]をクリックします。

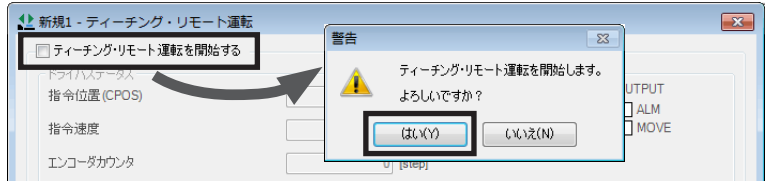

4. 編集したデータをドライバに書き込みます。 「全データの書き込み(PC→製品)」をクリックし、[OK]をクリックしてください。 運転データ No.1 の内容がドライバに書き込まれます。

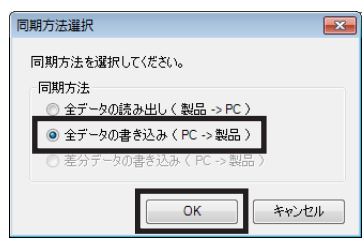

5. 運転データ No.1 を選択します。

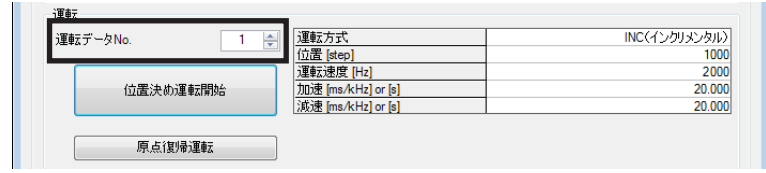

#### STEP 3 モーターを運転します

1. [位置決め運転開始]をクリックします。 警告ウィンドウが表示されるので、[はい]をクリックしてください。 モーターが位置決め運転を行ないます。

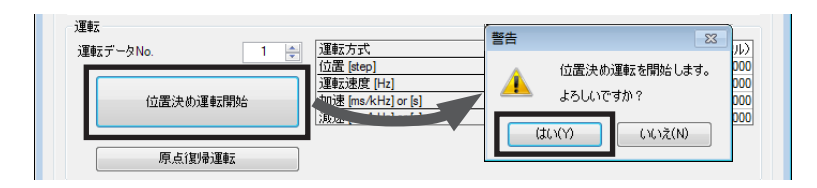

2. MEXE02 で指令位置が1000 になっていること、モーター出力軸が1000 step分回転していることを確認します。 分解能を初期値のまま動作させた場合、1000 stepはモーター出力軸2 回転相当になります。

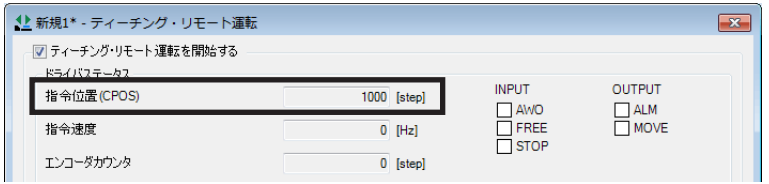

3. 「ティーチング・リモート運転を開始する」のチェックを外して、ティーチング・リモート運転を終了します。

以上で、位置決め運転は終了です。

## <span id="page-76-0"></span>2 設定と調整

モーター、ドライバの機能を調整・設定する方法について説明します。パラメータを変更したときに、変更した値が反映さ れるタイミングはパラメータによって異なります。詳細[は114 ページ](#page-113-1)をご覧ください。

## 2-1 分解能

ギヤードモーターやアクチュエータなど、機構と組み合わせて使用するときに、分解能を設定してください。 「電子ギヤ A」「電子ギヤ B」パラメータを設定すると、モーター出力軸1 回転あたりの分解能を設定できます。 算出して得られた値は、次の設定範囲に収めてください。 分解能の設定範囲:200 ~ 200,000 P/R

分解能 = 500 × 
$$
\frac{\text{電子ギヤB}}{\text{電子ギヤA}}
$$

関連するパラメータ

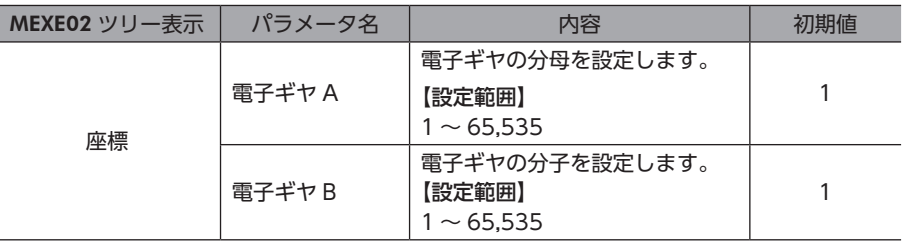

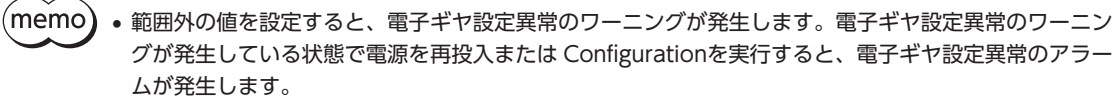

• TIM出力を使用するときは、分解能を50 の整数倍に設定してください。

## **▉** 電子ギヤ A / Bの算出方法

ここでは、ボールねじと回転テーブルを例として、電子ギヤ A / Bの算出方法を説明します。

#### **㓡** 例)ボールねじの場合

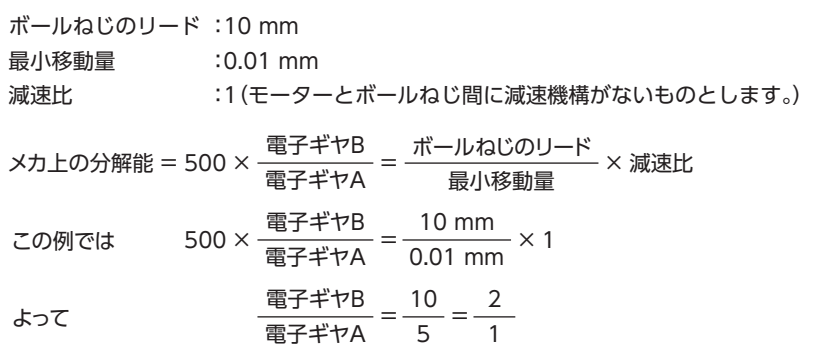

したがって、電子ギヤ A=1、電子ギヤ B=2 となり、分解能は1,000 P/Rになります。

<span id="page-77-0"></span>**● 例)回転テーブルの場合** 

1 回転の移動量 :360° 最小移動量 :0.01° 減速比 :7.2(減速比が7.2 のギヤードモーターを使用) メカ上の分解能 = 500 × 「電子ギヤB」= 1回転の移動量<br>「最小移動量」× 減速比 電子ギヤB  $500 \times \frac{$ 電子ギヤB =  $\frac{360^{\circ}}{0.01^{\circ}}$ 電子ギヤB 電子ギヤA <sup>=</sup> <sup>360</sup> <sup>36</sup> <sup>=</sup> <sup>10</sup> <sup>1</sup> よって 0.01° この例では 500 ×  $\frac{\overline{e}\mathbf{\overline{z}} + \mathbf{\overline{z}}\mathbf{B}}{\mathbf{\overline{e}}\mathbf{\overline{z}} + \mathbf{\overline{z}}\mathbf{A}} = \frac{360^{\circ}}{0.01^{\circ}} \times \frac{1}{7.2}$ 

したがって、電子ギヤ A=1、電子ギヤ B=10 となり、分解能は5,000 P/Rになります。

### 2-2 運転電流

「RUN電流」パラメータを設定すると、ドライバの出力最大電流を変更できます。負荷が軽く、トルクに余裕があるときは、 運転電流を小さくすることでモーターの温度上昇を抑えることができます。

関連するパラメータ

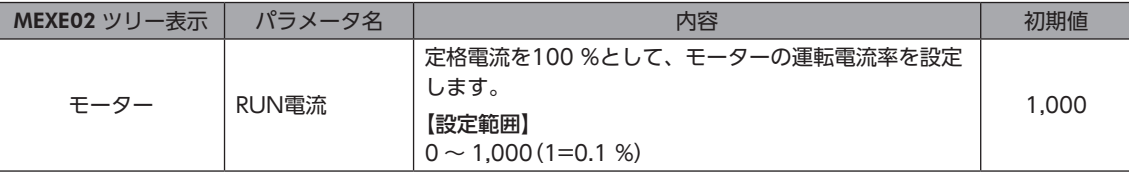

運転電流が低すぎると、モーターの起動や位置の保持に支障が出ることがあります。必要以上に低くしな いでください。

## 2-3 停止電流

モーターが停止するとカレントダウン機能がはたらいて、モーターの電流が停止電流まで下がります。 停止電流は、定格電流(100 %)に「STOP電流」パラメータの設定値を乗じた値です。「RUN電流」パラメータを変更しても、 停止電流は変わりません。

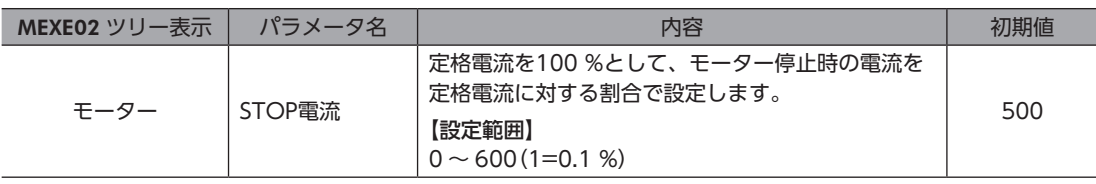

## <span id="page-78-0"></span>2-4 加減速レートと加減速時間

### **▉** 加減速の単位

「加減速単位」パラメータで、加減速の単位を設定できます。 設定できる単位は加減速レート(ms/kHz)と加減速時間(s)です。

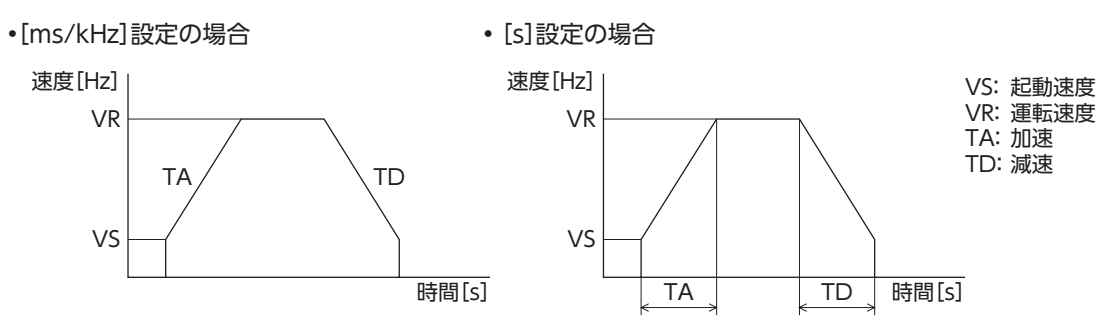

関連するパラメータ

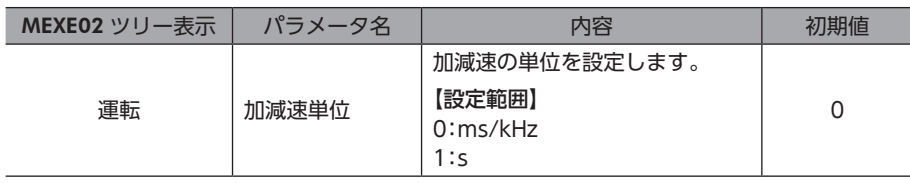

#### **▉** 加減速の共通設定と独立設定

「加減速選択」パラメータで、位置決め運転と連続運転における加減速を次のように設定できます。 独立:運転データ No.に設定された加減速に従います。 共通:「共通加速」と「共通減速」パラメータの設定値に従います。

(memo • 連結運転中は、「加減速選択」パラメータが「独立」に設定されていても、連結運転を開始した運転データ No.の加減速が採用されます。

• 変速運転中の加減速について[は105 ページ](#page-104-1)を参照してください。

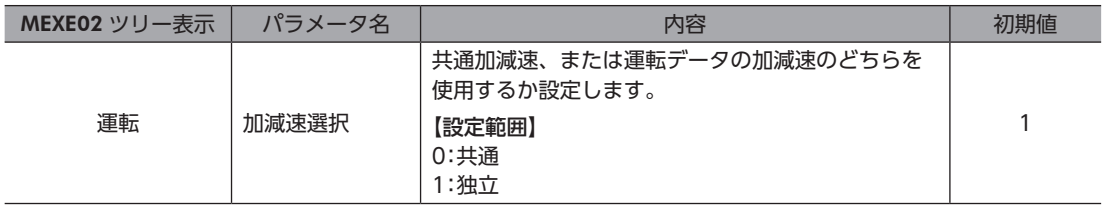

## <span id="page-79-0"></span>2-5 速度フィルタ

「フィルタ選択」パラメータを「速度フィルタ」に設定し、「速度フィルタ」パラメータを設定すると、モーターの応答性を調 整できます。

速度フィルタを高くすると、低速運転時の振動を抑えたり、起動・停止時のモーターの動きが滑らかになります。 ただし値を高くしすぎると、指令に対する同期性は低下します。負荷や用途に合わせて、適切な値を設定してください。

#### 関連するパラメータ

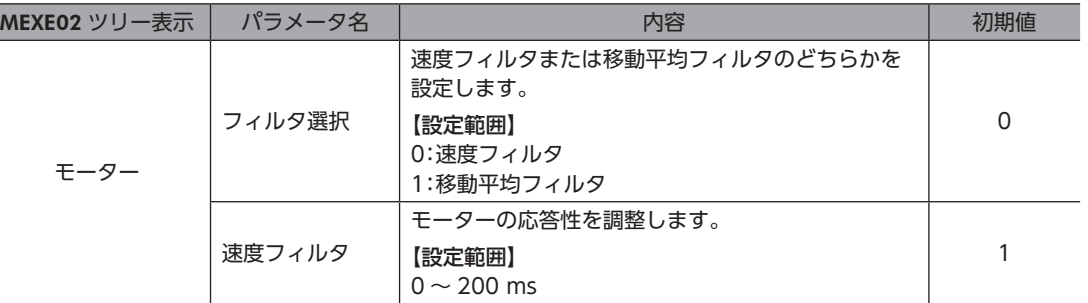

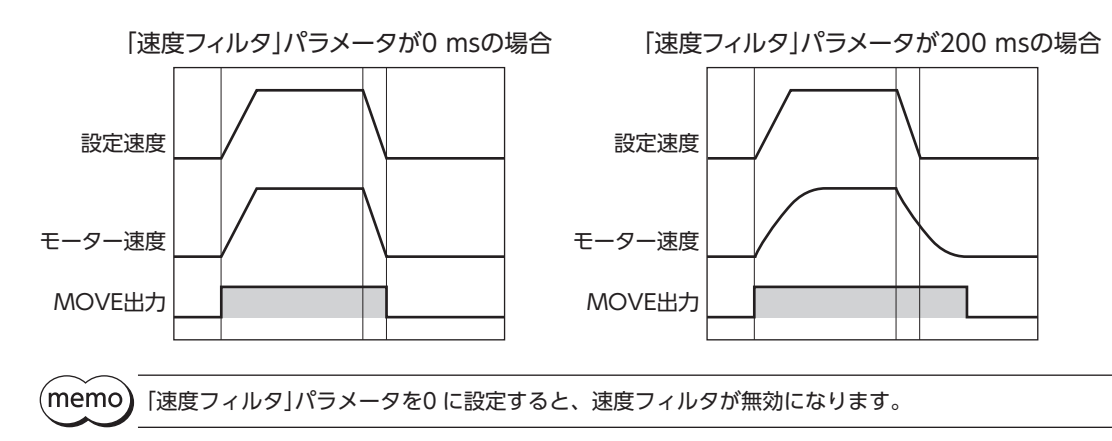

## 2-6 移動平均フィルタ

「フィルタ選択」パラメータを「移動平均フィルタ」に設定し、「移動平均時間」パラメータを設定すると、モーターの応答性 を調整できます。また、位置決め運転時の残留振動を抑制して、位置決め時間を短縮することができます。 「移動平均時間」パラメータは、負荷や運転条件によって最適値が異なります。負荷や運転条件に合わせて、適切な値を設 定してください。

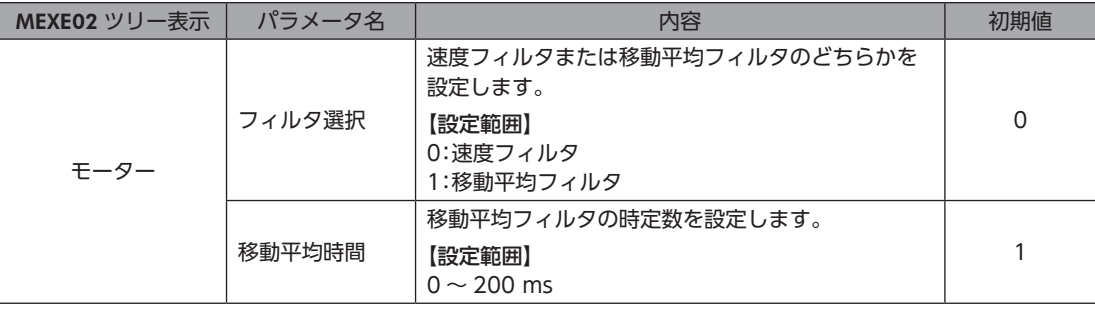

<span id="page-80-0"></span>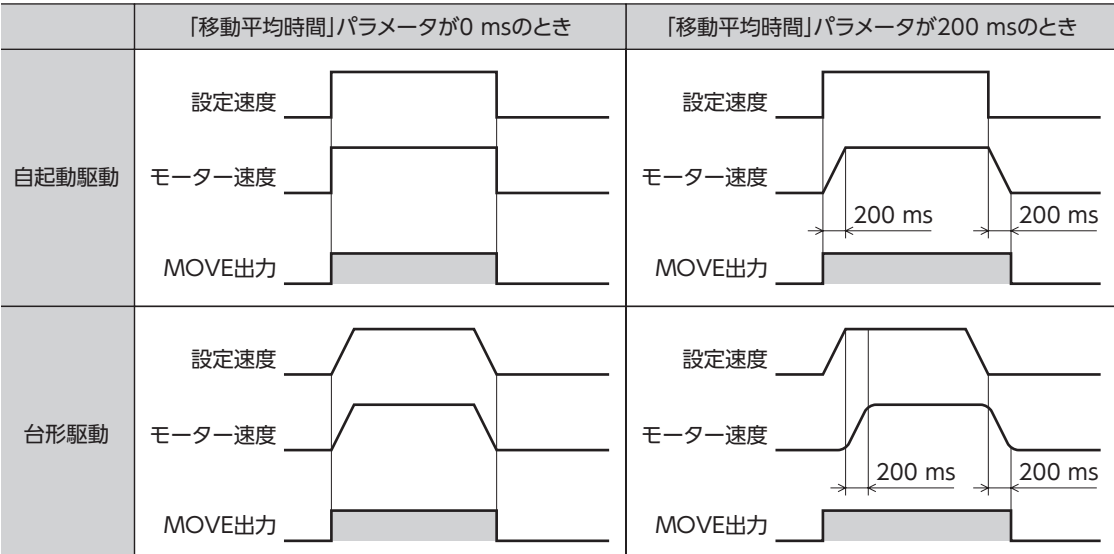

## 2-7 エンコーダ付モーターを使用する場合

エンコーダを接続したときに使用できる機能などについて説明しています。

#### **▉** 位置管理

- ドライバは発振パルスのカウンタを内蔵しています。カウンタによる指令位置は、MEXE02、OPX-2A、および RS-485 通信のどれかで確認できます。指令位置のカウント範囲は −2,147,483,648 ~ 2,147,483,647 です。
- 原点復帰運転が正常に終了すると、指令位置は0 にクリアされます。P-PRESET入力でプリセットを実行すると、指令位 置が「プリセット位置」パラメータに設定した値になります。
- エンコーダを接続して「脱調検出」パラメータを「有効」に設定した場合、モーターが無励磁のときの指令位置は、エンコー ダカウンタ値で更新されます。

#### **▉** エンコーダ入力

- エンコーダから入力される90°位相差の信号をモニタできます。モニタされる値は、エンコーダカウンタ値とフィード バック位置の2 種類があります。
- エンコーダ分解能は500 P/Rです。モーターが0.72°回転する間に、90°位相差の信号を4 回出力します。そのため、エ ンコーダカウンタ値は、指令位置(step)の約4 逓倍になります。
- エンコーダカウンタのプリセットを実行すると、エンコーダカウンタが「エンコーダカウンタプリセット値」パラメータ で設定した値に変更されます。
- エンコーダを接続すると脱調検出機能を使用できるようになります。脱調検出機能を使用しなくても、エンコーダ入力 はカウントされています。

(memo) • エンコーダカウンタ値やフィードバック位置は、実際のモーター位置に対してずれる場合があります。 停止位置の確認用としてお使いください。

• カウンタクリアやエンコーダカウンタプリセットは、モーターの停止中に行なってください。

#### **▉** 脱調検出機能

エンコーダを接続したときに有効な機能です。 指令位置とエンコーダカウンタの偏差、またはフィードバック位置を監視します。「脱調検出」パラメータを「有効」に設定 すると、次の機能が使用できるようになります。

#### ● 偏差異常の検出

偏差量が「脱調検出幅」パラメータの値(初期値:7.2°)に達すると、偏差異常と判断します。 基本ステップ角度が0.72°のモーターでは、「脱調検出幅」パラメータの値を7.2°に設定してください。 偏差異常の検出は、励磁状態が500 ms継続したときから開始されます。また、原点復帰運転中は無効になります。

#### 関連するパラメータ

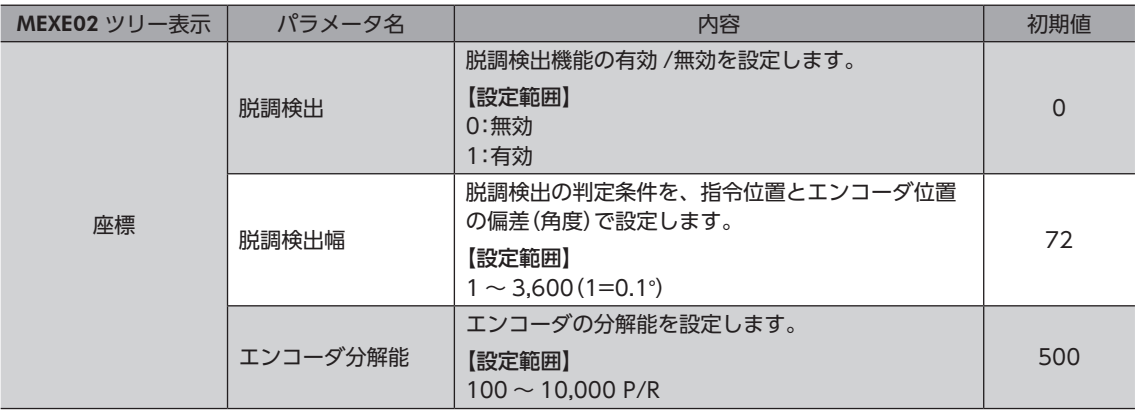

(memo)脱調検出機能を使用するときは、エンコーダの分解能を50 の倍数に設定してください。

#### **㓡** アラーム、ワーニング

偏差異常が検出されたときに、アラームやワーニングを発生させることができます。

- 位置偏差過大アラームを発生させる場合:「脱調検出動作」パラメータを「アラーム出力」に設定する。
- 位置偏差過大ワーニングを発生させる場合:「脱調検出動作」パラメータを「ワーニング出力」に設定する。
- アラームやワーニングを発生させない場合:「脱調検出動作」パラメータを「動作なし」に設定する。

#### 関連するパラメータ

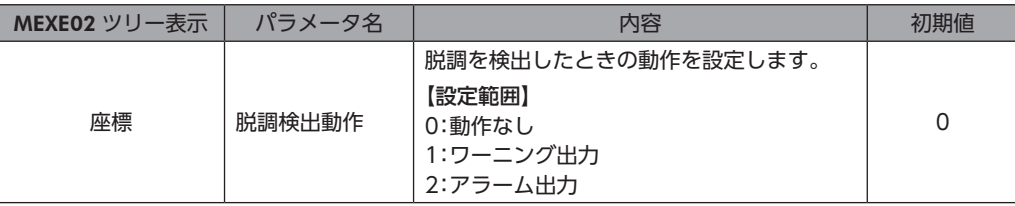

#### ● STEPOUT出力

偏差異常を知らせる信号です。STEPOUT出力は、OUT0 ~ OUT5 出力のどれかに割り付けてください。

#### **㓡** 指令位置の更新

無励磁のときの指令位置は、エンコーダカウンタによって補正されます。無励磁中に外力で出力軸が回されても、指令位 置は更新されます。

[3](#page-72-0) 運転の種類と設定

#### **● 偏差異常からの回復方法**

次のどれかを実行して、偏差異常から回復してください。

- モーターを無励磁にする。
- 原点復帰運転を実行し、正常に終了する。
- 位置プリセットを実行する。

「脱調検出動作」パラメータが「アラーム出力」に設定されているとき

偏差異常が検出されると、位置偏差過大アラームが発生します。この場合は次の手順でアラーム状態から復帰してください。

- 1. ALM-RST入力を ONにして、アラームを解除します。
- 2. 上記の回復方法を実行して、偏差異常から回復します。

位置偏差過大アラームが発生した場合、ALM-RST入力を ONにしただけではアラームを解除できません。 必ず先に ALM-RST入力でアラームを解除し、その後に偏差異常から回復してください。

#### **● エンコーダ分解能の設定**

モーターとエンコーダの分解能が異なるときでも、エンコーダ分解能を設定すると、偏差異常を検出できます。 エンコーダ分解能は偏差異常を判断するためのもので、エンコーダカウンタ値には影響しません。

関連するパラメータ

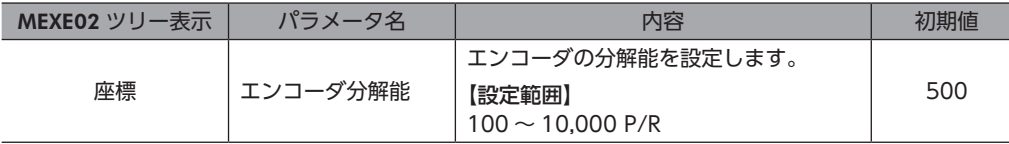

#### **■ モニタ機能**

#### **㓡** エンコーダカウンタのモニタ

エンコーダから入力される90°位相差の信号を、MEXE02、OPX-2A、および RS-485 通信の「エンコーダカウンタ」で読み 出すことができます。読み出される値は4 逓倍になります。

#### **● エンコーダカウンタ値を変更する場合**

MEXE02、OPX-2A、および RS-485 通信のどれかでエンコーダカウンタプリセットを実行してください。 エンコーダカウンタ値が「エンコーダカウンタプリセット値」パラメータの値になります。

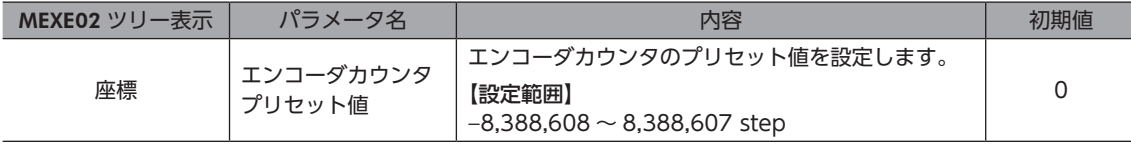

エンコーダカウンタ値やフィードバック位置は、実際のモーター位置に対してずれる場合があります。 停止位置の確認用としてお使いください。

**● フィードバック位置のモニタ** 

エンコーダから入力される90°位相差の信号を、RS-485 通信の「フィードバック位置」で読み出すことができます。

- 読み出された値は、指令位置とほぼ同じ値になります。
- ラウンド機能が有効のときは、モーターが1 回転すると現在位置が0 に戻るため、フィードバック位置も0 になります。 そのためフィードバック位置は、「0 ~(ラウンド設定値 −1)」の範囲で読み出されます。
- 原点復帰運転が終了すると、指令位置は0 にリセットされますが、負荷や運転条件によってはフィードバック位置が0 にリセットされない場合があります。このとき、位置プリセットを実行すると、指令位置とフィードバック位置を一致 させることができます。

#### フィードバック位置を変更する場合

P-PRESET入力を ONにすると、指令位置とフィードバック位置が「プリセット位置」パラメータの値になります。

#### 関連するパラメータ

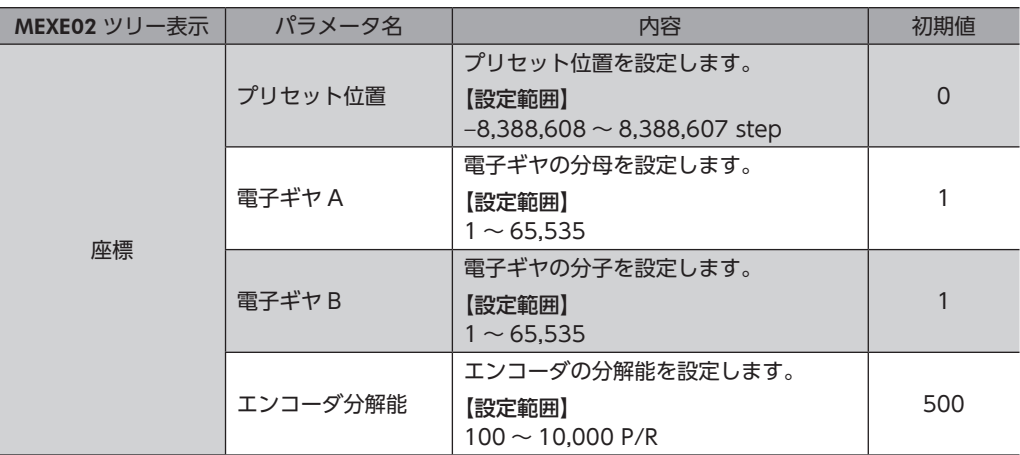

### **▉** エンコーダの Z相出力

エンコーダから ENC-Z信号がドライバに入力されると、ドライバから ZSG出力が出力されます。通常、ENC-Z信号はモー ター出力軸が1 回転するたびに入力されます。

原点復帰運転の際に ZSG出力を併用すると、より正確な原点を検出できます。

#### 関連するパラメータ

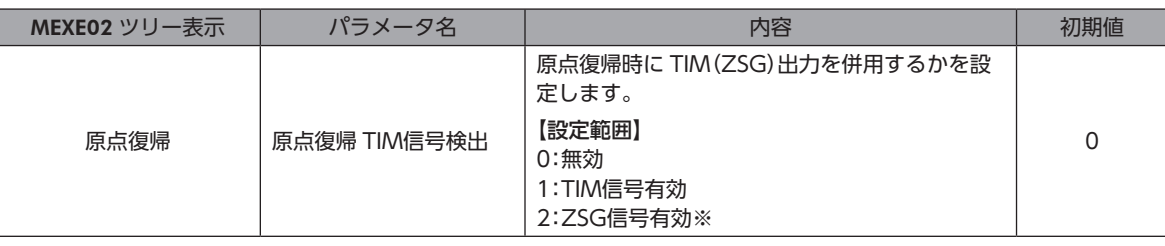

※ エンコーダを接続したときに使用できます。

## <span id="page-84-0"></span>3 運転の種類と機能一覧

運 転

#### 【運転データとパラメータで設定】

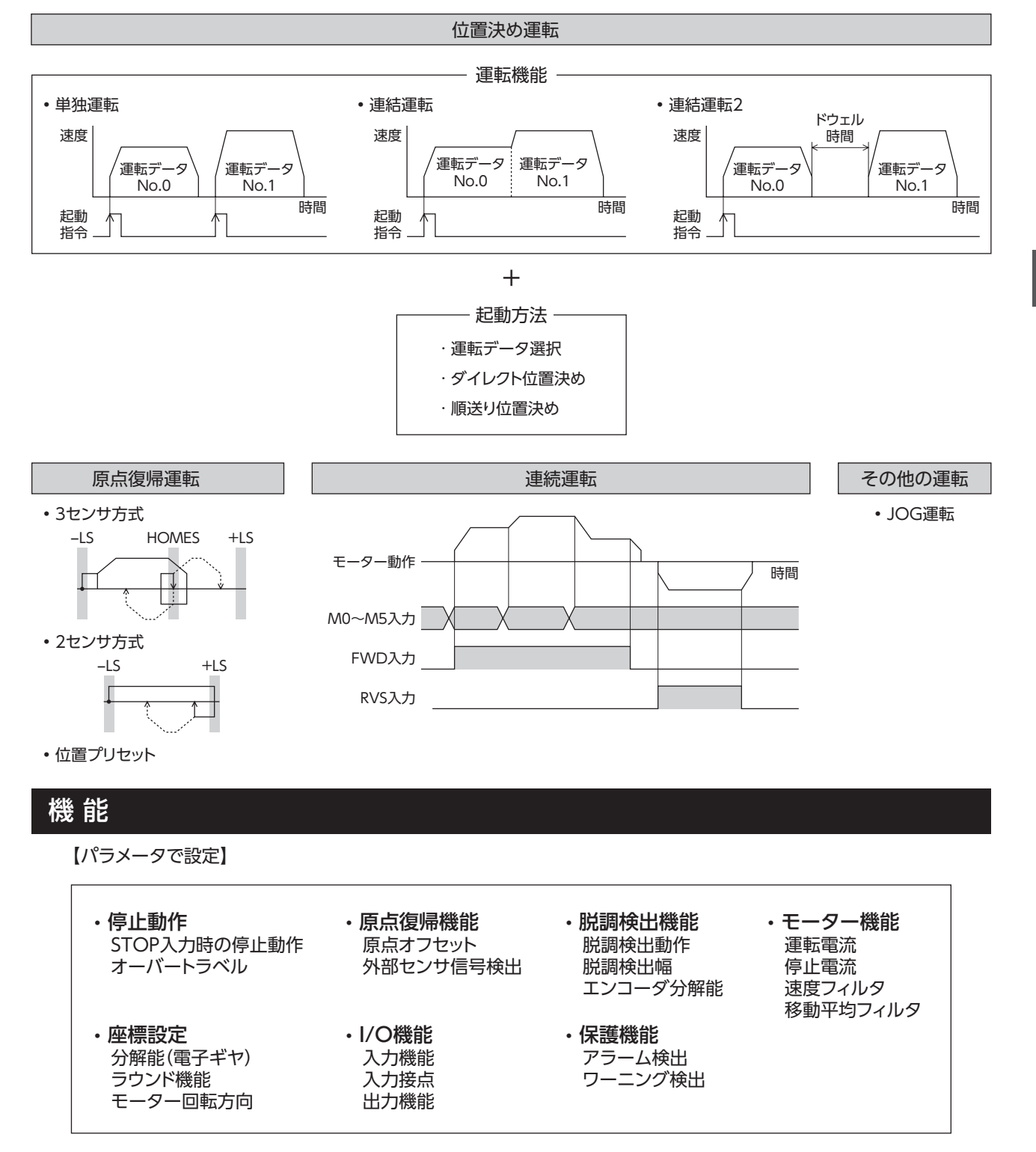

## <span id="page-85-0"></span>4 位置決め運転

位置決め運転とは、モーターの運転速度や位置(移動量)などを運転データに設定して実行する運転です。位置決め運転を 実行すると、モーターは起動速度で立ち上がり、運転速度になるまで加速します。運転速度に達すると速度は一定になり、 停止位置に近づくと起動速度まで減速して停止します。

運転データには、運転機能も設定できます。運転機能とは、連続する運転データ(例:運転データ No.0、No.1、No.2)の 制御方法のことです。

## 4-1 運転データ

位置決め運転に必要な運転データは、次のとおりです。運転データは、最大64 点(No.0 ~ 63)まで設定できます。

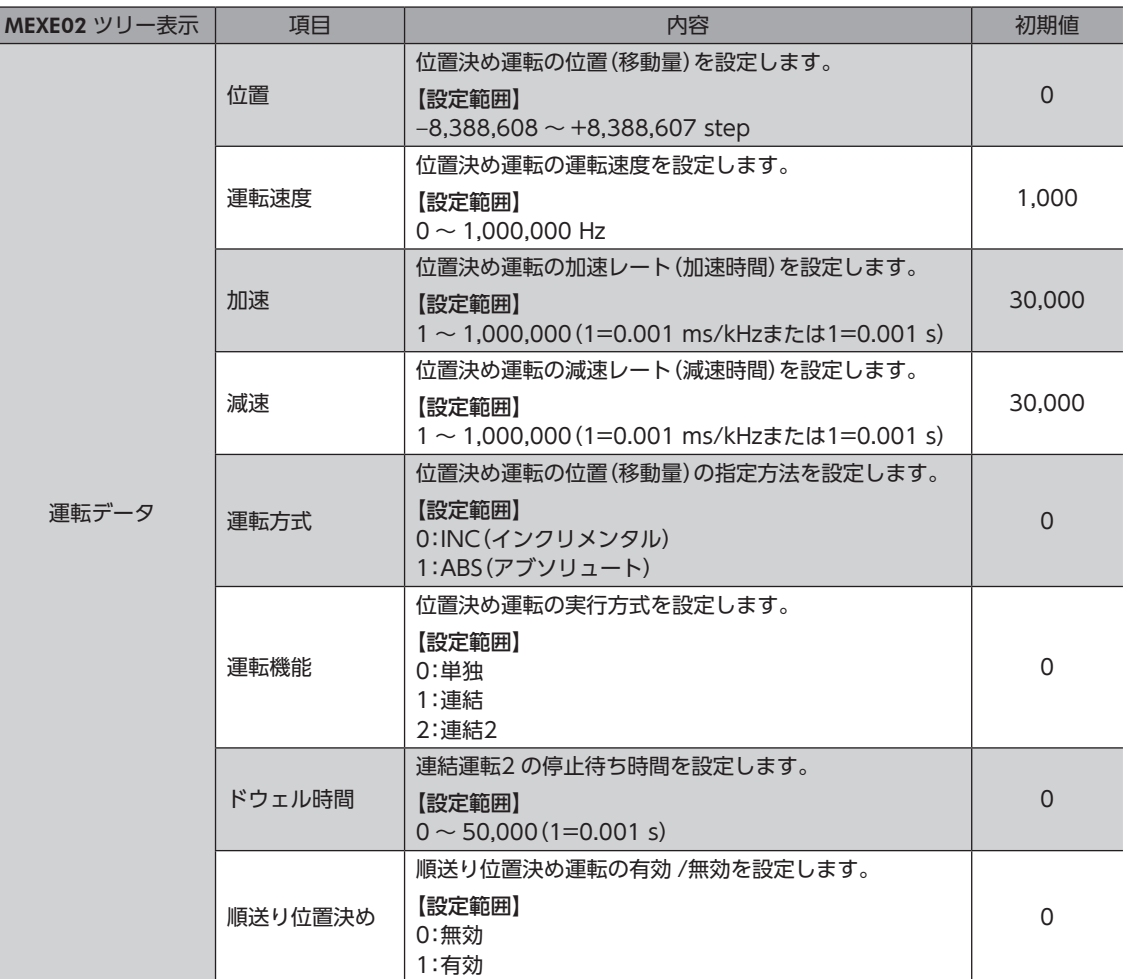

#### **● 位置、運転速度、加速、減速**

位置決め運転における加速と減速は、「加減速選択」パラメータで次のように設定できます。 独立:運転データに設定した値で運転します(加速、減速ともに64 点ずつ)。 共通:「共通加速」「共通減速」パラメータの値で運転します(加速、減速ともに1 点ずつ)。

#### 起動速度<運転速度の場合

起動速度≧運転速度の場合

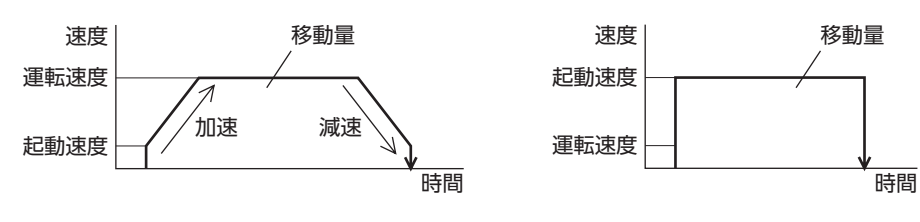

#### <span id="page-86-0"></span>● 運転方式

運転方式には次の2 種類があります。

#### アブソリュート(ABS)方式

原点からの位置(移動量)を設定します。[絶対位置決め] 例:開始位置を1,000、移動位置を +3,000 と −3,000 に設定 して位置決め運転した場合

#### インクリメンタル(INC)方式

移動した先を、次の移動の開始点とします。同じ位置(移動量) を繰り返す運転に適しています。[相対位置決め] 例:開始位置を1,000、移動位置を +3,000 と −3,000 に設定 して位置決め運転した場合

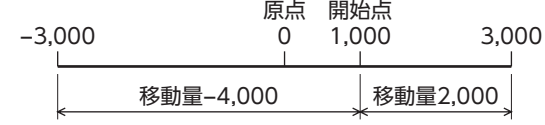

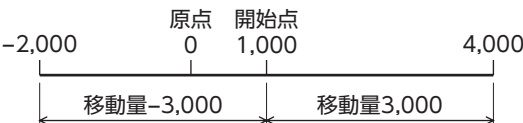

#### **㓡** 運転機能、ドウェル時間

運転機能には次の3 種類があります。

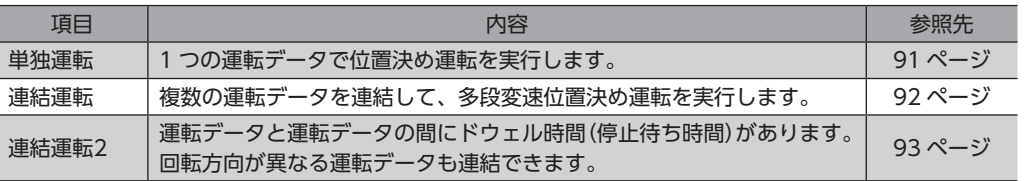

## 4-2 位置決め運転の起動方法

起動方法には次の3 種類があります。

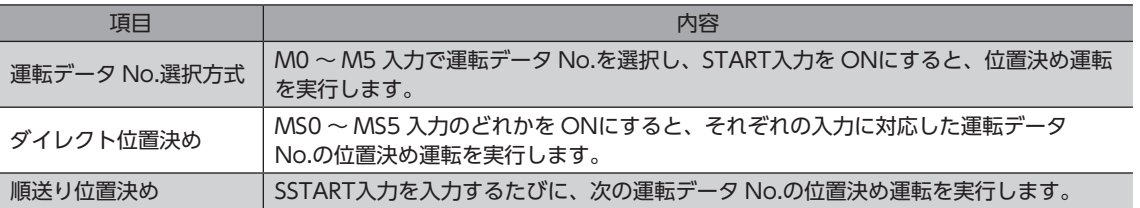

#### **▉** 運転データ No.選択方式

運転データは、M0 ~ M5 入力の ON/OFFを組み合 わせて選択します。詳細は61 ページをご覧くださ  $U<sub>o</sub>$ 

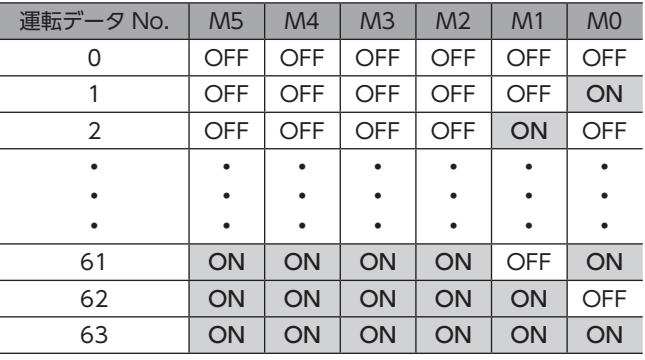

#### 運転方法

- 1) READY出力が ONであることを確認します。
- 2) M0 ~ M5 入力で運転データ No.を選択し、START入力を ONにします。
- 3) モーターが位置決め運転を始めます。
- 4) READY出力が OFFになったことを確認し、START入力を OFFにします。
- 5) 位置決め運転が終わると、READY出力が ONになります。

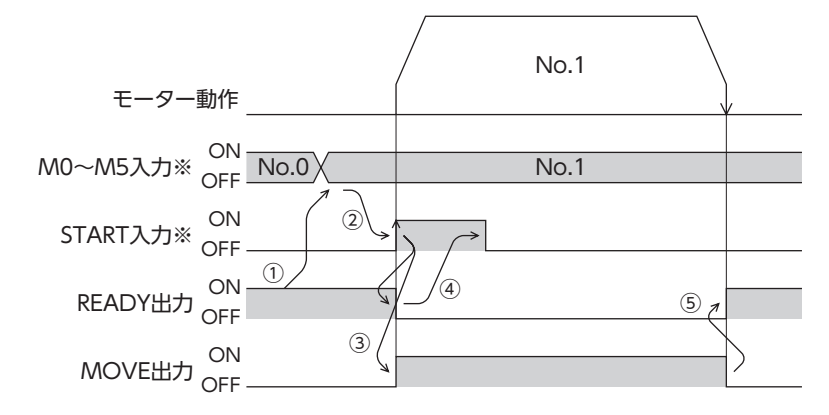

※ ダイレクト I/Oのときは、M0 ~ M5 入力を確定してから START入力を ONにしてください。 ネットワーク I/Oのときは、M0 ~ M5 入力と START入力が同時に ONになっても、運転を行ないます。

### **▉** ダイレクト位置決め

MS0 ~ MS5 入力のどれかを ONにすると、それぞれの入力に対応した運転データ No.の位置決め運転を行ないます。 MS0 ~ MS5 入力のどれかを ONにするだけで位置決め運転を行なえるため、運転データ No.を選択する操作が省けます。 MS0 ~ MS5 入力に割り当てる運転データは、パラメータで設定します。

#### 関連するパラメータ

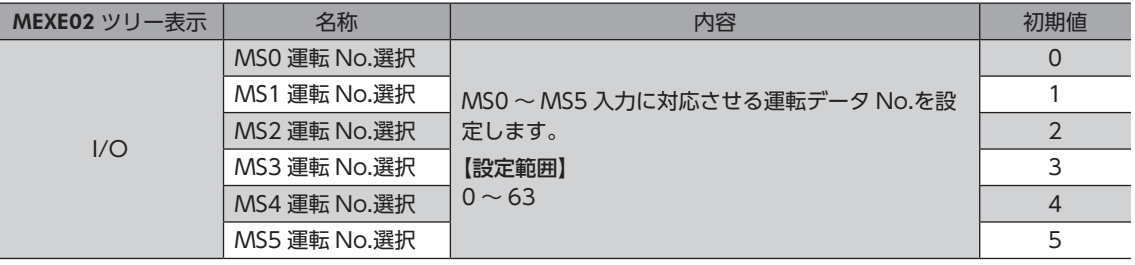

#### 運転方法

- 1) READY出力が ONであることを確認します。
- 2) MS0 入力を ONにします。
- 3) モーターが位置決め運転を始めます。
- 4) READY出力が OFFになったことを確認し、MS0 入力を OFFにします。
- 5) 位置決め運転が終わると、READY出力が ONになります。

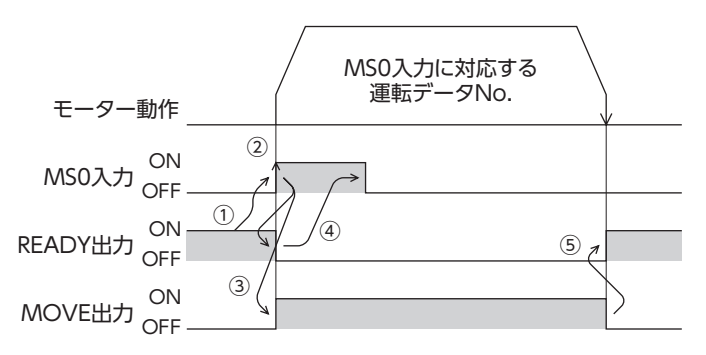

「「「「「「「」」」」ということになる。 「「」 」ということになる。 「「」 」

#### **▉** 順送り位置決め運転

順送り位置決め運転では、SSTART入力を ONにするたびに、次の運転データ No.の位置決め運転を実行します。運転デー タ No.を選択する操作が省けるため、位置決めを順番に行ないたいときに便利な機能です。

運転データの「順送り位置決め」が「無効」に設定されているデータ No.まで進むと、順送り位置決め運転を行なう前に選択 した運転データ No.に戻り、そこから順送り運転を再開します。

また、M0 ~ M5 入力や MS0 ~ MS5 入力で順送り運転の起点を変更すると、複数のパターンで順送り運転を設定できます。 ワークごとに異なる運転パターンを設定したいときに便利です。

#### **㓡** 運転パターンが1 種類の場合

- 1) SSTART入力を ONにして、運転データ No.0 の位置決め運転を行ないます。
- 2) 1)の運転が終了後、再度 SSTART入力を ONにすると、運転データ No.1 の位置決め運転を行ないます。
- 3) 2)の運転が終了後、再度 SSTART入力を ONにすると、運転データ No.2 の位置決め運転を行ないます。
- 4) 3)の運転が終了後、再度 SSTART入力を ONにすると、運転データ No.3 の順送り位置決めが「無効」のため、運転デー タ No.0 に戻って位置決め運転を行ないます。

• 設定例

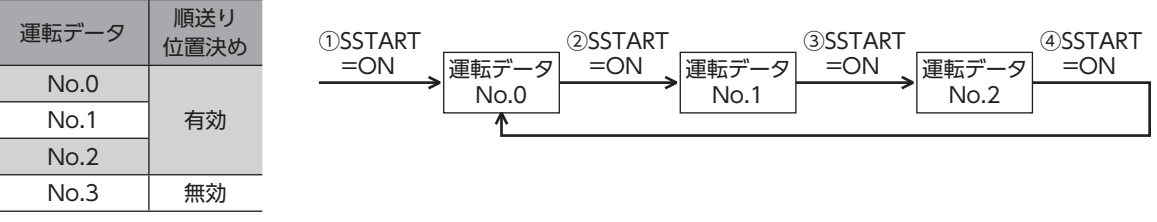

#### **㓡** 運転パターンが複数の場合

- 1) 順送り位置決めの起点となる運転データ No.3 を選び、START入力を ONにして位置決め運転を実行します。
- 2) 1)の運転が終了後、再度 SSTART入力を ONにすると、運転データ No.4 の位置決め運転を行ないます。
- 3) 2)の運転が終了後、再度 SSTART入力を ONにすると、運転データ No.5 の位置決め運転を行ないます。
- 4) 3)の運転が終了後、再度 SSTART入力を ONにすると、運転データ No.6 の順送り位置決めが「無効」のため、運転デー タ No.3 に戻って位置決め運転を行ないます。
- 5) 4)の運転が終了後、運転データ No.7 を選び、START入力を ONにして位置決め運転を実行します。 運転データ No.7 が新しい順送り位置決め運転の起点となります。
- 6) 5)の運転が終了後、再度 SSTART入力を ONにすると、運転データ No.8 の位置決め運転を行ないます。
- 7) 6)の運転が終了後、再度 SSTART入力を ONにすると、運転データ No.9 の順送り位置決めが「無効」のため、運転デー タ No.7 に戻って位置決め運転を行ないます。
- 設定例

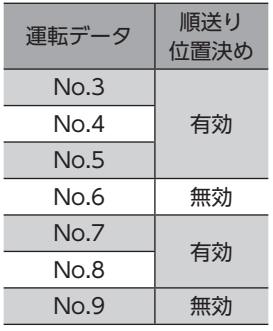

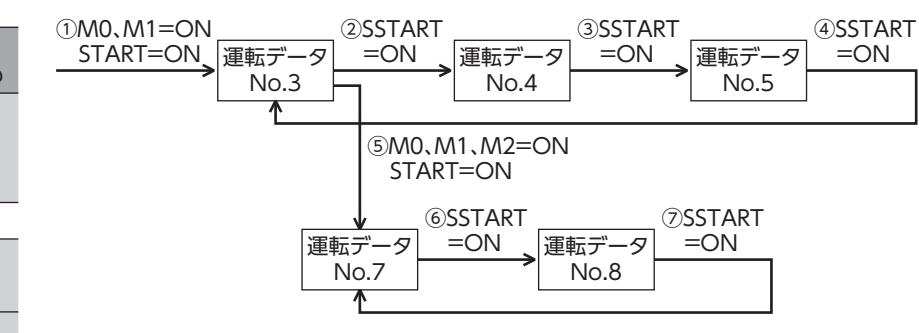

[3](#page-72-0) 運転の種類と設定

- **運転方法** 
	- 1) READY出力が ONであることを確認します。
	- 2) SSTART入力を ONにします。
	- 3) モーターが位置決め運転を始めます。
	- 4) READY出力が OFFになったことを確認し、SSTART入力を OFFにします。
	- 5) 位置決め運転が終わると、READY出力が ONになります。

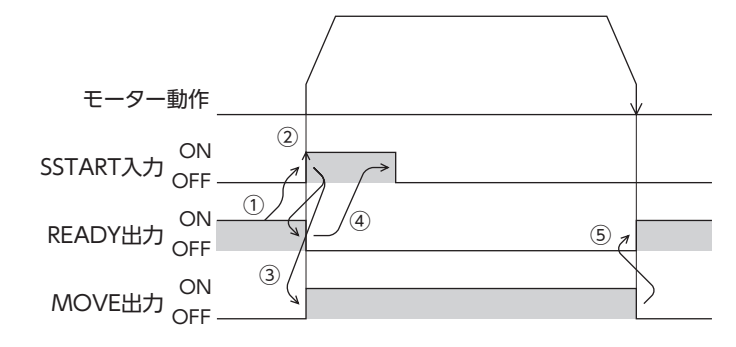

#### **㓡** 順送り位置決め運転のポイント

順送り位置決め運転の実行中に次の操作を行なうと、順送りの起点が運転データ No.0 に変わってしまいます。 また、現在の運転データ No.は「−1」に設定されます。

- DC24 V電源を投入したとき
- 位置決め運転以外の運転を実行したとき
- アラームが発生し、そのアラームをリセットしたとき
- STOP入力を ONにしたとき
- FREE入力や AWO入力など、モーターが無励磁になる指令を入力したとき
- P-PRESETを実行したとき
- Configurationを実行したとき

(memo) 「運転機能」で「連結」または「連結2」を設定した運転データを順送り位置決めするときも、「順送り位置決 め」を「有効」にしてください。

## <span id="page-90-0"></span>4-3 運転機能

#### **▉** 単独運転

<span id="page-90-1"></span>1 つの運転データで、1 回だけ位置決め運転を実行します。

#### **● 単独運転の例**

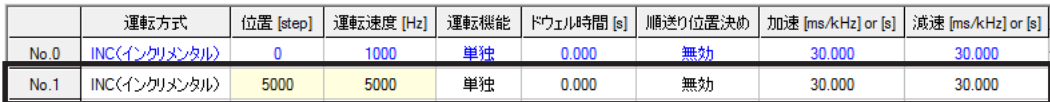

#### 運転イメージ

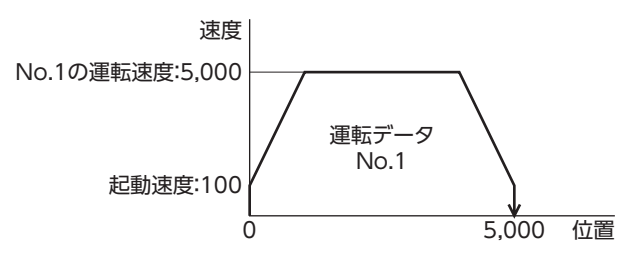

#### 運転方法

- 1) READY出力が ONであることを確認します。
- 2) M0 入力を ONにして運転データ No.1 を選択し、START入力を ONにします。
- 3) モーターが運転データ No.1 の位置決め運転を始めます。
- 4) READY出力が OFFになったことを確認し、START入力を OFFにします。
- 5) 位置決め運転が終わると、READY出力が ONになります。

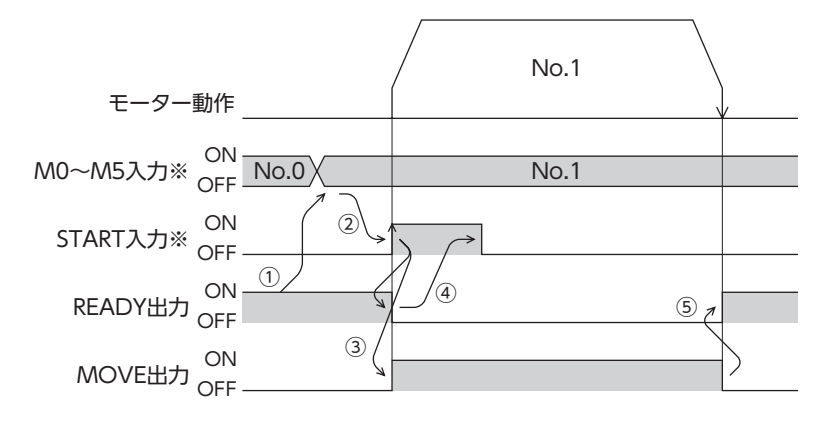

#### **▉** 連結運転

<span id="page-91-0"></span>運転データの運転機能を「連結」に設定すると、モーターを止めずに、次のデータ No.も続けて位置決めします。 途中で「単独」を設定した運転データがあると、その運転データまで位置決めして、モーターを停止させます。 連結できる運転データは4 個までで、モーターの回転方向が同じものに限ります。

(memo)• 回転方向が異なる運転データは連結できません。運転時に運転データ異常のアラームが発生します。 • 運転データは4 個まで連結できます。連結運転と連結運転2 を組み合わせたときも、合計数を4 個以下 にしてください。5 個以上の運転データを連結すると、運転の実行時に運転データ異常のアラームが発

- 生します。 • データ No.63 に「連結」を設定しても、No.0 には連結しません。No.63 の単独運転として処理されます。
- 連結運転の加減速には、連結運転を開始した運転データ No.の加減速が採用されます。

#### **㓡** 連結運転の例

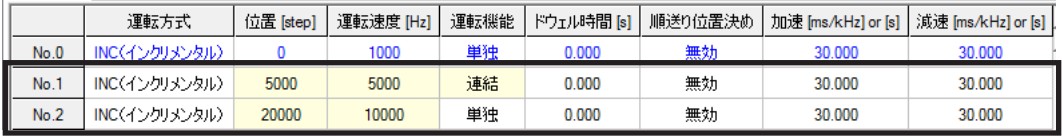

運転イメージ

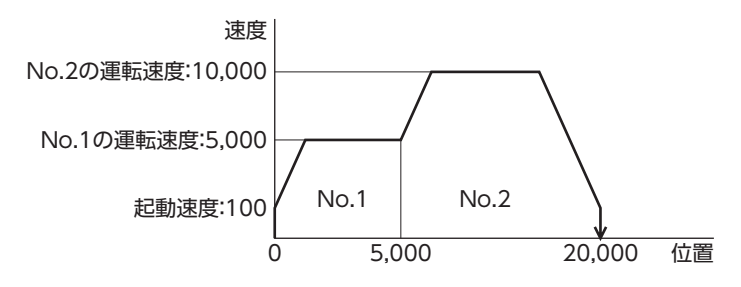

#### 運転方法

- 1) READY出力が ONであることを確認します。
- 2) M0 入力を ONにして運転データ No.1 を選択し、START入力を ONにします。
- 3) モーターが運転データ No.1 と No.2 を連結した位置決め運転を始めます。
- 4) READY出力が OFFになったことを確認し、START入力を OFFにします。
- 5) 位置決め運転が終わると、READY出力が ONになります。

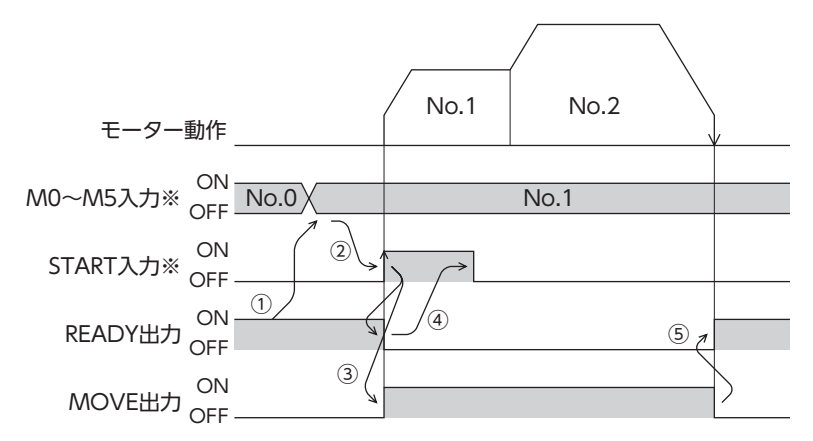

#### **▉** 連結運転2

<span id="page-92-0"></span>運転データの運転機能を「連結2」に設定すると、回転方向が異なる運転データを連結できます。位置決め運転が終了した後、 ドウェル時間だけ停止してから、次の運転データを運転します。途中で「単独」を設定した運転データがあると、その運転デー タまで位置決め運転を行ない、モーターを停止させます。

- $(\mathsf{memo})$  運転データは4 個まで連結できます。連結運転と連結運転2 を組み合わせたときも、合計数を4 個以下 にしてください。5 個以上の運転データを連結すると、運転の実行時に運転データ異常のアラームが発 生します。
	- データ No.63 に「連結2」を設定しても、No.0 には連結しません。No.63 の単独運転として処理され ます。

#### **㓡** 連結運転2 の例

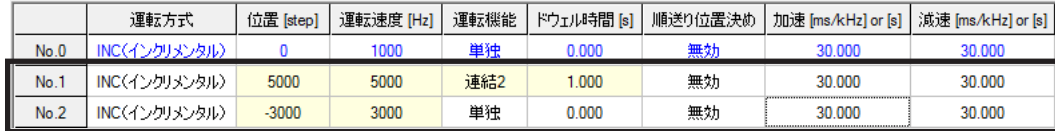

#### 運転イメージ

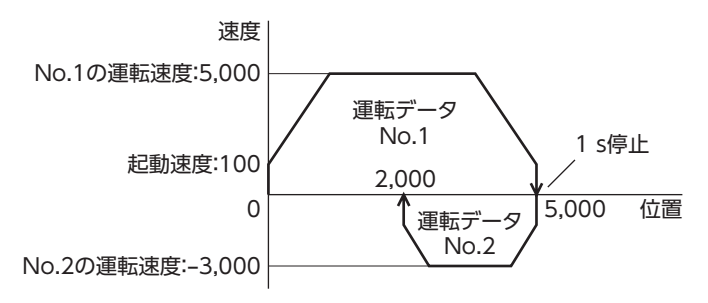

#### 運転方法

- 1) READY出力が ONであることを確認します。
- 2) M0 入力を ONにして運転データ No.1 を選択し、START入力を ONにします。
- 3) モーターが運転データ No.1 の位置決め運転を始めます。
- 4) READY出力が OFFになったことを確認し、START入力を OFFにします。
- 5) 3)の位置決め運転が終わると、MOVE出力が OFFになります。
- 6) ドウェル時間が経過すると、運転データ No.2 の位置決め運転が自動で始まります。同時に MOVE出力が ONにな ります。
- 7) 運転データ No.2 の位置決め運転が終わると、READY出力が ONになります。

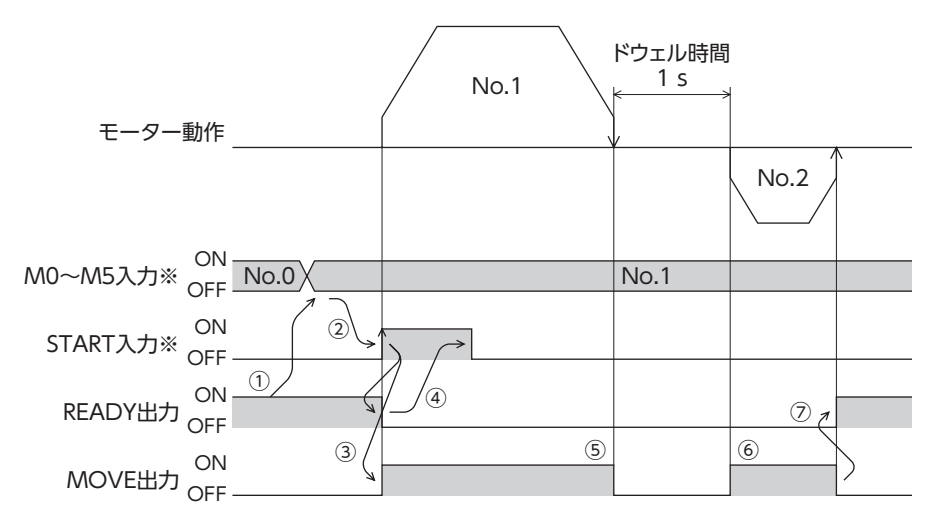

#### **㓡** 連結運転2 の例:連結運転と連結2 運転を組み合わせた場合

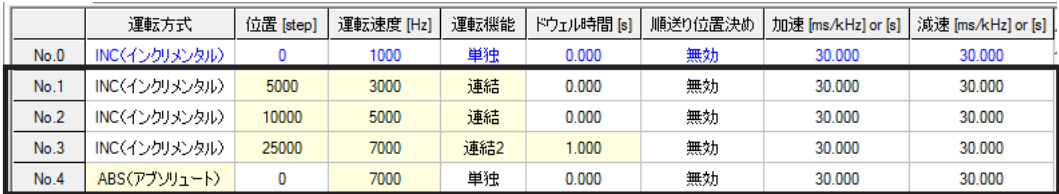

#### 運転イメージ

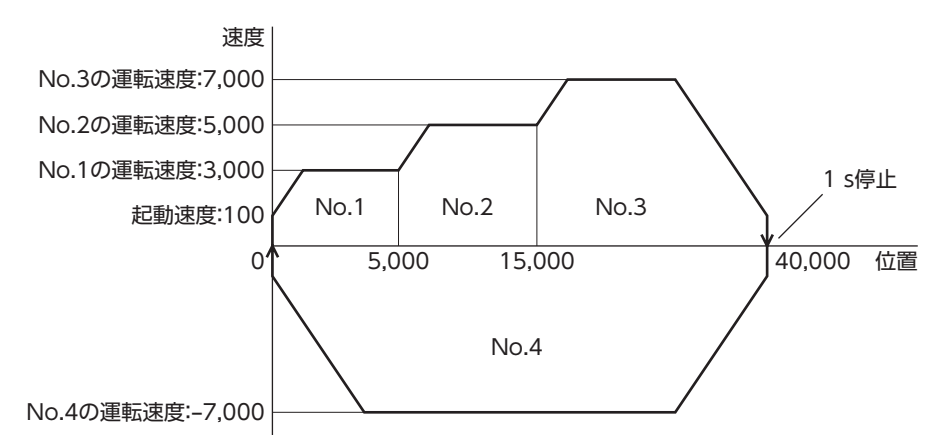

#### 運転方法

- 1) READY出力が ONであることを確認します。
- 2) M0 入力を ONにして運転データ No.1 を選択し、START入力を ONにします。
- 3) モーターが運転データ No.1 ~ No.3 を連結した位置決め運転を始めます。
- 4) READY出力が OFFになったことを確認し、START入力を OFFにします。
- 5) 3)の位置決め運転が終わると、MOVE出力が OFFになります。
- 6) ドウェル時間が経過すると、運転データ No.4 の位置決め運転が自動で始まります。同時に MOVE出力が ONにな ります。
- 7) 運転データ No.4 の位置決め運転が終わると、READY出力が ONになります。

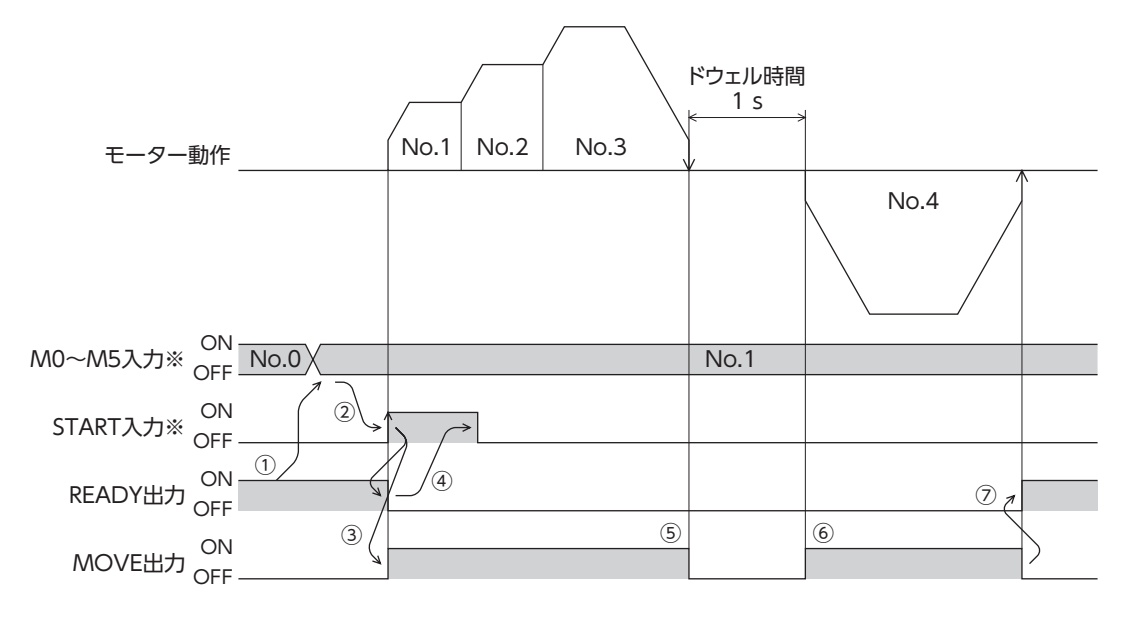

# <span id="page-94-0"></span>5 原点復帰運転

## 5-1 原点復帰運転の詳細

原点復帰運転とは、位置決め運転を行なう際に開始点となる位置(原点)を確定する運転です。 電源投入時、および位置決め運転の終了時に、原点へ復帰させるときに実行します。 原点復帰運転には次の3 種類があります。

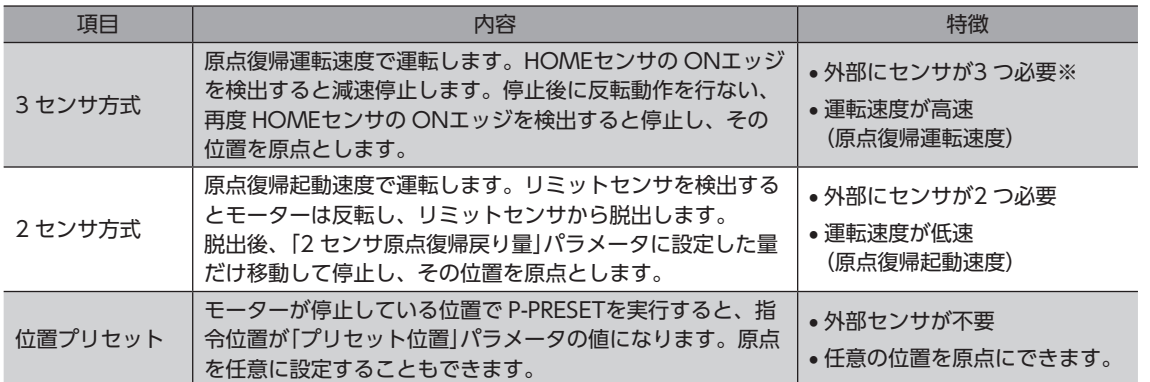

※ 回転機構の場合、外部センサが1 つでも原点を検出できます。3 センサ方式に設定し、HOMEセンサだけを接続してく ださい。

#### **▉** 付加機能

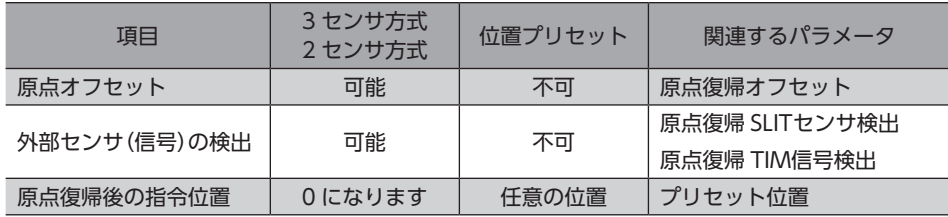

#### **● 原点オフセット**

原点復帰運転後に、パラメータで設定したオフセット量だけ位置決め運転を行ない、停止した位置を原点とする機能です。 オフセットによって決定した原点は、通常の原点とは区別して「電気原点」と呼びます。 オフセット量が0 のときは、原点と機械原点が同じ位置になります。

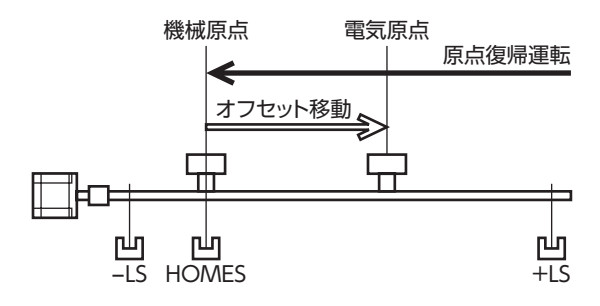

**㓡** 外部センサ(信号)の検出

SLIT入力や TIM(ZSG)信号を併用すると、より正確な原点を検出できます。

 $(memo)$ TIM出力を使用するときは、分解能を50 の整数倍に設定してください。

#### **㓡** 原点復帰後の指令位置

モーターが停止している位置で P-PRESETを実行すると、指令位置とフィードバック位置が「プリセット位置」パラメータに 設定した値になります。

I

## **▉** 原点復帰運転に関するパラメータ

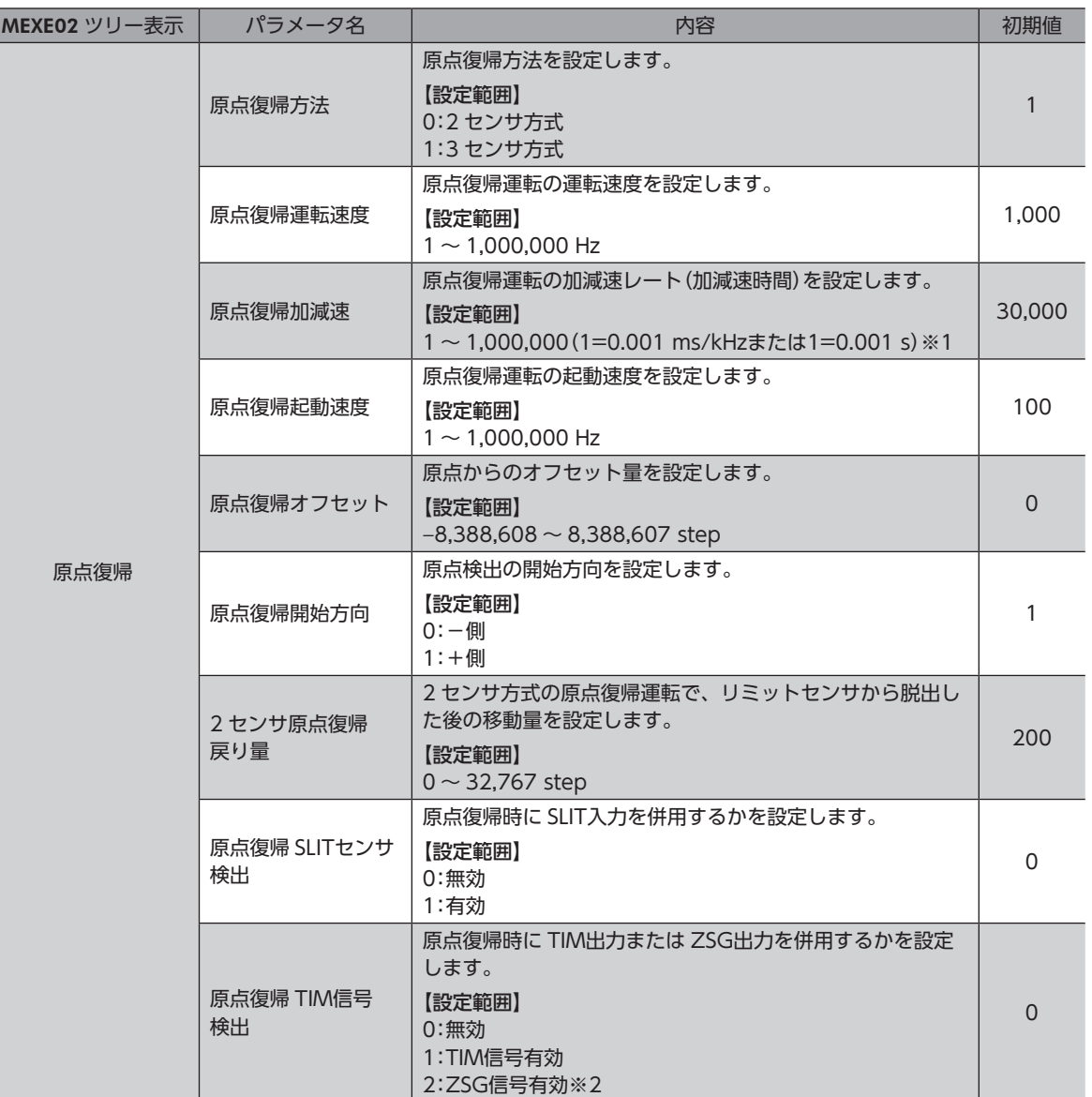

※1 「加減速単位」パラメータで、加減速レート(ms/kHz)か加減速時間(s)を選択できます(初期値:加減速レート)。

※2 エンコーダを接続したときに使用できます。

**● 運転イメージ(3 センサ方式の場合)** 

時間軸で見たときの動作シーケンス 速度 原点復帰運転速度 原点復帰起動速度 原点復帰運転速度 時間 電気原点 、<br>機械原点 原点復帰加減速 HOMES入力 ON<br><sub>OFF</sub>

#### 移動量で見たときの動作シーケンス

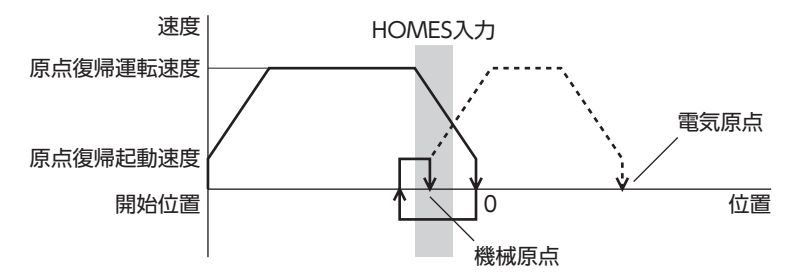

#### **㓡** 運転方法

- 1) READY出力が ONであることを確認します。
- 2) HOME入力を ONにします。
- 3) 原点復帰運転が始まります。
- 4) READY出力が OFFになったことを確認し、HOME入力を OFFにします。
- 5) 原点復帰運転が終わると、HOME-P出力が ONになります。

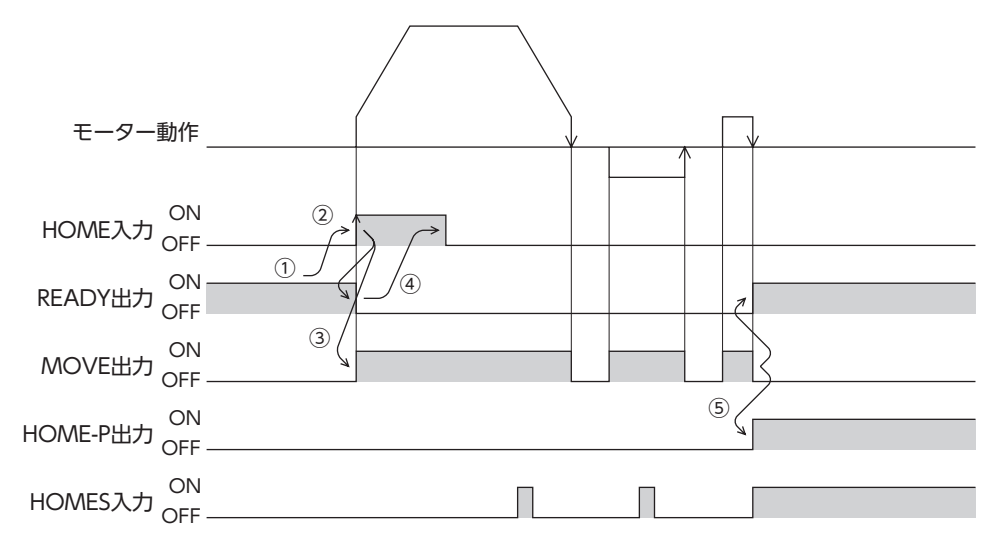

<span id="page-97-0"></span>5-2 動作シーケンス

■ 3 センサ方式 • 記号の説明

```
VS:原点復帰起動速度
```
VR:原点復帰運転速度

VL:最終原点出し速度(VS<500 Hzのとき:VS、VS≧500 Hzのとき:500 Hz) - - - は、原点オフセットを設定した場合です。

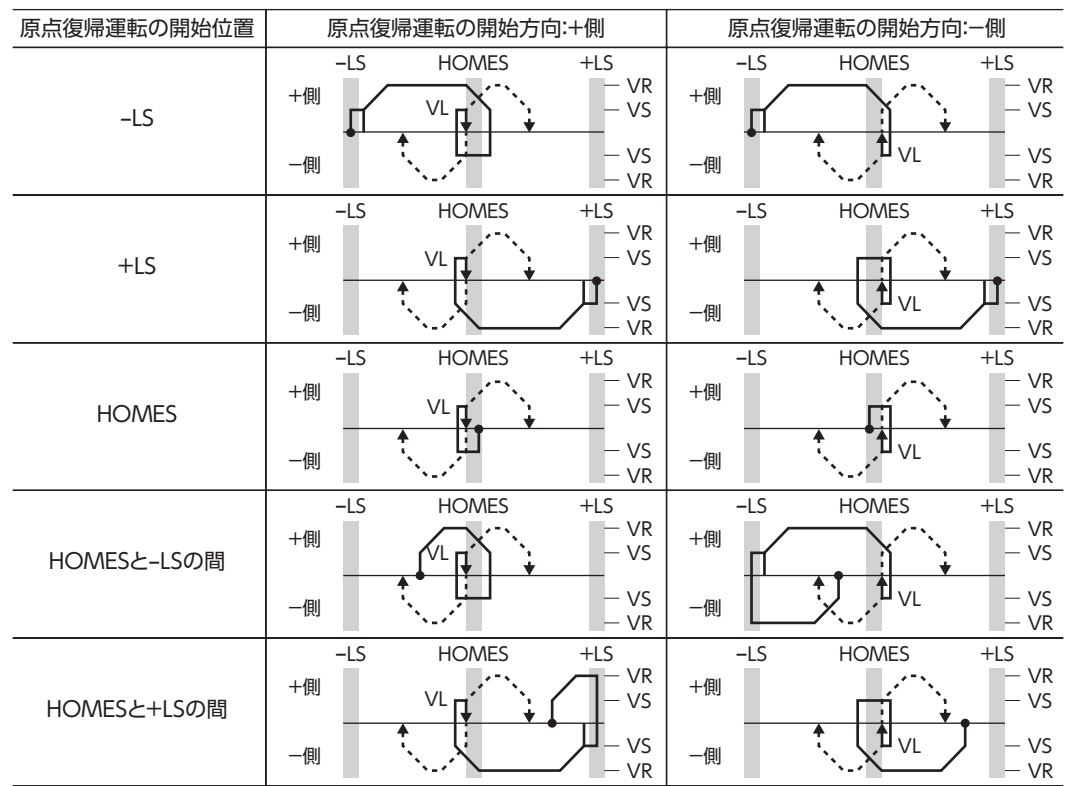

#### **● HOMEセンサだけを使用する場合**

回転機構など、リミットセンサを使用しない場合は、次のシーケンスになります。

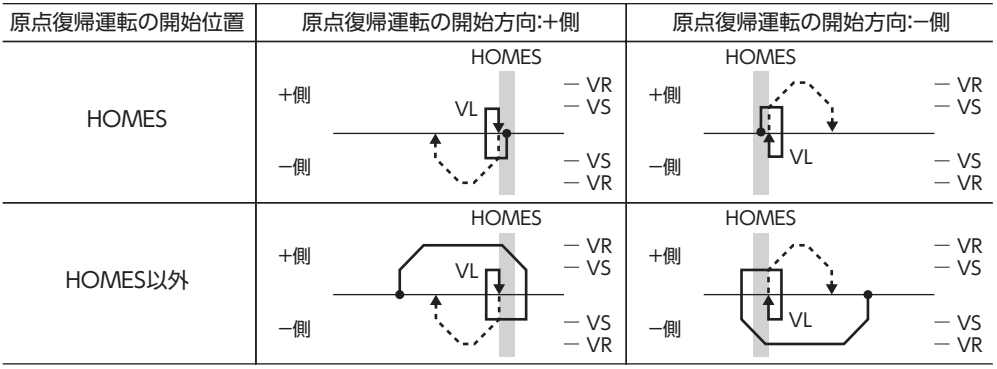

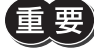

「原点復帰加減速」パラメータの設定値によっては、HOMEセンサを検出した後に、HOMEセンサを越え て減速停止することがあります。メカ端と HOMEセンサの距離が近いと接触するおそれがあるため、十 分に距離をとってください。

#### **● 外部センサ(信号)を併用する場合**

HOMEセンサの ONエッジを検出後、外部センサ(信号)が検出されるまで原点復帰運転を継続します。HOMEセンサが ONの間に外部センサ(信号)が検出されると、原点復帰運転が完了します。

「原点復帰 TIM信号検出」パラメータで「ZSG信号有効」を選択したときは、図の TIM信号は ZSG信号になります。

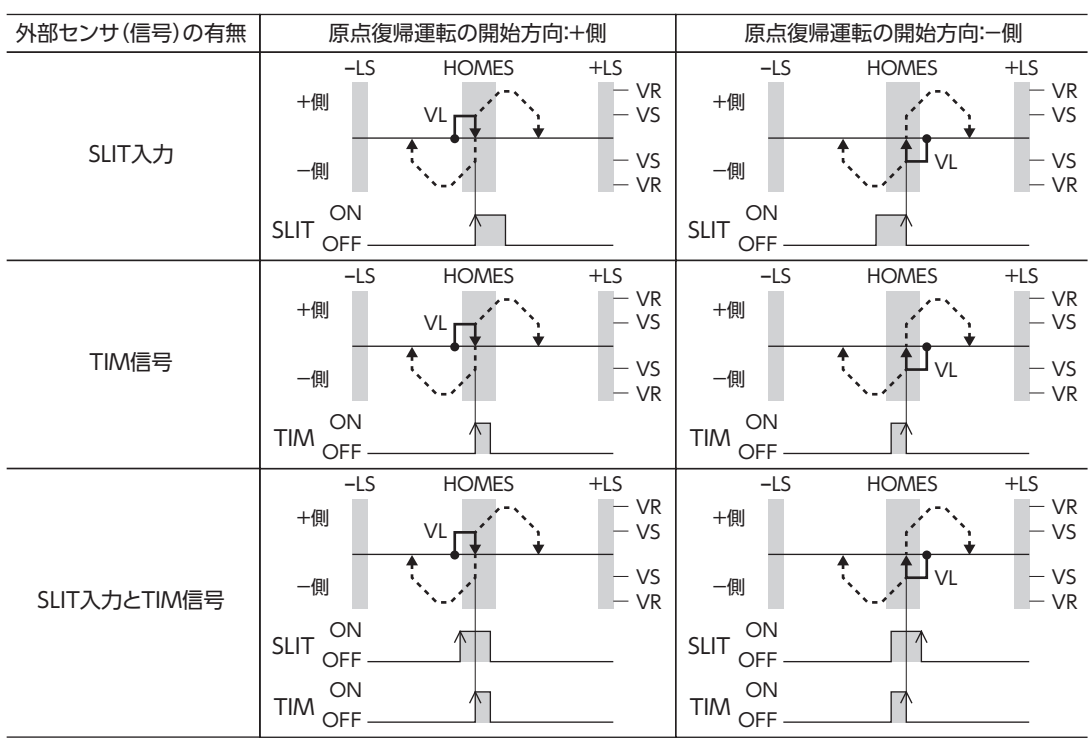

#### HOMEセンサの ONエッジを検出した後の動作シーケンス

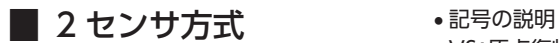

VS:原点復帰起動速度

VR:原点復帰運転速度

VL:最終原点出し速度(VS<500 Hzのとき:VS、VS≧500 Hzのとき:500 Hz) - - - は、原点オフセットを設定した場合です。

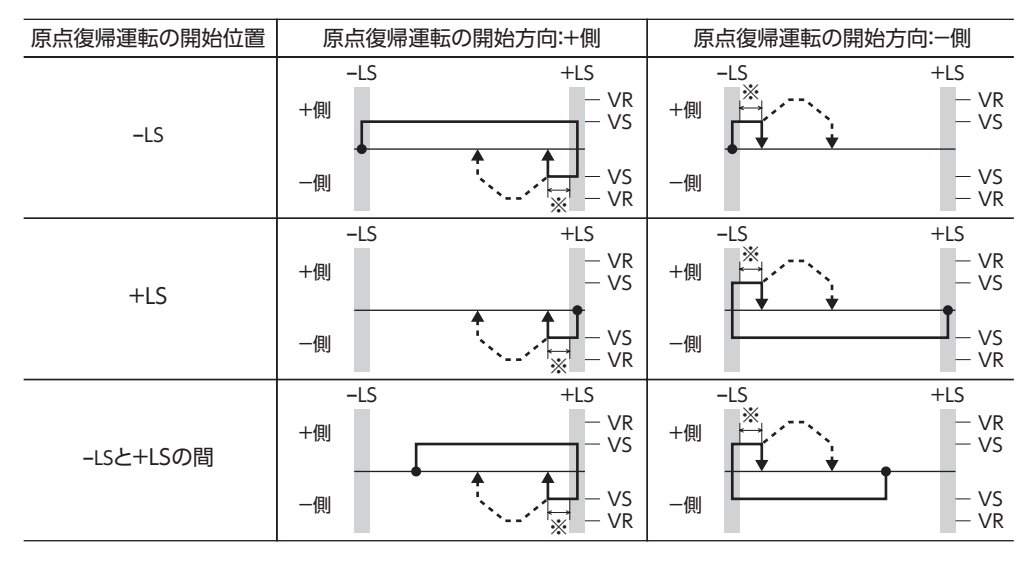

※ ±LSから脱出した後、「2 センサ原点復帰戻り量」パラメータに設定した量だけ移動します。

#### **㓡** 外部センサ(信号)を併用する場合

リミットセンサを検出するとモーターは反転し、リミットセンサから脱出します。脱出後、「2 センサ原点復帰戻り量」パラ メータに設定した量だけ移動して停止し、外部センサ(信号)が検出されるまで運転を継続します。外部センサ(信号)が検 出されると、原点復帰運転が完了します。

「原点復帰 TIM信号検出」パラメータで「ZSG信号有効」を選択したときは、図の TIM信号は ZSG信号になります。

#### リミットセンサの ONエッジを検出した後の動作シーケンス

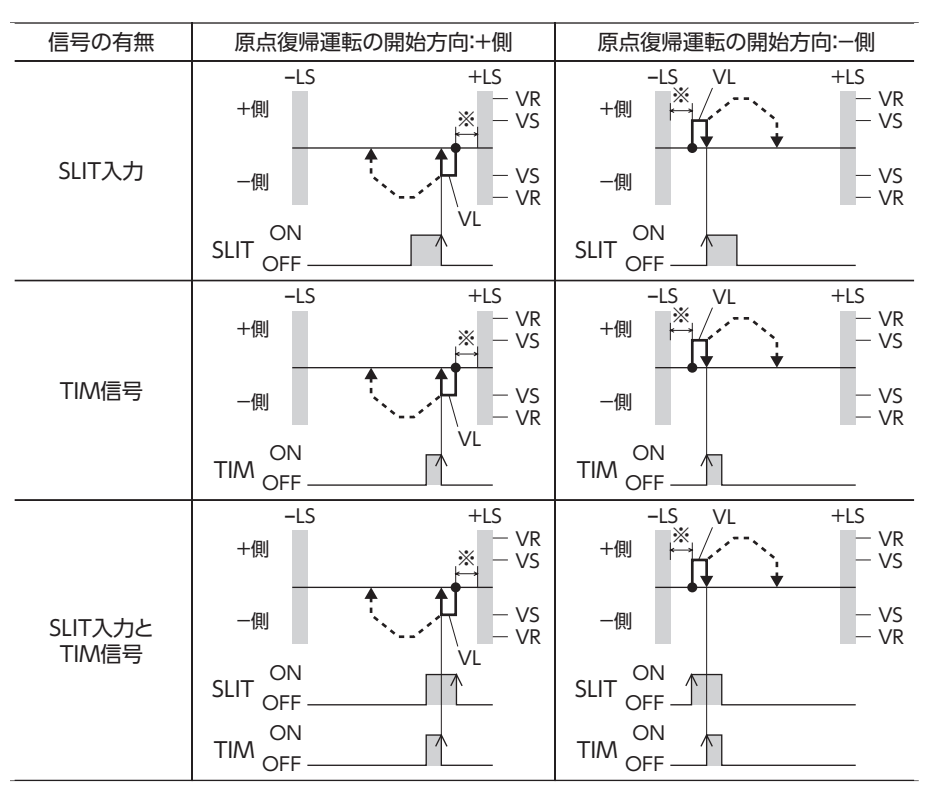

※ ±LSから脱出した後、「2 センサ原点復帰戻り量」パラメータに設定した量だけ移動します。

## <span id="page-100-0"></span>5-3 位置プリセット

P-PRESETを実行すると、指令位置が「プリセット位置」パラメータに設定した値になります。 ただし、次の場合はプリセットは実行されません。

- モーターの動作中
- アラームの発生中

関連するパラメータ

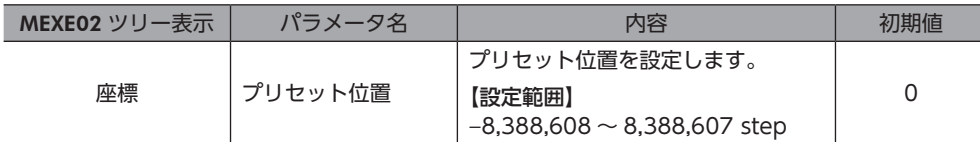

#### 運転方法

- 1) READY出力が ONであることを確認します。
- 2) P-PRESET入力を ONにします。
- 3) ドライバの内部処理が終了すると、HOME-P出力が ONになります。
- 4) HOME-P出力が ONになったことを確認し、P-PRESET入力を OFFにします。

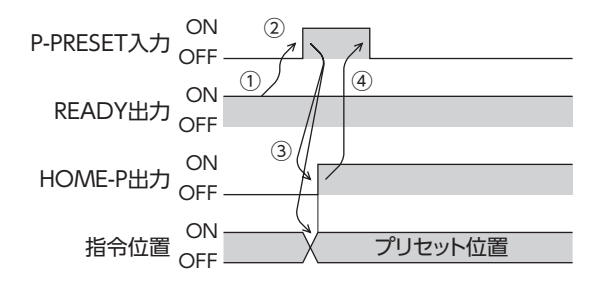

## <span id="page-101-0"></span>6 連続運転

FWD入力または RVS入力が ONになっている間、モーターは連続して運転します。

FWD入力、RVS入力ともに、選択されている運転データ No.の運転速度で運転します。連続運転中に運転データ No.を変 更すると変速します。

FWD入力または RVS入力を OFFにすると、モーターは減速停止します。減速中、同じ回転方向の信号を ONにすると、モー ターは再加速して連続運転を続けます。

FWD入力と RVS入力が両方とも ONになると、モーターは減速停止します。

## 6-1 運転データ

連続運転に必要な運転データは、次のとおりです。

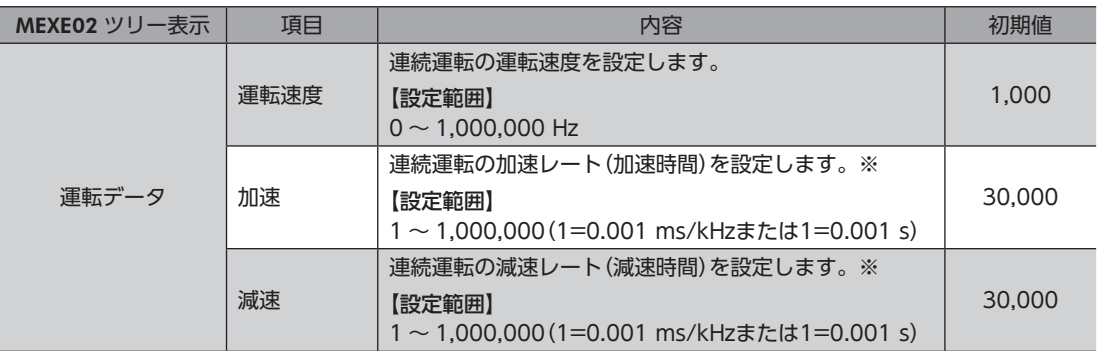

※ 連続運転における加速と減速は、「加減速選択」パラメータで次のように設定できます。 独立:運転データに設定した値で運転します(加速、減速ともに64 点ずつ)。 共通:「共通加速」「共通減速」パラメータの値で運転します(加速、減速ともに1 点ずつ)。

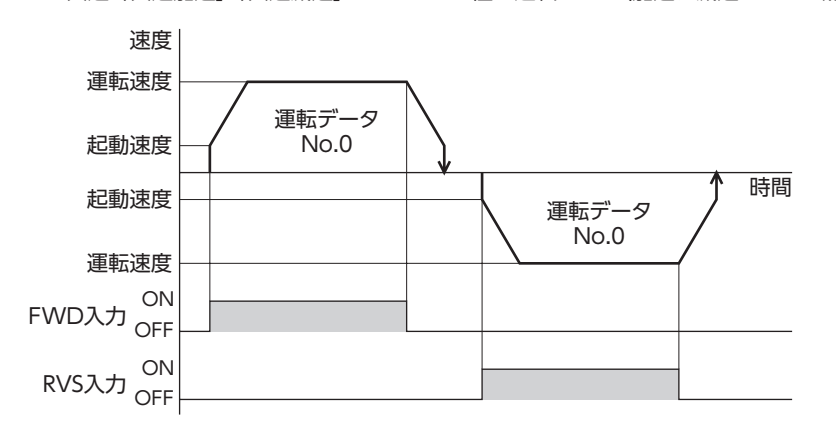

## <span id="page-102-0"></span>6-2 連続運転の起動方法

運転データ No.を選択して FWD入力または RVS入 力を ONにすると、連続運転を開始します。 運転データは、M0 ~ M5 入力の ON/OFFを組み合 わせて選択します。詳細は61 ページをご覧くださ い。

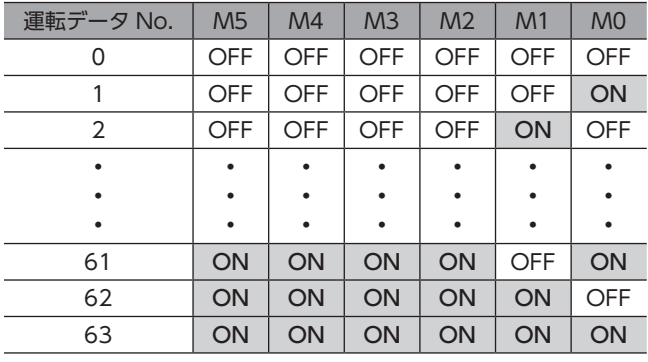

#### **● 運転方法**

- 1) READY出力が ONであることを確認します。
- 2) M0 ~ M5 入力で運転データ No.を選択し、FWD入力を ONにします。
- 3) モーターが連続運転を始めます。READY出力が OFFになります。
- 4) M0 入力を ONにして、運転データ No.1 を選択します。運転データ No.1 の運転速度まで加速します。
- 5) M0 入力を OFFにして、運転データ No.0 を選択します。運転データ No.0 の運転速度まで減速します。
- 6) FWD入力を OFFにします。
- 7) モーターが減速停止し、READY出力が ONになります。

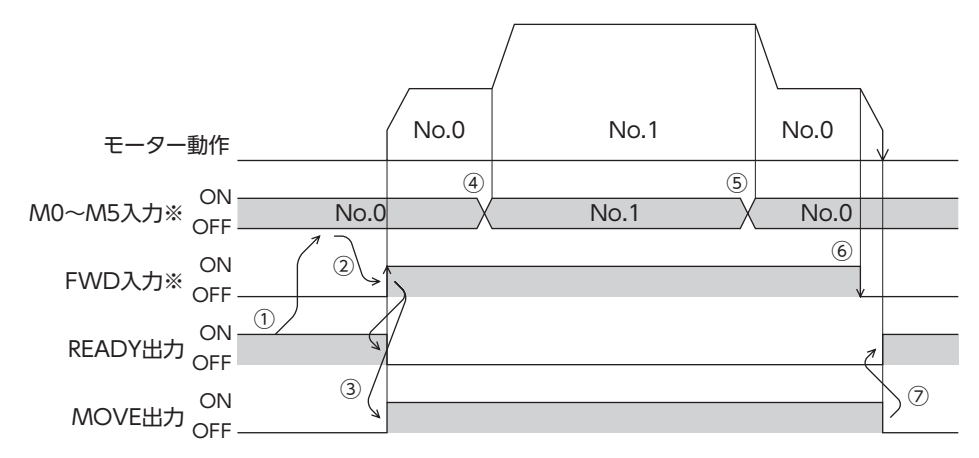

※ ダイレクト I/Oのときは、M0 ~ M5 入力を確定してから FWD入力または RVS入力を ONにしてください。 ネットワーク I/Oのときは、M0 ~ M5 入力と FWD(RVS)入力が同時に ONになっても、運転を行ないます。

- **運転方法:FWD入力と RVS入力を組み合わせた場合** 
	- 1) READY出力が ONであることを確認します。
	- 2) M0 ~ M5 入力で運転データ No.を選択し、FWD入力を ONにします。
	- 3) モーターが連続運転を始めます。READY出力が OFFになります。
	- 4) FWD入力を OFFにします。モーターが減速します。
	- 5) モーターの減速中に FWD入力を ONにします。モーターが再加速します。
	- 6) FWD入力を OFFにします。モーターが減速します。
	- 7) モーターの減速中に RVS入力を ONにします。モーターがいったん停止した後、逆方向へ回転します。
	- 8) RVS入力が ONの間に FWD入力を ONにすると、モーターが減速します。
	- 9) モーターが減速停止し、MOVE出力が OFFになります。
	- 10) FWD入力と RVS入力をどちらも OFFにすると、READY出力が ONになります。

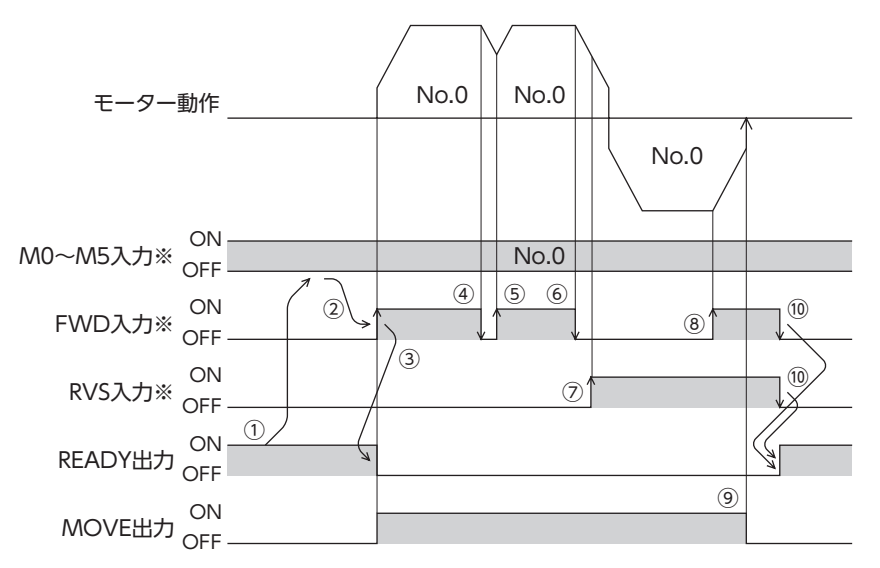

※ ダイレクト I/Oのときは、M0 ~ M5 入力を確定してから FWD入力または RVS入力を ONにしてください。 ネットワーク I/Oのときは、M0 ~ M5 入力と FWD(RVS)入力が同時に ONになっても、運転を行ないます。

#### <span id="page-104-0"></span>● 加減速が「独立」の場合

<span id="page-104-1"></span>加減速単位:ms/kHz

#### VR2 VR1 VS TA1 No.1 OFF FWD入力 ON No.2 運転データNo. No.1 X No.2 運転データNo. No.1 加速するとき オンファイン アイスト アイス あいしゃ あいまく 減速するとき  $TA2 \angle$   $\uparrow$  TD2

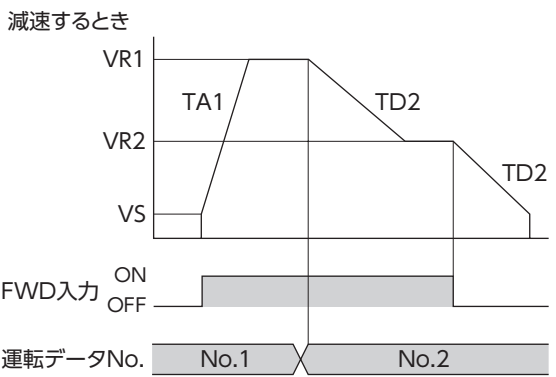

#### 加減速単位:s

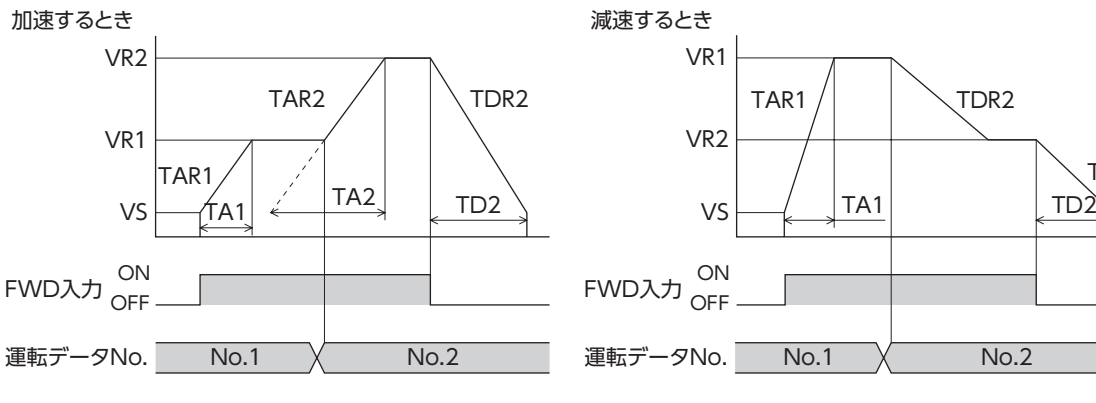

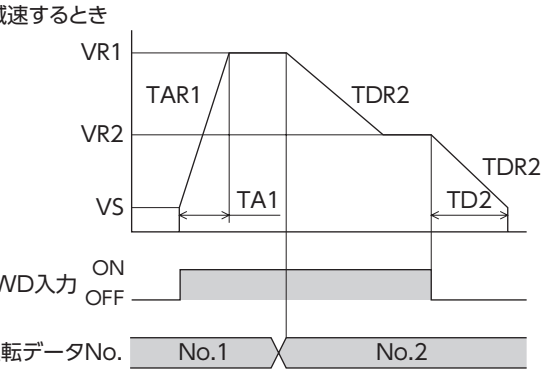

• 記号の説明

VS:起動速度(Hz) VR1:運転データ No.1 の運転速度(Hz) VR2:運転データ No.2 の運転速度(Hz) TA1:運転データ No.1 の加速 TA2:運転データ No.2 の加速

TD2:運転データ No.2 の減速 TAR1:運転データ No.1 の加速レート(Hz/s) TAR2:運転データ No.2 の加速レート(Hz/s) TDR2:運転データNo.2の減速レート(Hz/s)

• 加減速レートの算出方法

 $TAR1 = (VR1 - VS)/TA1$  $TAR2 = (VR2 - VS)/TA2$  $TDR2 = (VR2 - VS)/TD2$  [3](#page-72-0) 運転の種類と設定

● 加減速が「共通」の場合

#### 加減速単位:ms/kHz

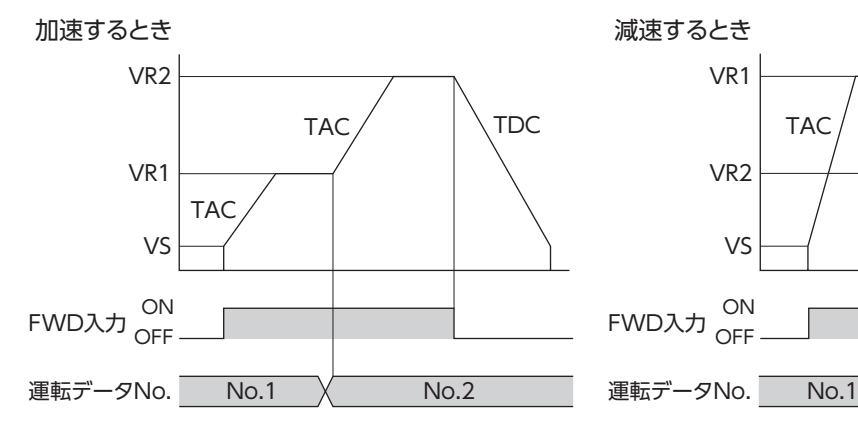

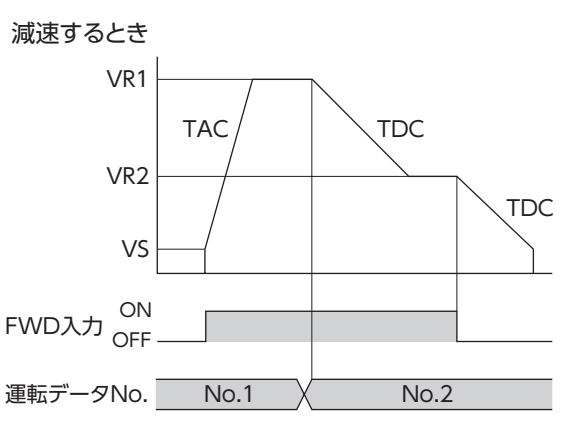

#### 加減速単位:s

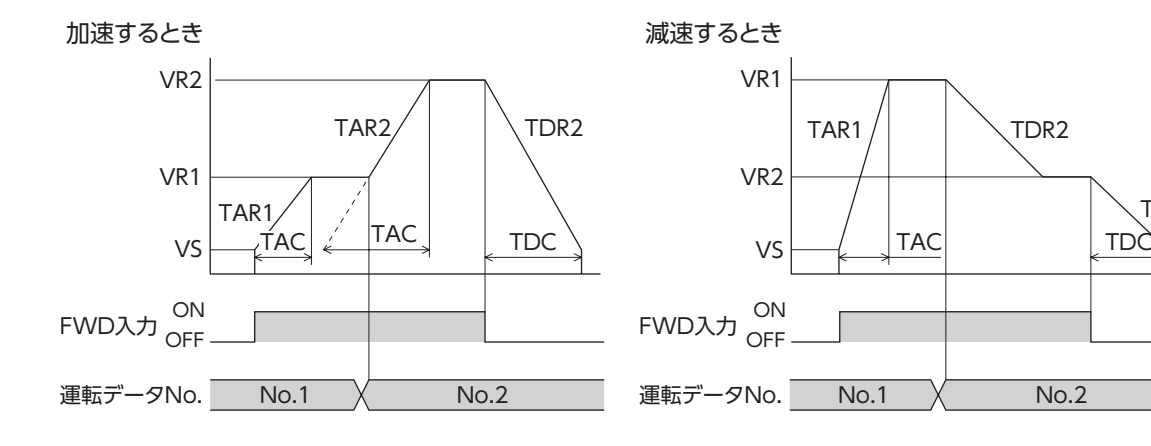

• 記号の説明

VS:起動速度(Hz) VR1:運転データ No.1 の運転速度(Hz) VR2:運転データ No.2 の運転速度(Hz) TAC:共通加速 TDC:共通減速

TAR1:運転データ No.1 の加速レート(Hz/s) TAR1 = (VR1 − VS)/ TAC TAR2:運転データ No.2 の加速レート(Hz/s) TAR2 = (VR2 − VS)/ TAC TDR1:運転データNo.1の減速レート(Hz/s) TDR2 = (VR2 − VS)/ TDCTDR2:運転データNo.2の減速レート(Hz/s)

• 加減速レートの算出方法

No.2

TDR2

## <span id="page-106-0"></span>7-1 JOG運転

JOG運転とは、「JOG移動量」パラメータに設定した移動量だけ位置決め運転する機能です。 +JOG入力を ONにすると+方向、−JOG入力を ONにすると-方向へ JOG運転を行ないます。 位置を微調整するときなどに便利な機能です。

#### **㓡** 関連するパラメータ

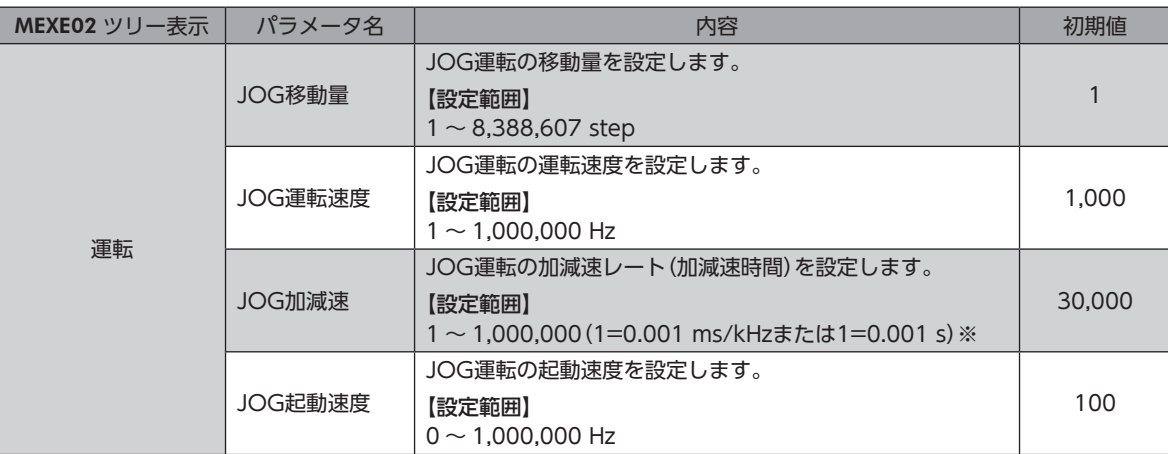

※ 「加減速単位」パラメータで、加減速レート(ms/kHz)か加減速時間(s)を選択できます(初期値:加減速レート)。

#### **㓡** 運転イメージ

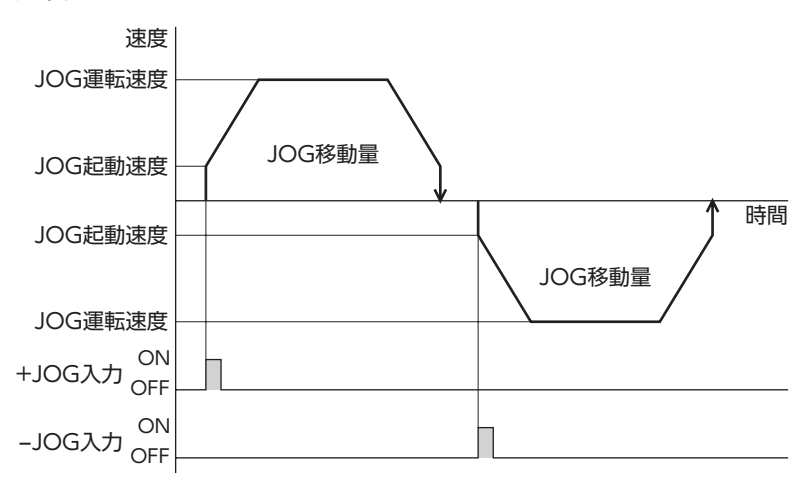

- <span id="page-107-0"></span>**● 運転方法** 
	- 1) READY出力が ONであることを確認します。
	- 2) +JOG入力を ONにします。
	- 3) モーターが位置決め運転を始めます。
	- 4) READY出力が OFFになったことを確認し、+JOG入力を OFFにします。
	- 5) 位置決め運転が終わると、READY出力が ONになります。

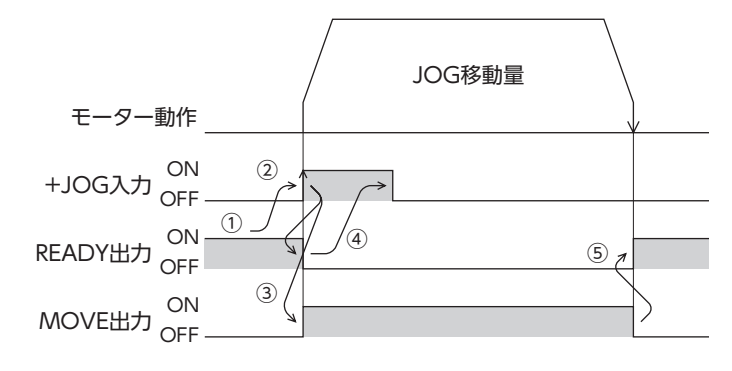

## 7-2 テスト運転

テスト運転は、MEXE02 または OPX-2Aで実行します。JOG運転とティーチングを実行できます。 MEXE02 の詳細は MEXE02 の取扱説明書を、OPX-2Aの詳細は[231 ページ](#page-230-0)をご覧ください。

#### **▉** JOG運転

JOG運転によって、モーターとドライバの配線状態や動作状態を確認できます。

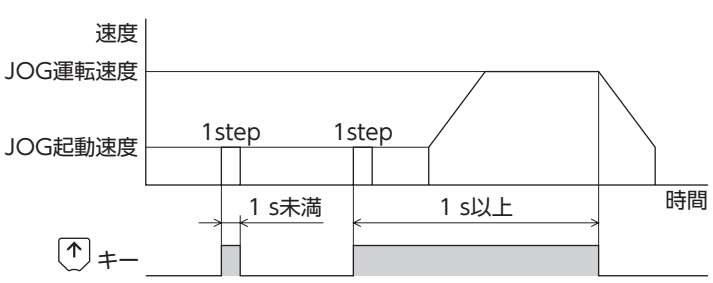

#### 例:OPX-2Aで JOG運転する場合

### **▉** ティーチング

ティーチングは、MEXE02 または OPX-2Aでモーターを動かして、現在位置を運転データの位置(移動量)に設定する機能 です。ティーチングで位置(移動量)を設定すると、運転方式は必ずアブソリュート方式になります。 ティーチングの運転速度、加減速、および起動速度は、JOG運転と同じです。

(memo) ティーチングは、座標が確定しているときに行なってください。座標の確定については[111 ページを](#page-110-1)ご 覧ください。
### 7-3 停止動作

### **▉** STOP動作

モーターの動作中に STOP入力または RS-485 通信の STOPを ONに すると、モーターが停止します。 モーターの停止方法は、「STOP入力停止方法」パラメータの設定に従 います。

例として、「STOP入力停止方法」パラメータを「減速停止」にしたとき の動作を図に示します。

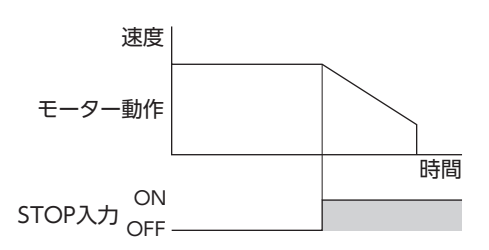

時間

#### 関連するパラメータ

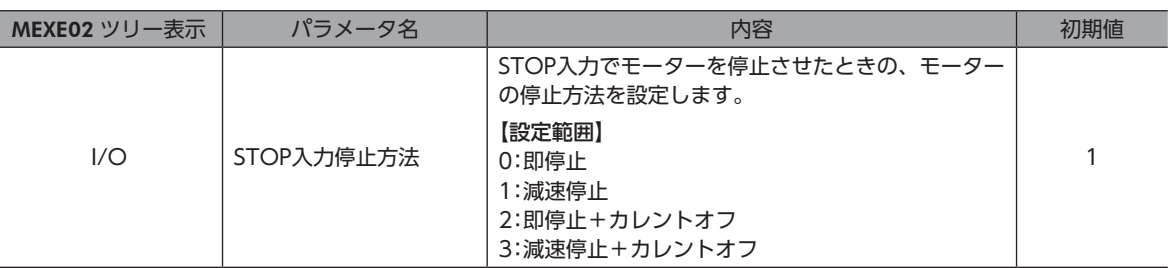

#### **▉** ハードウェアオーバートラベル

ハードウェアオーバートラベルは、リミットセンサ(±LS)を移動範囲の上下限に設置して、移動範囲を限定する機能です。 「ハードウェアオーバートラベル」パラメータを「有効」に設定すると、リミットセンサの検出時にモーターを停止させるこ とができます。モーターの停止方法は、「オーバートラベル動作」パラメータの設定に従います。 動作例を図に示します。

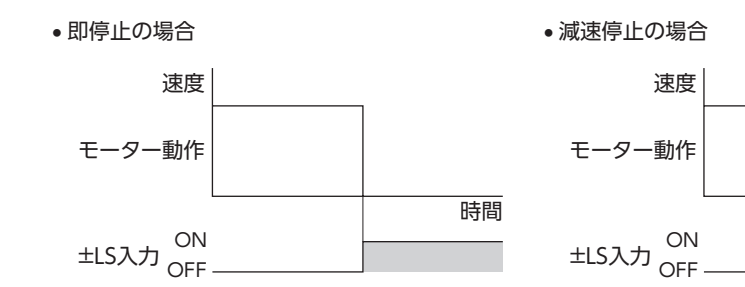

#### 関連するパラメータ

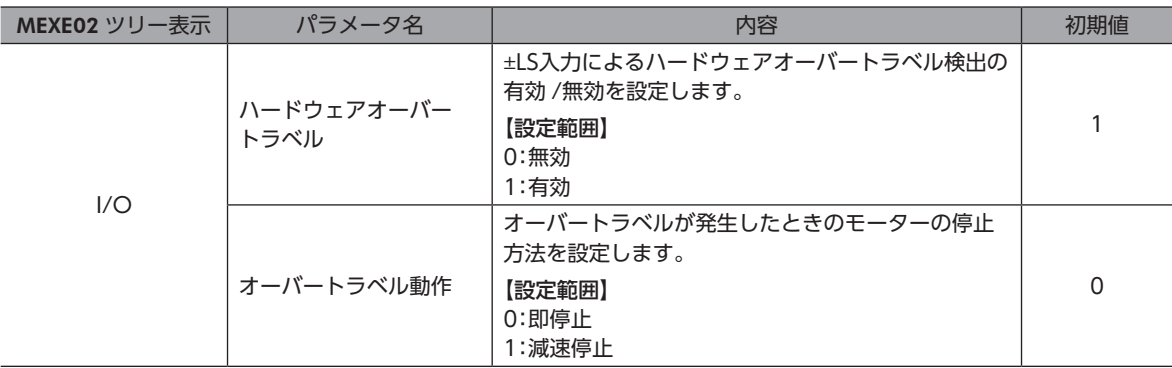

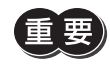

「オーバートラベル動作」パラメータを減速停止にするときは、減速を開始してから停止するまでの距離を 考慮し、負荷が機構の端に接触しないようにしてください。

### **▉** ソフトウェアオーバートラベル

ソフトウェアオーバートラベルは、パラメータで移動範囲の上下限を設定して、移動範囲を限定する機能です。 「ソフトウェアオーバートラベル」パラメータを「有効」に設定すると、ソフトウェアリミットでモーターを停止させること ができます。モーターの停止方法は、「オーバートラベル動作」パラメータの設定に従います。たとえば、「オーバートラベ ル動作」パラメータを「減速停止」に設定すると、減速レートに従って減速し、ソフトウェアリミットでモーターを停止させ ることができます。

運転中にソフトウェアリミットを超える運転を開始したときの動作パターンを図に示します。

• 即停止の場合

• 減速停止の場合

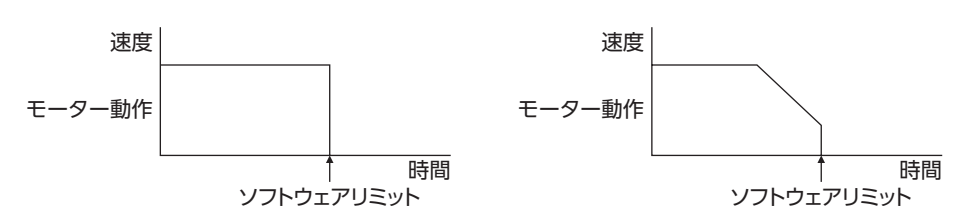

#### 関連するパラメータ

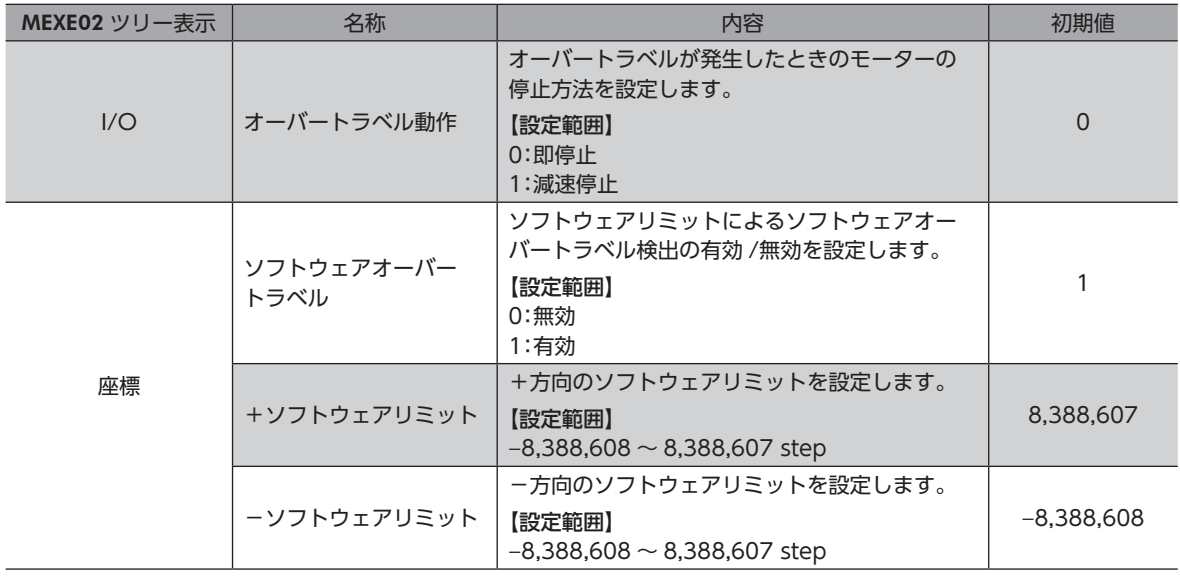

(memo`

• ソフトウェアオーバートラベルは、座標が確定しているときに動作します。座標の確定については 111 [ページ](#page-110-0)をご覧ください。

• モーターの動作中にソフトウェアリミット値が変更されたときは、「オーバートラベル動作」パラメータ の設定に従って停止します。

#### ■ リミットからの脱出動作

+方向のリミットが検出されたときは-方向、-方向のリミットが検出されたときは+方向へ脱出できます。 リミットから脱出できる運転の種類を表に示します。

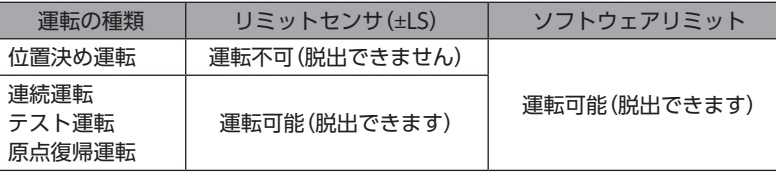

# 8 座標管理

### 8-1 座標位置管理

<span id="page-110-0"></span>ドライバは、位置情報を管理しています。

次のどちらかを実行すると、座標が確定します。

- 原点復帰運転を実行する。
- P-PRESETを実行する。

次のどれかを実行すると、座標が未確定になります。

- DC24 V電源を再投入する。
- •「脱調検出」パラメータが「無効」に設定されているときに、モーターを無励磁にする。
- Configurationを実行する。

「原点復帰未完了アラーム」パラメータを「有効」に設定すると、座標が確定していない状態での位置決め運転を禁止できま す。座標が確定していない状態で START入力、SSTART入力、MS0 ~ MS5 入力を ONにすると、原点復帰未完了のアラー ムが発生します。アラームについて[は260 ページ](#page-259-0)をご覧ください。

関連するパラメータ

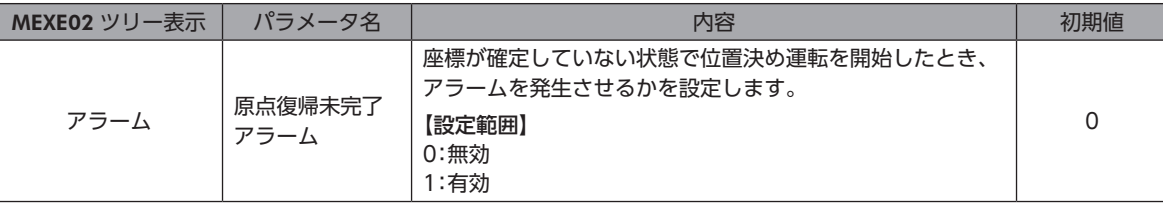

### 8-2 ラウンド機能

ラウンド機能は、指令位置が「ラウンド設定範囲」パラメータの設定値を超えると、指令位置を0 に戻す機能です。 指令位置は、「0 ~(ラウンド設定値 −1)」の範囲で変化します。

#### 関連するパラメータ

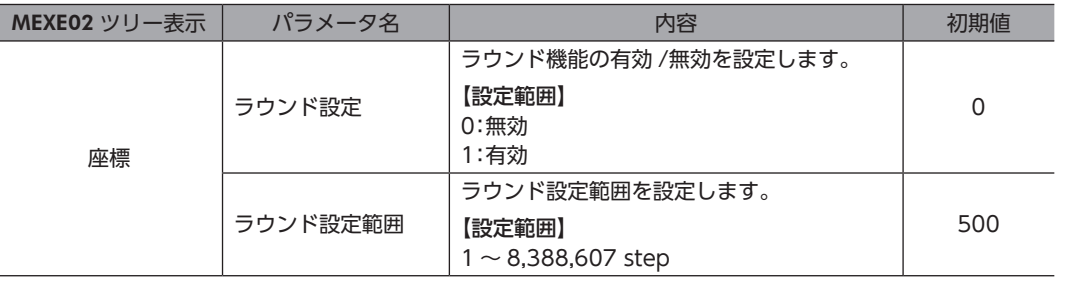

 $(memo)$ 「ラウンド設定」パラメータを「有効」にすると、ソフトウェアオーバートラベルは無効になります。(「ソフ トウェアオーバートラベル」パラメータが「有効」に設定されていても無効になります。)

#### **● ラウンド機能の例**

次の条件で位置決め運転を行なったときの動作例を示します。

- ラウンド設定:3,600
- 分解能:500 P/R(「電子ギヤ A」パラメータ =1、「電子ギヤ B」パラメータ =1)
- 指令位置:900

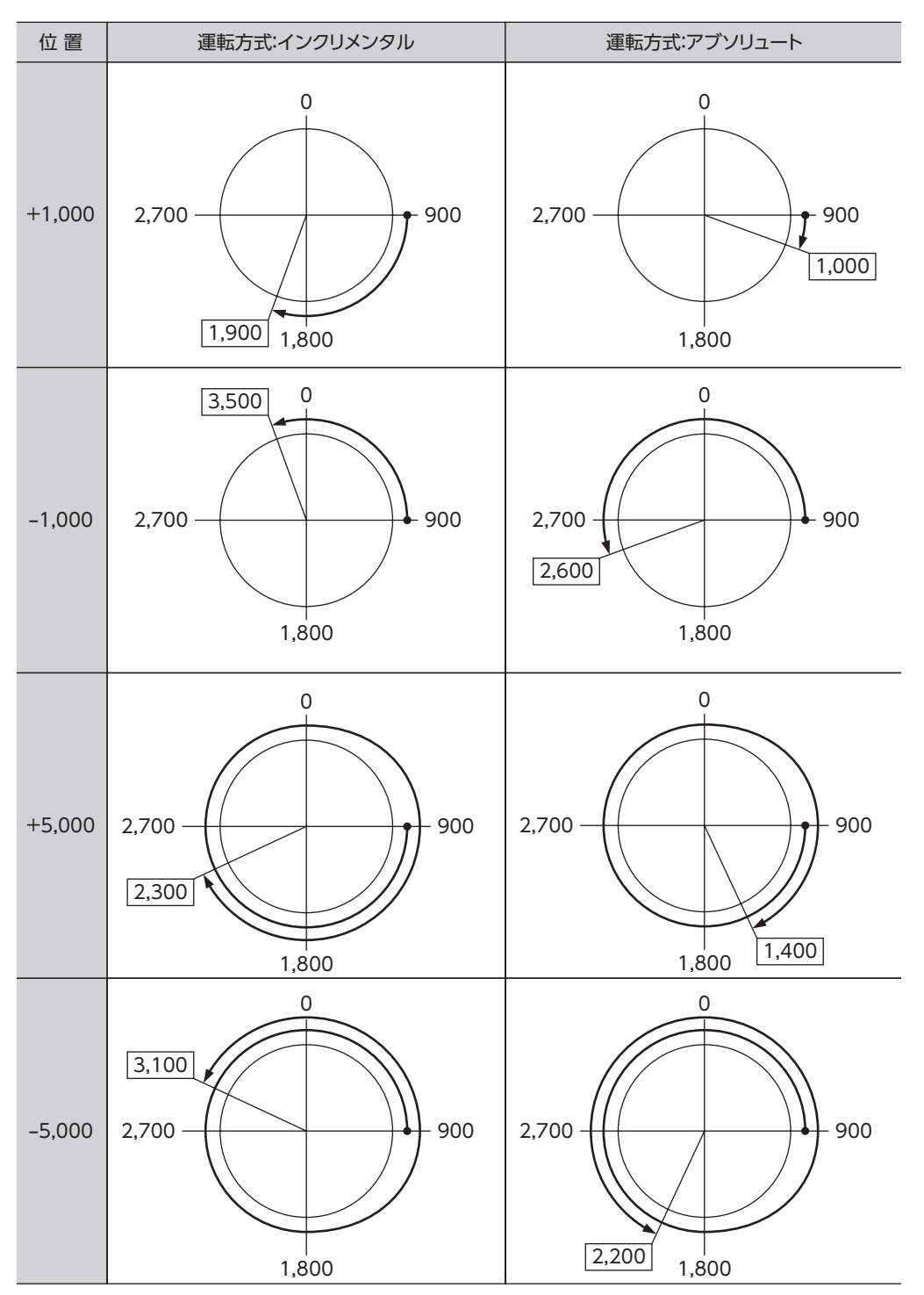

# 9 運転データ

設定できる運転データ数は64 個です(データ No.0 ~ 63)。 データを変更すると、運転の停止後に再計算とセットアップが行なわれます。

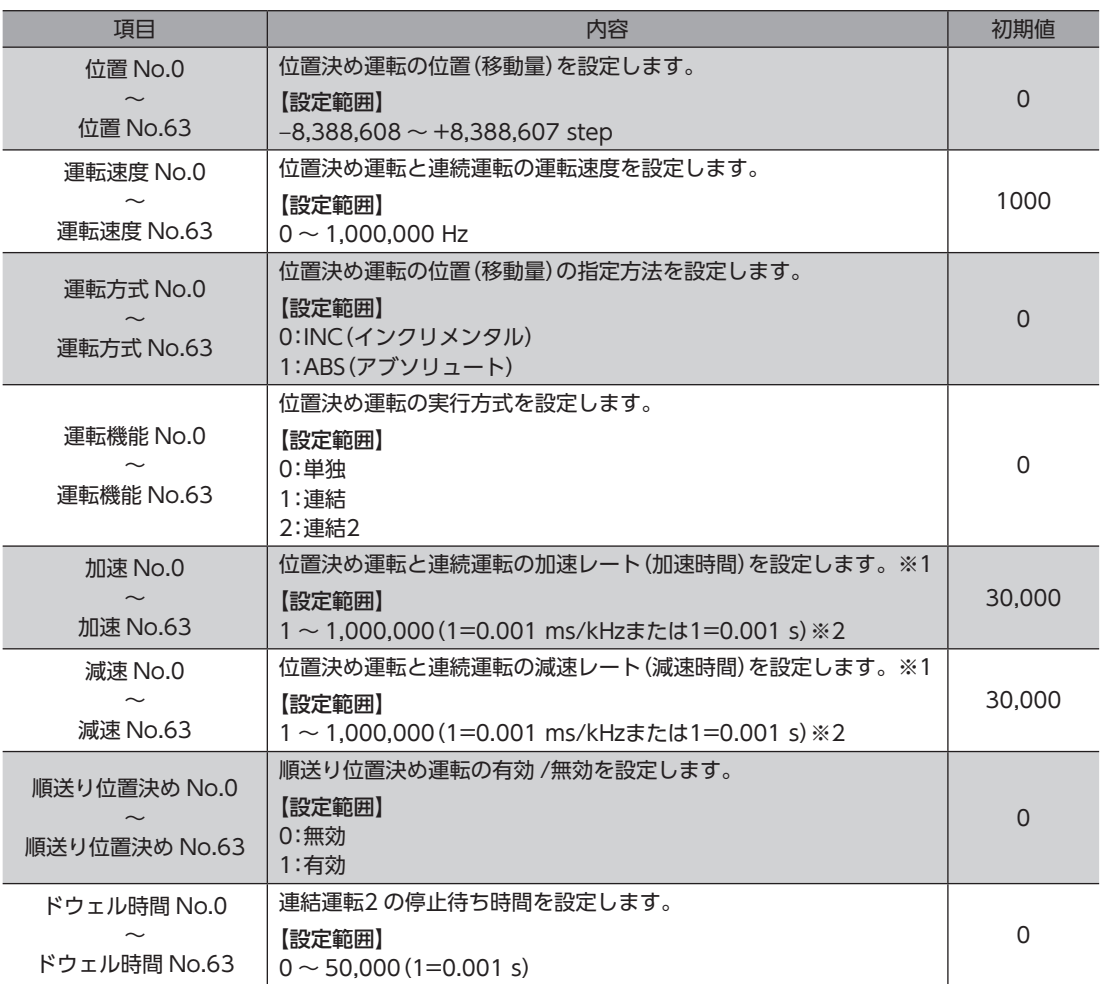

※1 「加減速選択」パラメータが「独立」のときに有効です。「共通」のときは、「共通加速」「共通減速」パラメータの設定値 が使用されます(初期値:独立)。

※2 「加減速単位」パラメータで、加減速レート(ms/kHz)か加減速時間(s)を選択できます(初期値:加減速レート)。

# 10 パラメータ

<span id="page-113-1"></span>パラメータは RAMまたは NVメモリに保存されます。RAMのパラメータは DC24 V電源を遮断すると消去されますが、 NVメモリのパラメータは DC24 V電源を遮断しても保存されています。

ドライバに DC24 V電源を投入すると、NVメモリのパラメータが RAMに転送され、RAM上でパラメータの再計算やセッ トアップが行なわれます。

RS-485 通信または FAネットワークで設定したパラメータは、RAMに保存されます。RAMに保存されたパラメータを NV メモリに保存するには、メンテナンスコマンドの「NVメモリ一括書き込み」を行なってください。

MEXE02 で設定したパラメータは、「データの書き込み」を行なうと NVメモリに保存されます。

パラメータを変更したときに、変更した値が反映されるタイミングはパラメータによって異なります。反映タイミングの 詳細は[「表記の規則](#page-113-0)」でご確認ください。

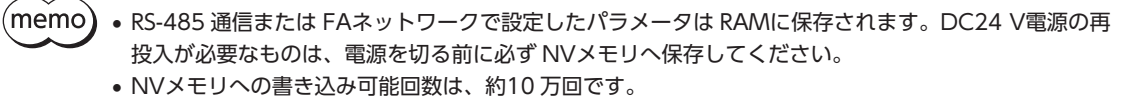

### **▉** 表記の規則

<span id="page-113-0"></span>本書では、それぞれの反映タイミングをアルファベットで表わしています。

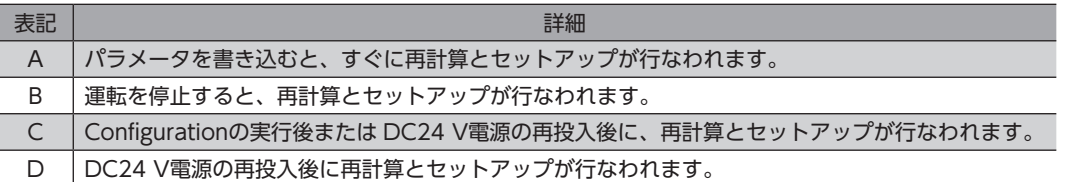

### 10-1 パラメータ一覧

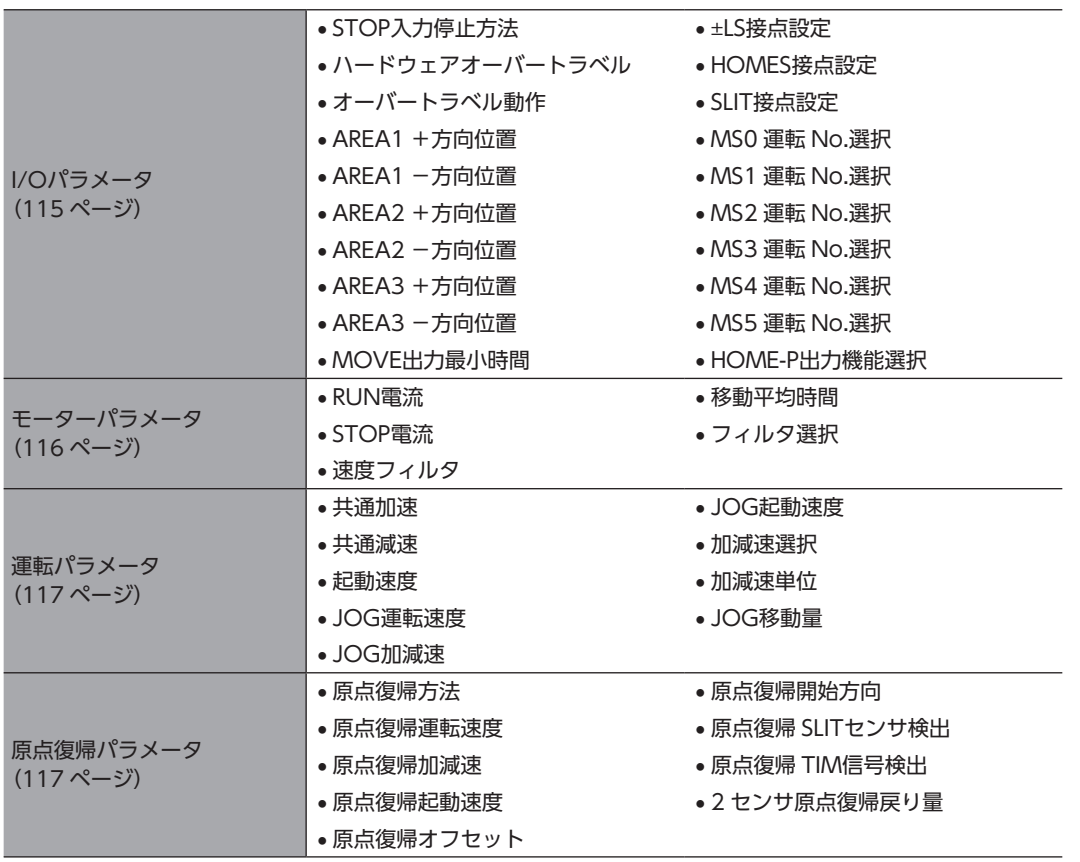

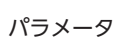

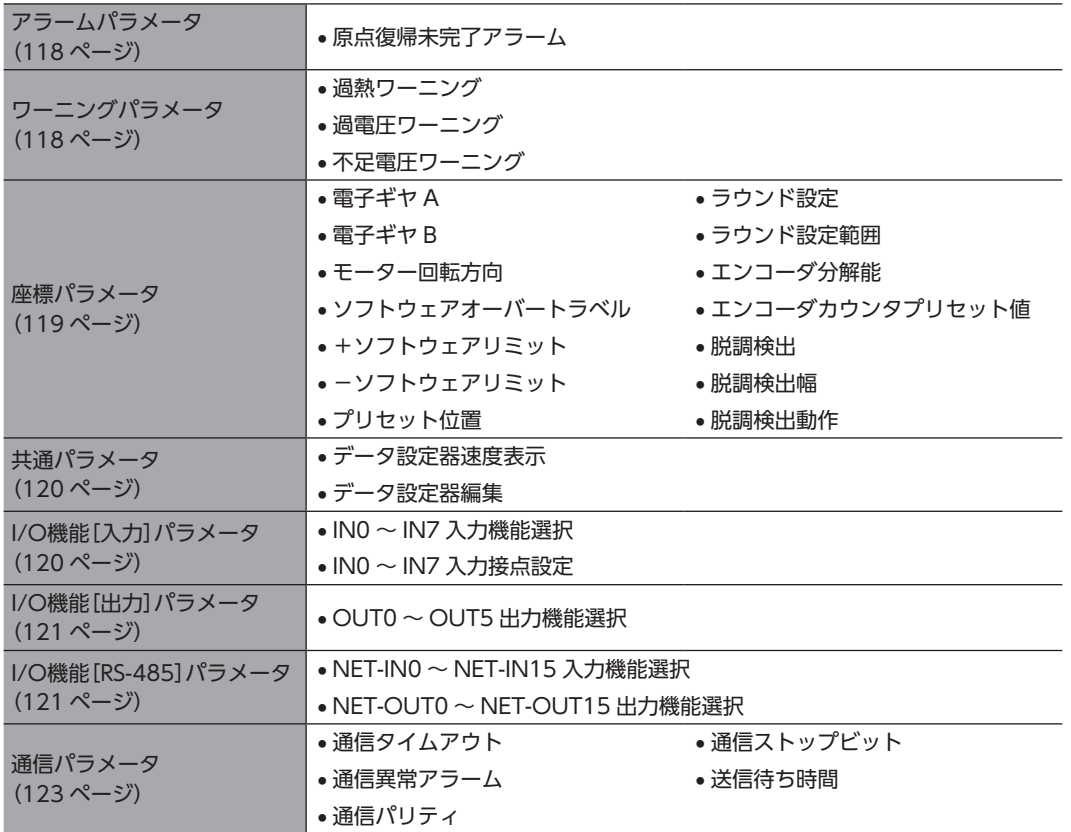

# 10-2 I/Oパラメータ

<span id="page-114-0"></span>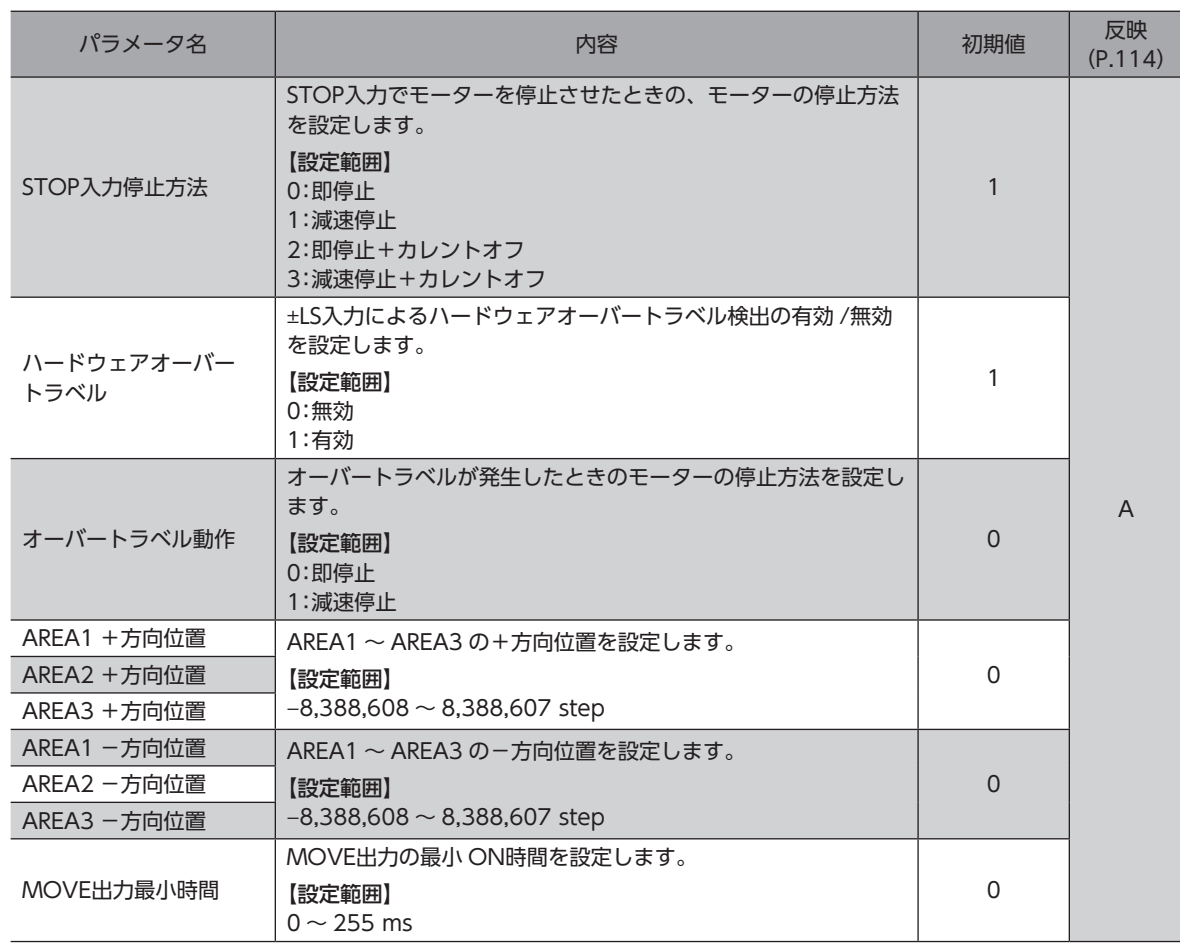

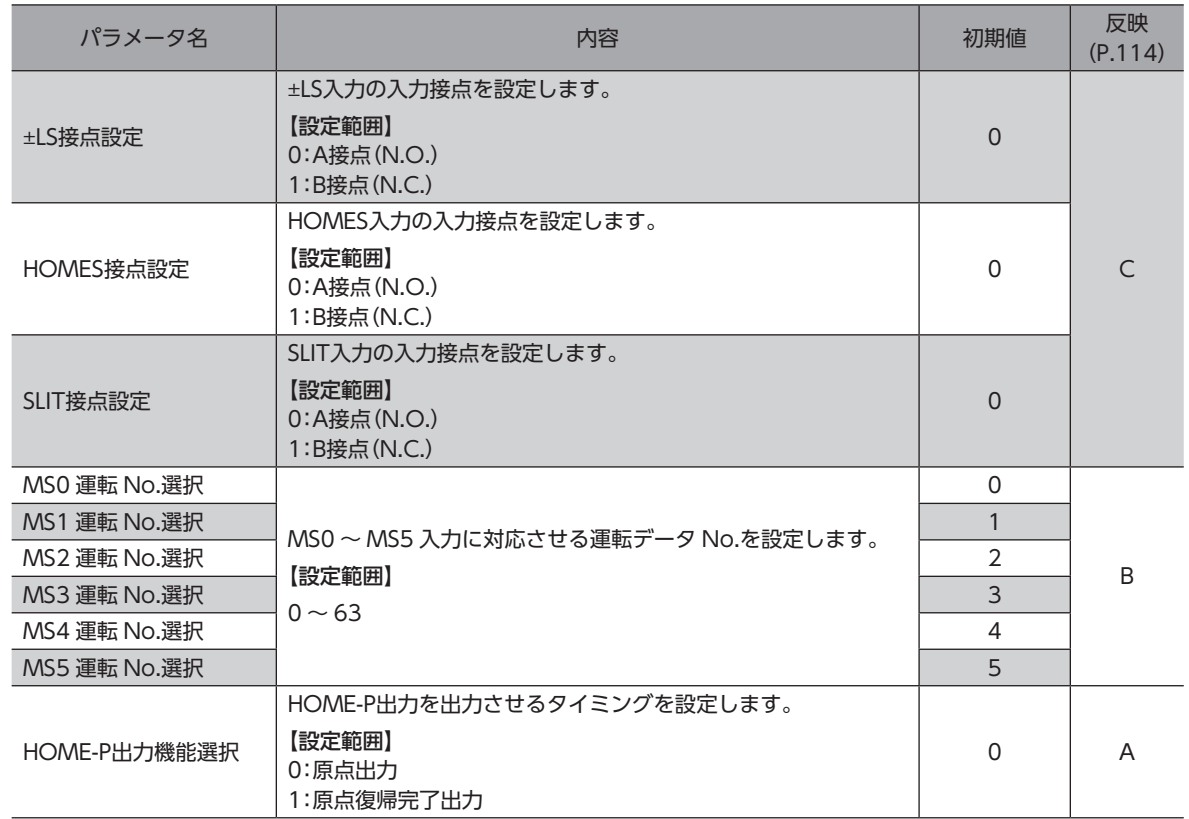

### 10-3 モーターパラメータ

<span id="page-115-0"></span>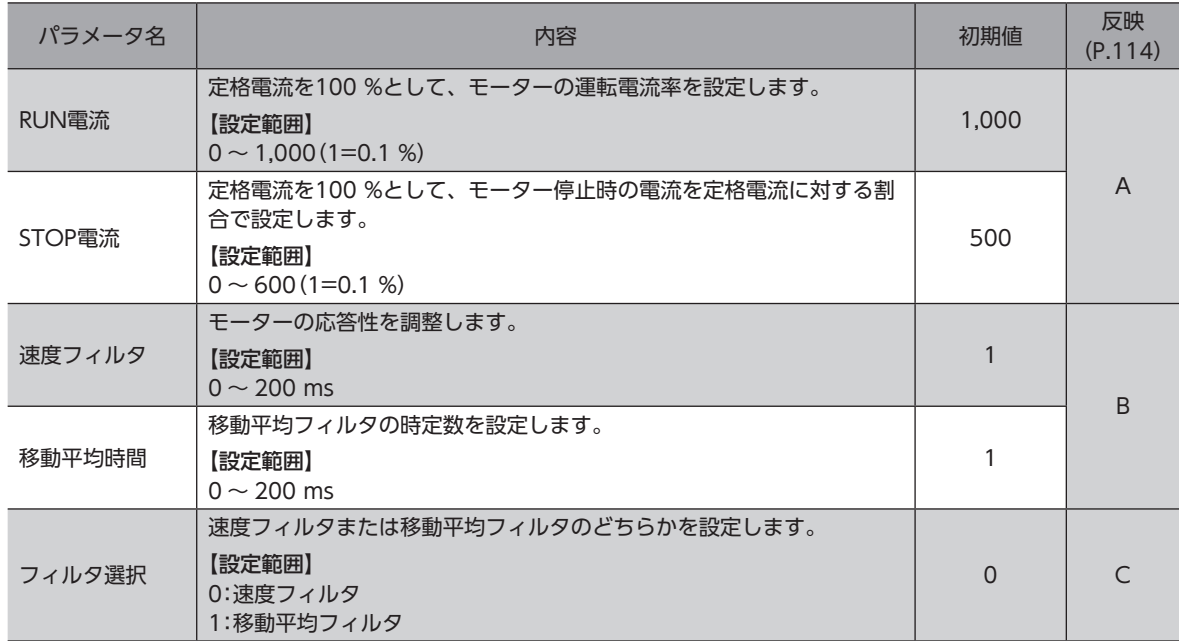

### 10-4 運転パラメータ

<span id="page-116-0"></span>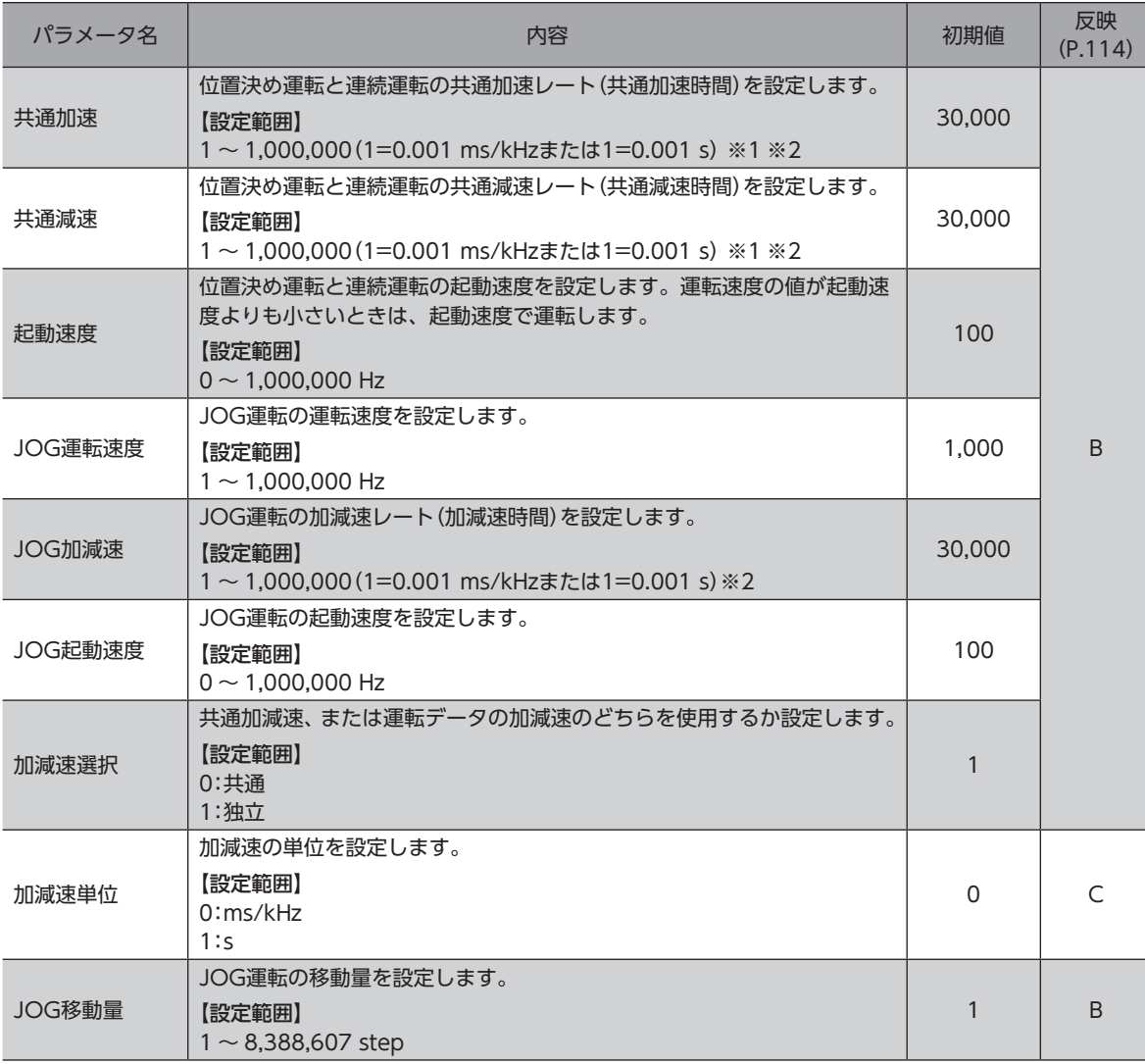

※1 「加減速選択」パラメータが「共通」のときに有効です(初期値:独立)。

<span id="page-116-1"></span>※2 「加減速単位」パラメータで、加減速レート(ms/kHz)か加減速時間(s)を選択できます(初期値:加減速レート)。

### 10-5 原点復帰パラメータ

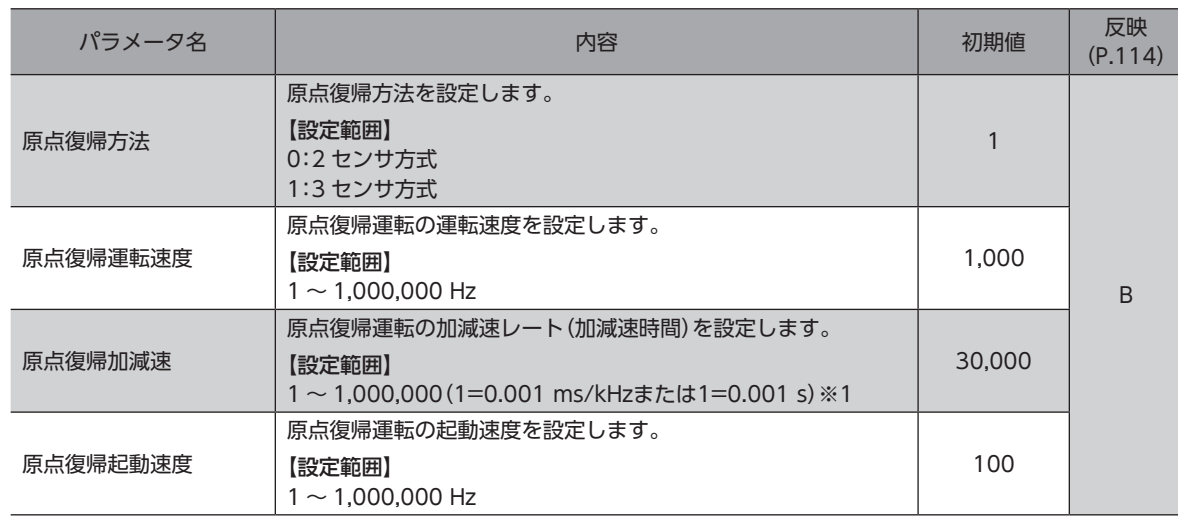

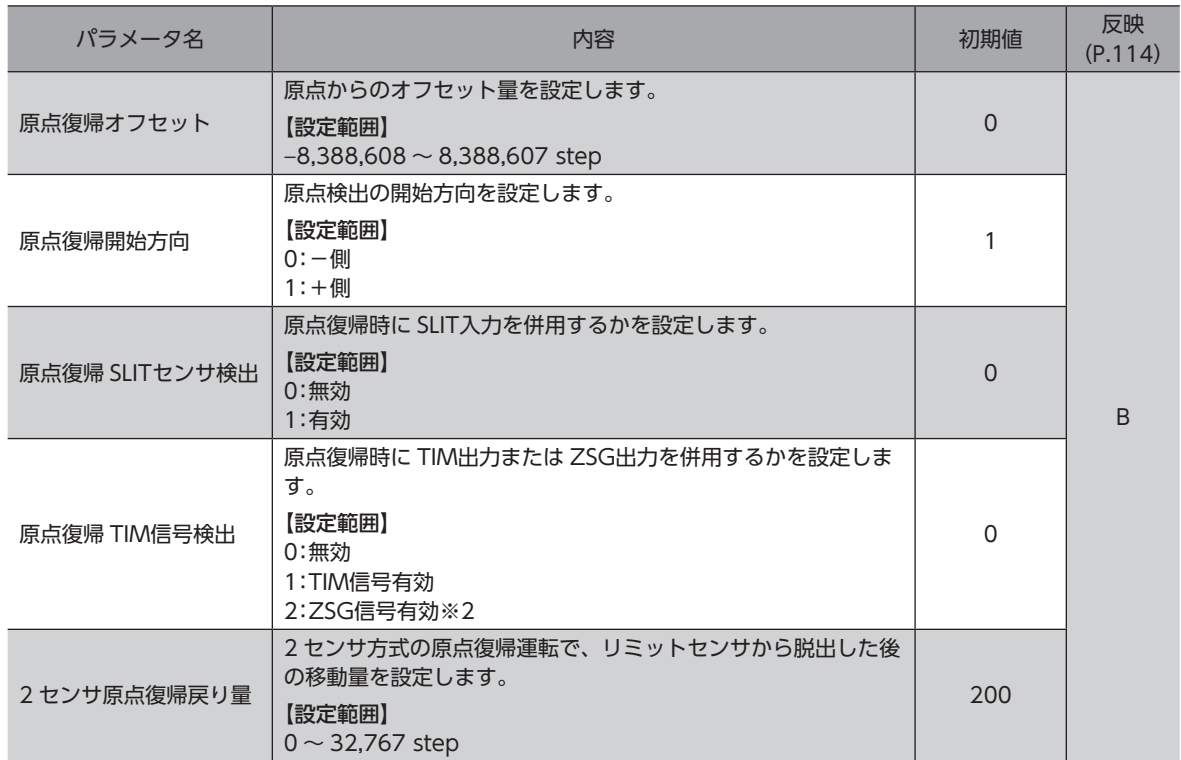

※1 「加減速単位」パラメータで、加減速レート(ms/kHz)か加減速時間(s)を選択できます(初期値:加減速レート)。

<span id="page-117-0"></span>※2 エンコーダを接続したときに使用できます。

### 10-6 アラームパラメータ

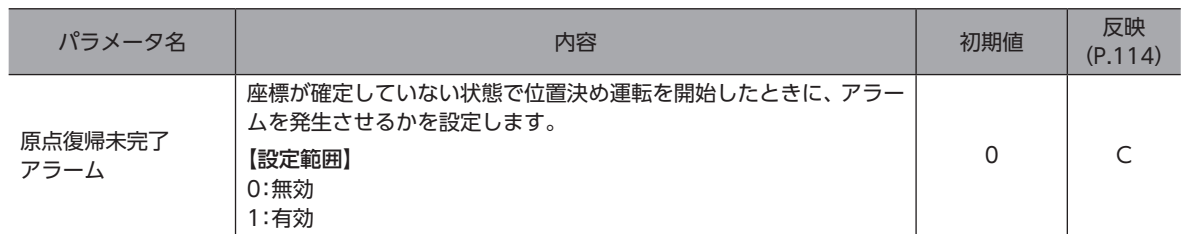

### 10-7 ワーニングパラメータ

<span id="page-117-1"></span>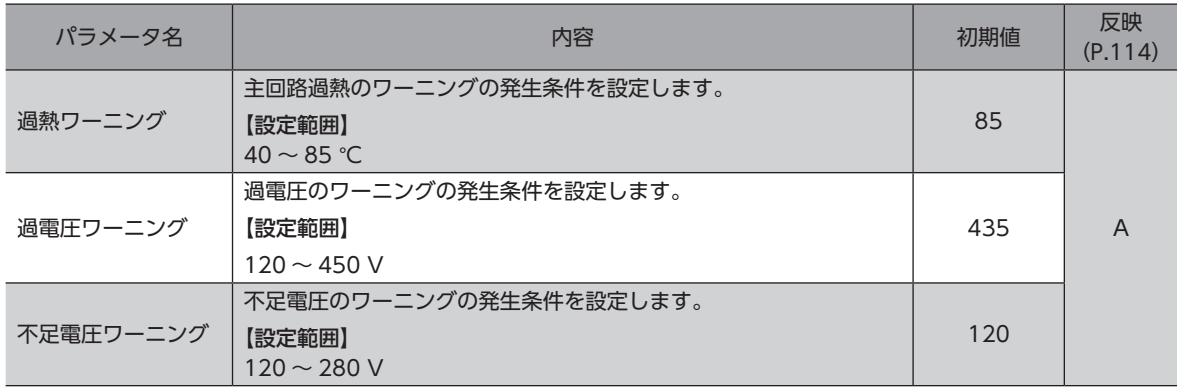

### 10-8 座標パラメータ

<span id="page-118-0"></span>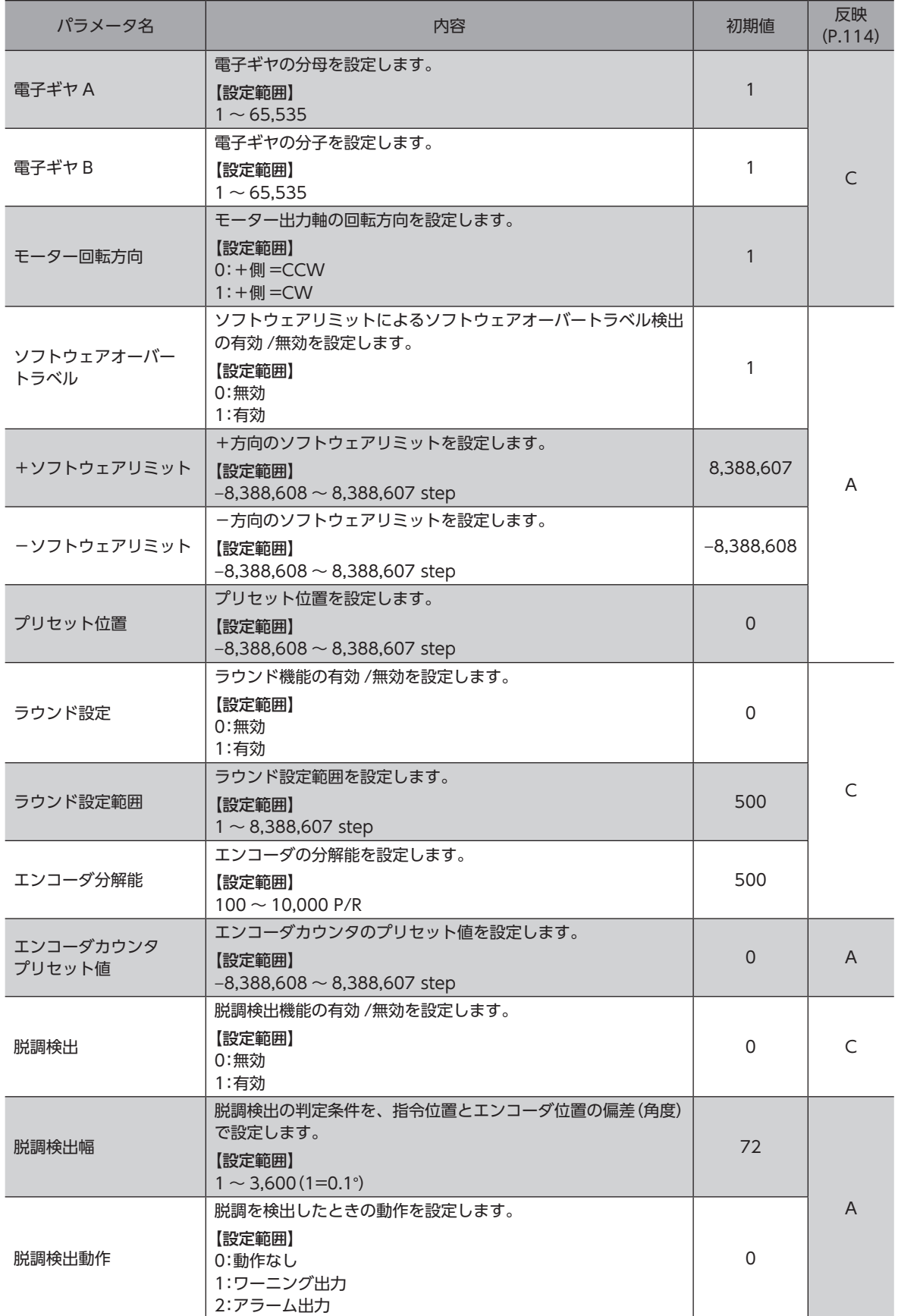

I

### 10-9 共通パラメータ

<span id="page-119-0"></span>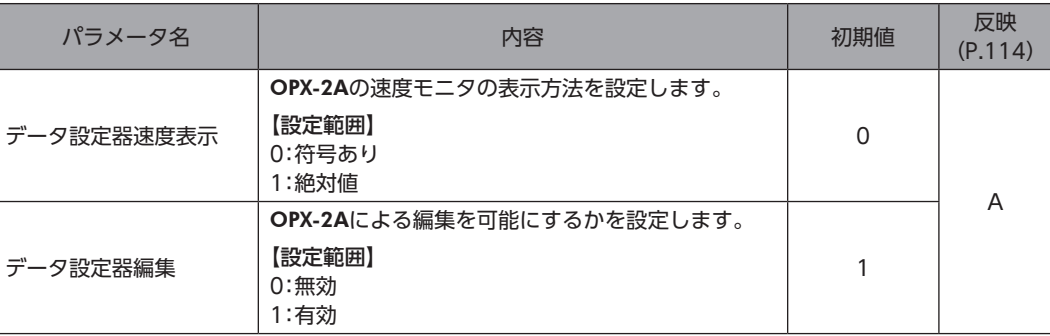

### 10-10 I/O機能[入力]パラメータ

<span id="page-119-1"></span>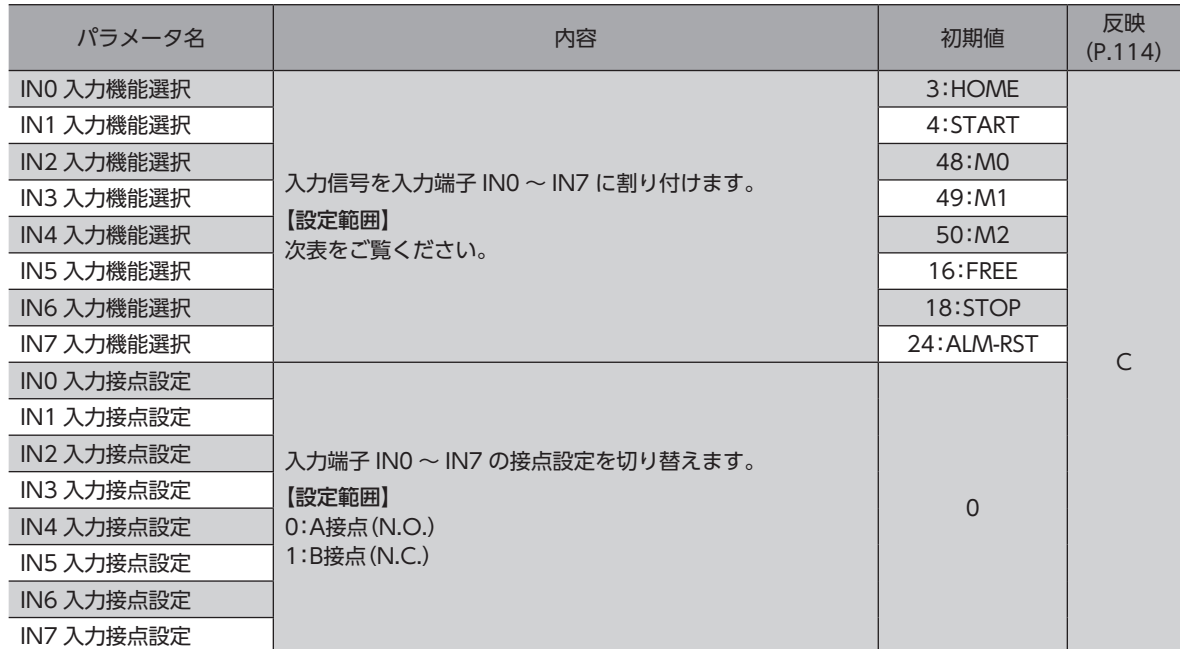

#### IN入力機能選択の設定範囲

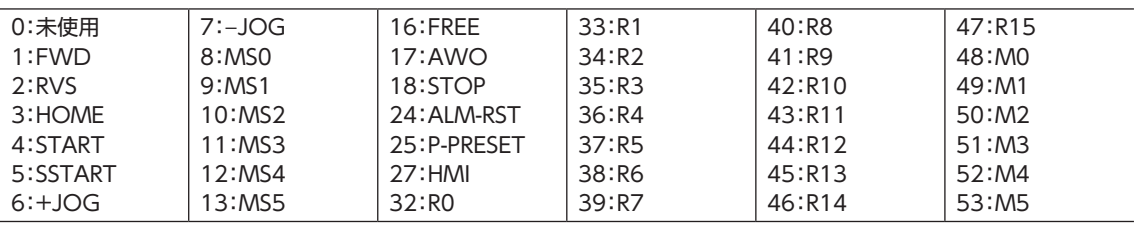

### 10-11 I/O機能[出力]パラメータ

<span id="page-120-0"></span>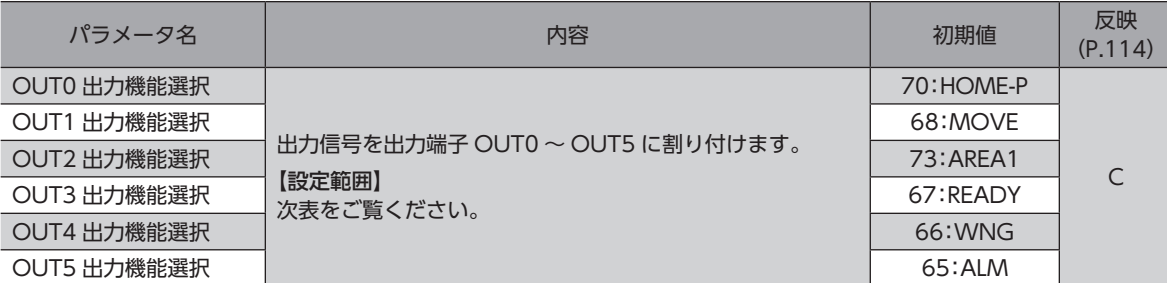

#### OUT出力機能選択の設定範囲

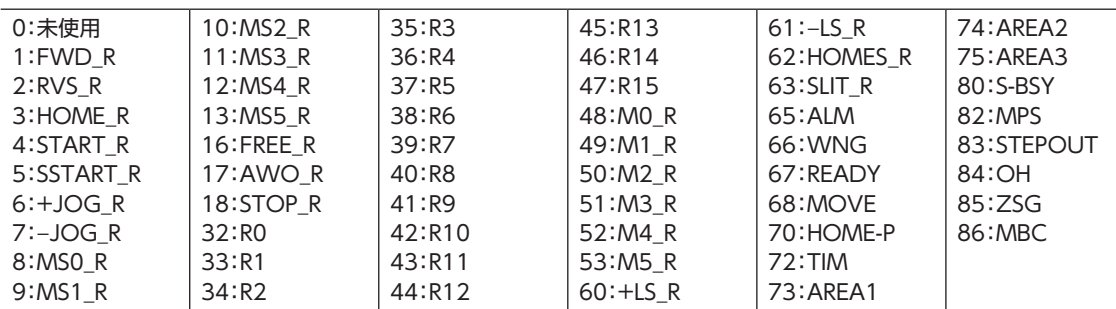

### 10-12 I/O機能[RS-485]パラメータ

<span id="page-120-1"></span>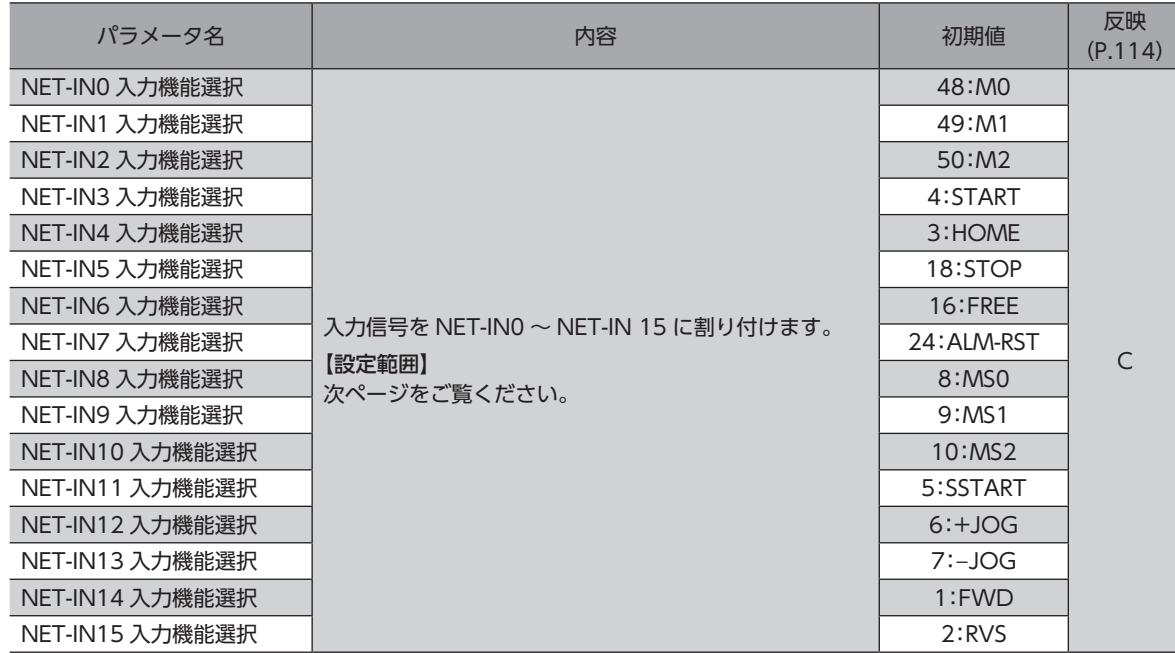

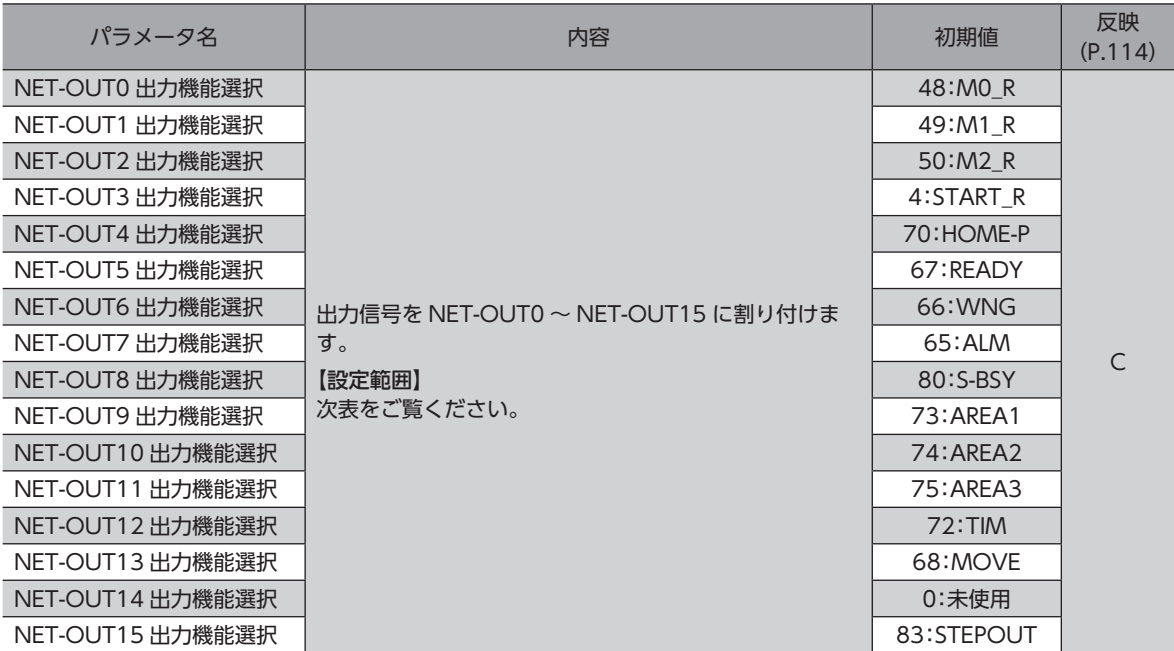

#### NET-IN入力機能選択の設定範囲

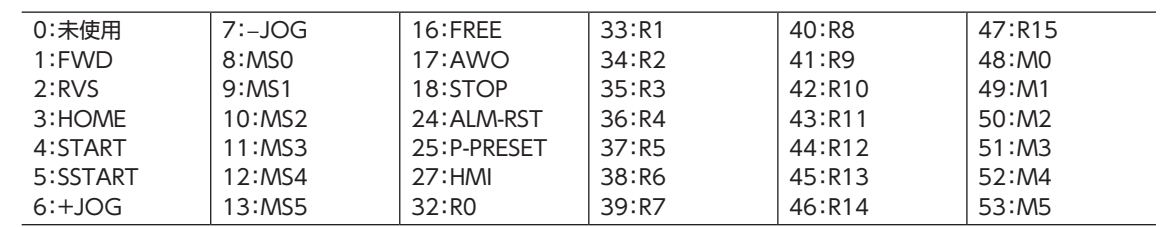

#### NET-OUT出力機能選択の設定範囲

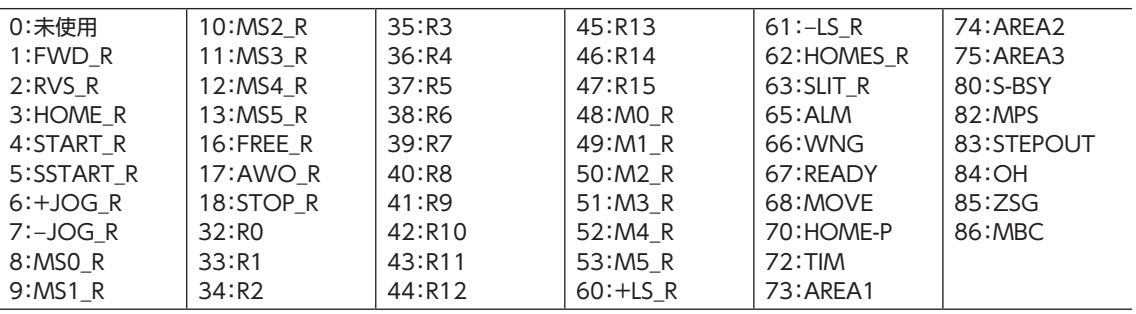

### 10-13 通信パラメータ

<span id="page-122-0"></span>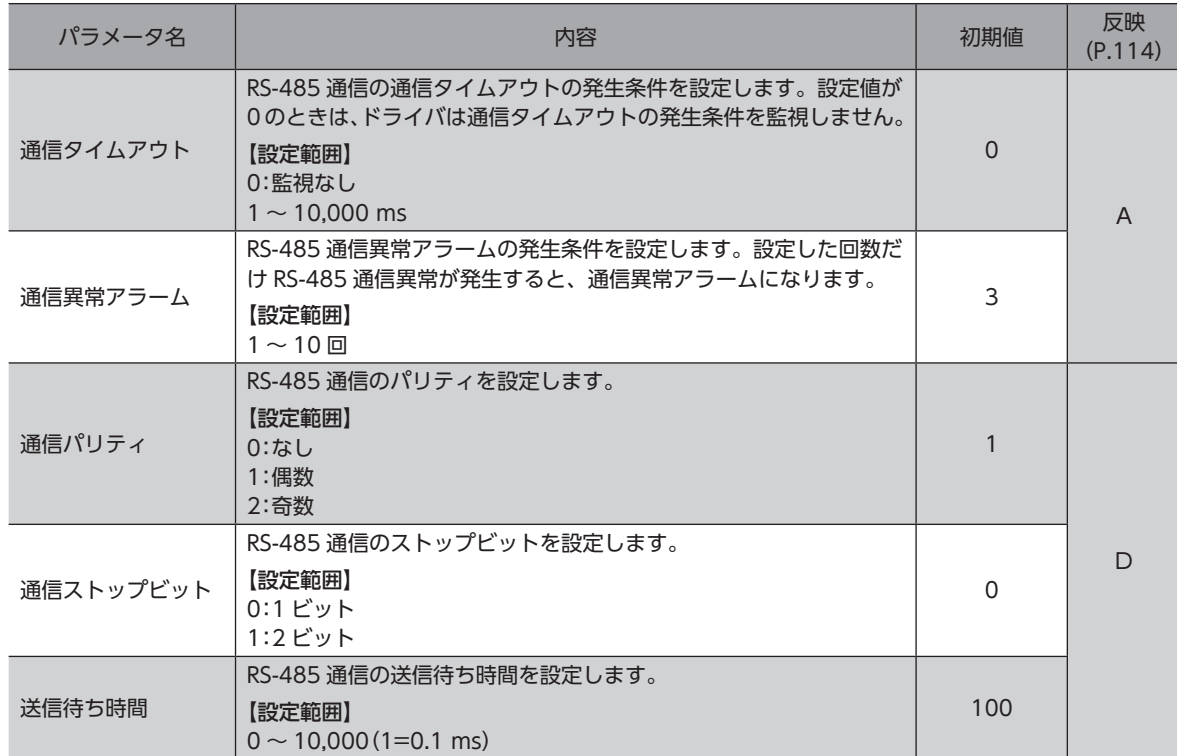

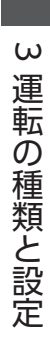

### <span id="page-124-0"></span>I/O制御 4

MEXE02 または OPX-2Aで運転データやパラメータを設定し、I/Oで運転を制御する場合について説明し ています。

#### ◆もくじ

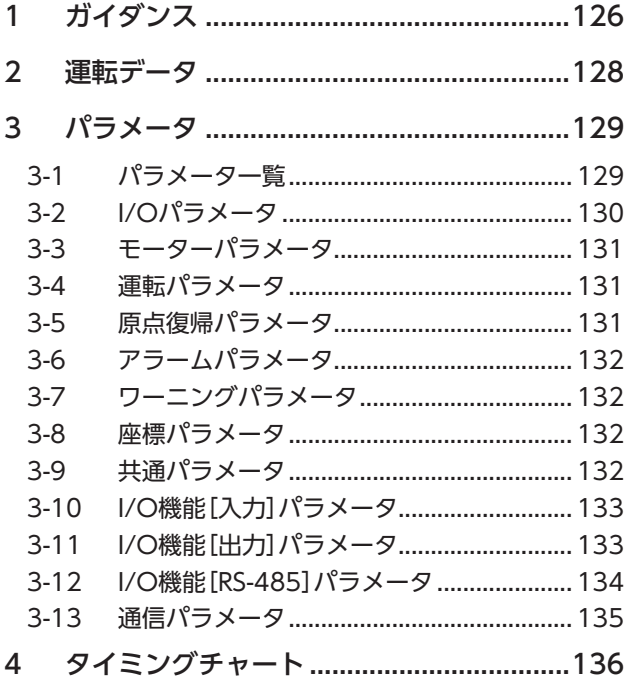

<span id="page-125-0"></span>1 ガイダンス

はじめてお使いになるときはここをご覧になり、運転方法のながれについてご理解ください。

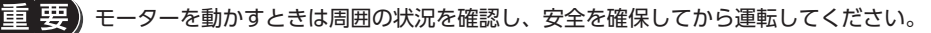

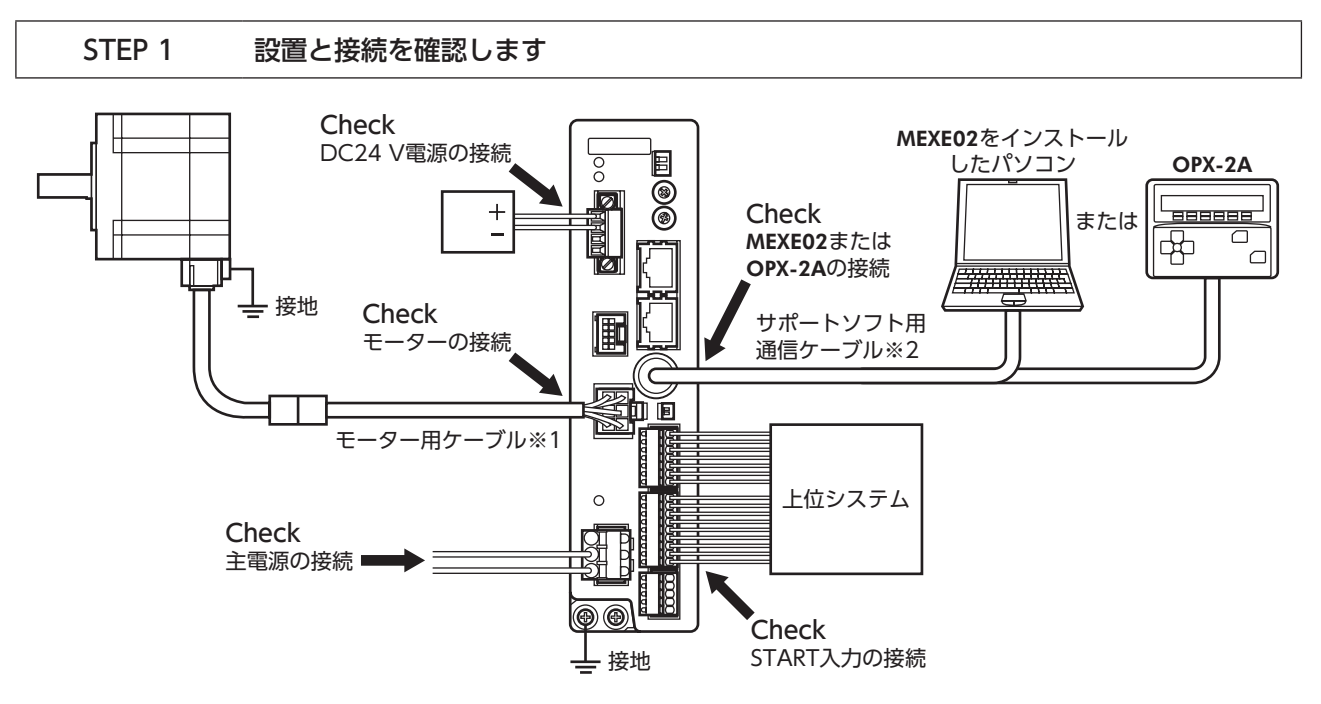

※1 付属または別売りです。

※2 当社でご用意しています。別途お買い求めください。

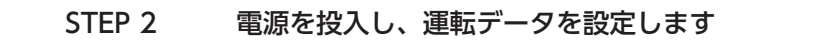

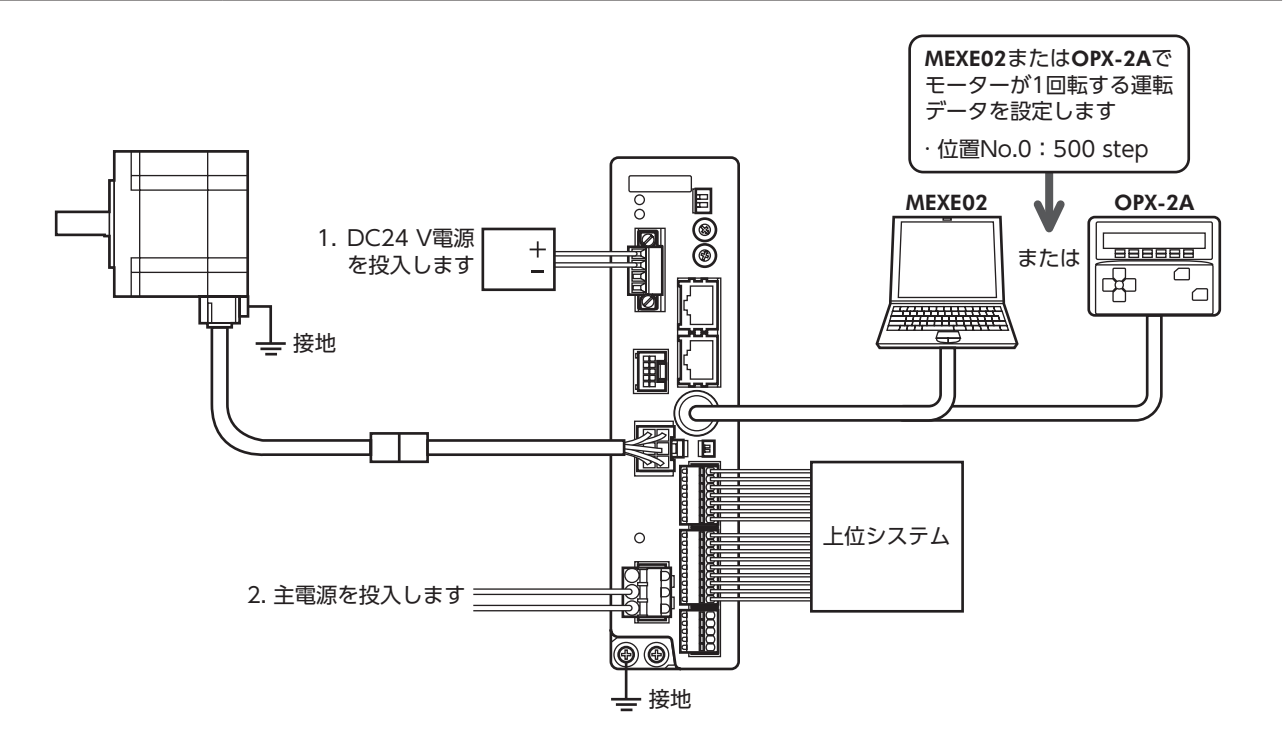

#### STEP 3 モーターを運転します

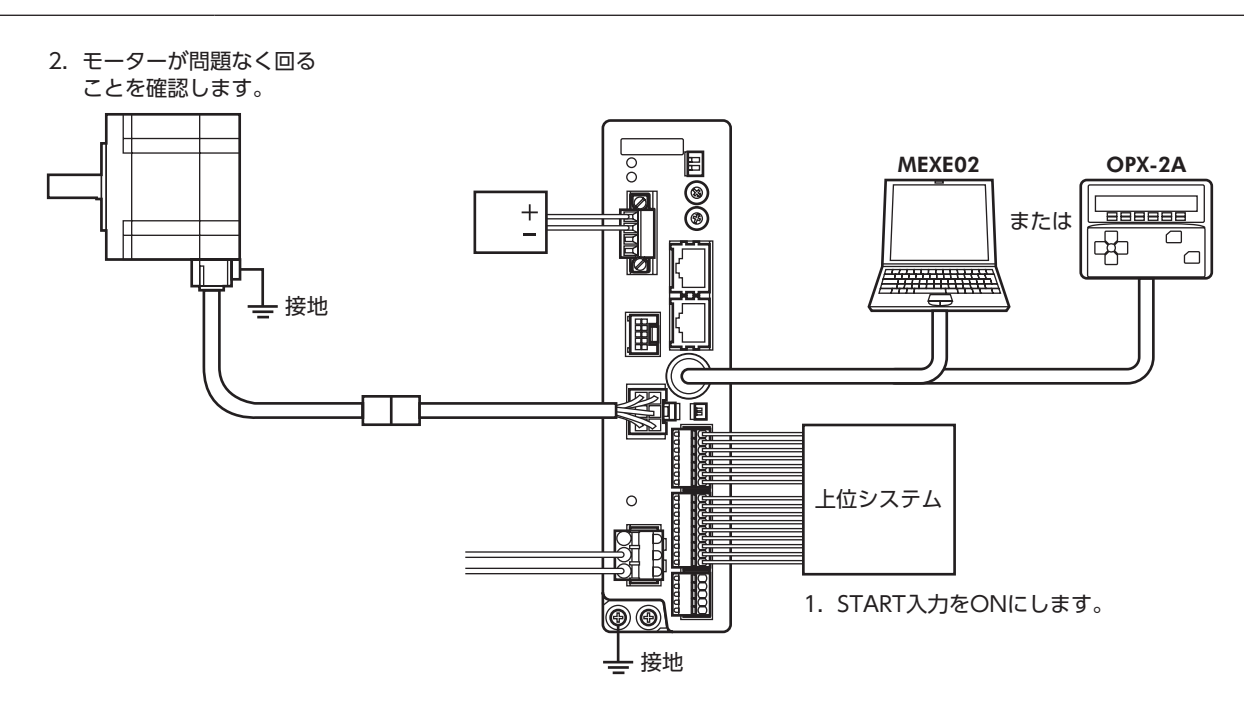

#### STEP 4 うまく動かせましたか?

いかがでしたか。うまく運転できたでしょうか。 モーターが動かないときは、次の点を確認してください。

- アラームが発生していませんか?
- 電源やモーターは確実に接続されていますか?

詳細な設定や機能については、73 [ページ「3 運転の種類と設定」を](#page-72-0)ご覧ください。

# <span id="page-127-0"></span>2 運転データ

### 設定できる運転データ数は64 個です(データ No.0 ~ 63)。

データを変更すると、運転の停止後に再計算とセットアップが行なわれます。

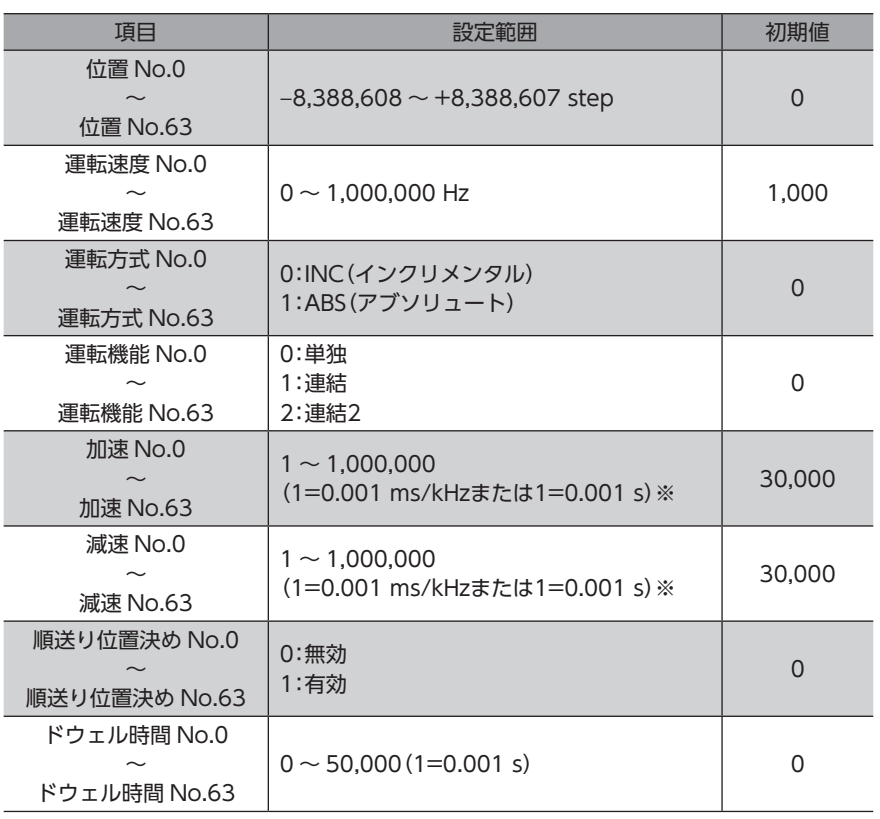

※ 「加減速単位」パラメータで、加減速レート(ms/kHz)か加減速時間(s)を選択できます(初期値:加減速レート)。

# <span id="page-128-0"></span>3 パラメータ

<span id="page-128-2"></span>パラメータは RAMまたは NVメモリに保存されます。RAMのパラメータは DC24 V電源を遮断すると消去されますが、 NVメモリのパラメータは DC24 V電源を遮断しても保存されています。

ドライバに DC24 V電源を投入すると、NVメモリのパラメータが RAMに転送され、RAM上でパラメータの再計算やセッ トアップが行なわれます。

RS-485 通信または FAネットワークで設定したパラメータは RAMに保存されます。RAMに保存されたパラメータを NV メモリに保存するには、メンテナンスコマンドの「NVメモリ一括書き込み」を行なってください。

MEXE02 で設定したパラメータは、「データの書き込み」を行なうと NVメモリに保存されます。

パラメータを変更したときに、変更した値が反映されるタイミングはパラメータによって異なります。反映タイミングの 詳細は[「表記の規則](#page-128-1)」でご確認ください。

• RS-485 通信または FAネットワークで設定したパラメータは RAMに保存されます。DC24 V電源の再 投入が必要なものは、電源を切る前に必ず NVメモリへ保存してください。 • NVメモリへの書き込み可能回数は、約10 万回です。

### **▉** 表記の規則

<span id="page-128-1"></span>本書では、それぞれの反映タイミングをアルファベットで表わしています。

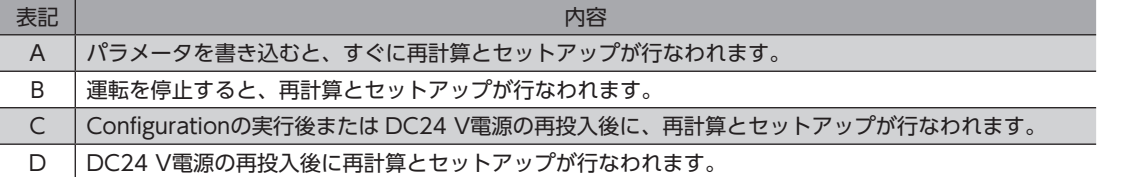

### 3-1 パラメータ一覧

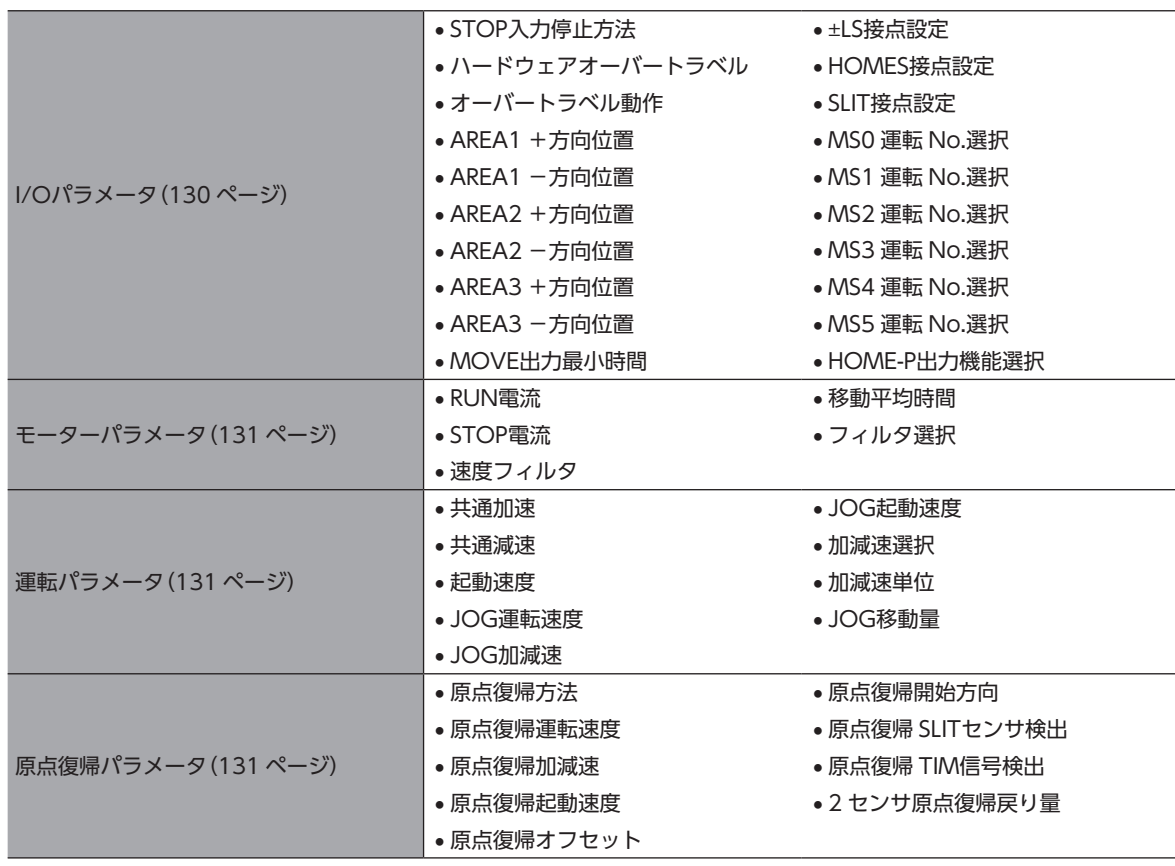

<span id="page-129-0"></span>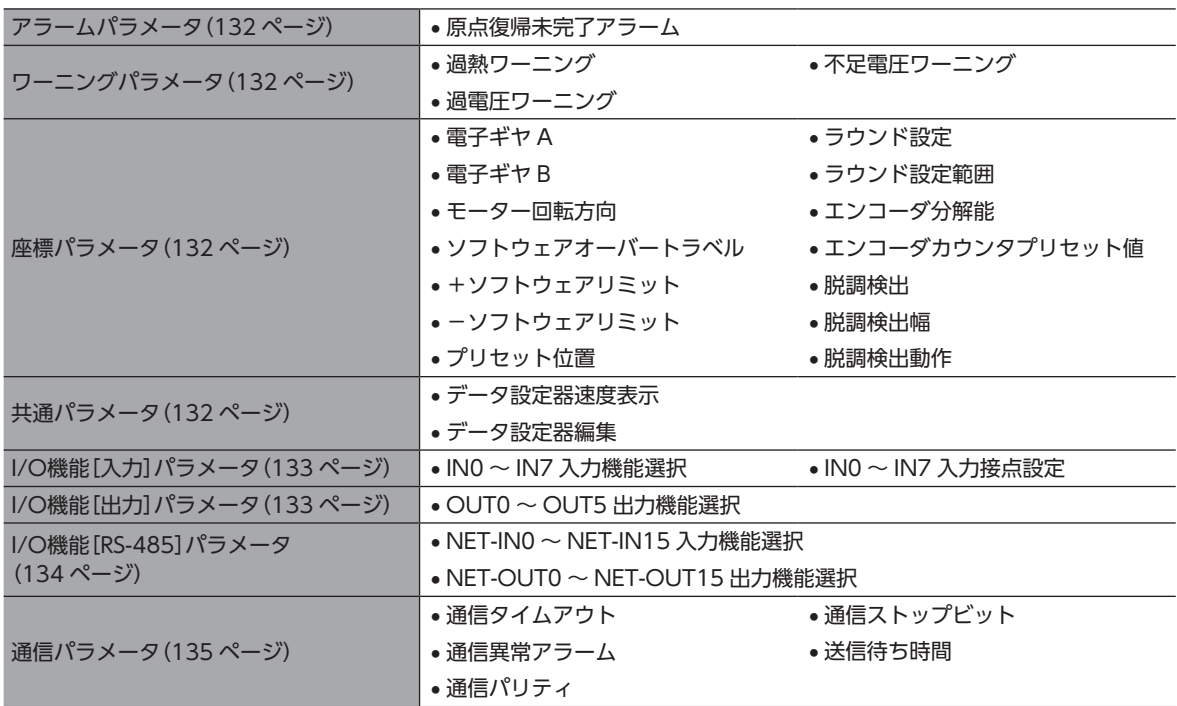

### 3-2 I/Oパラメータ

<span id="page-129-1"></span>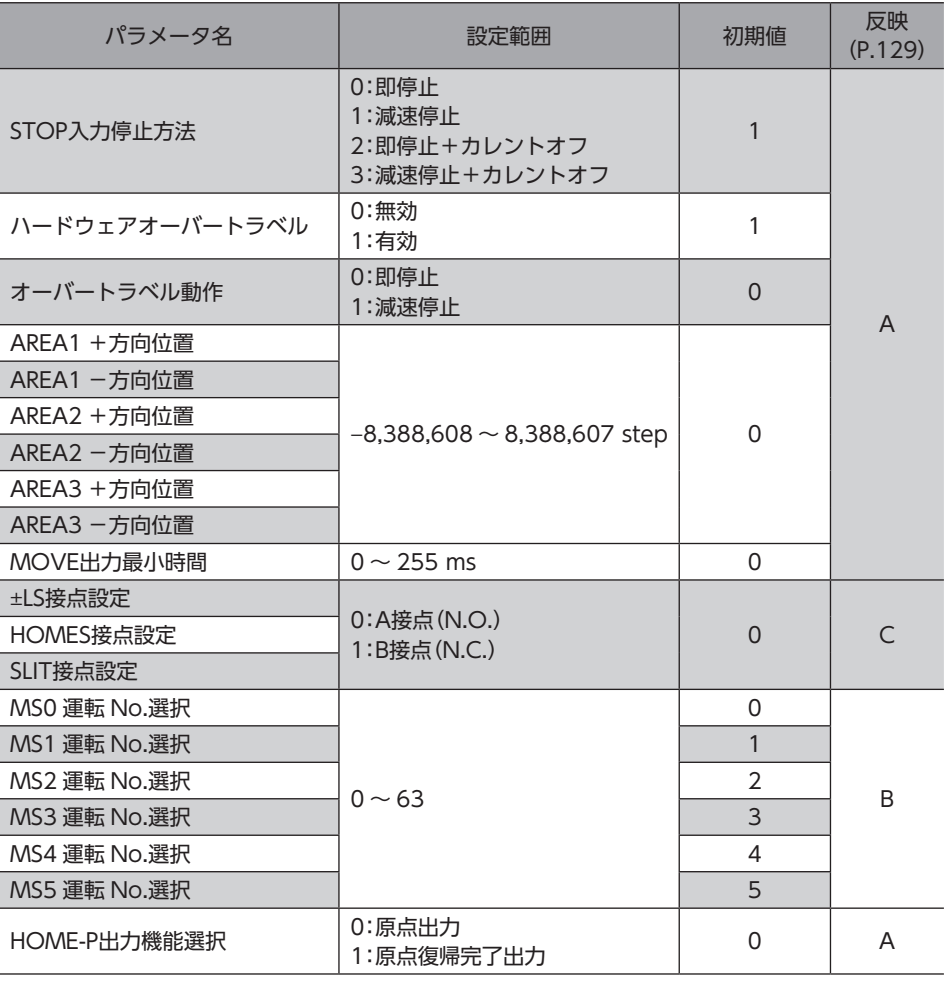

### <span id="page-130-0"></span>3-3 モーターパラメータ

<span id="page-130-1"></span>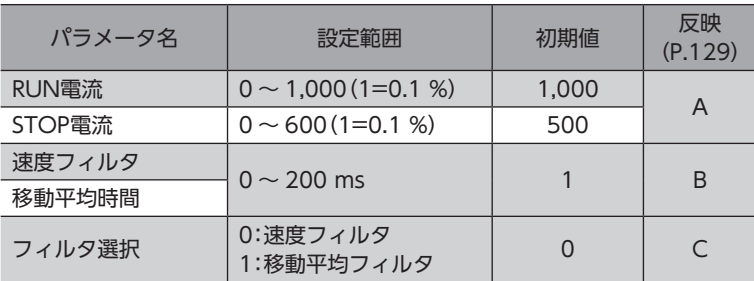

### 3-4 運転パラメータ

<span id="page-130-2"></span>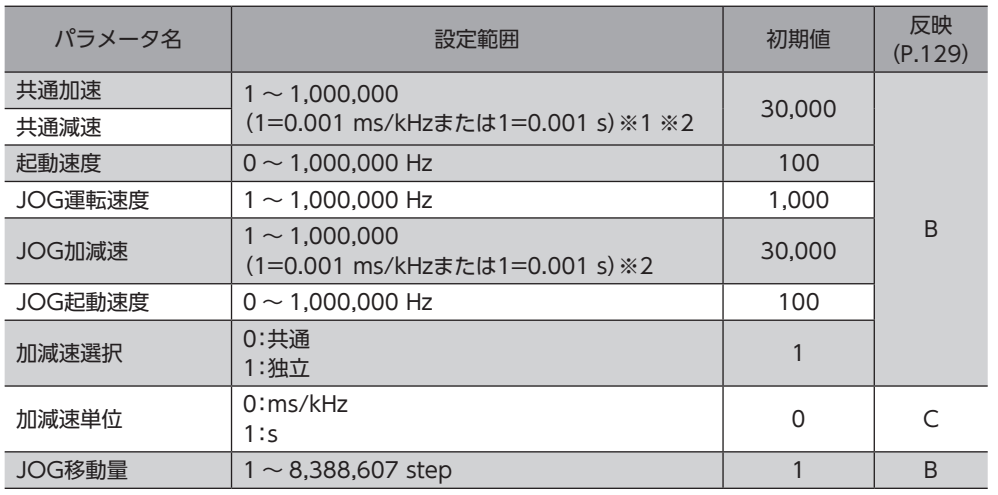

※1 「加減速選択」パラメータが「共通」のときに有効です(初期値:独立)。

<span id="page-130-3"></span>※2 「加減速単位」パラメータで、加減速レート(ms/kHz)か加減速時間(s)を選択できます(初期値:加減速レート)。

### 3-5 原点復帰パラメータ

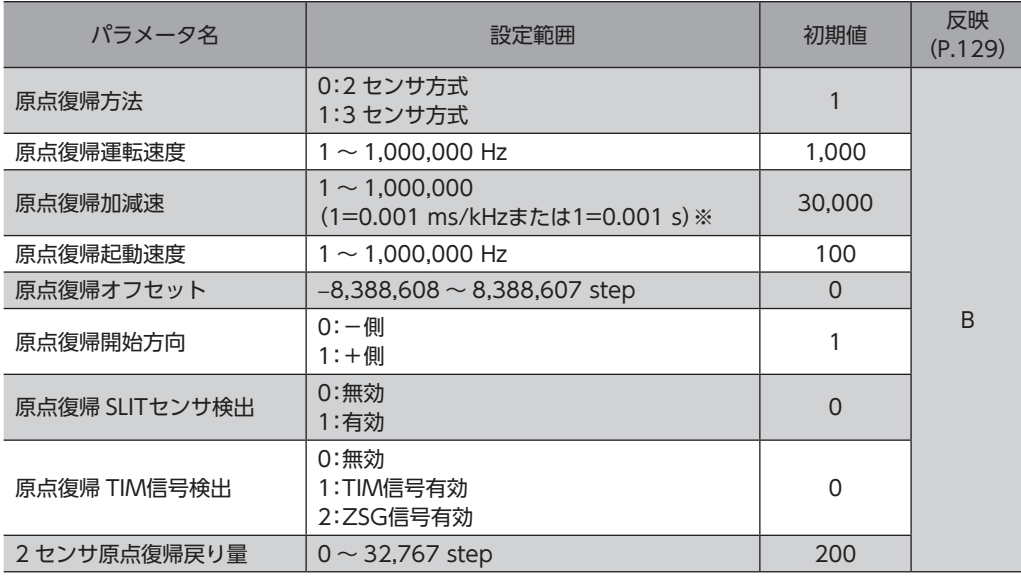

※ 「加減速単位」パラメータで、加減速レート(ms/kHz)か加減速時間(s)を選択できます(初期値:加減速レート)。

### <span id="page-131-0"></span>3-6 アラームパラメータ

<span id="page-131-1"></span>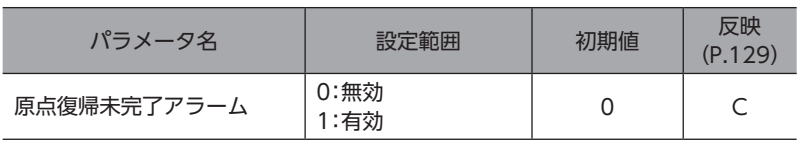

### 3-7 ワーニングパラメータ

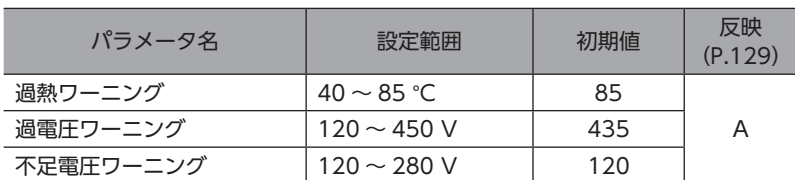

### 3-8 座標パラメータ

<span id="page-131-2"></span>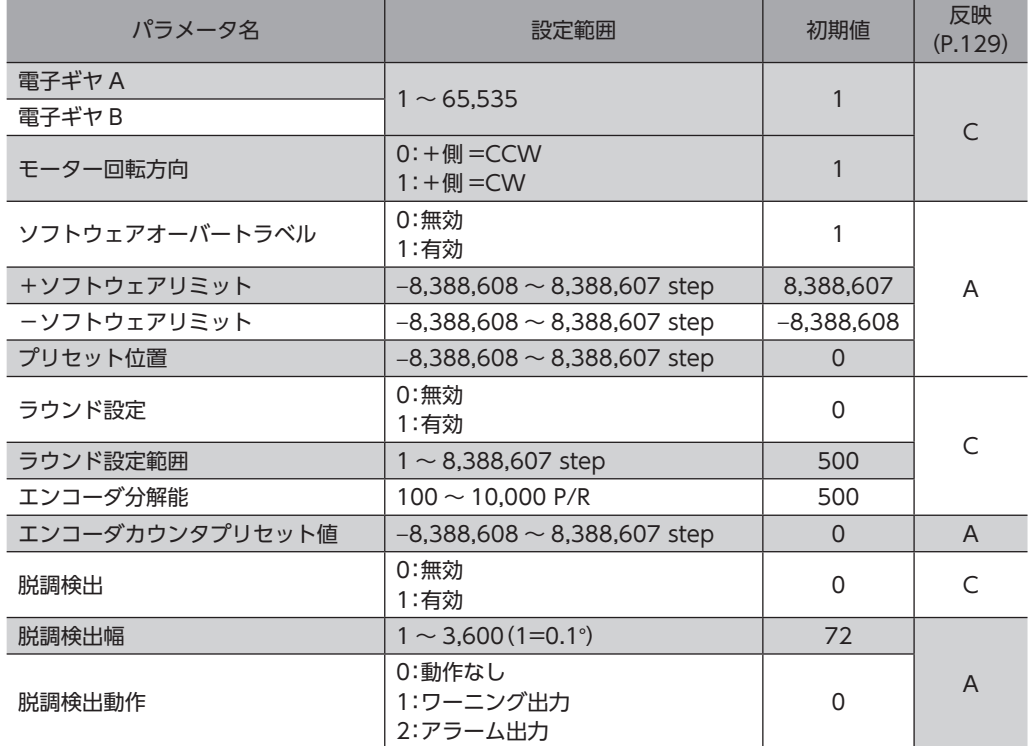

### 3-9 共通パラメータ

<span id="page-131-3"></span>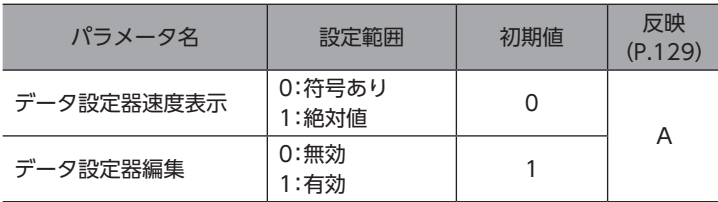

### <span id="page-132-0"></span>3-10 I/O機能[入力]パラメータ

<span id="page-132-1"></span>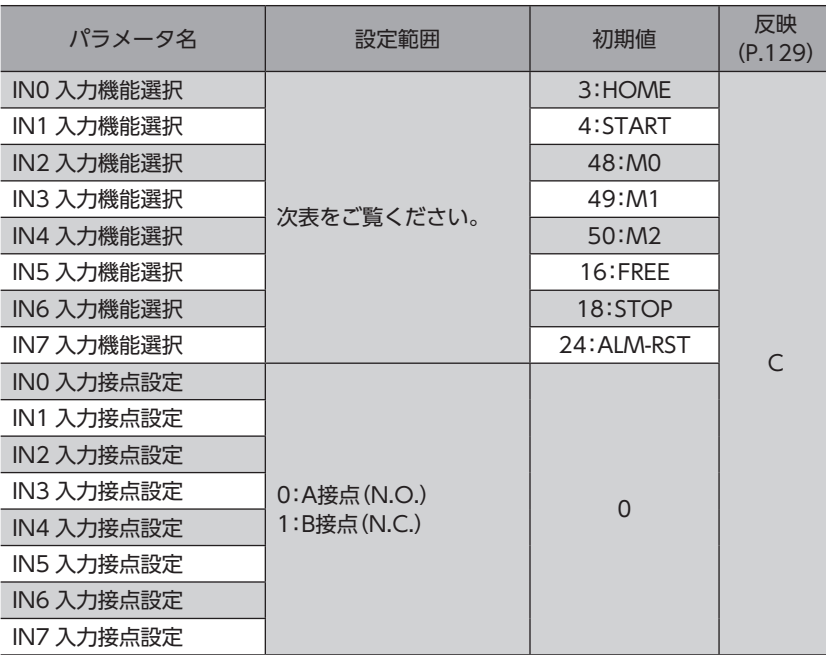

#### IN入力機能選択の設定範囲

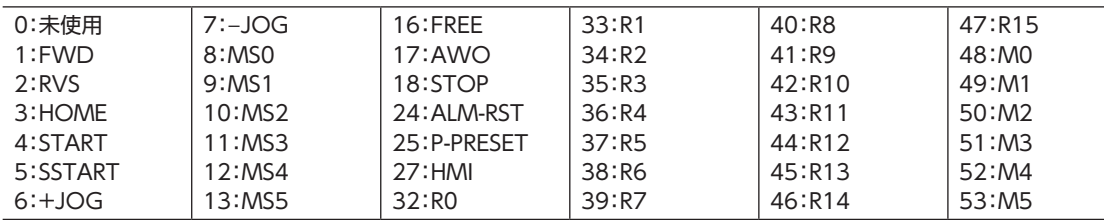

### 3-11 I/O機能[出力]パラメータ

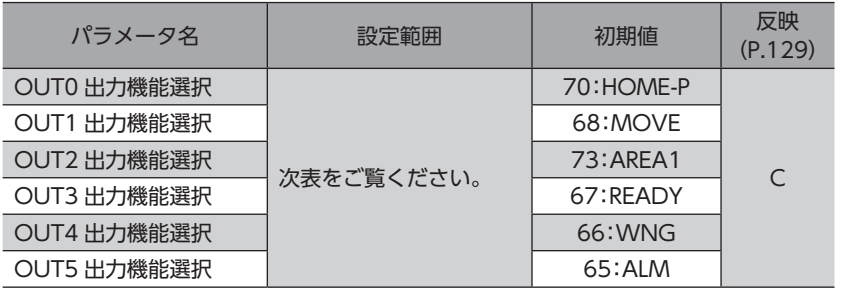

#### OUT出力機能選択の設定範囲

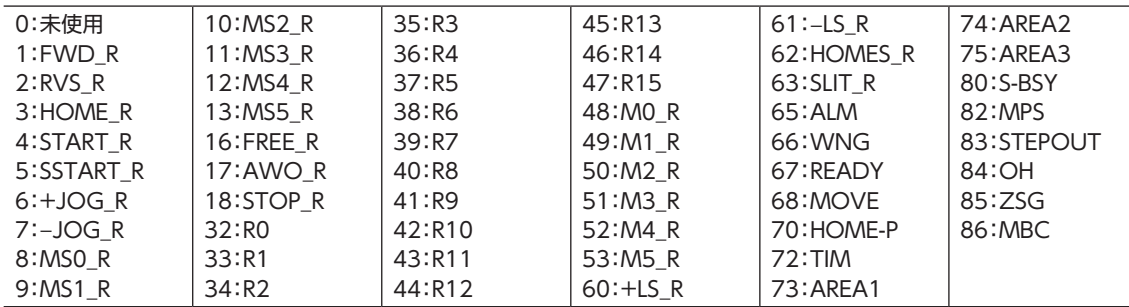

### <span id="page-133-0"></span>3-12 I/O機能[RS-485]パラメータ

<span id="page-133-1"></span>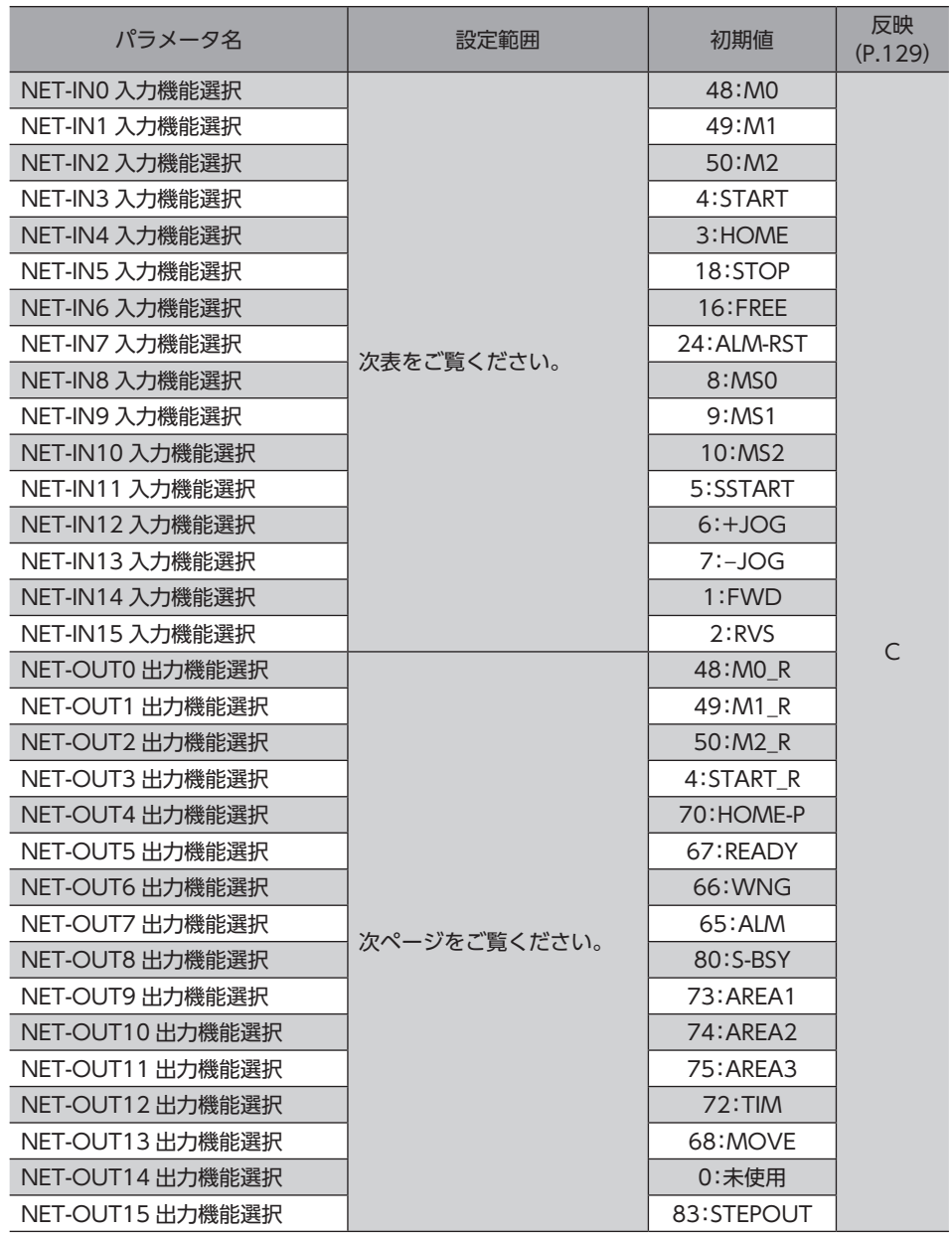

### NET-IN入力機能選択の設定範囲

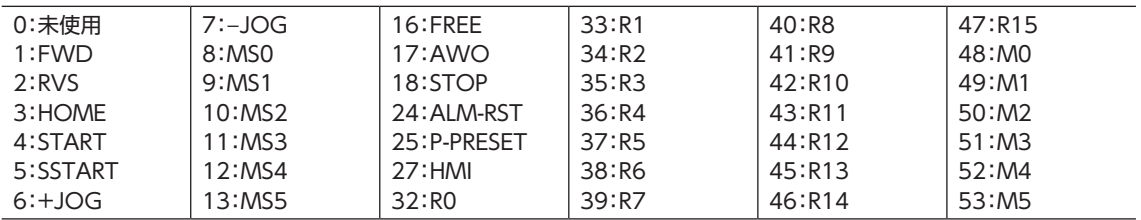

### <span id="page-134-0"></span>NET-OUT出力機能選択の設定範囲

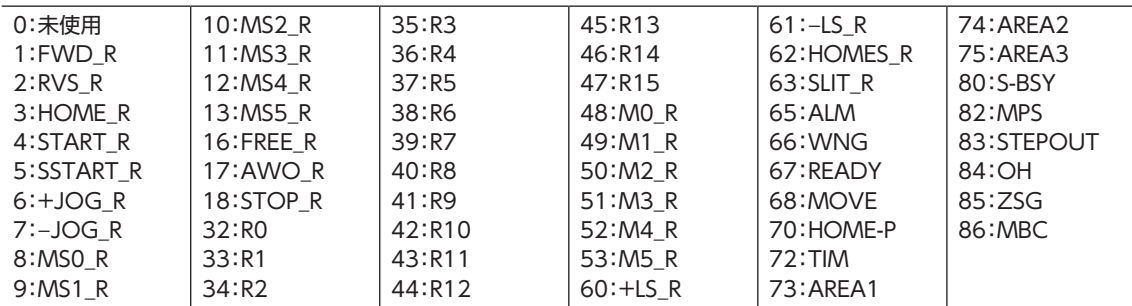

### 3-13 通信パラメータ

<span id="page-134-1"></span>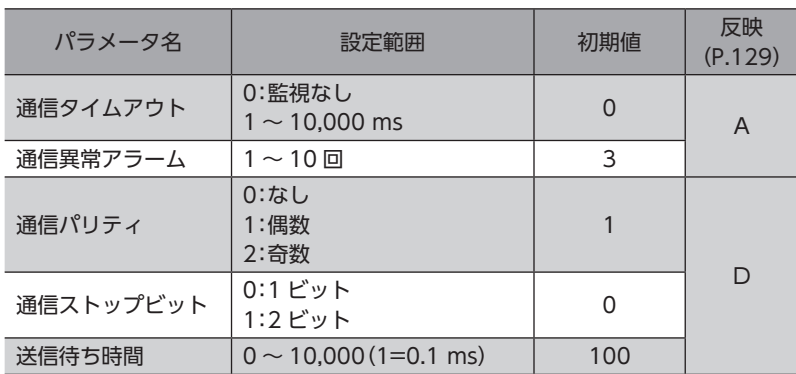

■ [4 I/O](#page-124-0)制御

# <span id="page-135-0"></span>4 タイミングチャート

**▉** 電源投入

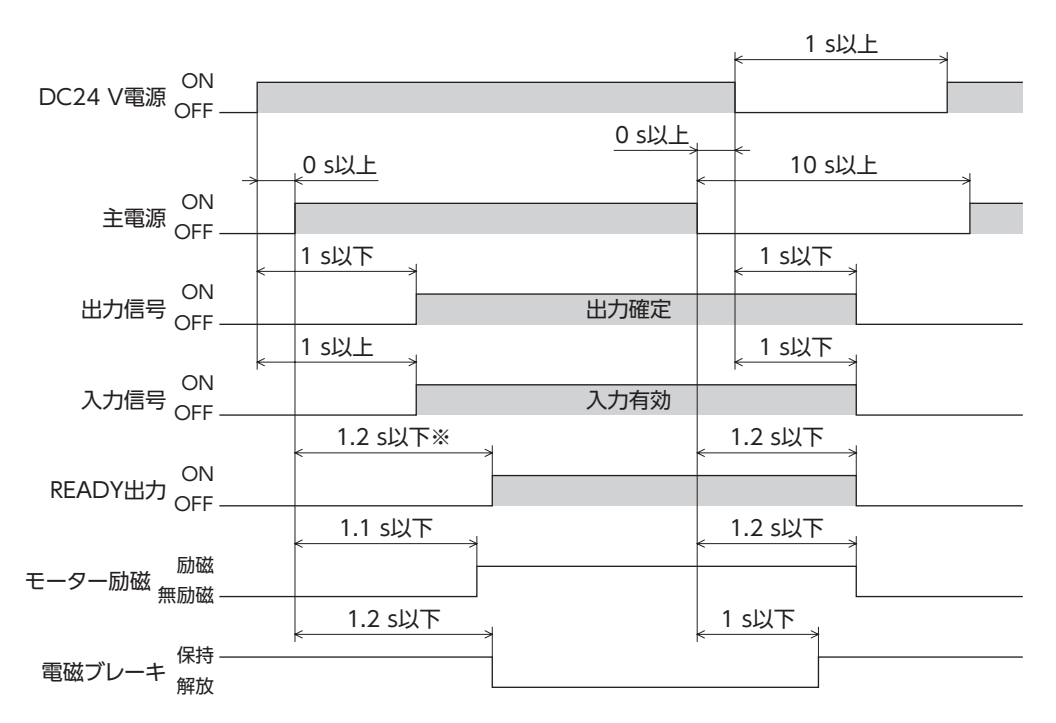

※ 電磁ブレーキ付タイプの場合は2.2 s以下。

### **▉** STOP入力

**㓡** 「STOP入力停止方法」パラメータが「即停止」の場合 4 ms以上

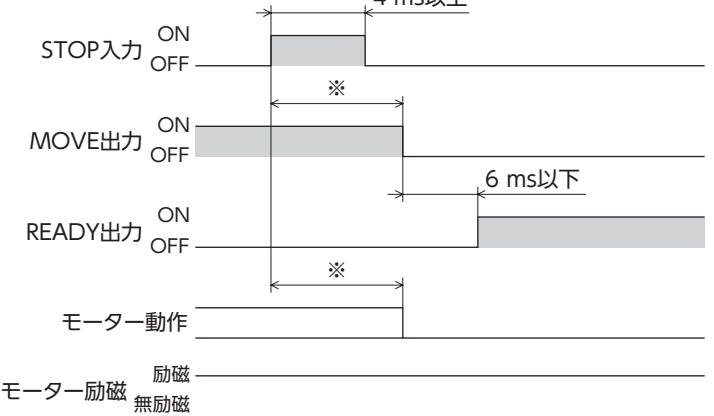

※ 運転速度、速度フィルタ、移動平均フィルタなどによって異なります。

**●** 「STOP入力停止方法」パラメータが「減速停止」の場合

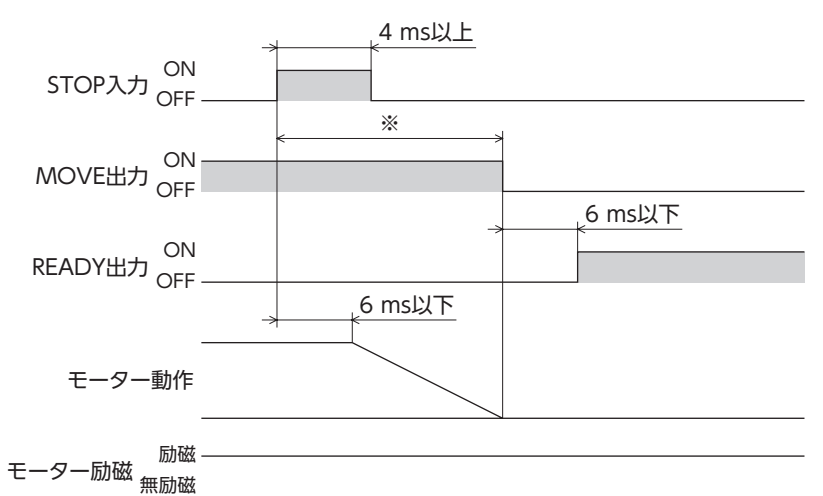

- ※ 運転速度、速度フィルタ、移動平均フィルタなどによって異なります。
- **㓡** 「STOP入力停止方法」パラメータが「即停止+カレントオフ」の場合

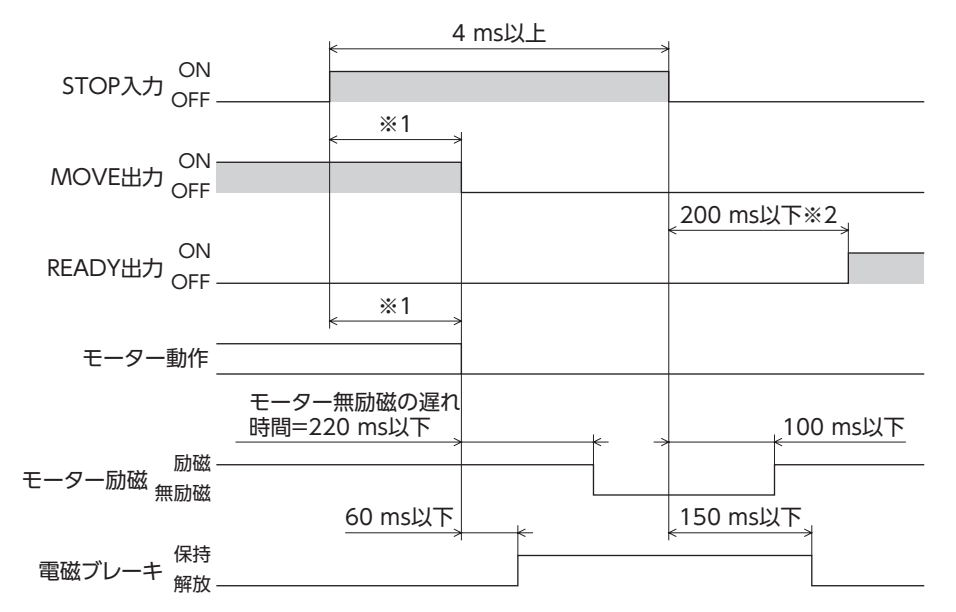

※1 運転速度、速度フィルタ、移動平均フィルタなどによって異なります。

※2 電磁ブレーキ付タイプの場合は1.2 s以下。

**● 「STOP入力停止方法」パラメータが「減速停止+カレントオフ」の場合** 

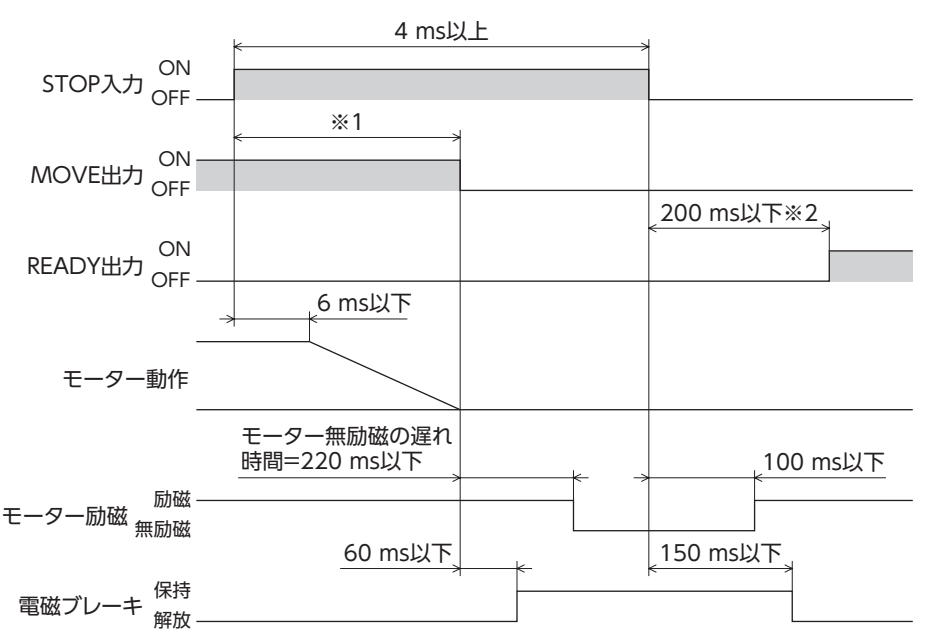

※1 運転速度、速度フィルタ、移動平均フィルタなどによって異なります。

※2 電磁ブレーキ付タイプの場合は1.2 s以下。

#### **▉** FREE入力

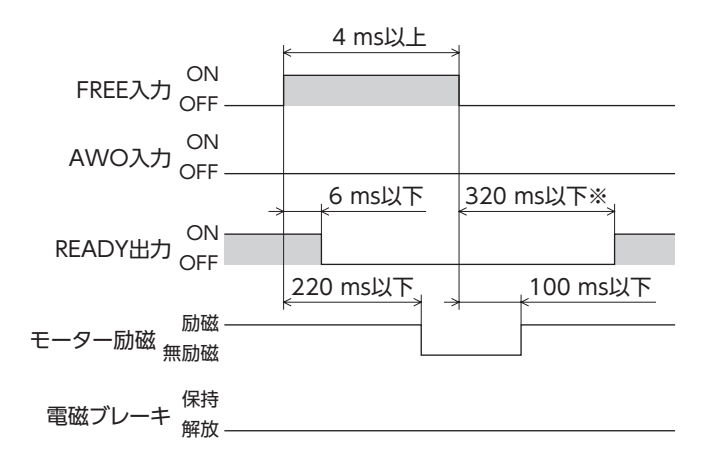

※ 電磁ブレーキ付タイプの場合は1.2 s以下。

### **▉** AWO入力

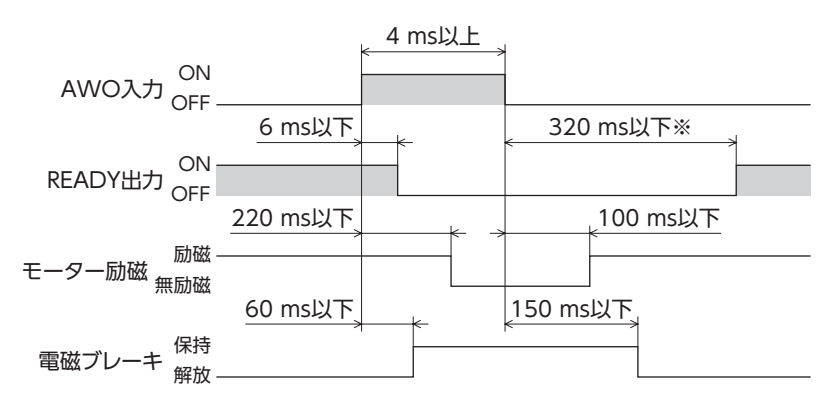

※ 電磁ブレーキ付タイプの場合は1.2 s以下。

#### **▉** ALM-RST入力

**㓡** モーターが無励磁にならないアラームが発生した場合

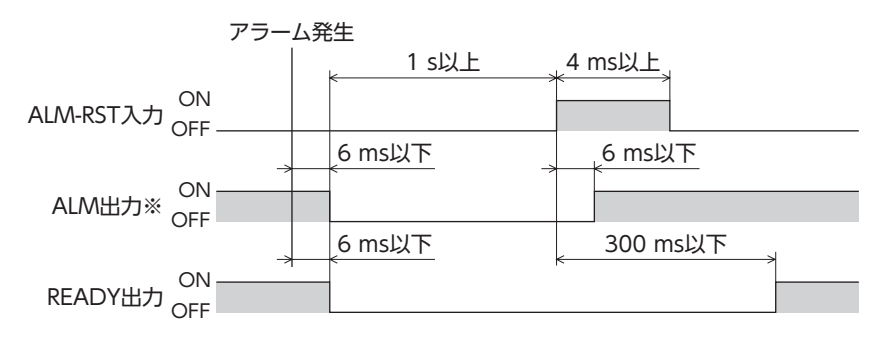

※ ALM出力は B接点です。通常は ON、アラームが発生すると OFFになります。

#### **㓡** モーターが無励磁になるアラームが発生した場合

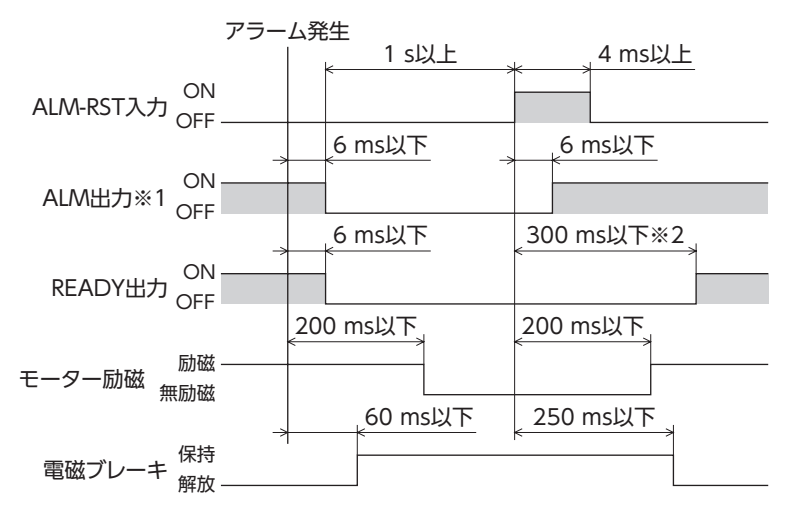

※1 ALM出力は B接点です。通常は ON、アラームが発生すると OFFになります。 ※2 電磁ブレーキ付タイプの場合は1.3 s以下。

#### **▉** HMI入力

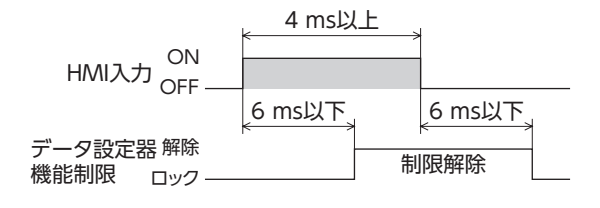

### **▉** P-PRESET入力

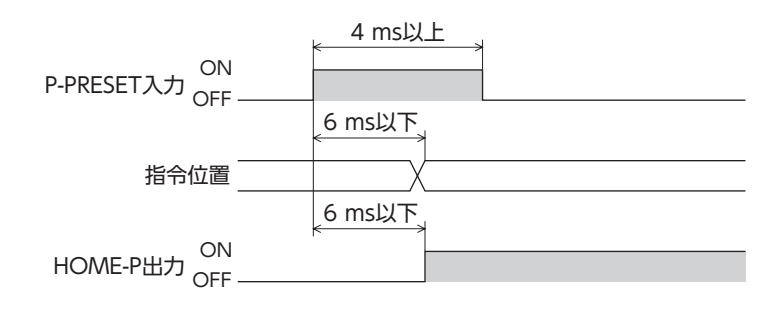

#### ■ 単独運転(位置決め運転)

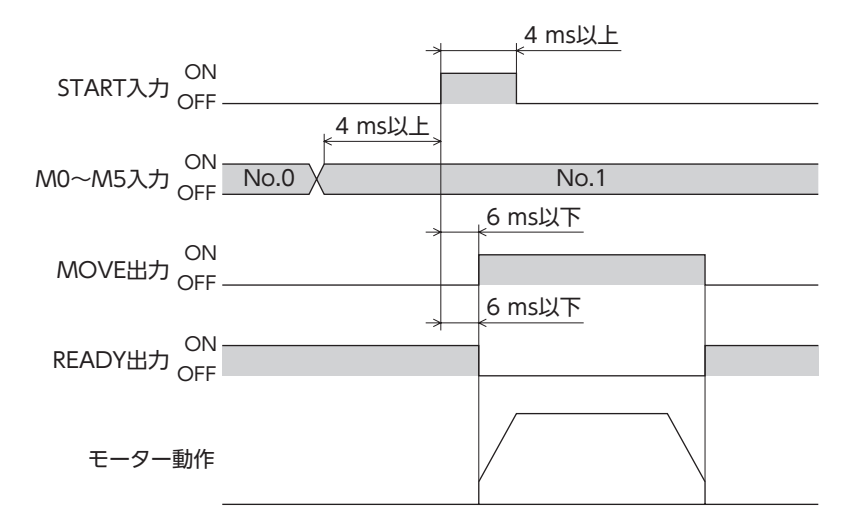

### **▉** 連結運転(位置決め運転)

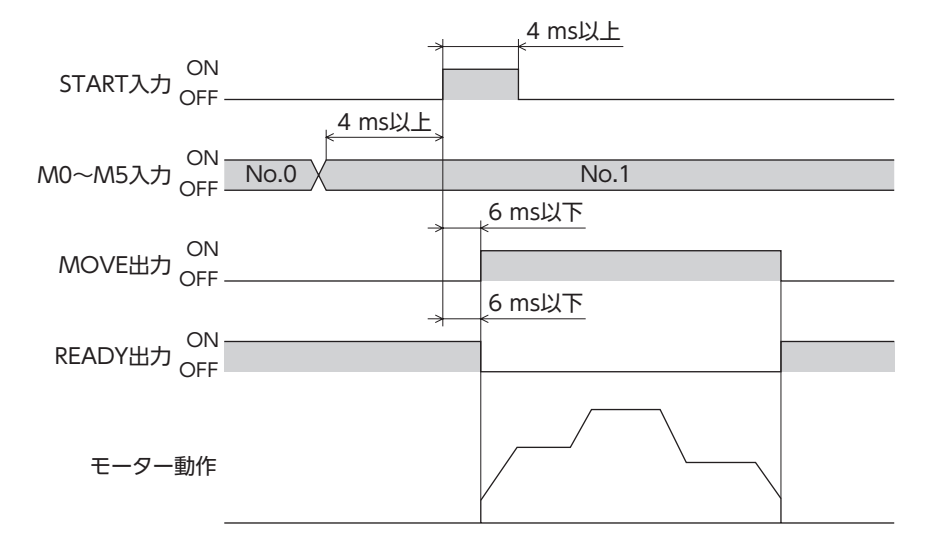

### **▉** 連結運転2(位置決め運転)

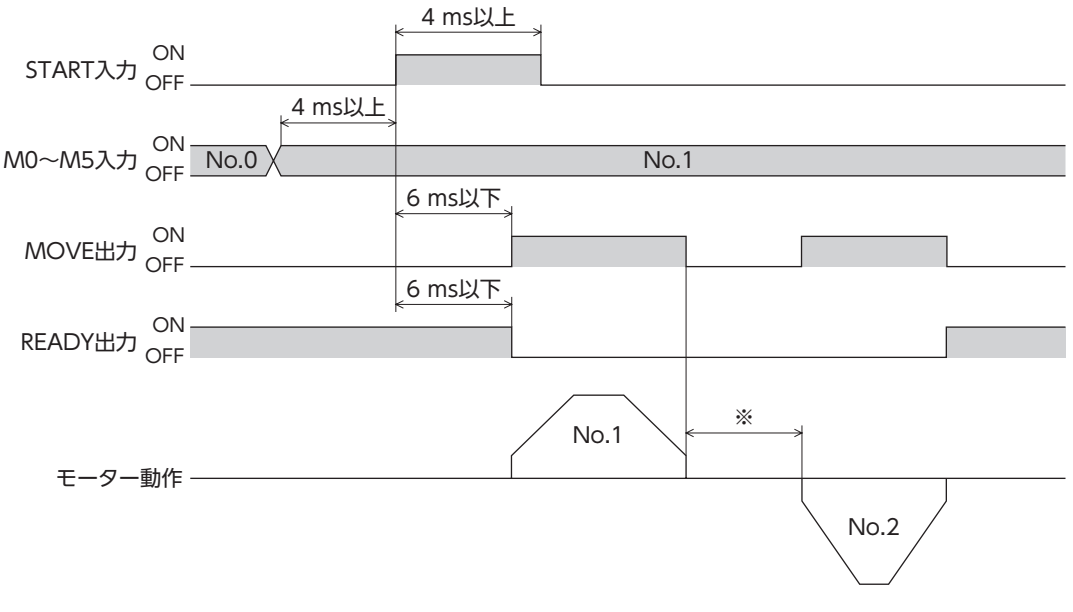

※ 運転データ No.1 で設定したドウェル時間の値となります。

### **▉** ダイレクト位置決め運転

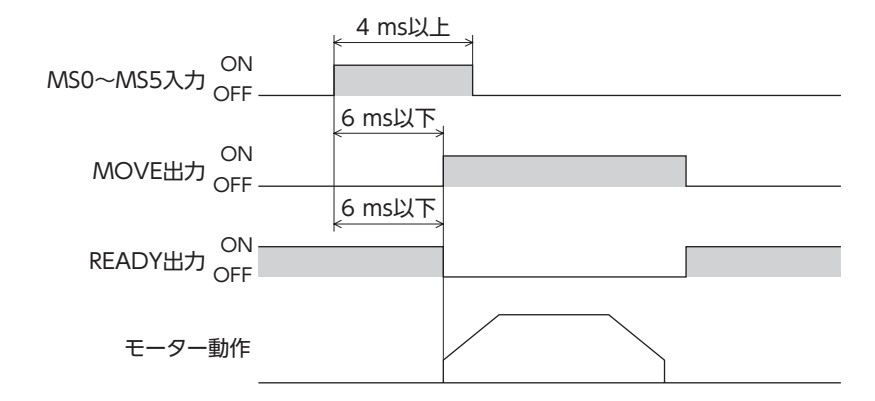

### **▉** 順送り位置決め運転

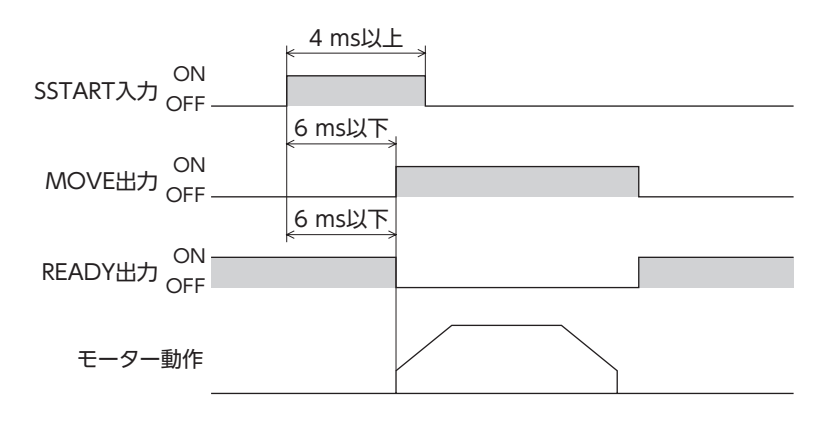

#### **▉** 連続運転

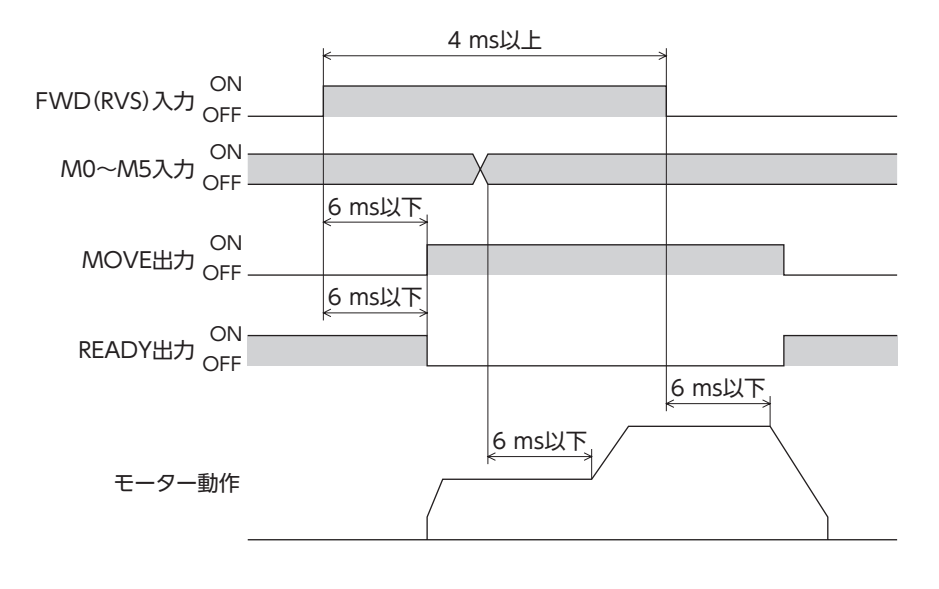

# **■ [4 I/O](#page-124-0)制御**

### **▉** JOG運転

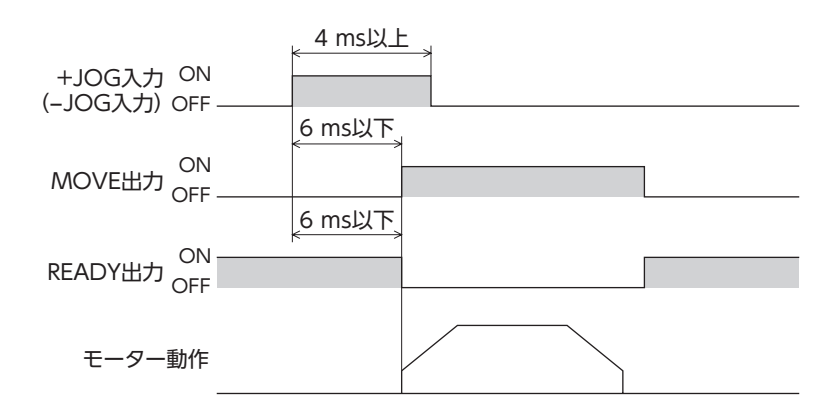

### **▉** 原点復帰運転

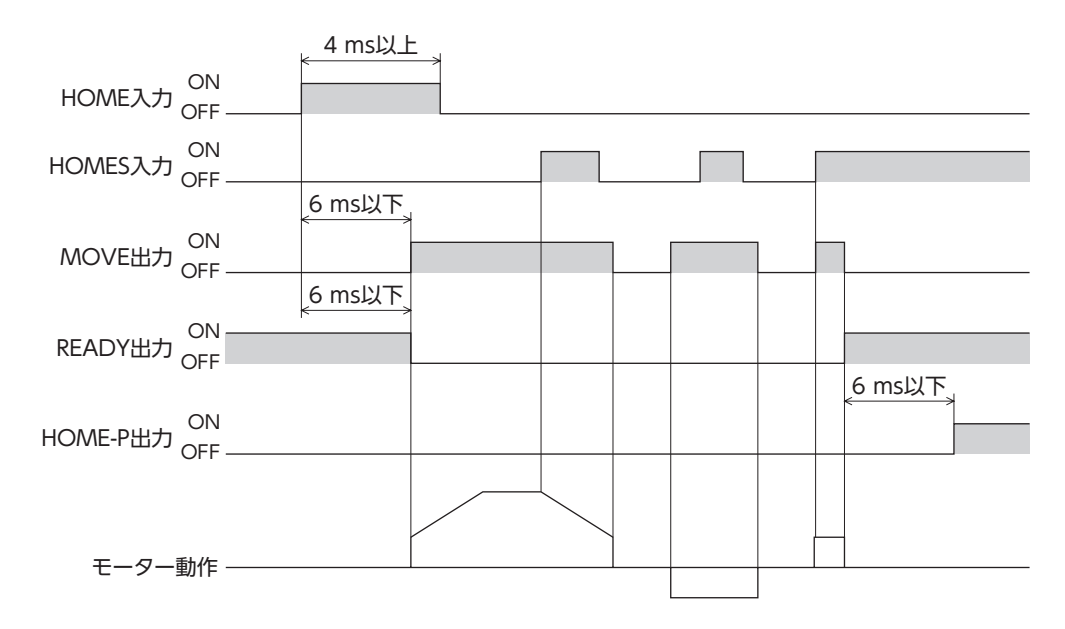

### <span id="page-142-0"></span>Modbus RTU制御 5 (RS-485 通信)

RS-485 通信で上位システムから制御する方法について説明しています。RS-485 通信で使用するプロトコ ルは、Modbusプロトコルです。

#### ◆もくじ

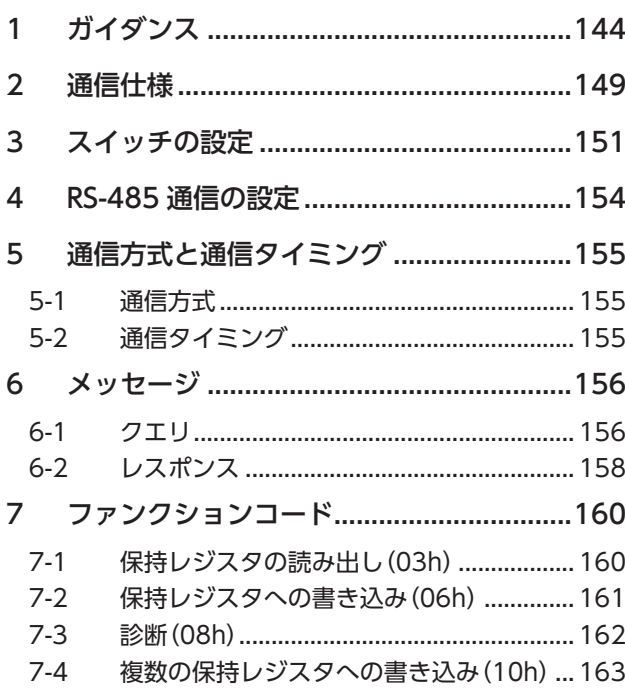

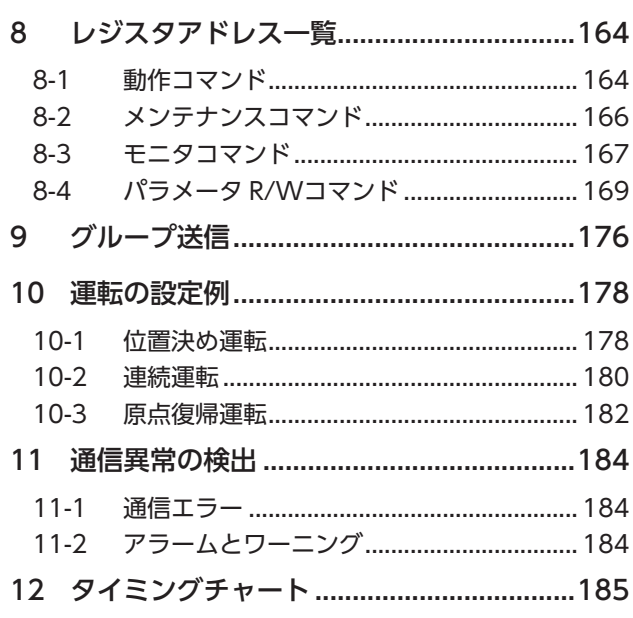

# <span id="page-143-0"></span>1 ガイダンス

はじめてお使いになるときはここをご覧になり、運転方法のながれについてご理解ください。 ここで紹介する例は、上位システムで運転データやパラメータを設定して、モーターを運転する方法です。

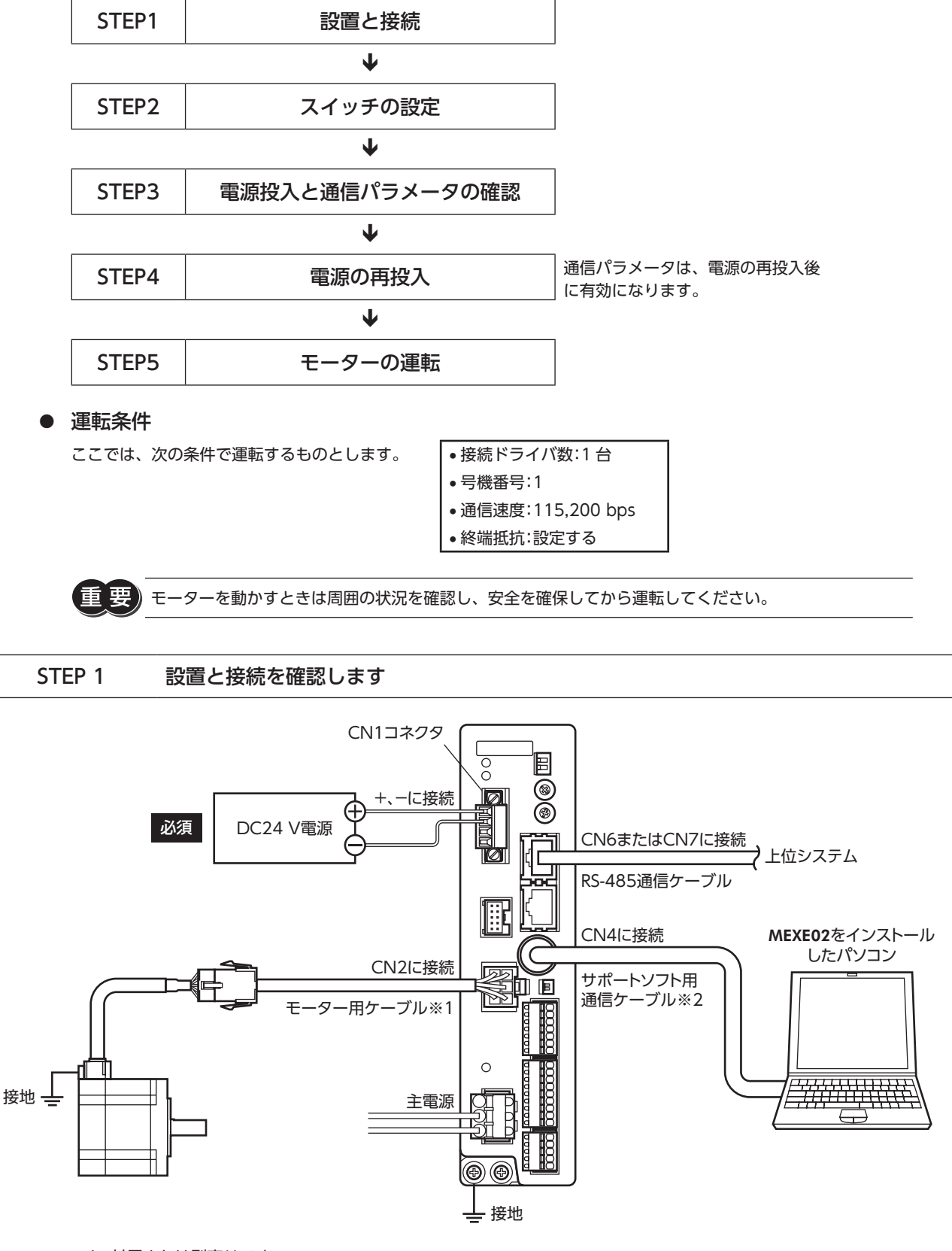

※1 付属または別売りです。

※2 当社でご用意してしています。別途お買い求めください。

 $\check{ }$
#### STEP 2 スイッチを設定します

スイッチで表の内容を設定してください。設定すると、図のようになります。

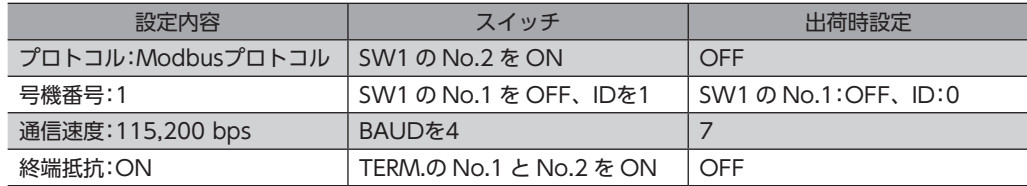

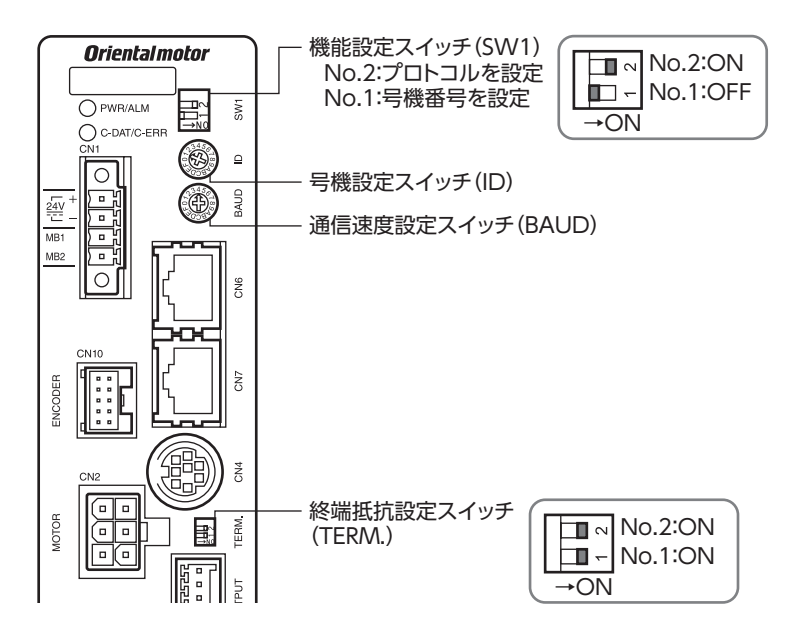

#### STEP 3 電源を投入し、通信パラメータを設定します

MEXE02 で、次の通信パラメータを確認してください。

通信が確立できないときは、ドライバの通信パラメータを見直してください。

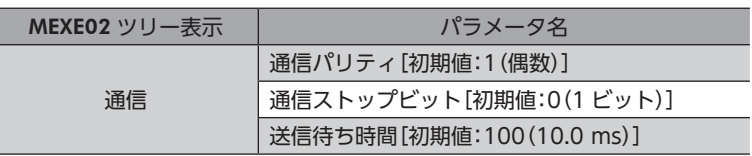

 $(memo)$ マスタから送信されるフレームの送信間隔は、ドライバのサイレントインターバルよりも長く設定してく ださい。通信速度が115,200 bpsの場合、ドライバのサイレントインターバルは2.5 msです。

#### STEP 4 電源を再投入します

ドライバのスイッチや通信パラメータは、電源の再投入後に有効になります。

## STEP 5 メッセージを送信して、モーターを運転します

例として、次の位置決め運転を実行する方法を説明します。

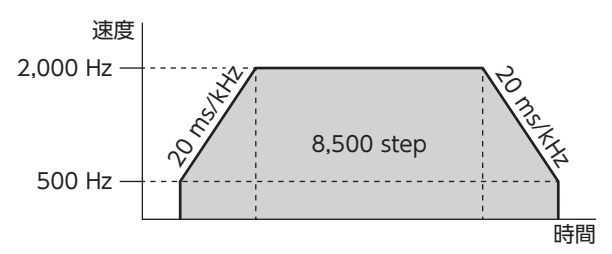

1. 次の5 つのクエリを送信して、運転データを設定します。

#### • 運転データ No.0 の運転方式

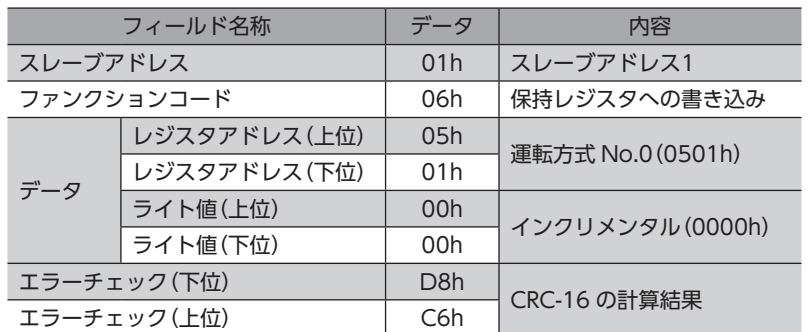

#### • 運転データ No.0 の位置

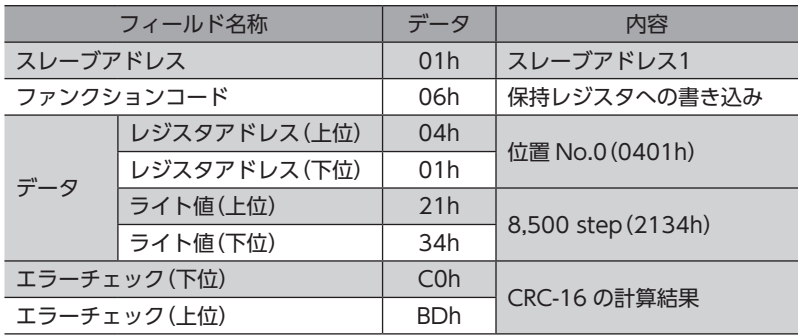

#### • 運転データ No.0 の運転速度

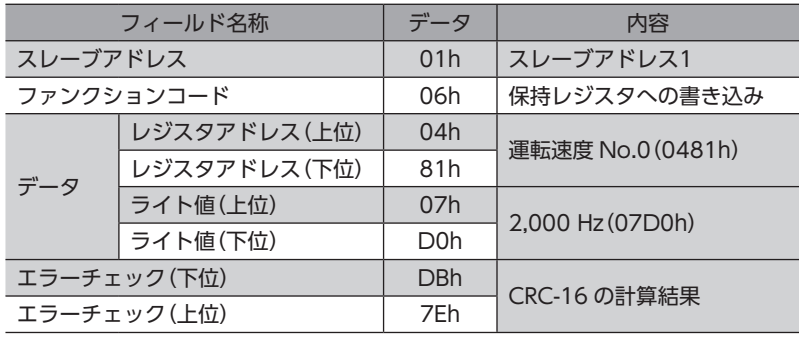

• 運転データ No.0 の加速

| フィールド名称      |              | データ             | 内容                  |  |
|--------------|--------------|-----------------|---------------------|--|
| スレーブアドレス     |              | 01h             | スレーブアドレス1           |  |
| ファンクションコード   |              | 06h             | 保持レジスタへの書き込み        |  |
| データ          | レジスタアドレス(上位) | 06h             | 加速 No.0 (0601h)     |  |
|              | レジスタアドレス(下位) | 01h             |                     |  |
|              | ライト値(上位)     | 4Eh             | 20 ms/kHz (4E20h)   |  |
|              | ライト値(下位)     | 20 <sub>h</sub> |                     |  |
| エラーチェック(下位)  |              | ECh             | <b>CRC-16 の計算結果</b> |  |
| エラーチェック (上位) |              | FAh             |                     |  |

• 運転データ No.0 の減速

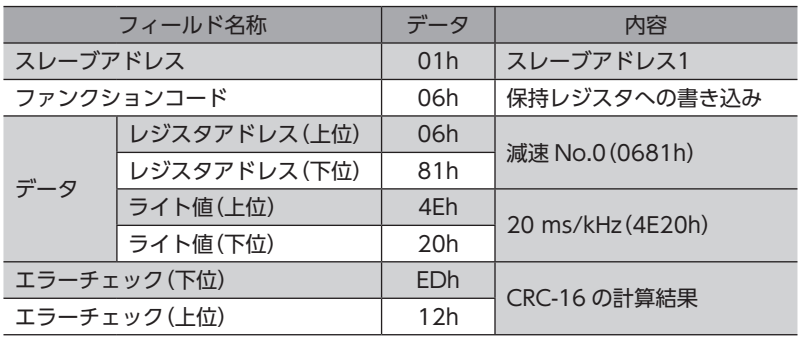

- 2. 次の2 つのクエリを送信して、運転を実行します。
	- START入力 ON (運転 No.0 運転開始)

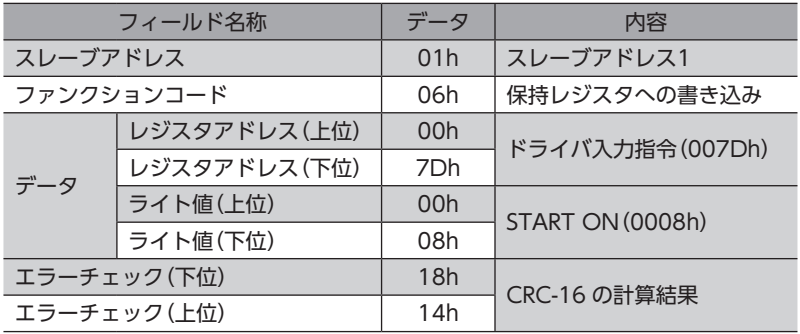

• START入力 OFF

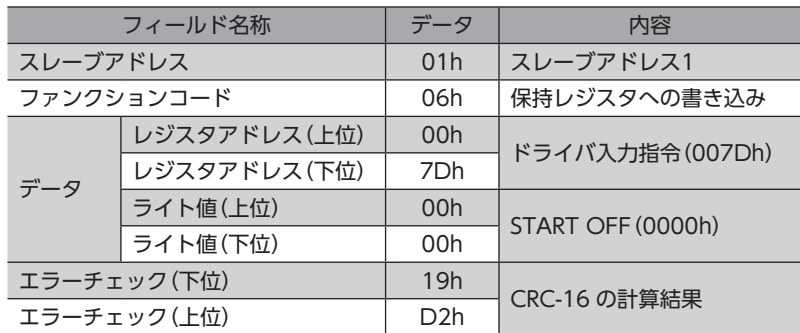

3. モーターが問題なく回ることを確認します。

#### STEP 6 運転できましたか?

いかがでしたか。うまく運転できたでしょうか。モーターが動かないときは、次の点を確認してください。

- アラームが発生していませんか?
- 電源、モーター、RS-485 通信ケーブルは確実に接続されていますか?
- スレーブアドレス、通信速度、終端抵抗の設定は正しいですか?
- C-DAT/C-ERR LEDが消灯していませんか?または赤色に点灯していませんか?(通信エラーが発生しています。)

# 2 通信仕様

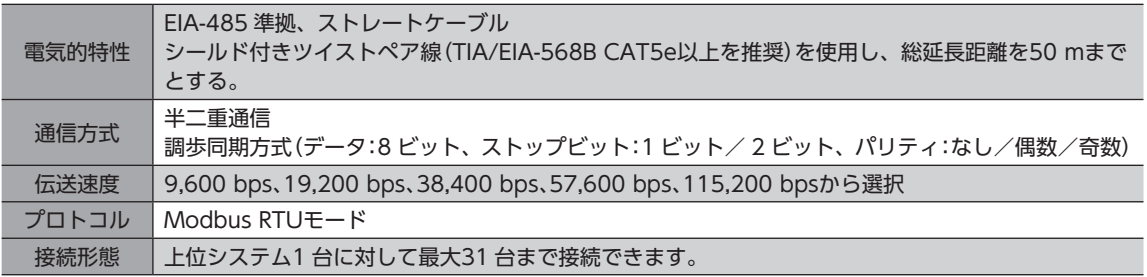

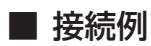

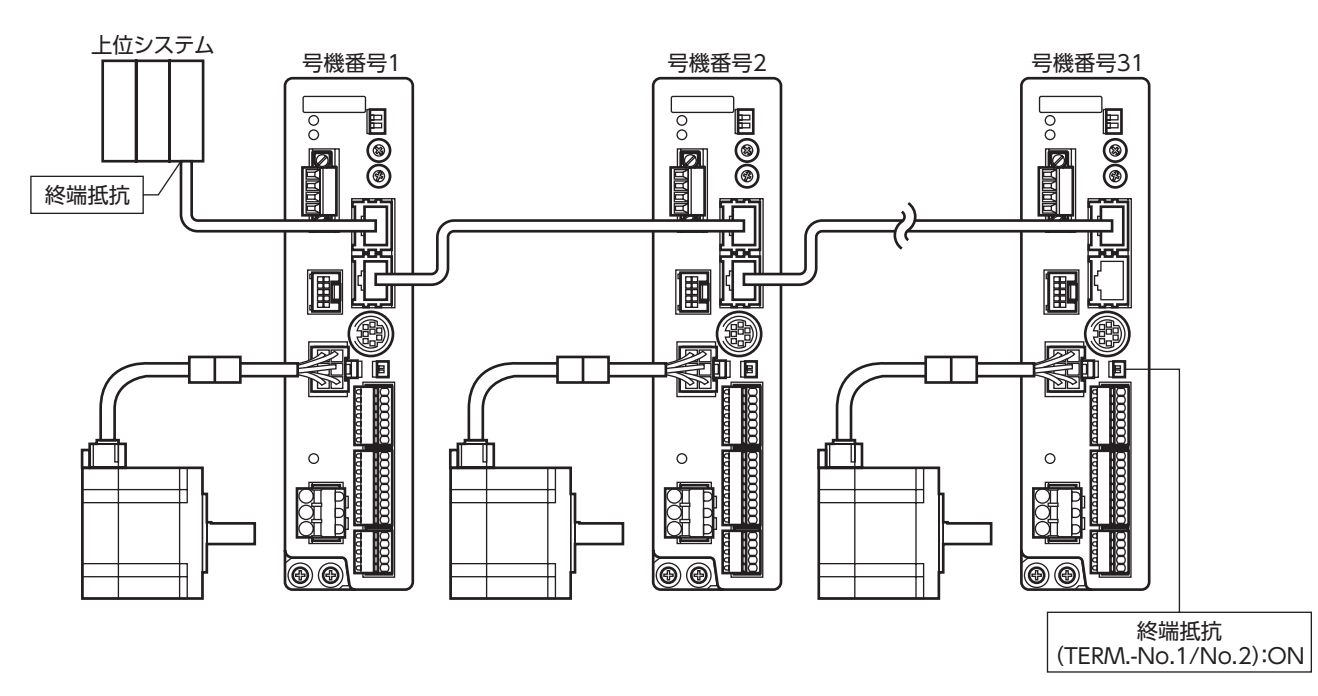

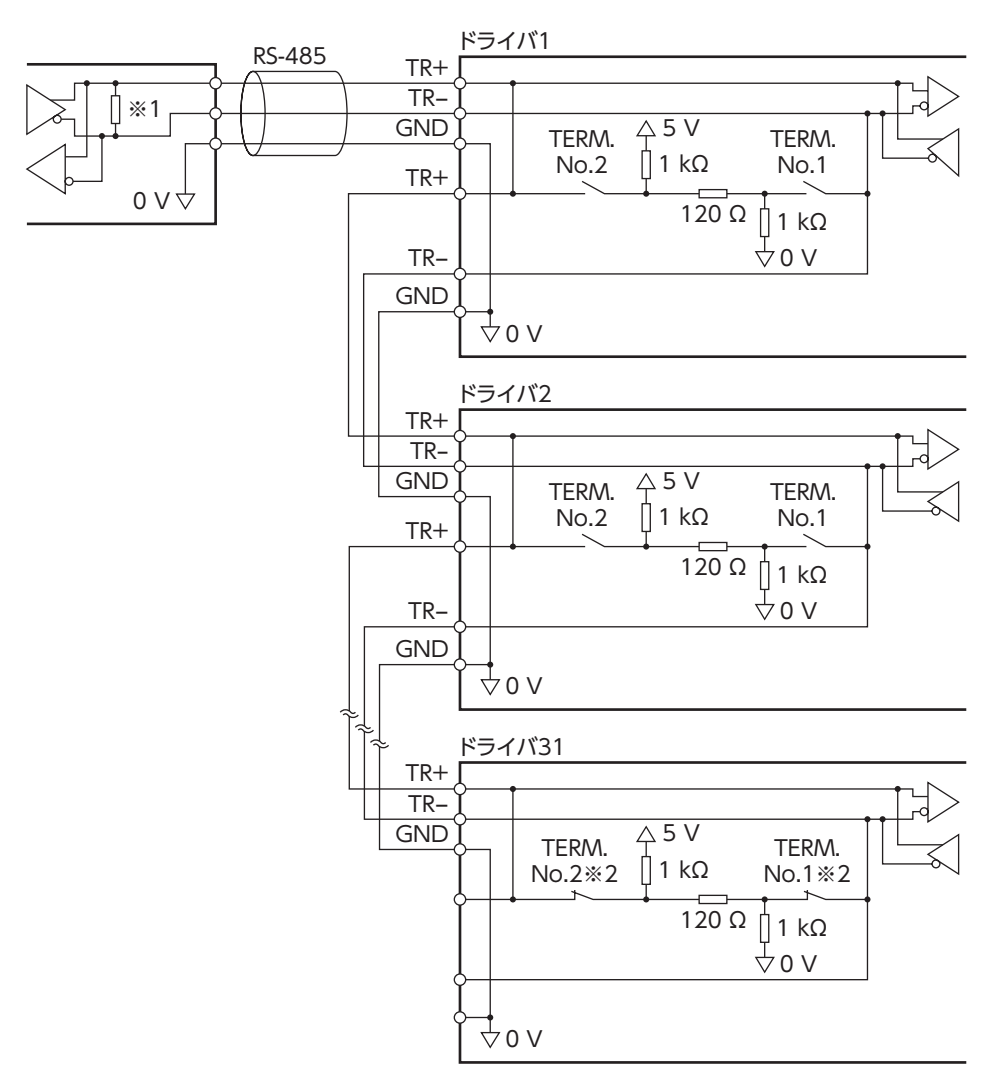

- ※1 終端抵抗120 Ω
- ※2 終端抵抗(TERM.-No.1、No.2)を ONにします。

# 3 スイッチの設定

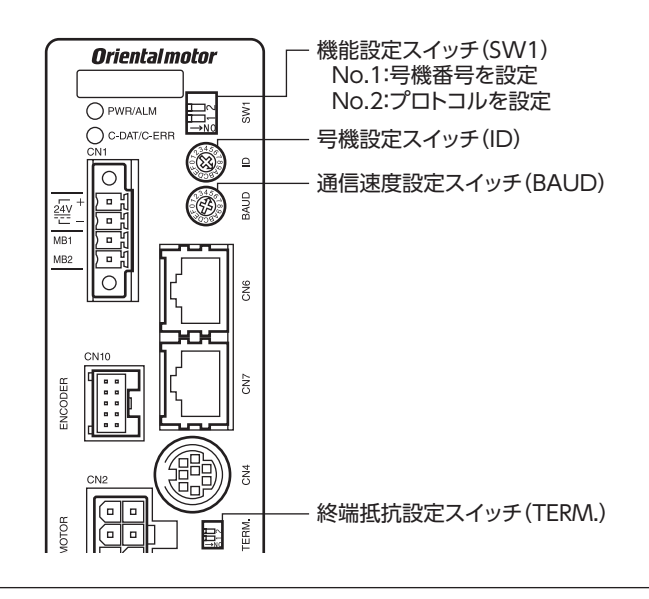

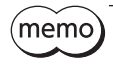

スイッチを設定するときは、必ずドライバの電源を切ってください。電源が投入されている状態で設定し ても、有効になりません。

## **▉** プロトコル

機能設定スイッチ(SW1)の No.2 を ONにします。Modbusプロトコルが選択されます。

#### 出荷時設定 OFF

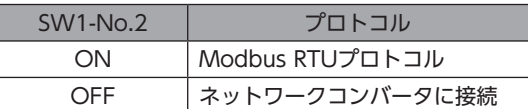

## **■ 号機番号(スレーブアドレス)**

号機設定スイッチ(ID)と機能設定スイッチ(SW1)の No.1 を併用して、号機番号(スレーブアドレス)を設定します。号機 番号(スレーブアドレス)は重複しないように設定してください。号機番号(スレーブアドレス)0 はブロードキャストで予約 されているので、使用しないでください。

出荷時設定 ID:0、SW1-No.1:OFF

| ID             | SW1-No.1   | 号機番号<br>(スレーブアドレス) | ID             | <b>SW1-No.1</b> | 号機番号<br>(スレーブアドレス) |
|----------------|------------|--------------------|----------------|-----------------|--------------------|
| $\mathbf 0$    | <b>OFF</b> | 使用しません             | $\mathbf 0$    | ON              | 16                 |
| 1              |            |                    | 1              |                 | 17                 |
| $\overline{2}$ |            | $\overline{2}$     | $\overline{2}$ |                 | 18                 |
| 3              |            | 3                  | 3              |                 | 19                 |
| $\overline{4}$ |            | $\overline{4}$     | $\overline{4}$ |                 | 20                 |
| 5              |            | 5                  | 5              |                 | 21                 |
| 6              |            | 6                  | 6              |                 | 22                 |
| 7              |            | $\overline{7}$     | 7              |                 | 23                 |
| 8              |            | 8                  | 8              |                 | 24                 |
| 9              |            | 9                  | 9              |                 | 25                 |
| A              |            | 10                 | A              |                 | 26                 |
| B              |            | 11                 | B              |                 | 27                 |
| $\mathsf{C}$   |            | 12                 | $\subset$      |                 | 28                 |
| D              |            | 13                 | D              |                 | 29                 |
| E              |            | 14                 | E              |                 | 30                 |
| F              |            | 15                 | F              |                 | 31                 |

#### **▉** 通信速度

通信速度設定スイッチ(BAUD)で通信速度を設定します。 通信速度は、上位システムの通信速度と同じ値を設定してください。

#### 出荷時設定 7

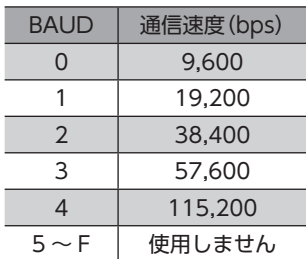

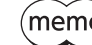

(memo) 5~Fの目盛りは設定しないでください。

#### **▉** 終端抵抗

上位システムから一番離れた位置(終端)にあるドライバは、終端抵抗を設定します。 終端抵抗設定スイッチ(TERM.)の No.1 と No.2 を両方とも ONにして、RS-485 通信の終端抵抗(120 Ω)を設定してくだ さい。

#### 出荷時設定 No.1、No.2 ともに OFF(終端抵抗なし)

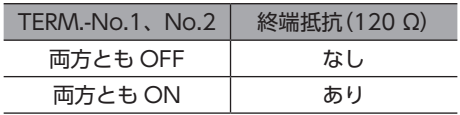

(memo No.1、No.2 の片方だけを ONにすると、通信エラーが発生する場合があります。

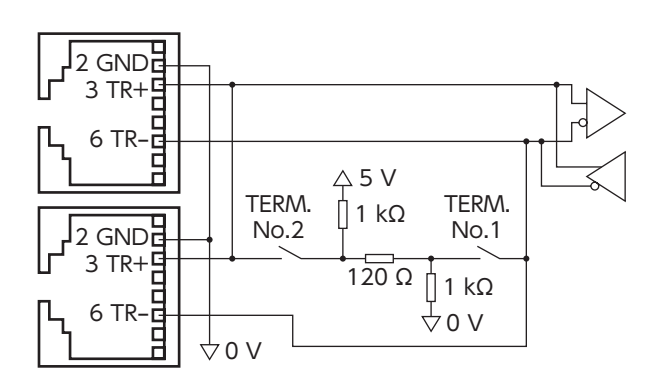

## 4 RS-485 通信の設定

事前に RS-485 通信に必要なパラメータを設定してください。

パラメータを変更したときに、変更した値が反映されるタイミングはパラメータによって異なります。各パラメータの反 映タイミングは[、169 ページ](#page-168-0)をご覧ください。

#### **▉** MEXE02 または OPX-2Aで設定するパラメータ

RS-485 通信では設定できないため、MEXE02 または OPX-2Aで次のパラメータを設定してください。

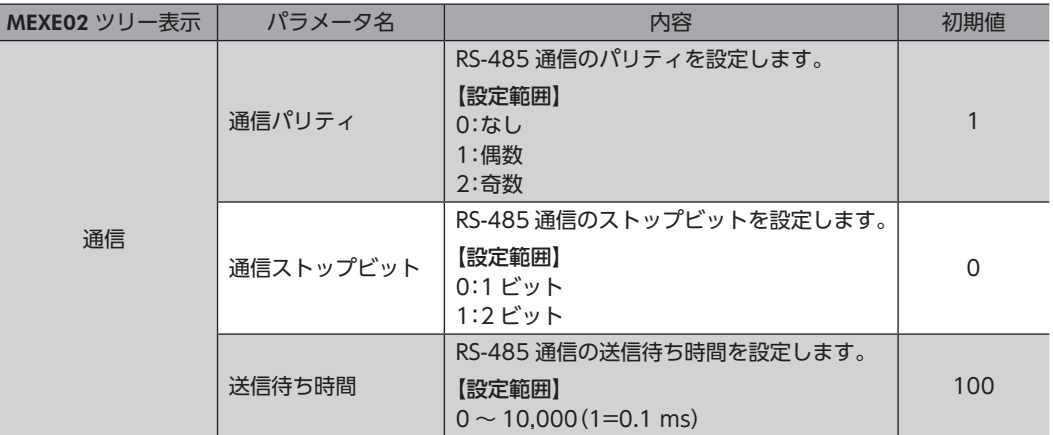

## **▉** RS-485 通信でも設定できるパラメータ

MEXE02、OPX-2A、および RS-485 通信のどれかで、次のパラメータを設定してください。

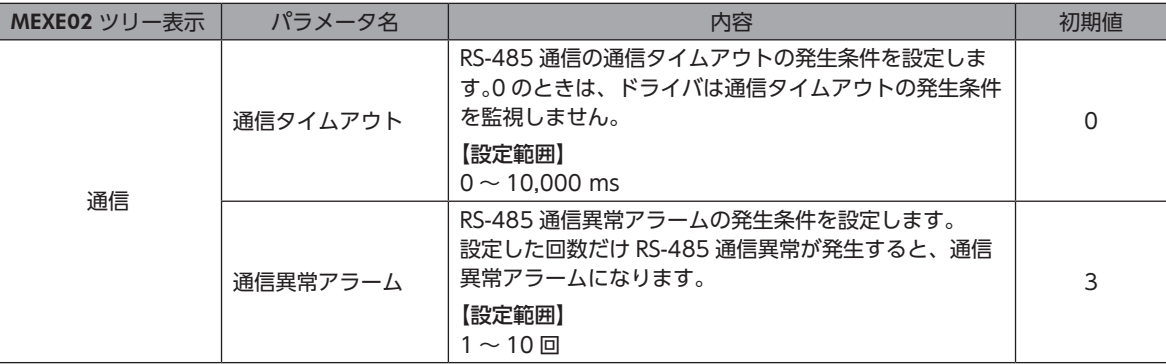

## 5-1 通信方式

Modbusプロトコルの通信方式は、シングルマスタ/マルチスレーブ方式です。マスタだけがクエリ(問い合わせ)を発行 できます。スレーブはクエリで要求された処理を実行し、応答メッセージを返信します。 RKⅡシリーズは、伝送モードとして RTUモードだけをサポートしています。ASCIIモードはサポートしていません。 メッセージの送信方法には2 種類あります。

#### **㓡** ユニキャストモード

マスタはスレーブ1 台に対してクエリを送信します。 スレーブは処理を実行し、レスポンスを返信します。

#### **㓡** ブロードキャストモード

マスタでスレーブアドレス0 を指定すると、すべてのスレーブに対してク エリを送信できます。スレーブは処理を実行しますが、レスポンスは返信 しません。

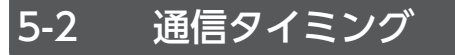

ドライバが監視している通信時間、およびマスタの通信タイミングは、次のとおりです。

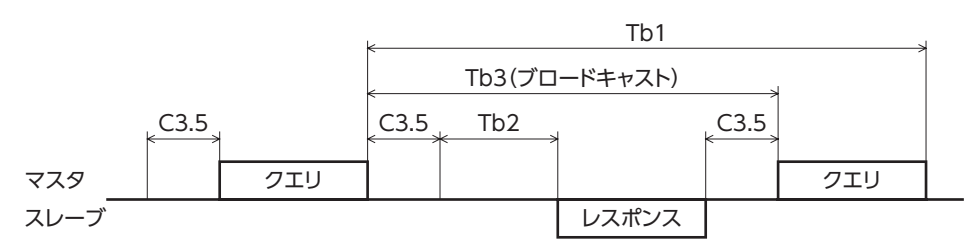

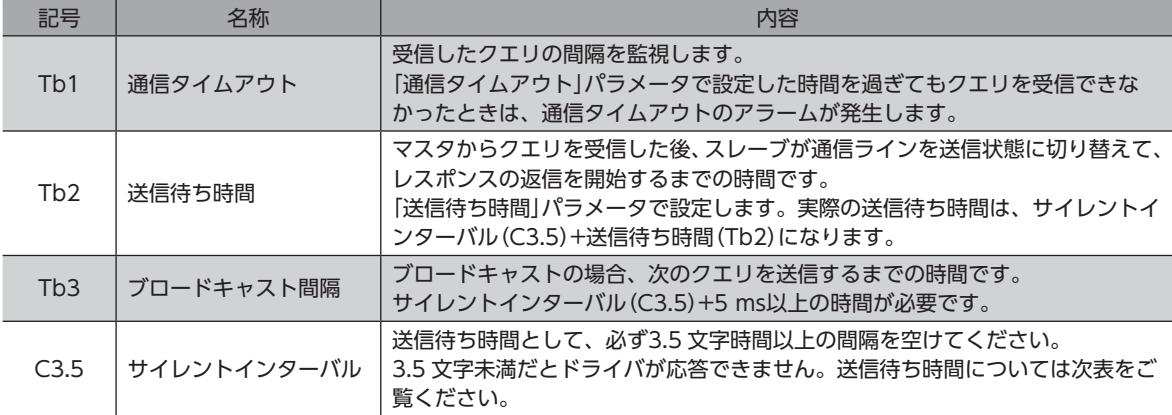

#### サイレントインターバルの送信待ち時間

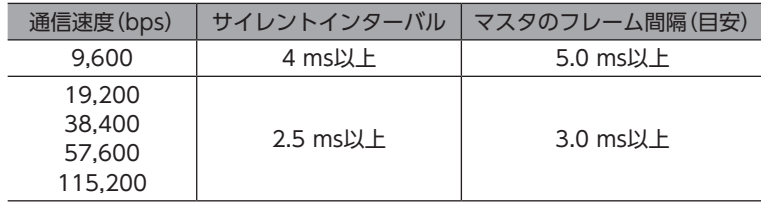

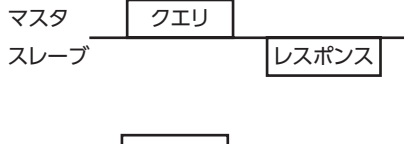

マスタ スレーブ レスポンスなし クエリ

## 6 メッセージ

メッセージのフォーマットを示します。

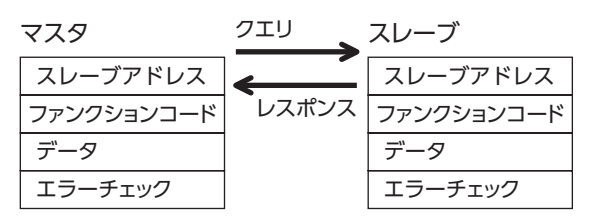

## 6-1 クエリ

クエリのメッセージ構成を示します。

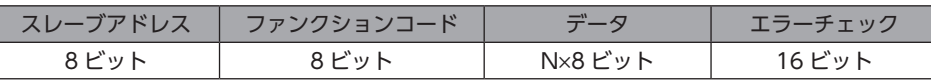

## **▉** スレーブアドレス

スレーブアドレスを指定します(ユニキャストモード)。 スレーブアドレスを0 に設定すると、すべてのスレーブに対してクエリを送信できます(ブロードキャストモード)。

## **▉** ファンクションコード

ドライバがサポートしているファンクションコードとメッセージ長は、次のとおりです。

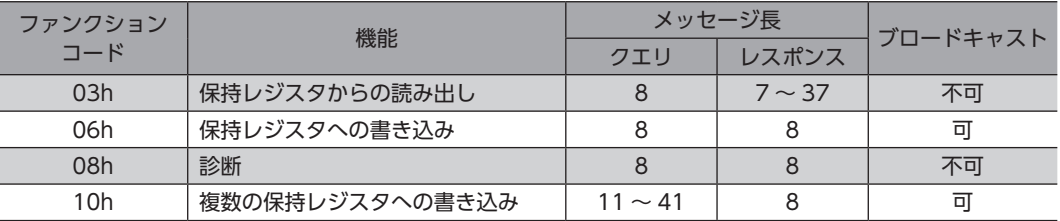

#### **▉** データ

ファンクションコードに関連するデータを設定します。ファンクションコードによってデータ長は変化します。

#### **▉** エラーチェック

Modbus RTUモードのエラーチェックは CRC-16 方式を採用しています。スレーブは受信したメッセージの CRC-16 を 計算して、メッセージに含まれるエラーチェックの値と比較します。CRC-16 の計算値とエラーチェックが一致していれば、 正常なメッセージと判断します。

#### **㓡** CRC-16 の計算方法

- 1. 初期値を FFFFhとし、FFFFhとスレーブアドレス(8 ビット)の排他的論理和(XOR)を計算します。
- 2. 手順1 の結果を1 bit右へシフトします。このシフトはあふれたビットが「1」になるまで行ないます。
- 3. あふれたビットが「1」になったら、手順2 の結果と A001hの XORを計算します。
- 4. シフトが8 回になるまで、手順2 と手順3 を繰り返します。
- 5. 手順4 の結果とファンクションコード(8 ビット)の XORを計算します。 すべてのバイトに対して、手順2 から4 を繰り返します。 最後の結果が CRC-16 の計算結果になります。

#### **● CRC-16 の計算例**

表は、1 バイト目のスレーブアドレスを02h、2 バイト目のファンクションコードを07hとした場合の計算例です。 実際の CRC-16 の計算結果は、3 バイト目以降のデータも含めて計算されます。

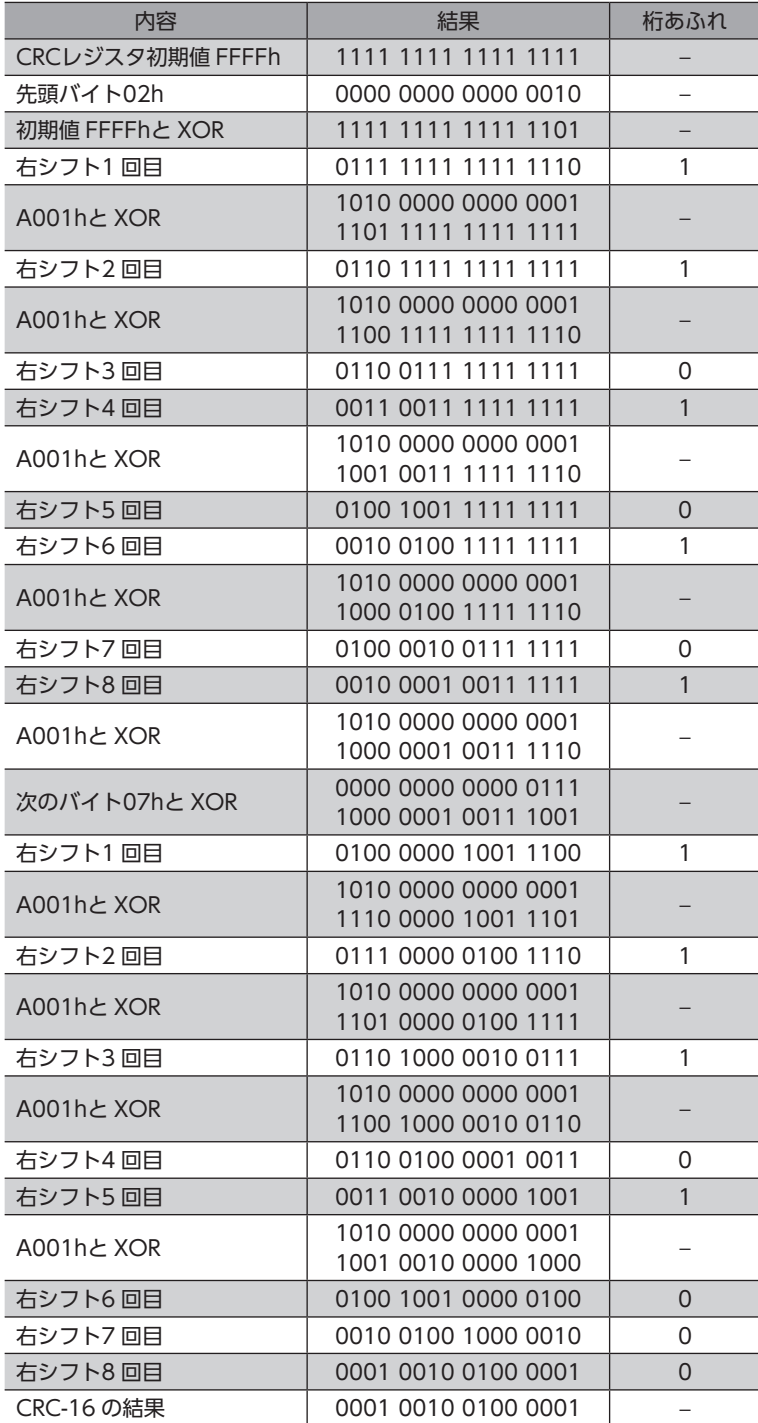

## 6-2 レスポンス

スレーブから返信されるレスポンスには、正常応答、無応答、および例外応答の3 種類があります。 レスポンスのメッセージ構成はクエリと同じです。

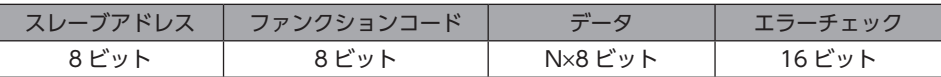

#### **▉** 正常応答

マスタからクエリを受信すると、スレーブは要求された処理を実行し、ファンクションコードに対応したレスポンスを返 信します。

#### **▉** 無応答

マスタがクエリを送信しても、スレーブがレスポンスを返信しない場合があります。この状態を無応答といいます。 無応答になる原因を示します。

#### **㓡** 伝送異常の場合

スレーブは次の伝送異常を検出すると、クエリを破棄し、レスポンスを返信しません。

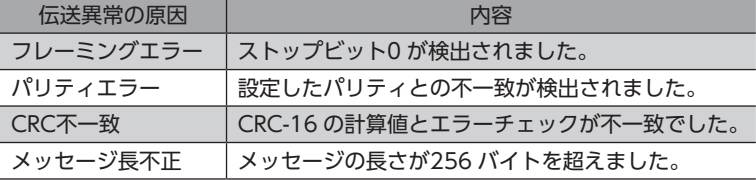

#### **㓡** 伝送異常ではない場合

伝送異常が検出されなくても、レスポンスを返信しない場合があります。

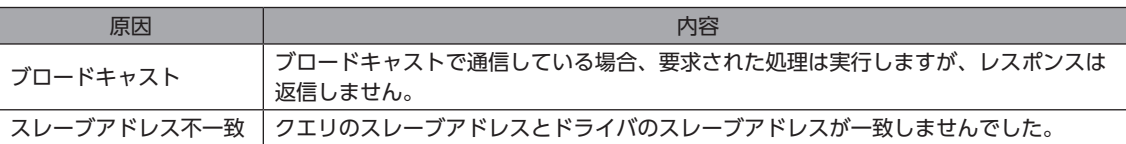

#### **▉** 例外応答

スレーブがクエリで要求された処理を実行できないときに、例外応答を返信します。レスポンスには、処理できない原因 を示す例外コードが付加されます。例外応答のメッセージ構成は次のとおりです。

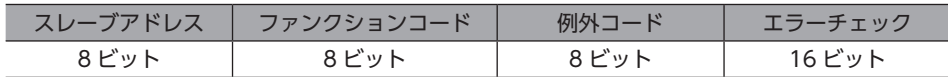

#### **㓡** ファンクションコード

例外応答のファンクションコードは、クエリのファンクションコードに80hを加算した値になります。

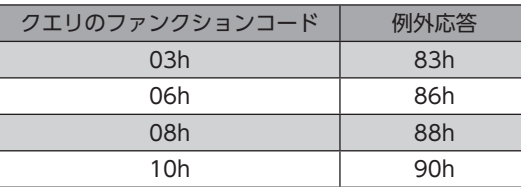

#### **● 例外応答の例**

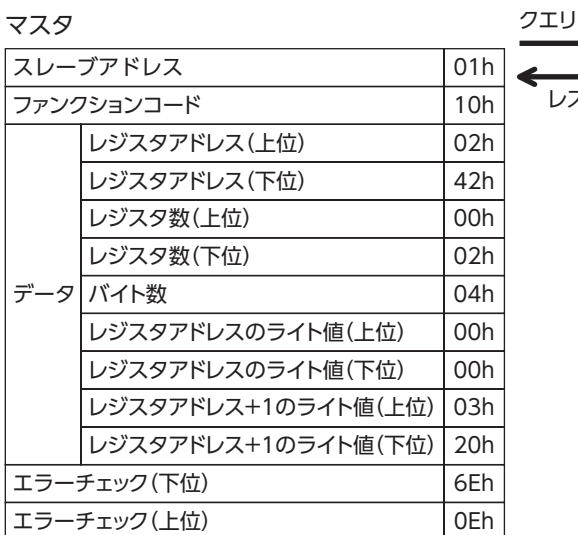

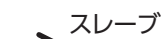

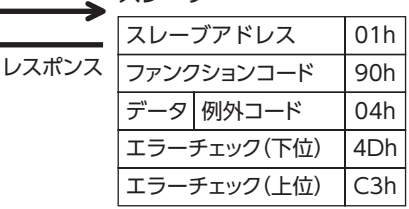

#### **● 例外コード**

処理できない原因を示します。

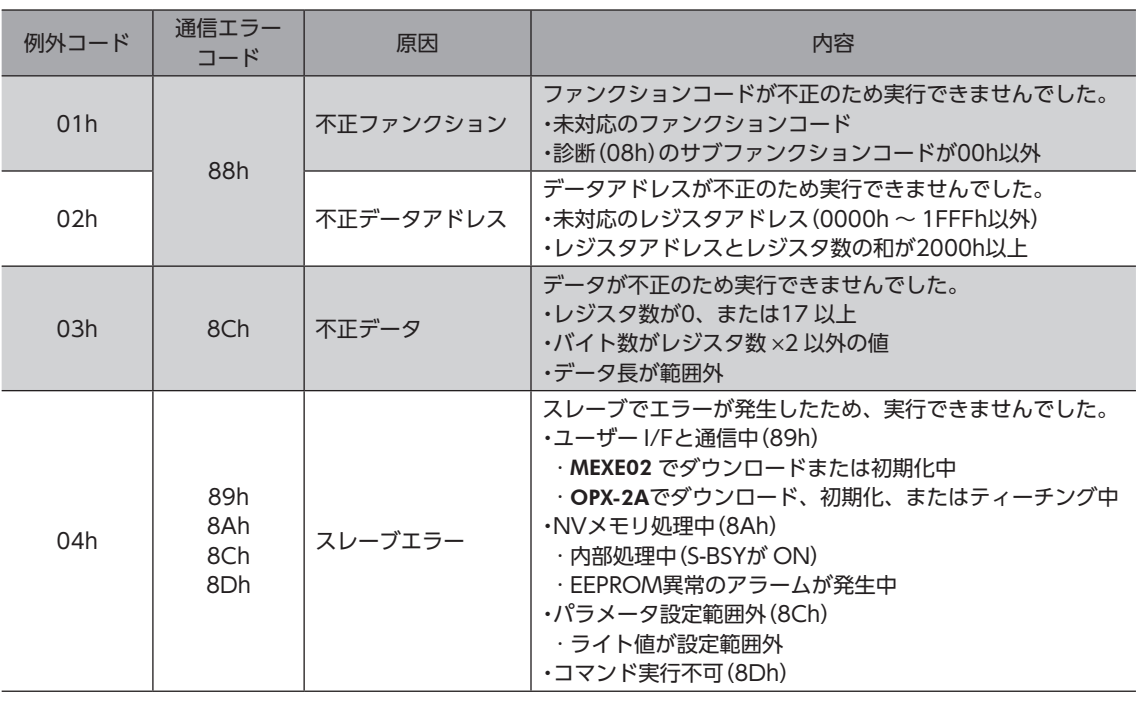

# 7 ファンクションコード

RKⅡシリーズ ドライバがサポートしているファンクションコードについて説明します。 ここで紹介している以外のファンクションコードを送信しても実行できませんので、ご注意ください。

## 7-1 保持レジスタの読み出し(03h)

レジスタ(16 bit)を読み出します。連続するレジスタを最大16 個まで(16×16 bit)読み出せます。 データは上位と下位を同時に読み出してください。同時に読み出さないと、値が不正になる場合があります。 複数の保持レジスタを読み出すときは、レジスタアドレスの順に実行されます。

#### **▉** 読み出しの例

スレーブアドレス1 の運転データの位置 No.1 と No.2 を読み出します。

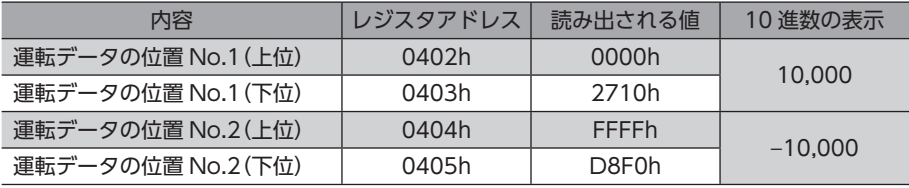

#### **㓡** クエリ

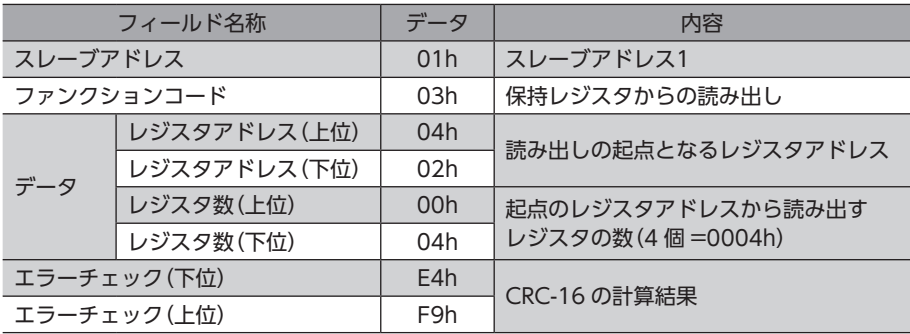

#### **㓡** レスポンス

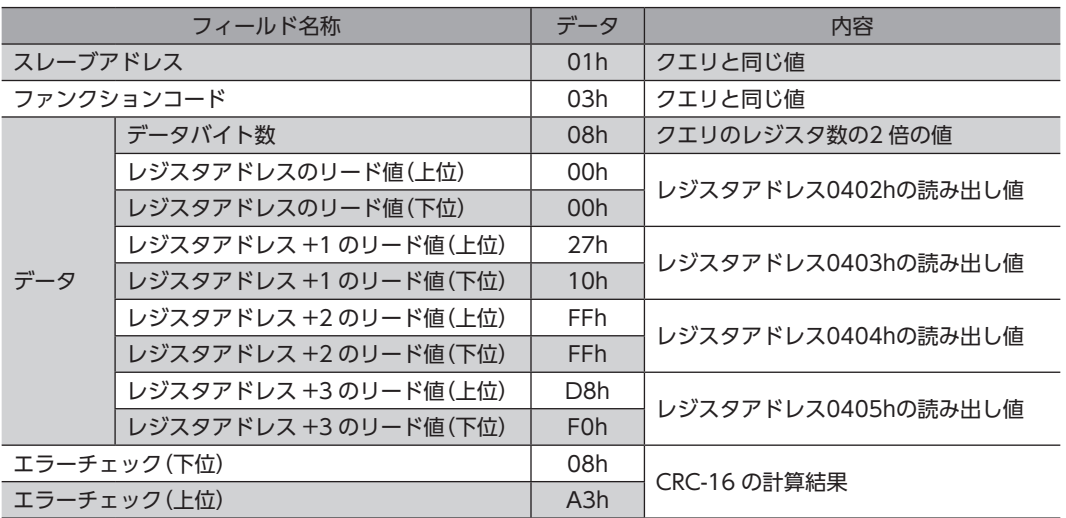

## 7-2 保持レジスタへの書き込み(06h)

データを指定のレジスタに書き込みます。

ただし、上位と下位を合わせた結果がデータ範囲外になる場合があるため、できるだけ「複数の保持レジスタへの書き込み (10h)」を使用して、上位と下位を同時に書き込んでください。

#### **■ 書き込みの例**

スレーブアドレス2 の速度フィルタに80(50h)を書き込みます。

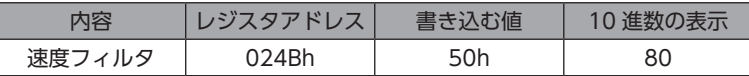

#### **㓡** クエリ

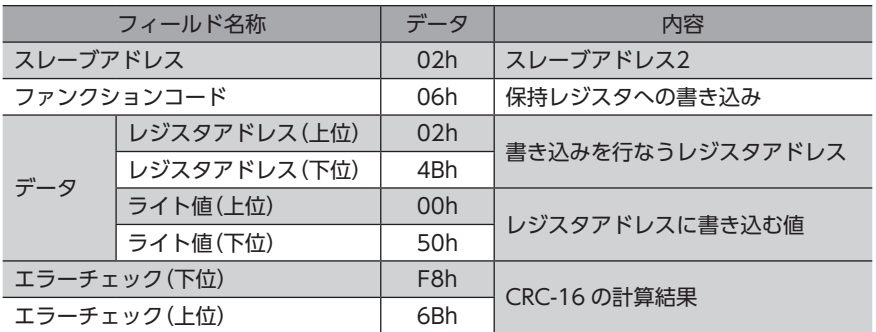

#### ● レスポンス

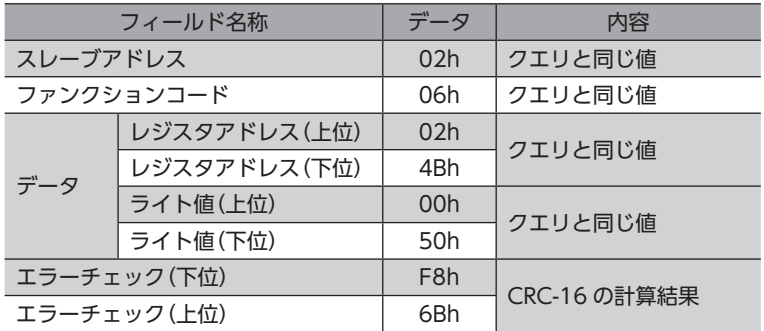

## 7-3 診断(08h)

マスタとスレーブ間の通信を診断します。任意のデータを送信し、返信されたデータで通信が正常かを判断します。サブファ ンクションは00h(クエリの返信)だけになります。

#### **■ 診断の例**

任意のデータ(1234h)をスレーブに送信して、診断を行ないます。

#### **㓡** クエリ

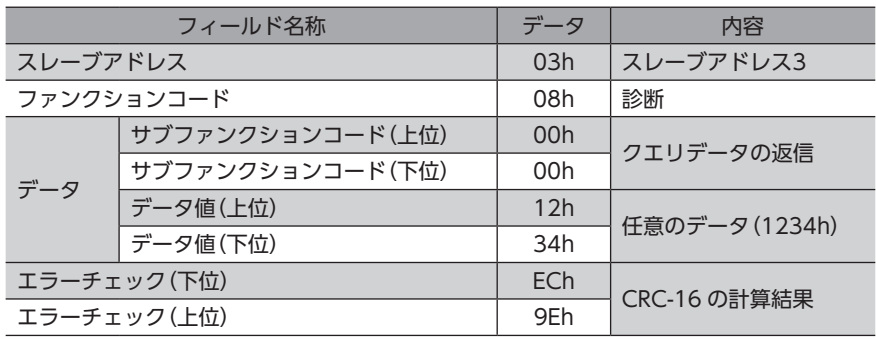

#### ● レスポンス

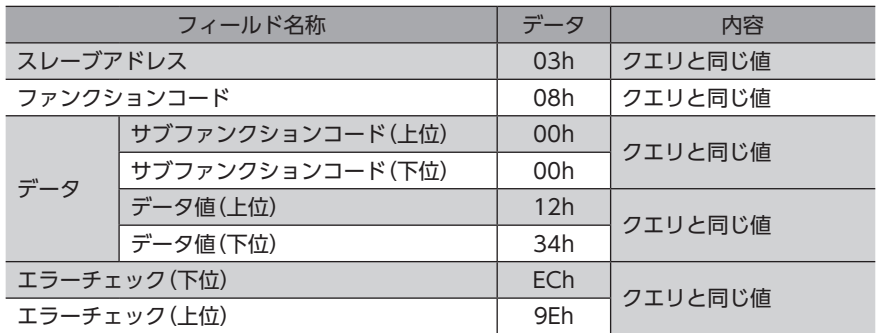

## 7-4 複数の保持レジスタへの書き込み(10h)

複数の連続するレジスタにデータを書き込みます。最大16 個のレジスタに書き込むことができます。 データは上位と下位を同時に書き込んでください。同時に書き込まないと、値が不正になる場合があります。 書き込みは、レジスタアドレスの順に実行されます。範囲外のデータなど、一部のデータによって例外応答が返信された ときでも、他のデータは正常に書き込まれている場合があります。

#### **■ 書き込みの例**

次のデータをスレーブアドレス4 の運転データの加速 No.2 ~ No.4 に設定します。

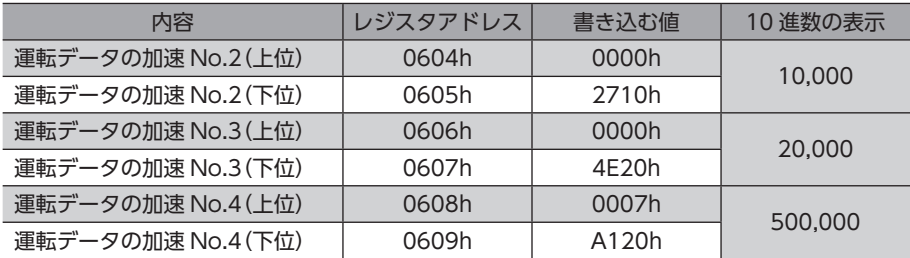

#### **㓡** クエリ

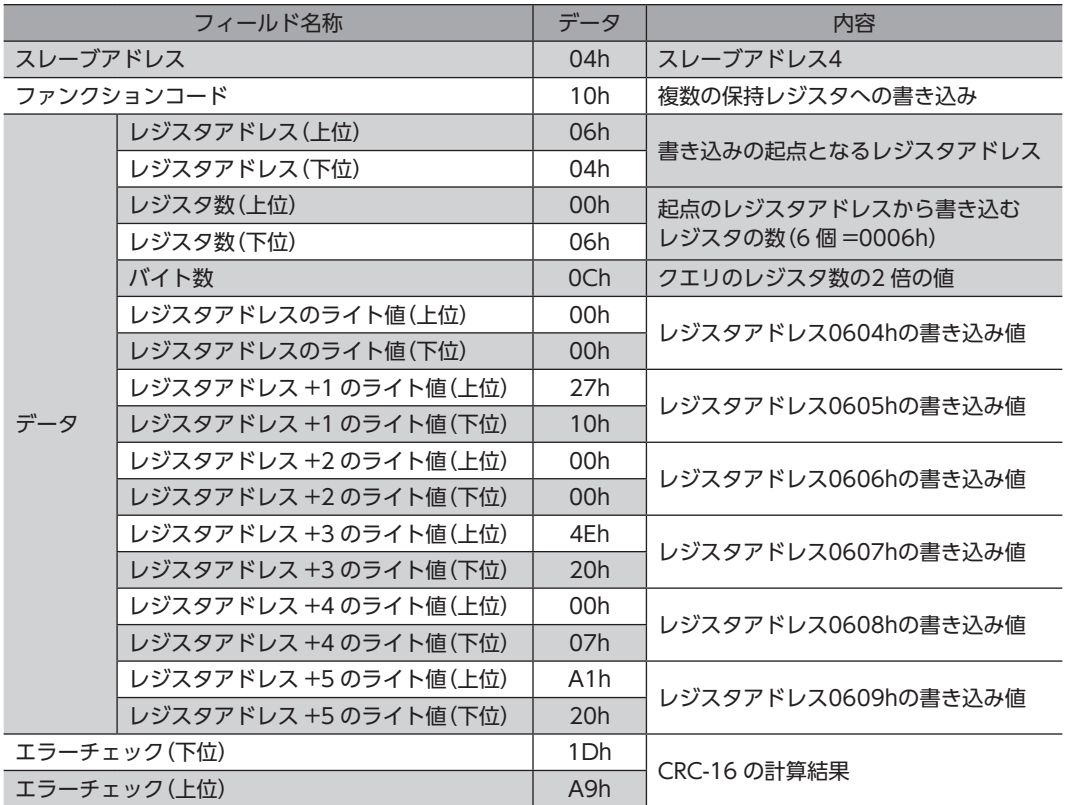

#### ● レスポンス

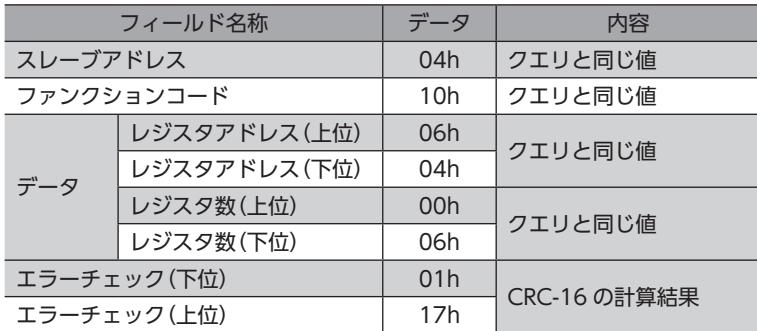

# 8 レジスタアドレス一覧

ドライバで使用するデータはすべて32 bit幅です。Modbusプロトコルではレジスタは16 bit幅のため、2 個のレジスタで 1 つのデータを表わしています。

アドレス配置はビッグエンディアンとなっているため、偶数アドレスが上位、奇数アドレスが下位になります。

## 8-1 動作コマンド

モーターの動作に関するコマンドです。動作コマンドの内容は NVメモリには保存されません。

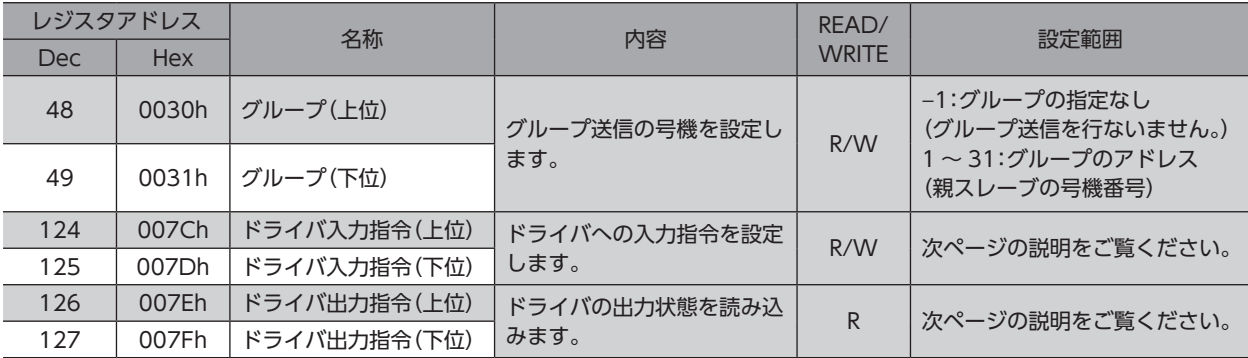

## **▉** グループ(0030h/0031h)

複数のスレーブでグループを組んで、クエリを一斉送信できます。グループについて[は176 ページ](#page-175-0)をご覧ください。 初期値は −1 です。グループを設定するときは、上位と下位を同時に書き込んでください。

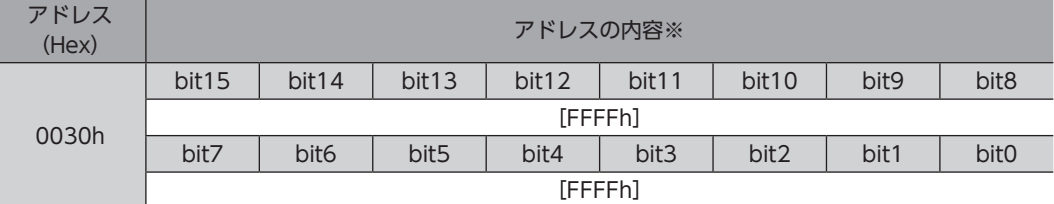

※ [ ]内は初期値です。

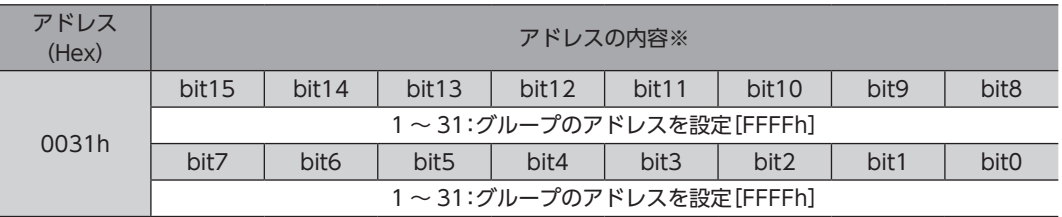

※ [ ]内は初期値です。

## **▉** ドライバ入力指令(007Ch/007Dh)

#### RS-485 通信でアクセスできるドライバの入力信号です。各入力信号については60 ページをご覧ください。

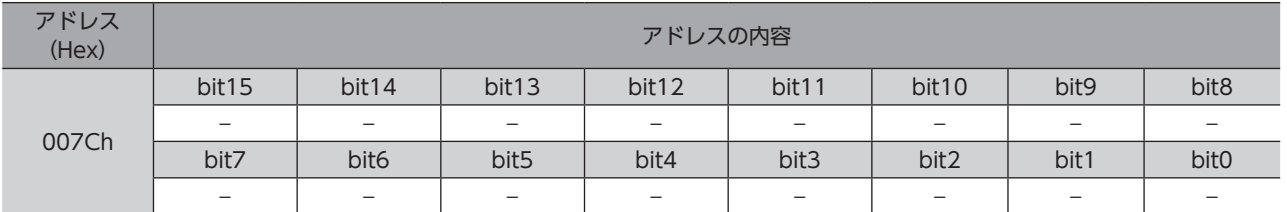

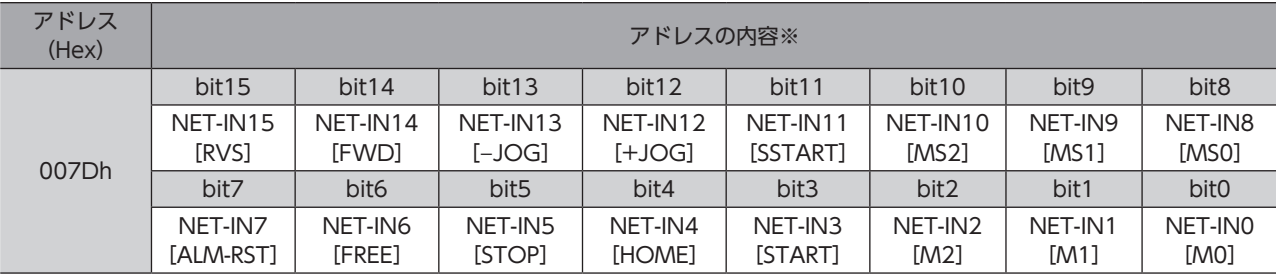

※ [ ]内は初期値です。

## **▉** ドライバ出力指令(007Eh/007Fh)

RS-485 通信で取得できるドライバの出力信号です。各出力信号については65 ページをご覧ください。

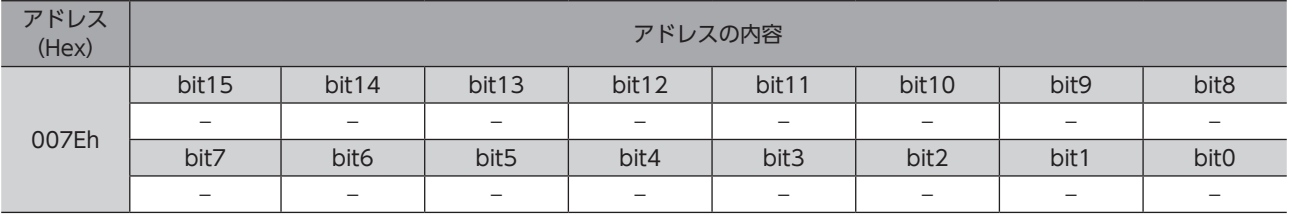

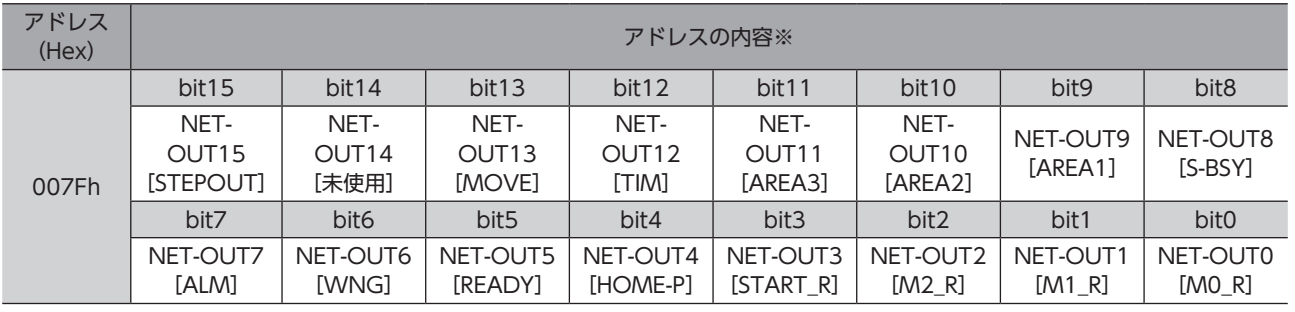

※ [ ]内は初期値です。

## 8-2 メンテナンスコマンド

アラームやワーニングを解除したり、NVメモリの一括処理を行ないます。 すべて WRITEになります。0 から1 へ書き込むと実行されます。

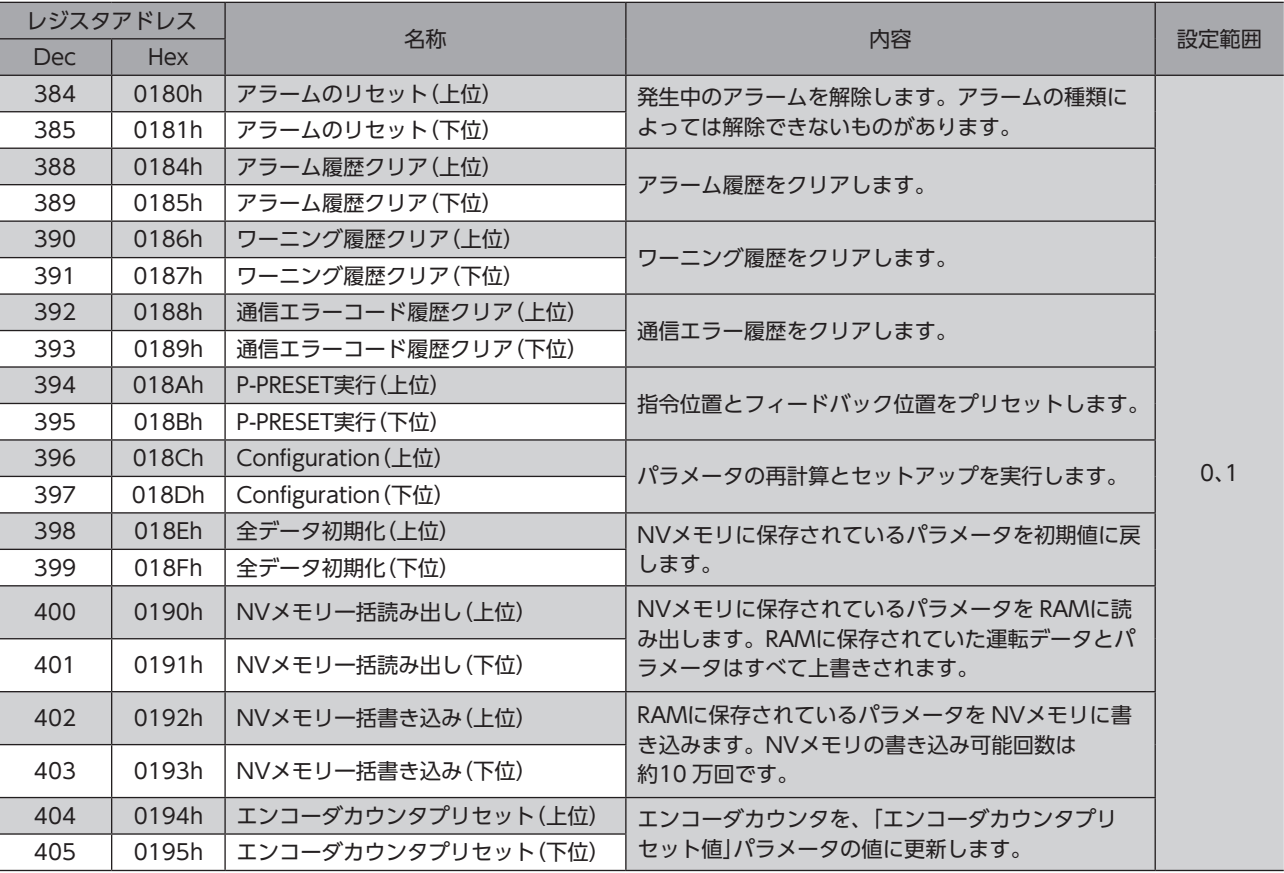

## ■ Configuration (018Ch/018Dh)

Configurationは、次の条件がすべて満たされると実行できます。

- アラームが発生していない
- モーターが動作していない
- MEXE02 が I/Oテスト、テスト運転、ティーチング、およびダウンロードを行なっていない
- OPX-2Aがテストモードまたはコピーモード以外

Configuration実行前後のドライバの状態を示します。

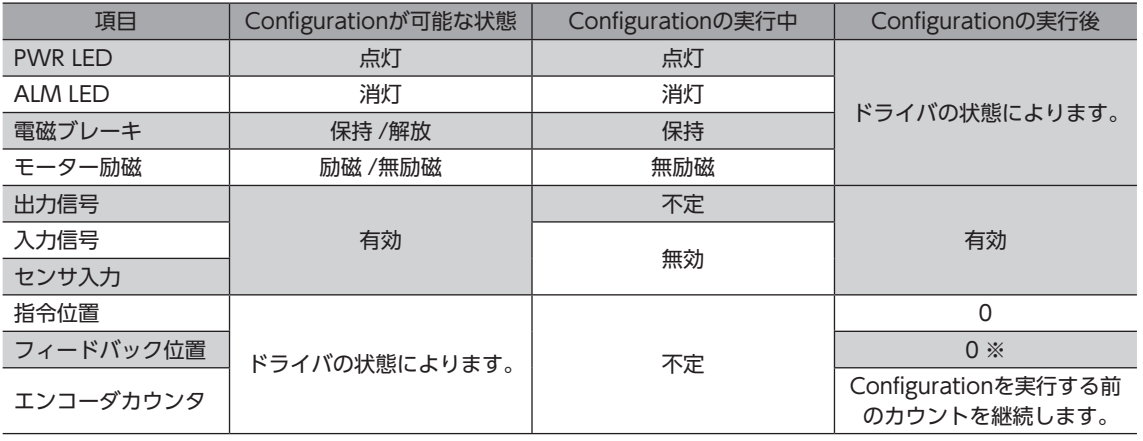

※ 負荷や運転条件によっては、0 にならない場合があります。

(memo Configurationの実行中にモニタを行なっても、正常なモニタ値が返らない場合があります。

## 8-3 モニタコマンド

指令位置、指令速度、アラーム・ワーニング履歴などをモニタします。 すべて READになります。

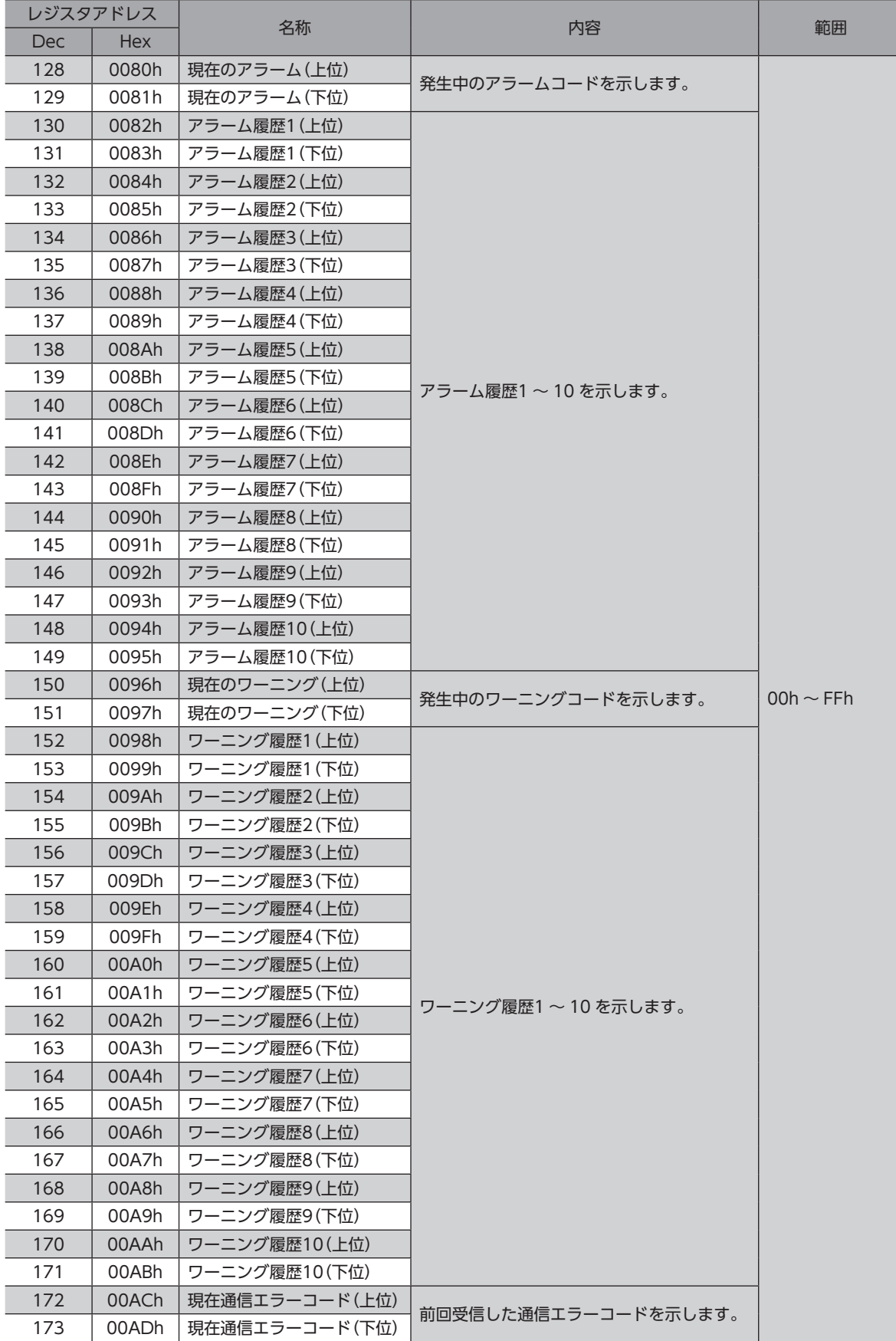

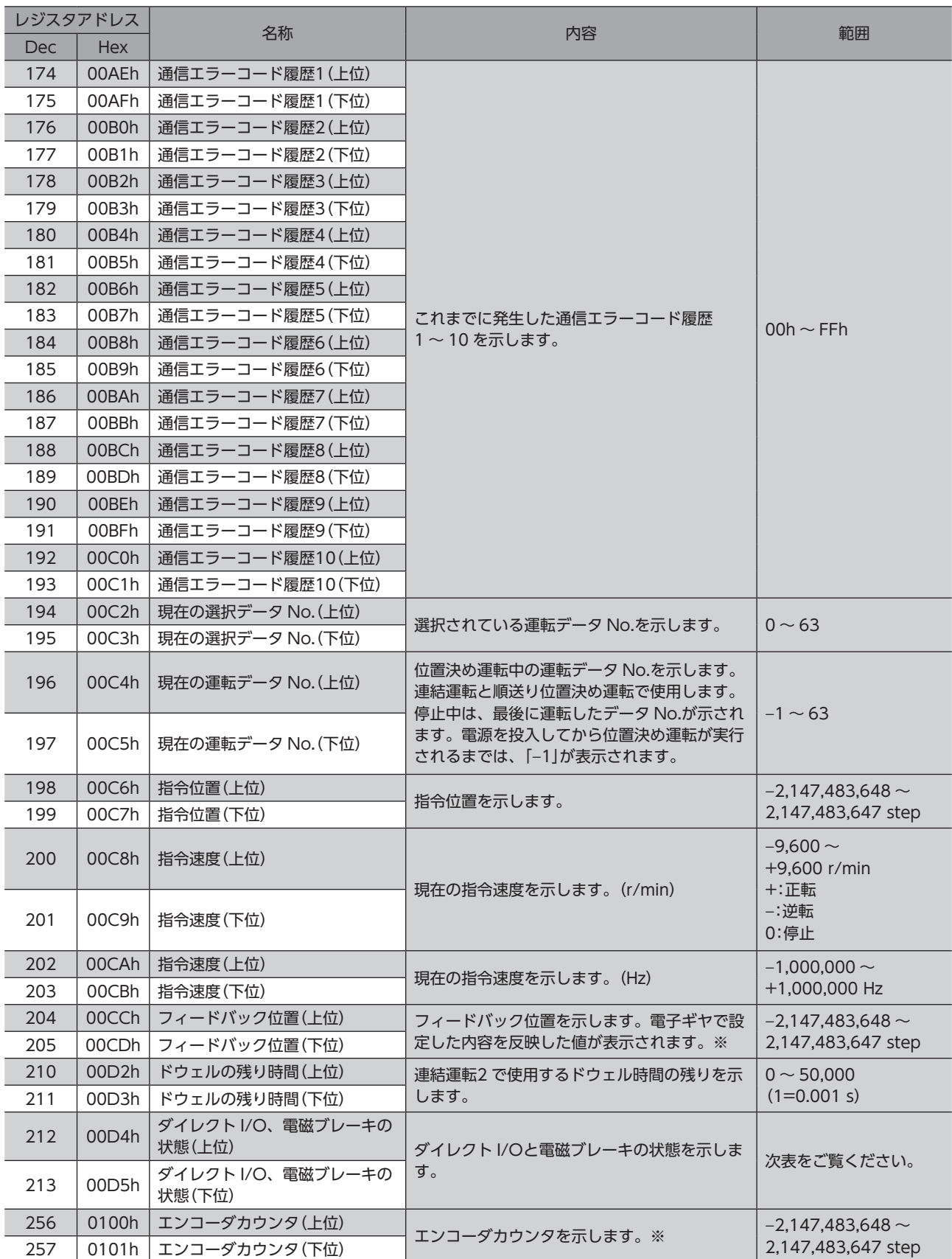

※ エンコーダ付のみ

**▉** ダイレクト I/O、電磁ブレーキの状態(00D4h/00D5h)

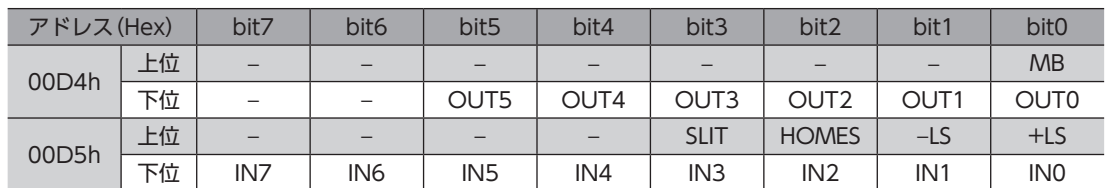

## 8-4 パラメータ R/Wコマンド

<span id="page-168-0"></span>パラメータの読み出しや書き込みを行ないます。

すべて WRITE/READになります。パラメータの詳細[は114 ページを](#page-113-0)ご覧ください。

パラメータを変更したときに、変更した値が反映されるタイミングはパラメータによって異なり、次の4 種類があります。 本編では、それぞれの反映タイミングを A ~ Dで表わしています。

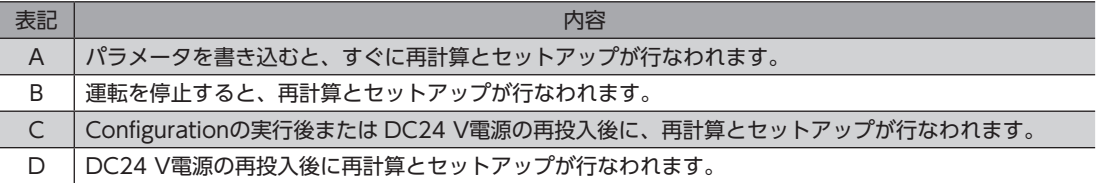

#### **■ 運転データ**

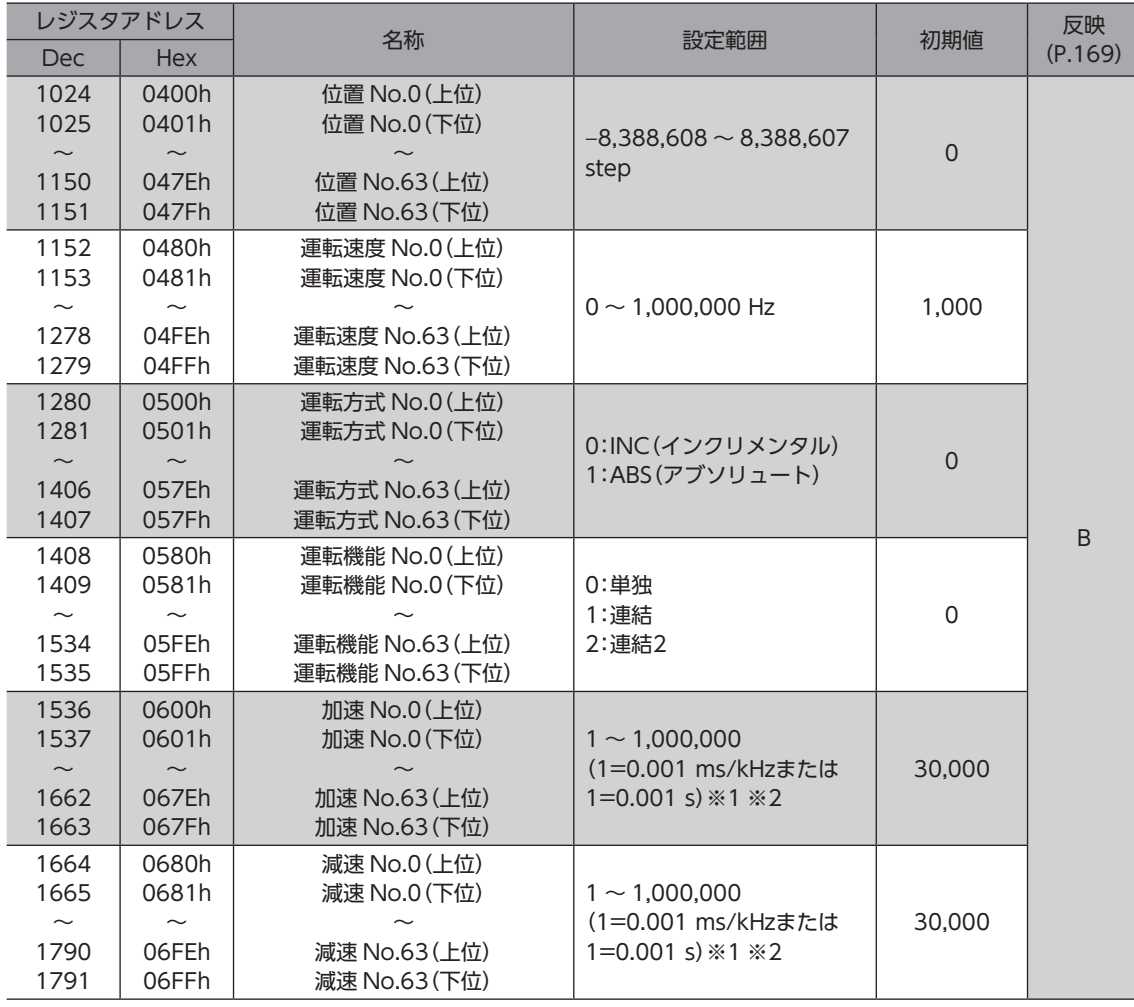

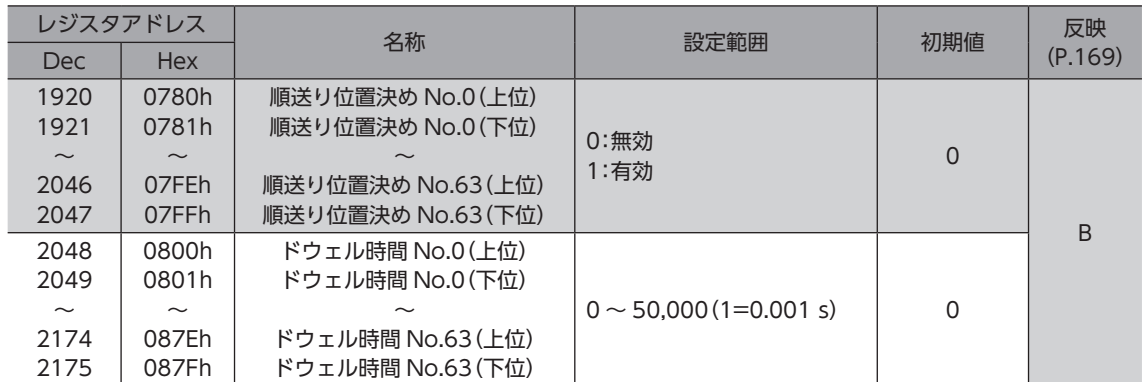

※1 「加減速選択」パラメータが「独立」のときに有効です。「共通」のときは、「共通加速」「共通減速」パラメータの設定値 が使用されます(初期値:独立)。

※2 「加減速単位」パラメータで、加減速レート(ms/kHz)か加減速時間(s)を選択できます(初期値:加減速レート)。

## ■ ユーザーパラメータ

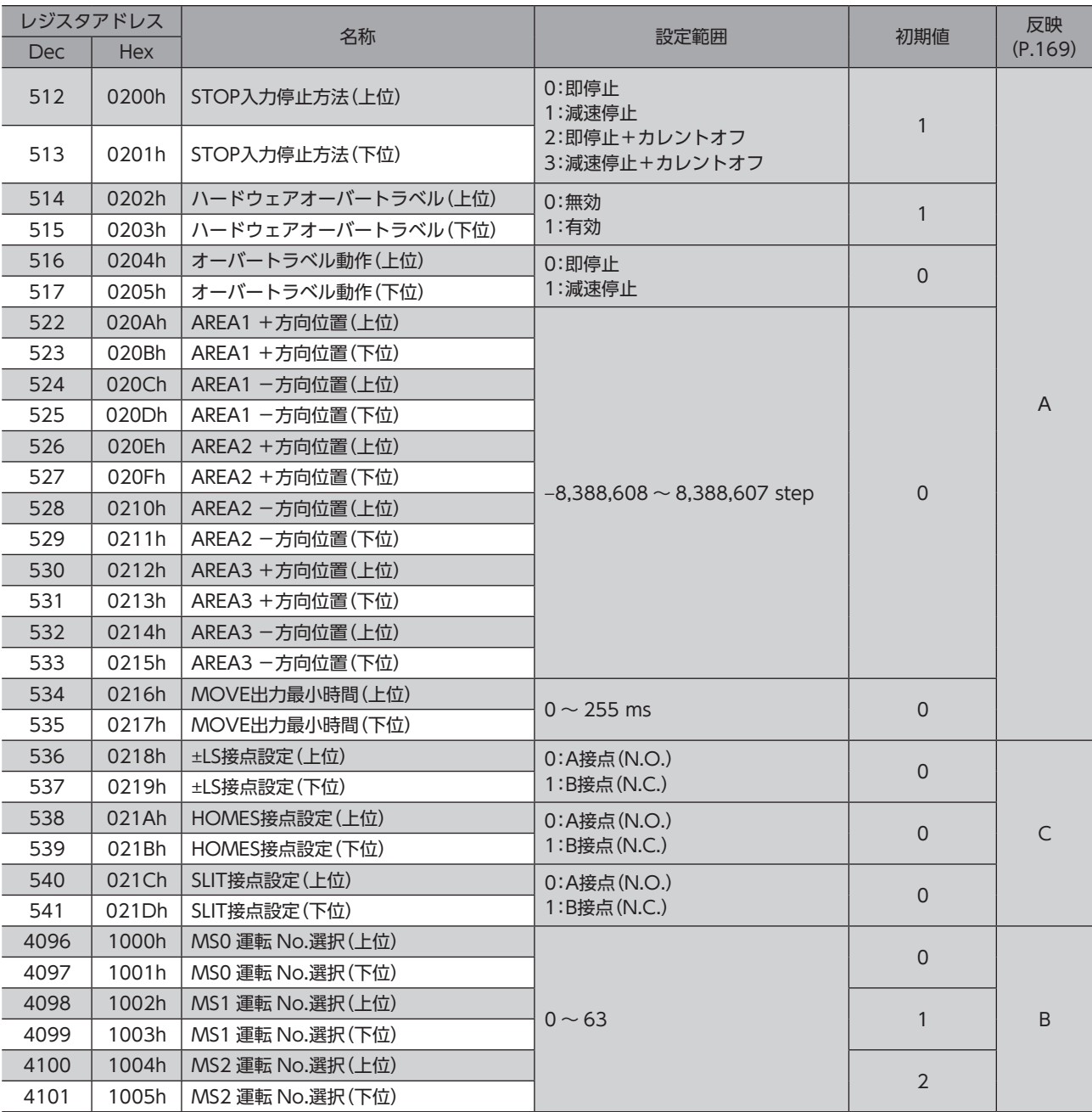

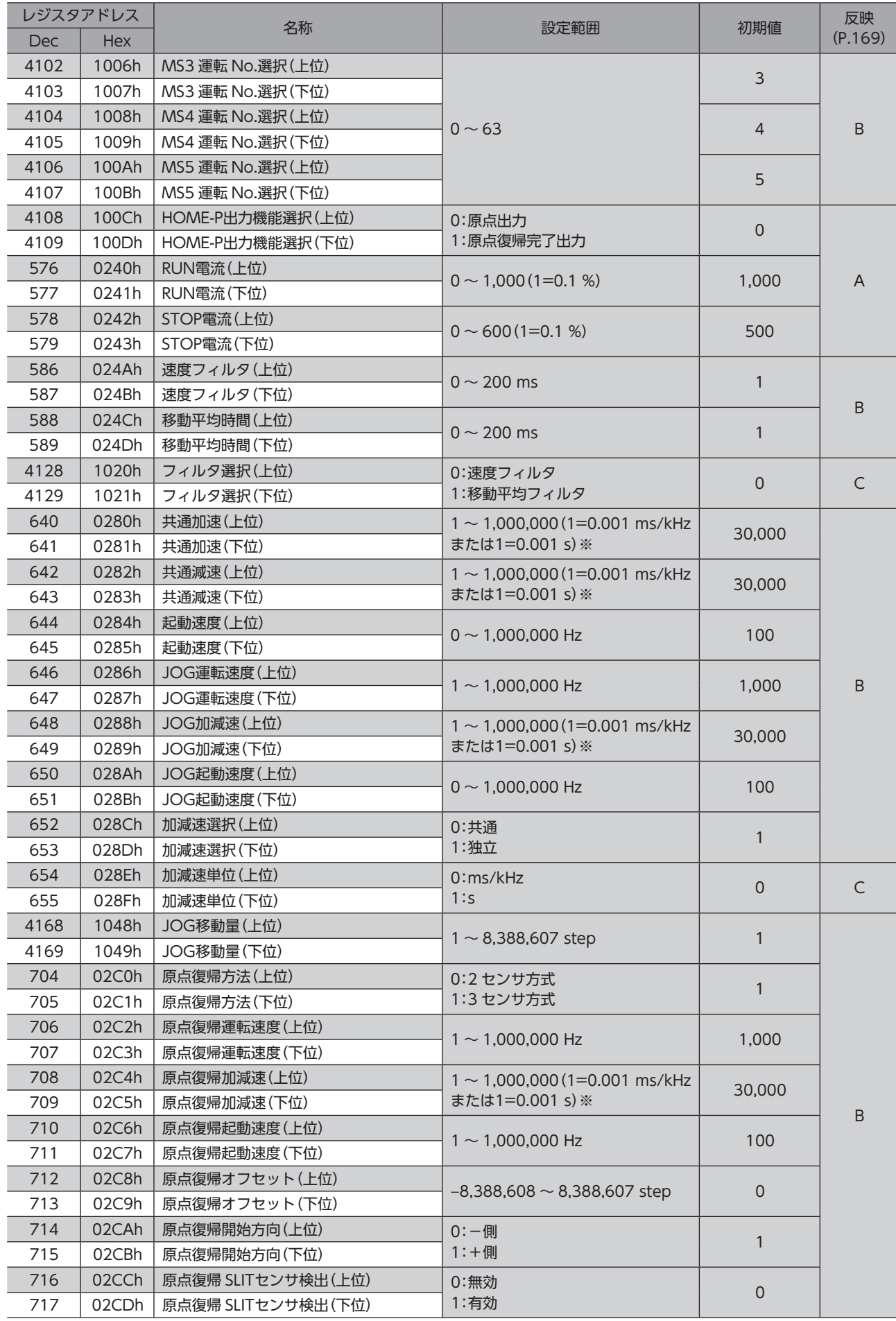

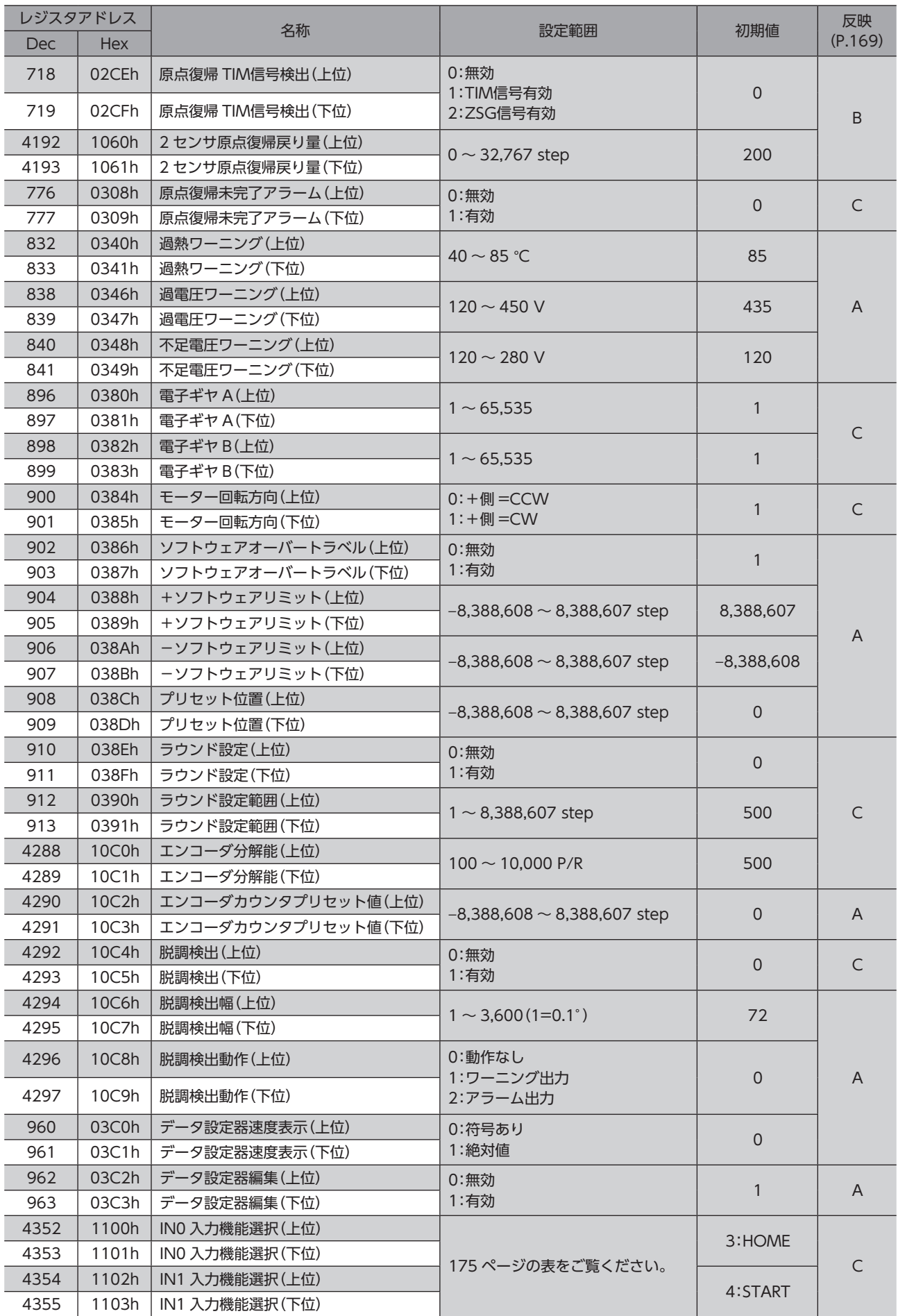

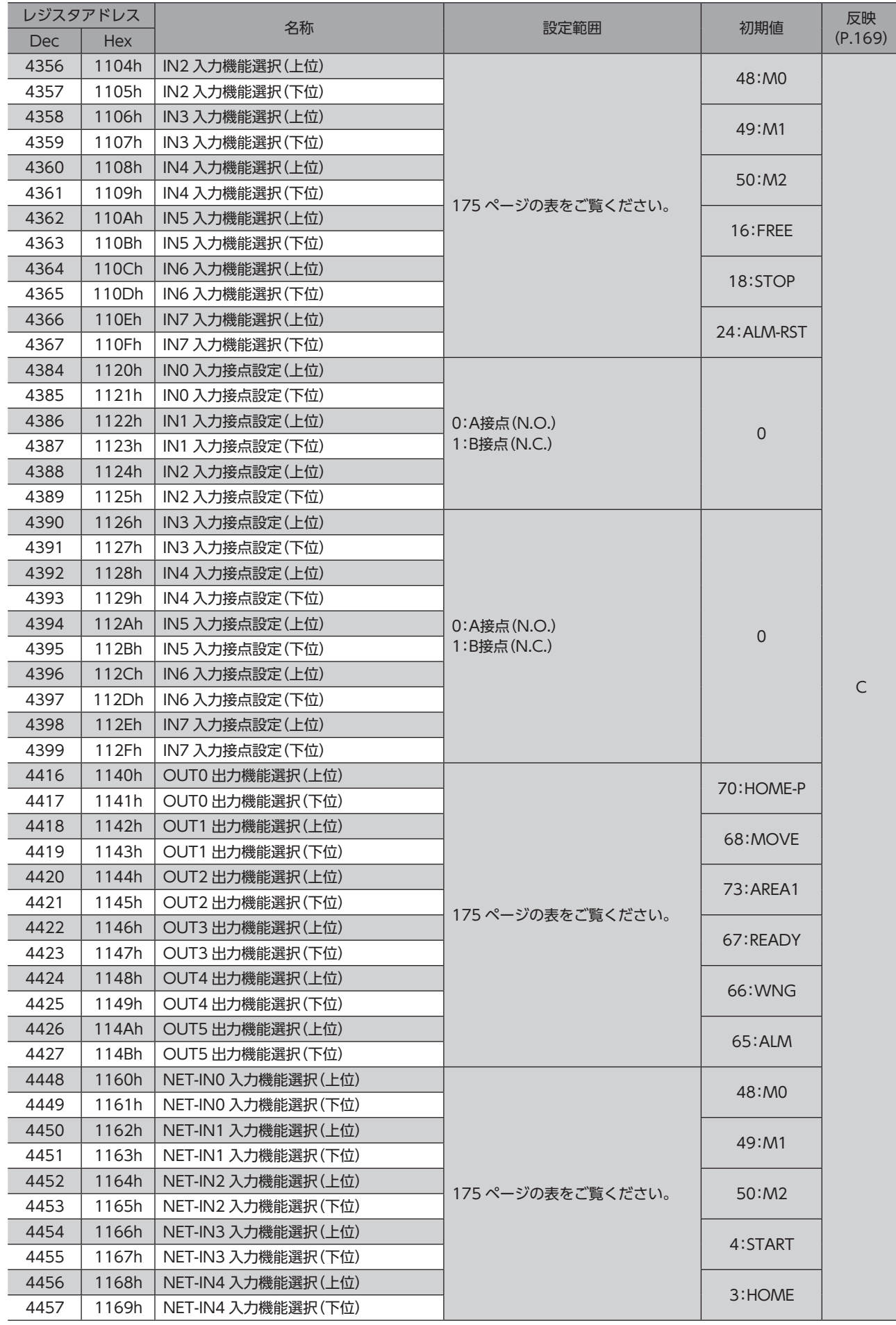

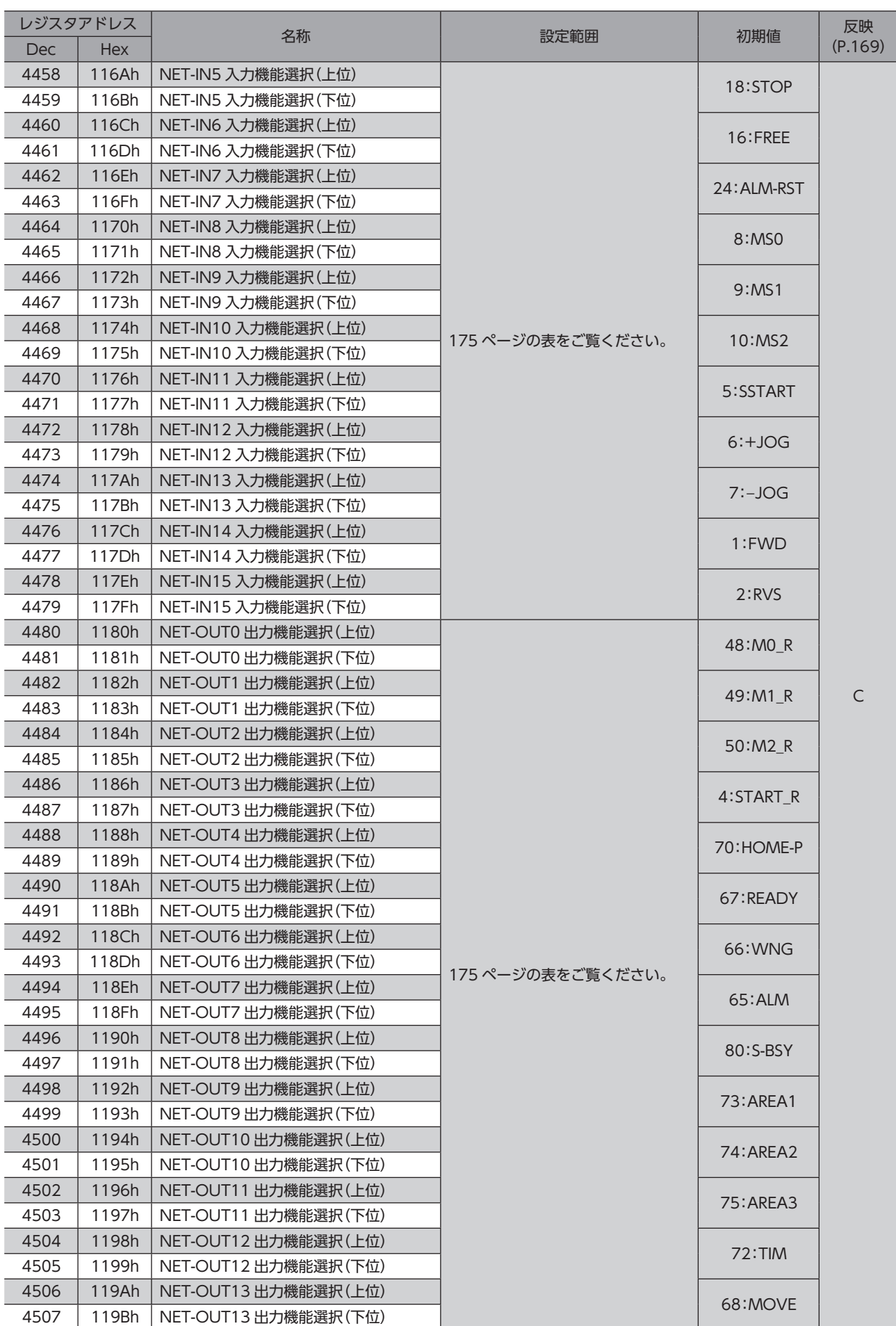

通信  $\check{ }$ 

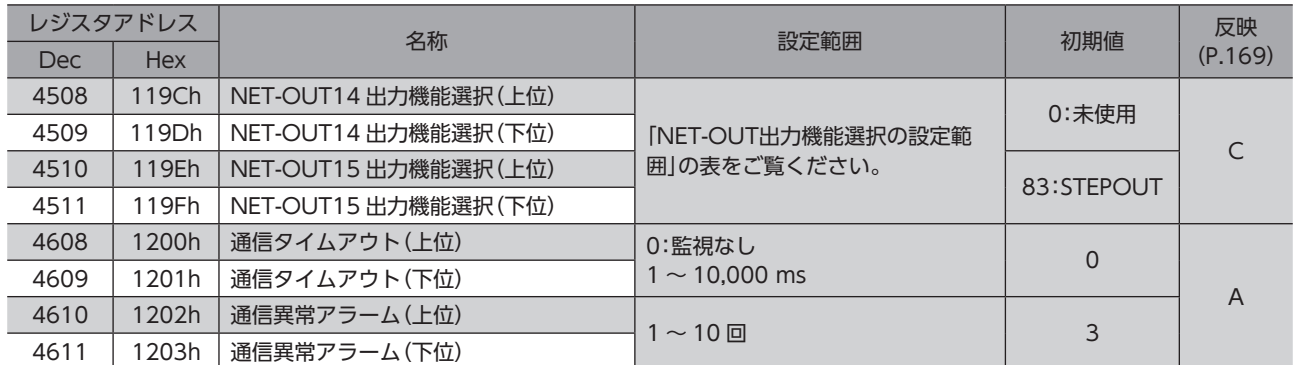

<span id="page-174-0"></span>※ 「加減速単位」パラメータで、加減速レート(ms/kHz)か加減速時間(s)を選択できます(初期値:加減速レート)。

#### **● IN入力機能選択の設定範囲**

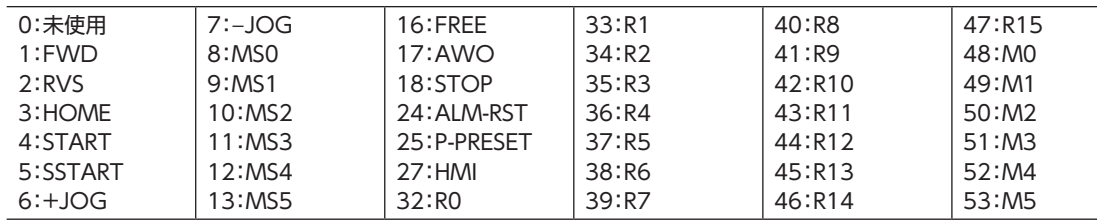

#### **● OUT出力機能選択の設定範囲**

<span id="page-174-1"></span>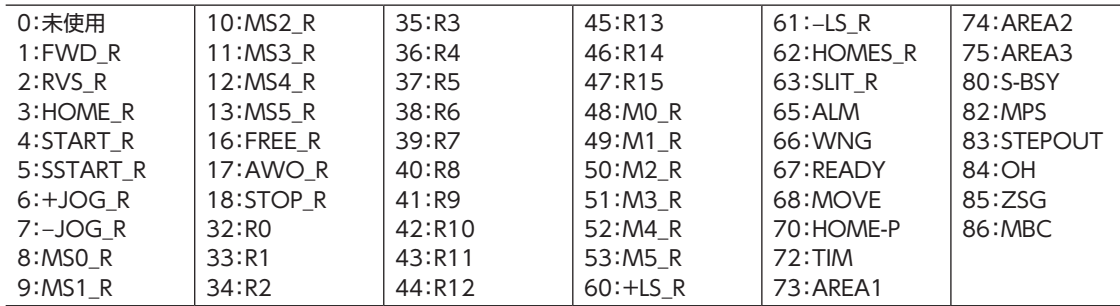

#### **● NET-IN入力機能選択の設定範囲**

<span id="page-174-2"></span>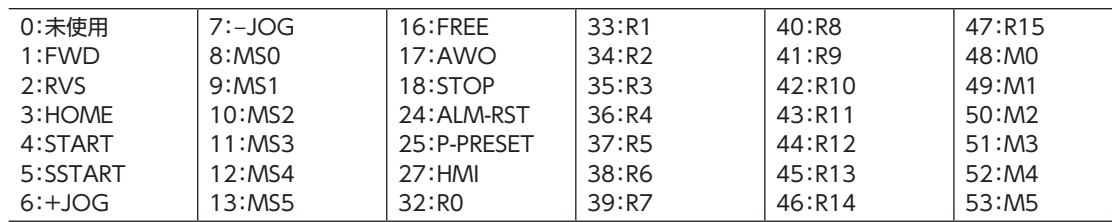

#### **㓡** NET-OUT出力機能選択の設定範囲

<span id="page-174-3"></span>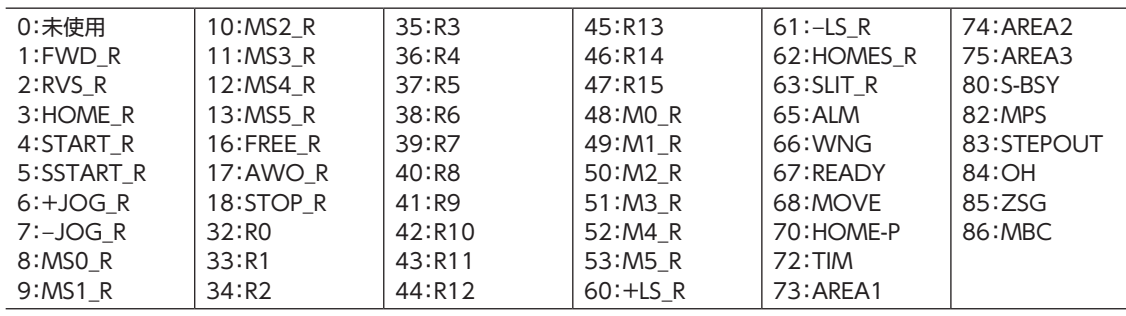

# 9 グループ送信

<span id="page-175-0"></span>複数のスレーブでグループを組み、そのグループに対してクエリを一斉に送信します。

#### **▉** グループの構成

グループは親スレーブ1 台と子スレーブで構成され、親スレー ブだけがレスポンスを返します。

#### **㓡** グループのアドレス

グループ送信を行なうときは、グループのアドレスをグループ の対象となる子スレーブに対して設定します。 グループのアドレスを設定した子スレーブは、親スレーブに送 信されたクエリを受け取ることができます。

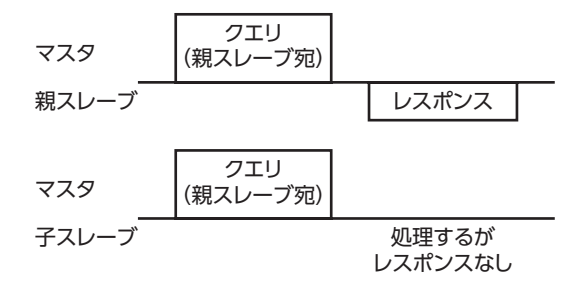

#### **● 親スレーブ**

親スレーブには、グループ送信のための設定は必要ありません。親スレーブのアドレスが、グループのアドレスになります。 マスタからクエリが親スレーブに送信されると、親スレーブは要求された処理を実行してレスポンスを返します(ユニキャ ストモードと同じ)。

#### **● 子スレーブ**

「グループ」コマンドでグループのアドレスを子スレーブに設定します。グループの変更はユニキャストモードで行なって ください。グループを設定するときは、上位と下位を同時に書き込んでください。

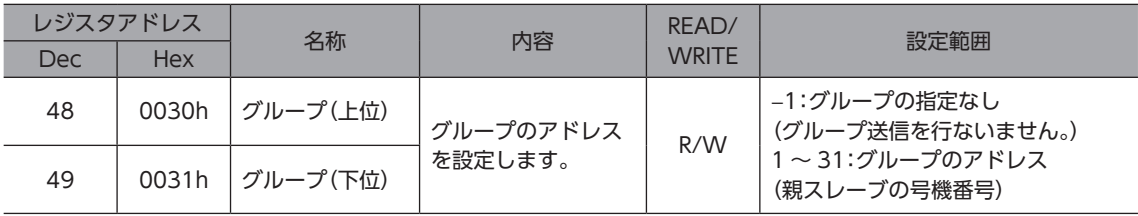

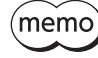

「NVメモリ一括書き込み」を実行しても、グループ設定は NVメモリに保存されないため、ドライバの電 源を遮断するとグループ設定は初期化されます。

**▉** グループ送信で実行できるファンクションコード

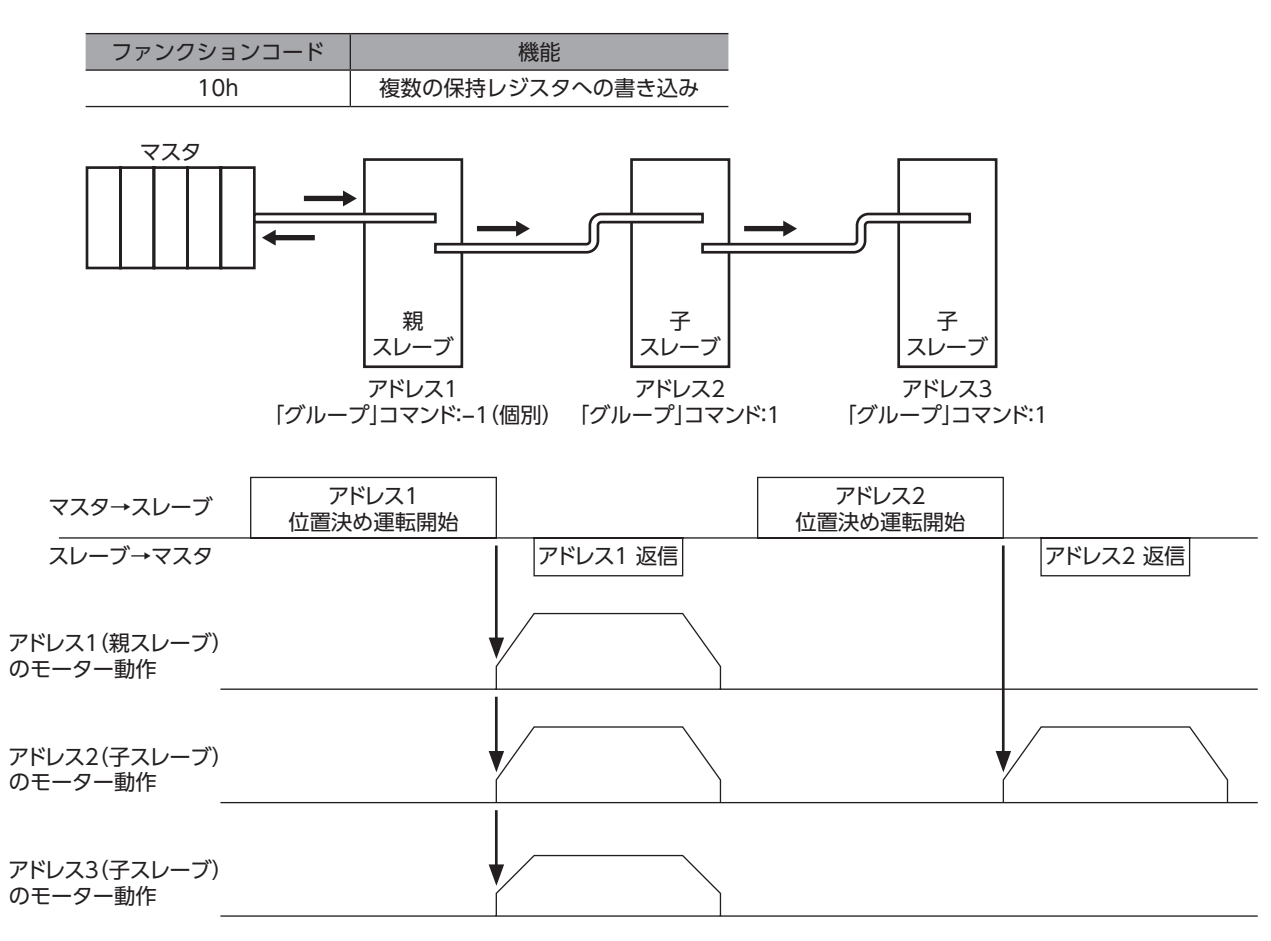

## 10 運転の設定例

## 10-1 位置決め運転

例として、次の位置決め運転を実行する方法を説明します。位置決め運転の詳細[は86 ページを](#page-85-0)ご覧ください。 ここでは、データの書き込みにはファンクションコード「10h」、リモート I/Oの書き込みにはファンクションコード「06h」 を使用して説明しています。

#### **● 設定例**

- スレーブアドレス:1
- 位置(移動量):1,000 step
- 運転速度:5,000 Hz

#### **● 操作手順**

1. 次のクエリを送信して、運転データ No.0 の位置(移動量)を1,000 stepに設定します。

#### クエリ

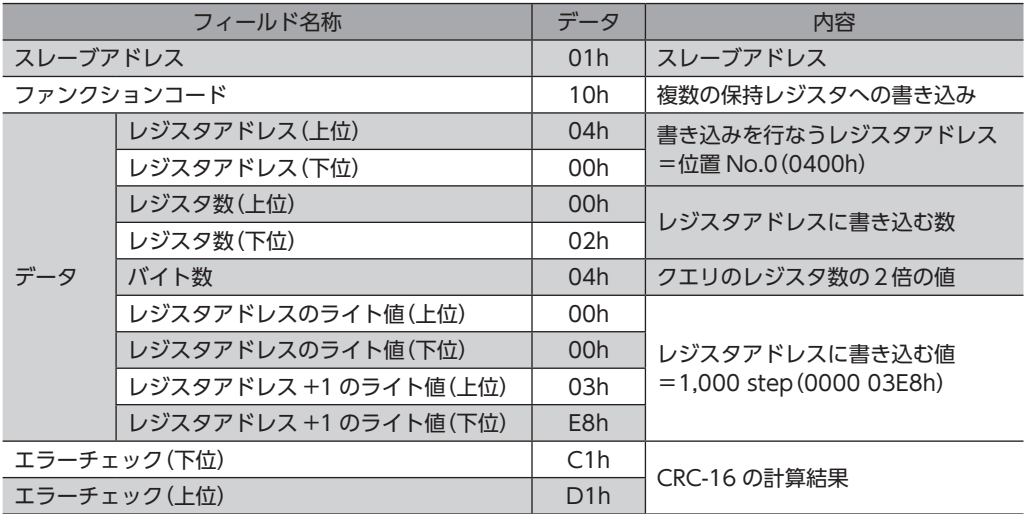

#### レスポンス

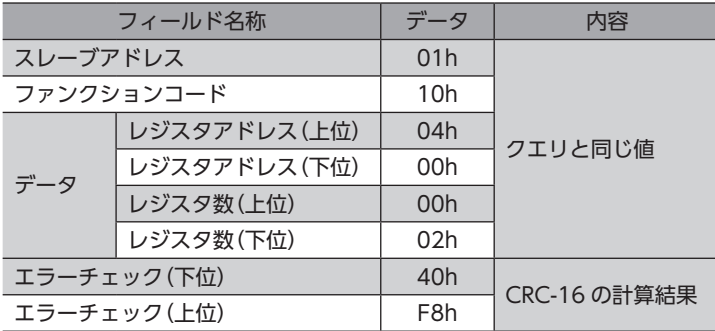

2. 次のクエリを送信して、運転データ No.0 の運転速度を5,000 Hzに設定します。

#### クエリ

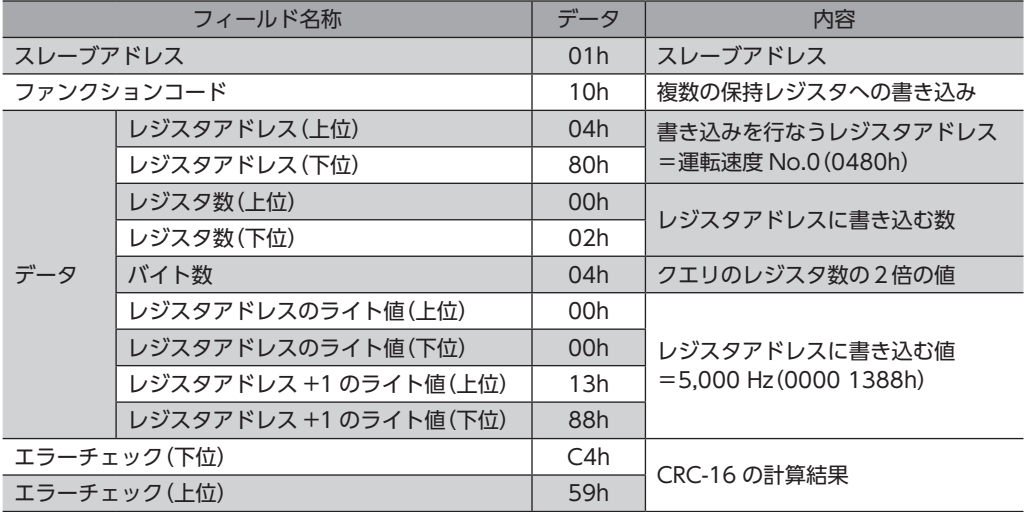

#### レスポンス

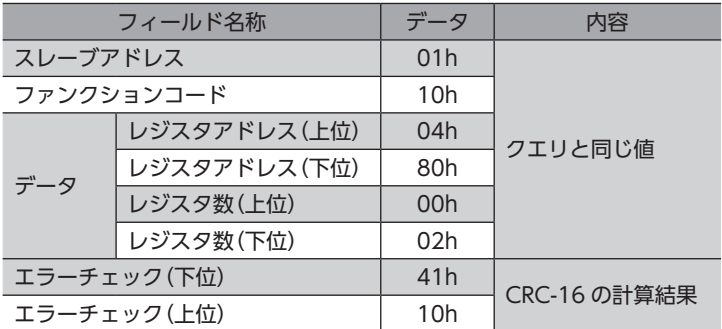

#### 3. 次のクエリを送信して、STARTを ONにします。 位置決め運転が始まります。

#### クエリ

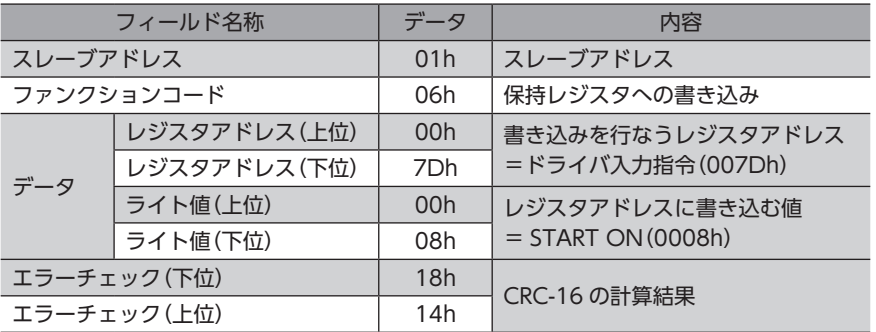

#### レスポンス

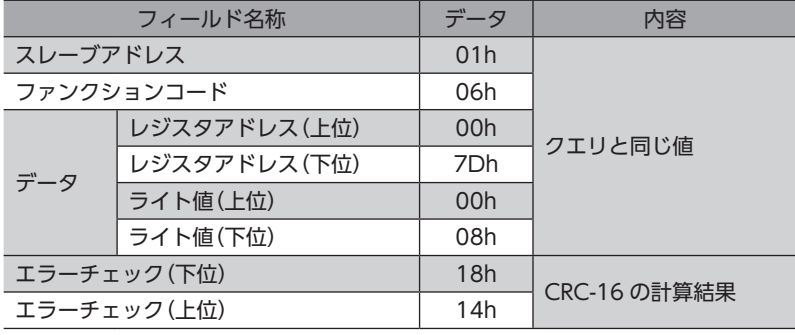

4. 位置決め運転が開始したら、次のクエリを送信して、STARTを OFFに戻します。

#### クエリ

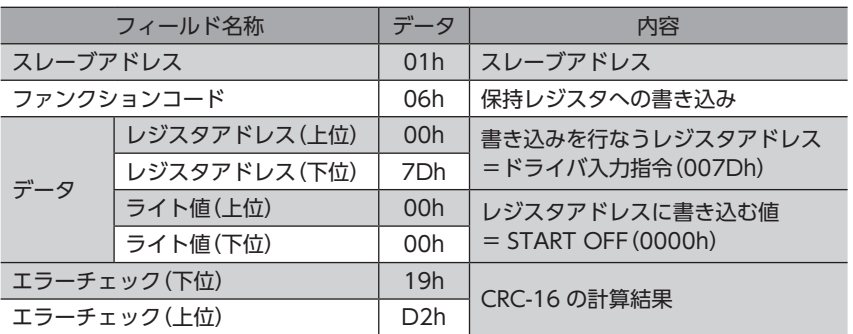

#### レスポンス

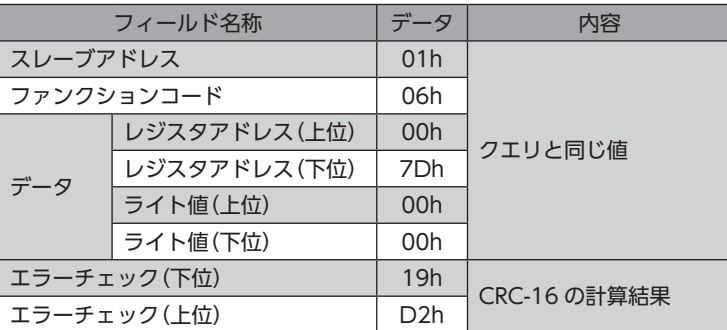

## 10-2 連続運転

例として、次の連続運転を実行する方法を説明します。連続運転の詳細[は102 ページ](#page-101-0)をご覧ください。 ここでは、データの書き込みにはファンクションコード「10h」、リモート I/Oの書き込みにはファンクションコード「06h」 を使用して説明しています

#### **㓡** 設定例

- スレーブアドレス:1
- 回転方向:正転(FWD)
- 運転速度:5,000 Hz

#### **● 操作手順**

1. 次のクエリを送信して、運転データ No.0 の運転速度を5,000 Hzに設定します。

#### クエリ

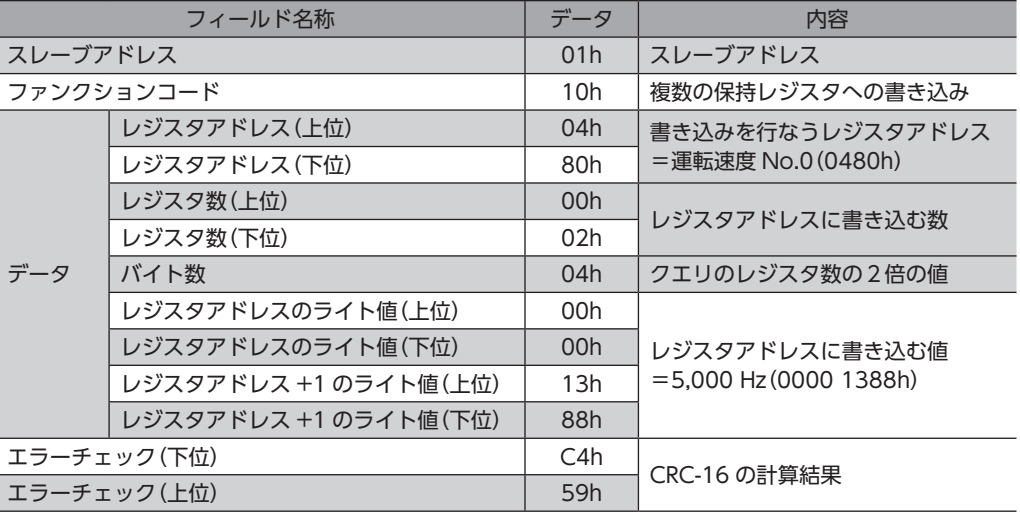
## レスポンス

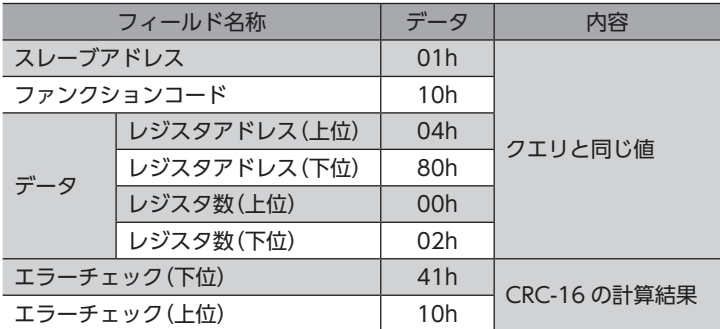

2. 次のクエリを送信して、FWDを ONにします。 連続運転が始まります。

## クエリ

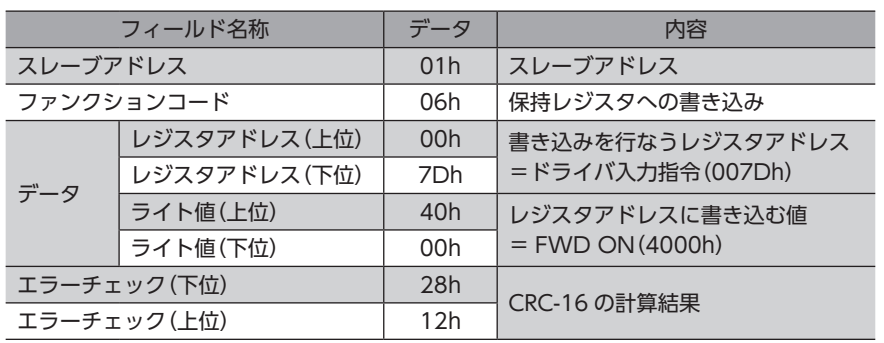

## レスポンス

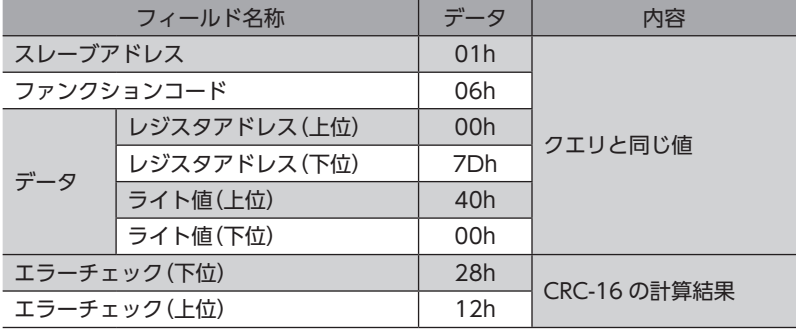

3. 連続運転を停止するときは、次のクエリを送信して、FWDを OFFに戻します。 モーターが減速停止します。

## クエリ

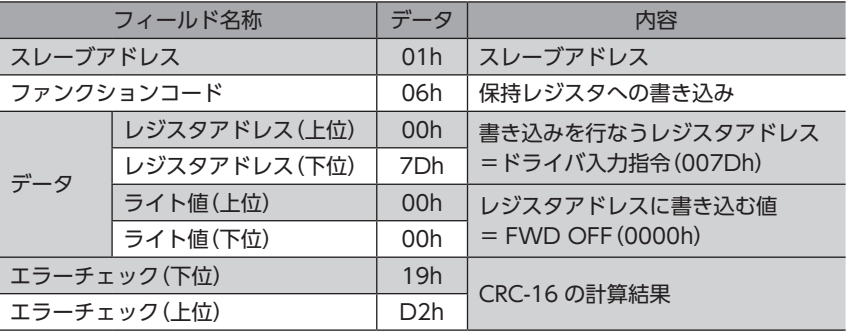

## レスポンス

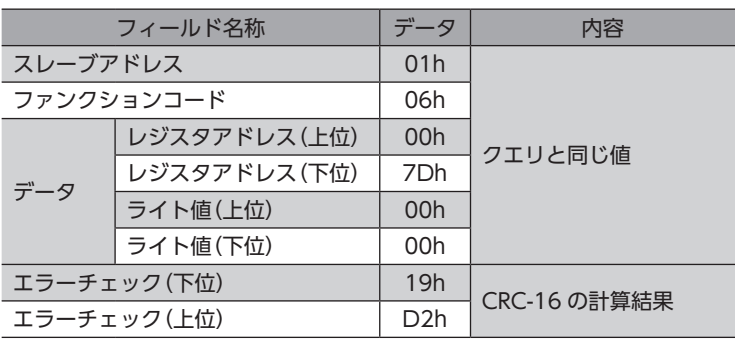

# 10-3 原点復帰運転

例として、次の原点復帰運転を実行する方法を説明します。原点復帰運転の詳細[は95 ページを](#page-94-0)ご覧ください。

#### **● 設定例**

- スレーブアドレス:1
- 運転条件:初期値

#### **● 操作手順**

1. 次のクエリを送信して、HOMEを ONにします。 原点復帰運転が始まります。

#### クエリ

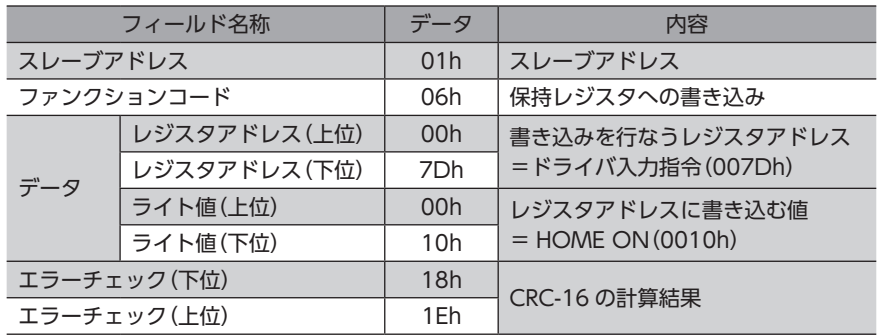

#### レスポンス

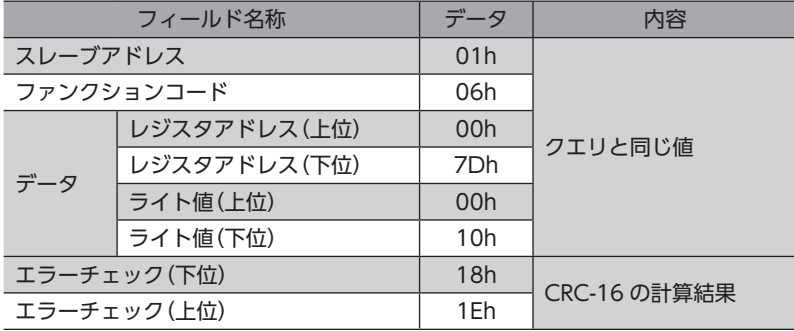

 $\check{ }$ 

2. 原点復帰運転が開始したら、次のクエリを送信して、HOMEを OFFに戻します。

## クエリ

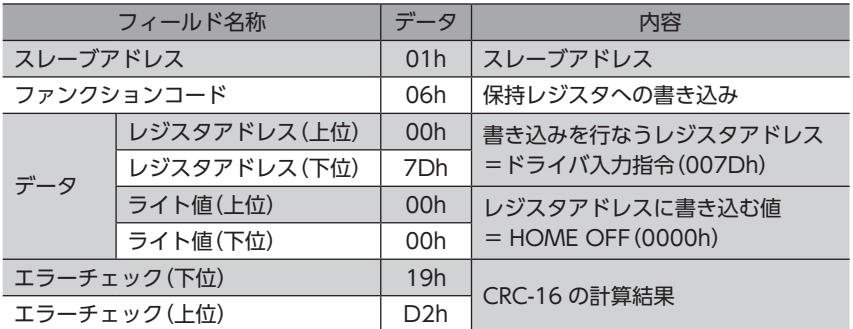

## レスポンス

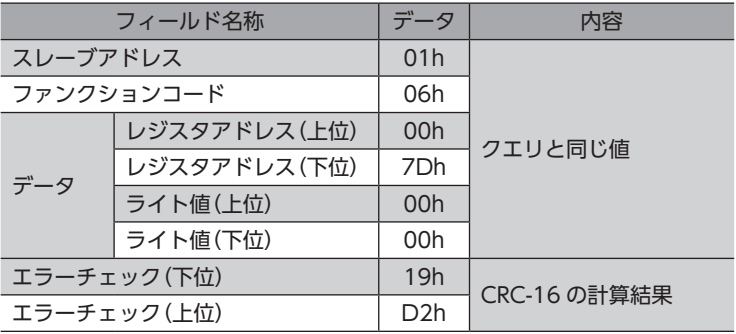

# 11 通信異常の検出

RS-485 通信に異常が発生したことを検出する機能で、通信エラー、アラーム、およびワーニングがあります。

## 11-1 通信エラー

通信エラーの履歴は RAMに保存されます。通信エラーは MEXE02 または RS-485 通信の「通信エラー履歴」コマンドで確認 できます。

(memo` ドライバの電源を切ると、通信エラー履歴は消去されます。

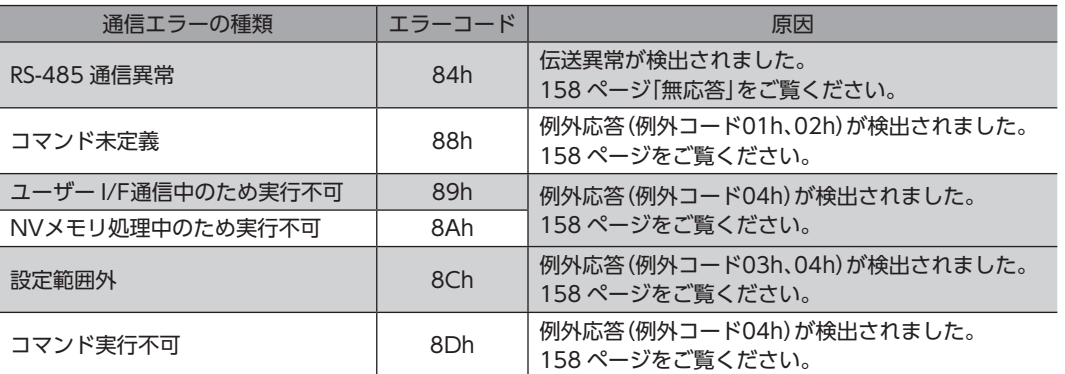

# 11-2 アラームとワーニング

アラームが発生すると ALM出力が OFFになり、モーターが停止します。同時に ALM LEDが点滅します。 ワーニングが発生すると、WNG出力が ONになります。ただし、モーターの運転は継続します。ワーニングが発生した原 因が取り除かれると、WNG出力は自動で OFFになります。

(memo ドライバの電源を切ると、ワーニング履歴は消去されます。

## **▉** 通信用スイッチ設定異常(83h)

通信速度設定スイッチ(BAUD)を8 ~ Fのどれかに設定すると、通信用スイッチ設定異常が発生します。

## **▉** RS-485 通信異常(84h)

RS-485 通信異常が発生した際の、アラームとワーニングの関係は表のようになります。

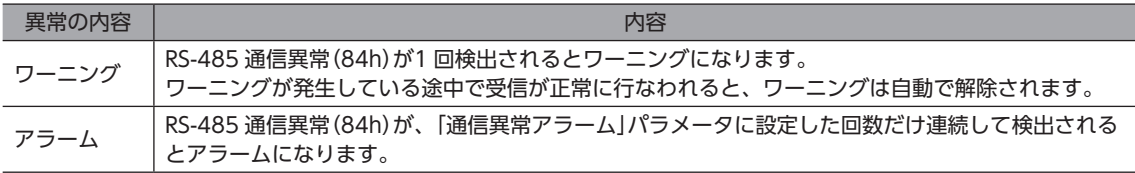

## **▉** RS-485 通信タイムアウト(85h)

「通信タイムアウト」パラメータで設定した時間を経過してもマスタとの通信が行なわれなかったときは、アラームが発生 します。

 $\check{ }$ 

# 12 タイミングチャート

## **▉** 通信開始

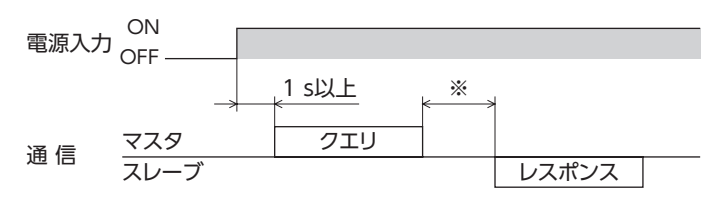

※ Tb2(送信待ち時間)+C3.5(サイレントインターバル)

## **▉** 運転開始

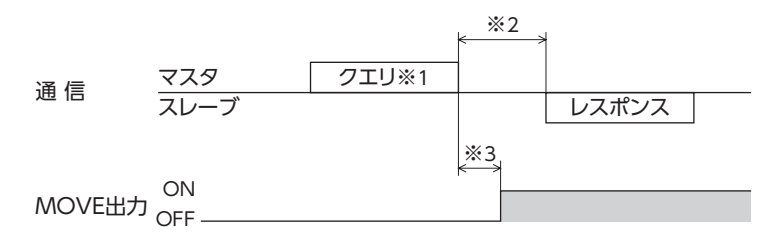

※1 RS-485 通信による運転開始を含むメッセージ

※2 Tb2(送信待ち時間)+C3.5(サイレントインターバル)

※3 C3.5(サイレントインターバル)+4 ms以下

## **▉** 運転停止、変速

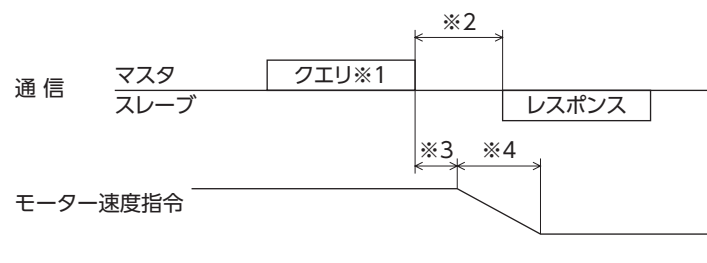

- ※1 RS-485 通信による運転停止と変速を含むメッセージ
- ※2 Tb2(送信待ち時間)+C3.5(サイレントインターバル)
- ※3 指令速度によって異なります。
- ※4 「STOP停止方法」パラメータの設定によって異なります。

## **▉** 汎用信号

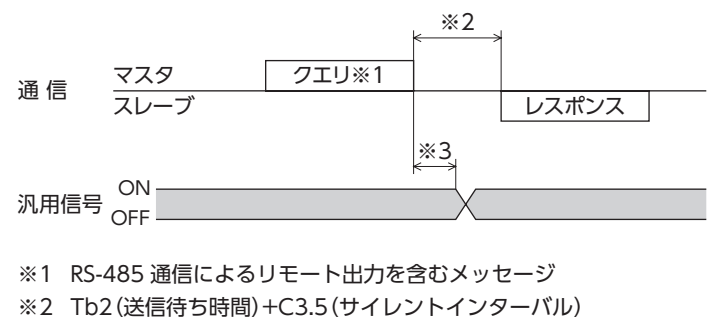

※3 C3.5(サイレントインターバル)+4 ms以下

# ■ Configuration

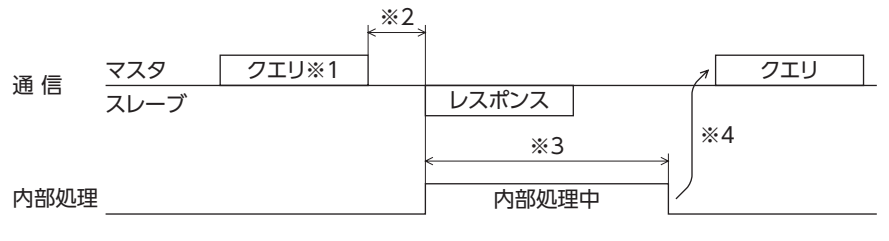

※1 RS-485 通信による Configurationを含むメッセージ

※2 Tb2(送信待ち時間)+C3.5(サイレントインターバル)

※3 内部処理時間 + 1 s以下

※4 ドライバの内部処理が終了してからクエリを実行してください。

 $\check{ }$ 

# 6 FAネットワーク制御

ネットワークコンバータ(別売)を使用して、FAネットワークで制御する方法について説明しています。

## もくじ

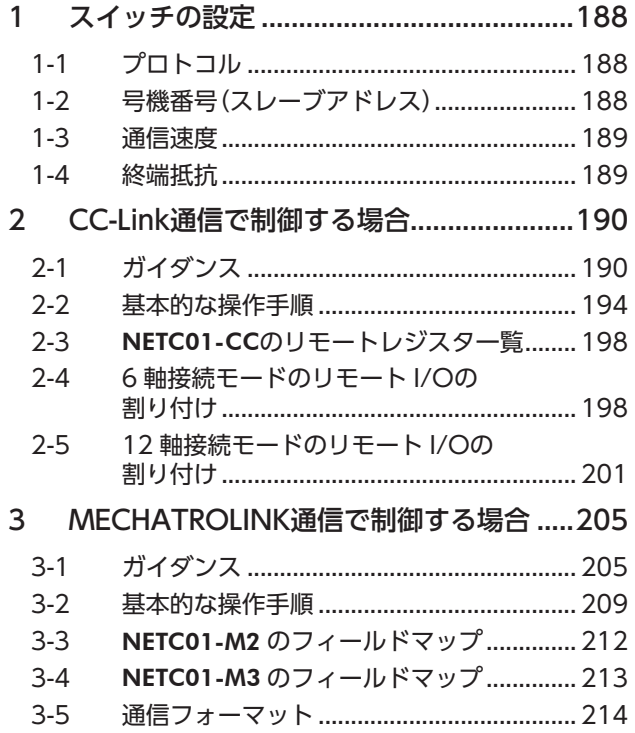

<span id="page-186-0"></span>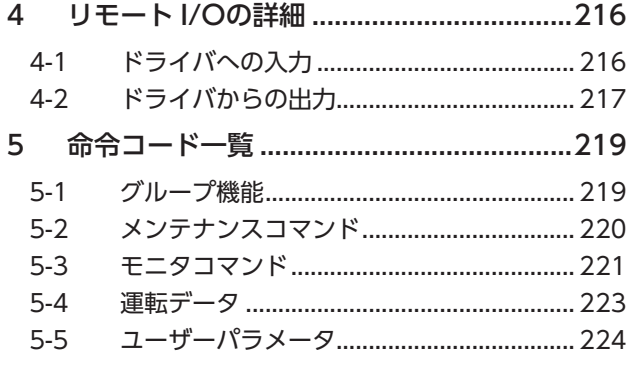

# <span id="page-187-0"></span>スイッチの設定

図は、出荷時設定の状態です。

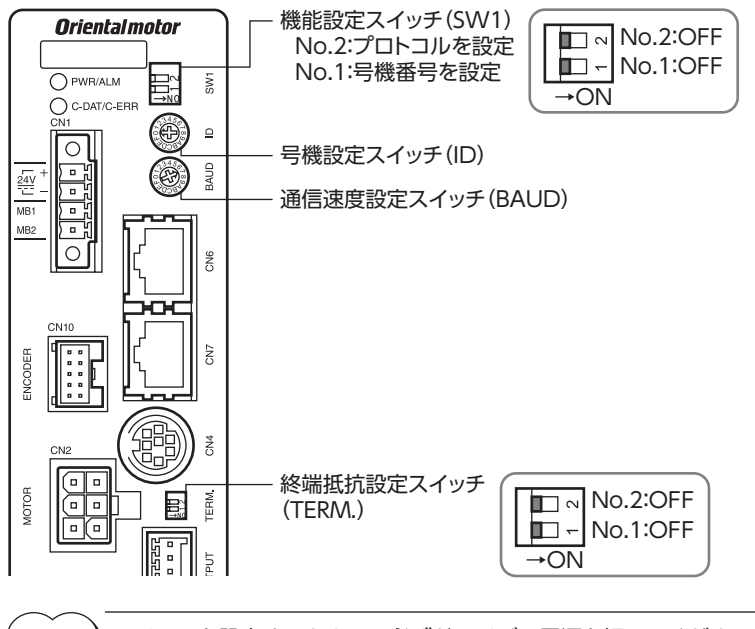

(memo) スイッチを設定するときは、必ずドライバの電源を切ってください。電源が投入されている状態で設定し ても、有効になりません。

## 1-1 プロトコル

機能設定スイッチ(SW1)の No.2 を OFFにします。ネットワークコンバータが選択されます。

#### 出荷時設定 OFF

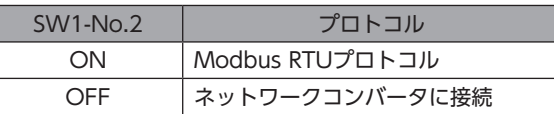

# 1-2 号機番号(スレーブアドレス)

号機設定スイッチ(ID)と機能設定スイッチ(SW1)スイッチの No.1 を併用して、号機番号(スレーブアドレス)を設定しま す。号機番号(スレーブアドレス)は重複しないように設定してください。

出荷時設定 ID:0、SW1-No.1:OFF(スレーブアドレス0)

## **■ CC-Link通信の場合**

最大接続可能台数は12 台です。

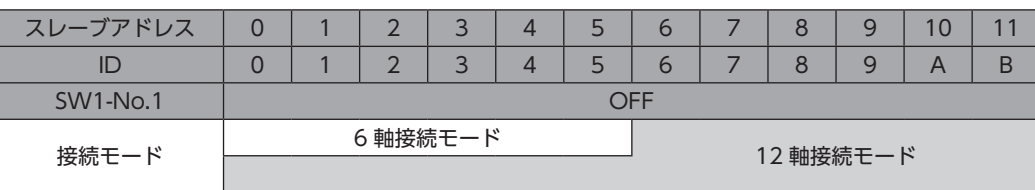

## <span id="page-188-0"></span>**▉** MECHATROLINK通信

最大接続可能台数は16 台です。

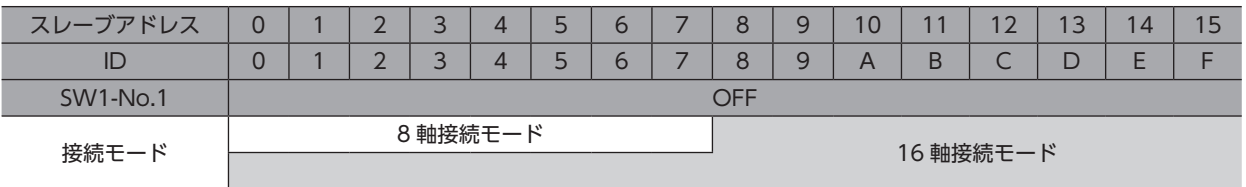

# 1-3 通信速度

通信速度設定スイッチ(BAUD)で、通信速度を625,000 bpsに設定してください。

出荷時設定 7(625,000 bps)

## 1-4 終端抵抗

ネットワークコンバータから一番離れた位置(終端)にあるドライバは、RS-485 通信の終端抵抗(120 Ω)を設定します。 終端抵抗設定スイッチ(TERM.)の No.1 と No.2 を両方とも ONにしてください。

出荷時設定 No.1、No.2 ともに OFF(終端抵抗なし)

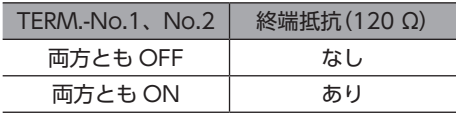

 $(memo)$ 片方のスイッチだけを ONにすると、通信エラーが発生する場合があります。

例として、次のようなシステムの場合、終端抵抗を設定するドライバは2 台になります。

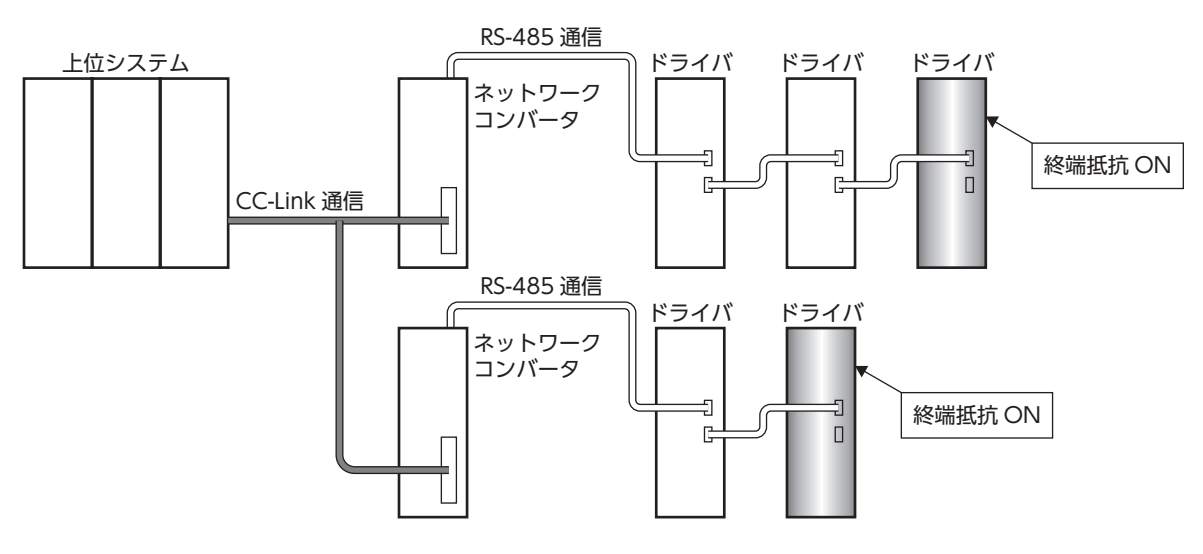

# <span id="page-189-0"></span>2 CC-Link通信で制御する場合

# 2-1 ガイダンス

はじめてお使いになるときはここをご覧になり、運転方法のながれについてご理解ください。 ここでは、ネットワークコンバータ NETC01-CCと組み合わせて、CC-Link通信で制御する方法について説明します。

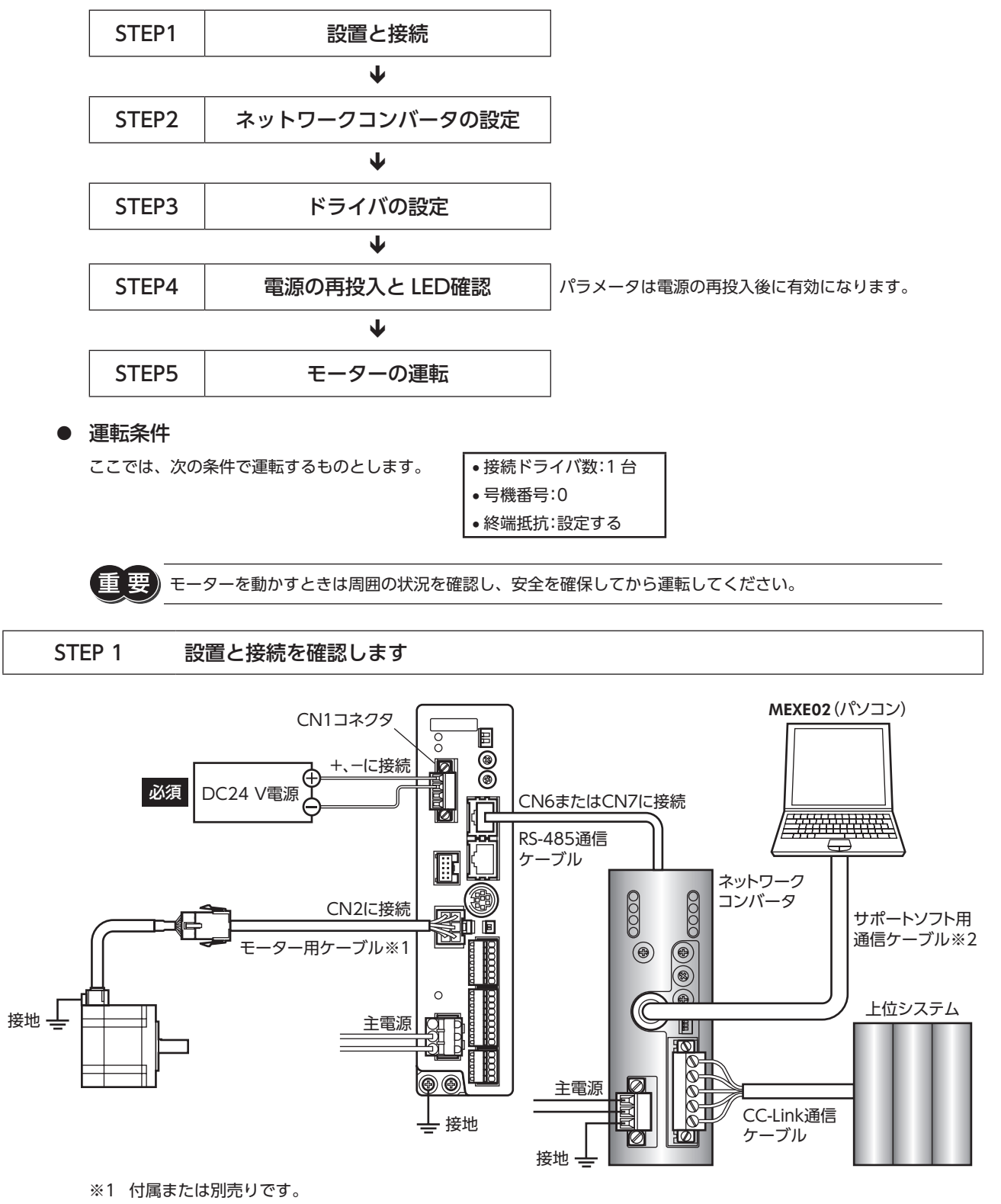

※2 当社でご用意しています。別途お買い求めください。

STEP 2 ネットワークコンバータのパラメータとスイッチを設定します

## **▉** パラメータの設定

1. MEXE02 を起動し、ネットワークコンバータを選択します。

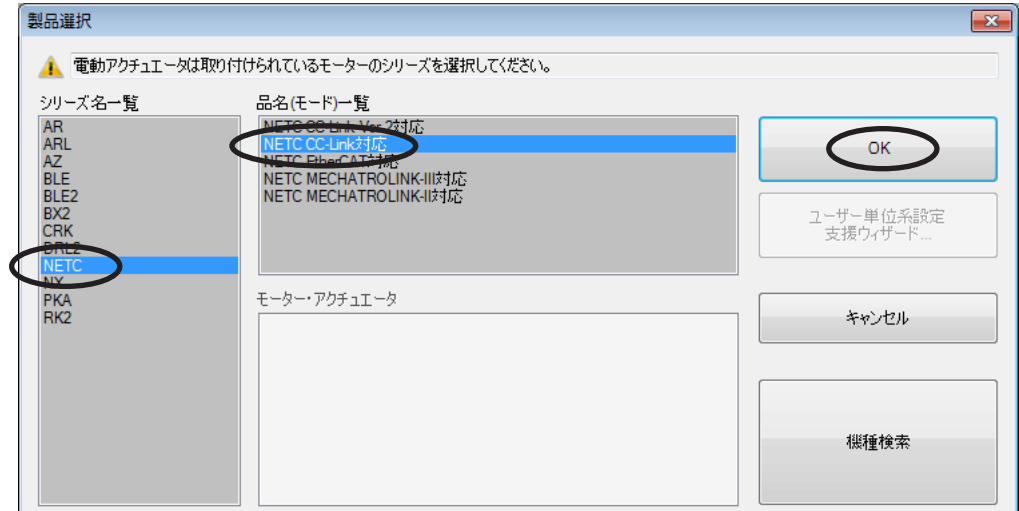

2. MEXE02 で、ネットワークコンバータに接続したドライバの「接続(号機番号)」パラメータを「1:有効」に設定します。

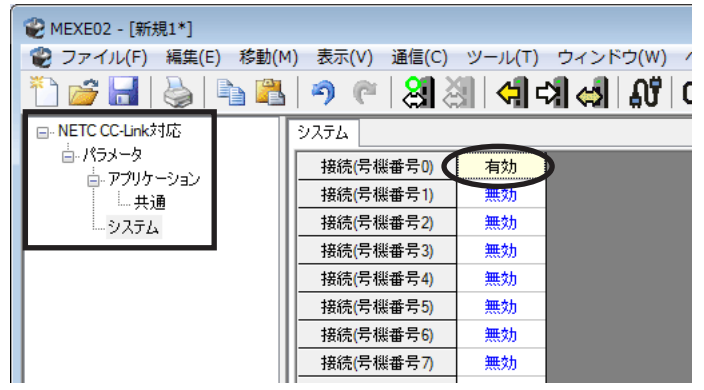

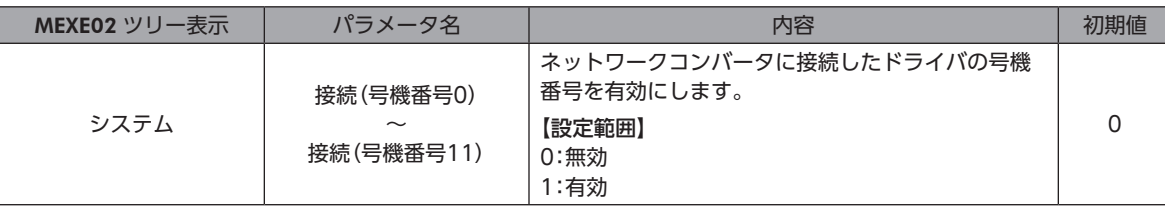

(memo) • 複数のドライバを接続したときは、ドライバの数だけ接続パラメータを設定してください。

- •「接続(号機番号)」パラメータは、電源の再投入後に有効になります。
- パラメータは、CC-Link通信でも設定できます。

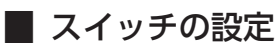

ネットワークコンバータのスイッチで、次の内容を設定してください。終端抵抗は「ON」(終端抵抗あり)を選択してくだ さい。

- CC-Link局番
- RS-485 通信速度
- CC-Link通信速度
- 動作モード
- 終端抵抗

ネットワークコンバータの設定方法は、別冊の NETC01-CCユーザーズマニュアルをご覧ください。

#### STEP 3 ドライバのスイッチを設定します

ドライバのスイッチで表の内容を設定してください。プロトコルは「OFF」(ネットワークコンバータ)を選択してください。 設定すると、図のようになります。

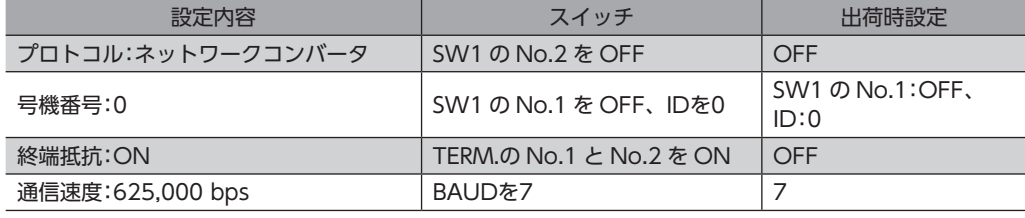

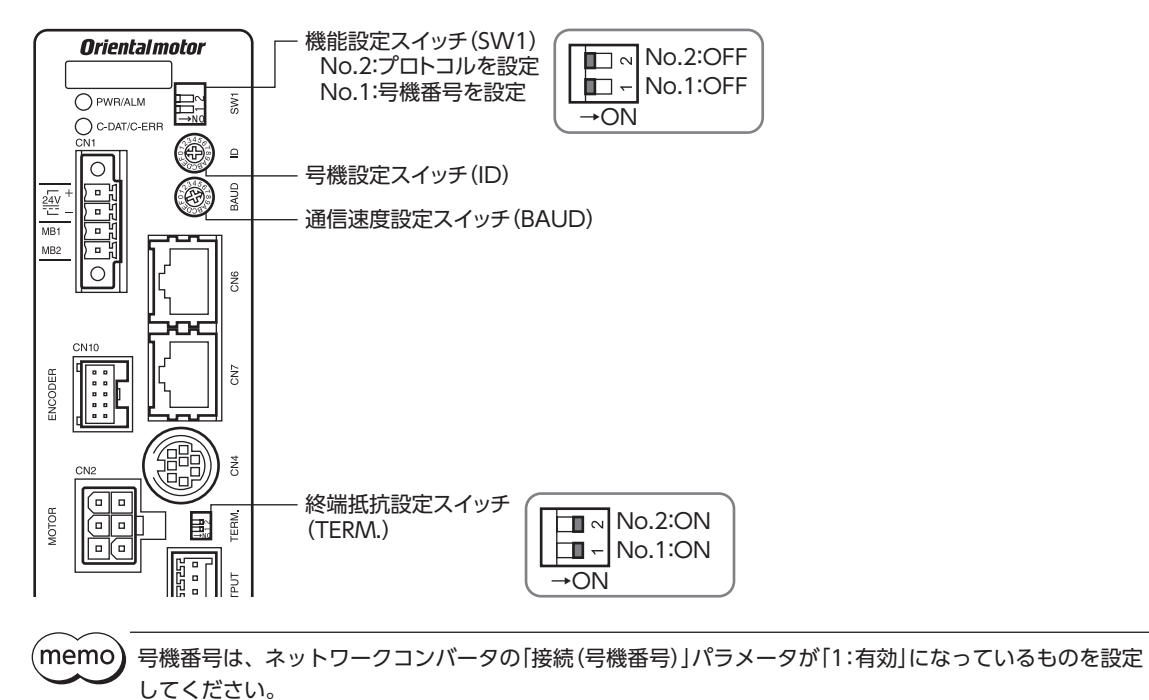

## STEP 4 電源を再投入し、LEDを確認します

ドライバとネットワークコンバータの LEDが、図の状態になっていることを確認してください。

■ ドライバ ■ ネットワークコンバータ

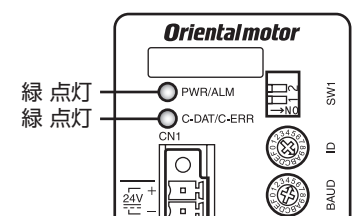

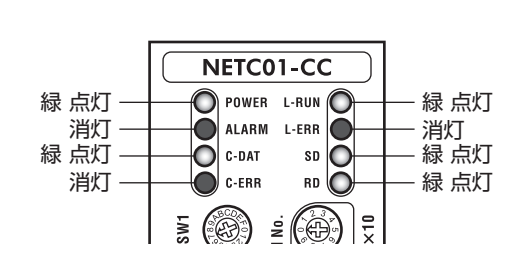

- ドライバの C-DAT/C-ERR LEDまたはネットワークコンバータの C-ERR(赤)が点灯しているとき: RS-485 通信の通信速度や号機番号を確認してください。
- ネットワークコンバータの L-ERR(赤)が点灯しているとき:CC-Link通信エラーの内容を確認してください。

#### STEP 5 CC-Link通信のリモート I/Oで連続運転を実行します

CC-Link通信のリモート I/Oで、号機番号0 の FWDを ONにします。連続運転が始まります。 表に、リモート I/Oの初期値を示します。

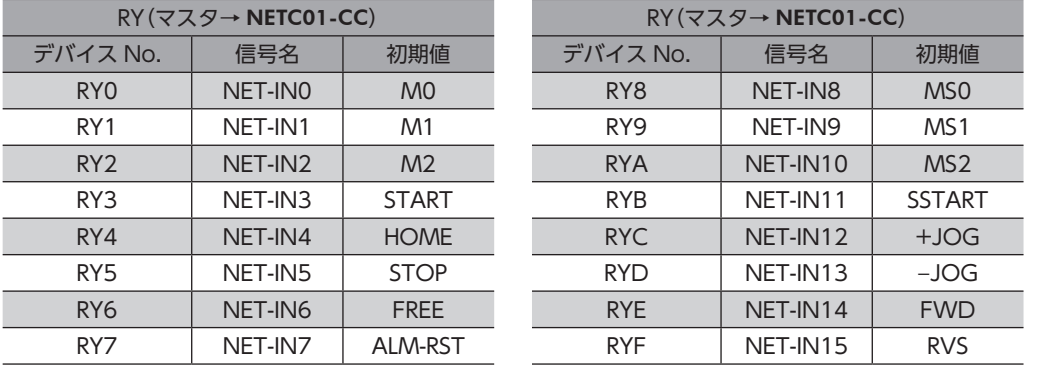

#### STEP 6 運転できましたか?

いかがでしたか。うまく運転できたでしょうか。運転できないときは、次の点を確認してください。

- ドライバまたはネットワークコンバータにアラームが発生していませんか?
- 電源、モーター、RS-485 通信ケーブルは確実に接続されていますか?
- プロトコル、号機番号、終端抵抗は正しく設定されていますか?
- ネットワークコンバータの「接続(号機番号)」パラメータは正しく設定されていますか?
- C-DAT/C-ERR LEDが消灯していませんか?または赤色に点灯していませんか?(通信エラーが発生しています。)
- 運転データは正しく設定されていますか?
- モーターは励磁していますか、または励磁方法の設定は合っていますか?
- ドライバのパラメータは正しく設定されていますか?
- ドライバに運転停止入力が入力されていませんか?

# <span id="page-193-0"></span>2-2 基本的な操作手順

基本的な操作の手順として、位置決め運転とモニタ機能の方法を説明します。 ここでは例として、NETC01-CCを使って CC-Link通信で制御する手順を紹介します。

### **▉** 位置決め運転

例として、次の位置決め運転を実行する方法を説明します。

#### **● 設定例**

- 号機番号(スレーブアドレス):0
- 運転データ No.3
- 位置(移動量):3,000 step

#### **● 操作手順**

1. 次のリモートレジスタを送信して、運転データ No.3 の位置(移動量)を3,000 stepに設定します。

#### NETC01-CCのリモートレジスタ

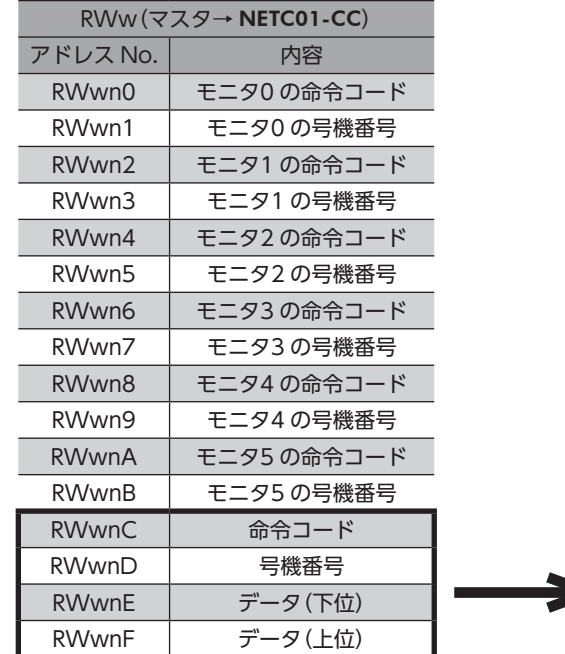

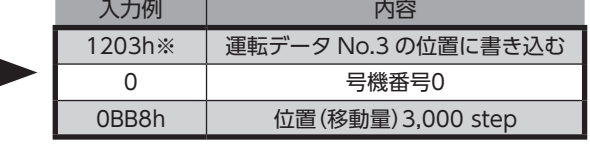

※ [223 ページ](#page-222-1)の一覧表から、「位置 No.0」の命令コード(WRITE)は1200hであることが分かります。ここではデータ No.3 に設定するので、命令コード(WRITE)は1200 + 3 = 1203hになります。

2. 次のリモート I/Oを送信して、コマンド実行要求「D-REQ」を ONにします。 リモートレジスタに設定したデータが書き込まれます。 書き込みが終了すると、D-ENDが ONになります。(レスポンス)

#### NETC01-CCのリモート I/O

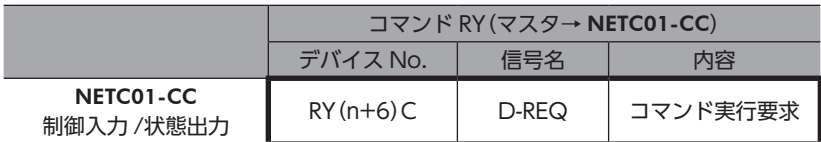

3. D-ENDが ONになったことを確認してから、次のリモート I/Oを送信して、D-REQを OFFに戻します。

#### NETC01-CCのリモート I/O

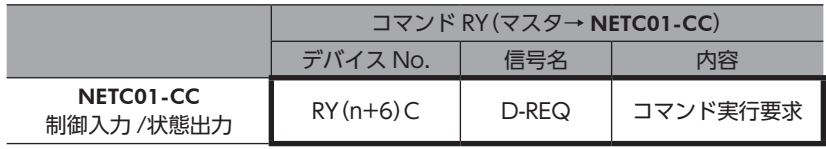

• D-REQを ONにしたら、必ず OFFに戻してください。

• D-REQでデータを書き込むと、RAMに保存されます。データを NVメモリに保存する場合は、メンテ ナンスコマンドの「NVメモリ一括書き込み」を実行してください。

4. 次のリモート I/Oを送信して、号機番号0 の M0、M1、および STARTを ONにします。 位置決め運転が始まります。モーターが3,000 step回転すれば、通信は成功です。

#### NETC01-CCのリモート I/O(初期値)

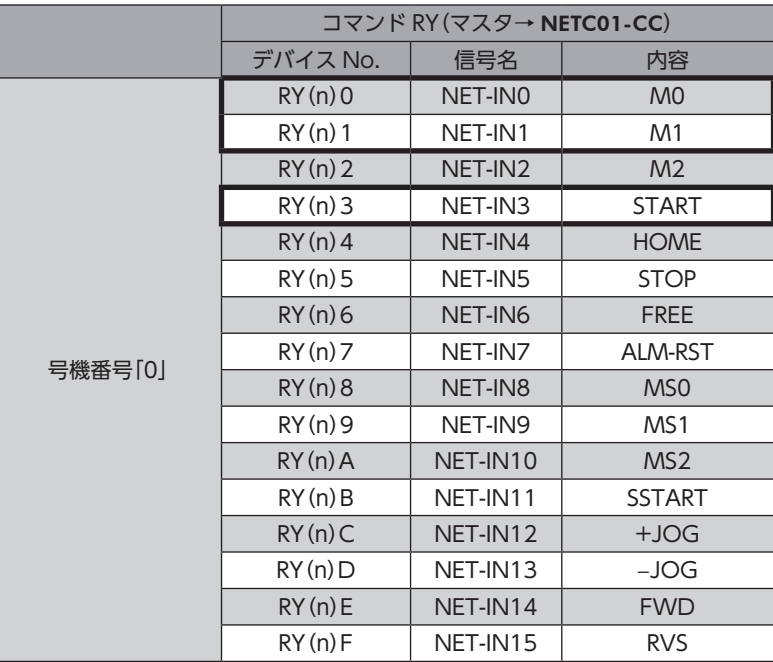

**■ モニタ機能** 

CC-Link通信では、一度に6 種類のデータをモニタすることができます。

- **設定例** 
	- 号機番号(スレーブアドレス):0
	- モニタ項目:現在アラーム
- **操作手順**

1. 次のリモートレジスタを送信して、号機番号0 の現在アラームをモニタします。

#### NETC01-CCのリモートレジスタ

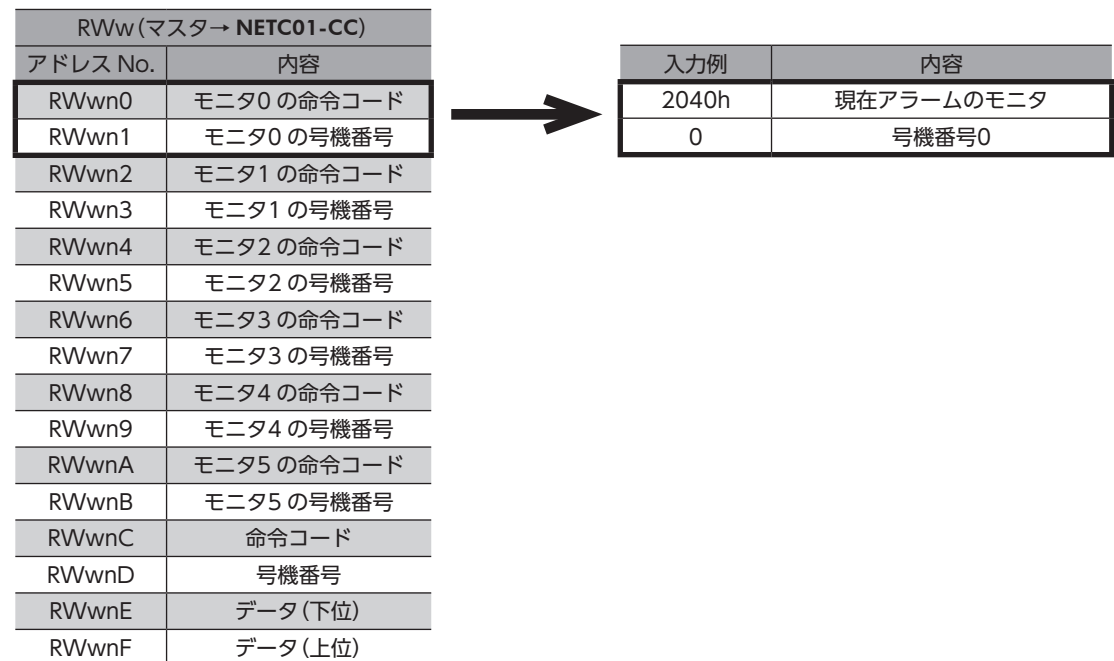

2. 次のリモート I/Oを送信して、モニタ要求0「M-REQ0」を ONにします。

#### NETC01-CCのリモート I/O

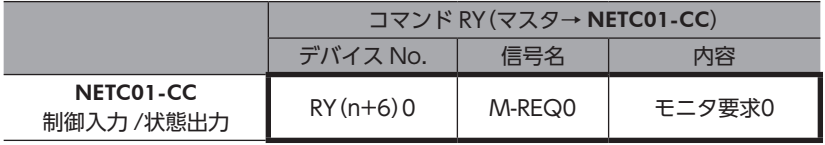

号機番号0 の現在アラームのモニタが始まります。M-REQ0 が ONの間、モニタし続けます。 リモートレジスタのレスポンス領域には、読み出された値が反映されます。

## NETC01-CCのリモートレジスタ

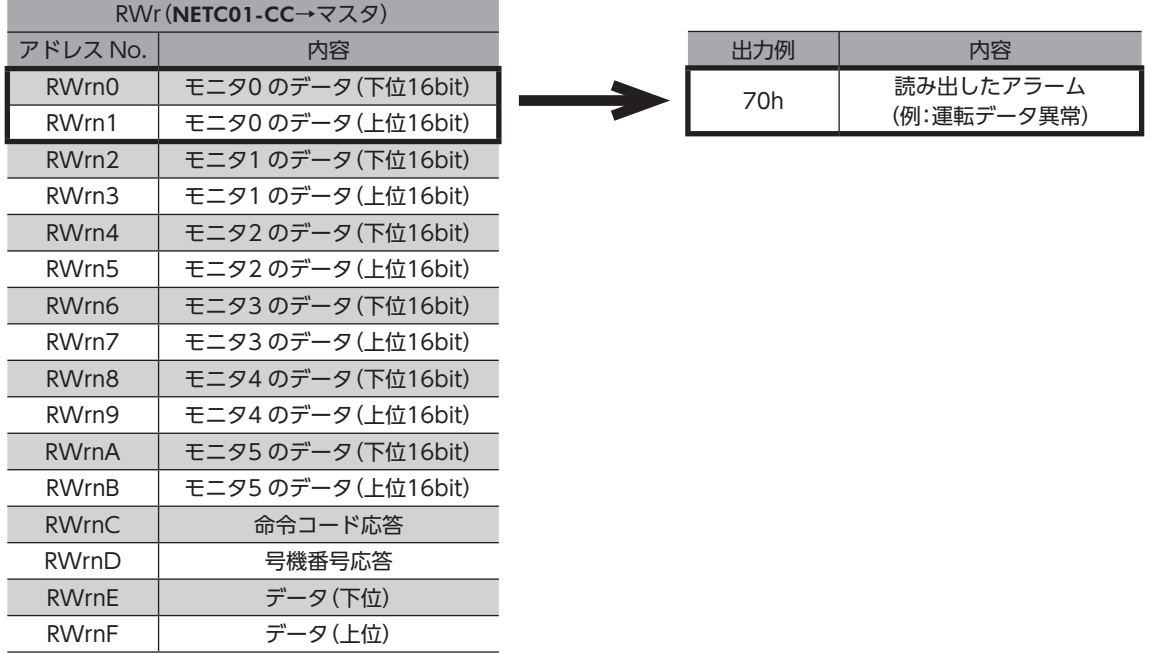

3. モニタを終了するときは、次のリモート I/Oを送信して、M-REQ0 を OFFに戻します。

## NETC01-CCのリモート I/O

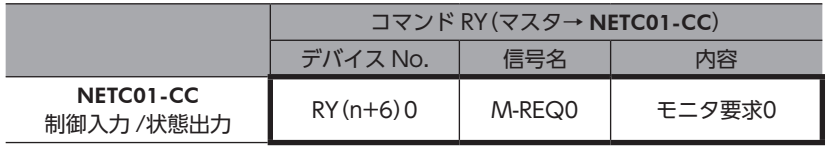

# <span id="page-197-0"></span>2-3 NETC01-CCのリモートレジスタ一覧

リモートレジスタは、6 軸接続モードと12 軸接続モードで共通です。

リモートレジスタを使って、ドライバや NETC01-CCのモニタ、パラメータの読み出しや書き込み、およびメンテナンス コマンドを実行します。

「n」は、CC-Link局番設定によってマスタに割り付けられたアドレスです。

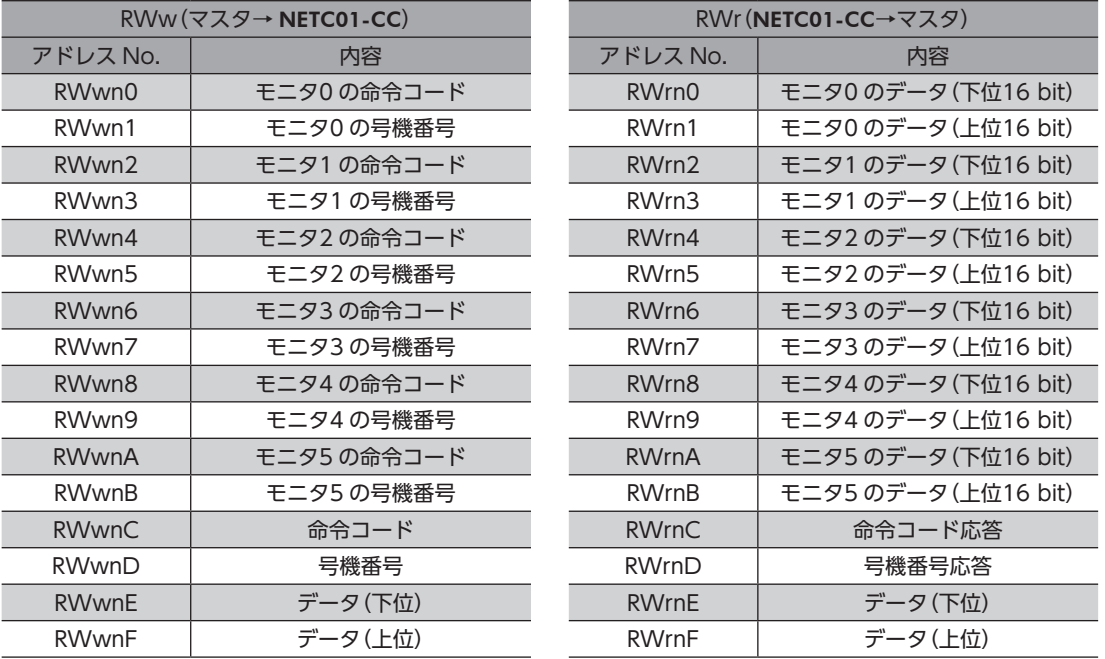

# 2-4 6 軸接続モードのリモート I/Oの割り付け

ドライバのリモート I/O割り付けを示します。「n」は、CC-Link局番設定によってマスタに割り付けられたアドレスです。6 軸接続モードについては、NETC01-CCユーザーズマニュアルをご覧ください。

## ■ リモート I/O割り付け一覧

割り付けの詳細 \_[200 ページ](#page-199-0)

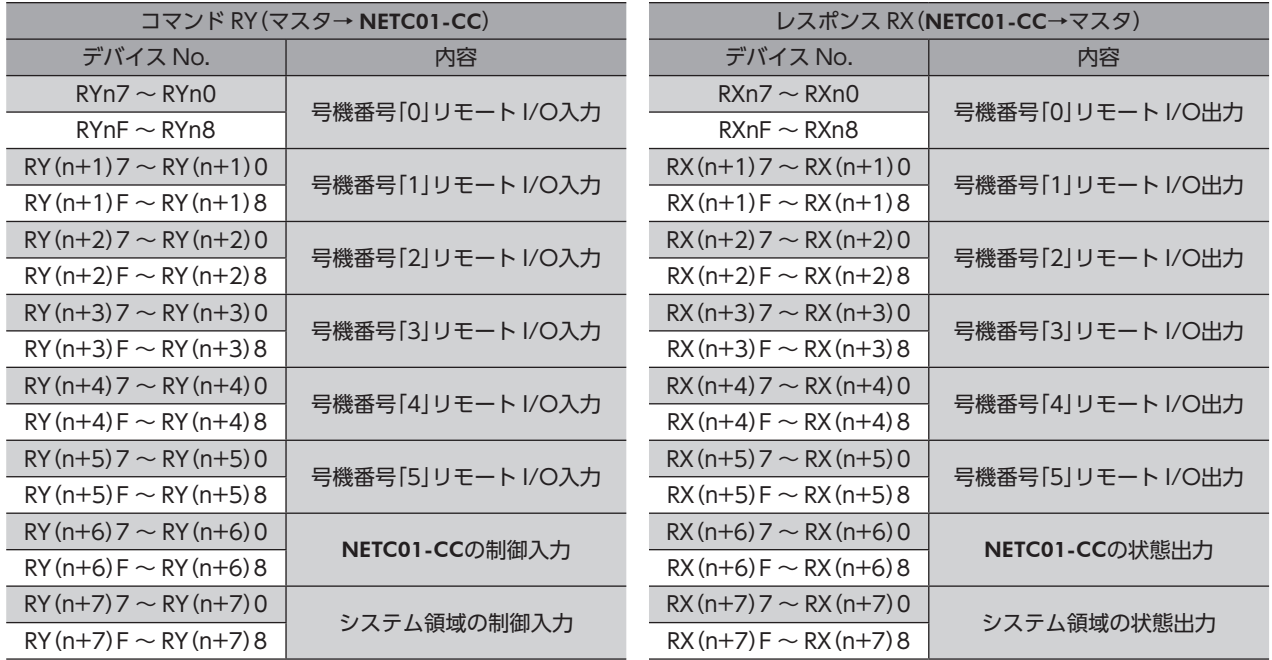

# ■ リモート I/Oの入出力

## **● リモート I/O入力**

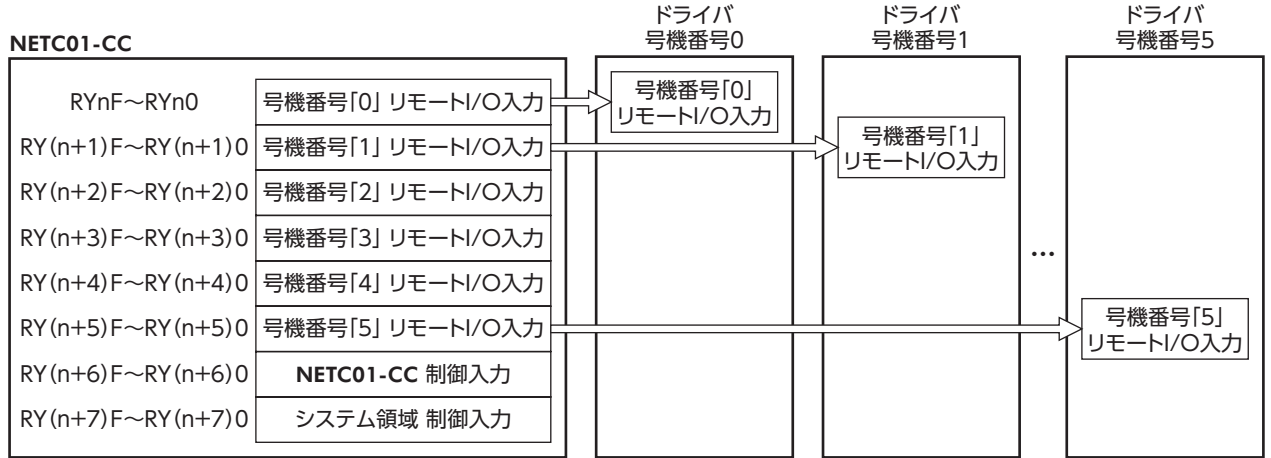

## ● リモート I/O出力

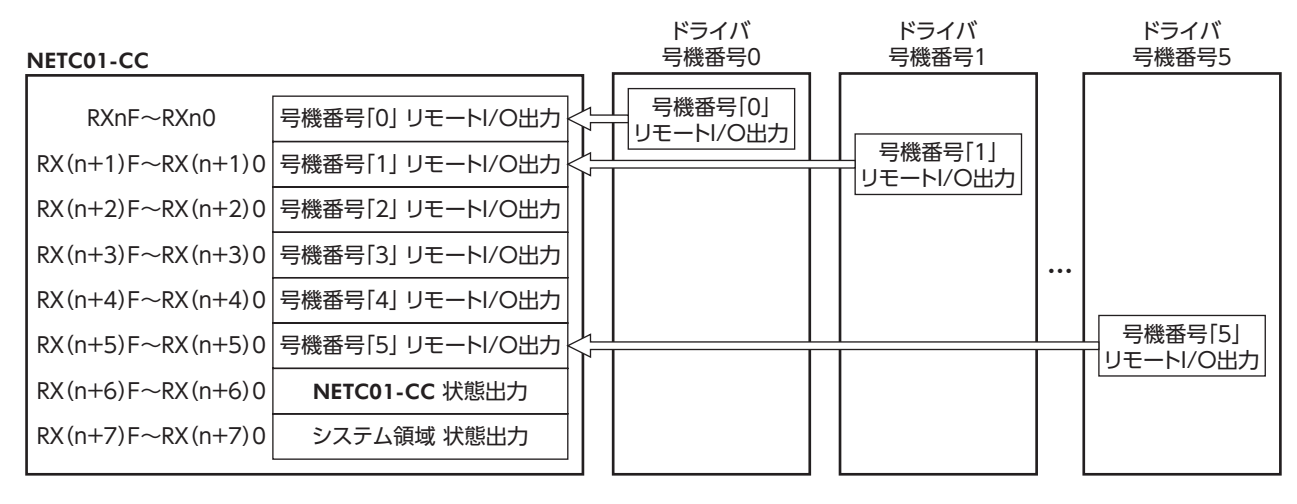

## ■ リモート I/O割り付けの詳細

<span id="page-199-0"></span>[]内は初期値です。

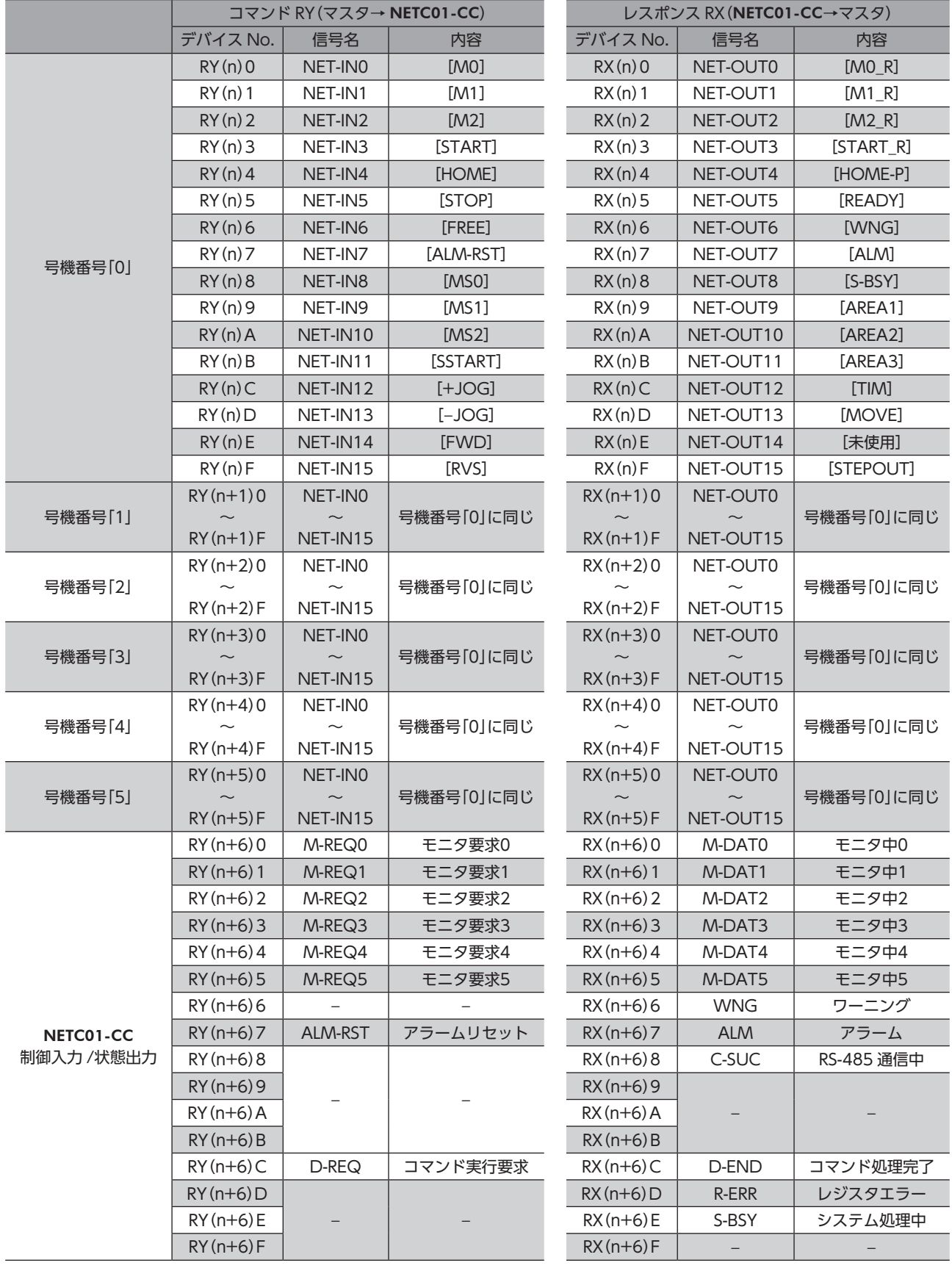

<span id="page-200-0"></span>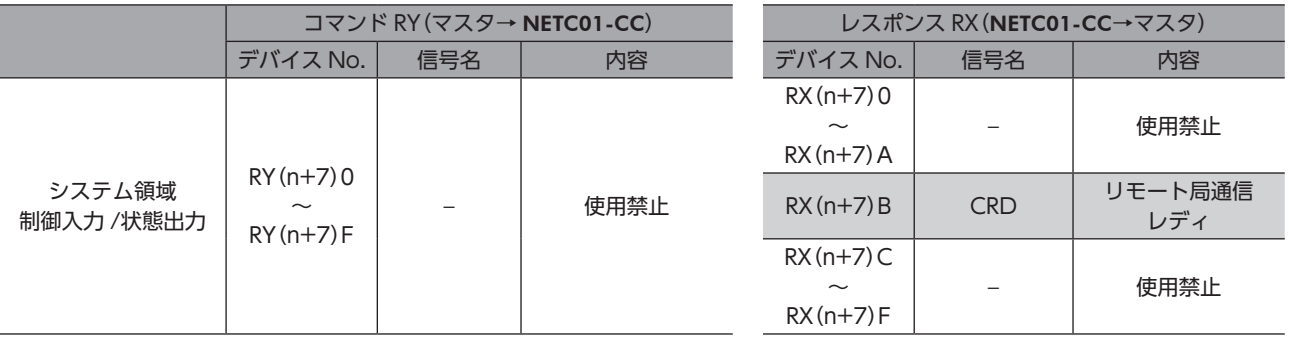

# 2-5 12 軸接続モードのリモート I/Oの割り付け

ドライバのリモート I/O割り付けを示します。「n」は、CC-Link局番設定によってマスタに割り付けられたアドレスです。 12 軸接続モードについては、NETC01-CCユーザーズマニュアルをご覧ください。

## ■ リモート I/O割り付け一覧

割り付けの詳細 \_[203 ページ](#page-202-0)

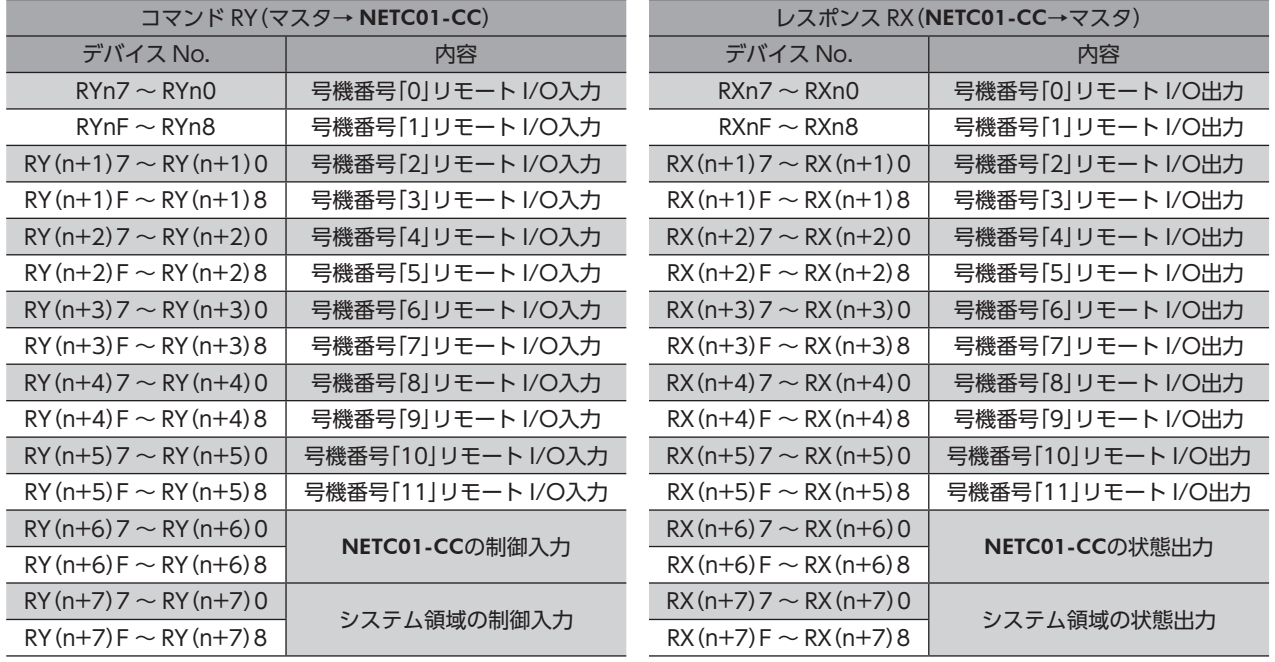

## ■ リモート I/Oの入出力

**● リモート I/O入力** 

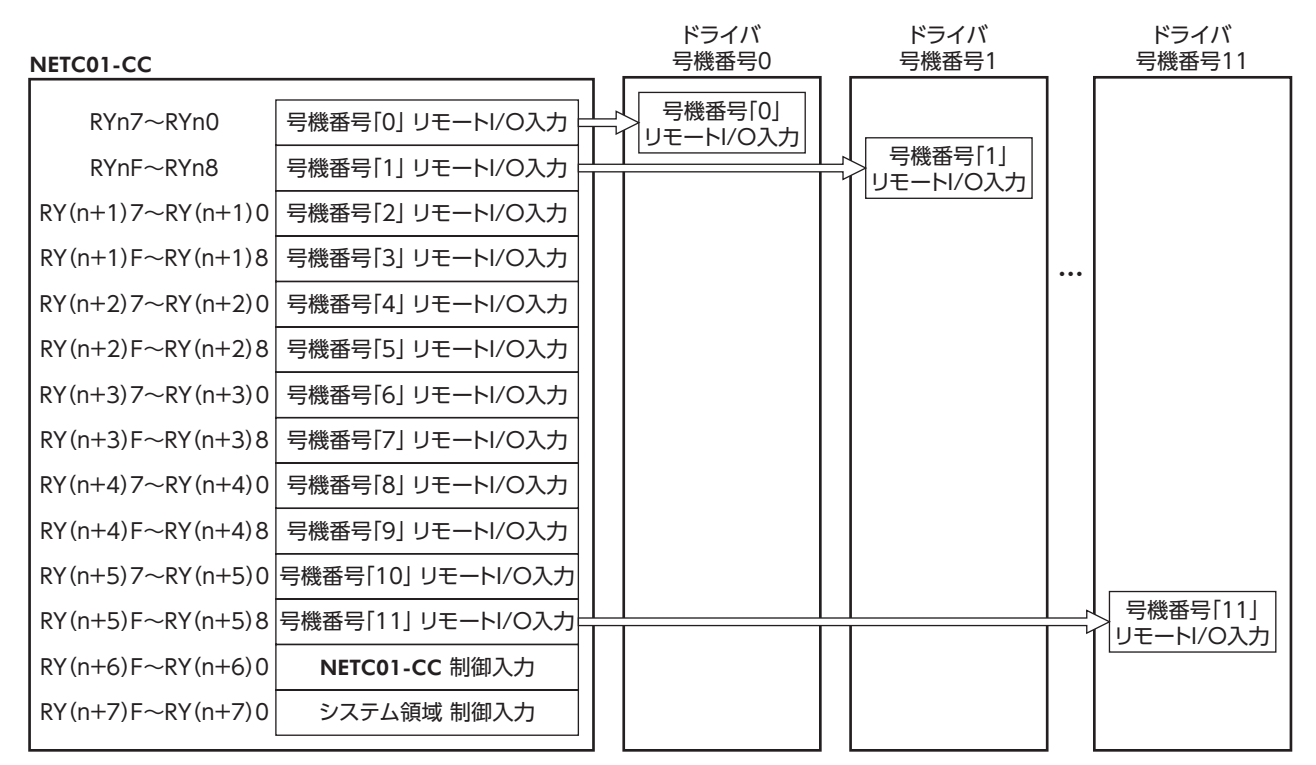

## **● リモート I/O出力**

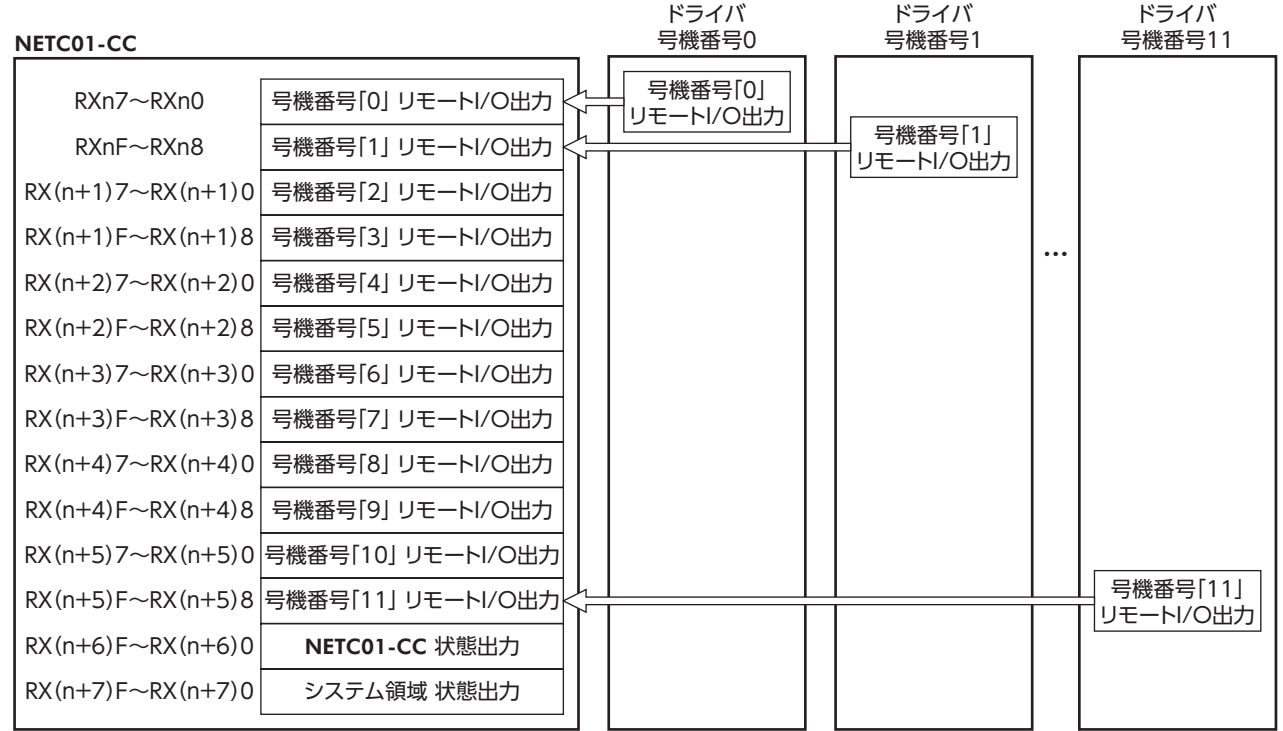

# ■ リモート I/O割り付けの詳細

## <span id="page-202-0"></span>[ ]内は初期値です。

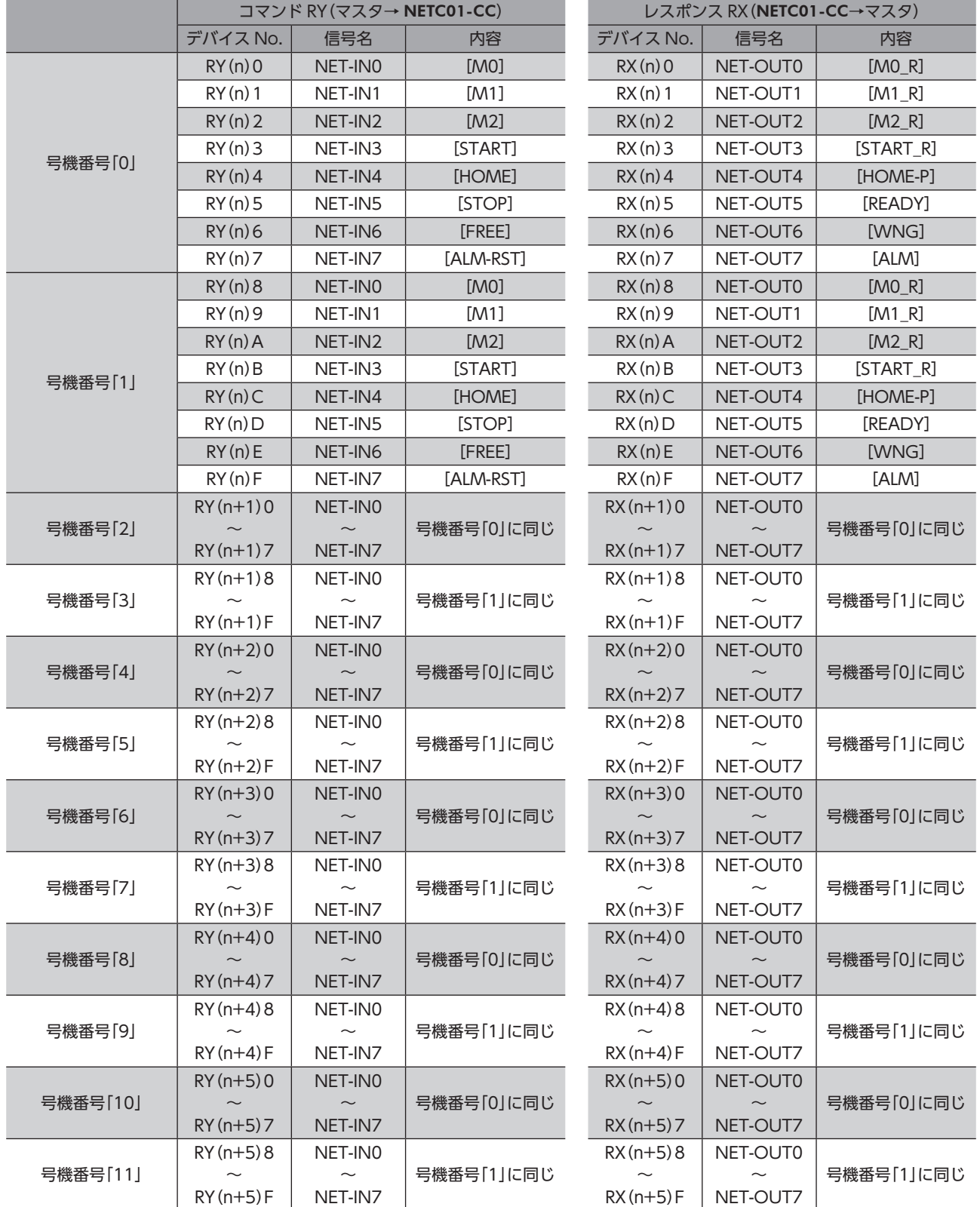

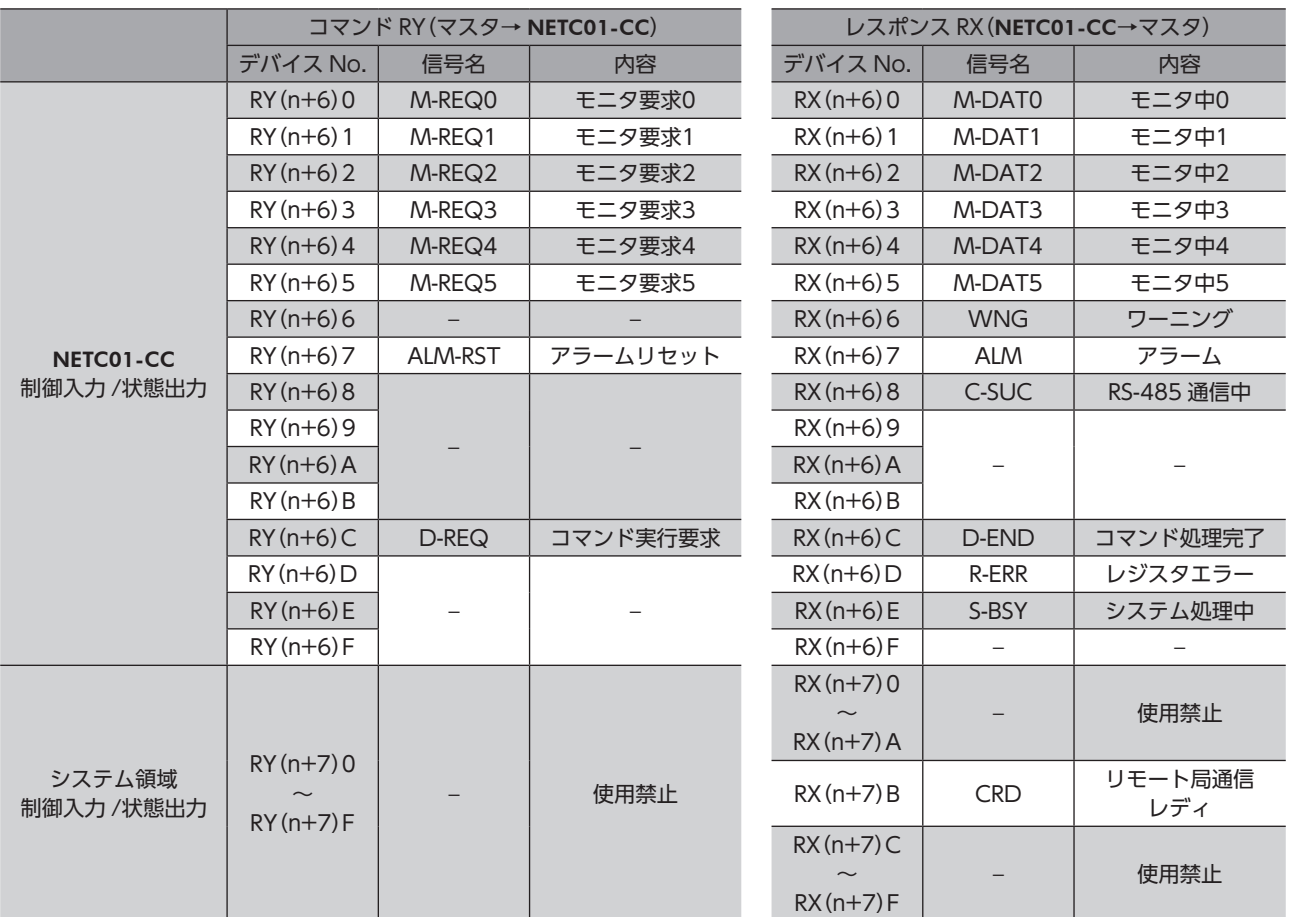

# <span id="page-204-0"></span>3 MECHATROLINK通信で制御する場合

# 3-1 ガイダンス

はじめてお使いになるときはここをご覧になり、運転方法のながれについてご理解ください。

ここでは、ネットワークコンバータ NETC01-M2 と組み合わせて、MECHATROLINK-II 通信で制御する方法について説明 します。

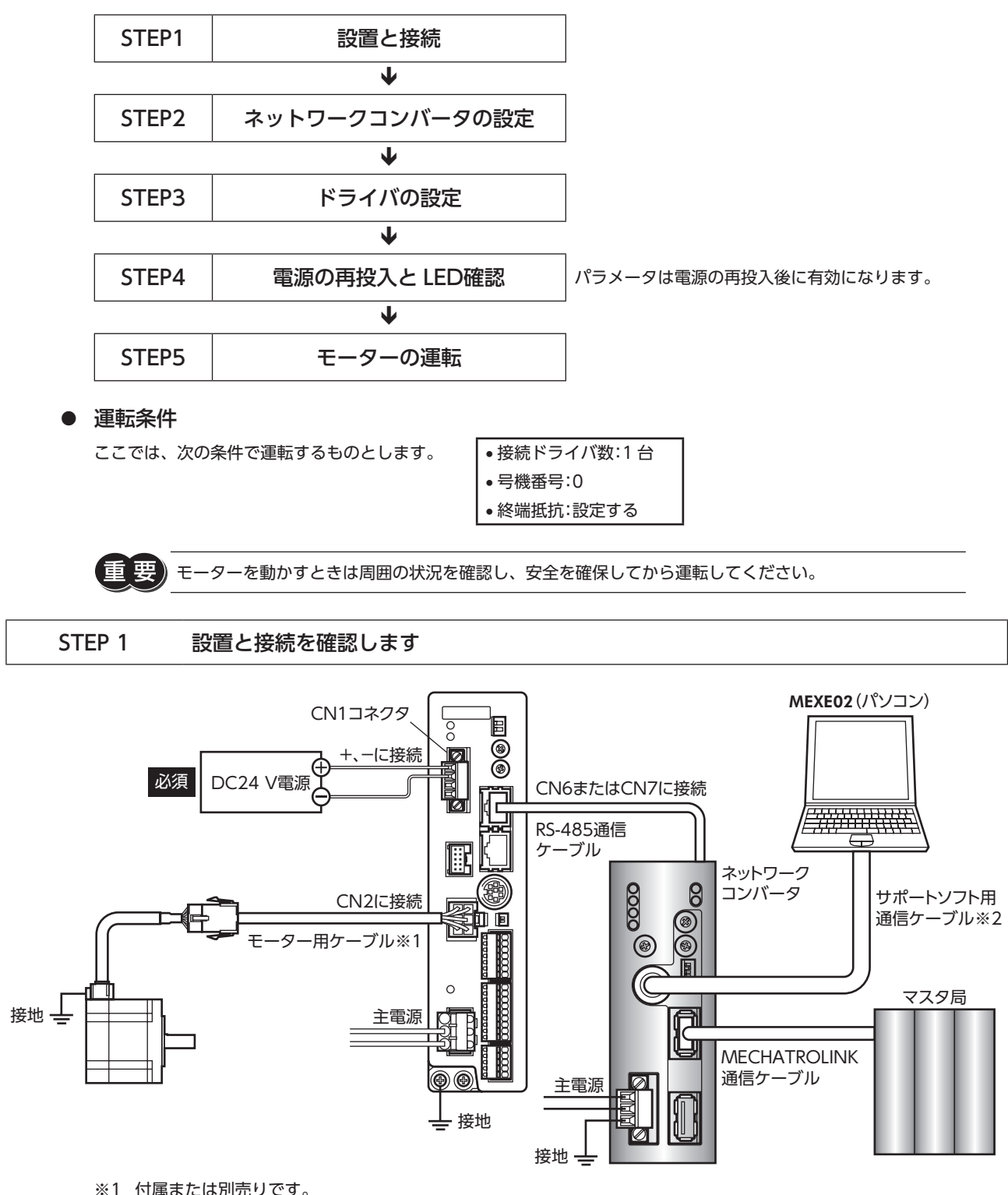

※2 当社でご用意しています。別途お買い求めください。

### STEP 2 ネットワークコンバータのパラメータとスイッチを設定します

## **▉** パラメータの設定

1. MEXE02 を起動し、ネットワークコンバータを選択します。

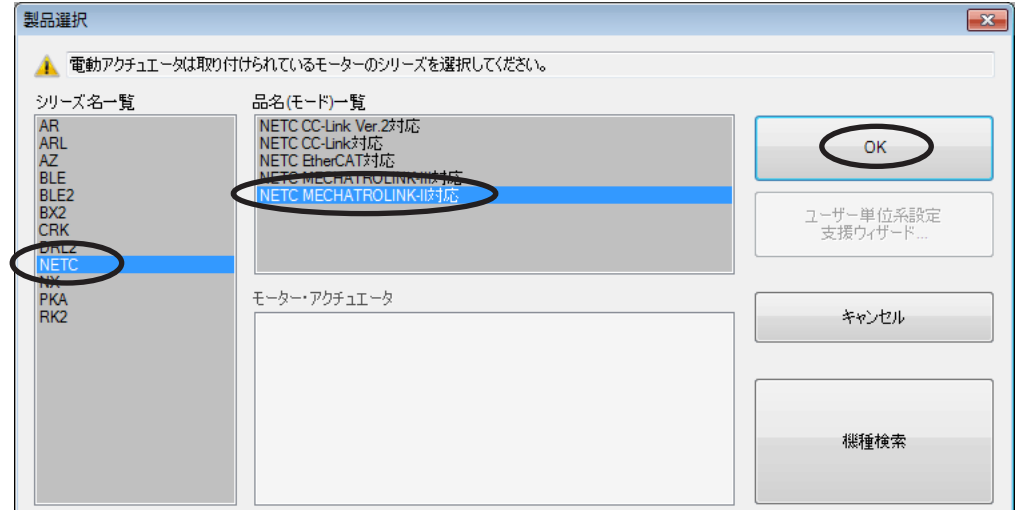

2. MEXE02 で、ネットワークコンバータに接続したドライバの「通信(号機番号)」パラメータを「有効」に設定します。

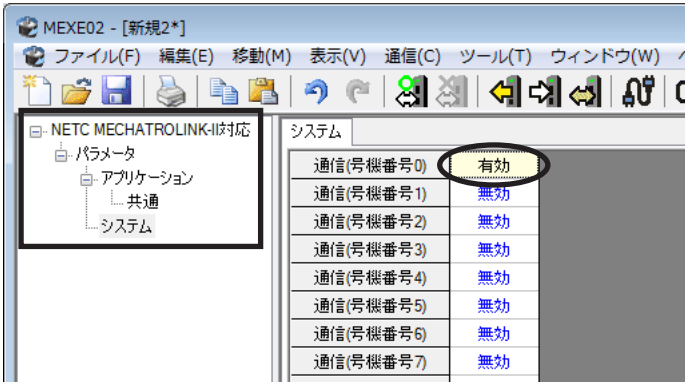

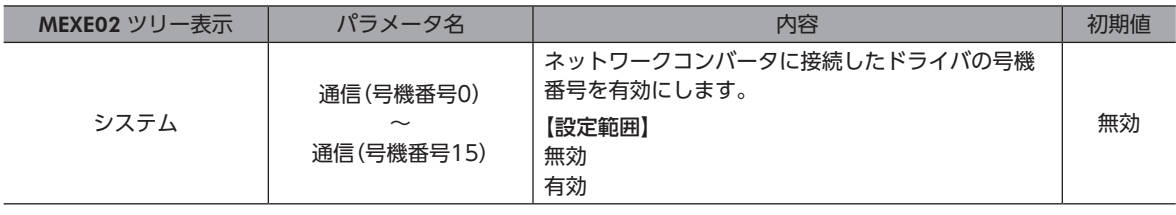

• ネットワークコンバータのパラメータは MECHATROLINK通信では設定できないため、MEXE02 で設 定してください。

- 複数のドライバを接続したときは、ドライバの数だけ通信パラメータを設定してください。
- •「通信(号機番号)」パラメータは、電源の再投入後に有効になります。

## ■ スイッチの設定

ネットワークコンバータのスイッチで、次の内容を設定してください。

- MECHATROLINK-Ⅱ局アドレス
- RS-485 通信速度
- リモート I/O占有サイズ
- 伝送バイト数

ネットワークコンバータの設定方法は、別冊の NETC01-M2 ユーザーズマニュアルをご覧ください。

## STEP 3 ドライバのスイッチを設定します

ドライバのスイッチで表の内容を設定してください。プロトコルは「OFF」(ネットワークコンバータ)を選択してください。 設定すると、図のようになります。

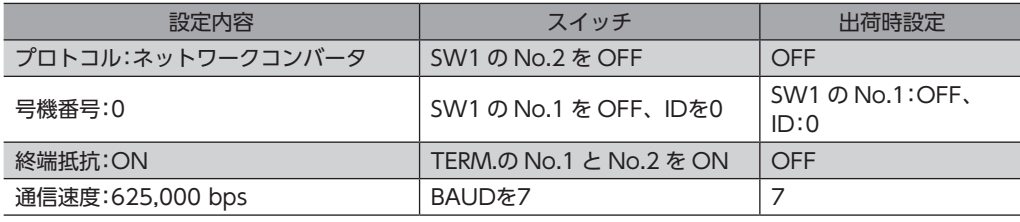

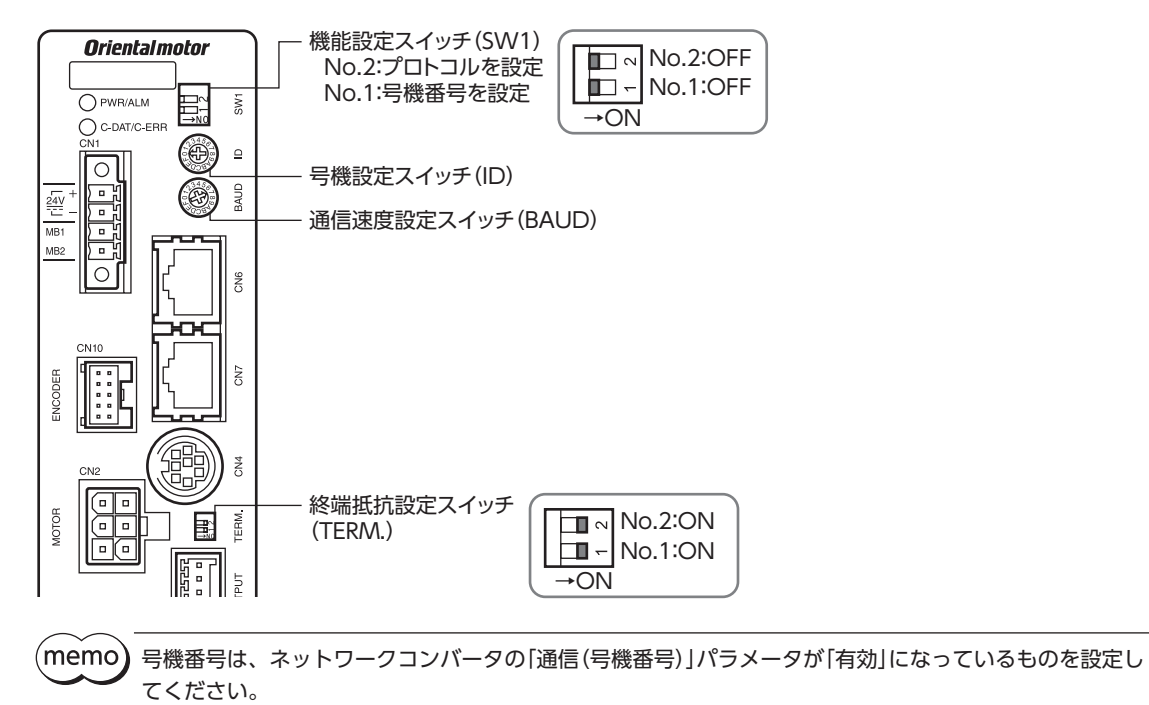

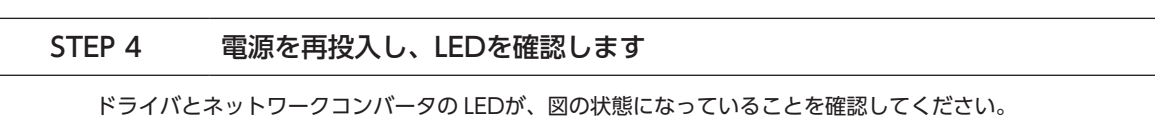

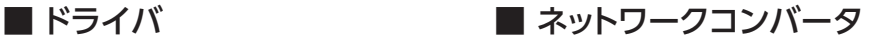

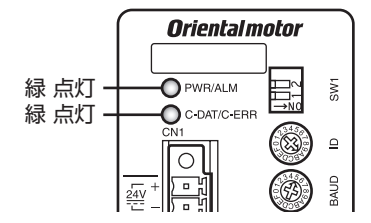

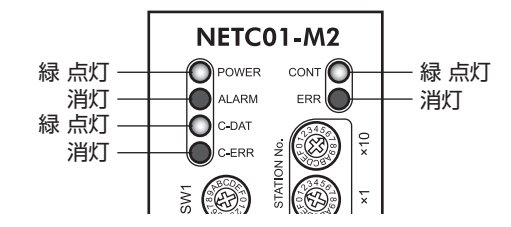

- ドライバの C-DAT/C-ERR LEDまたはネットワークコンバータの C-ERR(赤)が点灯しているとき: RS-485 通信の通信速度や号機番号を確認してください。
- ネットワークコンバータの ERR(赤)が点灯しているとき:MECHATROLINK通信エラーの内容を確認してください。

#### STEP 5 MECHATROLINK通信のリモート I/Oで連続運転を実行します

MECHATROLINK通信の I/Oコマンドで、号機番号0 の FWDを ONにします。連続運転が始まります。 表に、I/Oコマンドの初期値を示します。

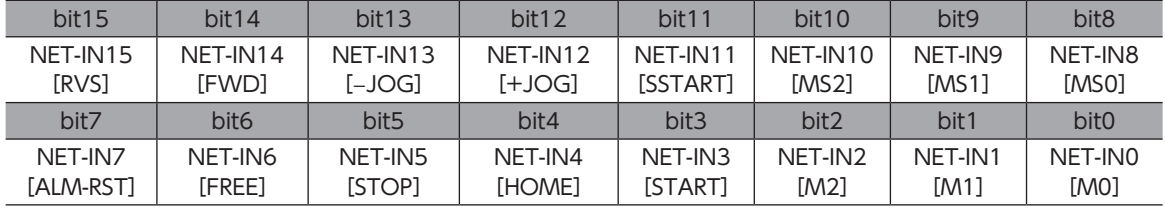

## STEP 6 運転できましたか?

いかがでしたか。うまく運転できたでしょうか。運転できないときは、次の点を確認してください。

- ドライバまたはネットワークコンバータにアラームが発生していませんか?
- 電源、モーター、RS-485 通信ケーブルは確実に接続されていますか?
- プロトコル、号機番号、終端抵抗は正しく設定されていますか?
- ネットワークコンバータの「通信(号機番号)」パラメータは正しく設定されていますか?
- C-DAT/C-ERR LEDが消灯していませんか?または赤色に点灯していませんか?(通信エラーが発生しています。)
- 運転データは正しく設定されていますか?
- モーターは励磁していますか、または励磁方法の設定は合っていますか?
- ドライバのパラメータは正しく設定されていますか?
- ドライバに運転停止入力が入力されていませんか?

# <span id="page-208-0"></span>3-2 基本的な操作手順

基本的な操作の手順として、位置決め運転とモニタ機能の方法を説明します。 ここでは例として、NETC01-M2 を使って MECHATROLINK-Ⅱ通信で制御する手順を紹介します。

## **▉** 位置決め運転

例として、次の位置決め運転を実行する方法を説明します。

#### **● 設定例**

- 号機番号(スレーブアドレス):0
- 運転データ No.1
- 位置(移動量):5,000 step

#### **● 操作手順**

1. 次のリモートレジスタを送信して、運転データ No.1 の位置(移動量)を5,000 stepに設定します。 リモートレジスタに設定したデータが書き込まれます。 書き込みが終了すると、TRIG\_Rが ONになります。

### NETC01-M2 のリモートレジスタ

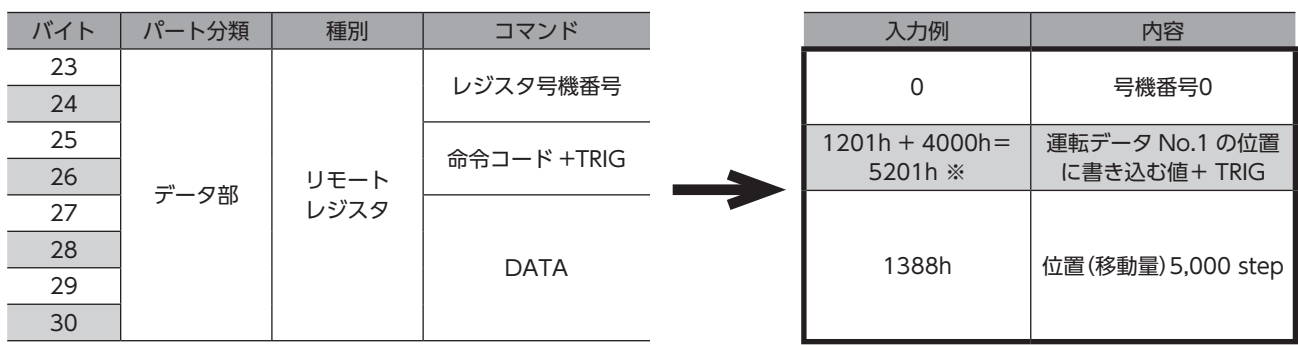

※ [223 ページ](#page-222-1)の一覧表から、「位置 No.1」の命令コード(WRITE)は1201hであることが分かります。MECHATROLINK では、命令コードとコマンド実行要求(TRIG)を同一のコマンドで書き込むため、TRIGのコード(4000h)を加えた 「5201h」を書き込んでください。

2. TRIG Rが ONになったことを確認してから、次のリモートレジスタを送信して、TRIGを OFFに戻します。

#### NETC01-M2 のリモートレジスタ

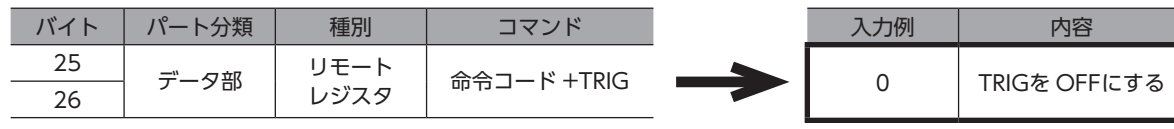

(memo

• TRIGを ONにしたら、必ず OFFに戻してください。

• コマンド実行要求 TRIGでデータを書き込むと、RAMに保存されます。データを NVメモリに保存する 場合は、メンテナンスコマンドの「NVメモリ一括書き込み」を実行してください。

3. 次のリモート I/Oを送信して、号機番号0 の M0 と STARTを ONにします。 位置決め運転が始まります。モーターが5,000 step回転すれば、通信は成功です。

#### NETC01-M2 のリモート I/O

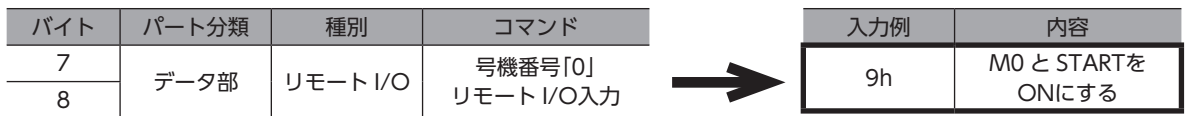

#### リモート I/O入力の通信フォーマット(初期値)

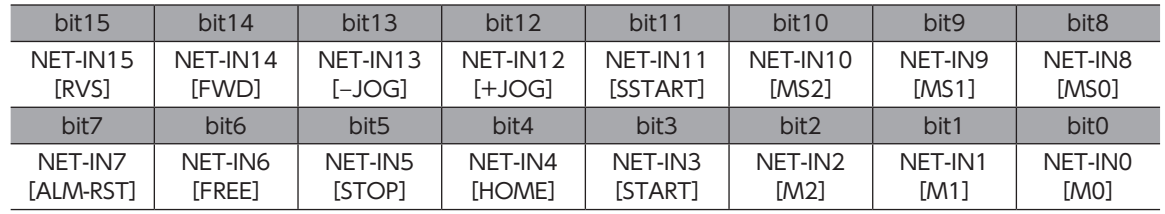

## **▉** モニタ機能

#### **㓡** 設定例

- 号機番号(スレーブアドレス):0
- モニタ項目:現在アラーム

#### **● 操作手順**

1. 次のリモートレジスタを送信して、号機番号0 の現在アラームをモニタします。 号機番号0 の現在アラームのモニタが始まります。

#### NETC01-M2 のリモートレジスタ

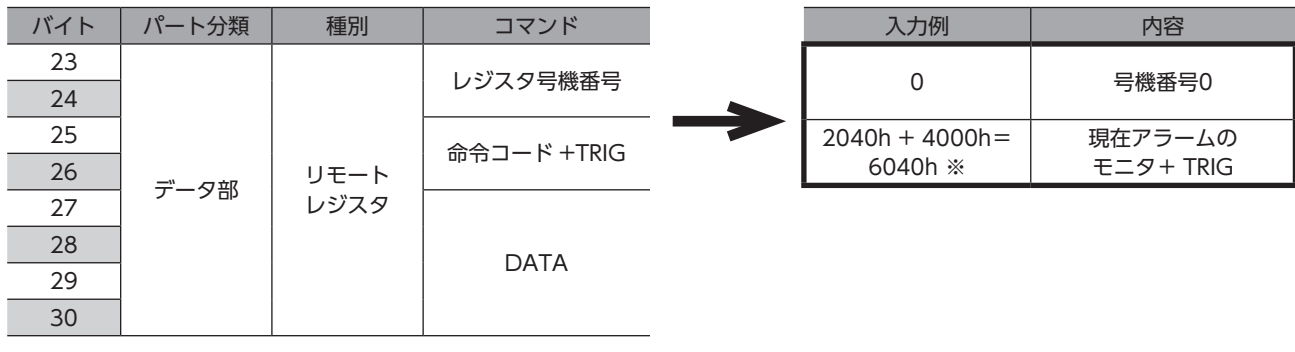

※ [221 ページ「5-3 モニタコマンド」の](#page-220-1)一覧表から、「現在アラーム」の命令コード(WRITE)は2040hであることが分かり ます。MECHATROLINKでは、命令コードとコマンド実行要求(TRIG)を同一のコマンドで書き込むため、TRIGのコー ド(4000h)を加えた「6040h」を書き込んでください。

TRIGが ONの間、現在アラームのモニタを続けます。 リモートレジスタのレスポンス領域には、読み出された値が反映されます。

#### NETC01-M2 のリモートレジスタ

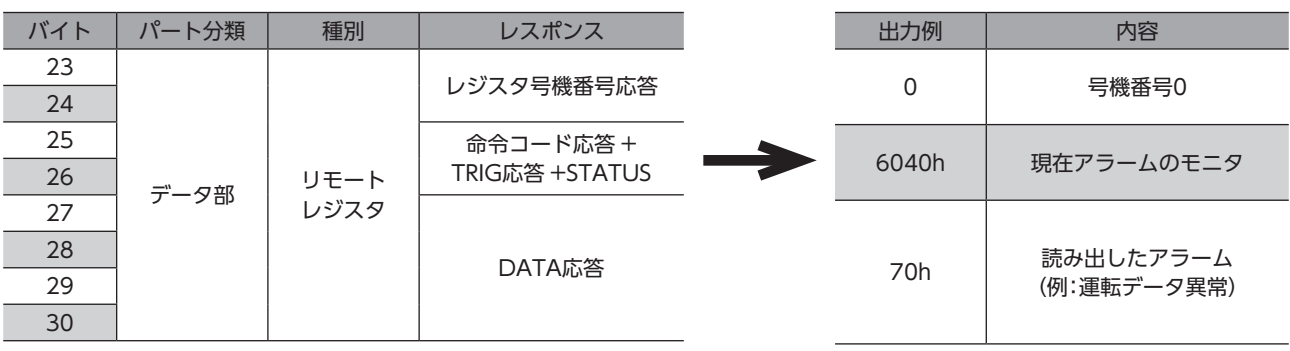

2. モニタを終了するときは、次のリモートレジスタを送信して、TIRGを OFFに戻します。

NETC01-M2 のリモートレジスタ

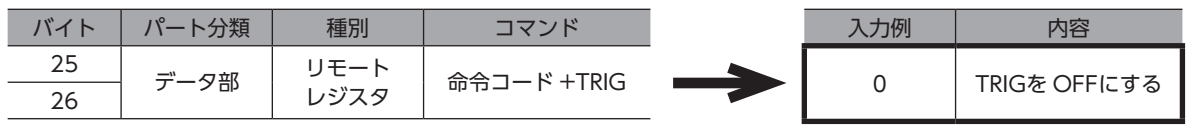

 $(\mathsf{memo})$  MECHATROLINK-Ⅱ通信においては、ネットワークコンバータの性能上、1 台のドライバに対して1 種類 のデータしかモニタできません。複数軸のドライバをモニタするときは、号機番号を変更してからモニタ を実行してください。

# <span id="page-211-0"></span>3-3 NETC01-M2 のフィールドマップ

「DATA\_RWA」コマンド(50h)で、リモート I/Oデータの更新(非同期)を行ないます。 リモート I/O占有サイズが16 ビットモード、伝送バイト数が32 バイト(出荷時設定)の場合、I/Oフィールドマップは表の ようになります。その他の I/Oフィールドマップは、NETC01-M2 ユーザーズマニュアルをご覧ください。

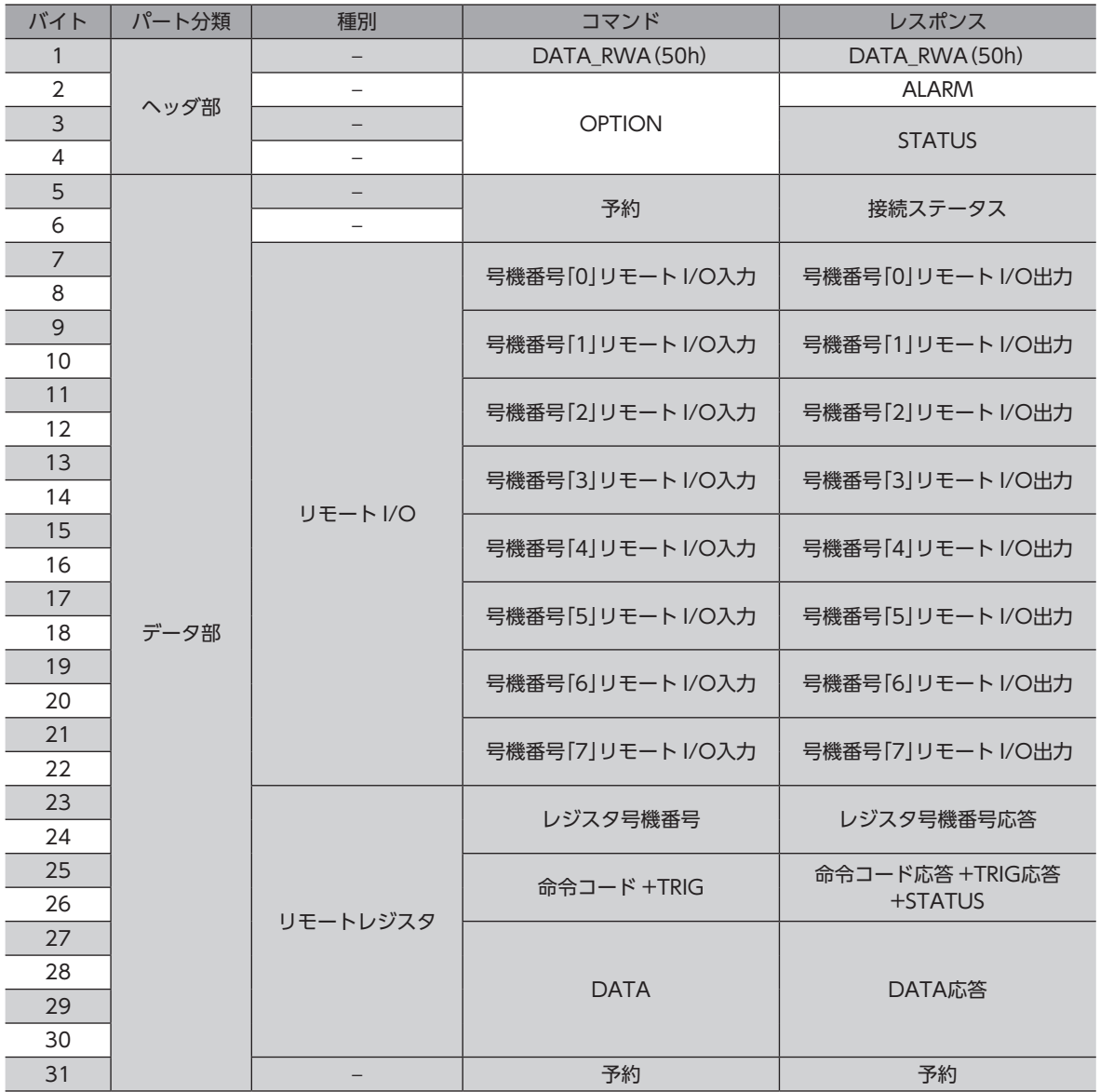

# <span id="page-212-0"></span>3-4 NETC01-M3 のフィールドマップ

「DATA\_RWA」コマンド(20h)で、リモート I/Oデータの更新(非同期)を行ないます。 リモート I/O占有サイズが16 ビットモード、伝送バイト数が32 バイト(出荷時設定)の場合、I/Oフィールドマップは表の ようになります。その他の I/Oフィールドマップは、NETC01-M3 ユーザーズマニュアルをご覧ください。

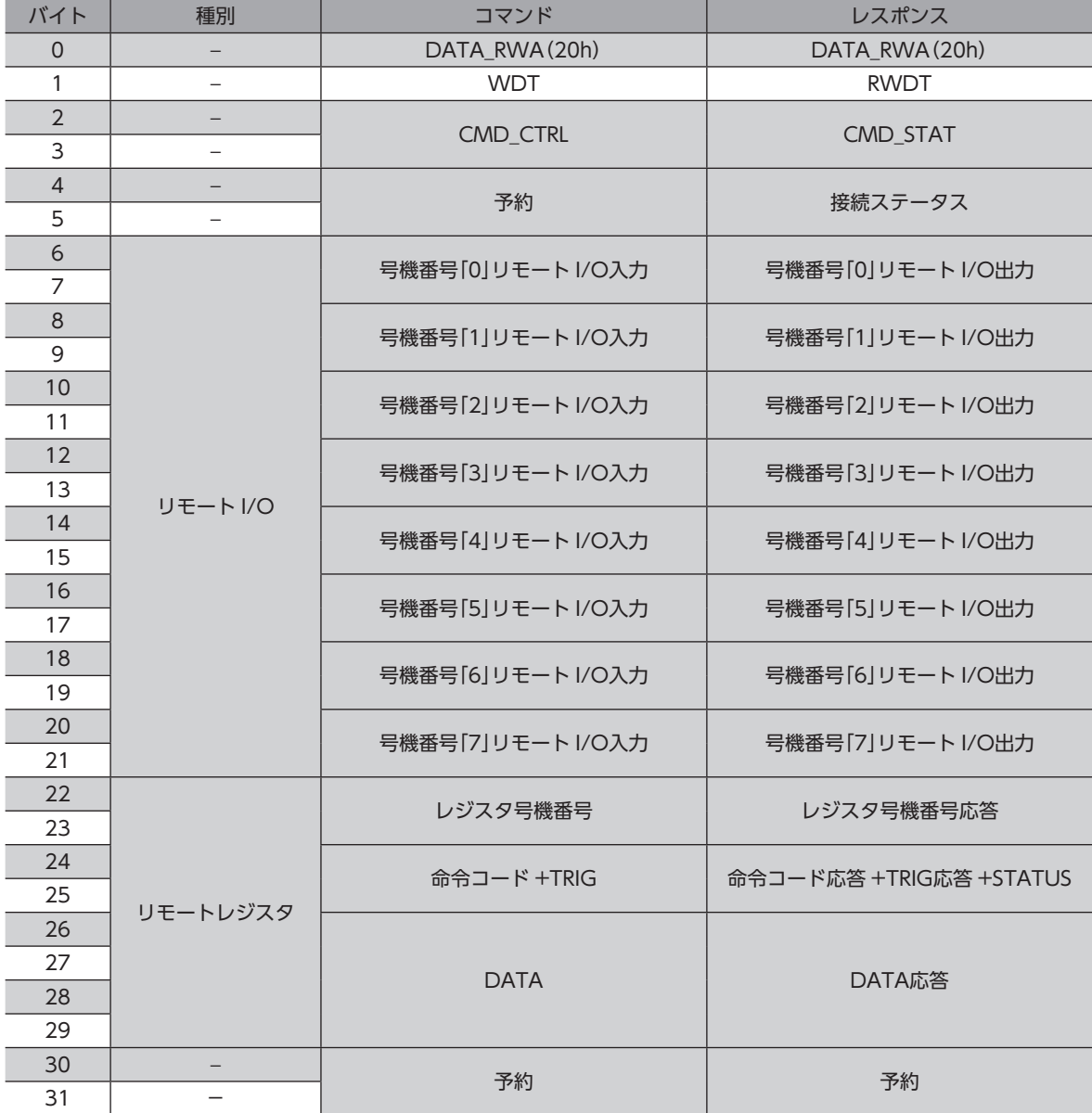

# <span id="page-213-0"></span>3-5 通信フォーマット

ドライバとネットワークコンバータとの通信フォーマットを示します。

## **▉** リモート I/O入力

リモート I/Oの詳細 \_56 ページ「3-2 ネットワーク I/Oの割り付け」

## **● 8軸接続モードの場合[16 bitモード]**

[ ]内は初期値です。

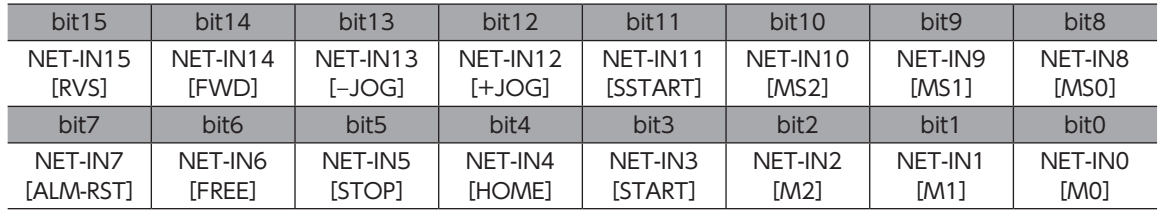

### **● 16軸接続モードの場合[8 bitモード]**

[]内は初期値です。

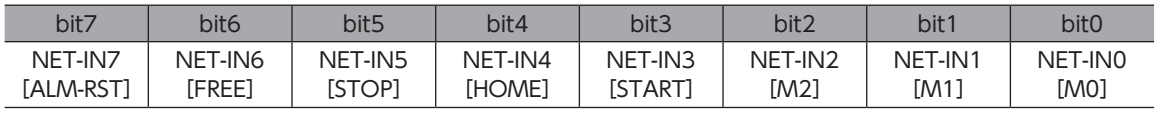

## **▉** リモート I/O出力

リモート I/Oの詳細 \_56 ページ「3-2 ネットワーク I/Oの割り付け」

## **● 8軸接続モードの場合[16 bitモード]**

[]内は初期値です。

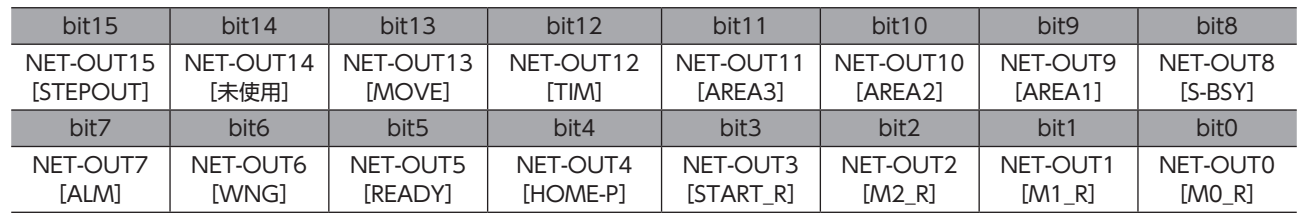

## **● 16軸接続モードの場合[8 bitモード]**

[ ]内は初期値です。

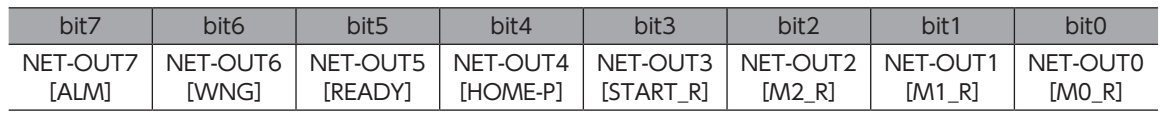

# ■ リモートレジスタ入力

## **㓡** コマンド[NETC01-M2(NETC01-M3)→ドライバ]

空欄は命令コード用です。

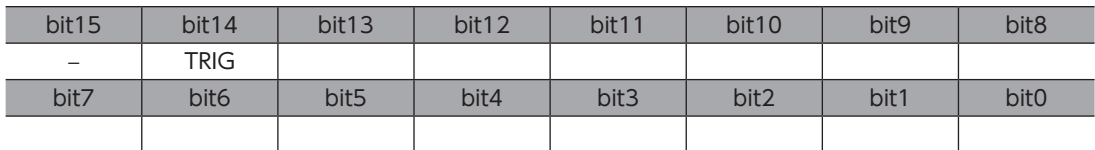

## **● 説明**

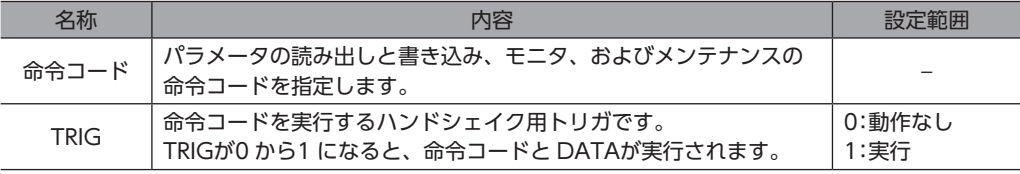

## **▉** リモートレジスタ出力

## **㓡** レスポンス[ドライバ→ NETC01-M2(NETC01-M3)]

空欄は命令コード用です。

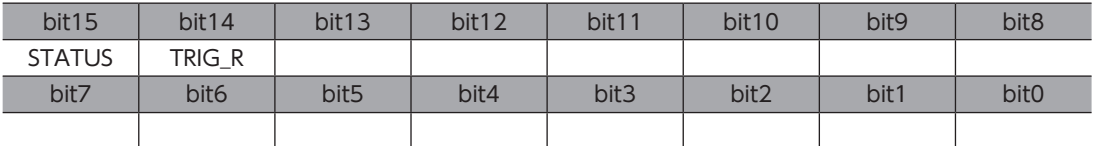

#### ● 説明

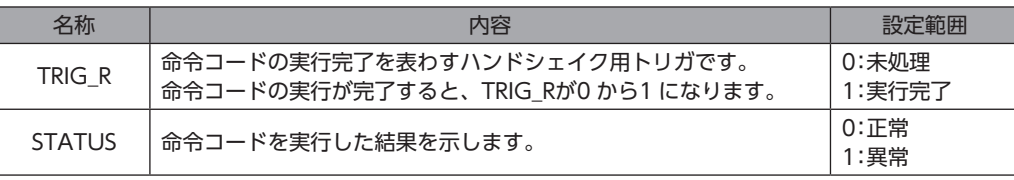

# <span id="page-215-0"></span>4 リモート I/Oの詳細

すべてのネットワークコンバータに共通です。

# 4-1 ドライバへの入力

パラメータで、次の入力信号をリモート I/Oの NET-IN0 ~ NET-IN 15 に割り付けることができます。 NET-IN0 ~ NET-IN 15 の配置については、次表をご覧ください。[ ]内は初期値です。 パラメータについては[、224 ページ「5-5 ユーザーパラメータ」を](#page-223-1)ご覧ください。

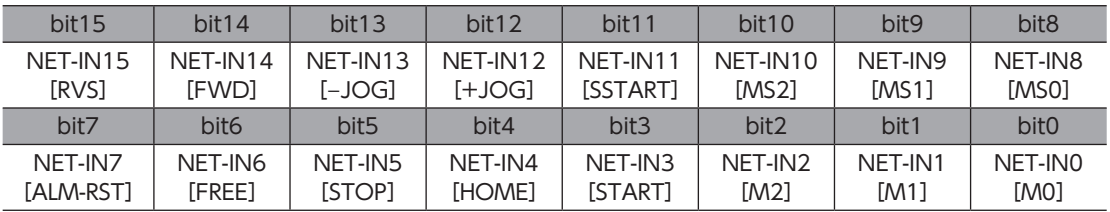

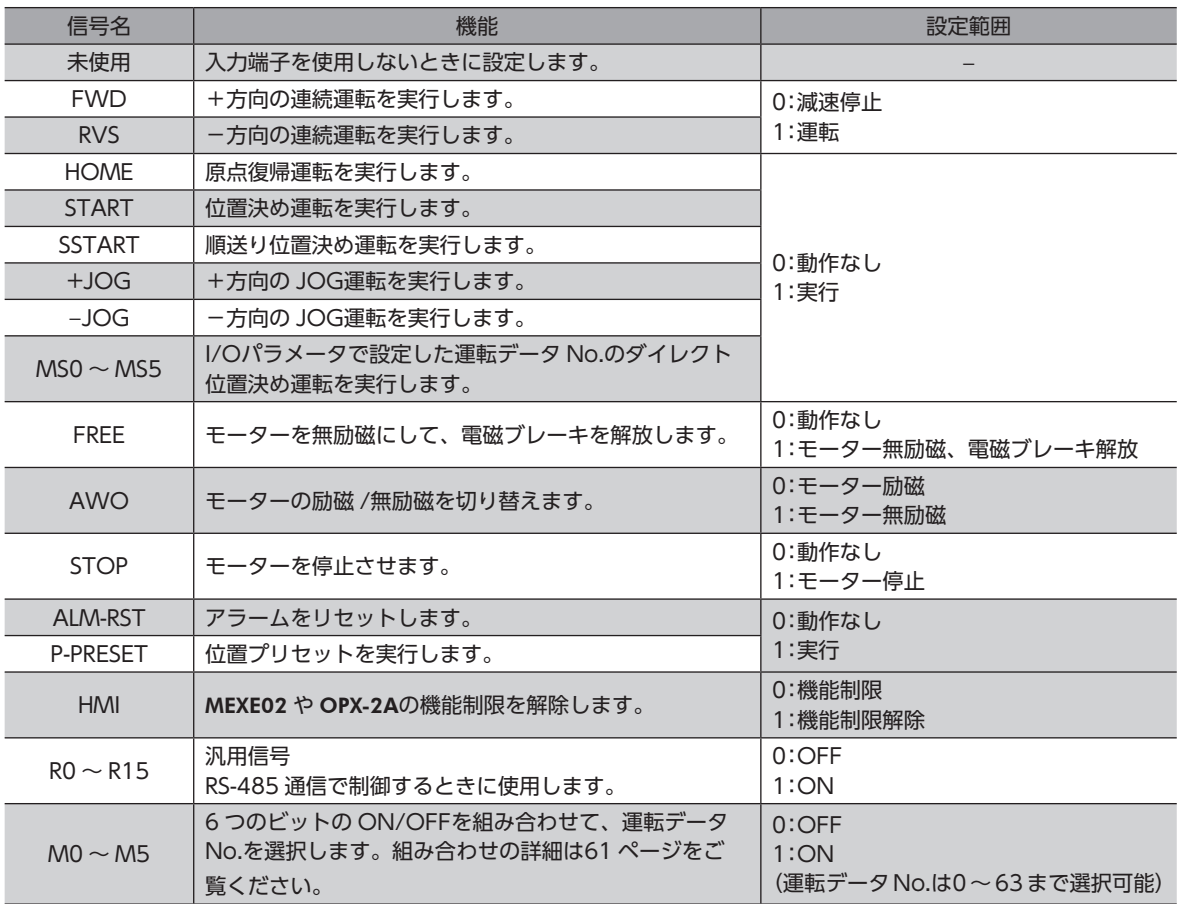

(memo • 同じ入力信号を複数の入力端子に割り当てないでください。複数の入力端子に割り当てたときは、 どれか入力があれば機能が実行されます。

> • HMI入力は、入力端子に割り当てられなかったときは常時 ON(1)になります。また、ダイレクト I/O とリモート I/Oの両方に割り当てたときは、両方とも ON(1)にならないと機能しません。
# 4-2 ドライバからの出力

パラメータで、次の出力信号をリモート I/Oの NET-OUT0 ~ NET-OUT 15 に割り付けることができます。 NET-OUT0 ~ NET-OUT 15 の配置については、次表をご覧ください。[ ]内は初期値です。 パラメータについては[、224 ページ「5-5 ユーザーパラメータ」を](#page-223-0)ご覧ください。

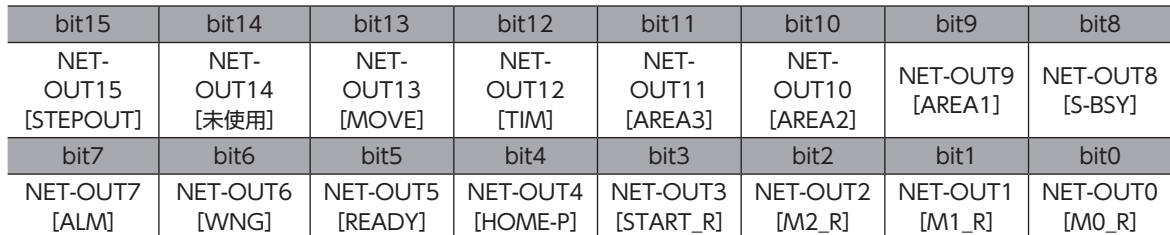

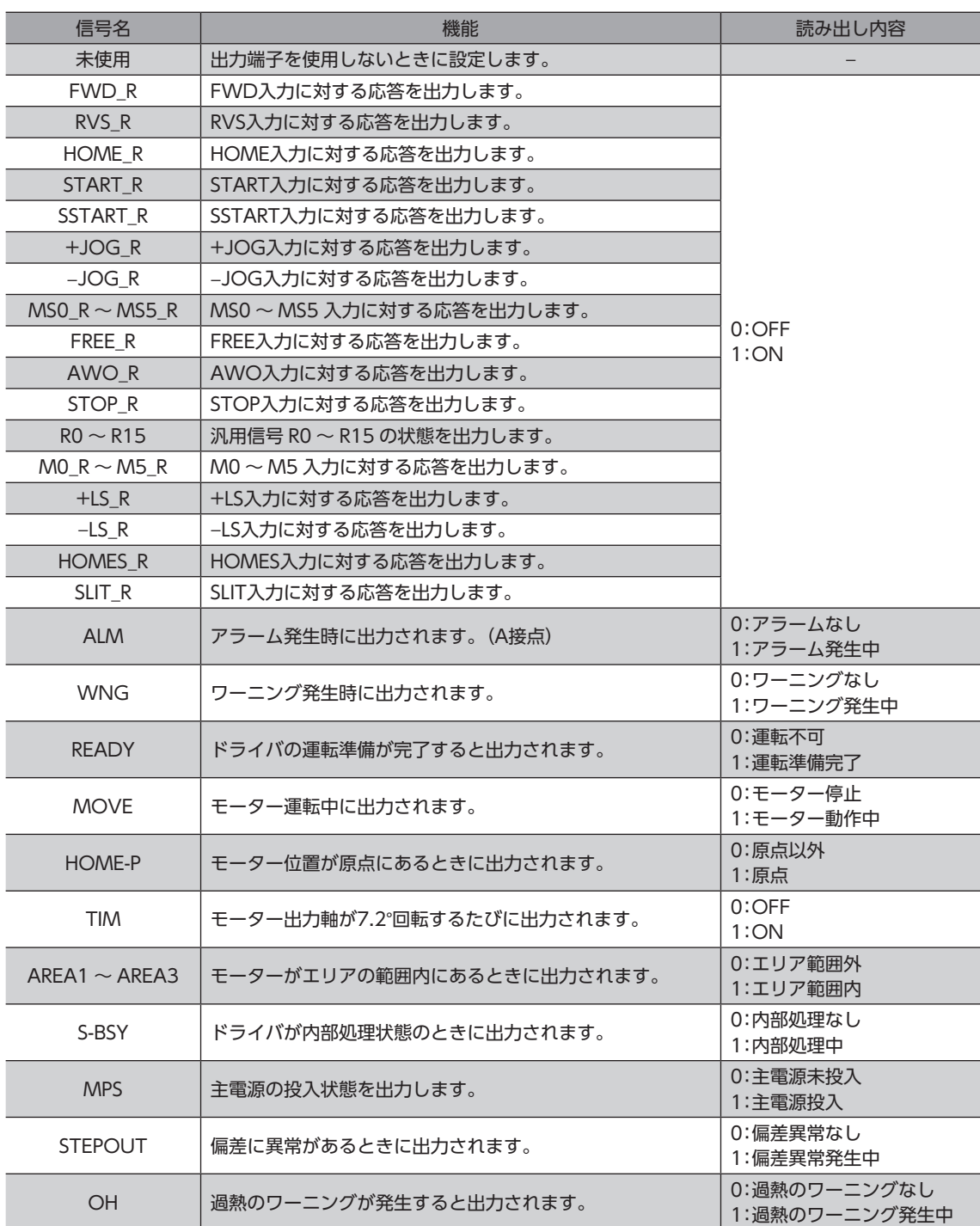

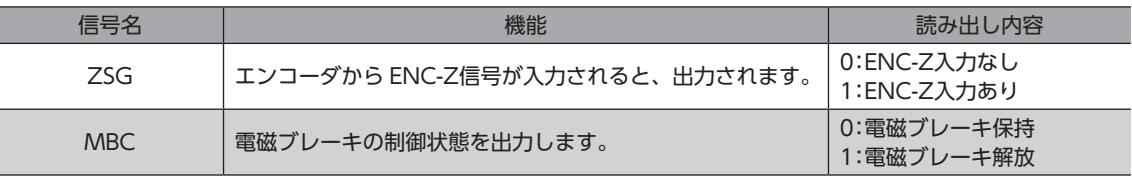

# 5 命令コード一覧

すべてのネットワークコンバータに共通です。

## 5-1 グループ機能

ドライバにはグループ機能があります。グループ機能とは、複数のスレーブでグループを組み、そのグループに対して運 転指令を一斉に送信することです。

### ■ グループの構成

グループは親スレーブ1 台と子スレーブで構成されます。

## **▉** グループのアドレス

グループ送信を行なうときは、グループのアドレスをグループの対象となる子スレーブに対して設定します。 グループのアドレスを設定した子スレーブは、親スレーブに送信された指令を受け取ることができます。 親スレーブに運転指令を送信することで、同一グループの子スレーブにも指令が送信されます。

#### **● 親スレーブ**

親スレーブには、グループ送信のための設定は必要ありません。親スレーブの号機番号が、グループのアドレスになります。

#### **● 子スレーブ**

「グループ」(1018h)でグループのアドレスを子スレーブに設定します。

(memo グループ機能で実行できるのはリモート I/O入力だけです。コマンドやパラメータの読み出し、書き込み は実行できません。

## **▉** グループ設定

グループ設定は、メンテナンスコマンド「NVメモリ一括書き込み」を実行しても NVメモリに保存されません。

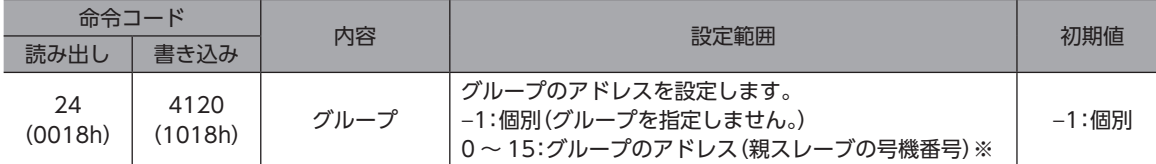

※ NETC01-CCを使用するときは0 ~ 11、その他のネットワークコンバータを使用するときは0 ~ 15 の範囲で設定して ください。

## **▉** グループ機能の設定例

号機番号0 のドライバを親スレーブ、号機番号1 と2 のドライバを子スレーブにしてグループを組むときは、次のように設 定してください。

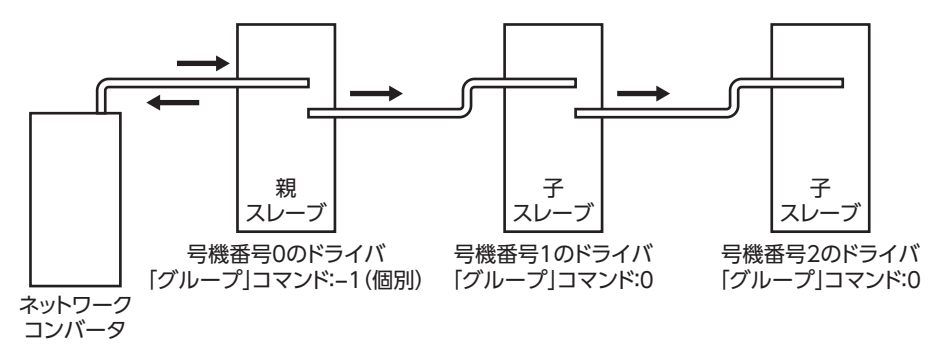

グループを構成するドライバの NET-IN3(リモート I/O)に STARTを割り付けたときのタイミングチャートです。

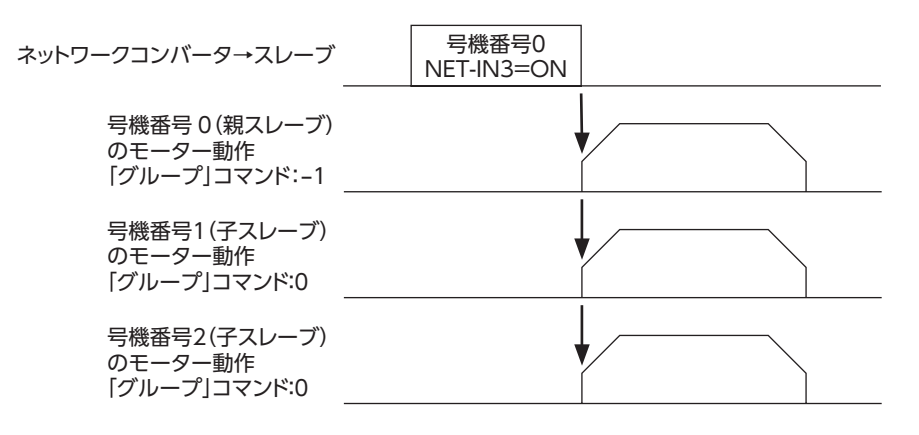

 $(memo)$ 親スレーブにリモート I/Oを入力すると、子スレーブも動作します。子スレーブにリモート I/Oを入力し ても動作しません。

## 5-2 メンテナンスコマンド

アラームやワーニング履歴をクリアしたり、NVメモリの一括処理に使用するコマンドです。

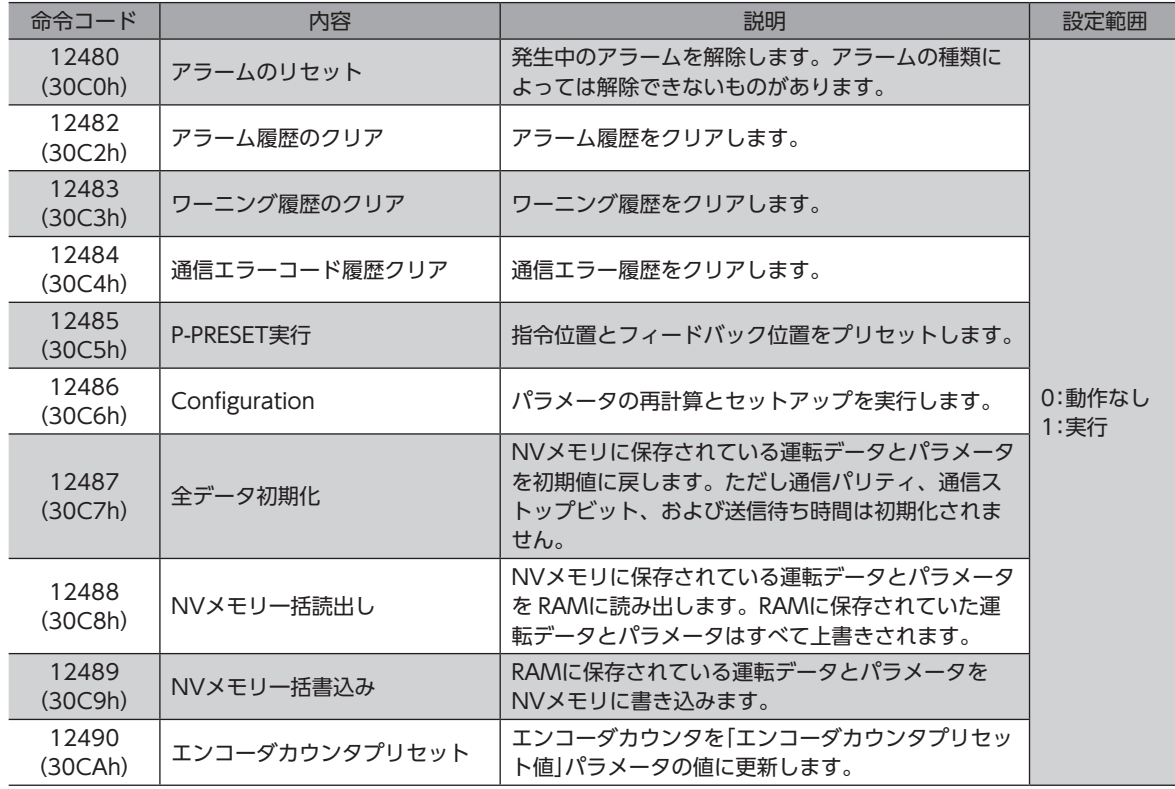

(memo) NVメモリの書き換え可能回数は、約10 万回です。

# 5-3 モニタコマンド

ドライバの状態をモニタするコマンドです。

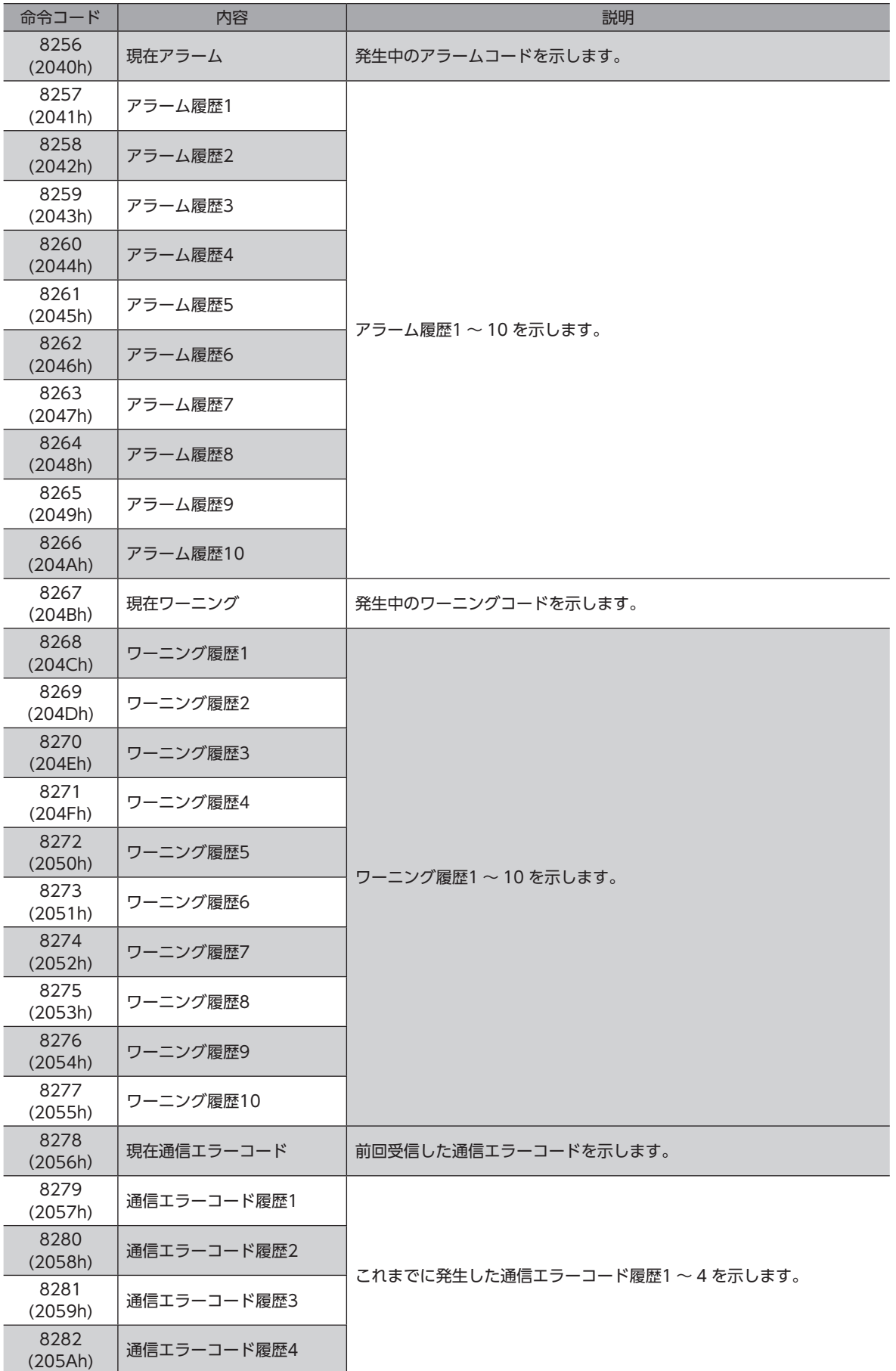

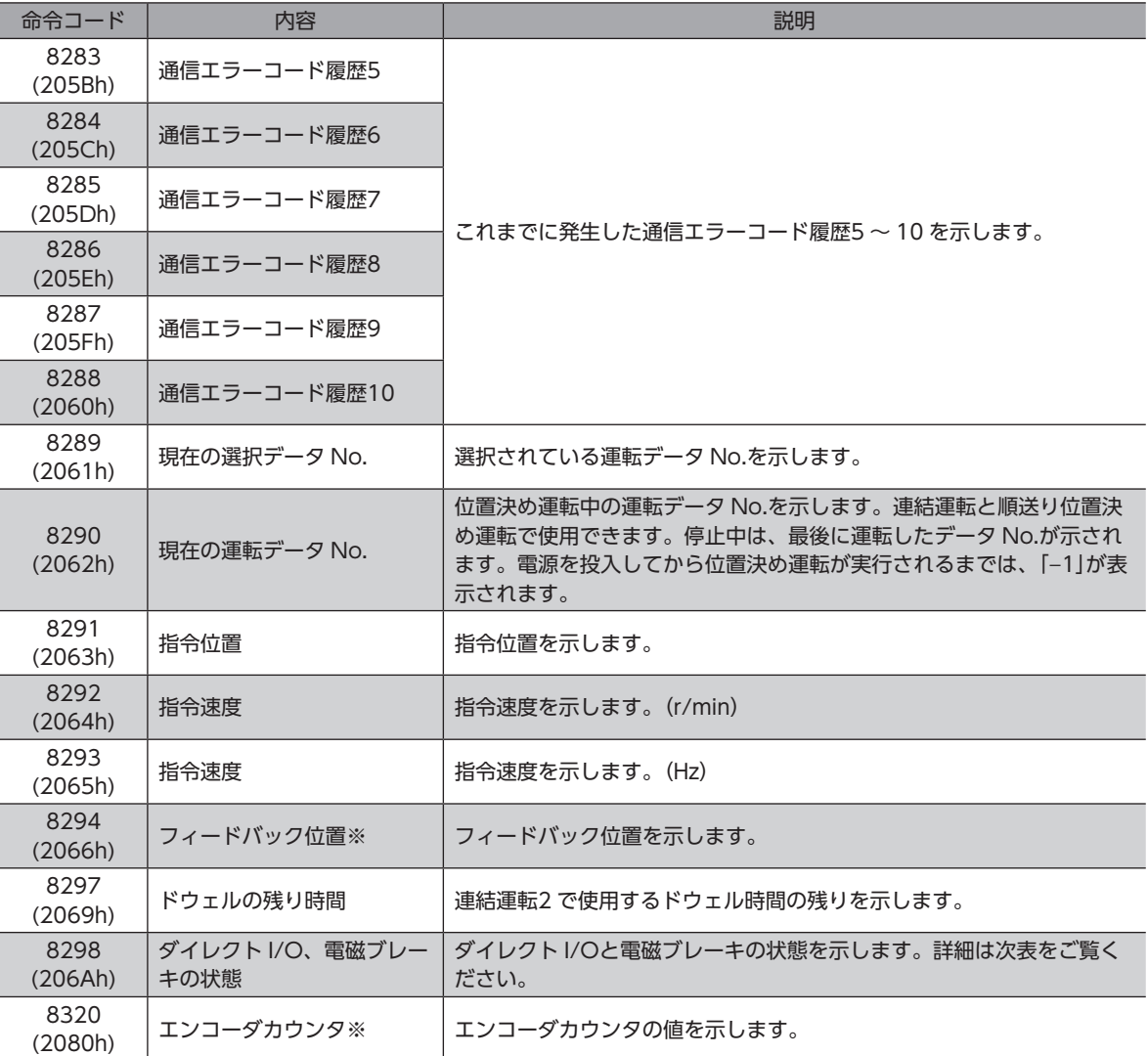

※ エンコーダ付のみ

## ダイレクト I/O、電磁ブレーキの状態(206Ah)

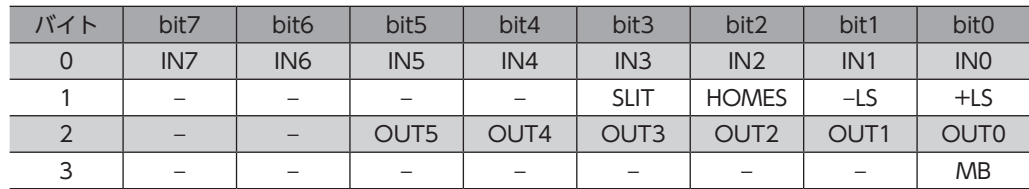

## 5-4 運転データ

設定できる運転データ数は64 個です(データ No.0 ~ 63)。

運転データを変更すると、すぐに再計算とセットアップが行なわれ、変更した値が反映されます。

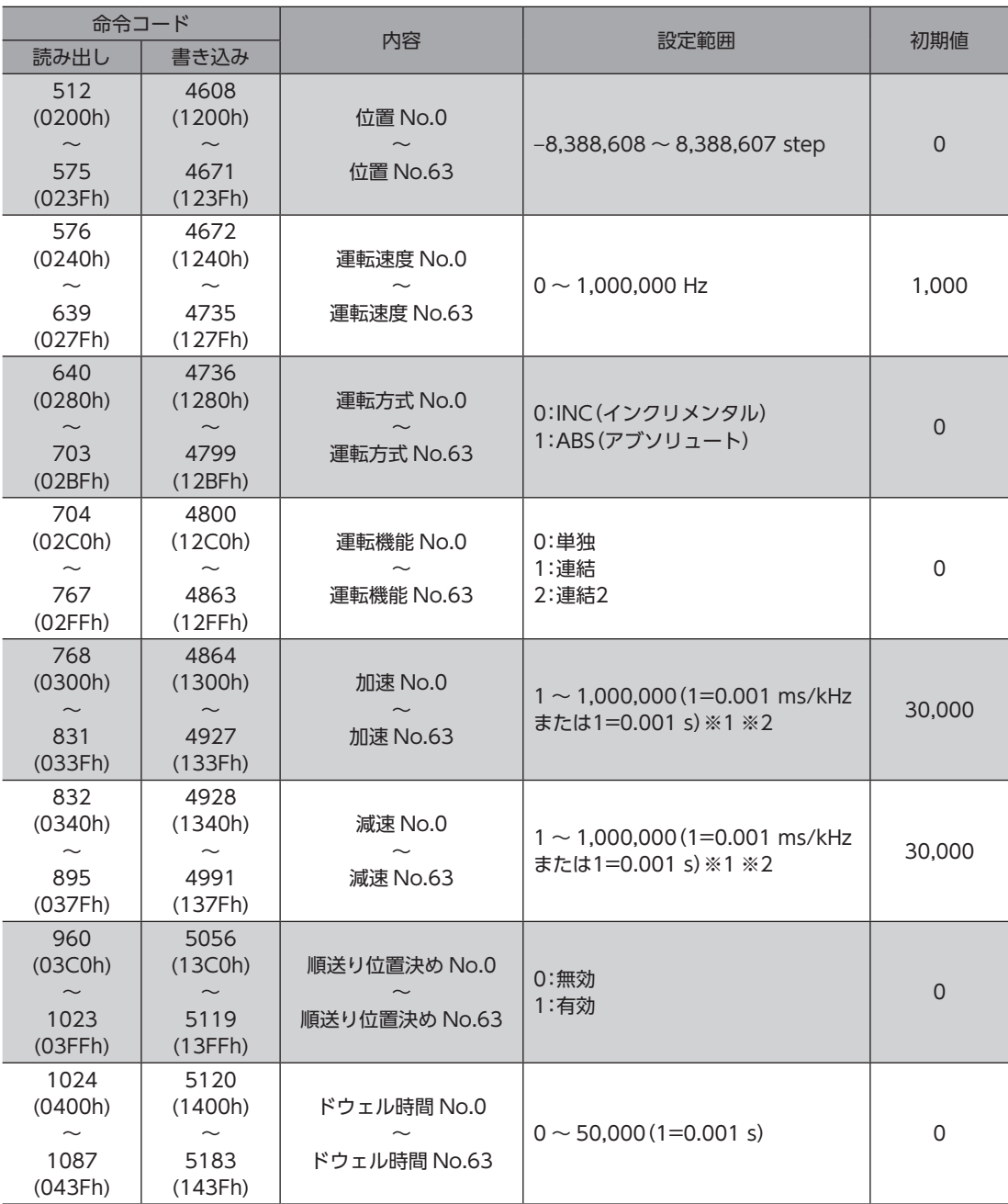

※1 「加減速選択」パラメータが「独立」のときに有効です。「共通」のときは、「共通加速」「共通減速」パラメータの設定値 が使用されます(初期値:独立)。

※2 「加減速単位」パラメータで、加減速レート(ms/kHz)か加減速時間(s)を選択できます(初期値:加減速レート)。

## 5-5 ユーザーパラメータ

<span id="page-223-0"></span>パラメータは RAMまたは NVメモリに保存されます。RAMのパラメータは DC24 V電源を遮断すると消去されますが、 NVメモリのパラメータは DC24 V電源を遮断しても保存されています。

ドライバに DC24 V電源を投入すると、NVメモリのパラメータが RAMに転送され、RAM上でパラメータの再計算やセッ トアップが行なわれます。

FAネットワークで設定したパラメータはRAMに保存されます。RAMに保存されたパラメータをNVメモリに保存するには、 メンテナンスコマンドの「NVメモリ一括書き込み」を行なってください。

MEXE02 で設定したパラメータは、「データの書き込み」を行なうと NVメモリに保存されます。

パラメータを変更したときに、変更した値が反映されるタイミングはパラメータによって異なります。反映タイミングの 詳細は[「表記の規則](#page-223-1)」でご確認ください。

- FAネットワークで設定したパラメータは RAMに保存されます。DC24 V電源の再投入が必要なものは、 電源を切る前に必ず NVメモリへ保存してください。
	- NVメモリへの書き込み可能回数は、約10 万回です。

## **▉** 表記の規則

<span id="page-223-1"></span>本書では、それぞれの反映タイミングをアルファベットで表わしています。

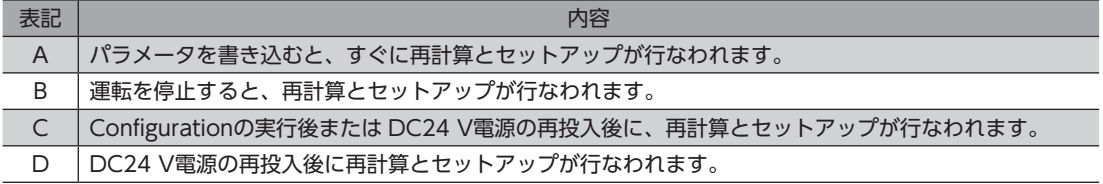

#### **▉** I/Oパラメータ

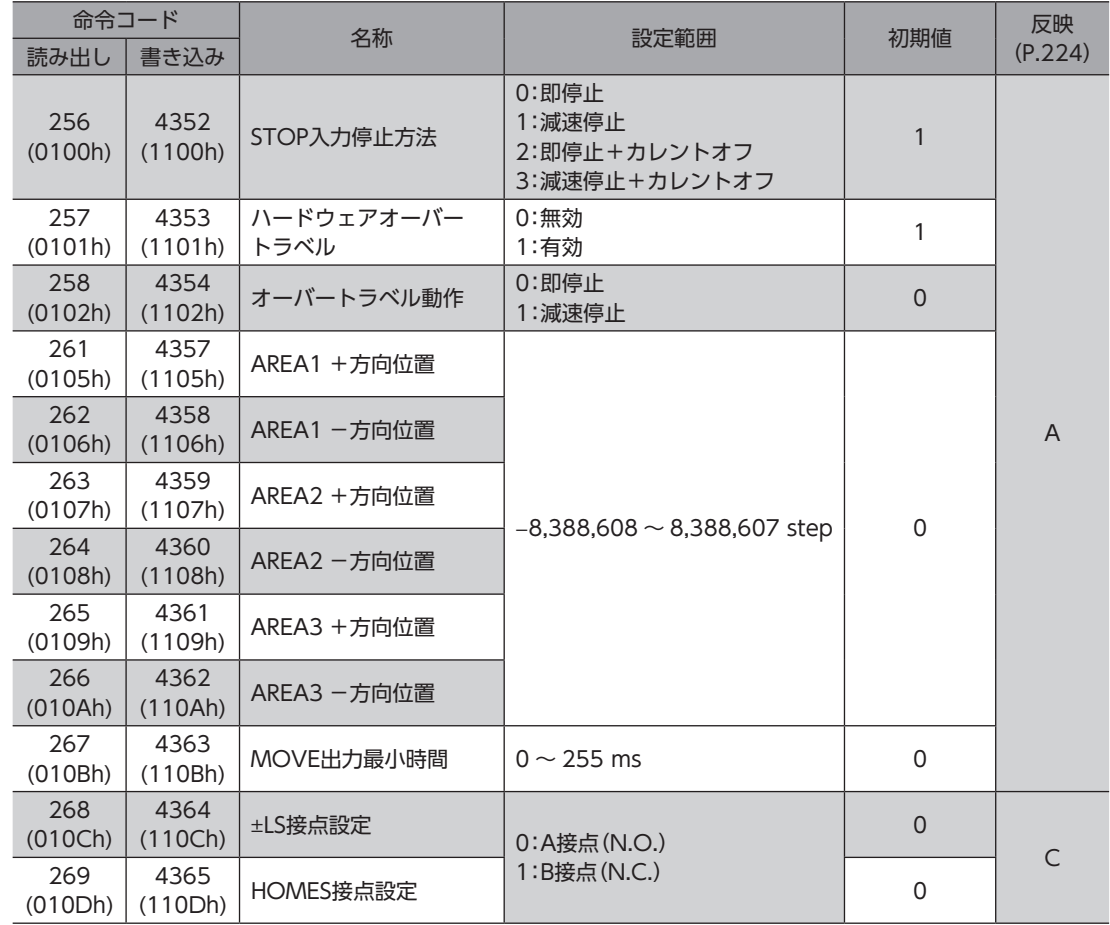

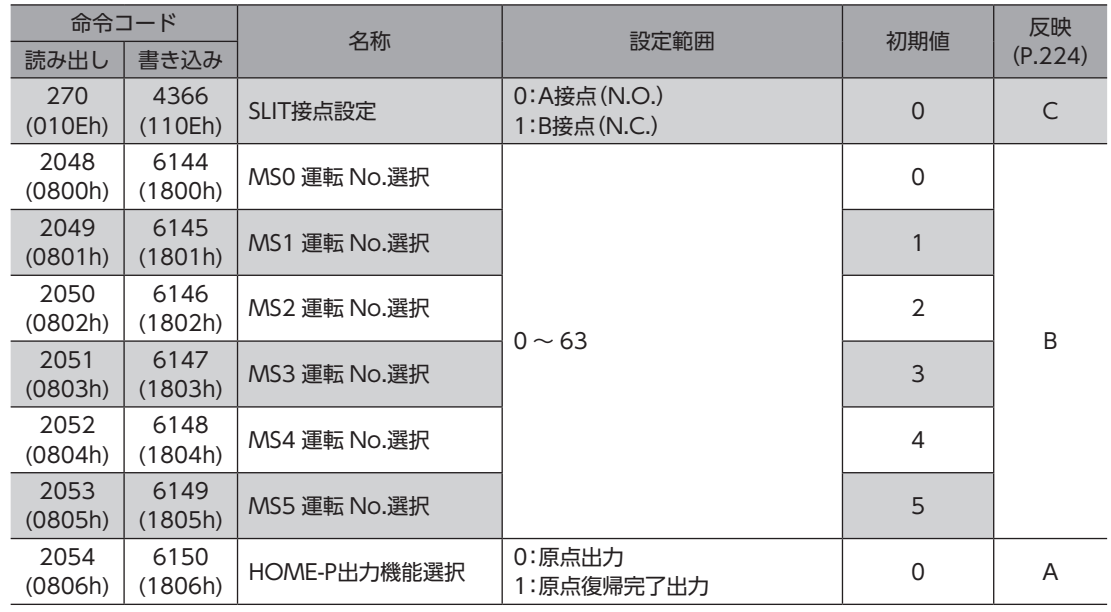

**▉** モーターパラメータ

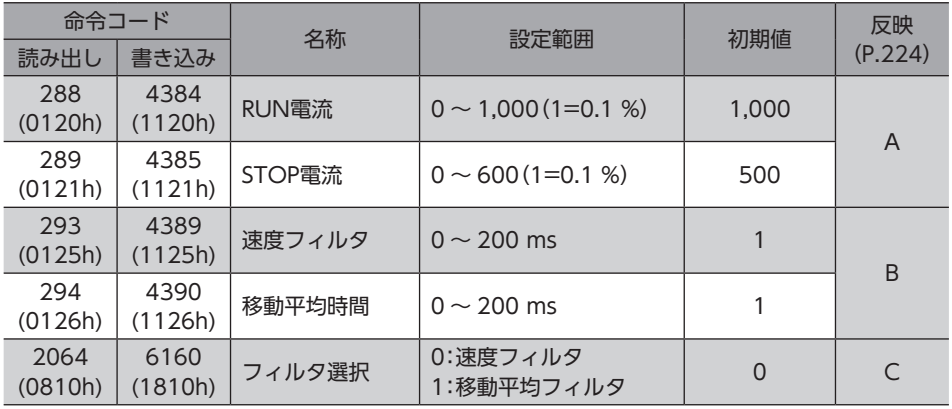

## ■ 運転パラメータ

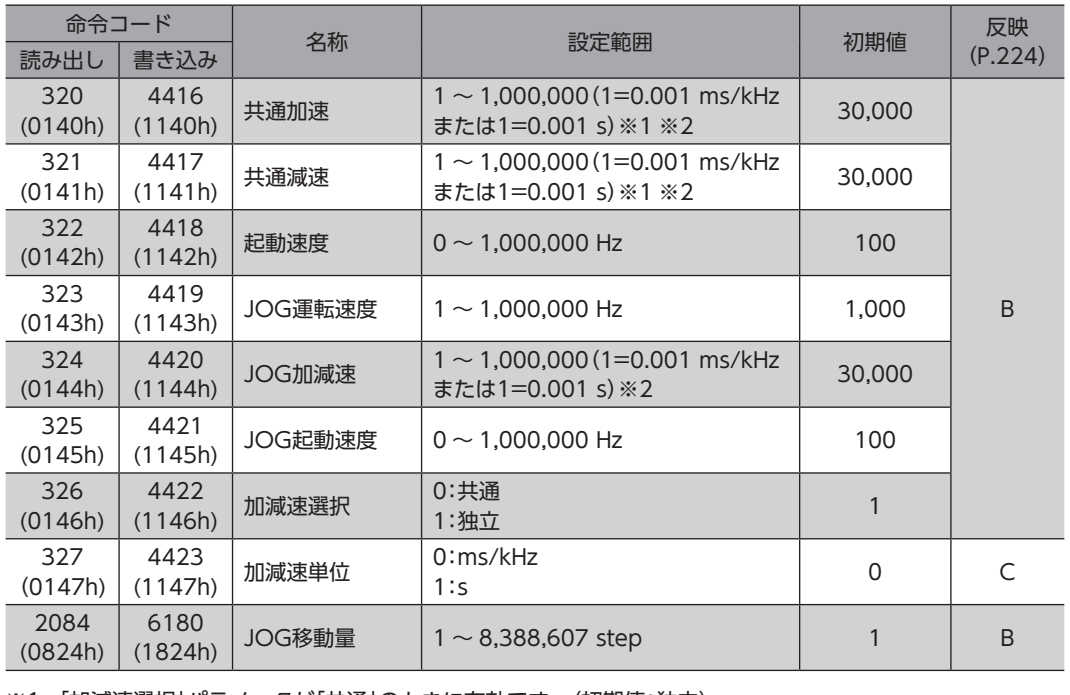

※1 「加減速選択」パラメータが「共通」のときに有効です。(初期値:独立)

※2 「加減速単位」パラメータで、加減速レート(ms/kHz)か加減速時間(s)を選択できます。(初期値:加減速レート)

## **▉** 原点復帰パラメータ

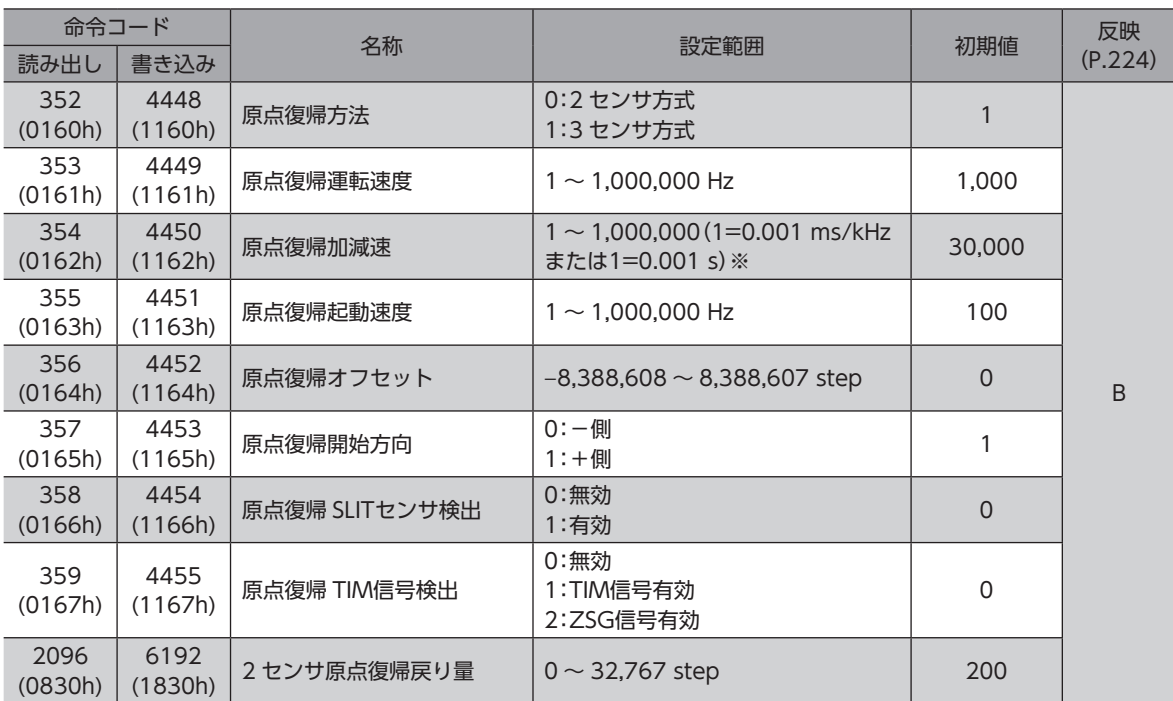

※ 「加減速単位」パラメータで、加減速レート(ms/kHz)か加減速時間(s)を選択できます。(初期値:加減速レート)

## **▉** アラーム・ワーニングパラメータ

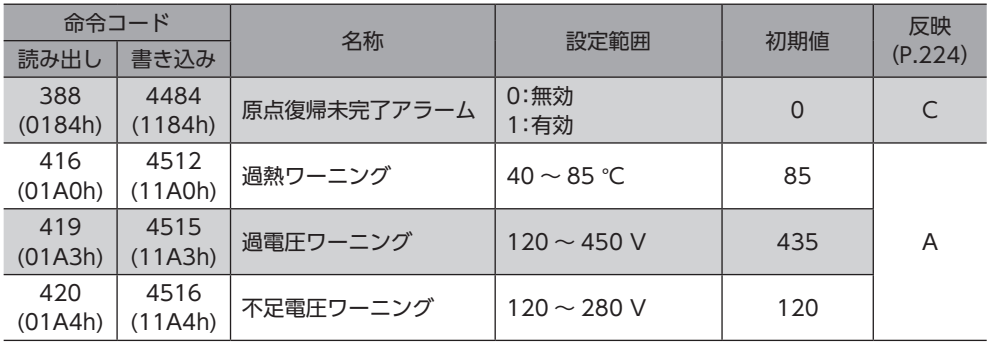

## **▉** 座標パラメータ

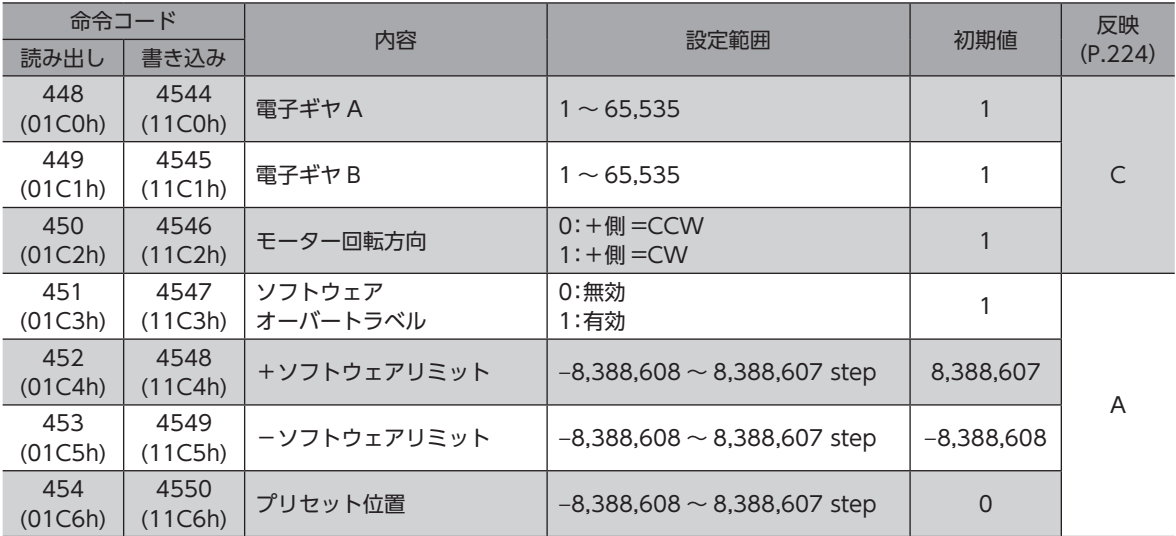

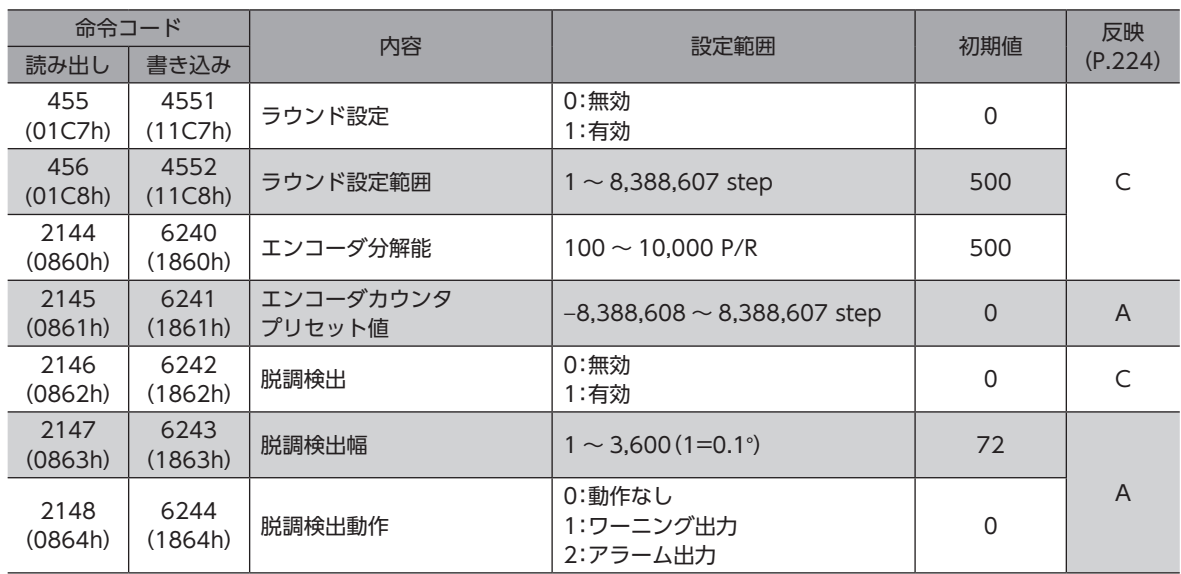

## **▉** 共通パラメータ

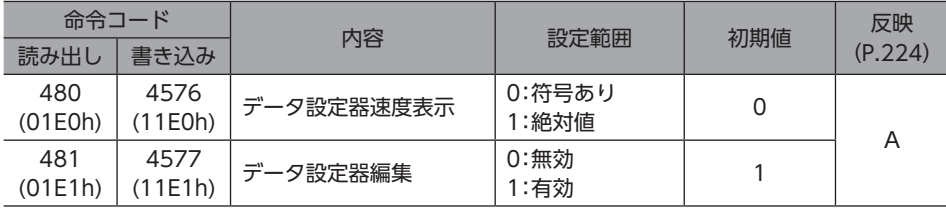

## ■ 通信パラメータ

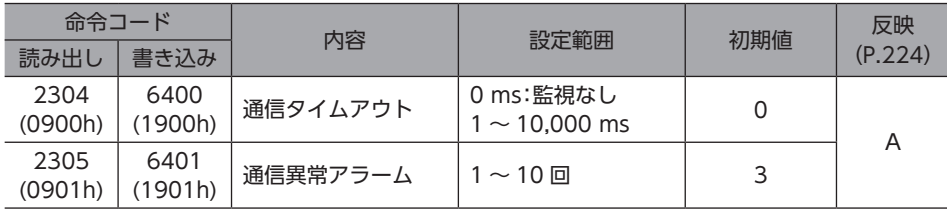

## ■ I/O機能パラメータ

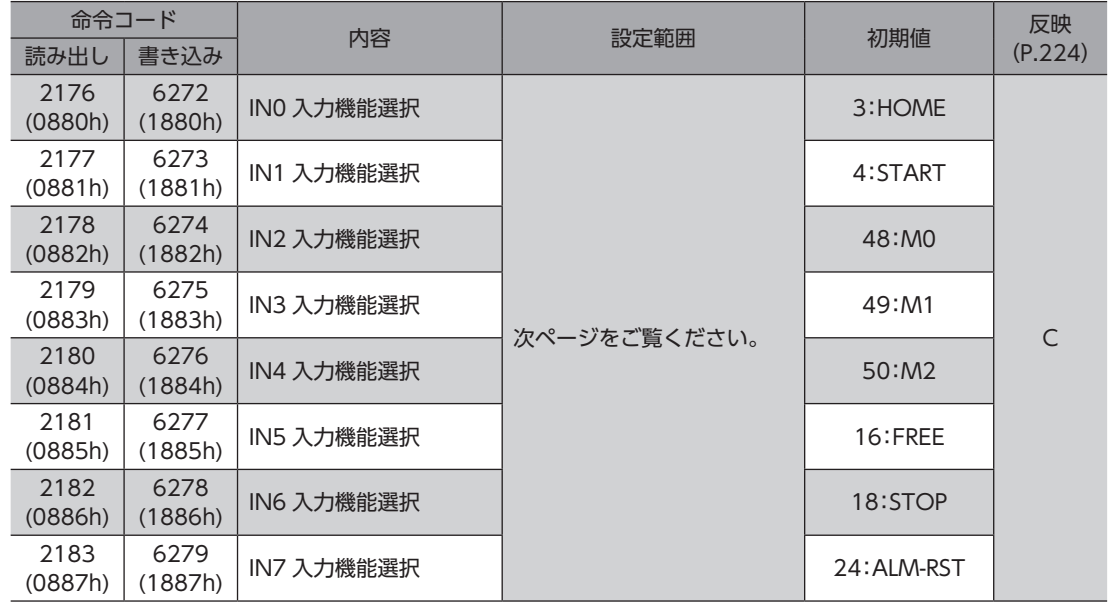

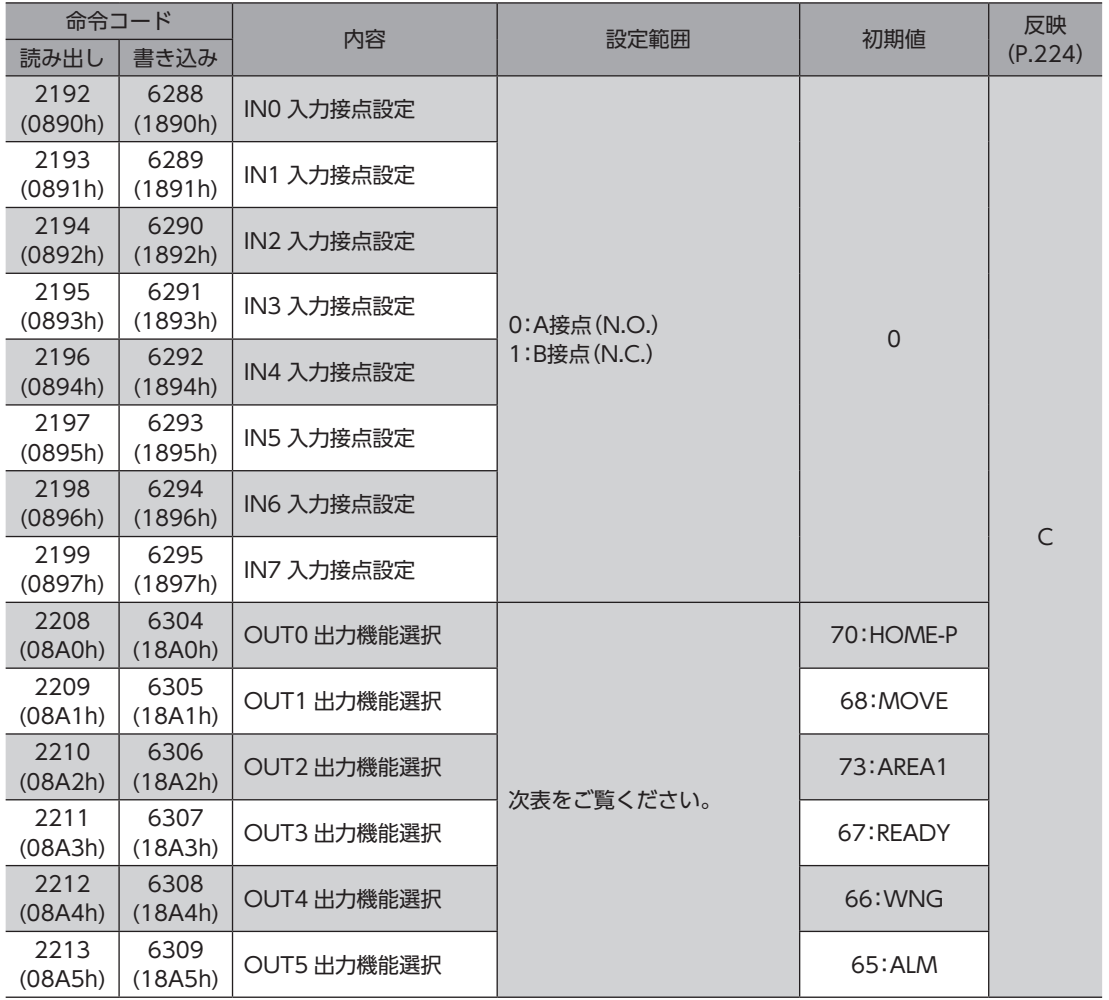

### **● IN入力機能選択の設定範囲**

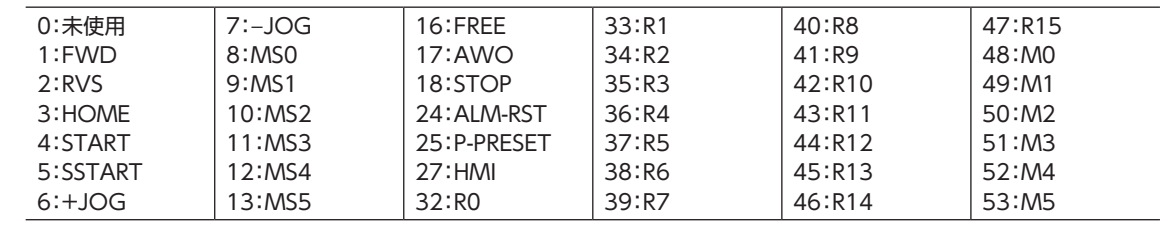

#### **● OUT出力機能選択の設定範囲**

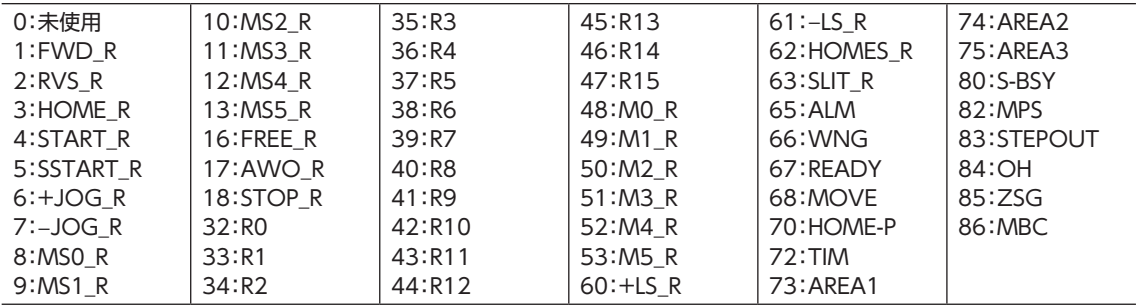

■ I/O機能[RS-485]パラメータ

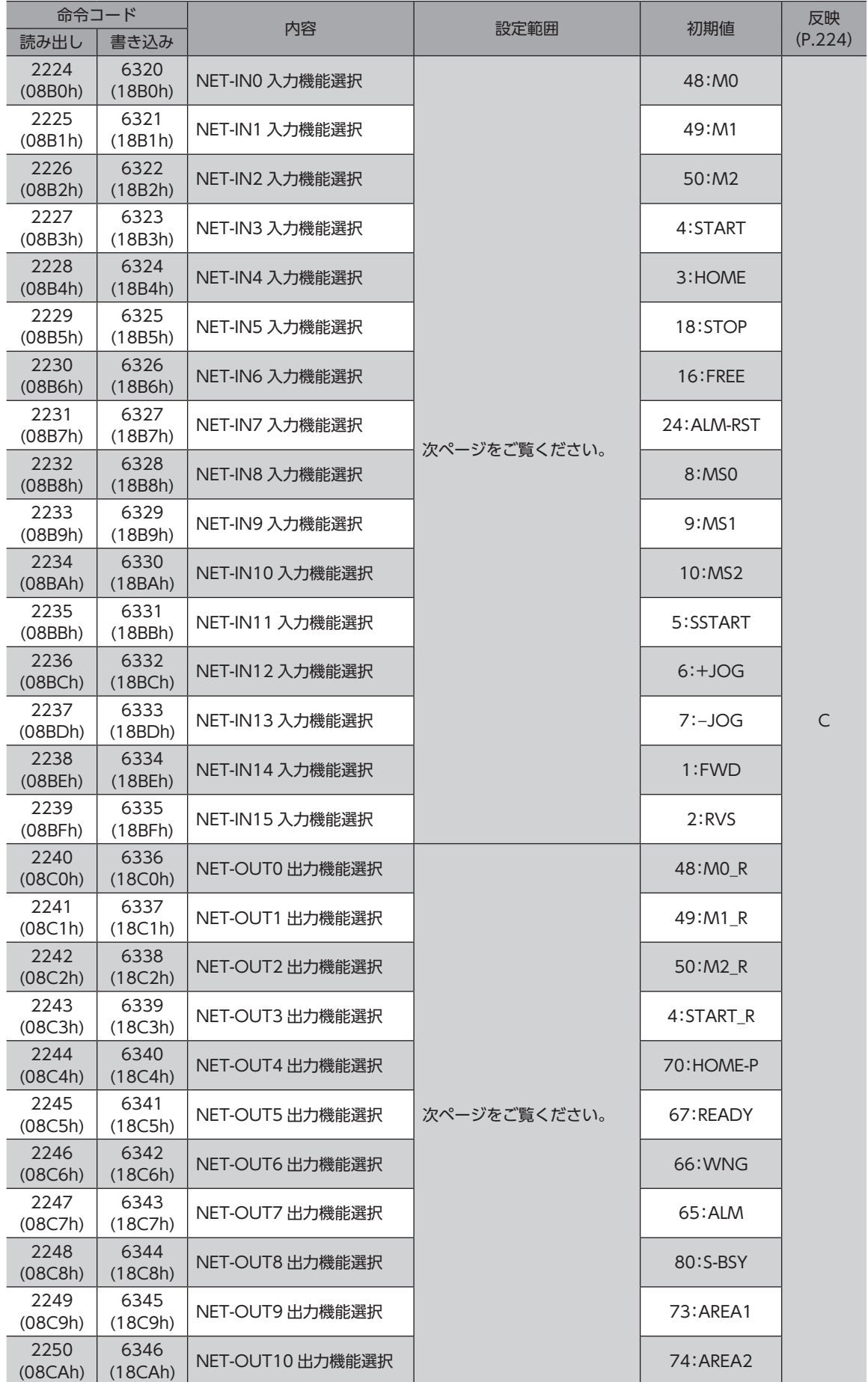

■ [6 FA](#page-186-0)ネットワーク制御

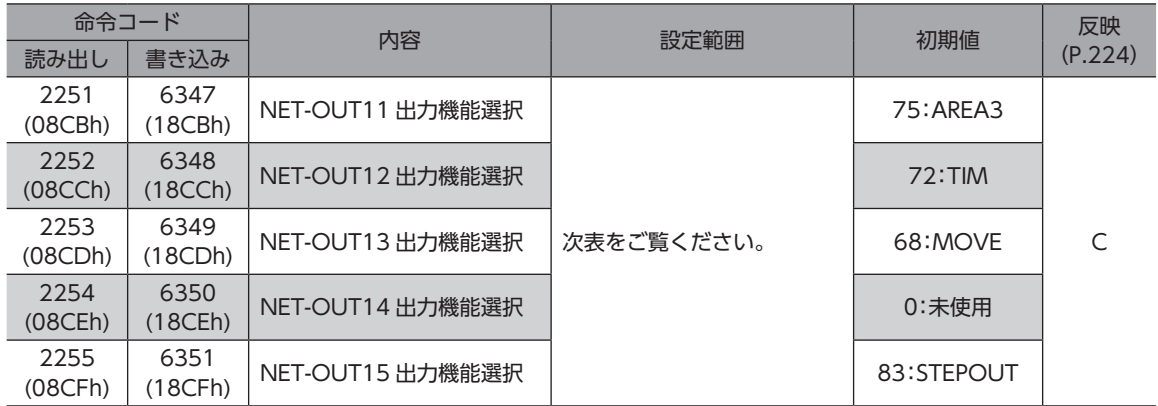

#### **● NET-IN入力機能選択の選択範囲**

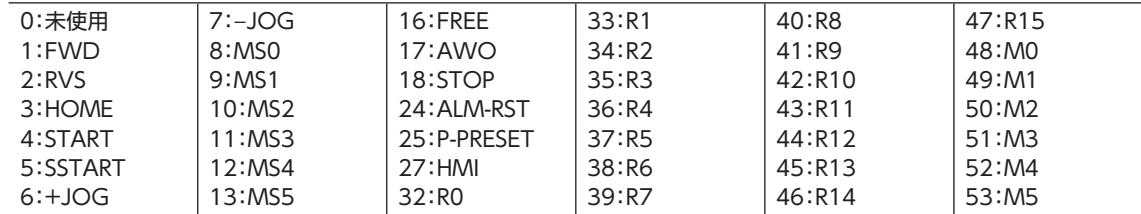

### **● NET-OUT出力機能選択の選択範囲**

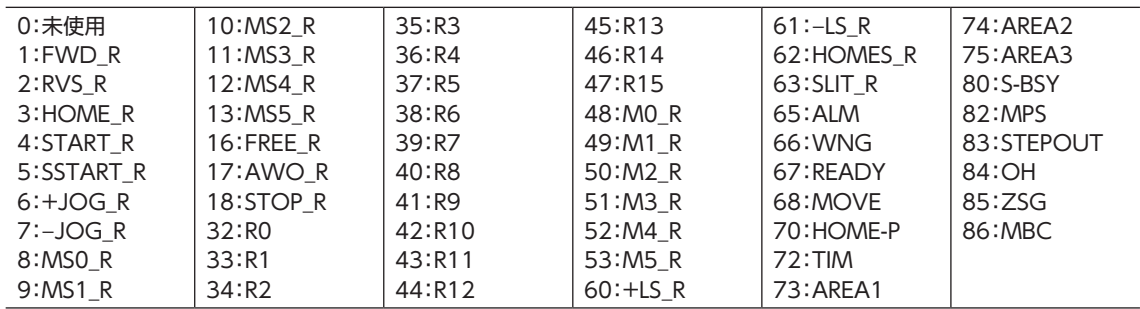

## OPX-2Aによる操作 7

OPX-2Aの概要や操作方法について説明します。

#### ◆もくじ

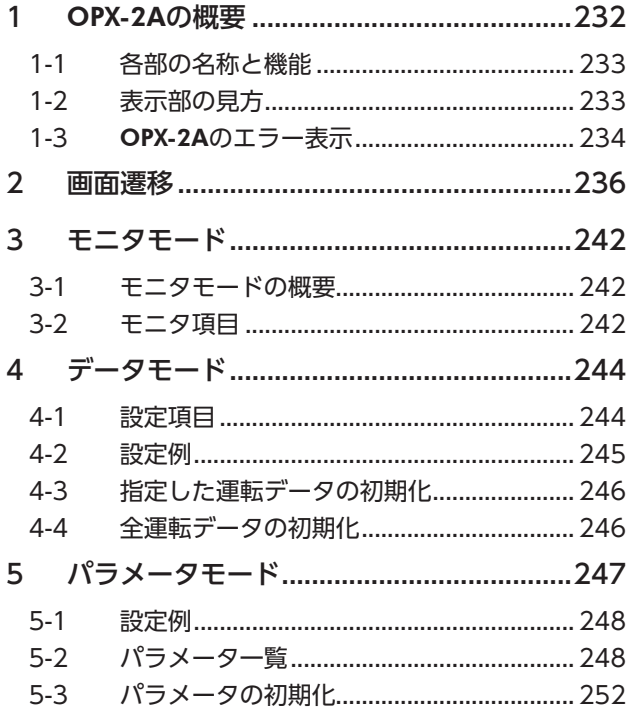

<span id="page-230-0"></span>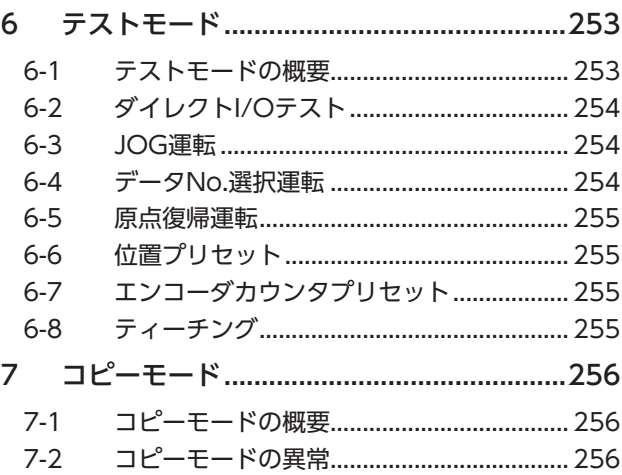

# <span id="page-231-0"></span>OPX-2Aの概要

OPX-2Aを使用すると、通信時間をモニタしたり、パラメータを設定できます。また、ドライバのパラメータを保存してお くこともできます。保存先(データバンク)は4つあります。

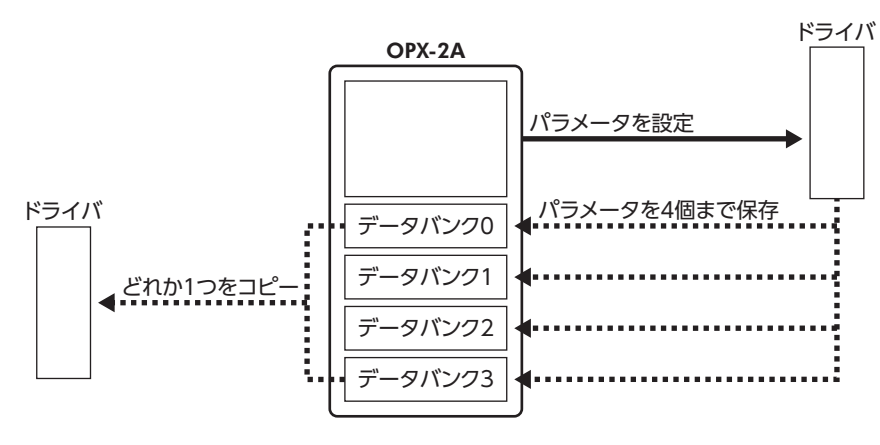

OPX-2Aは、次のような使い方ができます。

- ドライバのパラメータを設定できます。
- 通信時間や通信の状態をモニタできます。
- アラーム履歴を確認したり、履歴を削除できます。
- ドライバで設定したパラメータをOPX-2Aに保存しておくことができます。
- OPX-2Aに保存したパラメータを別のドライバにコピーできます。

#### **▉** 表記について

本文内でキーを説明するときは、【 $\frac{\text{MODE}}{\text{ESC}}$ 】【SET】【1】【↓】【↓】【→】の記号を使用しています。 また、表示部やLED表示部は、図のように省略して表記しています。

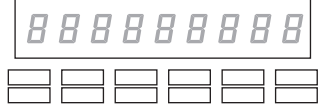

#### **▉** 編集ロック機能

パラメータの編集や消去を禁止するときは、編集ロック機能を有効にしてください。 編集ロック機能が有効になっている間は、変更・削除できなくなります。

#### ● 編集ロック機能の設定

各操作モードのトップ画面で、【 $\frac{\text{MODE}}{\text{ESC}}$ 】を5秒以上押します。 「LocK」が表示され、編集ロック機能が有効になります。 LED表示部の「LOCK」LEDが点灯します。

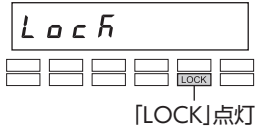

#### **● 編集ロック機能の解除**

再度、トップ画面で 【 $\frac{\text{MODE}}{\text{ESC}}$ 】 を5秒以上押します。 「UnLocK」が表示され、編集ロック機能が解除されます。 LED表示部の「LOCK」LEDが消灯します。

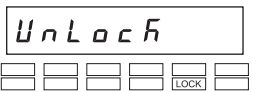

## <span id="page-232-0"></span>1-1 各部の名称と機能

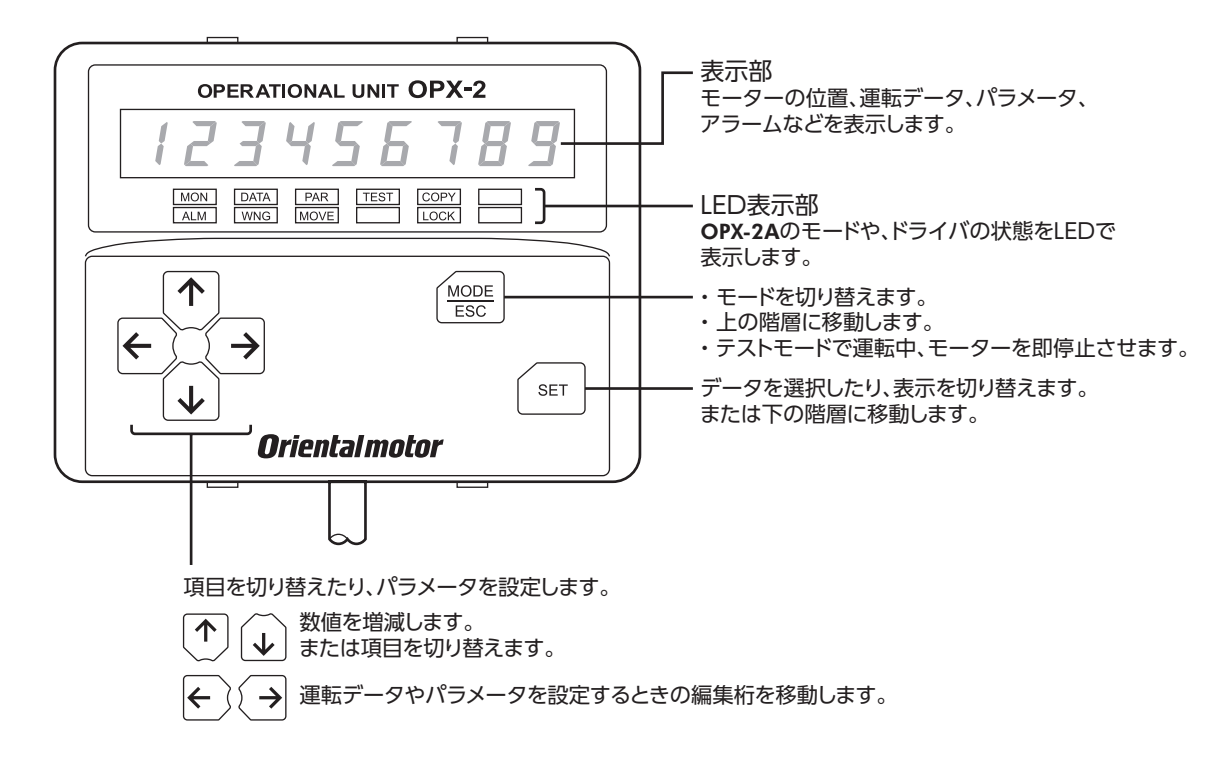

## 1-2 表示部の見方

表示部は7セグメントLEDです。(アラビア数字の「5」とアルファベットの「S」は同じ表示です。)

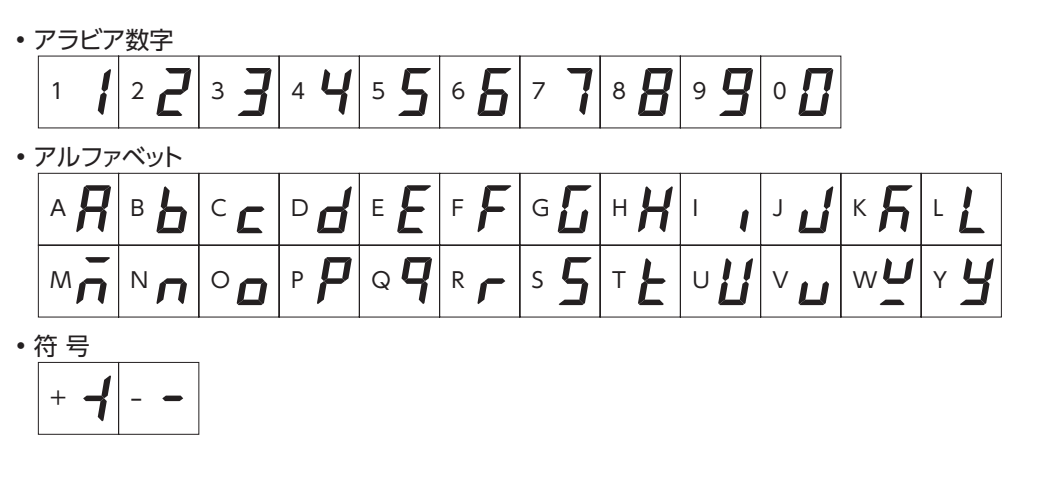

### **▉** LED表示部の見方

モードが変わったり、アラームやワーニングが発生すると、LEDが点灯します。 また、モーターの運転中や、編集ロック機能を有効にしているときも、LEDが点灯します。

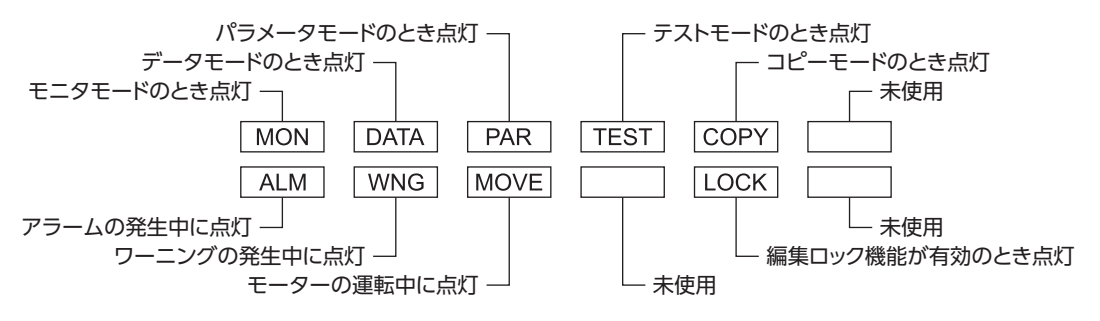

# <span id="page-233-0"></span>1-3 OPX-2Aのエラー表示

OPX-2Aに表示されるエラーの内容です。

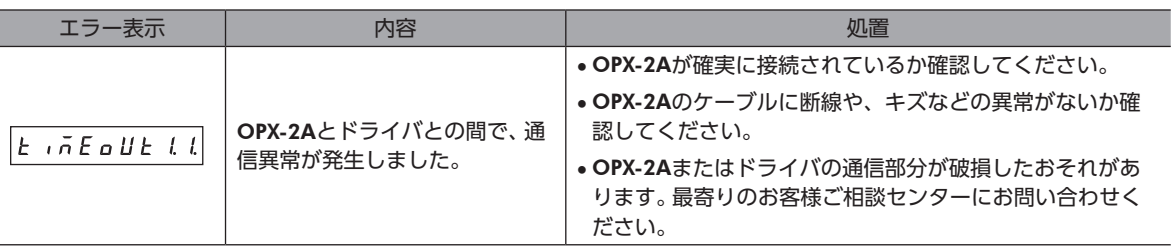

 $\overline{235}$ 

# <span id="page-235-0"></span>2 画面遷移

(memo • 編集ロック機能が有効になっている間は、次の制限があります。

- <span id="page-235-1"></span>・ データモード、パラメータモード:画面に表示されますが、操作はできません。
- ・ アラームとワーニング履歴の消去、データクリア、位置プリセット、エンコーダカウンタプリセット、 ティーチング、コピーモード:画面に表示されません。
- HMI入力がOFFになっているときは、モニタモード、アップロード、照合、およびパラメータモードの 閲覧しかできません。

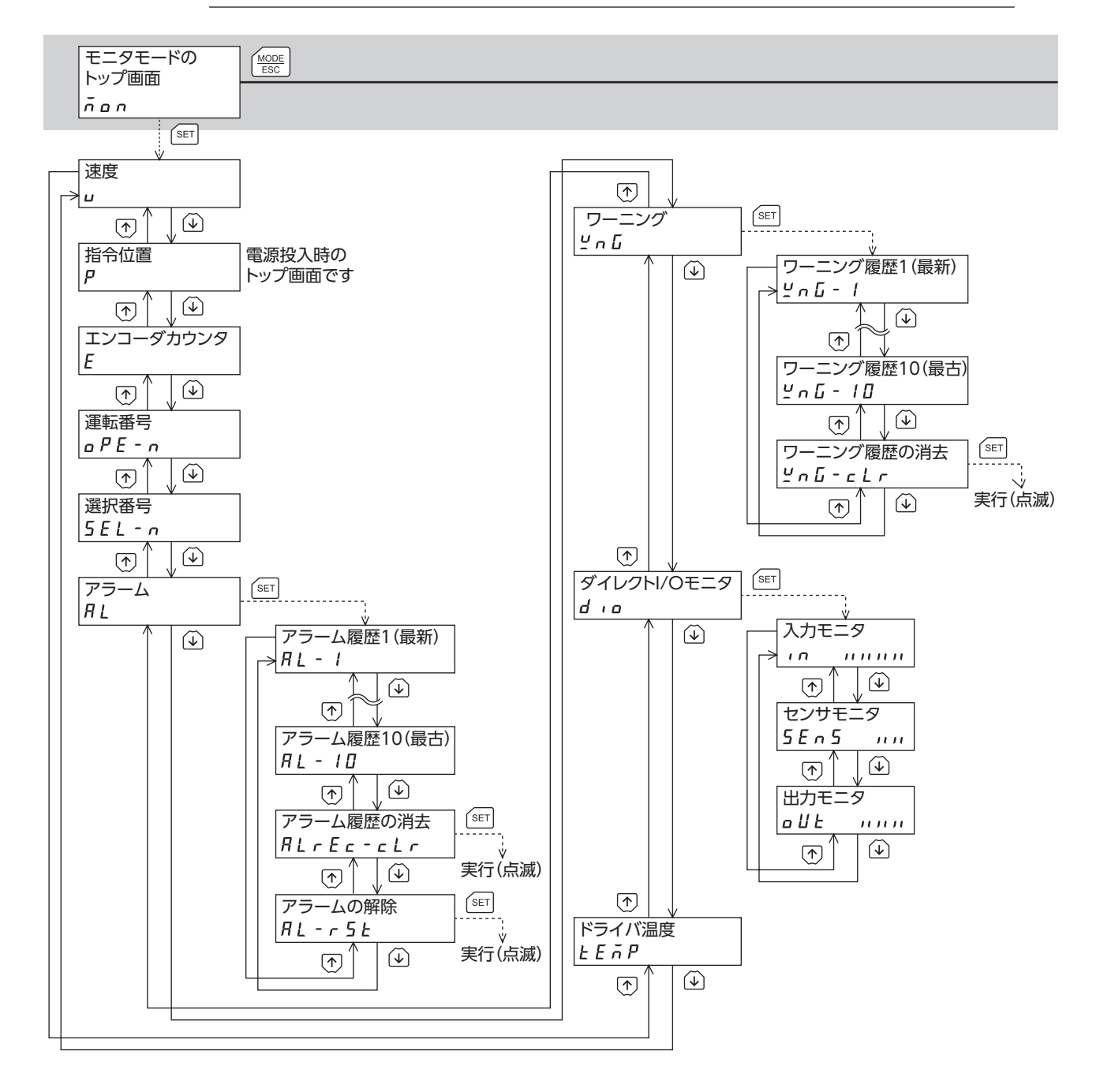

トップ画面から下の階層は、 (\*808) を押すと1つ上の階層に戻る

<span id="page-236-0"></span>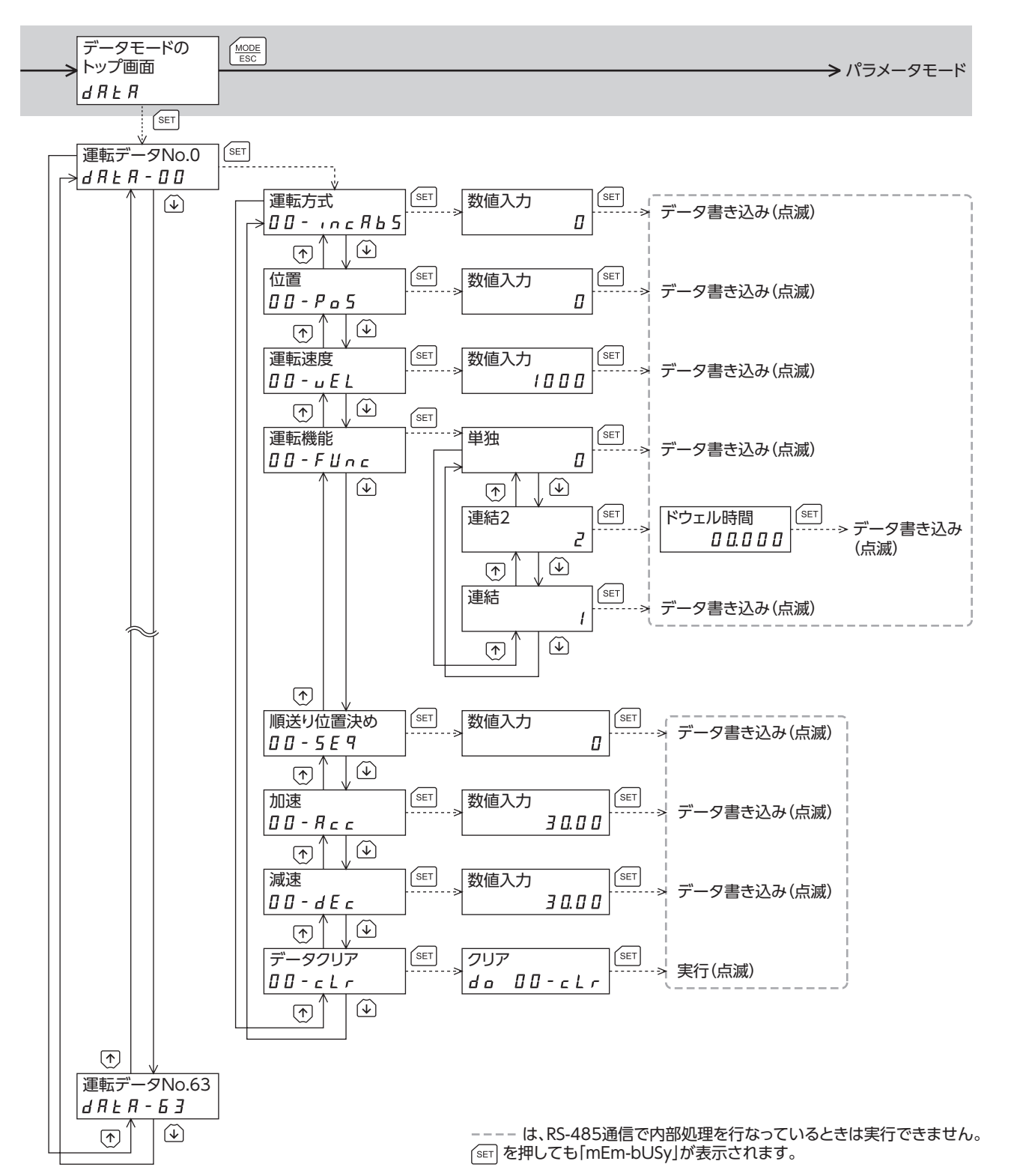

237

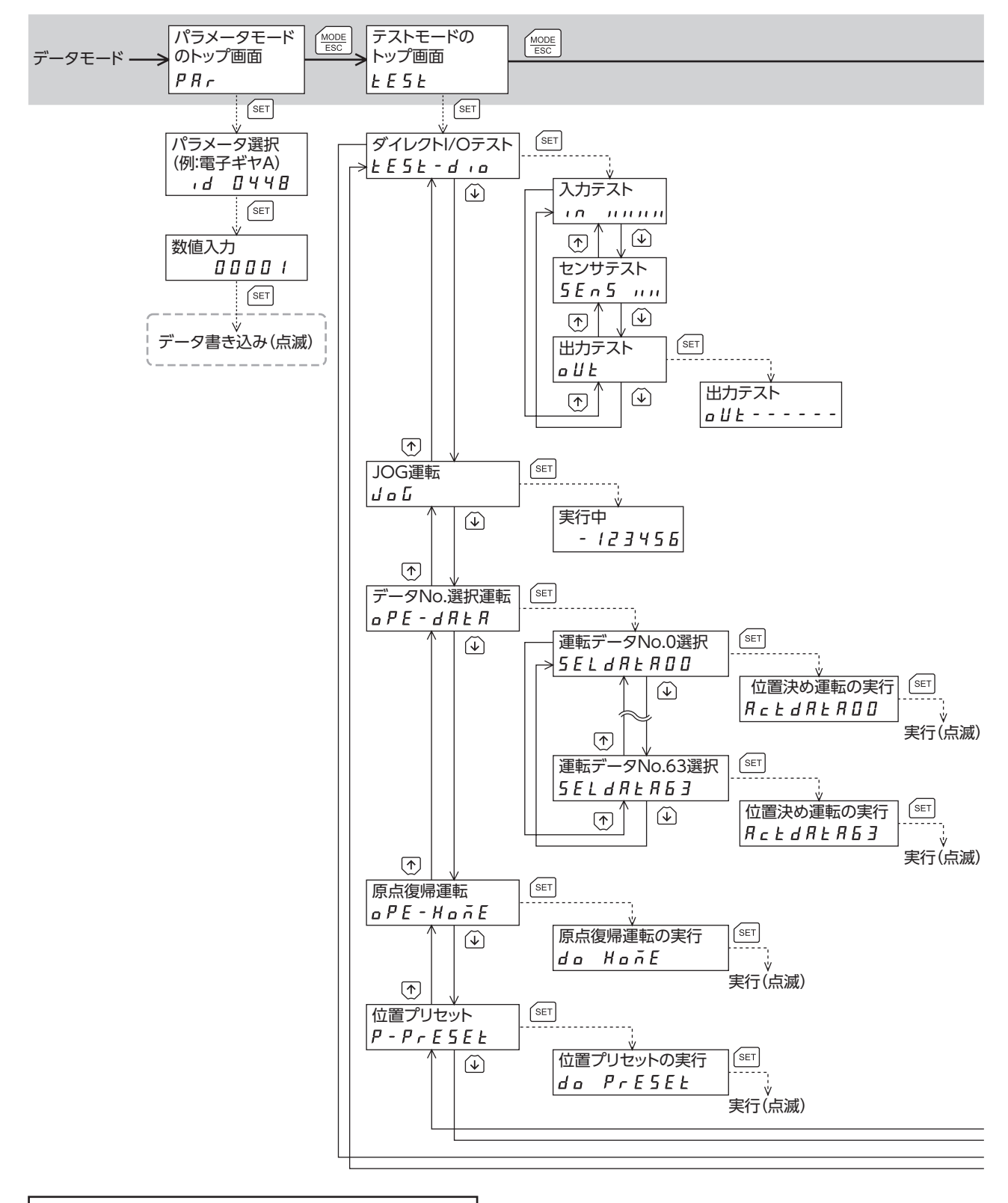

トップ画面から下の階層は、 を押すと1つ上の階層に戻る

コピーモード

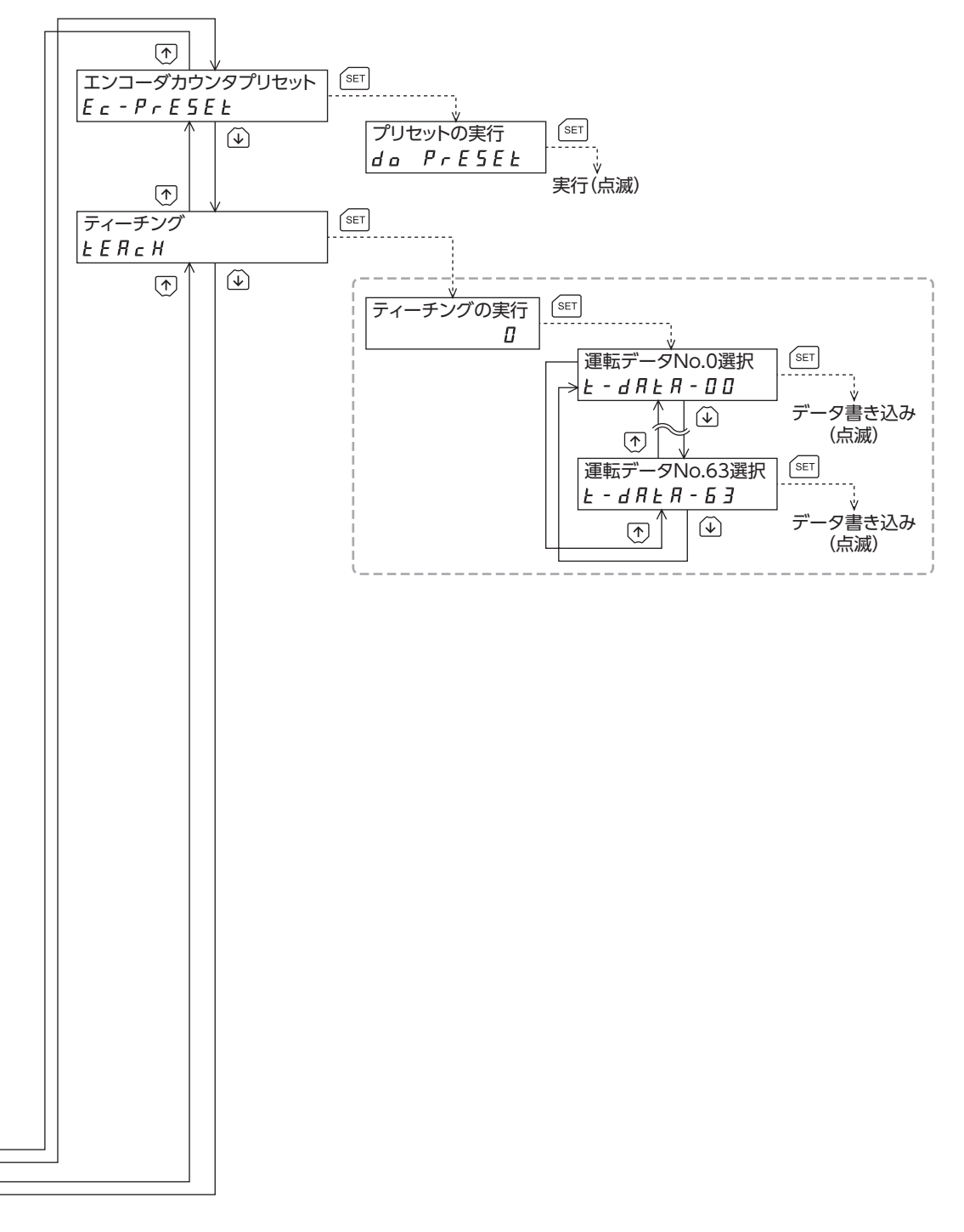

**SET] を押しても「mEm-bUSy」が表示されます。** ---- は、RS-485通信で内部処理を行なっているときは実行できません。

<span id="page-239-0"></span>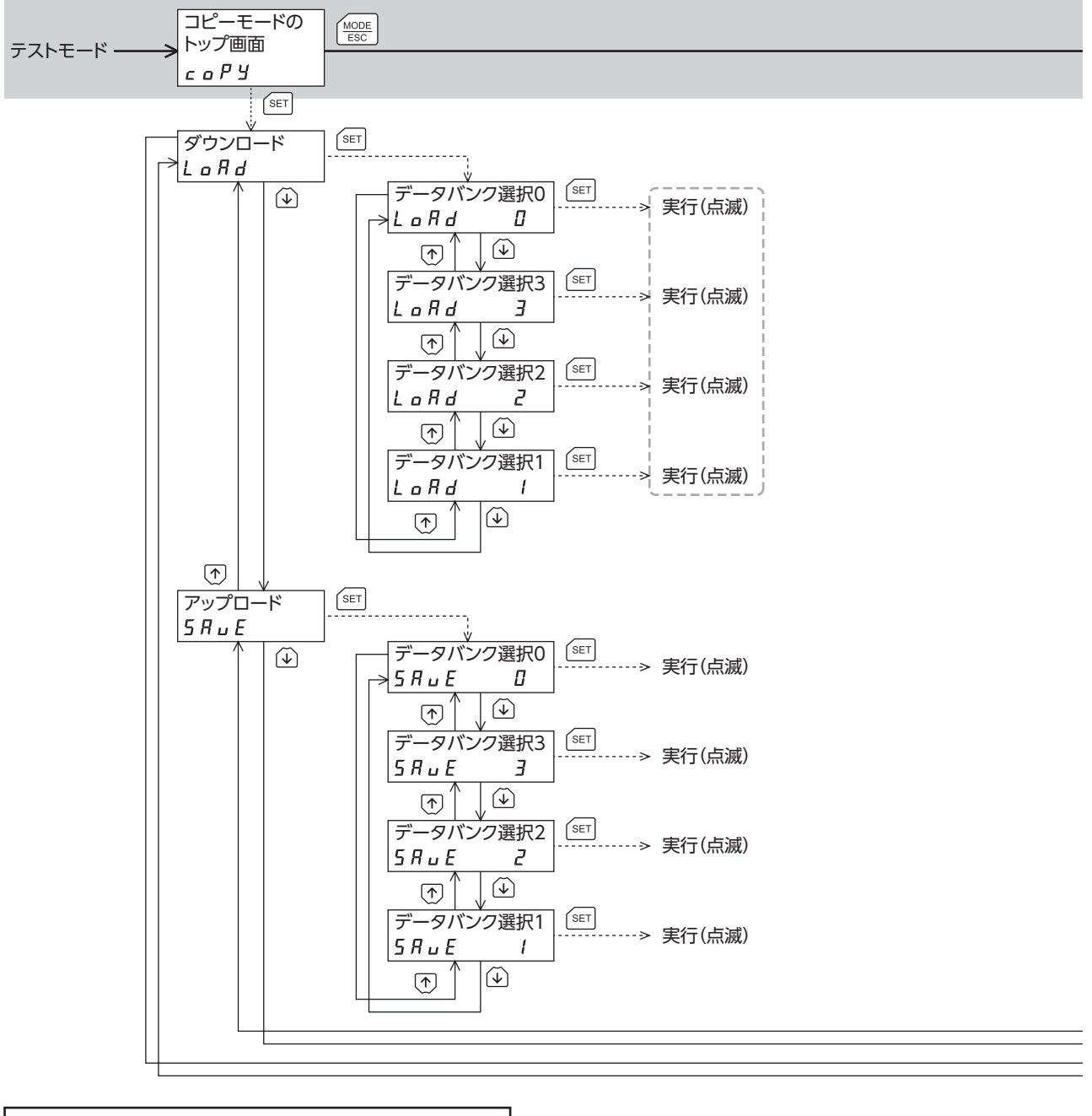

トップ画面から下の階層は、 (\*808) を押すと1つ上の階層に戻る

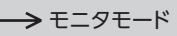

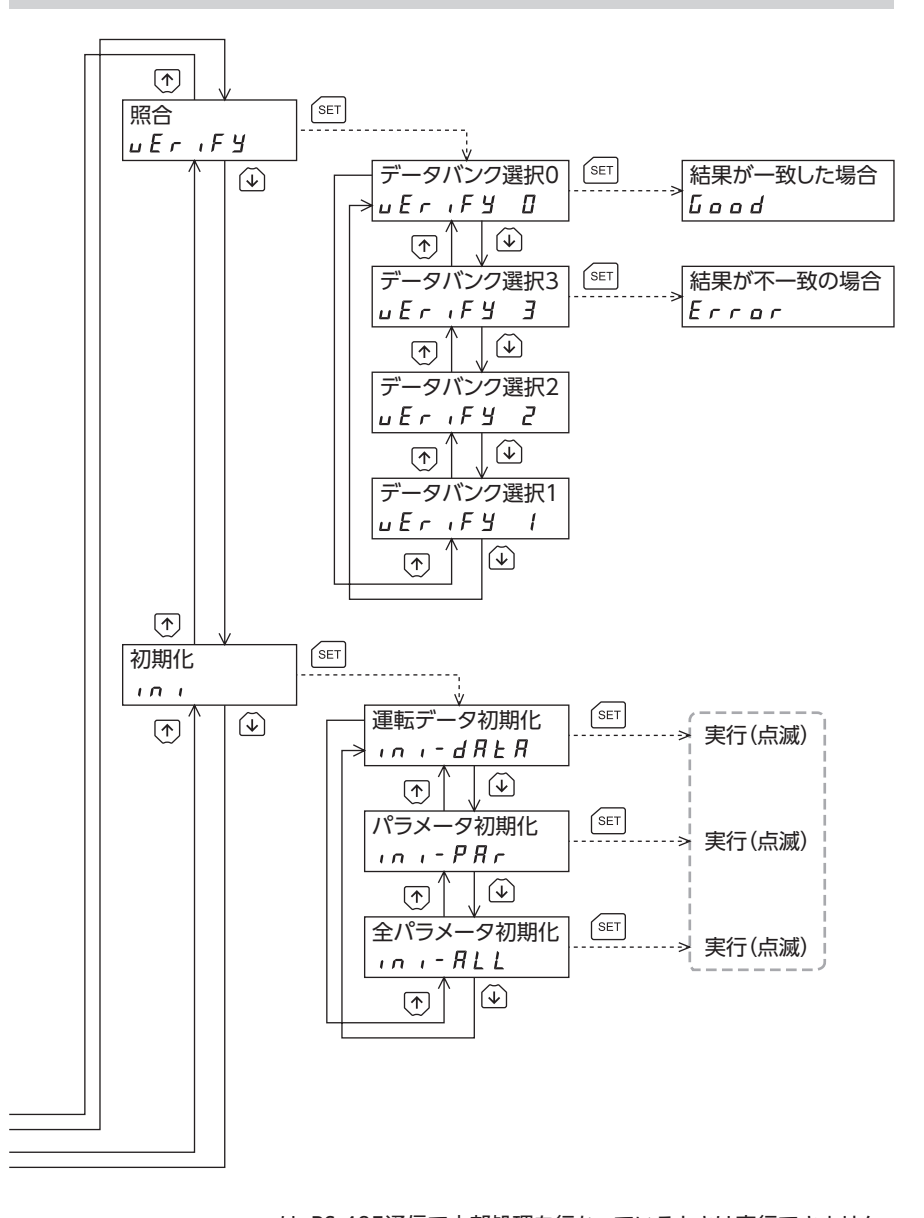

**「SET] を押しても「mEm-bUSy」が表示されます。** ---- は、RS-485通信で内部処理を行なっているときは実行できません。

# <span id="page-241-0"></span>3 モニタモード

## 3-1 モニタモードの概要

#### ● 動作状態のモニタ

モーターの速度、指令位置、エンコーダカウンタ値、運転中の運転データNo.、選択されている運転データNo.、およびドラ イバの内部温度をリアルタイムでモニタできます。

(memo) oPX-2Aでモニタできる範囲は−19,999,999~19,999,999の最大8桁です。 しかし、OPX-2Aの表示部に 表示できるのは7桁のため、モニタした値が8桁のときは下7桁だけが表示され、さらに表示部の右下に丸 印が付きます。

• 表示例

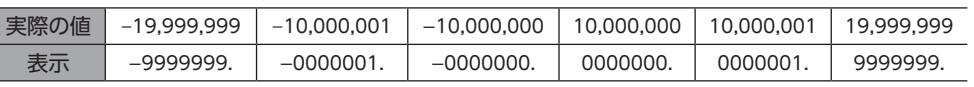

#### **㓡** アラーム・ワーニングの確認と履歴の消去、アラームの解除

- アラームやワーニングが発生した場合、アラームコードやワーニングコードが表示されるので、内容を確認できます。
- 最新のものから順に、10個のアラーム・ワーニング履歴を確認できます。また、履歴の消去もできます。
- 発生中のアラームを解除できます。

#### **● 入出力信号の確認**

ドライバの入出力信号のON/OFF状態を確認できます。

## 3-2 モニタ項目

#### **▉** 速度

モーターの速度を確認できます(単位:Hz)。

CCW方向に回転中は「−」が表示されますが、絶対値で表示させているときは、回転方向を示す符号が付きません。数値の表 示形式は、「データ設定器速度表示」パラメータで選べます。

#### **▉** 指令位置

原点を基準としたモーターの指令位置を確認できます。 分解能を設定しているときは、分解能に応じた値が動作したステップ数として表示されます。

#### **▉** エンコーダカウンタ

エンコーダ付のみ、エンコーダのカウンタ値を確認できます。

#### **▉** 運転番号

位置決め運転の運転データNo.を確認できます。

#### **▉** 選択番号

選択されている運転データNo.を確認できます。

## **▉** アラーム

アラームが発生すると、アラームコードが表示されます。また、アラームを解除したり、アラーム履歴の確認と消去も実行 できます。アラームの詳細[は260ページ](#page-259-0)をご覧ください。

垔

アラームを解除したり、アラーム履歴を消去している間(表示が点滅している間)はドライバの電源を切ら ないでください。データが破損するおそれがあります。

アラームの種類によっては、OPX-2Aで解除できないものがあります[。260ページ「アラーム一覧」](#page-259-0)で確認 してください。これらのアラームはドライバの電源を再投入して解除してください。

## **▉** ワーニング

ワーニングが発生すると、ワーニングコードが表示されます。また、ワーニング履歴を確認したり、ワーニング履歴を消去 できます。ワーニングコードの詳細[は262ページ](#page-262-0)をご覧ください。

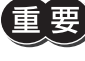

ワーニング履歴を消去している間(表示が点滅している間)はドライバの電源を切らないでください。デー タが破損するおそれがあります。

ワーニング履歴は、ドライバの電源を切っても自動で消去されます。

## **▉** ダイレクトI/Oモニタ

ドライバの入出力信号のON/OFF状態を確認できます。 7セグメントLEDがそれぞれの信号に対応しています。信号がONのときは点灯、OFFのときは消灯します。

**● 入力信号** 

#### ● 出力信号

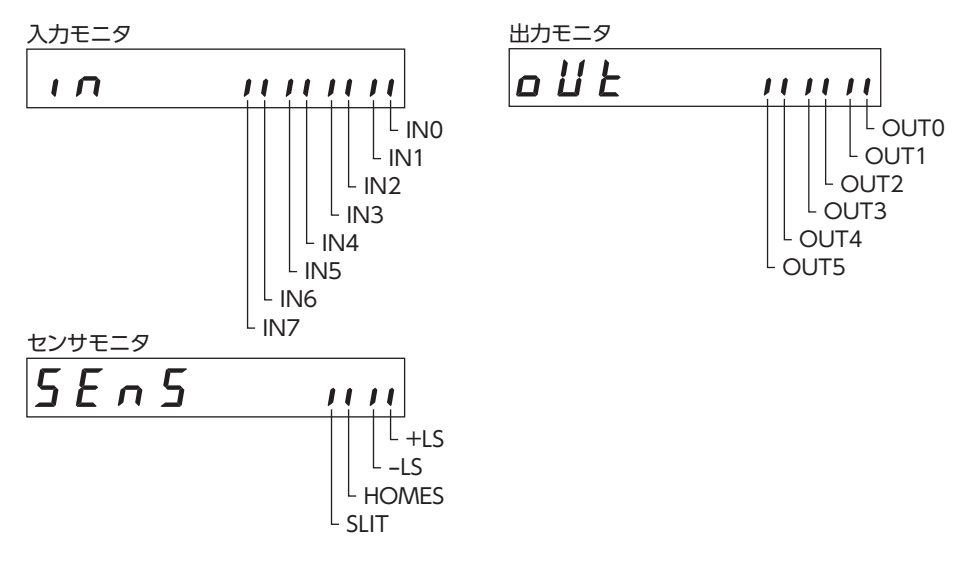

#### **■ ドライバ温度**

ドライバの内部温度を確認できます。

例:ドライバの内部温度が40 °Cのとき

$$
E\overline{E}\overline{A}P \qquad 4D
$$

# <span id="page-243-0"></span>4 データモード

モーターの運転データを64個まで設定できます。設定した運転データはドライバに記憶されます。OPX-2Aをドライバから 取り外しても、データが消えることはありません。

運転データはモーターの動作に大きく影響しています。内容を十分に理解してから、設定してください。

• 編集ロック機能やHMI入力で操作が制限されているときは、運転データを編集できません。

- パラメータモードでIDを選択しても運転データを設定できます。
- 設定範囲外の値を入力したときは、「Error」が1秒間表示されます。設定範囲内の数値を入力しなおして ください。
- RS-485通信で内部処理を行なっているときに【SET】キーを押すと、「mEm-bUSy」が表示される場合 があります。「mEm-bUSy」が表示されるタイミングは[、236ページ「2 画面遷移」](#page-235-1)で確認してください。 必ず内部処理が終了してから、 【SET】キーを押してください。

## 4-1 設定項目

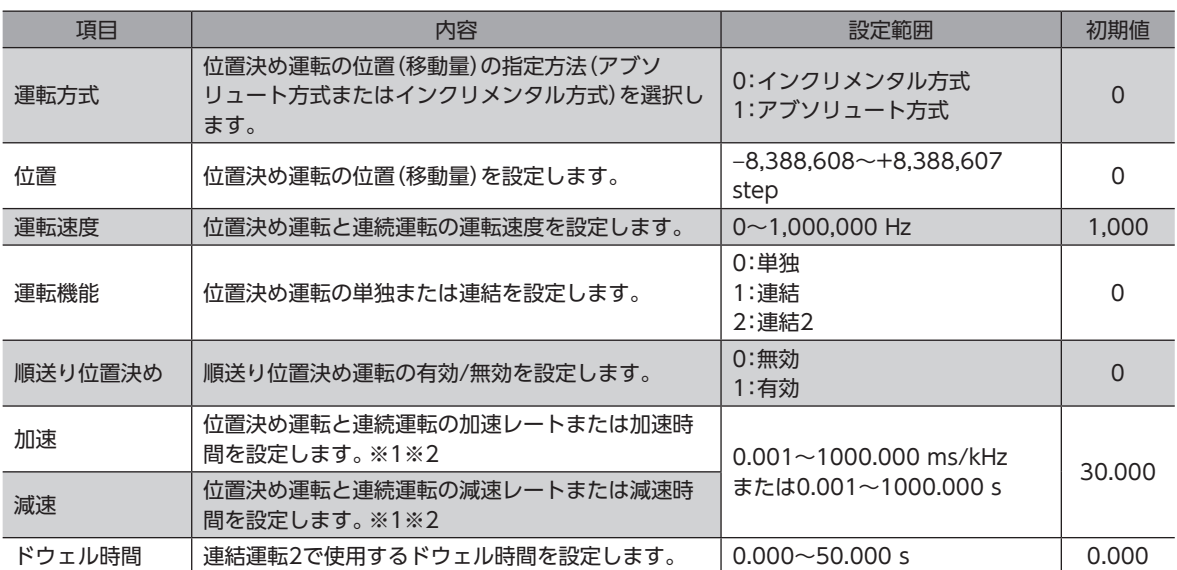

※1 「加減速選択」パラメータが「独立」のときに有効となります。「共通」のときは、「共通加速」パラメータと「共通減速」パ ラメータの値が使用されます。

※2 「加減速単位」パラメータで、加減速レート(ms/kHz)か加減速時間(s)を選択できます(初期値:加減速レート)。

### **▉** ドウェル時間の設定方法

「運転機能」で「連結2」を表示させ、【SET】を押すと、ドウェル時間を設定する画面が表示されます。 【个】【↓】【←】【→】でドウェル時間を入力し、【SET】を押してください。

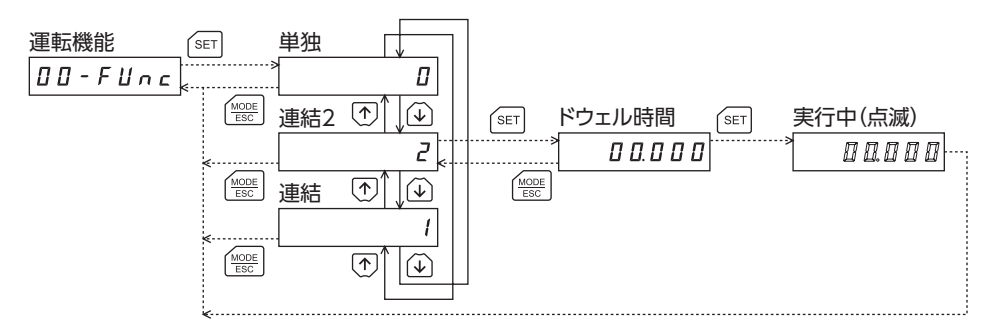

 $(memo)$ 

## <span id="page-244-0"></span>4-2 設定例

- ここでは、運転データNo.0の運転方式と位置を変更する方法を説明します。
- 運転方式:インクリメンタル方式をアブソリュート方式に変更する。
- 位 置:0 stepを10,000 stepに変更する。
- 1. 【MODE】でデータモードに移行します。 「DATA」LEDが点灯します。
- 2. データモードのトップ画面で 【SET】 を押します。 運転データNo.0に移行します。
- 3. 【SET】を押します。 運転方式に移行します。
- 4. 再度、【SET】を押します。 運転方式の現在の設定値が点滅表示されます。
- 5. 【↓】を1回押して、「1」を選択します。
- **6. 【SET】を押します。** 入力した値の点滅が早くなり、確定します。 運転方式に戻ります。
- 7. 【↓】を押します。 位置に移行します。
- 8. 【SET】を押します。 位置の現在の設定値が点滅表示されます。
- 9. 【个】【↓】【←】【→】で「10000」を入力します。 選択している桁だけが点滅表示されます。
- 10. 【SET】を押します。 入力した値の点滅が早くなり、確定します。 位置に戻ります。
- 11. 【 **MODE**】を押します。 運転データNo.0に戻ります。

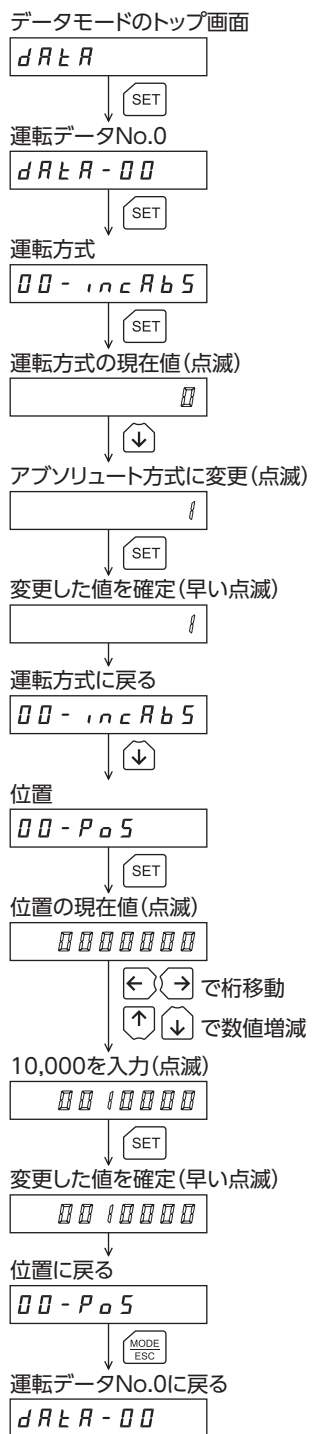

## <span id="page-245-0"></span>4-3 指定した運転データの初期化

指定した運転データNo.の設定値をすべて初期値に戻すことができます。データモードの「データクリア」を実行してくださ い。操作は[、237ページ](#page-236-0)のデータモードの画面遷移でご確認ください。

## 4-4 全運転データの初期化

ドライバに保存されているすべての運転データを初期値に戻すことができます。コピーモードの「運転データ初期化」を実 行してください。操作は[、240ページ](#page-239-0)のコピーモードの画面遷移でご確認ください。

# <span id="page-246-0"></span>5 パラメータモード

<span id="page-246-2"></span>モーターの動作や制御に関するパラメータを設定します。パラメータはドライバのNVメモリに保存されます。 各パラメータには固有のIDがあります。OPX-2Aでは、IDを選択してパラメータを設定します。 パラメータを変更したときに、変更した値が反映されるタイミングはパラメータによって異なります。反映タイミングの詳 細は[「表記の規則](#page-246-1)」でご確認ください。

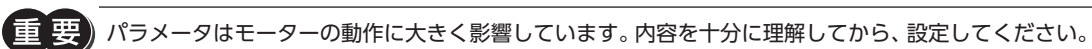

(memo • 編集ロック機能やHMI入力で操作が制限されているときは、パラメータを編集できません。

- 設定範囲外の値を入力したときは、「Error」が1秒間表示されます。設定範囲内の数値を入力しなおして ください。
- RS-485通信で内部処理を行なっているときに【SET】キーを押すと、「mEm-bUSy」が表示される場合 があります。「mEm-bUSy」が表示されるタイミングは[、236ページ「2 画面遷移」](#page-235-1)で確認してください。 必ず内部処理が終了してから、【SET】キーを押してください。
- 存在しないパラメータIDを入力したときは、「id-Err」が1秒間表示されます。IDを確認して入力しなお してください。
- <span id="page-246-1"></span>• NVメモリへの書き込み可能回数は、約10万回です。

## **▉** 表記の規則

本書では、それぞれの反映タイミングをアルファベットで表わしています。

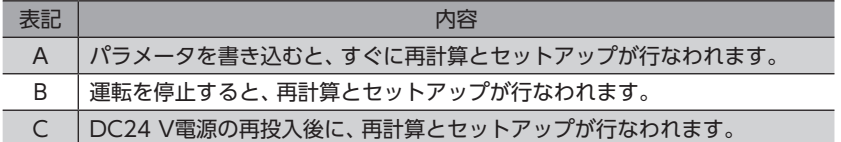

#### <span id="page-247-0"></span>パラメータモード

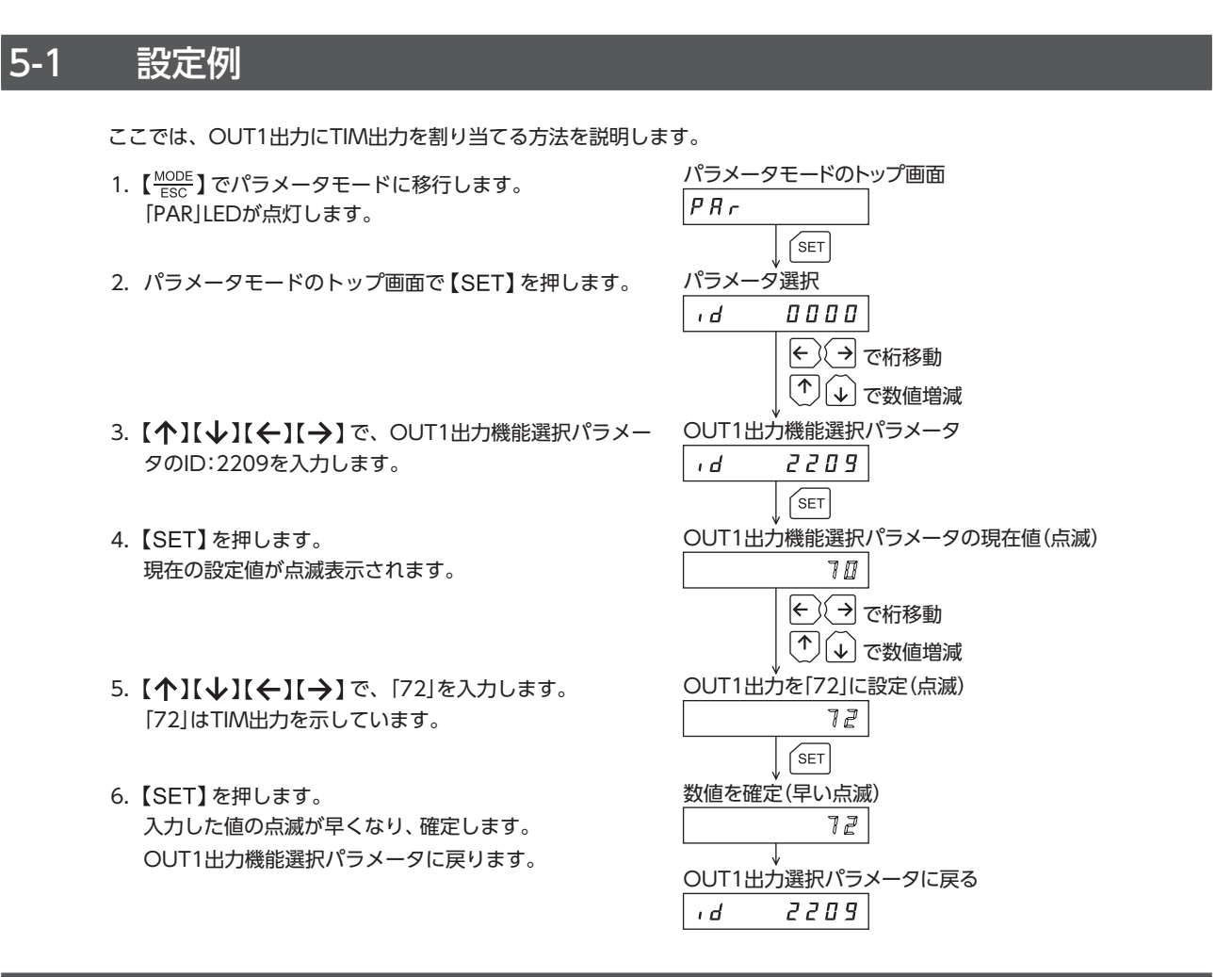

## 5-2 パラメータ一覧

#### **▉** 運転データ

運転データは、データモードでも設定できます。

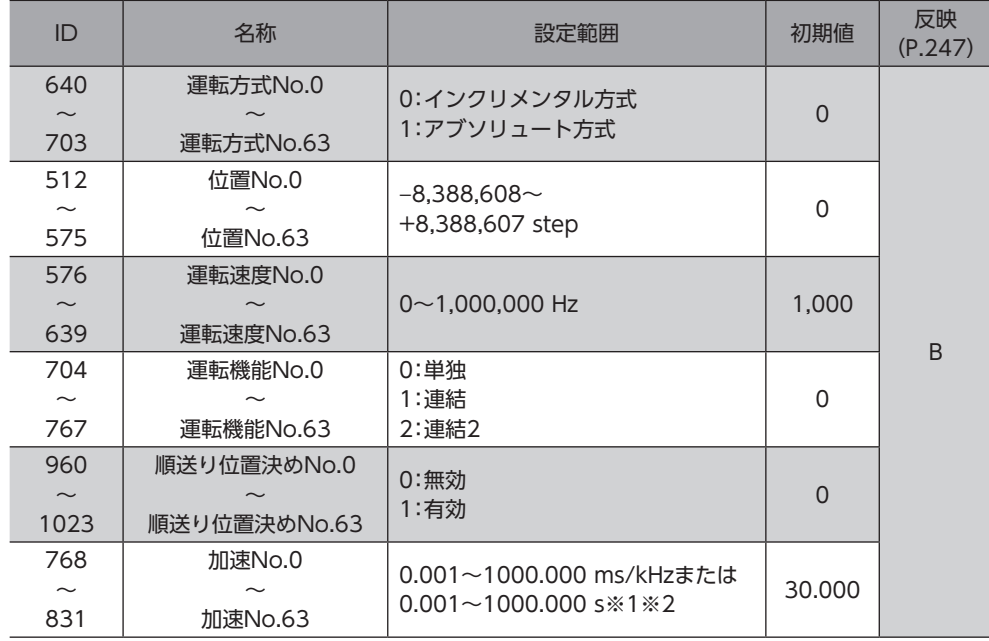

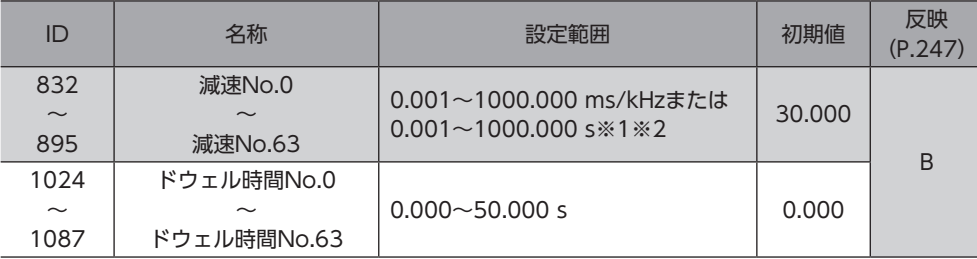

※1 「加減速選択」パラメータが「独立」のときに有効となります。「共通」のときは、「共通加速」パラメータと「共通減速」パ ラメータの値が使用されます。(初期値:独立)

※2 「加減速単位」パラメータで、加減速レート(ms/kHz)か加減速時間(s)を選択できます(初期値:加減速レート)。

## **▉** パラメータ

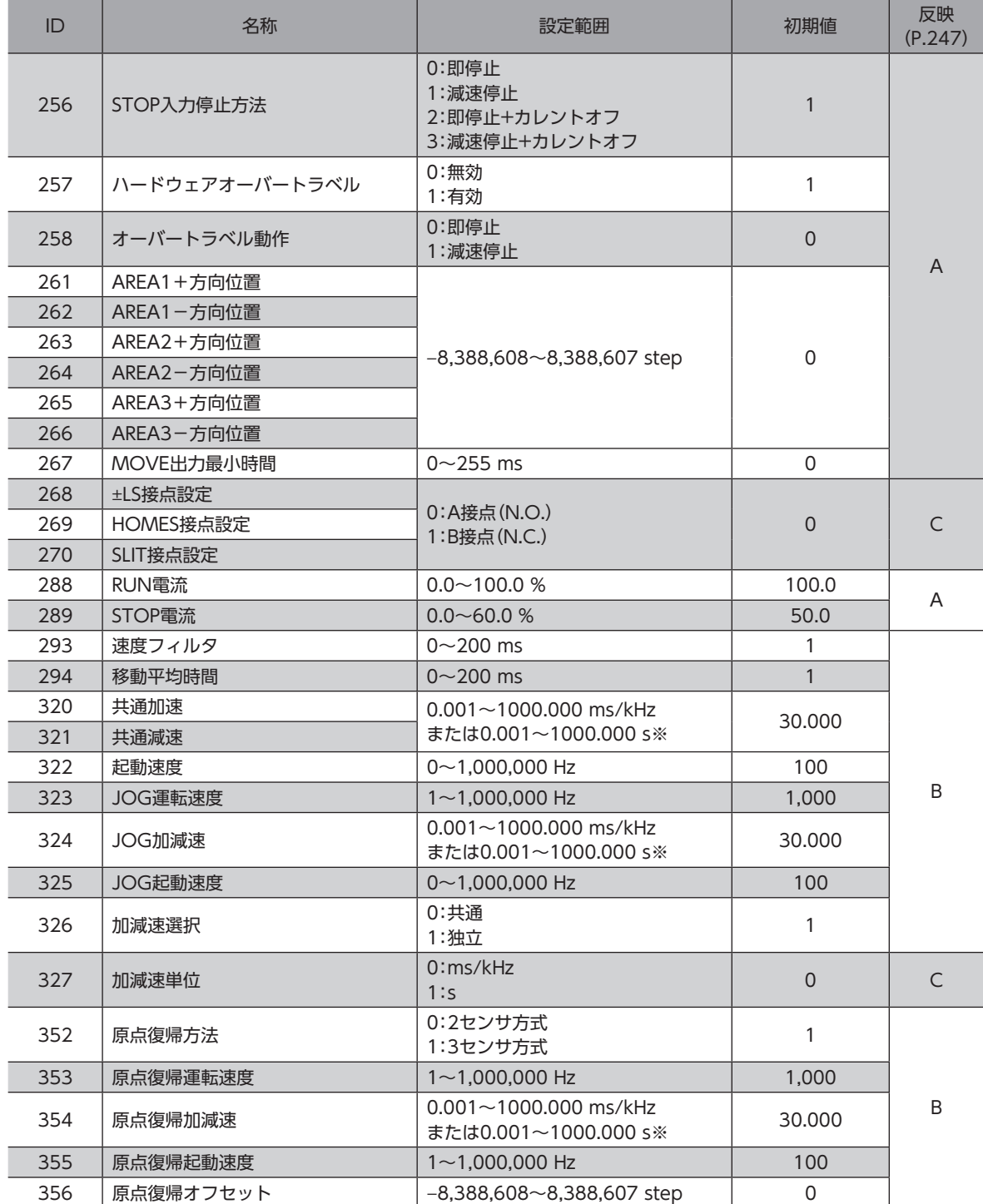

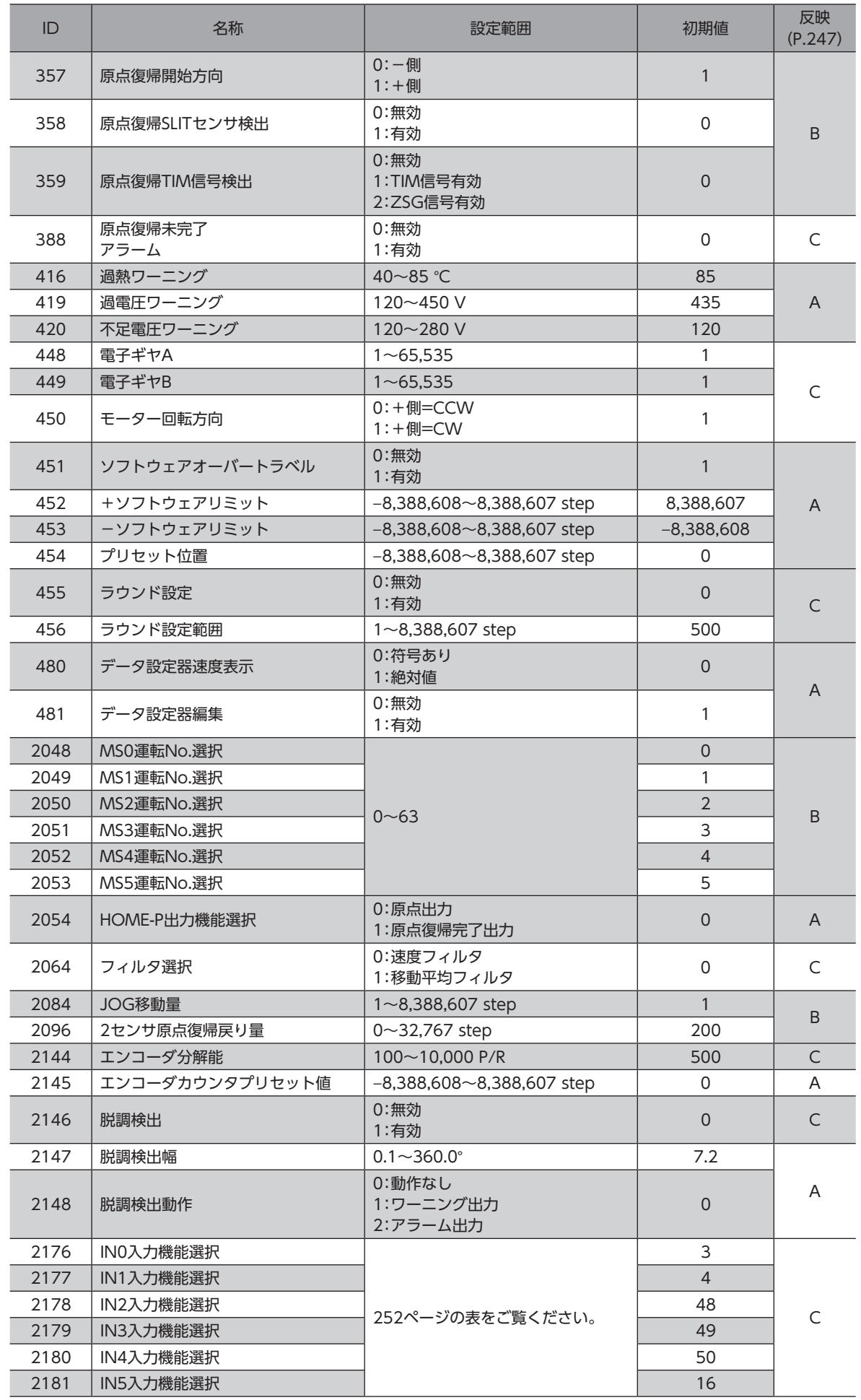

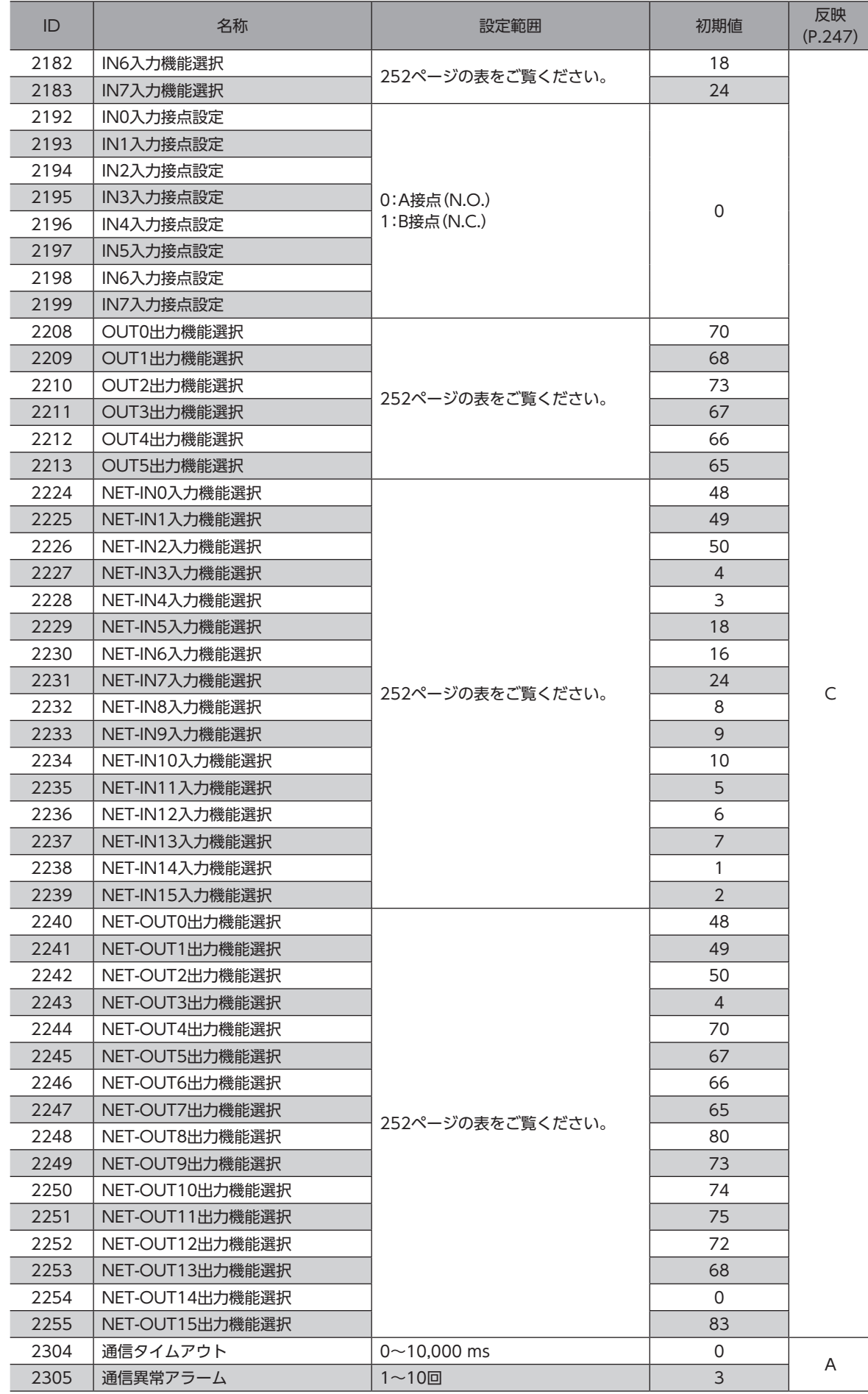

<span id="page-251-0"></span>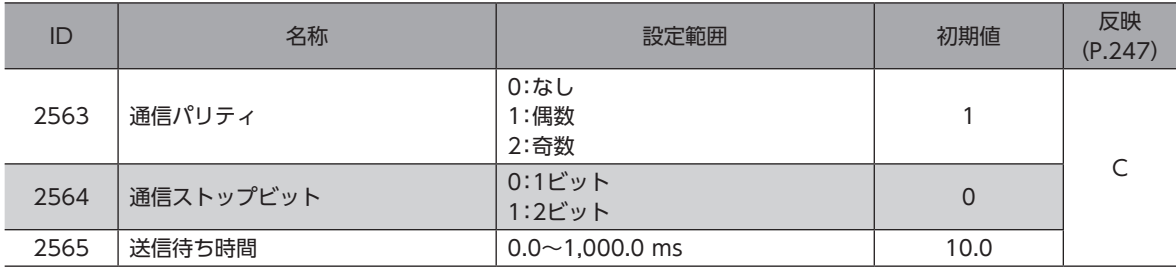

※ 「加減速単位」パラメータで、加減速レート(ms/kHz)か加減速時間(s)を選択できます(初期値:加減速レート)。

## **▉** 機能選択パラメータの設定範囲

#### ● IN入力機能選択パラメータ

<span id="page-251-1"></span>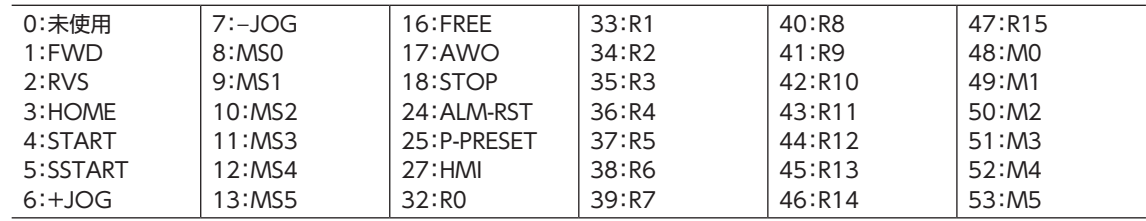

#### **● OUT出力機能選択パラメータ**

<span id="page-251-2"></span>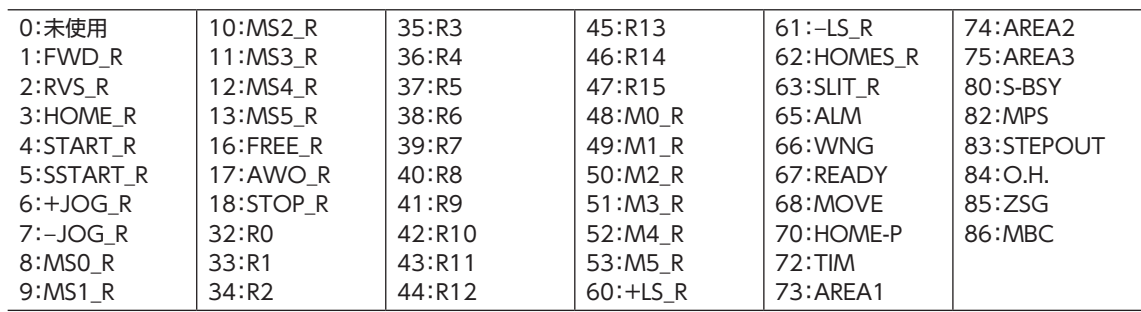

#### **● NET-IN入力機能選択パラメータ**

<span id="page-251-3"></span>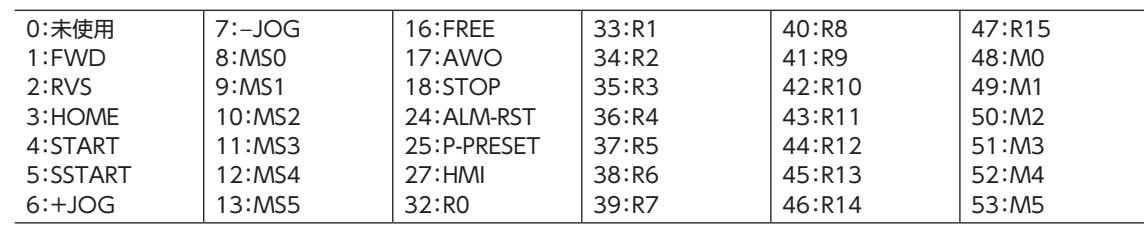

#### **㓡** NET-OUT出力機能選択パラメータ

<span id="page-251-4"></span>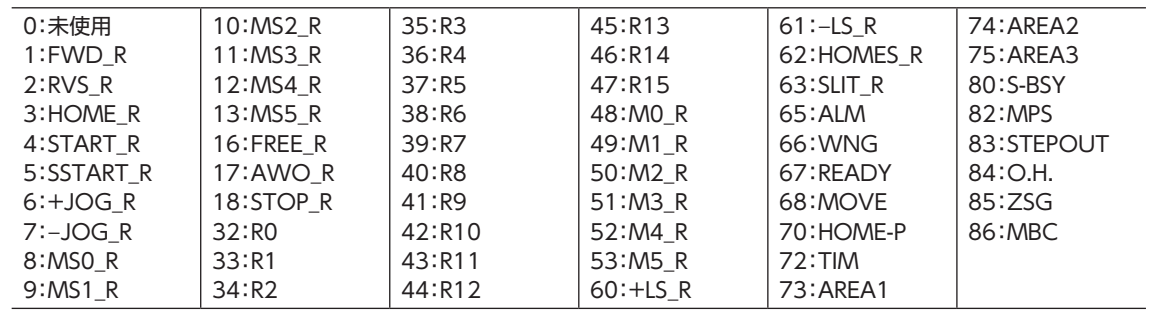

## 5-3 パラメータの初期化

ドライバに保存されているパラメータを初期値に戻すことができます。コピーモードの「パラメータ初期化」を実行してく ださい。操作は[、240ページ](#page-239-0)のコピーモードの画面遷移でご確認ください。
## 6 テストモード

### 6-1 テストモードの概要

- **㓡** ダイレクトI/Oテスト ドライバの入力信号のON/OFF状態を確認できます。また、OPX-2Aで出力信号のON/OFFを切り替えられます。ドライ バの接続状態を確認するときに、ダイレクトI/Oテストを実行してください。
- **㓡** JOG運転 OPX-2Aのキー操作で、モーターを運転できます。
- **㓡** データNo.選択運転 位置決め運転を実行できます。
- **原点復帰運転** 原点復帰運転を実行できます。
- **位置プリセット** 指令位置を設定した値にプリセットできます。
- **㓡** エンコーダカウンタプリセット エンコーダカウンタ値を設定した値にプリセットできます。
- **㓡** ティーチング

OPX-2Aのキー操作でモーターを動かして、移動した位置を運転データに反映できます。

 $(memo)$ • モーターの運転を停止してから、テストモードに切り替えてください。

- 項目選択画面から下の階層に移行すると、次の入力は無効になります。
	- START、SSTART、HOME、±JOG、FWD、RVS、MS0~MS5
- ダイレクトI/Oテストでは、下の階層に移行すると、すべての入出力信号や動作が無効になります。
- RS-485通信で内部処理を行なっているときに【SET】キーを押すと、「mEm-bUSy」が表示される場合 があります。「mEm-bUSy」が表示されるタイミングは[、236ページ「2 画面遷移」](#page-235-0)で確認してください。 必ず内部処理が終了してから、【SET】キーを押してください。
- データNo.選択運転、原点復帰運転、位置プリセット、エンコーダカウンタプリセット、およびティーチ ングを実行しようとしたときに「Error」が表示された場合は、アラームが発生していないか確認してく ださい。
- HMI入力がOFFのときは、テストモードを実行できません。

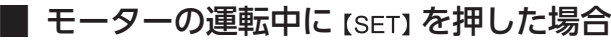

運転中は、テストモードのトップ画面から下の階層には移れません。 を押してもエラーになり、「oPE-Err」が表示されます。 必ずモーターの運転を停止してから、 【SET】を押してください。

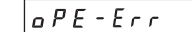

## 6-2 ダイレクトI/Oテスト

ドライバの接続状態を確認するときに、ダイレクトI/Oテストを実行してください。 7セグメントLEDがそれぞれの信号に対応しています。 入力信号はONのとき点灯、OFFのとき消灯します。 出力信号は【个】【↓】でON/OFFを切り替えられ、ONのとき「ロ」、OFFのとき「-」になります。

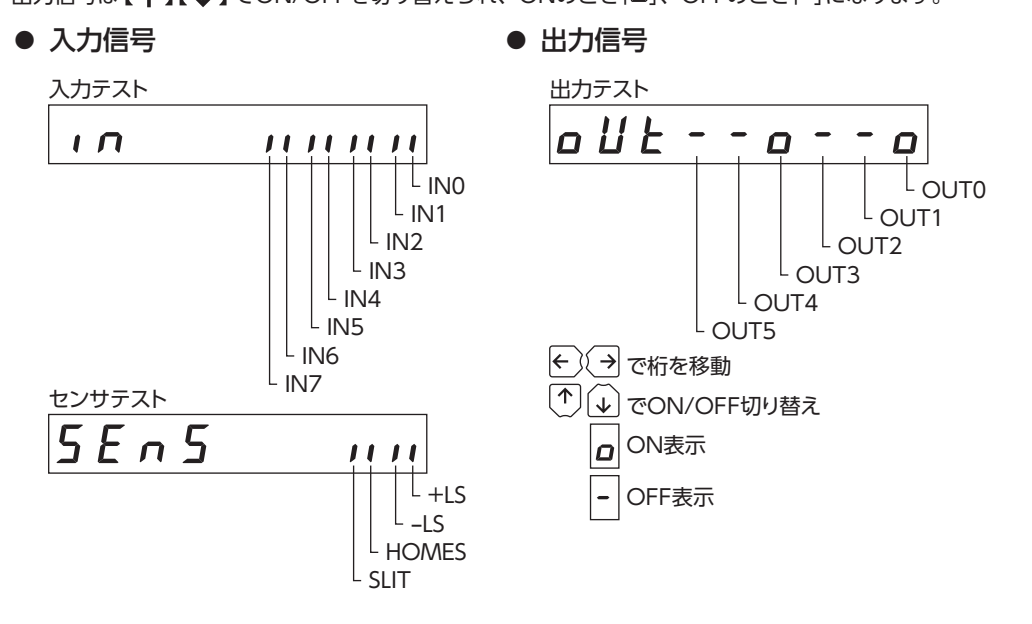

## 6-3 JOG運転

OPX-2Aのキー操作で、モーターを運転できます。

 を1回押すと、正転方向へ1ステップ回転します。押し続けると、正転方向へ連続で回転します。 を1回押すと、逆転方向へ1ステップ回転します。押し続けると、逆転方向へ連続で回転します。

運転速度は、「JOG運転速度」パラメータで設定した値になります。 ただし「JOG起動速度」パラメータの値が、「JOG運転速度」パラメータよりも大きいときは、JOG起動速度で運転します。

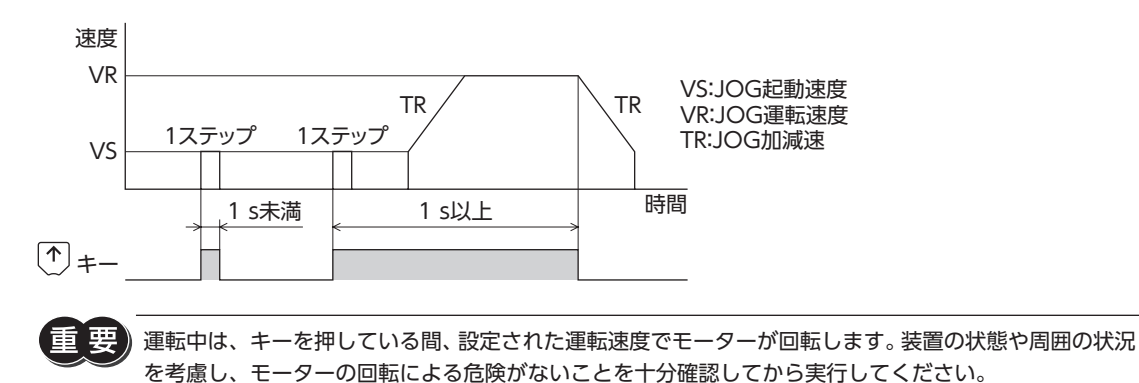

## 6-4 データNo.選択運転

運転データNo.を選択して【SET】を押すと、位置決め運転を実行できます。

重

運転中は、設定された運転速度でモーターが回転します。装置の状態や周囲の状況を考慮し、モーターの 回転による危険がないことを十分確認してから実行してください。

## 6-5 原点復帰運転

原点復帰運転を実行できます。

運転速度は、「原点復帰運転速度」パラメータで設定した値になります。

運転中は、設定された運転速度でモーターが回転します。装置の状態や周囲の状況を考慮し、モーターの 回転による危険がないことを十分確認してから実行してください。

## 6-6 位置プリセット

指令位置を「プリセット位置」パラメータの値に書き換えてプリセットします。

 $(memo)$ 編集ロック機能で操作が制限されているときはプリセットできません。

### 6-7 エンコーダカウンタプリセット

エンコーダのカウンタ値を「エンコーダカウンタプリセット値」パラメータの値に書き換えてプリセットします。

 $(memo)$ 編集ロック機能で操作が制限されているときはプリセットできません。

## 6-8 ティーチング

OPX-2Aのキー操作でモーターを動かして、移動した位置を運転データに反映できます。 ティーチングで設定された位置データの運転方式はアブソリュート方式になります。 ティーチングの運転速度、加減速レート、および起動速度は、JOG運転と同じになります。

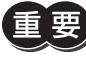

運転中は、設定された運転速度でモーターが回転します。装置の状態や周囲の状況を考慮し、モーターの 回転による危険がないことを十分確認してから実行してください。

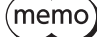

編集ロック機能で操作が制限されているときはティーチングを実行できません。

コピーモード

# コピーモード

## 7-1 コピーモードの概要

**㓡** ダウンロード

OPX-2Aに保存されているパラメータをドライバにコピー します。ダウンロードに異常があったときは、異常の内容 が点滅表示されます。ダウンロードは実行されず、ダウ ンロードのトップ画面に戻ります。 異常の表示については[「7-2 コピーモードの異常」](#page-255-0)をご覧 ください。

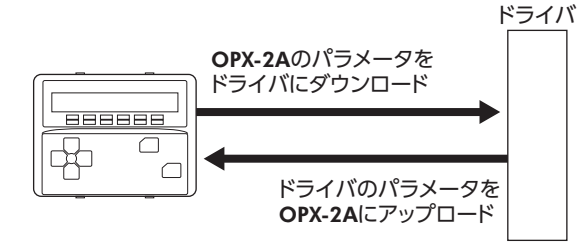

 $LacF-Ecr$ 

## **㓡** アップロード

ドライバに保存されているパラメータをOPX-2Aにコピーします。

**㓡** 照 合

OPX-2Aのパラメータと、ドライバのパラメータを照合します。 照合の結果、パラメータが一致しているときは「Good」、一致していないときは「Error」が表示されます。 照合に異常があったときは、異常の内容が点滅表示されます。照合は実行されず、照合のトップ画面に戻ります。 異常の表示については[「7-2 コピーモードの異常」](#page-255-0)をご覧ください。

#### **● パラメータの初期化**

ドライバに保存されているパラメータを初期値に戻します。

### **■ 編集ロック中に [SET] キーを押した場合**

編集ロック中は、コピーモードのトップ画面から下の階層には移れません。 【SET】 キーを 押してもエラーになり、「LocK-Err」が表示されます。 必ず編集ロックを解除してから、 【SET】キーを押してください。編集ロックの解除方法は、 [232ページ](#page-231-0)をご覧ください。

## 7-2 コピーモードの異常

<span id="page-255-0"></span>ダウンロードや照合に異常があったときは、異常の内容が点滅表示されます。 処理は実行されず、ダウンロードや照合のトップ画面に戻ります。

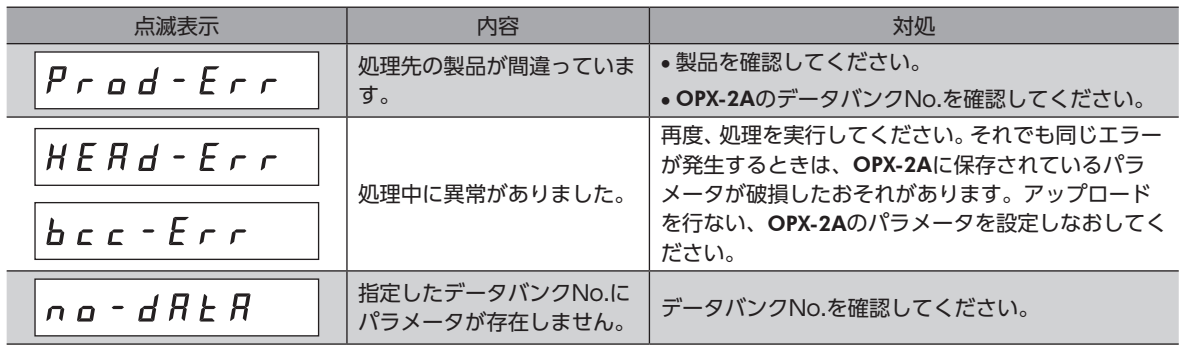

処理中(表示が点滅している間)はドライバの電源を切らないでください。パラメータが破損するおそれが あります。

 $(memo)$ 変更したパラメータは、電源を再投入した時点で有効になります。ダウンロードによってパラメータが変 更されたときは、ドライバの電源を再投入してください。

## <span id="page-256-0"></span>点検とトラブルの処置 8

定期的な点検方法や、トラブル発生時の確認事項と対処方法について説明しています。

#### ◆もくじ

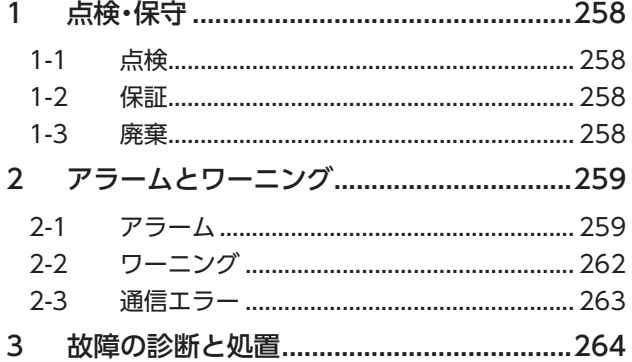

## <span id="page-257-0"></span>1 点検・保守

## 1-1 点検

モーターの運転後は、定期的に次の項目について点検することをおすすめします。異常があるときは使用を中止し、お客 様ご相談センターにお問い合わせください。

#### **▉** 点検項目

- モーターの取付ねじに緩みがないか確認してください。
- モーターの軸受部(ボールベアリング)などから異常な音が発生していないか確認してください。
- モーターケーブルに傷やストレスがないか確認してください。
- ケーブルとドライバの接続部に緩みがないか確認してください。
- 出力軸と負荷軸に心ズレが出ていないか確認してください。
- ドライバの開口部が目詰まりしていないか確認してください。
- ドライバの取付箇所に緩みがないか確認してください。
- ドライバに埃などが付着していないか確認してください。
- ドライバに異臭や異常がないか確認してください。

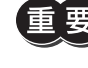

ドライバには半導体素子が使われています。静電気などによって半導体素子が破損するおそれがあるため、 取り扱いには注意してください。

## 1-2 保証

#### **■ 製品の保証について**

保証期間中、お買い求めいただいた製品に当社の責により故障を生じた場合は、その製品の修理を無償で行ないます。 なお、保証範囲は製品本体(回路製品については製品本体および製品本体に組み込まれたソフトウェアに限ります)の修理 に限るものといたします。納入品の故障により誘発される損害およびお客様側での機会損失につきましては、当社は責任 を負いかねます。

また、製品の寿命による故障、消耗部品の交換は、この保証の対象とはなりません。

#### **▉** 保証期間

お買い求めいただいた製品の保証期間は、ご指定場所に納入後2 年間といたします。

#### **▉** 免責事由

次に該当する場合は、この保証の対象範囲から除外するものといたします。

- 1) カタログまたは別途取り交わした仕様書等にて確認された以外の不適切な条件・環境・取り扱いならびに使用による 場合
- 2) 故障の原因が納入品以外の事由による場合
- 3) 当社以外による改造または修理による場合
- 4) 製品本来の使い方以外の使用による場合
- 5) 当社出荷時の科学・技術の水準では予見できなかった事由による場合
- 6) その他天災、災害など当社側の責ではない原因による場合

以上の内容は、日本国内での取引および使用を前提としています。

## 1-3 廃棄

製品は、法令または自治体の指示に従って、正しく処分してください。

## <span id="page-258-0"></span>2 アラームとワーニング

ドライバには、温度上昇、接続不良、運転操作の誤りなどからドライバを保護するアラーム(保護機能)と、アラームが発 生する前に警告を出力するワーニング(警告機能)が備わっています。

## 2-1 アラーム

アラームが発生すると ALM出力が OFFになり、モーターが停止します。同時に ALM LEDが点滅します。ALM LEDの点 滅回数を数える、または MEXE02、OPX-2A、RS-485 通信のどれかで、発生中のアラームを確認できます。

#### 例:過電圧のアラーム(点滅回数3 回)

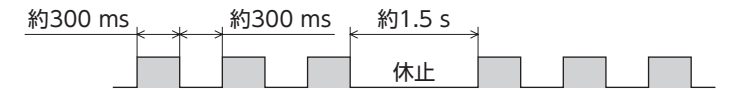

#### **▉** アラームの解除

必ず、アラームが発生した原因を取り除き、安全を確保してから、次のどれかの方法でアラームを解除してください。 タイミングチャート[は139 ページ](#page-138-0)をご覧ください。

- ALM-RST入力を OFFから ONにする。(ONエッジで有効です。)
- RS-485 通信のアラームリセットを実行する。
- MEXE02 または OPX-2Aでアラームリセットを実行する。
- DC24 V電源を再投入する。

アラームの種類によっては、ALM-RST入力、MEXE02、OPX-2A、RS-485 通信で解除できないものがあ ります。次ページ以降の表で確認してください。これらのアラームは DC24 V電源を再投入して解除し てください。

#### **■ アラーム履歴**

発生したアラームは、最新のものから順に10 個まで NVメモリに保存されます。次のどれかを行なうと、保存されている アラーム履歴を取得・消去できます。

- RS-485 通信のモニタコマンドでアラーム履歴を取得する。
- RS-485 通信のメンテナンスコマンドでアラーム履歴を消去する。
- MEXE02 または OPX-2Aでアラーム履歴を取得・消去する。

## ■ アラーム一覧

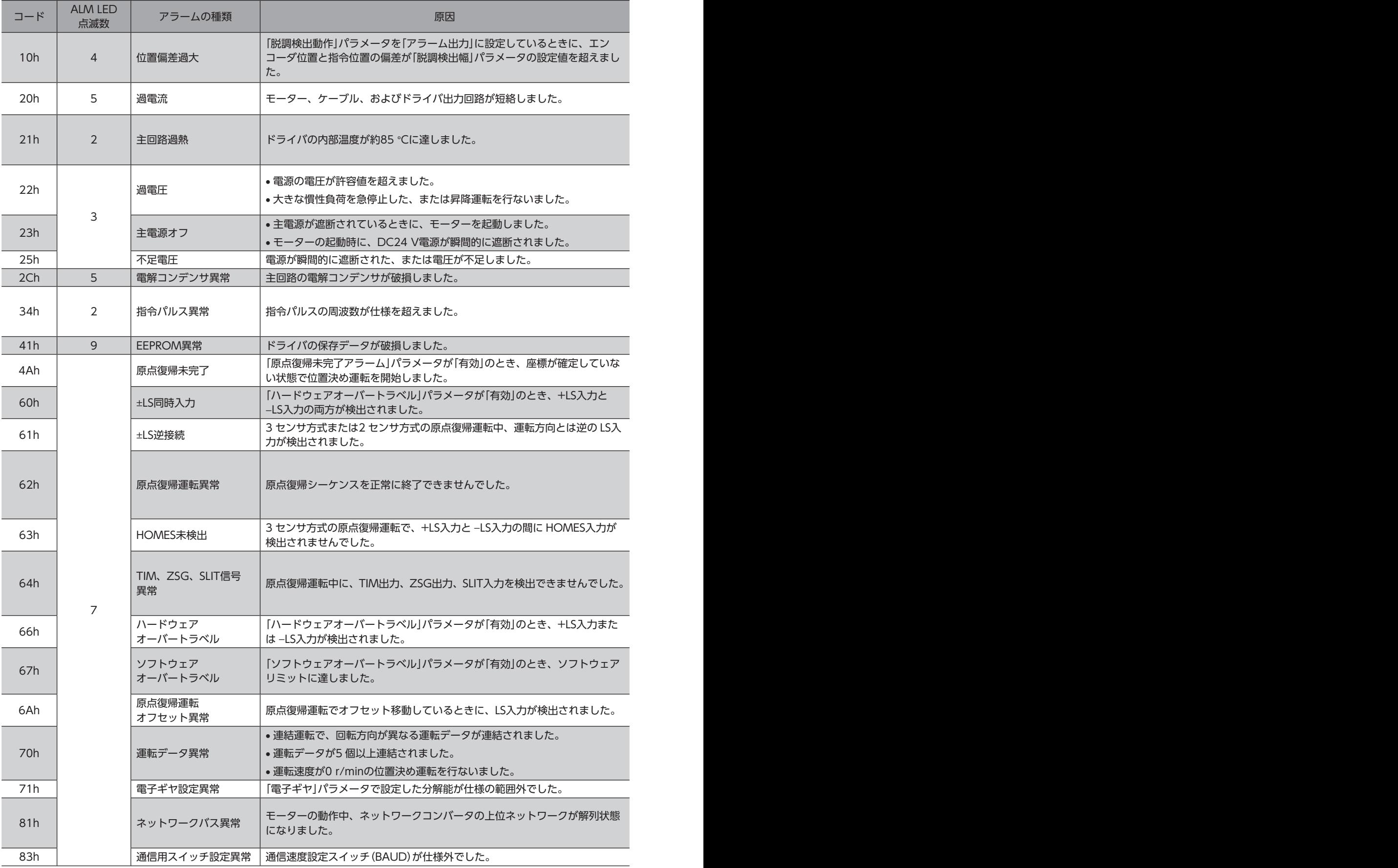

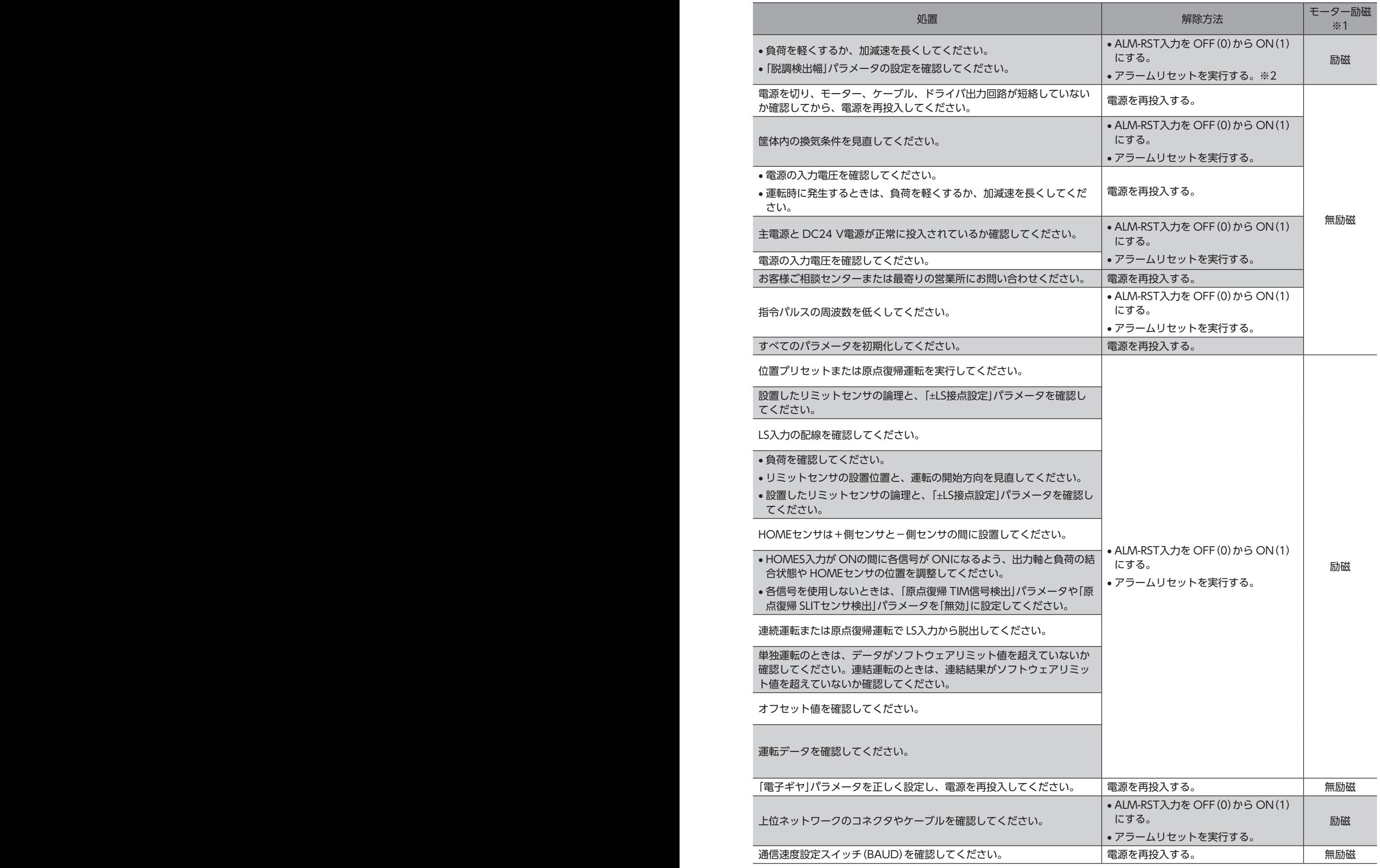

<span id="page-261-0"></span>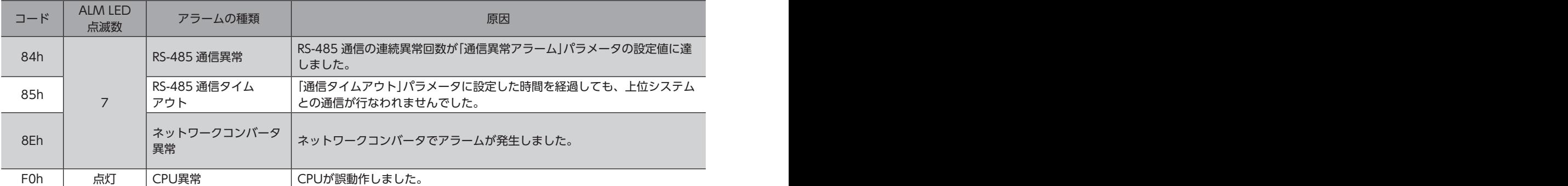

※1 アラーム発生時のモーター動作は、次のようになります。

無励磁:アラームが発生するとモーターの電流が遮断されて、モーターの保持力がなくなります。 電磁ブレーキ付モーターの場合は、電磁ブレーキが自動で保持されます。

励磁: アラームが発生してもモーターの電流は遮断されず、モーターの位置が保持されます。

※2 ALM-RST入力を ONにしただけではアラームを解除できません。必ず先に ALM-RST入力でアラームを解除し、その後に偏差異 常から回復してください。偏差異常からの回復方法については[、83 ページ](#page-82-0)をご確認ください。

## 2-2 ワーニング

ワーニングが発生すると、WNG出力が ONになります。モーターの運転は継続します。

ワーニングが発生した原因が取り除かれると、WNG出力は自動で OFFになります。

#### **▉** ワーニング履歴

発生したワーニングは、最新のものから順に10 個まで RAMに保存されます。次のどれかを行なうと、保存されているワー ニング履歴を取得・消去できます。

- RS-485 通信のモニタコマンドでワーニング履歴を取得する。
- RS-485 通信のメンテナンスコマンドでワーニング履歴を消去する。
- MEXE02 または OPX-2Aでワーニング履歴を取得・消去する。

ワーニング履歴は、DC24 V電源を切っても消去できます。

## **▉** ワーニング一覧

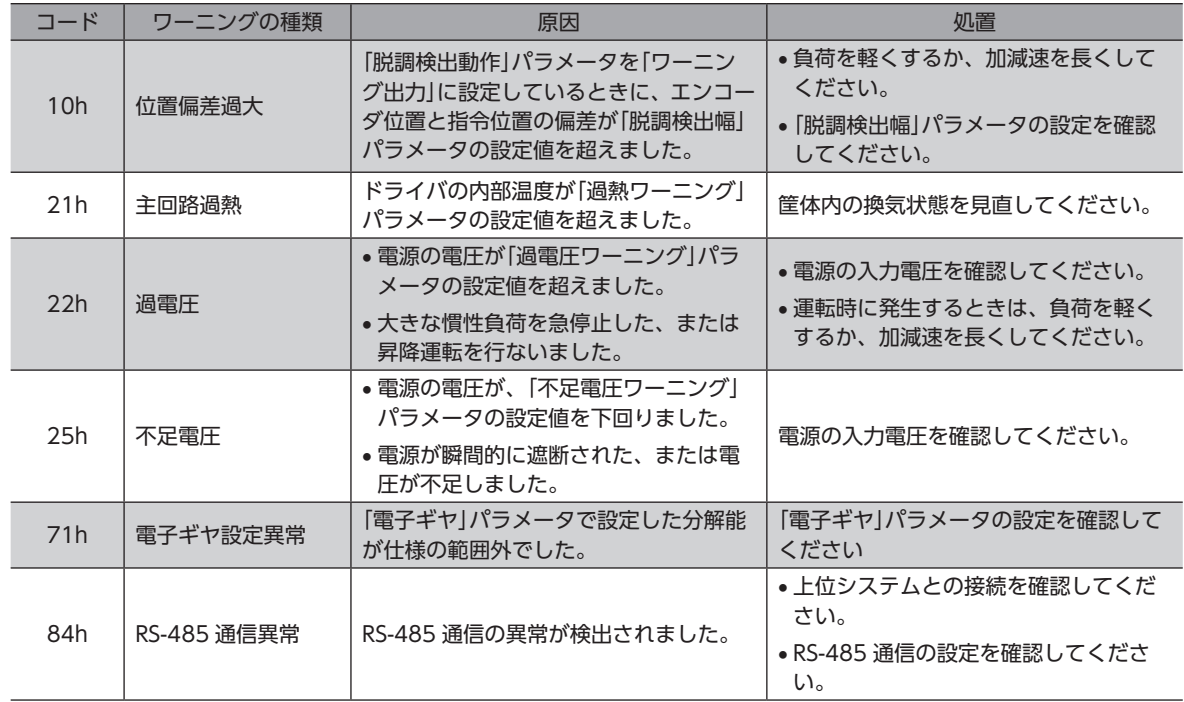

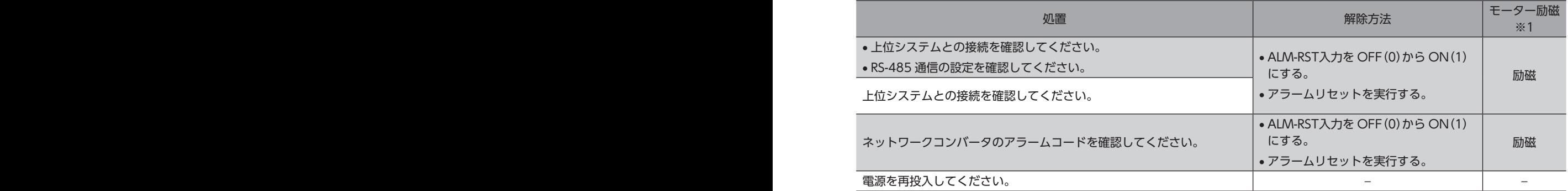

## <span id="page-262-0"></span>2-3 通信エラー

通信エラーは、最新のものから順に10 個まで RAMに保存され、MEXE02 または RS-485 通信で確認できます。

#### **▉** 通信エラー履歴

通信エラーは、最新のものから順に10 個まで RAMに保存されます。次のどれかを行なうと、保存されている通信エラー 履歴を取得・消去できます。

- RS-485 通信のモニタコマンドで通信エラー履歴を取得する。
- RS-485 通信のメンテナンスコマンドで通信エラー履歴を消去する。
- MEXE02 のステータスモニタで通信エラー履歴を取得・消去する。

(memo)通信エラー履歴は、DC24 V電源を切っても消去できます。

#### **▉** 通信エラー一覧

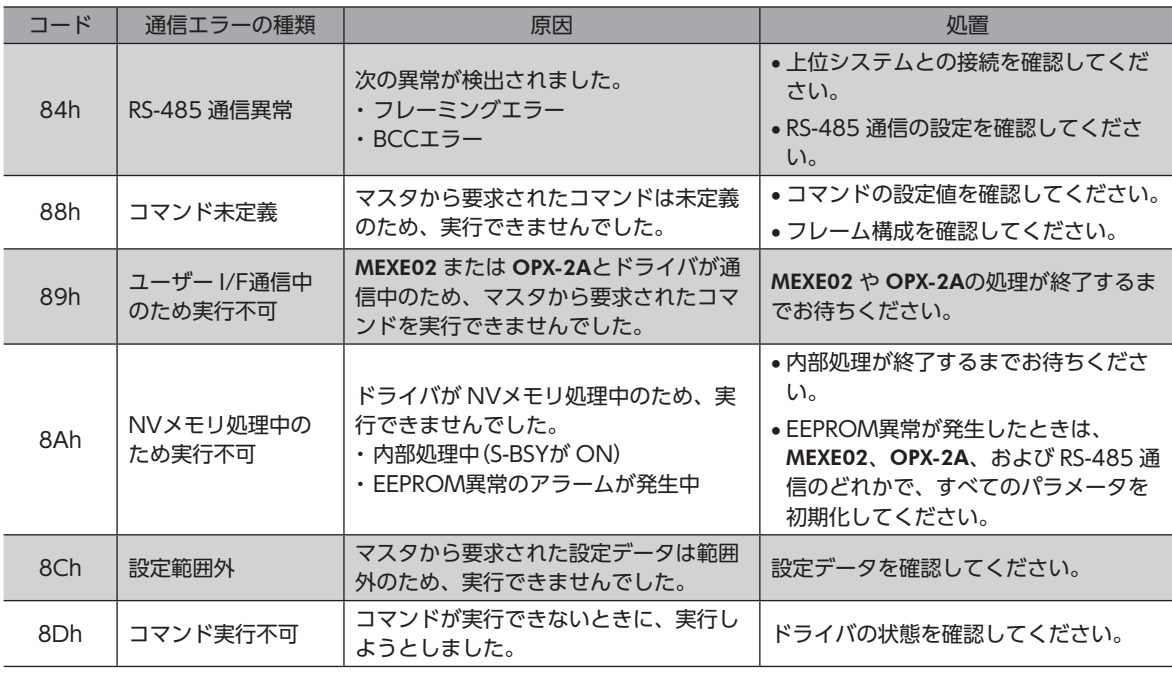

## <span id="page-263-0"></span>3 故障の診断と処置

モーターの運転時、設定や接続の誤りなどで、モーター、ドライバが正常に動作しないことがあります。 モーターの運転操作を正常に行なえないときは、この章をご覧になり、適切な処置を行なってください。 それでも正常に運転できないときは、最寄りのお客様ご相談センターにお問い合わせください。

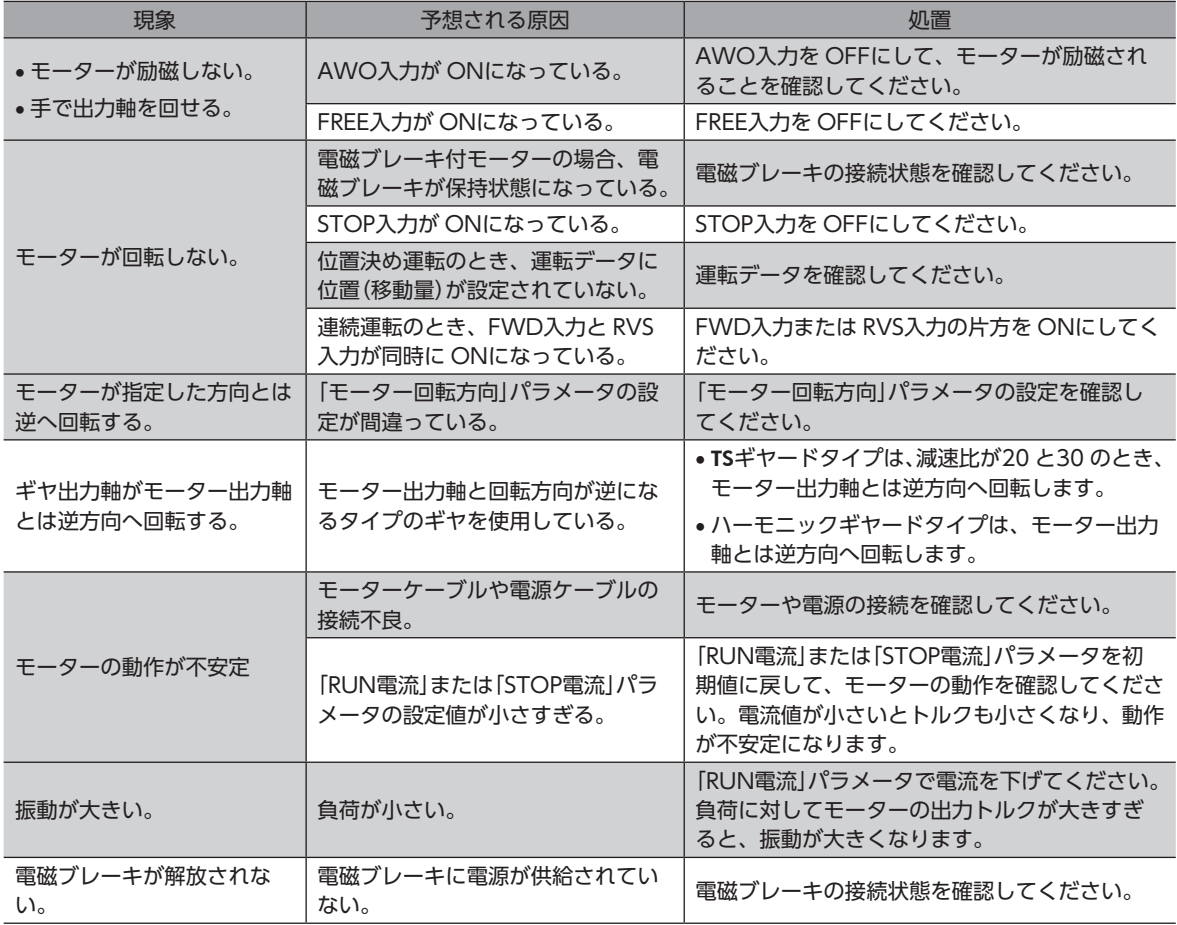

 $(memo)$ • アラームが発生しているときは、アラームの内容を確認してください。

> • MEXE02、OPX-2A、および RS-485 通信で入出力信号をモニタできます。入出力信号の配線状態の確 認などにご利用ください。

# <span id="page-264-0"></span>9 ケーブル・周辺機器

製品と組み合わせて使用するケーブルや周辺機器について説明しています。

#### もくじ

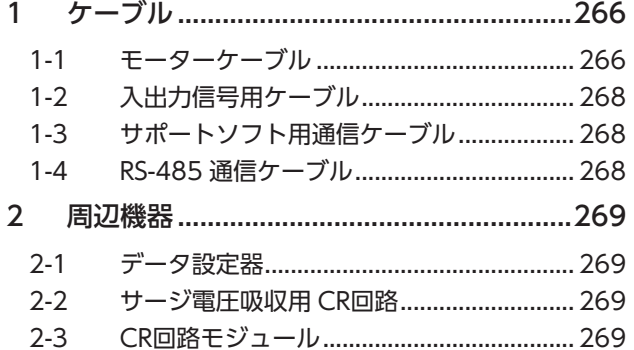

■ 266

┃[9](#page-264-0) ケーブル・周辺機器 ケーブル ・ 周辺機器

## <span id="page-265-0"></span>ケーブル

## 1-1 モーターケーブル

RKⅡシリーズには、モーターとドライバを接続するケーブルが付属しているタイプと、付属していないタイプがあります。 モーターとドライバ間をさらに延長する場合、付属のケーブルでは長さが足りないため、接続ケーブルセットまたは中継 ケーブルセットを使用してください。

電磁ブレーキ付用のケーブルセットは、モーター用と電磁ブレーキ用の2 本組です。

エンコーダ付用のケーブルセットは、モーター用とエンコーダ用の2 本組です。

モーターを可動部分に取り付けるときは、可動ケーブルを使用してください。

- 
- 接続ケーブルだけで接続するとき 中継ケーブルを使って接続するとき

付属のケーブルを使用しません。 カンファン 中継ケーブルを付属のケーブルに継ぎ足します。

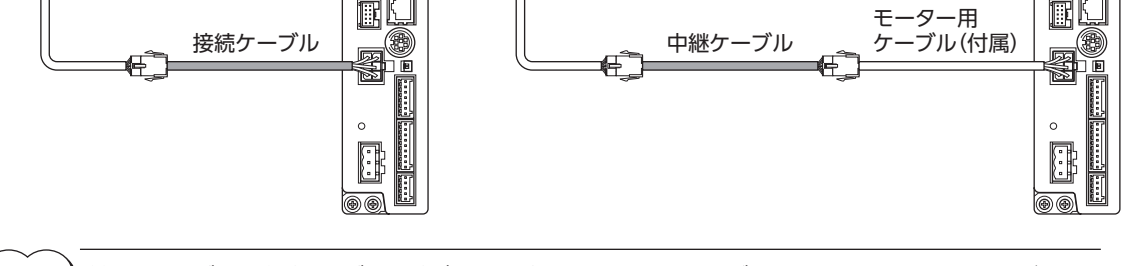

 $(memo)$ 付属のケーブルと中継ケーブルを継ぎ足して延長するときは、ケーブル全長を20 m以下にしてください。

### **▉** 接続ケーブルセット

電磁ブレーキ付モーター用は、モーター用と電磁ブレーキ用の2 本組です。 エンコーダ付モーター用は、モーター用とエンコーダ用の2 本組です。

#### **● 接続ケーブルセット**

#### 標準モーター用

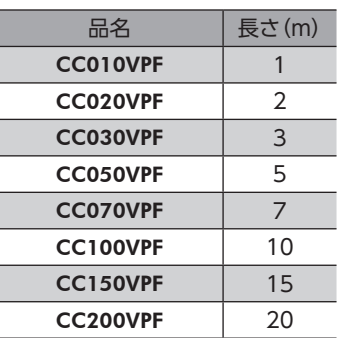

#### 電磁ブレーキ付モーター用

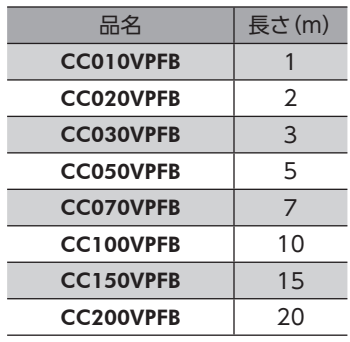

#### エンコーダ付モーター用

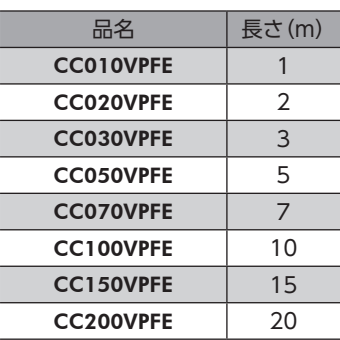

#### **● 可動接続ケーブルセット**

#### 標準モーター用

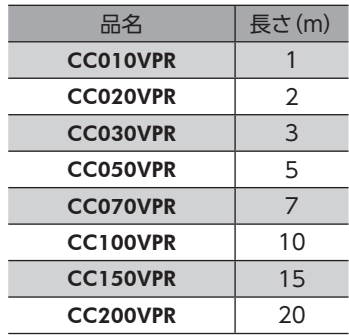

#### 電磁ブレーキ付モーター用 エンコーダ付モーター用

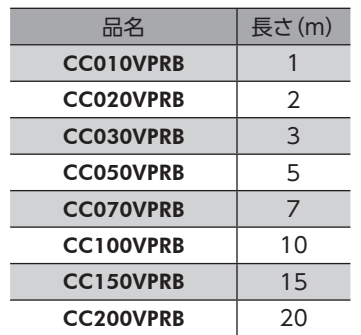

• モーター側

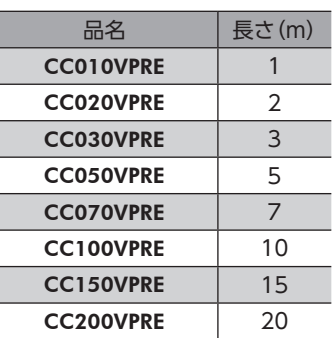

**● 接続ケーブルセットのコネクタ配列** 

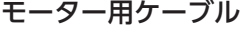

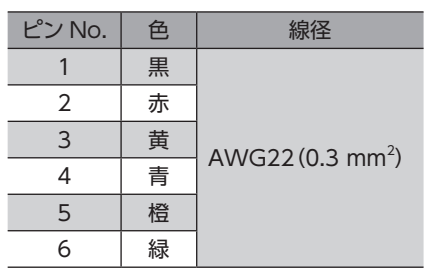

#### 電磁ブレーキ用ケーブル

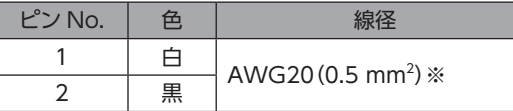

※ 可動ケーブルの場合は AWG21 (0.5 mm<sup>2</sup>) です。

• ドライバ側

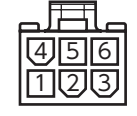

品番:5557-06R-210 (日本モレックス合同会社)

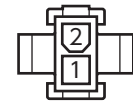

品番:5559-02P-210 (日本モレックス合同会社)

#### エンコーダ用ケーブル

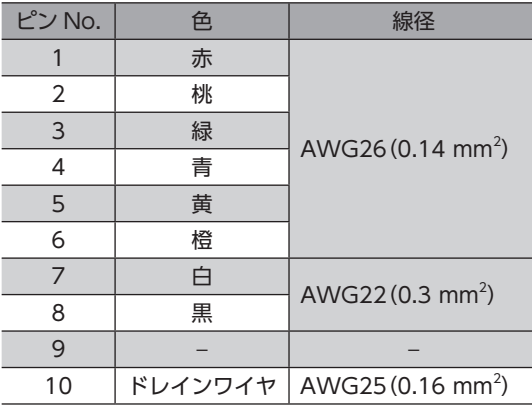

• モーター側

6∥5∦4 3儿2儿1

品番:5559-06P-210 (日本モレックス合同会社)

• モーター側

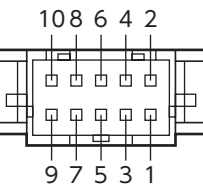

品番:XADR-10V (日本圧着端子製造株式会社) (日本圧着端子製造株式会社)

• ドライバ側

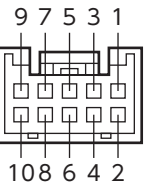

品番:PUDP-10V-K

#### <span id="page-267-0"></span>**▉** 中継ケーブルセット

電磁ブレーキ付モーター用は、モーター用と電磁ブレーキ用の2 本組です。 エンコーダ付モーター用は、モーター用とエンコーダ用の2 本組です。

**● 中継ケーブルセット** 

#### 標準モーター用

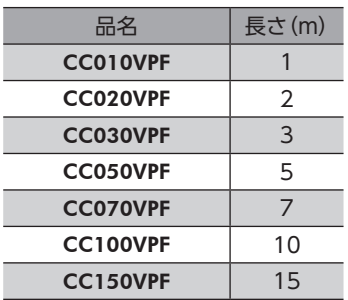

#### 電磁ブレーキ付モーター用

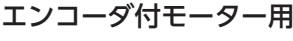

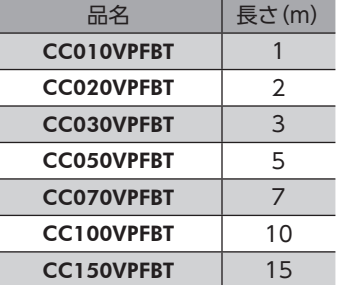

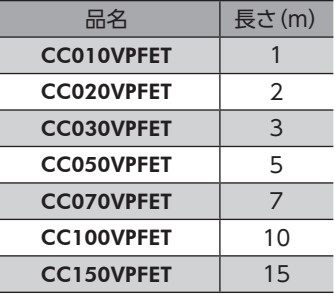

**● 可動中継ケーブルセット** 

#### 標準モーター用

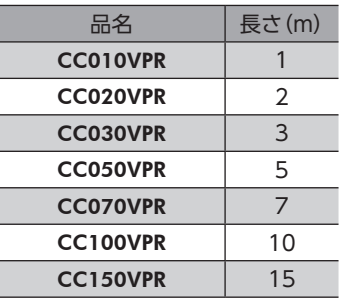

#### 電磁ブレーキ付モーター用

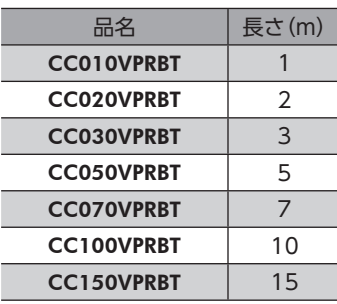

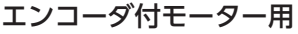

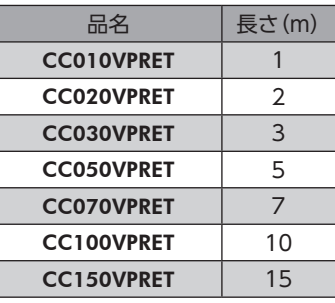

## 1-2 入出力信号用ケーブル

耐ノイズ性に優れた、ドライバの制御入出力用のシールドケーブルです。接地に便利なアース線がケーブル両端から出て います。接続する入出力信号の数に合ったケーブルをお選びください。

#### 汎用タイプ

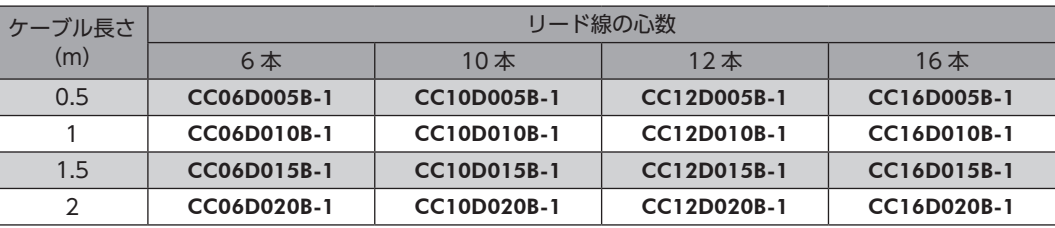

## 1-3 サポートソフト用通信ケーブル

サポートソフト MEXE02 をインストールしたパソコンとドライバを接続するときは、必ずお買い求めください。 PCインターフェースケーブルと USBケーブルの2 本1 組です。パソコンとの接続は USBになります。 MEXE02 は WEBサイトからダウンロードできます。

品 名:CC05IF-USB(5 m)

## 1-4 RS-485 通信ケーブル

RS-485 通信コネクタ(CN6、CN7)に接続して、ドライバ間を接続できます。

品 名:CC002-RS4(0.25 m)

## <span id="page-268-0"></span>2 周辺機器

## 2-1 データ設定器

運転データやパラメータを簡単に設定できるほか、モニタとしてもお使いいただけます。

品 名:OPX-2A

## 2-2 サージ電圧吸収用 CR回路

リレー接点部で発生するサージを抑制する効果があります。リレーやスイッチの接点保護にお使いください。

品 名:EPCR1201-2

## 2-3 CR回路モジュール

リレー接点部で発生するサージを抑制する効果があります。リレーやスイッチの接点保護にお使いください。 コンパクトな基板にサージ電圧吸収用 CR回路を4 個搭載し、DINレールに取り付け可能です。端子台接続にも対応してい るため、簡単で確実に配線できます。

品 名:VCS02

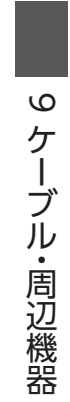

- このマニュアルの一部または全部を無断で転載、複製することは、禁止されています。 損傷や紛失などにより、マニュアルが必要なときは、最寄りの支店または営業所に請求してください。
- マニュアルに記載されている情報、回路、機器、および装置の利用に関して産業財産権上の問題が生じても、当社は一切の責任を負 いません。
- 製品の性能、仕様および外観は改良のため予告なく変更することがありますのでご了承ください。
- マニュアルには正確な情報を記載するよう努めていますが、万一ご不審な点や誤り、記載もれなどにお気づきの点がありましたら、 最寄りのお客様ご相談センターまでご連絡ください。
- Orientalmotor と GEEC は、日本その他の国におけるオリエンタルモーター株式会社の登録商標または商標です。 Modbusは Schneider Automation Inc.の登録商標です。 CC-Linkは CC-Link協会の登録商標です。 MECHATROLINKは MECHATROLINK協会の登録商標です。 EtherCAT®は、Beckhoff Automation GmbH(ドイツ)よりライセンスを受けた特許取得済み技術であり登録商標です。 その他の製品名、会社名は各社の登録商標または商標です。このマニュアルに記載の他社製品名は推奨を目的としたもので、それら の製品の性能を保証するものではありません。オリエンタルモーター株式会社は、他社製品の性能につきましては一切の責任を負い

ません。

© Copyright ORIENTAL MOTOR CO., LTD. 2012

2023 年3 月制作

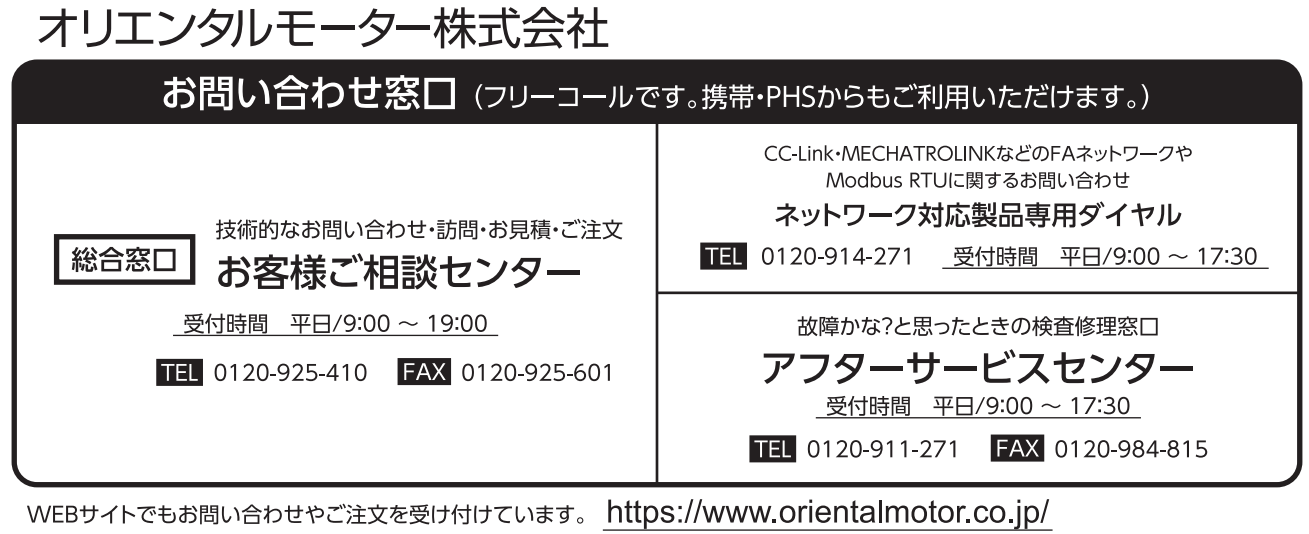